# **Система спутникового мониторинга «ГЛОБАРС»**

**Техническое описание**

**Система спутникового мониторинга «ГЛОБАРС». Комплект документации. Техническое описание.** © **ЦИТ «БАРС», 1992-2021. Все права защищены.** Издательство: Центр Информационных Технологий «БАРС». 426008, г. Ижевск, ул. Пушкинская, д. 268, этаж 5, пом. 1-17,19-29 тел./факс: +7 (909) 064-72-70 e-mail: [support@globars.ru](mailto:support@globars.ru) URL: [https://globars.ru](https://globars.ru/)

# Содержание

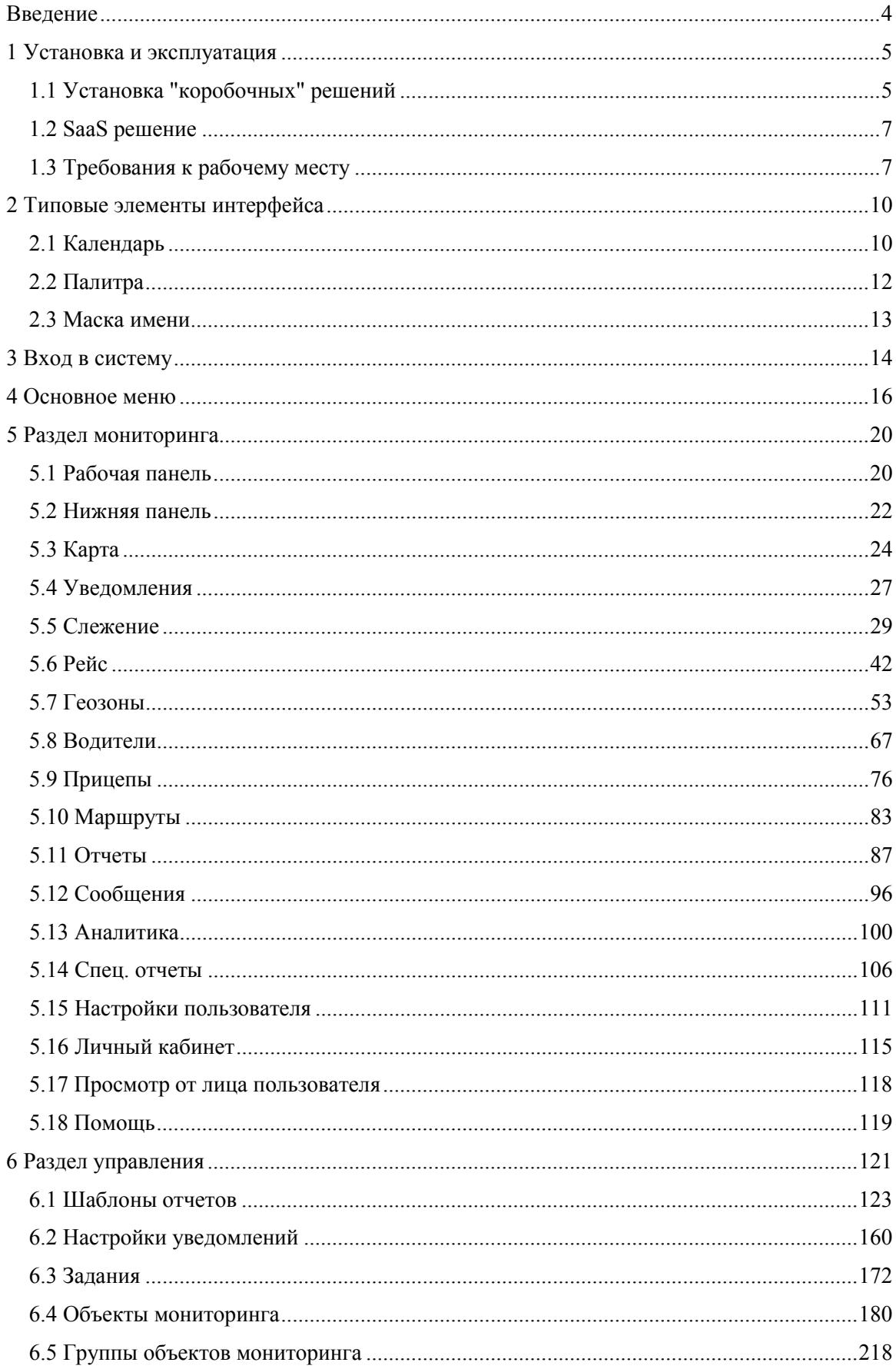

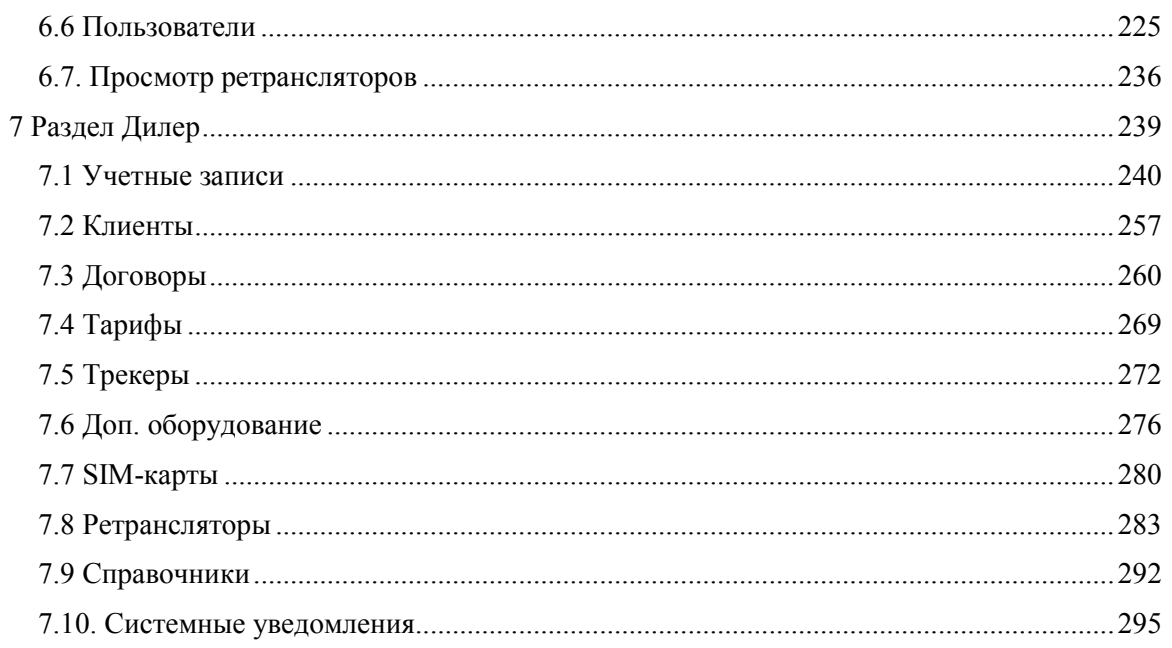

# Введение

<span id="page-3-0"></span>Система спутникового мониторинга - это многофункциональное комплексное решение, предназначенное для контроля передвижения и отслеживания местоположения любых подвижных и стационарных объектов с использованием систем спутниковой навигации ГЛОНАСС/GPS в режиме реального времени. Система актуальна для предприятий, заинтересованных в постоянном мониторинге своих объектов, и позволяет эффективно решать залачи:

- √ управления автопарком транспортного предприятия;
- √ контроля доставки грузов;
- отслеживания работы спец. техники;
- контроля передвижения мобильных сотрудников, пожилых людей и домашних ЖИВОТНЫХ;
- контроля объемов расходуемого топлива;
- анализа качества вождения;
- √ удаленного управления объектами и многие другие задачи.

Данный документ содержит информацию, необходимую для эксплуатации системы мониторинга, а также аппаратные и системные требования к серверу и рабочим станциям.

# <span id="page-4-0"></span>1 Установка и эксплуатация

# 1.1 Установка "коробочных" решений

## Общие требования

<span id="page-4-1"></span>Для установки необходимо наличие двух виртуальных (физических) серверов (виртуальных машин):

- 1. Виртуальная машина под базу данных;
- 2. Виртуальная машина под сервисы.

Схема установки представлена на рис. 1.1.1.

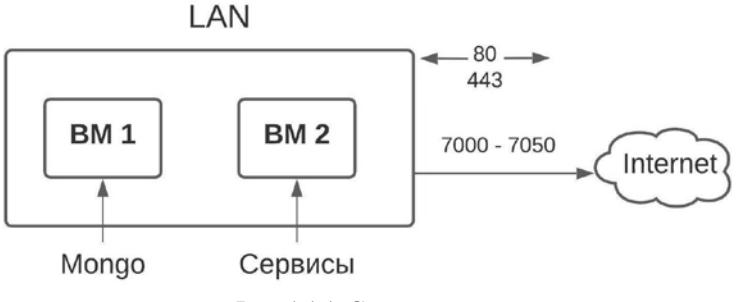

Рис. 1.1.1. Схема сети.

Обе виртуальные машины должны иметь доступ в интернет, а также должны быть доступны внутри сети между собой.

## Кастомизация сервисов

### Интерфейс

Для настройки внешнего вида системы мониторинга под потребности организации можно выполнить изменение следующих элементов интерфейса (рис. 1.1.2):

Логотип на главной странице (рис. 1.1.2). Требования к размеру изображения: 450 х ✓ 450 пикселей

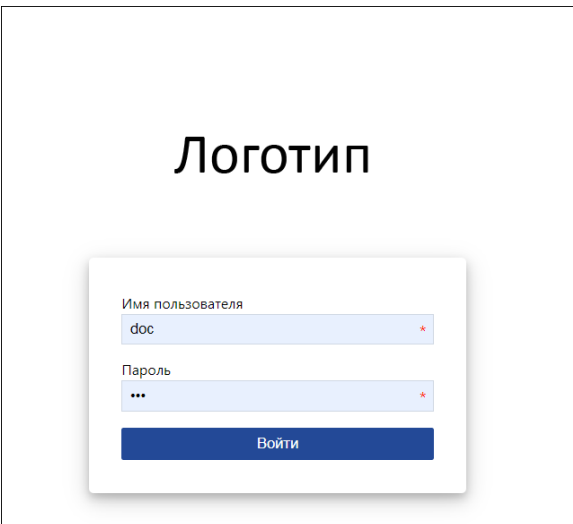

Рис. 1.1.2. Место для логотипа главной страницы.

 $\checkmark$ Логотип в основном меню, название и иконка вкладок в браузере (favicon) (1) (рис. 1.1.3). Требования к размеру изображения: 128 х 128 пикселей.

Иконку транспортного средства по умолчанию (2) (рис. 1.1.3). Требования к размеру изображения: 128 х 128 пикселей.

Копирайт (3) (согласно файлам с переводами на другие языки и только перевод √ можно добавить на недостающие языки) (рис. 1.1.3).

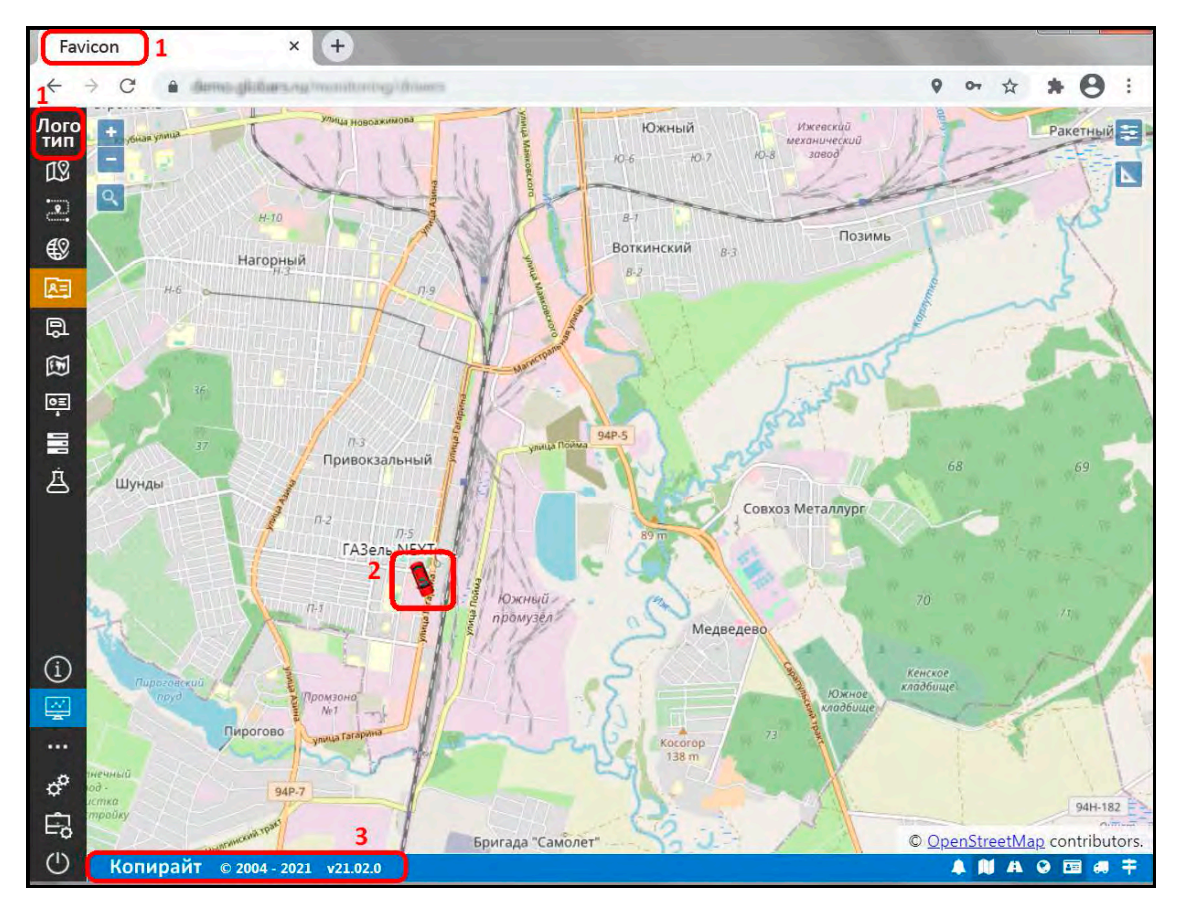

Рис. 1.1.3. Изменяемые элементы интерфейса.

# Почтовые сервисы

Необходимые данные для отправки уведомлений и оповещений системы мониторинга на электронную почту организации:

- $\sqrt{\phantom{a}}$  SMTP-сервер;
- √ логин и пароль от почты.

# Другие настройки

√ Для генерации ключа карт необходим доступ к картографическим сервисам.

 $\checkmark$ Необходимо настроить домен, подключение через SSL. Настроить 301 redirect (перенаправление) основного сайта с www на домен без www.

 $\checkmark$  Настроить перенаправление порта 443 с внешнего адреса на порт 80 и портов 7000 -7050 на соответствующие локальные порты виртуальной машины для сервисов (см. схему сети на рис. 1.1.1).

### **Требования к информационным ресурсам**

**\_\_\_\_\_\_\_\_\_\_\_\_\_\_\_\_\_\_\_\_\_\_\_\_\_\_\_\_\_\_\_\_\_\_\_\_\_\_\_\_\_\_\_\_\_\_\_\_\_\_\_\_\_\_\_\_\_\_\_\_\_\_\_\_\_\_\_\_\_\_\_\_\_\_\_\_\_\_\_\_\_\_\_\_\_\_\_\_\_\_\_\_**

1. Сервер или виртуальная машина для установки приложения на ОС Linux (рекомендуемая Ubuntu 20 LTS).

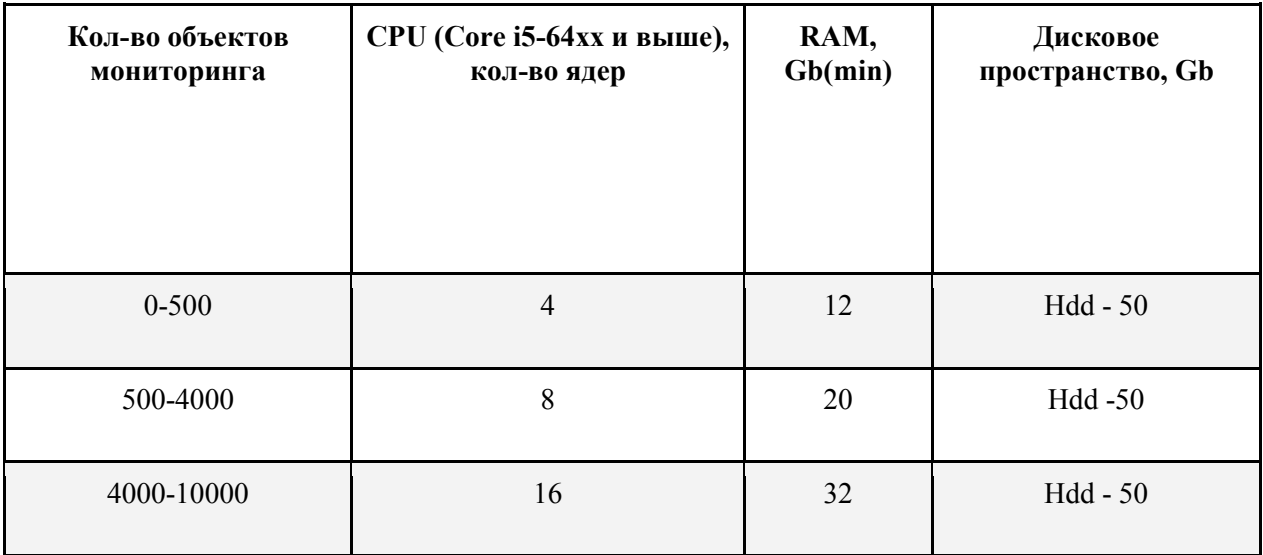

2. Сервер или виртуальная машина для установки СУБД MongoDB ОС Linux (рекомендуемая Ubuntu 20 LTS). Указан рекомендуемый объем дискового хранилища, исходя из глубины хранения данных 1 год.

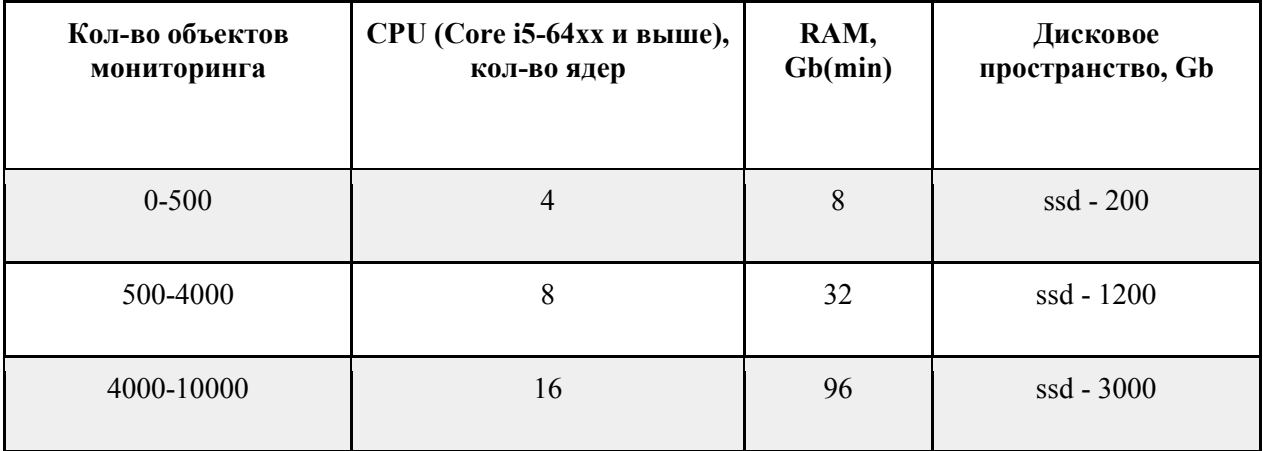

<span id="page-6-0"></span>3. Серверы или виртуальные машины для установки картографических сервисов OpenStreetMap (OSM). Устанавливается по запросу клиента (по умолчанию на стороне разработчика, не требует установки клиенту).

# **1.2 SaaS решение**

<span id="page-6-1"></span>Система может распространяться в виде интернет-сервиса. В этом случае специальные действия по установке программного обеспечения на стороне пользователя не требуются. Подробно требования к рабочему месту описаны в п. *[1.3. Требования к рабочему месту](#page-3-0)*.

# **1.3 Требования к рабочему месту**

# **Веб-браузер**

Для работы с системой мониторинга используйте стандартные веб-браузеры. Регулярно обновляйте браузер до актуальной версии для стабильной работы в системе.

### Требование к компьютеру

Производительные мощности компьютера напрямую влияют на скорость работы всей системы и программ.

Основными характеристиками, отвечающими за быстродействие системы, являются тактовая частота процессора и количество оперативной памяти.

Большинство веб-браузеров не используют больше одного ядра процессора при работе.

Минимальные системные требования для работы с последними версиями веб-браузеров:

 $\checkmark$  оперативная память объемом не менее 2 Гб (без учета других приложений);

V центральный процессор Intel Pentium 4 или старше с поддержкой SSE2.

Рекомендуемые системные требования для работы в системе мониторинга:

 $\vee$  оперативная память объемом 4 Гб и более;

• центральный процессор Intel Pentium 4 или старше с поддержкой SSE2.

При использовании браузеров, которые используют больше одного ядра процессора при работе, рекомендуется применять многоядерные процессоры.

Размер и разрешение монитора компьютера – важные элементы при работе с программой. В зависимости от диагонали и поддерживаемого разрешения, нагрузка на компьютер может отличаться. Мониторы с большой диагональю - 22 дюйма и более, требуют больше ресурсов для обработки изображения по сравнению с мониторами с меньшей диагональю - 15-21 дюйм.

В случаях, когда браузер начинает тормозить на широкоформатных экранах, следует перейти из полноэкранного режима в оконный. Выполнение данной процедуры поможет увеличить быстродействие системы.

Контроль над получаемым сетевым трафиком - это неотъемлемая часть работы любой антивирусной программы. При работе с системой на рабочий компьютер поступает большое количество данных по объектам. Это может вызвать замедление работы системы. Для разгрузки компьютера, стоит внести систему мониторинга в исключения антивируса.

#### Интернет-подключение

Для оптимальной работы в системе на одном компьютере достаточно подключения к сети Интернет со скоростью 1 Мбит/с. При одновременной работе нескольких операторов понадобится более высокоскоростное соединение. Требуемую скорость канала определяют с помощью субъективных тестов.

Выполнять работу с системами мониторинга следует с использованием одного исходящего IP - адреса в рамках одной сессии.

#### Оптимизация работы системы мониторинга

Для повышения качества работы, особенно актуально при работе с большим количеством объектов, воспользуйтесь рекомендациями, представленными ниже.

## Интернет-обозреватель

Браузер очень важная часть управления системой спутникового мониторинга. Настоятельно рекомендуем использовать только те интернет-обозреватели, которые указаны в разделе с требованиями к веб-браузеру.

Событийная система веб-браузера напрямую влияет на производительность системы мониторинга. В каждом браузере событийная модель реализована по-своему, поэтому скорость изменения данных об объекте в различных интернет-обозревателях может отличаться. Программа мониторинга отслеживает изменения объектов с интервалом до двух секунд. При одновременной работе с большим количеством объектов можно столкнуться с тем, что количество новых событий в единицу времени будет превышать количество, которое браузер может обработать. Выходом из сложившейся ситуации может стать установка более мощных комплектующих для рабочего компьютера.

## Запросы к серверу

Запуск всех систем мониторинга занимает время. Во время первой загрузки часть функций могут ответить на запрос не мгновенно. Такая система постепенной подгрузки сделана для наиболее быстрого запуска программы и работы.

Настоятельно не рекомендуется создавать большие групповые отчеты по временным интервалам с детализацией, массовое открытие отчетов сильно нагружает систему компьютера и может вызвать зависания браузера.

# <span id="page-9-0"></span>2 Типовые элементы интерфейса

# 2.1 Календарь

<span id="page-9-1"></span>В системе мониторинга существуют два типа Календаря: для задания периода времени (рис. 2.1.1) и для указания ограничения по времени (рис. 2.1.2).

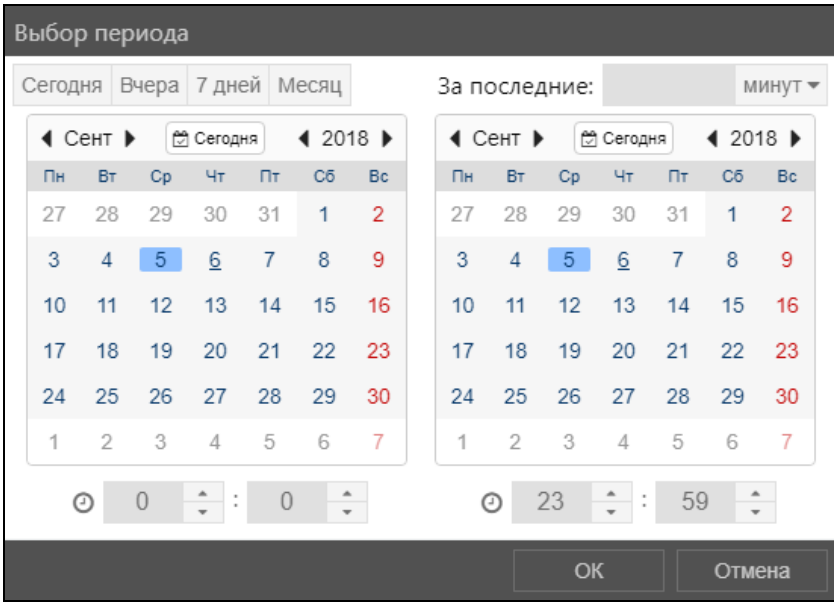

Рис. 2.1.1. Выбор периода.

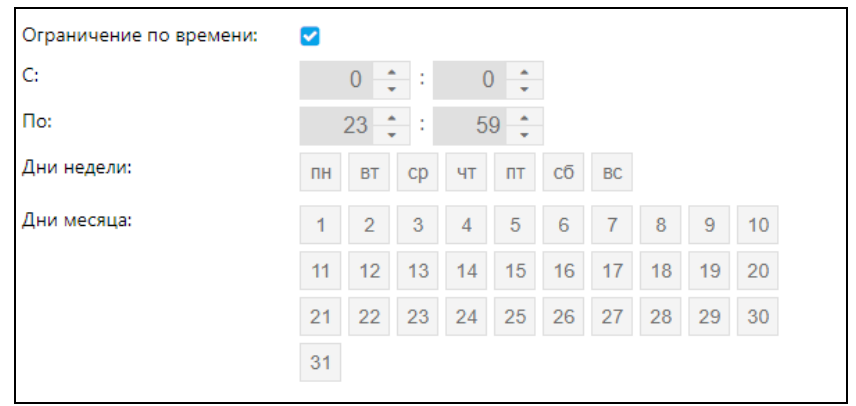

Рис. 2.1.2. Задание ограничения по времени.

Календарь для задания интервала используется при запросе отчета (см. *п. 5.11 Отчеты)*, сообщений (см. *п. 5.12 Сообщения*) и при создании рейса (см. *п. 5.6 Рейс*). Настраивается в отдельном окне, которое можно вызвать нажатием на поле Период.

В левой части окна указано время начала периода, а в правой - время окончания. По умолчанию установлен период с 00:00 по 23:59 текущего дня, в соответствии с настройками часового пояса (см. *п. 5.15 Настройки пользователя*).

Для быстрого выбора времени следует воспользоваться заданием фиксированного периода  $(p<sub>HC</sub>, 2.1.3)$ :

√ Сегодня – текущая дата, период времени с 00:00 по 23:59;

**Вчера** – с 00:00 предыдущей от текущего числа даты по 23:59 текущего числа;

**\_\_\_\_\_\_\_\_\_\_\_\_\_\_\_\_\_\_\_\_\_\_\_\_\_\_\_\_\_\_\_\_\_\_\_\_\_\_\_\_\_\_\_\_\_\_\_\_\_\_\_\_\_\_\_\_\_\_\_\_\_\_\_\_\_\_\_\_\_\_\_\_\_\_\_\_\_\_\_\_\_\_\_\_\_\_\_\_\_\_\_\_**

- **7 дней** последние 7 дней, включая текущую дату, начало с 00:00, окончание по 23:59;
- **Месяц** последние 30 дней, включая текущую дату, начало с 00:00, окончание по 23:59;
- **За последние** (...) минут/часов/дней последние Х минут/часов/дней, включая текущую дату, начало с 00:00, окончание по 23:59.

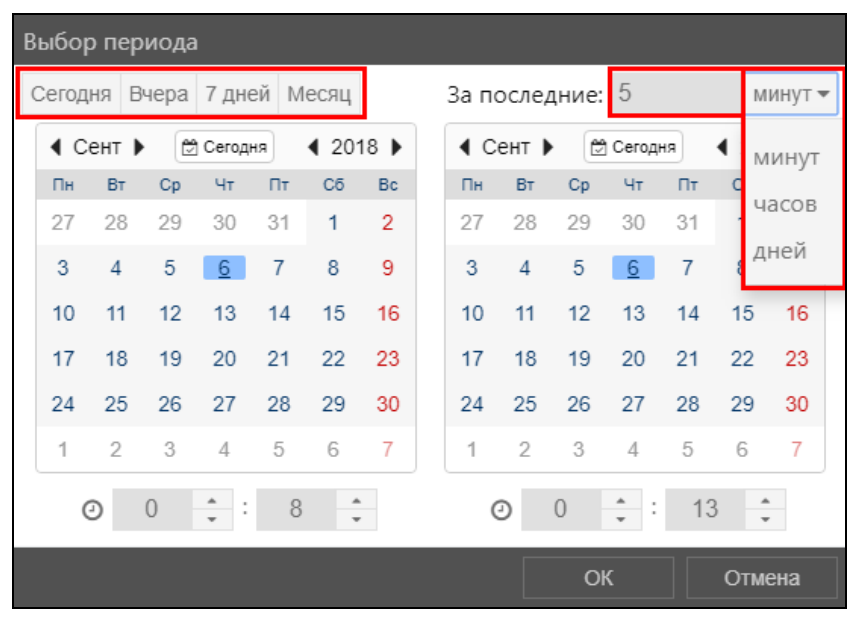

**Рис. 2.1.3. Быстрое задание периода.**

Чтобы поменять дату вручную:

- используйте кнопки назад и вперед , чтобы изменить год и месяц или нажмите непосредственно на год/месяц и выберите нужный из перечня (рис. 2.1.4);
- нажатием отметьте число месяца;
- ✓ часы и минуты можно указать с помощью кнопок – и –, либо набрать значение на клавиатуре.

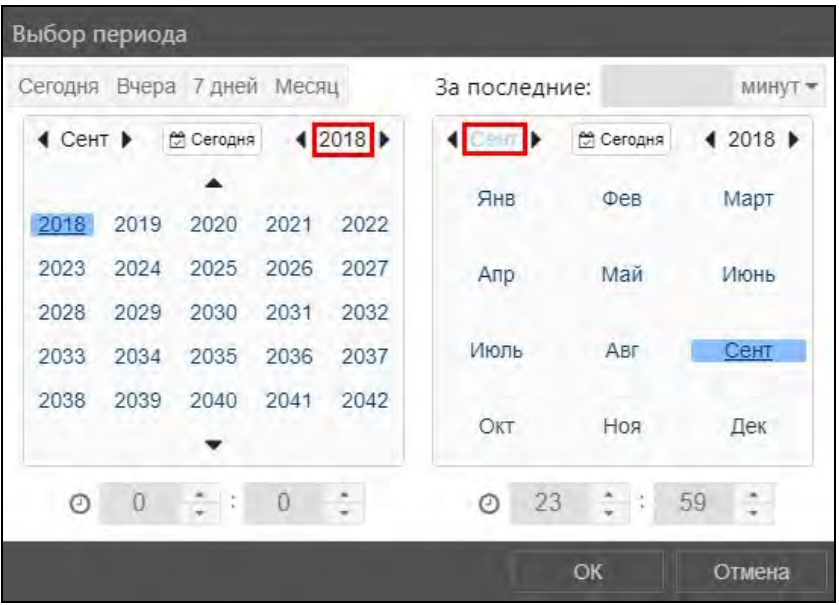

**Рис. 2.1.4. Настройка года и месяца.**

Для сохранения изменений нажмите кнопку ОК.

Настройка ограничения по времени, в отличие от выбора периода, производится непосредственно в окне управления какой-либо функцией программы и становится доступна, если в поле **Ограничение по времени** установлен флажок  $\blacksquare$ .

Часы и минуты можно настроить с помощью кнопок - и - или ввести на клавиатуре устройства. Дни недели и дни месяца активности выбираются из перечня.

В настройках учетной записи и в карточке пользователя можно выполнить настройку, ограничивающую доступный период отображения истории для пользователя в разделах Рейс, Отчеты, Сообщения. В этом случае недоступные даты в календаре выделяются красным цветом (рис. 2.1.5). Подробнее см. в п. Управление списком пользователей и Управление списком учетных записей.

|                |                                       | Выбор периода  |           |       |       |           |    |               |                |           |       |        |                             |
|----------------|---------------------------------------|----------------|-----------|-------|-------|-----------|----|---------------|----------------|-----------|-------|--------|-----------------------------|
| Сегодня        |                                       | Вчера          | 7 дней    |       | Месяц |           |    | За последние: |                |           |       | 수      | часов $\blacktriangleright$ |
|                | $\triangleleft$ CehT $\triangleright$ |                | ₩ Сегодня |       | 42019 |           | ◀  | Сент ▶        |                | ₩ Сегодня |       | 42020  |                             |
| Пн             | <b>BT</b>                             | Cp             | Чт        | $\Pi$ | Cб    | <b>Bc</b> | Пн | <b>BT</b>     | Cp             | Чт        | $\Pi$ | Cб     | <b>Bc</b>                   |
| 26             | 27                                    | 28             | 29        | 30    | 31    | 1         | 31 | 1             | $\overline{2}$ | 3         | 4     | 5      | 6                           |
| $\overline{2}$ | 3                                     | $\Delta$       | 5         | 6     | 7     | 8         | 7  | 8             | 9              | 10        | 11    | 12     | 13                          |
| $\overline{9}$ | 10                                    | 11             | 12        | 13    | 14    | 15        | 14 | 15            | 16             | 17        | 18    | 19     | 20                          |
| 16             | 17                                    | 18             | 19        | 20    | 21    | 22        | 21 | 22            | 23             | 24        | 25    | 26     | 27                          |
| 23             | 24                                    | 25             | 26        | 27    | 28    | 29        | 28 | 29            | 30             | 1         | 2     | 3      | 4                           |
| 30             | 1                                     | $\overline{2}$ | 3         | 4     | 5     | 6         | 5  | 6             | 7              | 8         | 9     | 10     | 11                          |
|                | O                                     | $\overline{0}$ | ۸<br>t    | 0     | ۸     | ٠         |    | O             | 23             | ۸<br>t    | 59    | ۸<br>÷ |                             |
|                |                                       |                |           |       |       |           |    |               | OK             |           |       | Отмена |                             |

Рис. 2.1.5. Отображение в календаре недоступных дат.

<span id="page-11-0"></span>Сохранение изменений происходит при принятии всех изменений настроек функции программы.

# 2.2 Палитра

Тип элемента интерфейса Палитра (рис. 2.2.1) используется для настройки цвета какихлибо составляющих системы мониторинга, например, цвет рейса, подписи объекта и др. Окно настройки вызывается нажатием на поле с цветом элемента.

#### Руководство пользователя Система спутникового мониторинга «ГЛОБАРС»

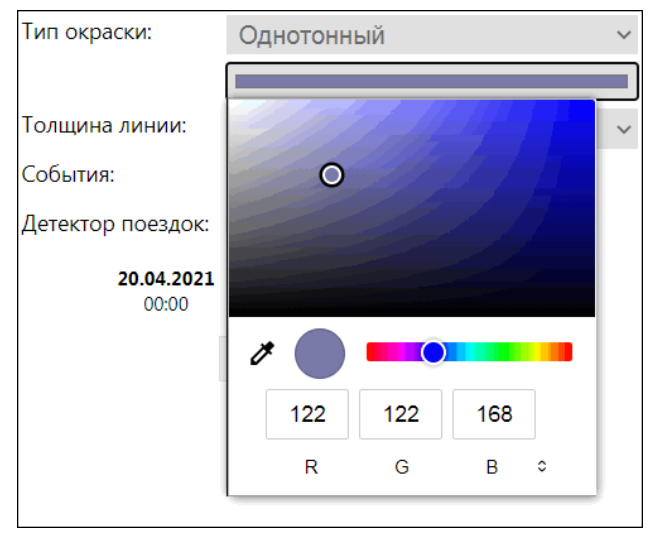

Рис. 2.2.1. Палитра.

В окне палитры выполняется настройка цвета элемента. Перемещайте указатель на линейке цветов и настраивайте яркость цвета до желаемого результата. Также можно ввести цветовой код одной из систем представления цветов: RGB, HSL, HEX. Для выбора системы нажимайте кнопку  $\lceil \circ \rceil$ 

Для завершения работы с палитрой и применения цвета к элементу нажмите на любую область вне окна палитры.

В разделе Геозоны палитра выглядит иначе (рис. 2.2.2). Для выбора цвета достаточно поместить указатель в нужную область.

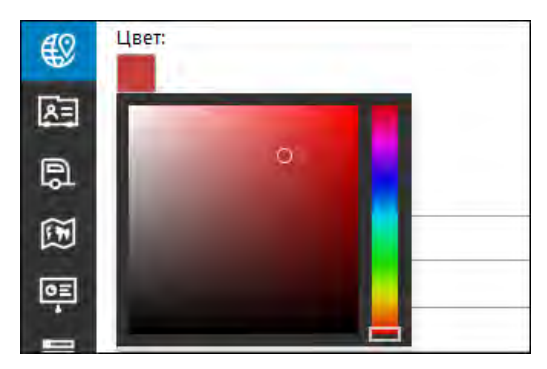

Рис. 2.2.2. Выбор цвета в разделе «Геозоны».

# 2.3 Маска имени

<span id="page-12-0"></span>Маски имени применяют для сужения списка датчиков, геозон, произвольных полей или др. элементов до одного или нескольких объектов с определенным наименованием.

Для задания маски можно применять спецсимволы при выборе нескольких элементов с похожим названием или в неизвестном фрагменте названия: «\*» и «?». Спецсимволы располагаются в любом месте наименования и комбинируются друг с другом.

Символ «\*» заменяет собой один символ или фрагмент текста, а «?» используют вместо одного неизвестного символа. Если в поле маски указать только «\*», тогда учитываться будут все элементы.

При задании маски учитывается регистр. Обратите внимание строчные или прописные буквы указаны в наименовании элемента.

# 3 Вход в систему

<span id="page-13-0"></span>Для входа в систему используйте компьютер с доступом в интернет.

Откройте браузер и перейдите на сайт системы. По умолчанию язык пользовательского интерфейса системы - русский. При необходимости допускается смена языка (рис. 3.1).

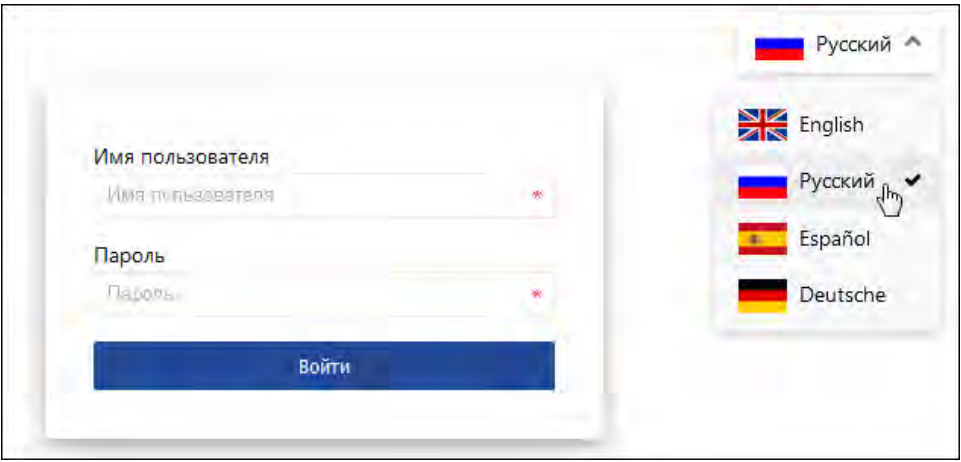

Рис. 3.1. Смена языка интерфейса.

В форме авторизации введите Имя пользователя и Пароль и нажмите кнопку Войти (рис. 3.2).

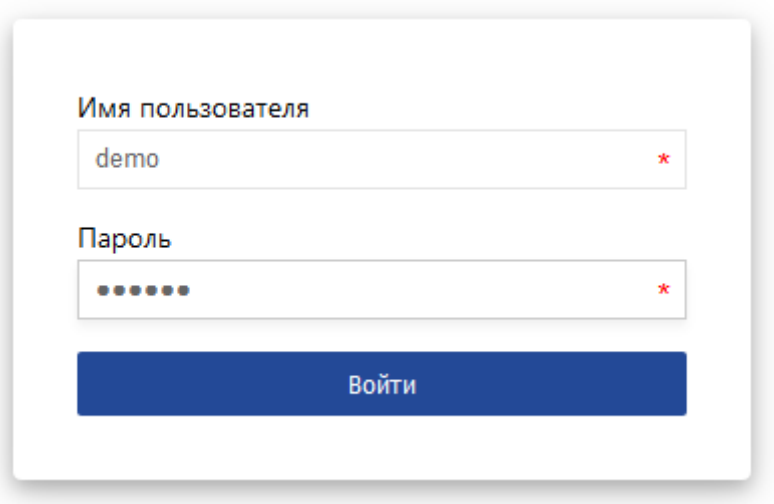

Рис. 3.2. Вход в систему.

В этой же вкладке браузера откроется окно с программой в разделе Слежение (рис. 3.3).

#### Руководство пользователя Система спутникового мониторинга «ГЛОБАРС»

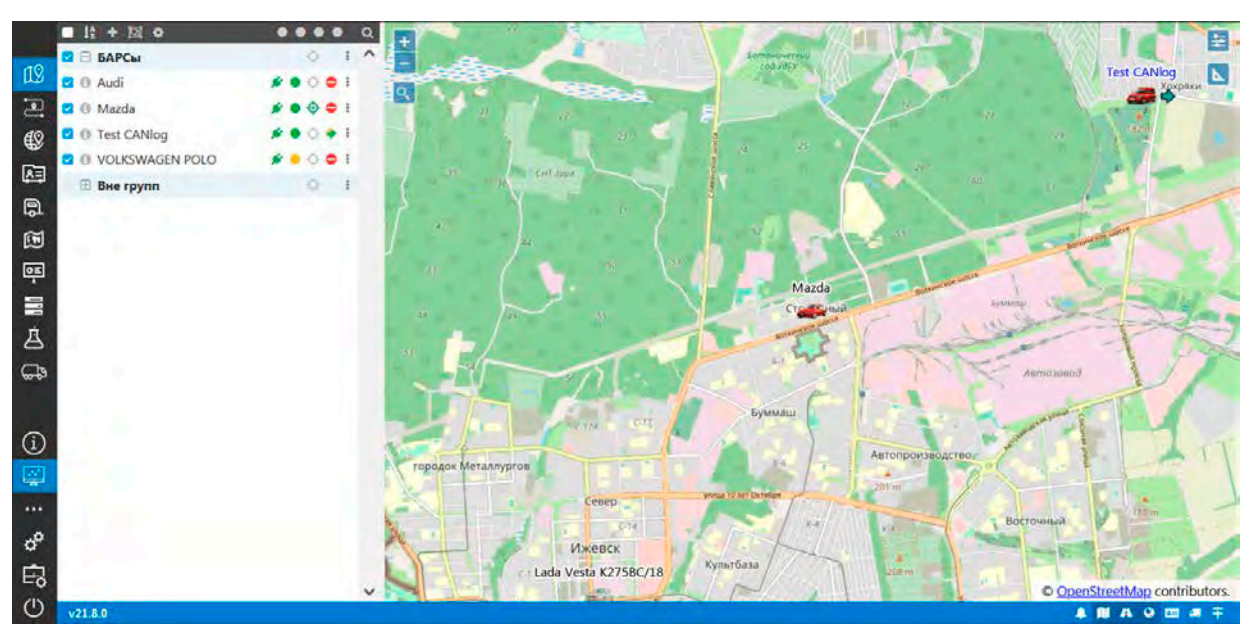

**\_\_\_\_\_\_\_\_\_\_\_\_\_\_\_\_\_\_\_\_\_\_\_\_\_\_\_\_\_\_\_\_\_\_\_\_\_\_\_\_\_\_\_\_\_\_\_\_\_\_\_\_\_\_\_\_\_\_\_\_\_\_\_\_\_\_\_\_\_\_\_\_\_\_\_\_\_\_\_\_\_\_\_\_\_\_\_\_\_\_\_\_**

**Рис. 3.3. Окно системы мониторинга.** 

# **4 Основное меню**

<span id="page-15-0"></span>**\_\_\_\_\_\_\_\_\_\_\_\_\_\_\_\_\_\_\_\_\_\_\_\_\_\_\_\_\_\_\_\_\_\_\_\_\_\_\_\_\_\_\_\_\_\_\_\_\_\_\_\_\_\_\_\_\_\_\_\_\_\_\_\_\_\_\_\_\_\_\_\_\_\_\_\_\_\_\_\_\_\_\_\_\_\_\_\_\_\_\_\_**

Структуру интерфейса системы мониторинга можно разделить на 4 части:

- **Основное меню**. Находится в левой части окна (рис. 4.1 и рис. 4.5). Предназначено для перехода по разделам программы. При наведении курсора мыши на иконку раздела появляется всплывающая подсказка с его названием.
- **Рабочая панель** (рис. 4.2), в которой отображается и обрабатывается информация по транспортным средствам, геозонам и проч. (см. *[п. 5.1 Рабочая панель](#page-19-1)*).
- **Нижняя панель** (рис. 4.3) для быстрого включения и выключения слоев на карте и вызова окна уведомлений (см. *[п. 5.2 Нижняя панель](#page-21-0)*).
- **Карта**. Отображается в правой части окна (рис. 4.4). На карте можно отслеживать местоположение и передвижение транспорта, производить работу с рейсами и др. (см. *[п. 5.3 Карта](#page-23-0)*).

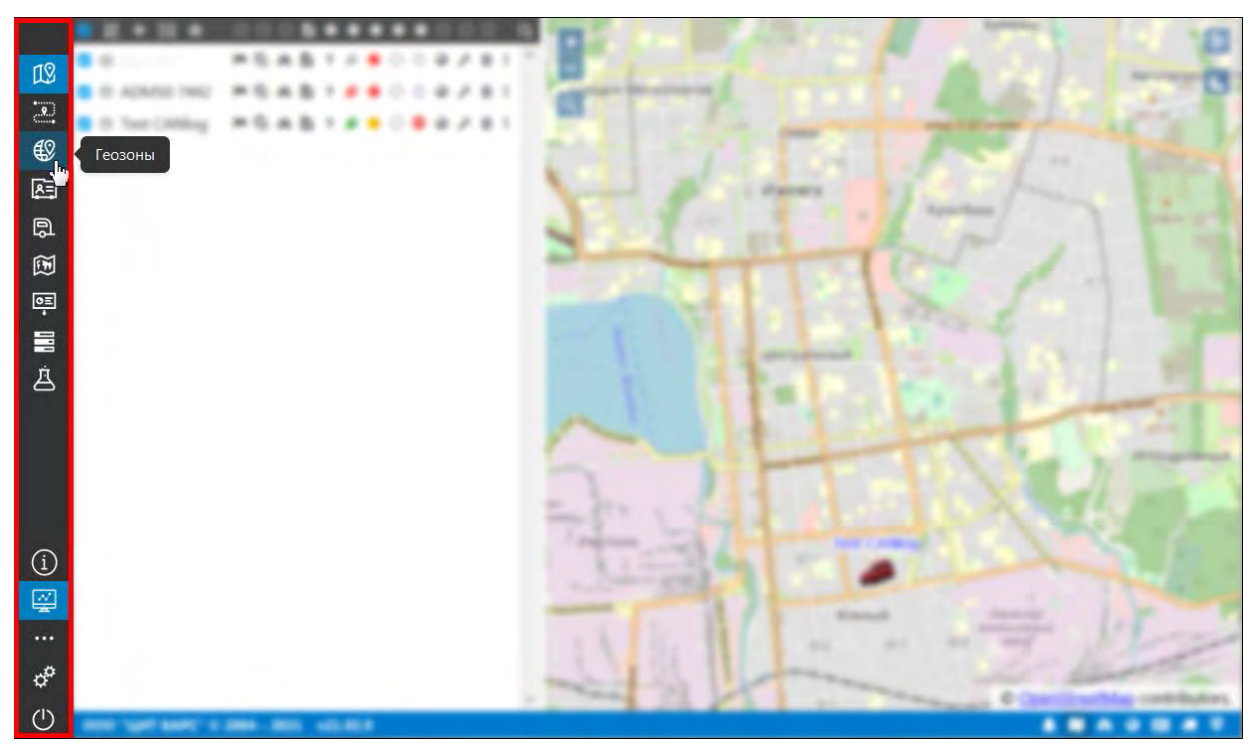

**Рис. 4.1. Основное меню.**

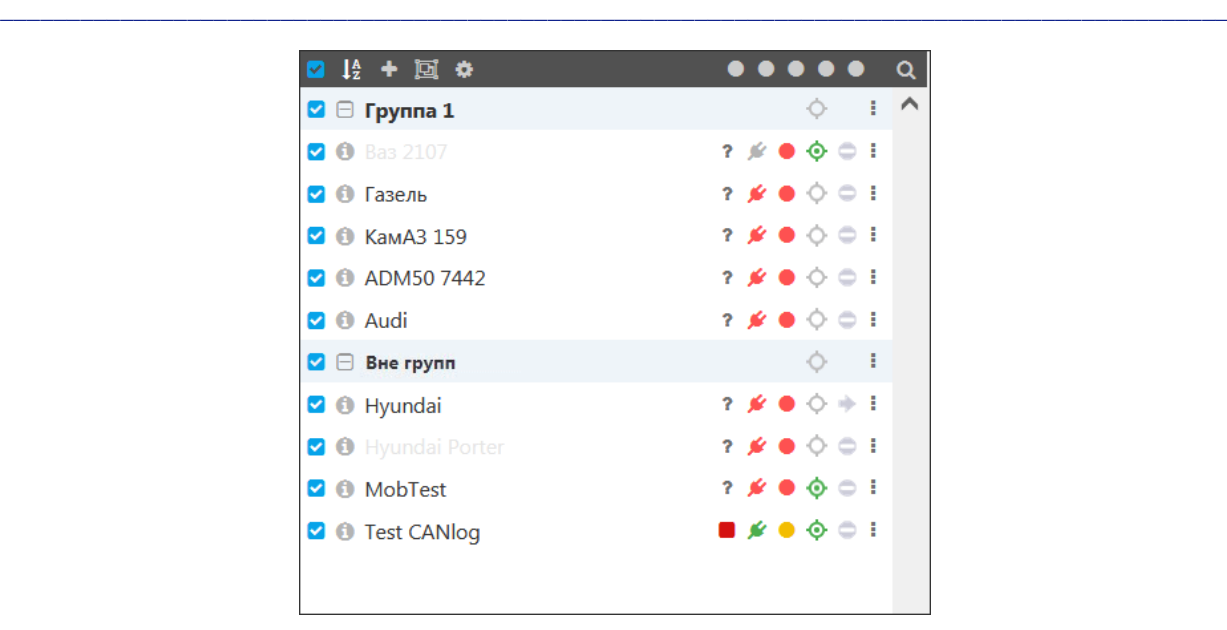

**Рис. 4.2. Рабочая панель.**

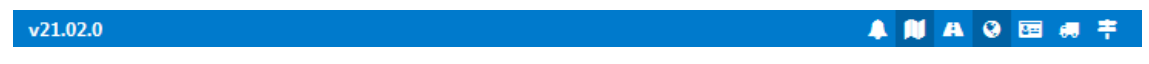

**Рис. 4.3. Нижняя панель.**

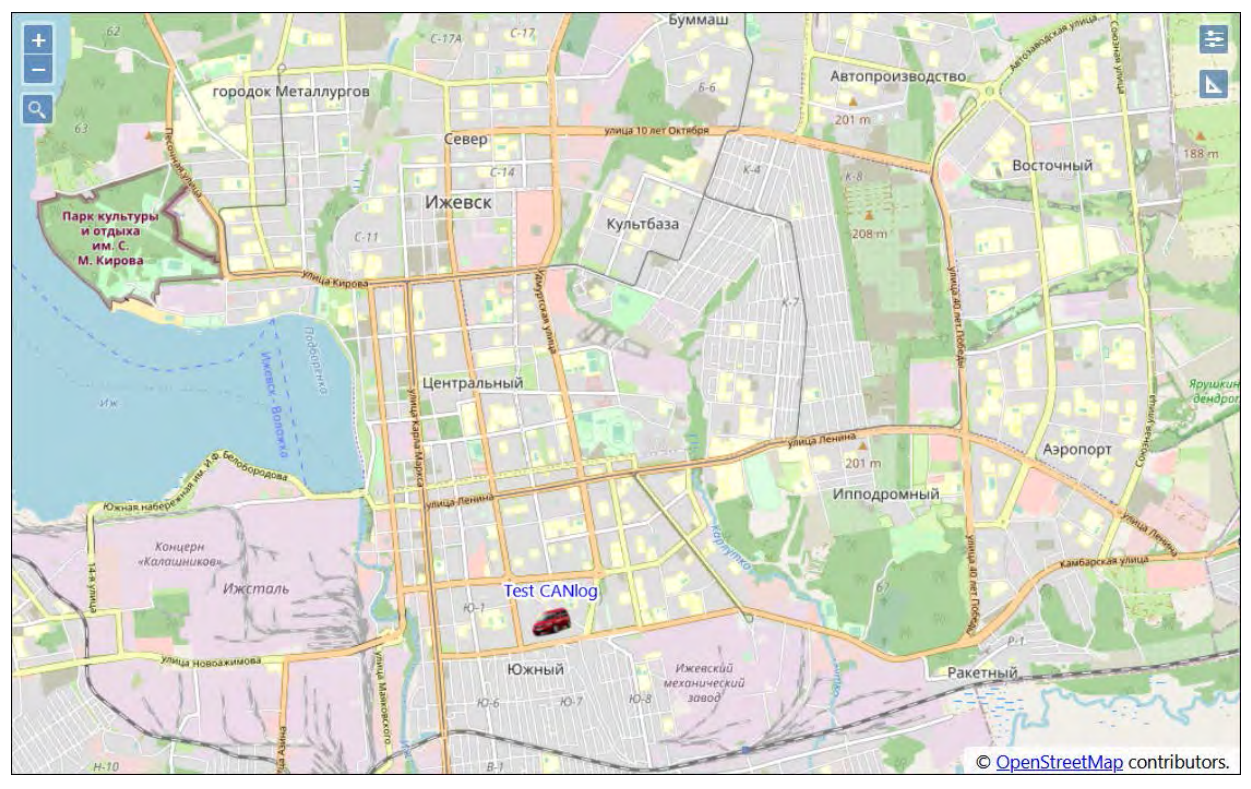

**Рис. 4.4. Карта.**

Пользователям, которые не обладают правами дилера, основное меню позволяет совершать перемещение по следующим разделам программы:

- **Слежение**;
- ✓ **Рейс**;
- **Геозоны**;
- **Водители**;
- **Прицепы**;
- √ Маршруты;
- √ Отчеты;
- √ Сообщения;
- √ Аналитика:
- √ Спец. отчеты чтобы раздел отображался в меню, необходимо выполнить настройку учетной записи; подробнее см. в 5.14. Спец. отчеты;
- √ Помощь;
- √ Дополнительно:
	- √ Настройки пользователя;
	- √ Личный кабинет;
- √ Управление.

Для пользователей, которые обладают правами дилера (подробнее о том, как выдать права дилера пользователю см. *п. 7.1 Управление списком учетных записей*), Основное меню выглядит так:

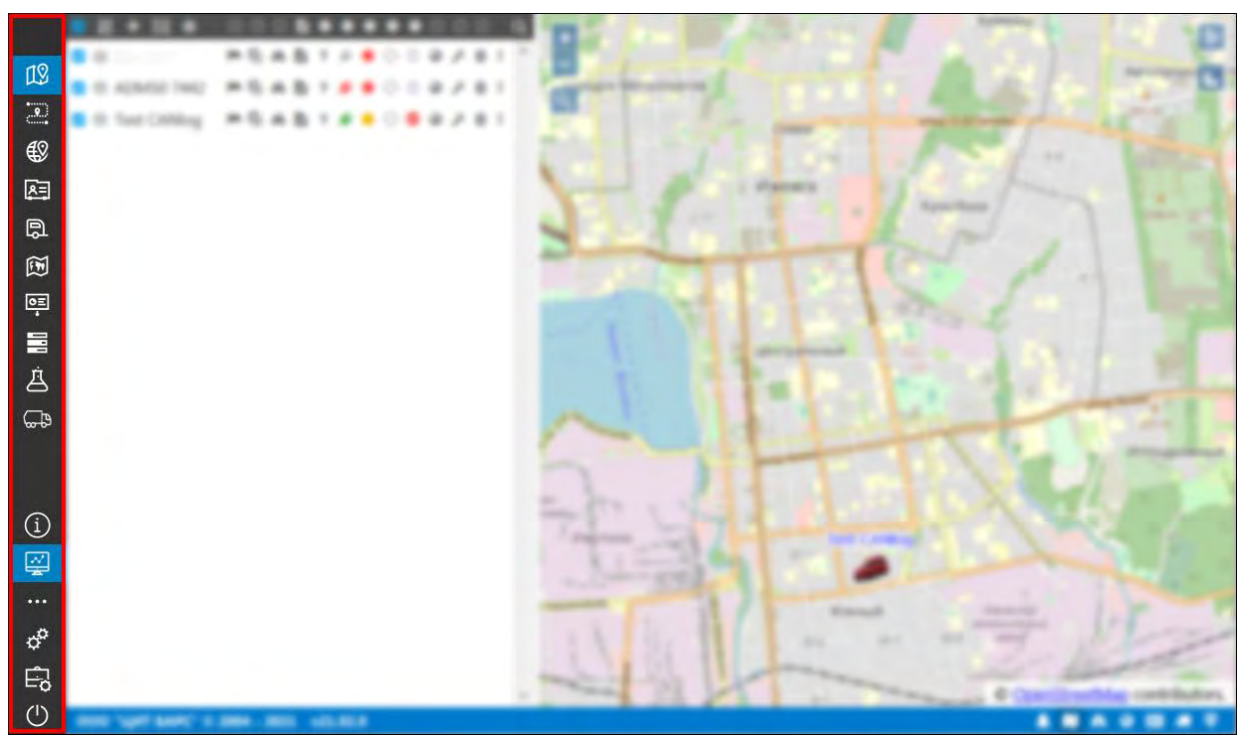

Рис. 4.5. Основное меню для пользователя с правами дилера.

Основное меню позволяет совершать перемещение по разделам программы, такие как:

- √ Слежение:
- √ Рейс;
- √ Геозоны:
- √ Водители:
- √ Прицепы;
- √ Маршруты;
- √ Отчеты;
- √ Сообщения:
- √ Аналитика:
- √ Спец. отчеты:
- √ Помощь;
- √ Дополнительно:
	- √ Настройки пользователя;
	- √ Личный кабинет;
	- √ Посмотреть от лица пользователя;
- √ Управление;
- √ Дилер.

Для перехода к нужному разделу щелкните левой клавишей мыши по иконке раздела. Щелчок по иконке раздела колесом мыши выполнит переход к разделу на новой вкладке браузера.

Рабочая и нижняя панели выглядят одинаково для всех пользователей. Для быстрого возврата на начальный экран программы нажмите на иконку раздела Слежение [19] Чтобы завершить сеанс, нажмите кнопку Выход внизу Основного меню.

# **5 Раздел мониторинга**

<span id="page-19-0"></span>**\_\_\_\_\_\_\_\_\_\_\_\_\_\_\_\_\_\_\_\_\_\_\_\_\_\_\_\_\_\_\_\_\_\_\_\_\_\_\_\_\_\_\_\_\_\_\_\_\_\_\_\_\_\_\_\_\_\_\_\_\_\_\_\_\_\_\_\_\_\_\_\_\_\_\_\_\_\_\_\_\_\_\_\_\_\_\_\_\_\_\_\_**

# **5.1 Рабочая панель**

<span id="page-19-1"></span>На рабочей панели производится управление транспортными средствами, геозонами, рейсами и отчетами, осуществляется анализ и обработка информации. Для выполнения работ используйте специальные инструменты на **Панели инструментов** в верхней части **Рабочей панели** и напротив названия транспортного средства.

Чтобы выбрать транспортные средства, геозоны, прицепы или их группы для отображения на карте, отметьте **флажком в списке (рис. 5.1.1)**. Если с одного или нескольких транспортных средств из группы будет снят флажок, то флажок напротив названия группы будет снят автоматически.

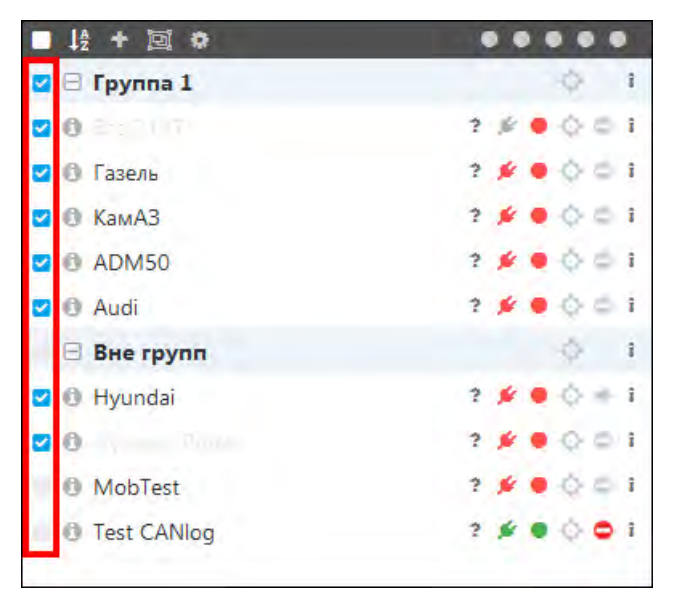

**Рис. 5.1.1. Список транспортных средств.**

Можно выделить сразу все транспортные средства/геозоны/рейсы/прицепы с помощью отметки флажком в левом верхнем углу панели (рис. 5.1.2).

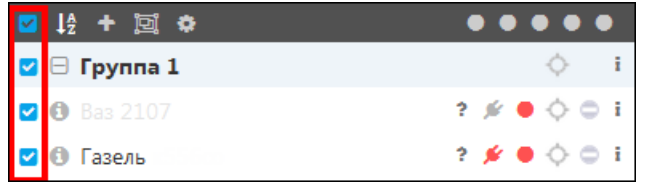

**Рис. 5.1.2. Выделить все.**

Для сортировки списка в алфавитном порядке воспользуйтесь кнопкой *Сортировать по наименованию* (рис. 5.1.3). В состоянии упорядочивания 0-9, A-Z, А-Я значок кнопки **Сортировать по наименованию** принимает вид  $\mathbf{F}$  если список отсортирован Я-А, Z-A, 9-0, тогда значок имеет вид  $\mathbf{I}$ .

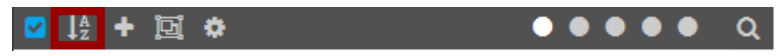

**Рис. 5.1.3. Сортировка по наименованию.**

Для выполнения сортировки по другому признаку воспользуйтесь кнопкой сортировки или  $\bullet$  над этим признаком (рис. 5.1.4).

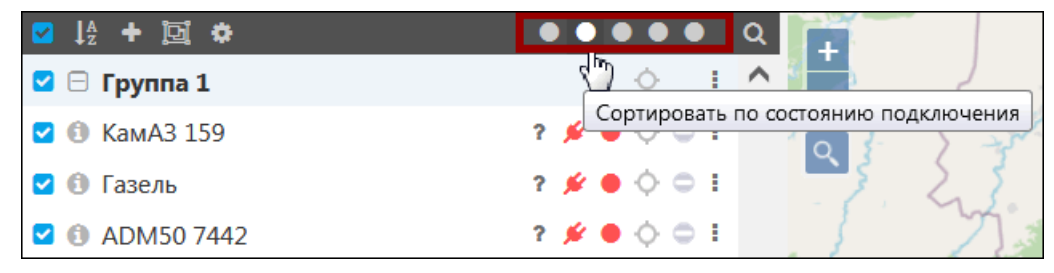

Рис. 5.1.4. Сортировка по другим признакам.

Для выбора групп объектов воспользуйтесь кнопкой Выбрать группы  $\mathbb{E}$  (рис. 5.1.5).

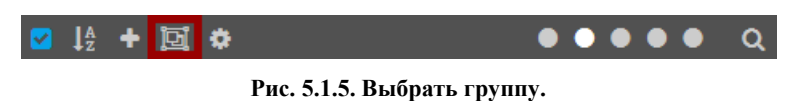

В окне выбора групп (рис. 5.1.6) отметьте в флажком **•** группы для вывода в общий список. Список в окне выбора можно отсортировать по наименованию, для этого нажмите кнопки  $\mathbf{1}_2^2$  или  $\mathbf{1}_3^7$  в зависимости от текущего порядка сортировки. Для поиска введите название группы в поле Поиск. В этом же окне вы можете настроить порядок отображения групп в разделе мониторинга. Строки с группами объектов можно перемещать в произвольном порядке, зажав левую клавишу мыши.

После настройки и выбора групп объектов нажмите кнопку ОК. Группы объектов будут отображаться в указанном порядке.

| Выбор групп объектов |    |
|----------------------|----|
| Поиск.               | ĮĄ |
| Легковые             |    |
| • Перевозка мусора   |    |
| • Спецтехника        |    |
| • Газели             |    |
|                      | ΩК |

Рис. 5.1.6. Окно выбора группы объектов.

Для поиска по общему списку нажмите кнопку **Поиск Q** и в появившемся поле **Поиск** введите наименование транспортного средства, группы объектов или геозоны (рис. 5.1.7).

| ■ 培 + 国 券                    | $\bullet \bullet \bullet \bullet \bullet  \mathsf{Q} $                                          |
|------------------------------|-------------------------------------------------------------------------------------------------|
| Hyundai                      |                                                                                                 |
| $\heartsuit$ $\Box$ Группа 1 |                                                                                                 |
| $\Box$ BHe rpynn             | - 1<br>O                                                                                        |
| <b>O</b> Hyundai             | $?$ $\cancel{\#}$ $\Diamond$ $\div$ $\vdash$                                                    |
| <b>2 6</b> Hyundai Porter    | $?$ $\cancel{\#}$ $\overset{\frown}{\circ}$ $\overset{\frown}{\circ}$ $\overset{\rrown}{\circ}$ |

Рис. 5.1.7. Поиск по списку.

# **5.2 Нижняя панель**

<span id="page-21-0"></span>**\_\_\_\_\_\_\_\_\_\_\_\_\_\_\_\_\_\_\_\_\_\_\_\_\_\_\_\_\_\_\_\_\_\_\_\_\_\_\_\_\_\_\_\_\_\_\_\_\_\_\_\_\_\_\_\_\_\_\_\_\_\_\_\_\_\_\_\_\_\_\_\_\_\_\_\_\_\_\_\_\_\_\_\_\_\_\_\_\_\_\_\_**

На **Нижней панели** (рис. 5.2.1) находятся кнопки для быстрого включения и выключения слоев на карте без перехода в соответствующие разделы программы.

$$
\mathbf{v21.02.0}
$$

**Рис. 5.2.1. Нижняя панель.**

### **Выбор слоев**

Для выключения или включения слоя с нанесением на карту геозон нажмите кнопку **Вкл/Выкл слой с геозонами •** (рис. 5.2.2). На рисунке 5.2.2 отображен результат включения слоя с геозонами.

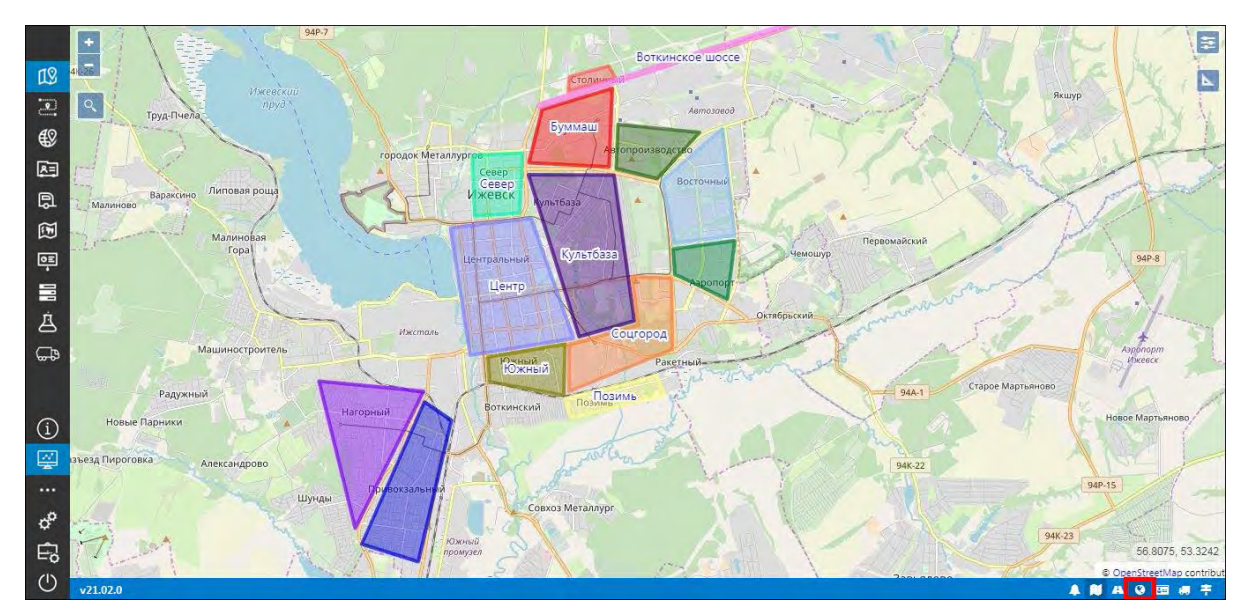

**Рис. 5.2.2. Включение слоя с геозонами.**

Нажатием на кнопку Вкл/выкл слой с рейсами **•** (рис. 5.2.3) можно включать и отключать отображение рейсов на карте. На рисунке 5.2.3 находится включенный слой с рейсами.

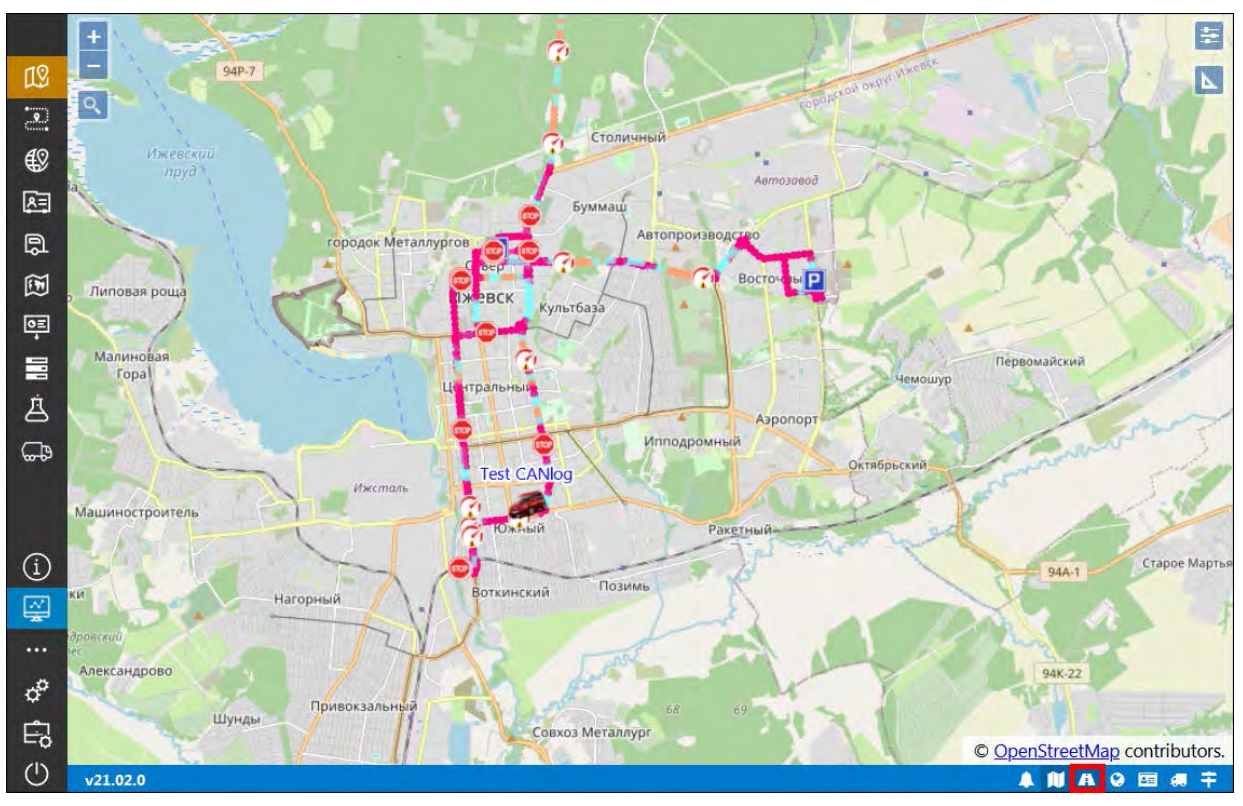

**\_\_\_\_\_\_\_\_\_\_\_\_\_\_\_\_\_\_\_\_\_\_\_\_\_\_\_\_\_\_\_\_\_\_\_\_\_\_\_\_\_\_\_\_\_\_\_\_\_\_\_\_\_\_\_\_\_\_\_\_\_\_\_\_\_\_\_\_\_\_\_\_\_\_\_\_\_\_\_\_\_\_\_\_\_\_\_\_\_\_\_\_**

**Рис. 5.2.3. Включение слоя с рейсами.**

Чтобы включить слой с отслеживанием, нажмите *Вкл/выкл слой слежения* (рис. 5.2.4). Результат включения слоя отслеживания транспортных средств можно увидеть на рисунке 5.2.4.

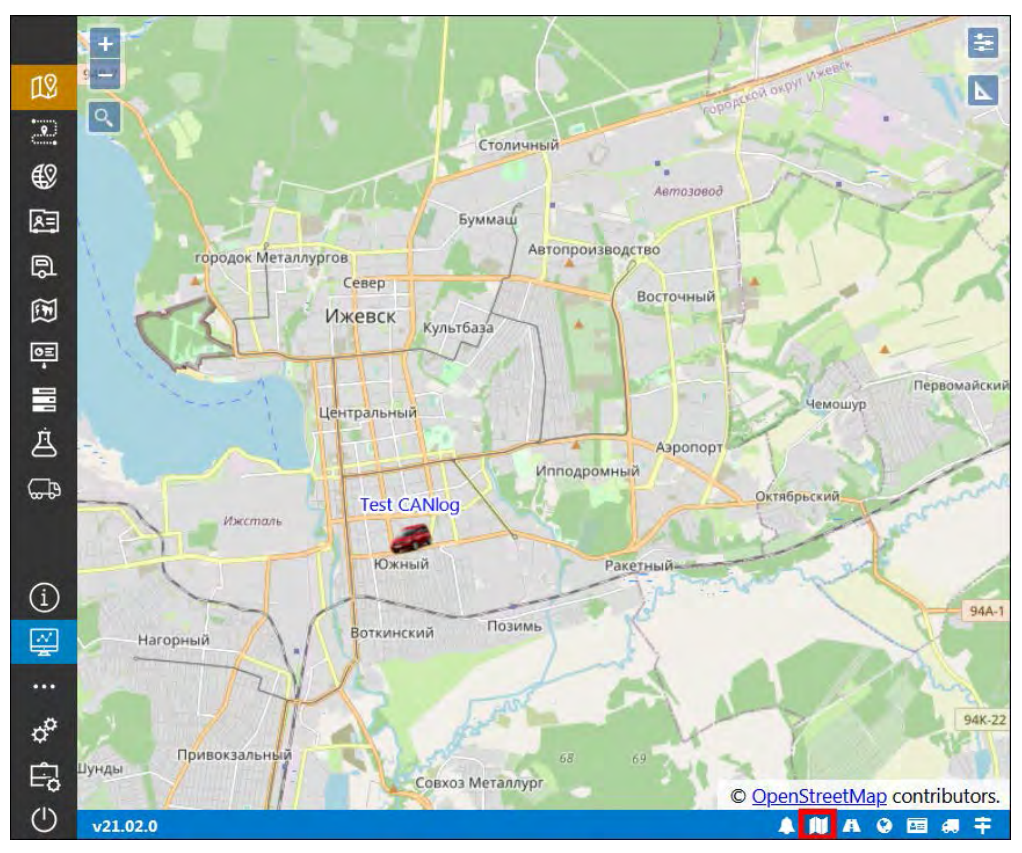

**Рис. 5.2.4. Включение слоя слежения.**

### **Уведомления**

**\_\_\_\_\_\_\_\_\_\_\_\_\_\_\_\_\_\_\_\_\_\_\_\_\_\_\_\_\_\_\_\_\_\_\_\_\_\_\_\_\_\_\_\_\_\_\_\_\_\_\_\_\_\_\_\_\_\_\_\_\_\_\_\_\_\_\_\_\_\_\_\_\_\_\_\_\_\_\_\_\_\_\_\_\_\_\_\_\_\_\_\_**

В программе отображаются уведомления, которые в настройках отмечены для получения онлайн. На нижней панели находится кнопка вызова окна уведомлений и индикатор количества непрочитанных уведомлений (рис. 5.2.5).

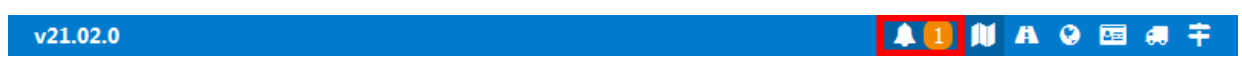

#### **Рис. 5.2.5. Уведомления. Количество непрочитанных уведомлений.**

#### **Список изменений**

На нижней панели отображается порядковый номер актуальной версии системы. Нажмите на номер версии, чтобы открыть полный список изменений (рис. 5.2.6).

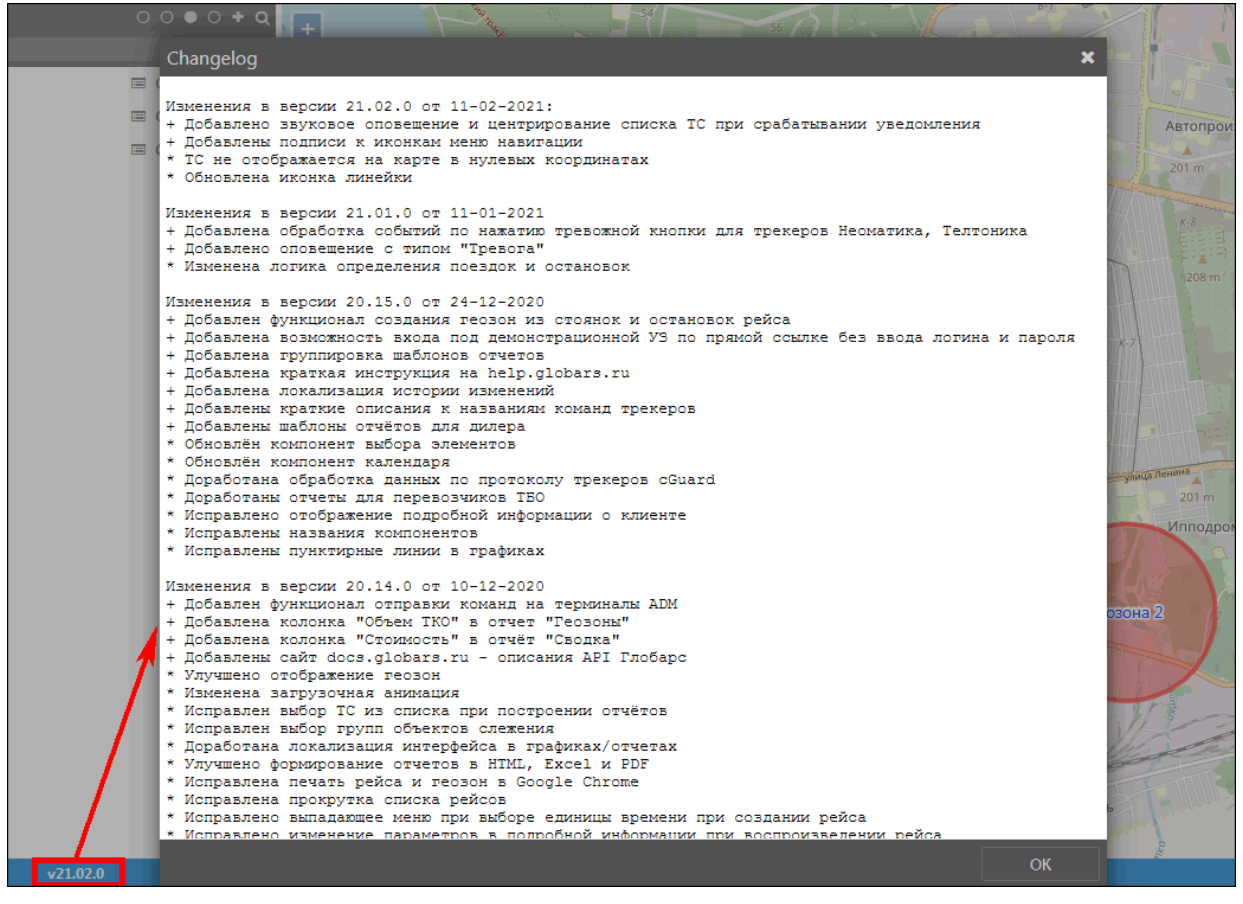

**Рис. 5.2.6. Список изменений в версиях.**

# **5.3 Карта**

### **Выбор подложки**

<span id="page-23-0"></span>Для отслеживания машин на карте можно применять карты из различных источников. Для выбора источника карт нажмите кнопку *Настройки карты* в правом верхнем углу экрана (рис. 5.3.1). В выпадающем списке откроется перечень карт, для выбора щелкните левой кнопкой мыши на желаемый вариант.

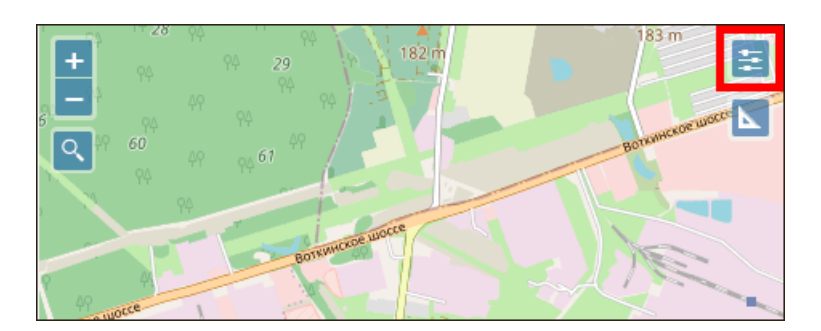

Рис. 5.3.1. Кнопка для выбора подложки карты.

### Измерение расстояний на карте

Чтобы измерить расстояния прямо на карте, воспользуйтесь инструментом Линейка Он находится в правом верхнем углу экрана. Измерить расстояние можно по прямой или ломаной линии. После активации инструмента Линейка в появившемся окне выберите тип измерения - Длина или Площадь. Таким образом, вы можете измерить:

- √ длину отрезка на карте;
- √ длину периметра полигона;
- √ площадь полигона.

Нажмите левой кнопкой мыши на исходной точке на карте и проведите курсор мыши ко второй точке, если вы измеряете отрезок (рис. 5.3.2), или продолжайте устанавливать крайние точки полигона, пока не получите замкнутый контур.

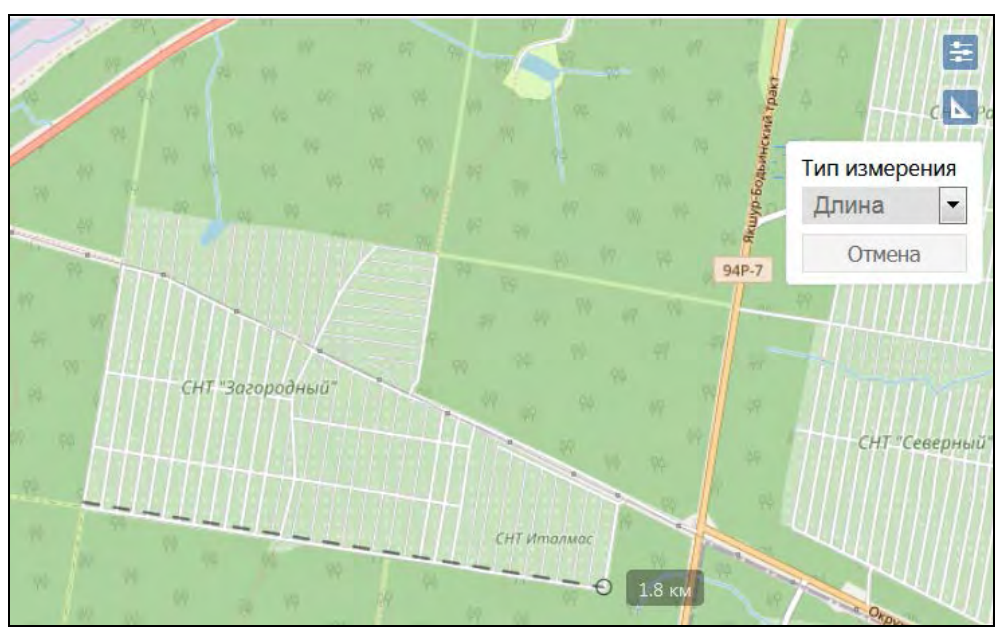

Рис. 5.3.2. Создание отрезка для измерения.

Двойной клик по точке завершит создание линии/полигона. Контур измеряемого расстояния отображается на карте зеленым цветом (рис. 5.3.3). Результат измерения отображается рядом с контуром во всплывающем окне желтого цвета (рис. 5.3.3 - 5.3.4).

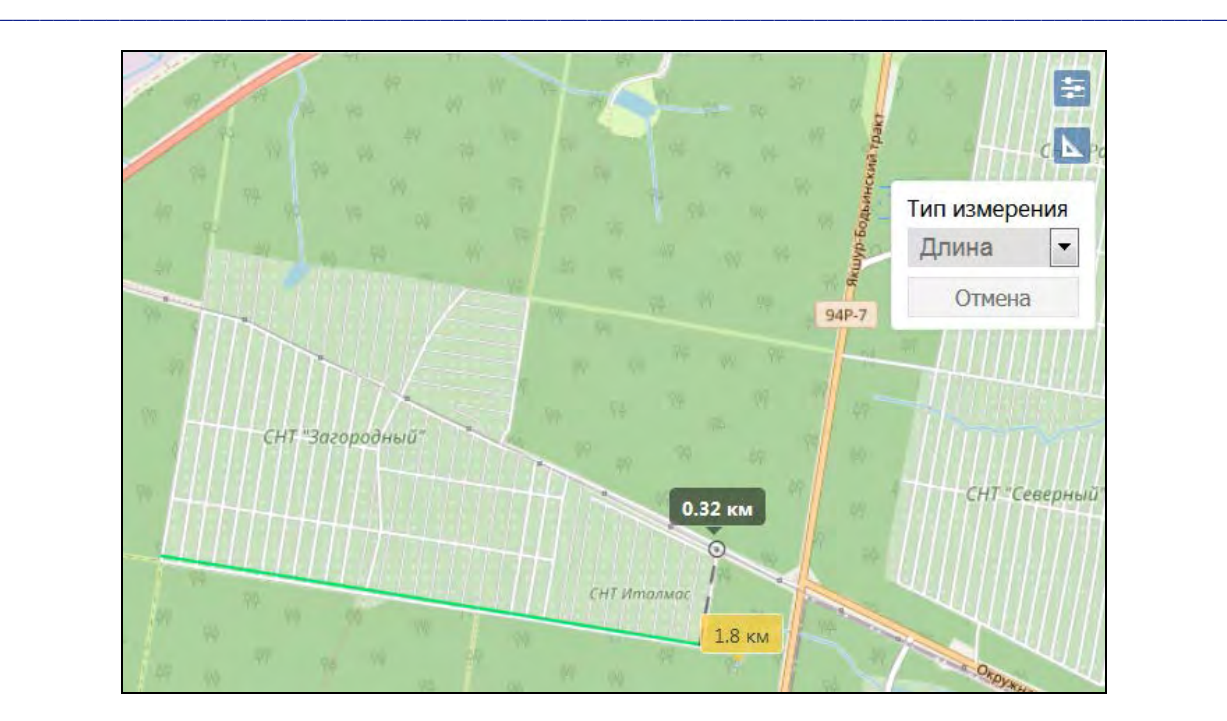

**Рис. 5.3.3. Результат измерения отрезка.** 

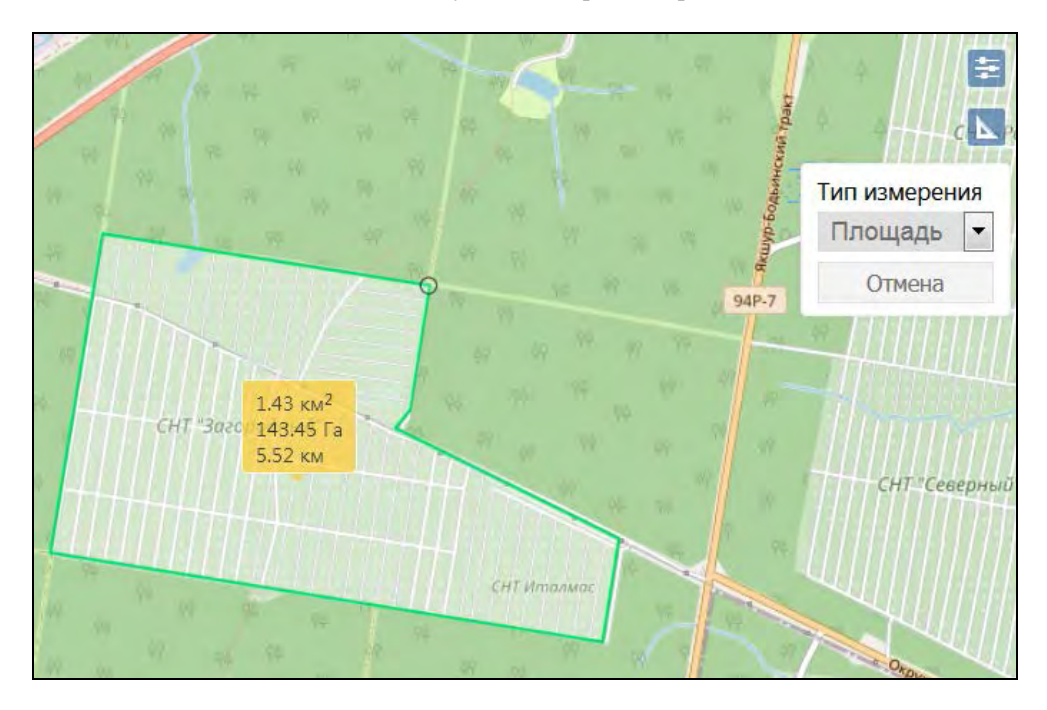

**Рис. 5.3.4. Результат измерения полигона.** 

Для выхода из режима измерения нажмите кнопку *Отмена*.

## **Масштабирование и перемещение по карте**

Совершать перемещения по карте можно, зажав левую кнопку мыши и двигая курсор в сторону.

Для быстрого поиска и отображения транспорта (или группы транспорта) на карте нажмите кнопку *Слежение за объектом* / *Слежение за группой* на **Рабочей панели** (рис. 5.3.5). В состоянии «ведется слежение» кнопка слежения имеет вид  $\bullet$ , когда состояние изменяется на «слежение не ведется» кнопка принимает вид .

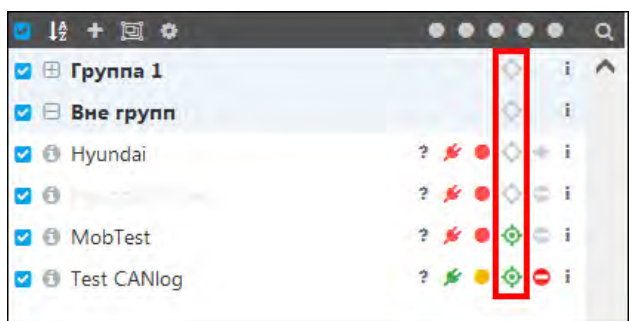

**\_\_\_\_\_\_\_\_\_\_\_\_\_\_\_\_\_\_\_\_\_\_\_\_\_\_\_\_\_\_\_\_\_\_\_\_\_\_\_\_\_\_\_\_\_\_\_\_\_\_\_\_\_\_\_\_\_\_\_\_\_\_\_\_\_\_\_\_\_\_\_\_\_\_\_\_\_\_\_\_\_\_\_\_\_\_\_\_\_\_\_\_**

**Рис. 5.3.5. Слежение за объектом.**

С помощью кнопок **Zoom in**  $\mathbf{u}$  **u Zoom out** (рис. 5.3.6), находящихся в левой верхней части карты, можно настроить масштаб карты.

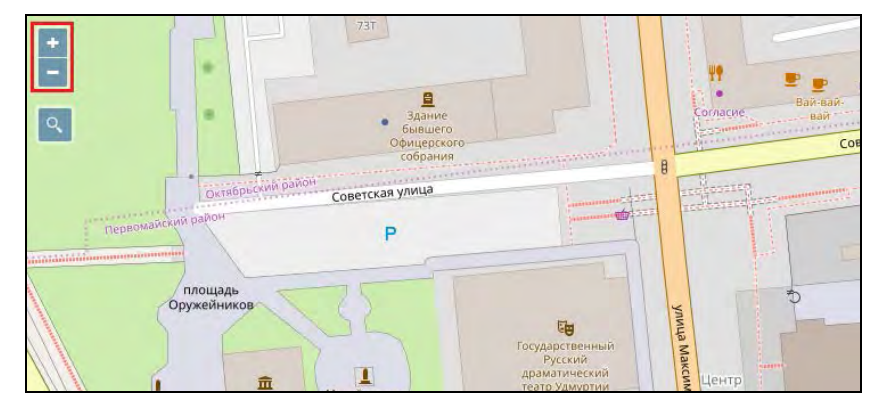

**Рис. 5.3.6. Масштабирование карты.**

При наведении курсора мышки на иконку объекта, можно узнать дополнительную информацию по транспортному средству: название, последнее местоположение, скорость, пробег и др. (рис. 5.3.7).

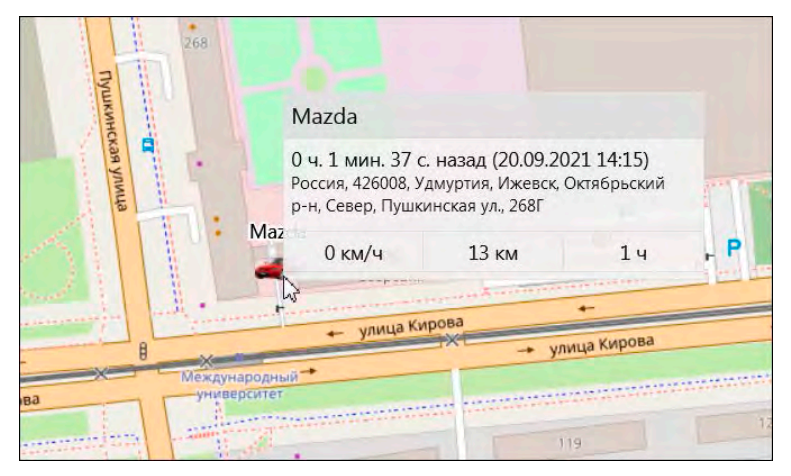

**Рис. 5.3.7. Дополнительная информация.**

# **5.4 Уведомления**

<span id="page-26-0"></span>Для открытия уведомлений нажмите кнопку *Уведомления* на **Нижней панели** (рис. 5.4.1). Количество непрочитанных уведомлений отображается слева от кнопки *Уведомления*.

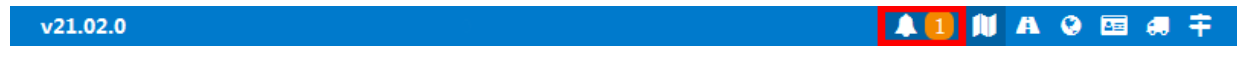

**Рис. 5.4.1. Уведомления.**

В окне **Уведомления** (рис. 5.4.2) отображаются все уведомления, полученные после входа в систему.

**\_\_\_\_\_\_\_\_\_\_\_\_\_\_\_\_\_\_\_\_\_\_\_\_\_\_\_\_\_\_\_\_\_\_\_\_\_\_\_\_\_\_\_\_\_\_\_\_\_\_\_\_\_\_\_\_\_\_\_\_\_\_\_\_\_\_\_\_\_\_\_\_\_\_\_\_\_\_\_\_\_\_\_\_\_\_\_\_\_\_\_\_**

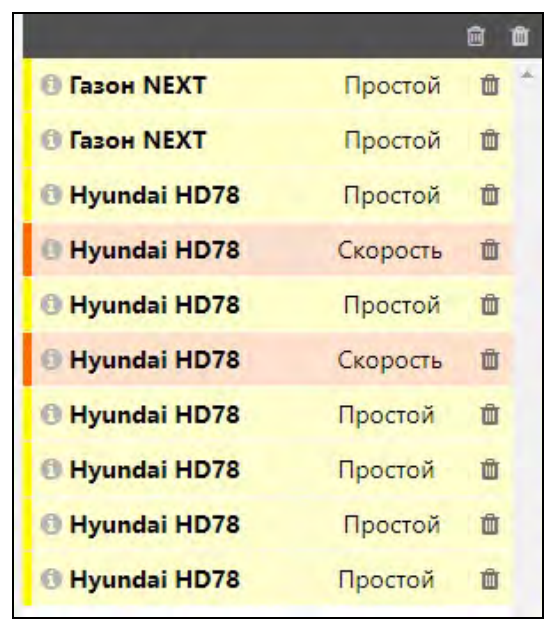

**Рис. 5.4.2. Окно уведомлений.**

Нажмите кнопку Подробная информация (рис. 5.4.3) для просмотра уведомления.

|                                                                            |          | 面  |
|----------------------------------------------------------------------------|----------|----|
| <b>Tason NEXT</b>                                                          | Простой  | 面  |
| <b>Газон NEXT</b>                                                          | Простой  | 面  |
| Hyundai HD78<br>Đ                                                          | Простой  | Ŵ  |
| Hyundai HD78                                                               | Скорость | Ů  |
| ω<br>Hyundai HD78                                                          | Простой  | 面  |
| Hyundai HD78                                                               | Скорость | 面  |
| Hyundai HD78                                                               | Простой  | ŪÌ |
| Hyundai HD78                                                               | Простой  | ŪĪ |
| Hyundai HD78                                                               | Простой  | 面  |
| Уведомление: Простой<br>Время: 02.08.2018 11:40:46<br>Объект: Hyundai HD78 |          |    |
| yundai HD78                                                                | Простой  | 而  |
|                                                                            |          |    |

**Рис. 5.4.3. Подробная информация уведомления.** 

Непрочитанные уведомления отмечены цветом (цвет зависит от настроек уведомлений) слева (рис. 5.4.4). После прочтения отметка исчезает.

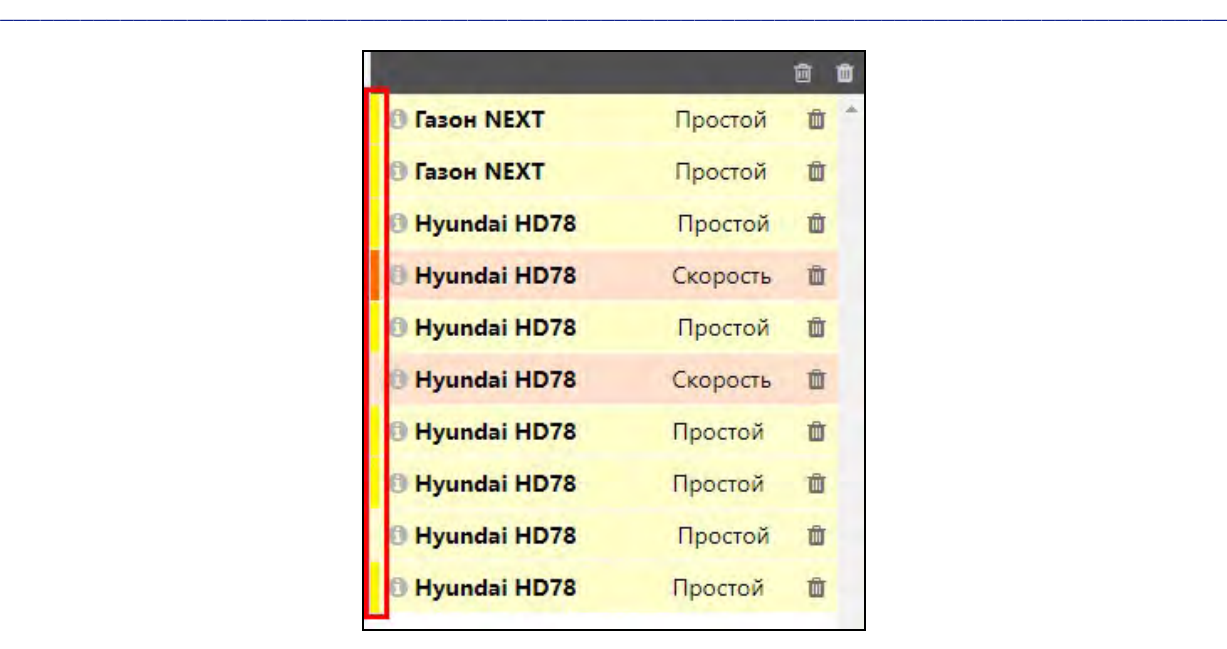

**Рис. 5.4.4 Окно уведомлений.**

<span id="page-28-0"></span>Чтобы удалить уведомление, нажмите кнопку *Удалить* **в** правой части строки уведомления. Для удаления всех просмотренных уведомлений нажмите кнопку *Удалить*  **прочитанные <b>C**. С помощью кнопки *Удалить все* **M** можно удалить сразу все уведомления.

# **5.5 Слежение**

### **Обзор**

Раздел **Слежение** – это начальный раздел **Рабочей панели**. Чтобы перейти в этот раздел, нажмите в **Основном меню** кнопку *Слежение* (рис. 5.5.1). После перехода в другие разделы программы для возврата к мониторингу нажмите кнопку .

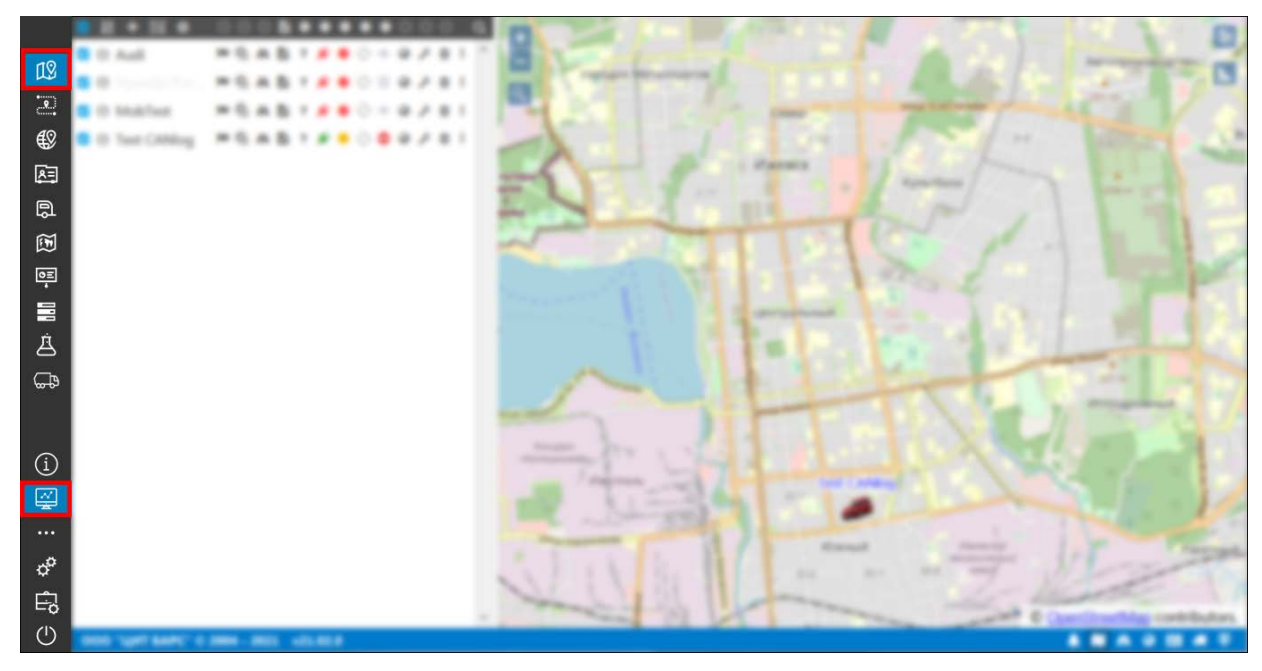

**Рис. 5.5.1. Кнопки для перехода в раздел «Слежение».** 

В разделе **Слежения** отображается перечень транспортных средств, по которым ведется работа. В правой части окна находятся индикаторы отслеживания состояния объектов.

В контекстном меню находятся дополнительные элементы управления объектом (рис. 5.5.2). Меню вызывается нажатием на кнопку или щелчком правой кнопки мыши по наименованию объекта.

**\_\_\_\_\_\_\_\_\_\_\_\_\_\_\_\_\_\_\_\_\_\_\_\_\_\_\_\_\_\_\_\_\_\_\_\_\_\_\_\_\_\_\_\_\_\_\_\_\_\_\_\_\_\_\_\_\_\_\_\_\_\_\_\_\_\_\_\_\_\_\_\_\_\_\_\_\_\_\_\_\_\_\_\_\_\_\_\_\_\_\_\_**

Количество объектов в рабочем списке и их группировку можно настраивать в соответствии с потребностями каждого пользователя (см. *[Управление списком](#page-36-0)*). Отображение индикаторов объекта и доступные кнопки действий в контекстном меню настраиваются в окне *[Настройки слежения](#page-32-0)* .

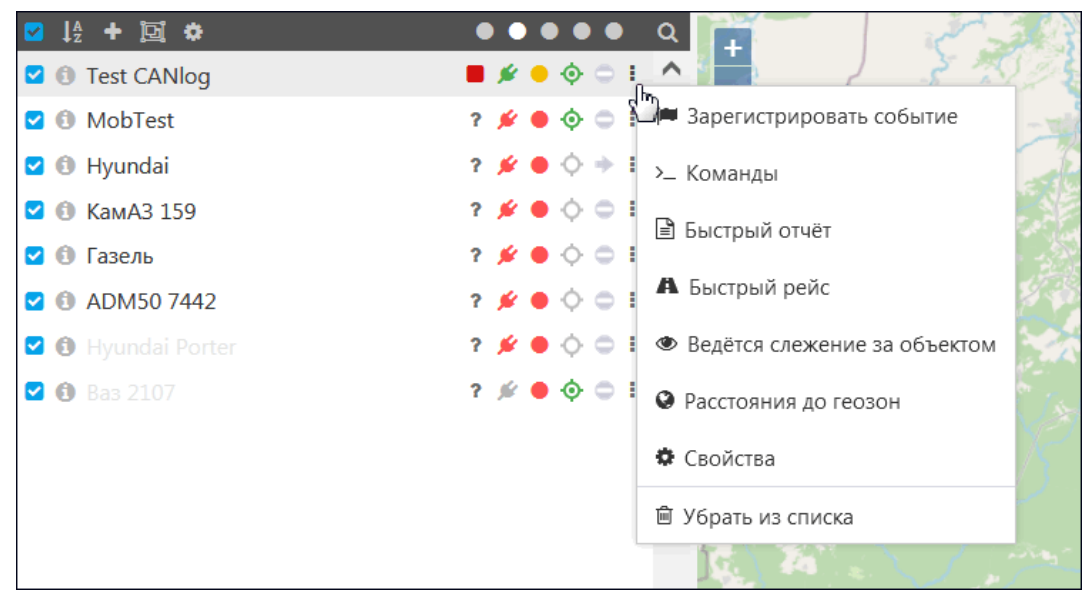

**Рис. 5.5.2. Список объектов и контекстное меню.** 

# **Объект на карте**

Транспортное средство отображается на карте иконкой с подписью (рис. 5.5.3). Подробнее о настройке вида отображения объекта на карте можно узнать в п. *[6.4 Объекты мониторинга](#page-179-0)*.

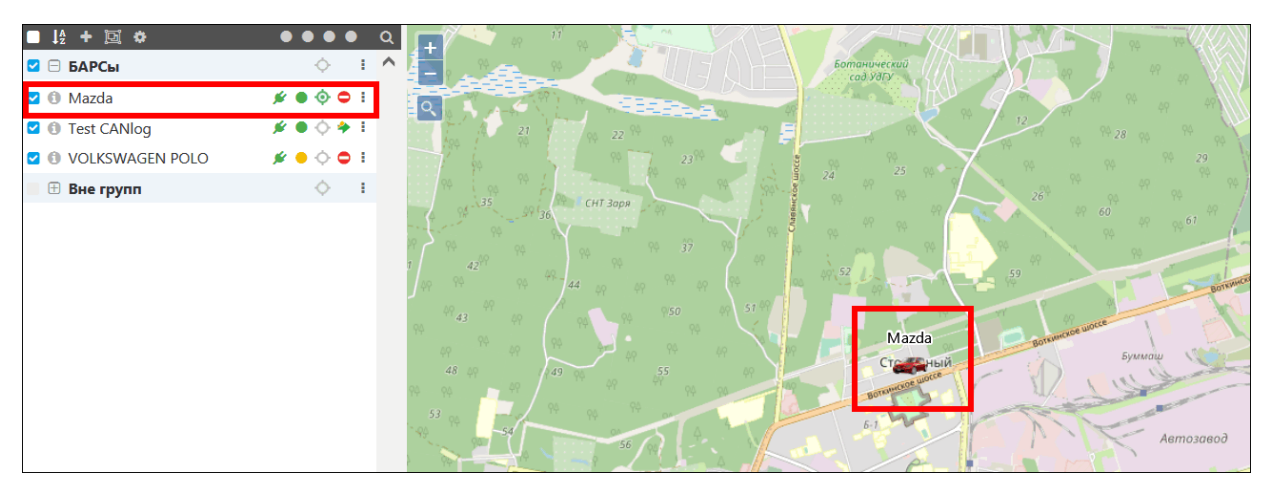

**Рис. 5.5.3. Отображение объекта на карте.** 

Все транспортные средства, за которыми ведется слежение, можно разделить на два типа: активные и неактивные. При наведении на объект слежения на карте, появится информация о дате и времени последнего получения данных. Если транспортное средство долгое время не отправляет данные, его иконка становится полупрозрачной, иконка состояния движения в списке – серой, а иконки состояния подключения и актуальности данных – красными (рис. 5.5.4).

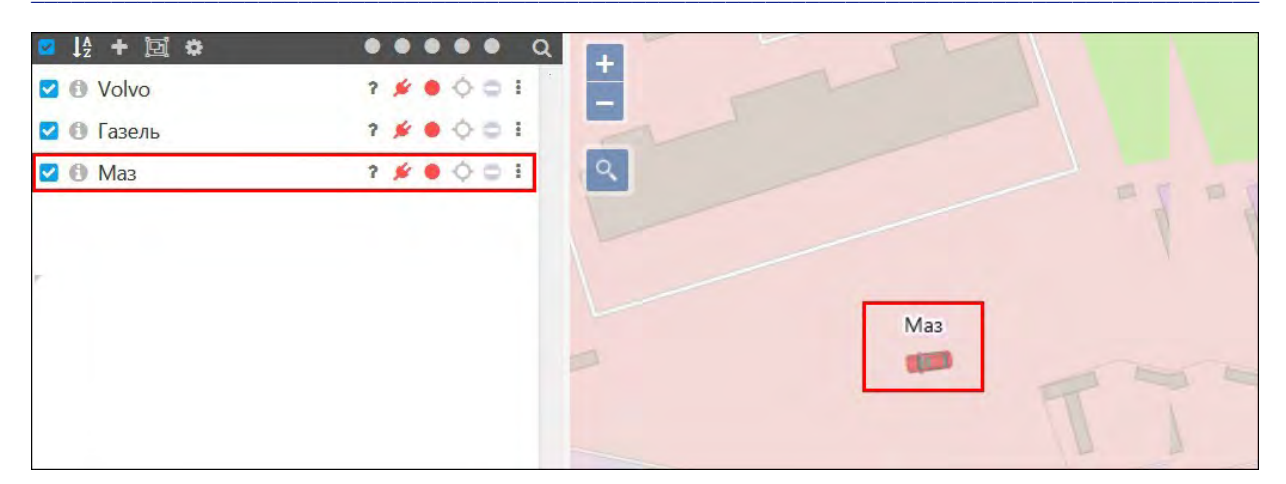

Рис. 5.5.4. Отображение на карте объекта, если данные по нему давно не обновлялись.

Если объект был создан, но к нему не был привязан ни один трекер, такое транспортное средство имеет нулевые координаты и не отображается на карте.

Обратите внимание! От трекера, привязанного к объекту, могут поступать нулевые координаты. Для точек с координатами «0,0» устанавливается валидность «false» и они не учитываются при формировании рейсов и отчетов. Вы можете вручную сменить валидность точек в разделе Сообщения. Подробнее см. в п. Сообщения с данными.

При движении объекта на карте рядом с иконкой появляется стрелка, направленная согласно маршруту следования (рис. 5.5.5), если в настройках объекта на вкладке Иконка снят флажок Вращать (см. Иконка).

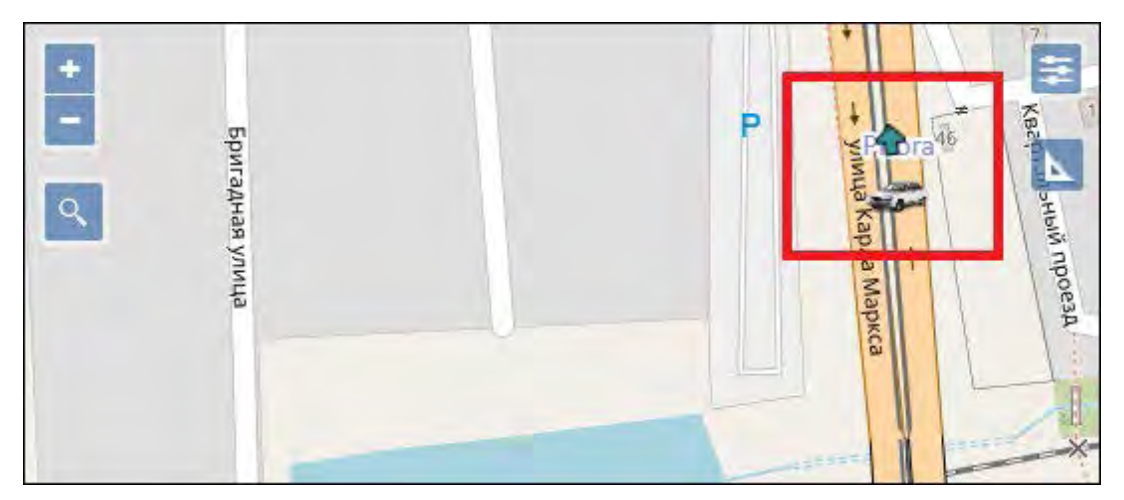

Рис. 5.5.5. Направление движения транспорта на карте.

Чтобы перейти к объекту на карте из списка объектов, нажмите кнопку Слежение за объектом (рис. 5.5.6).

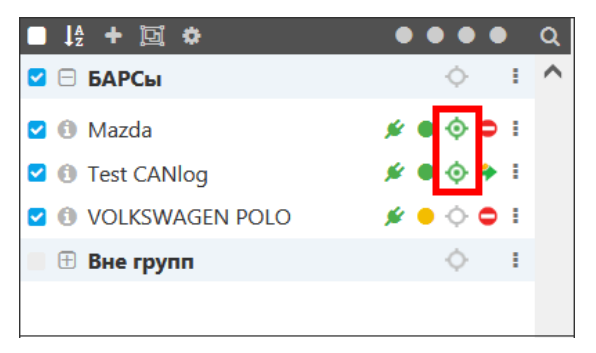

Рис. 5.5.6. Слежение.

## **Дополнительная информация**

**\_\_\_\_\_\_\_\_\_\_\_\_\_\_\_\_\_\_\_\_\_\_\_\_\_\_\_\_\_\_\_\_\_\_\_\_\_\_\_\_\_\_\_\_\_\_\_\_\_\_\_\_\_\_\_\_\_\_\_\_\_\_\_\_\_\_\_\_\_\_\_\_\_\_\_\_\_\_\_\_\_\_\_\_\_\_\_\_\_\_\_\_**

Чтобы увидеть дополнительную информацию об объекте, нажмите кнопку *Подробная информация* в списке объектов на Рабочей панели (рис. 5.5.7). Нажмите на кнопку *Подробная информация* повторно, чтобы скрыть дополнительную информацию.

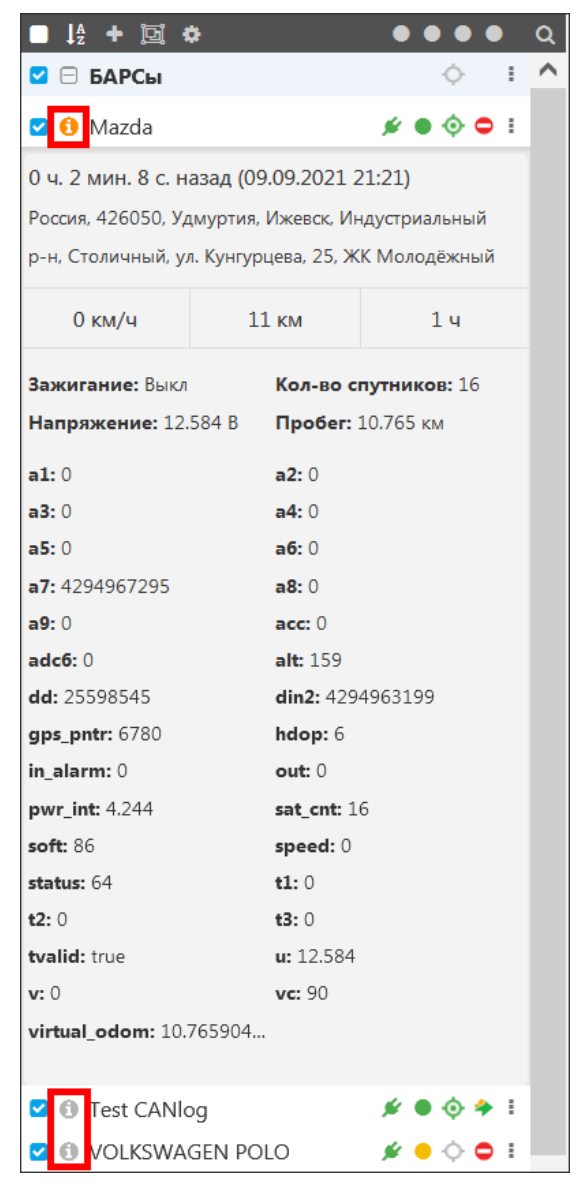

**Рис. 5.5.7. Подробная информация.**

Дополнительную информацию по объекту также можно увидеть, щелкнув по нему на карте левой кнопкой мыши. В результате будет выполнен переход к объекту в списке объектов рабочей панели. Выделенный объект подсвечивается зеленым, под ним раскрывается блок с дополнительной информацией (рис. 5.5.8).

#### Руководство пользователя Система спутникового мониторинга «ГЛОБАРС»

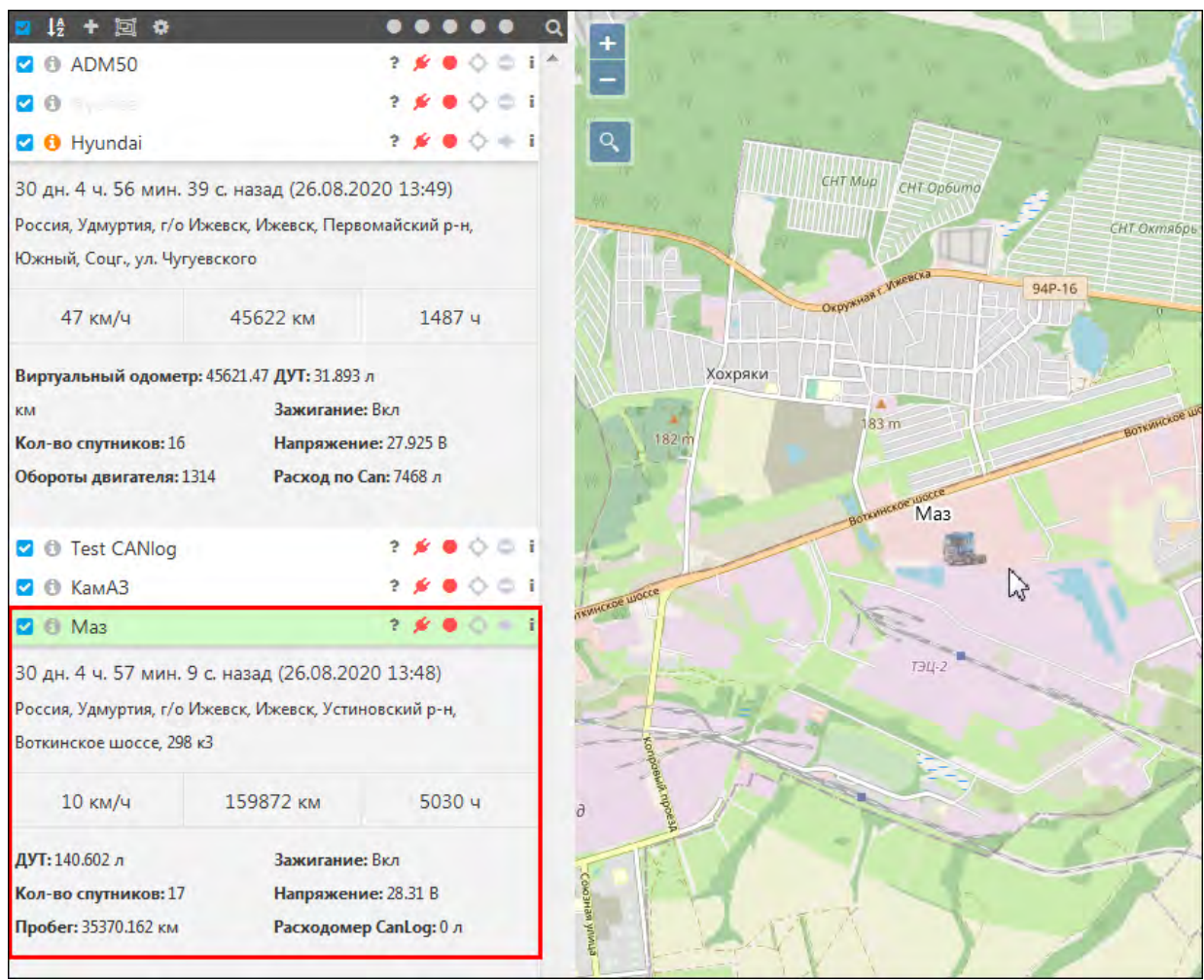

Рис. 5.5.8. Выделение объекта на карте.

Щелкните по другому объекту, чтобы скрыть этот блок и раскрыть блок с дополнительной информацией другого объекта. Щелкните на любую область на карте, чтобы скрыть дополнительную информацию выделенного объекта.

### Расстояния до геозон

<span id="page-32-0"></span>В разделе слежения можно посмотреть посмотреть информацию о расстоянии объекта до отслеживаемых геозон и расчетному времени прибытия. Выберите объект в списке слежения и вызовите контекстное меню с помощью кнопки или щелчком правой кнопки мыши по строке с объектом (рис. 5.5.9). В меню выберите Расстояния до геозон.

Обратите внимание! Отображение пункта Расстояния до геозон в контекстном меню настраивается в окне Настройки слежения.

#### Руководство пользователя Система спутникового мониторинга «ГЛОБАРС»

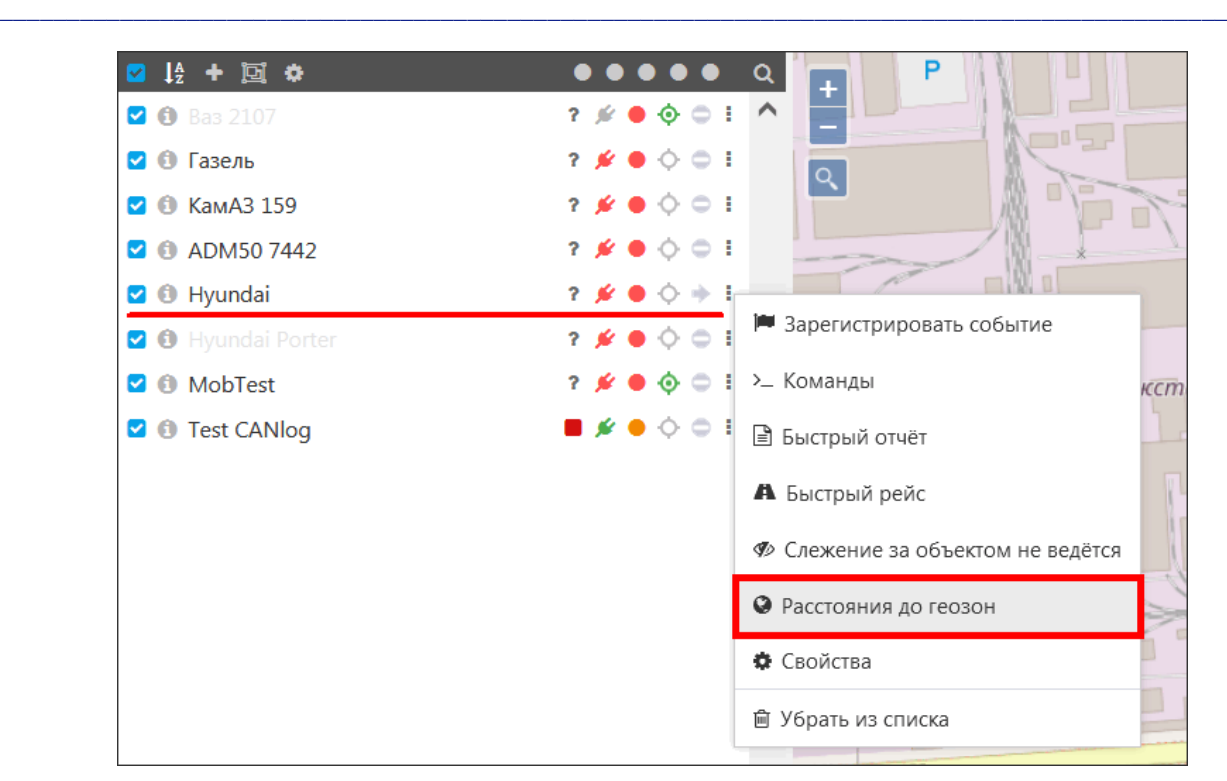

**Рис. 5.5.9. Кнопка «Расстояния до геозон» контекстного меню.** 

По нажатию кнопки **Расстояние до геозон** отображаются координаты объекта, расстояние до отслеживаемых геозон и расчетное время прибытия в отслеживаемые геозоны (геозоны с активным признаком **Слежение**, который устанавливается в настройках геозоны (подробнее см. в п. *[Создание геозон](#page-54-0)*).

### **Настройки слежения**

<span id="page-33-0"></span>В окне **Настройки слежения** можно настраивать отображение индикаторов объекта на **Рабочей панели** и перечень доступных функций в контекстном меню списка слежения . В поле **Отображение дополнительных элементов** установите галочки напротив индикаторов и пунктов меню, которые нужно отображать в разделе **Слежение** (рис. 5.5.10):

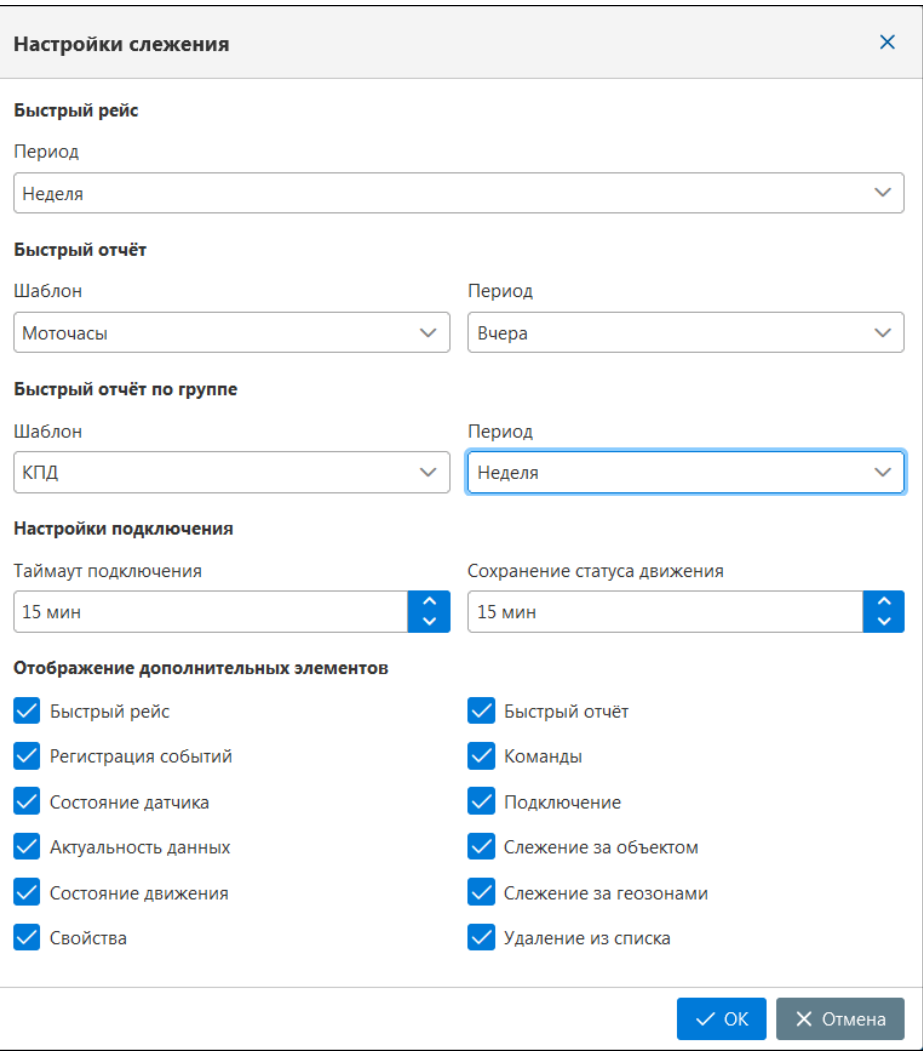

Рис. 5.5.10. Настройки слежения.

**Быстрый рейс** – добавляет в контекстное меню действие **Быстрый рейс А**. По нажатию для выбранного объекта будет сформирован рейс за указанный в настройках период (рис. 5.5.11).

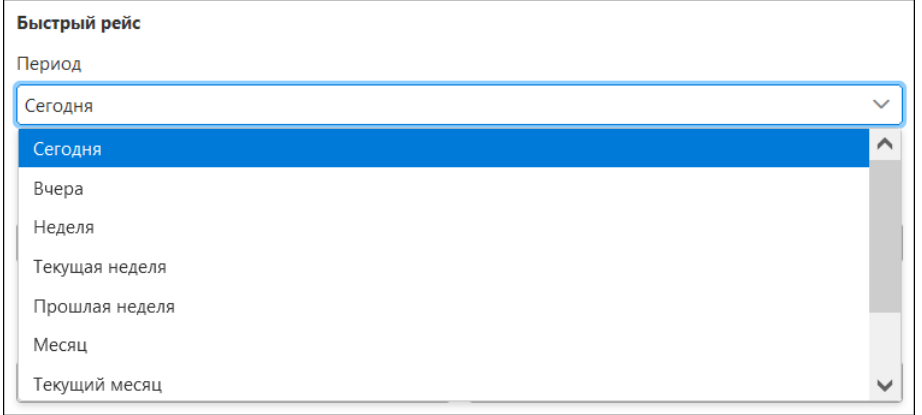

Рис. 5.5.11. Настройки быстрого рейса.

Быстрый отчет - добавляет в контекстное меню действие Быстрый отчет <sup>•</sup> По нажатию будет выполнен переход к разделу Отчеты с указанным в настройках слежения шаблоном отчета. Выберите шаблон отчета и период, за который будет формироваться быстрый отчет по объекту или быстрый отчет по группе (рис. 5.5.12).

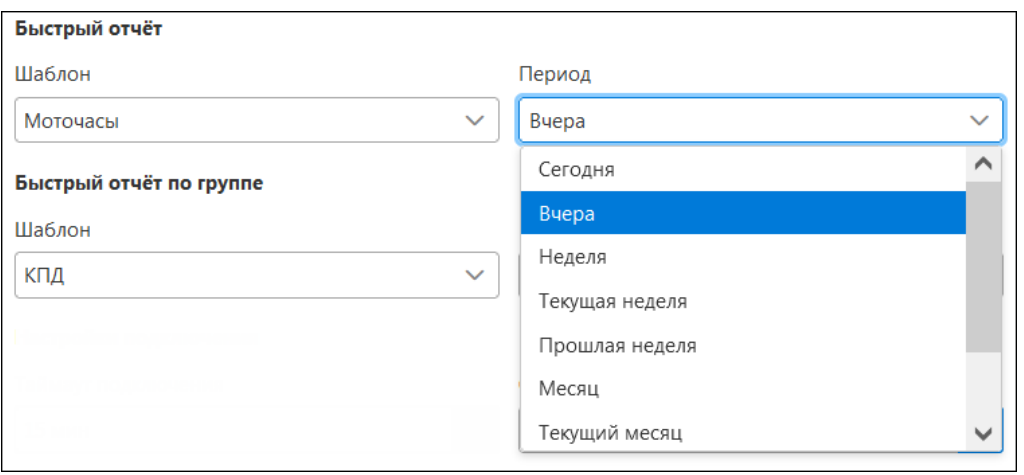

Рис. 5.5.12. Настройки быстрого отчета и быстрого отчета по группе.

Обратите внимание! Если в настройках Быстрого отчета или Быстрого рейса был выбран период «Другой» (рис. 5.5.11, 5.5.12), то при первом формировании быстрый отчет/рейс будет создан за текущий день. Если пользователь в течение текущей сессии уже формировал любые отчеты или рейсы в соответствующих разделах (см. **Отчеты**, Рейс), тогда быстрый отчет/рейс с периодом «Другой» формируются за тот же период, за который ранее формировались отчеты и рейсы.

**Регистрация событий** – добавляет в контекстное меню действие <sup>1</sup> Зарегистрировать событие для перехода к регистрации событий, которые не отслеживаются датчиками.

**Команды** – добавляет в контекстное меню кнопку > Команды для отправки запросов и команд удаленного управления объектом мониторинга.

Состояние датчика - показывает на рабочей панели слежения информацию о текущем состоянии датчика объекта. Настройка и выбор датчика, который будет выводиться на рабочей панели мониторинга, выполняется в карточке объекта на вкладке Дополнительно.

Подключение - показывает на рабочей панели слежения статус подключения объекта к системе. В области Настройки подключения в поле Таймаут подключения укажите максимальное время ожидания подключения в минутах (рис. 5.5.13). Возможные статусы подключения:

• - время отклика в пределах нормы;

• - указанное время ожидания превышено.

Состояние движения - показывает на рабочей панели состояние движения объекта. В области Настройки подключения в поле Сохранение статуса движения укажите максимальное время ожидания получения данных о движении объекта в минутах. Возможные статусы движения:

 $\rightarrow$  – объект движется;

- объект движется с включенным зажиганием;
- $\bullet$  объект стоит;
- объект стоит с включенным зажиганием;
- данные устарели, по последним полученным сведениям объект движется;
- данные устарели, по последним полученным сведениям объект стоит;
- $\blacksquare$  ланные от объекта еще ни разу не были получены.
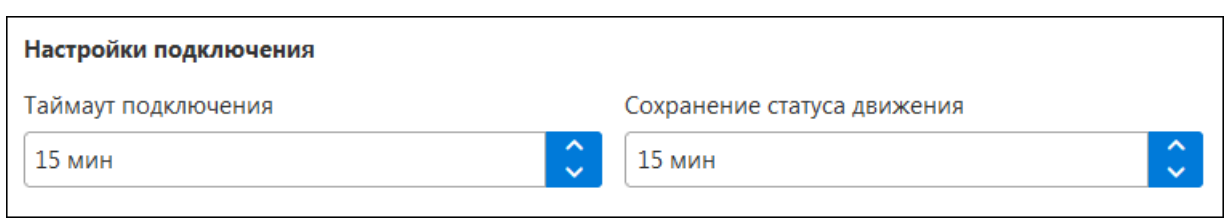

Рис. 5.5.13. Настройка таймаута подключения и времени ожидания получения данных о движении.

Актуальность данных - показывает на рабочей панели сведения об актуальности данных, полученных от объекта:

- - время получения последнего сообщения от объекта в пределах нормы;
- - время ожидания скоро истечет;
- превышено время ожидания.

Слежение за объектом - показывает на рабочей панели текущий режим слежения за объектом или группой объектов:

 $\bullet$  – слежение активно;

• слежение отключено.

*Слежение за геозонами* – добавляет в контекстное меню кнопку <sup>•</sup> *Расстояния до* геозон. По нажатию этой кнопки в разлеле слежения отображается окно с информацией о расстоянии объекта до отслеживаемых геозон и расчетное время прибытия в отслеживаемые геозоны.

Свойства - добавляет в контекстное меню действие <sup>Ф</sup> Свойства для просмотра и редактирования карточки объекта или группы объектов.

Удаление из списка - добавляет в контекстное меню действие <sup>■</sup> Убрать из списка. Кнопка удаляет объект или группу объектов из списка слежения.

### Управление списком

Чтобы отобразить или скрыть в списке объекты мониторинга, нажмите кнопку Выбрать объекты  $\blacksquare$  (рис. 5.5.14).

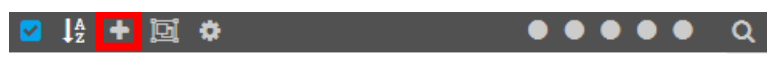

Рис. 5.5.14. Выбрать объекты.

В открывшемся окне (рис. 5.5.15) укажите флажком **и** транспортные средства для добавления. При необходимости воспользуйтесь поиском. Нажмите кнопку ОК.

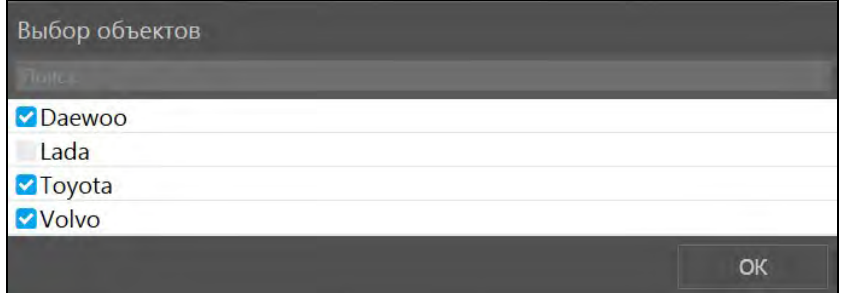

Рис. 5.5.15. Окно выбора объектов.

Чтобы настроить группы, нажмите кнопку Выбор группы **[20]**. Флажками ◘ отметьте группы для отображения в списке (рис. 5.5.16) и нажмите ОК.

### Руководство пользователя Система спутникового мониторинга «ГЛОБАРС»

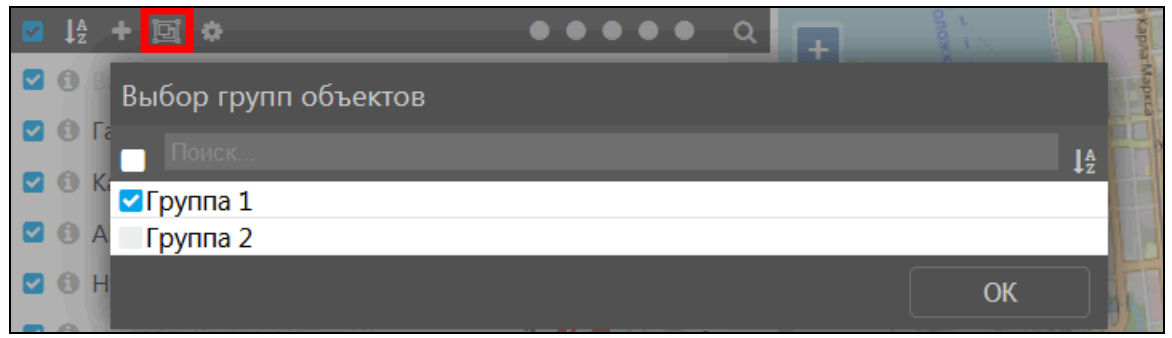

**\_\_\_\_\_\_\_\_\_\_\_\_\_\_\_\_\_\_\_\_\_\_\_\_\_\_\_\_\_\_\_\_\_\_\_\_\_\_\_\_\_\_\_\_\_\_\_\_\_\_\_\_\_\_\_\_\_\_\_\_\_\_\_\_\_\_\_\_\_\_\_\_\_\_\_\_\_\_\_\_\_\_\_\_\_\_\_\_\_\_\_\_**

**Рис. 5.5.16. Выбор групп.**

Обратите внимание, что если один объект состоит в нескольких группах, то он будет дублироваться в общем списке (рис. 5.5.17).

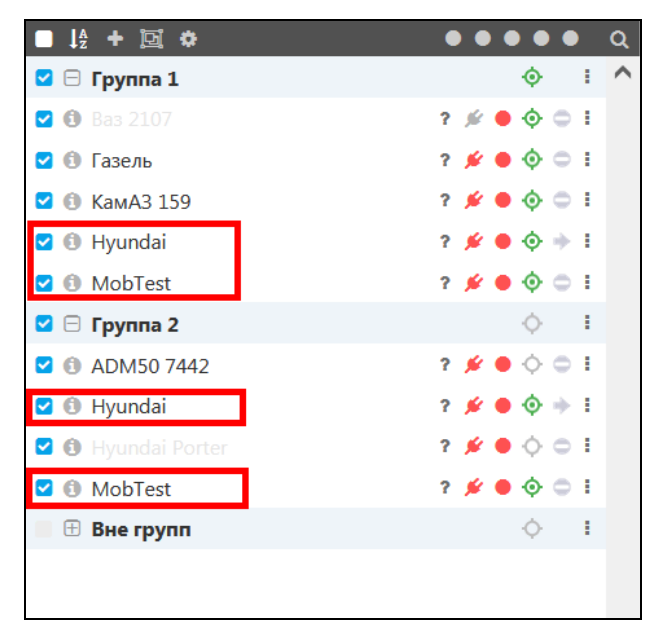

**Рис. 5.5.17. Объекты в группах.**

Для быстрого удаления транспорта из списка слежения в контекстном меню выберите *Убрать из списка* (рис. 5.5.18).

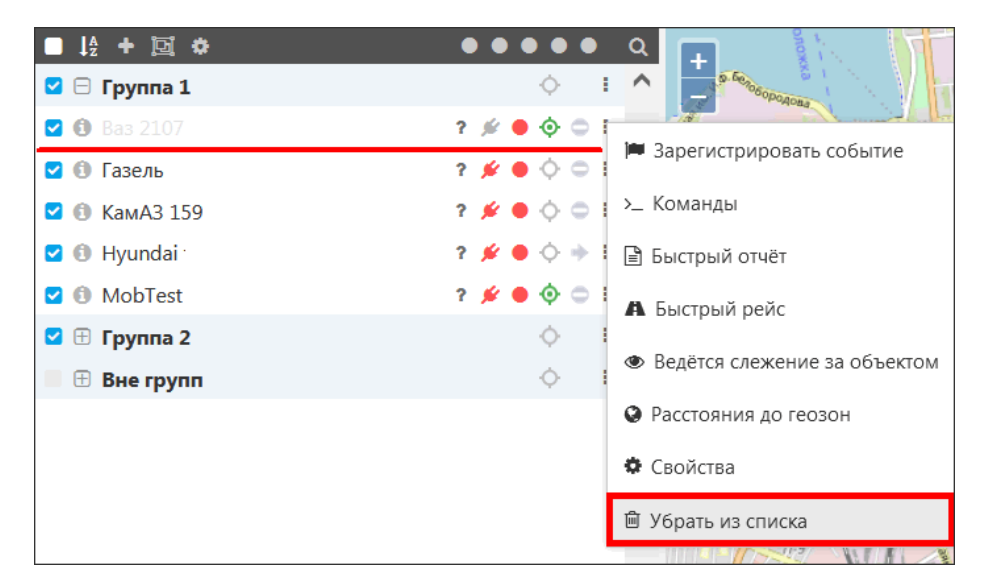

**Рис. 5.5.18. Быстрое удаление из списка.**

С другими возможностями работы со списком объектов слежения можно ознакомиться в *п*. 5.1 Рабочая панель.

# Регистрация событий

<span id="page-38-0"></span>Система мониторинга предоставляет возможность ручного добавления информации о событиях, которые не отслеживаются датчиками. Для перехода в режим создания события вызовите контекстное меню и выберите **14 Зарегистрировать событие** (рис. 5.5.19).

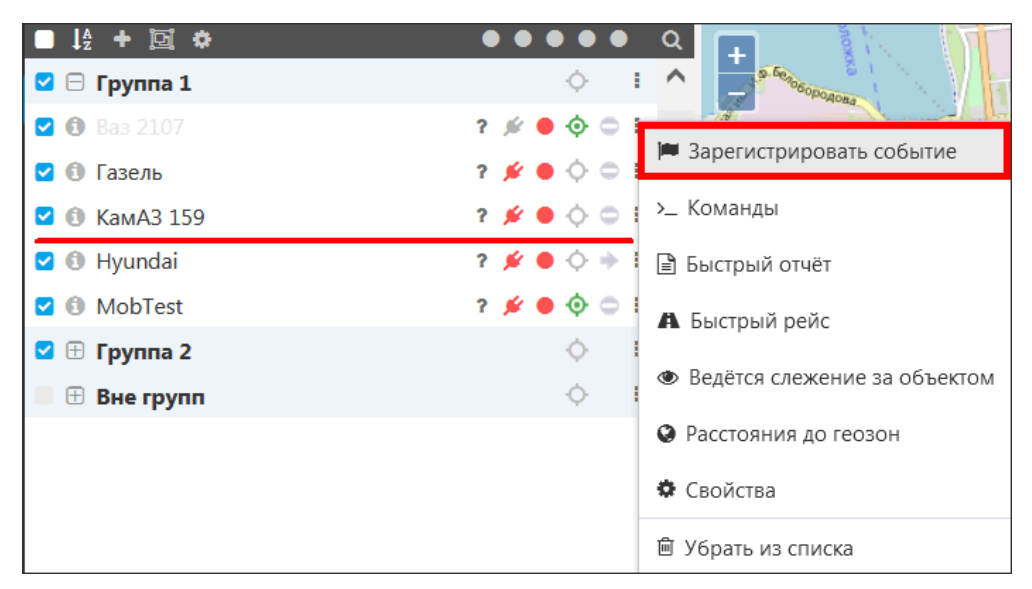

Рис. 5.5.19. Зарегистрировать событие.

### Заправка

Тип события «Заправка» позволяет вручную вносить информацию обо всех совершенных заправках за период следования по маршруту (рис. 5.5.20). С помощью регистрации заправок по чекам можно отслеживать расхождение объемов заправленного топлива с показаниями, полученными с датчиков заправки.

Чтобы зарегистрировать событие, заполните обязательные поля:

- √ Объем заправленного топлива:
- √ Описание;
- √ Дату и время заправки.

При необходимости укажите:

- √ Отклонение возможное отклонение во времени от указанного;
- √ Стоимость заправки;
- √ Пробег на момент заправки.

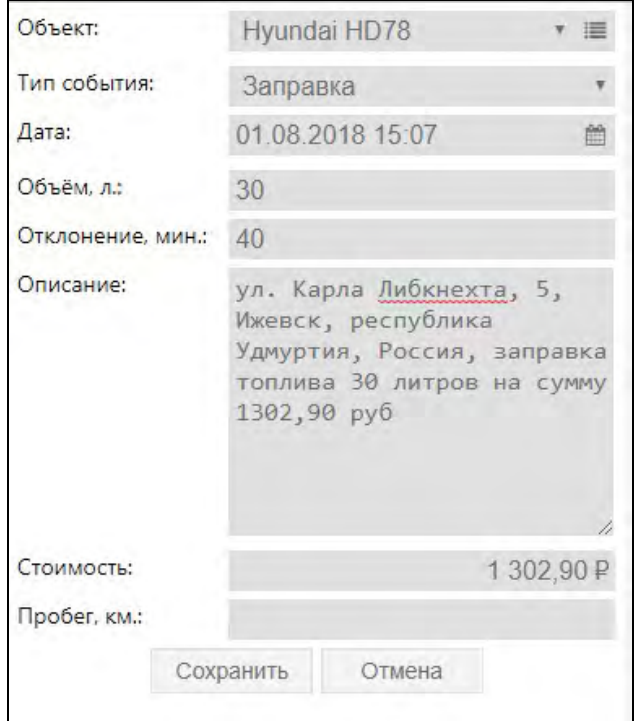

Рис. 5.5.20. Заправка.

Нажмите кнопку Сохранить.

### Техобслуживание

Тип события «Техобслуживание» позволяет вручную вносить информацию о технических работах с объектом мониторинга (рис. 5.5.21). Чтобы зарегистрировать этот тип события, заполните поля:

- √ Дата и время проведения работ;
- √ Техобслуживание интервал техобслуживания из перечня (см. *п. 6.4 Объекты* мониторинга);
- √ Описание.

Проверьте/отредактируйте информацию в полях:

- √ Пробег, км показания датчика пробега на момент проведения техобслуживания;
- √ Моточасы, ч показания датчика моточасов;
- √ Вид работ;
- √ Стоимость работ;
- √ Длительность проведения обслуживания.

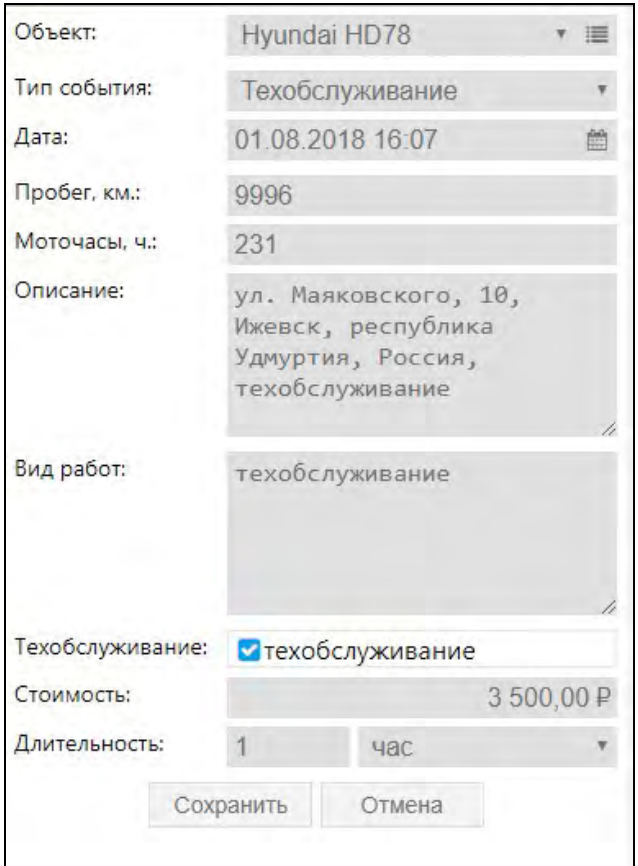

**Рис. 5.5.21. Техобслуживание.**

# **Произвольное событие**

Для типа «Произвольное событие» заполните (рис. 5.5.22):

- **Дата и время** события;
- **Описание** (или выберите из сохраненных описаний).

При необходимости отметьте поле **Нарушение** , чтобы зарегистрировать событие в качестве нарушения.

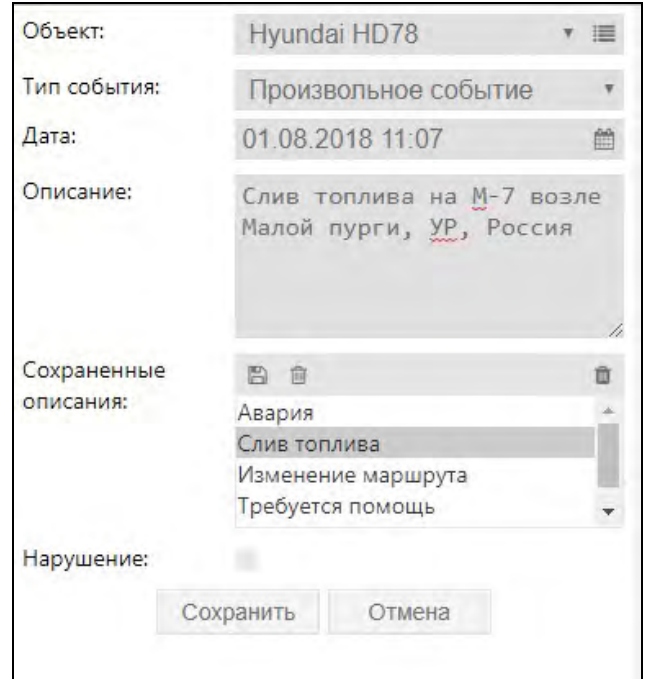

Рис. 5.5.22. Произвольное событие.

Чтобы использовать описание повторно, нажмите кнопку Сохранить описание Шаблон будет сохранен в перечне Сохраненные описания. Для очистки перечня нажмите кнопку Удалить все описания П. Чтобы удалить отдельное описание, выберите его в списке и нажмите кнопку Удалить описание

# **5.6 Рейс**

# **O**<sub>630</sub>p

Раздел Рейс позволяет отслеживать маршрут, совершенный автотранспортом, получать информацию о событиях, произошедших во время движения, узнать время в пути, следить за точной скоростью на всем протяжении пути и т.д.

Для работы с рейсами нажмите кнопку Рейсы в Основном меню (рис. 5.6.1).

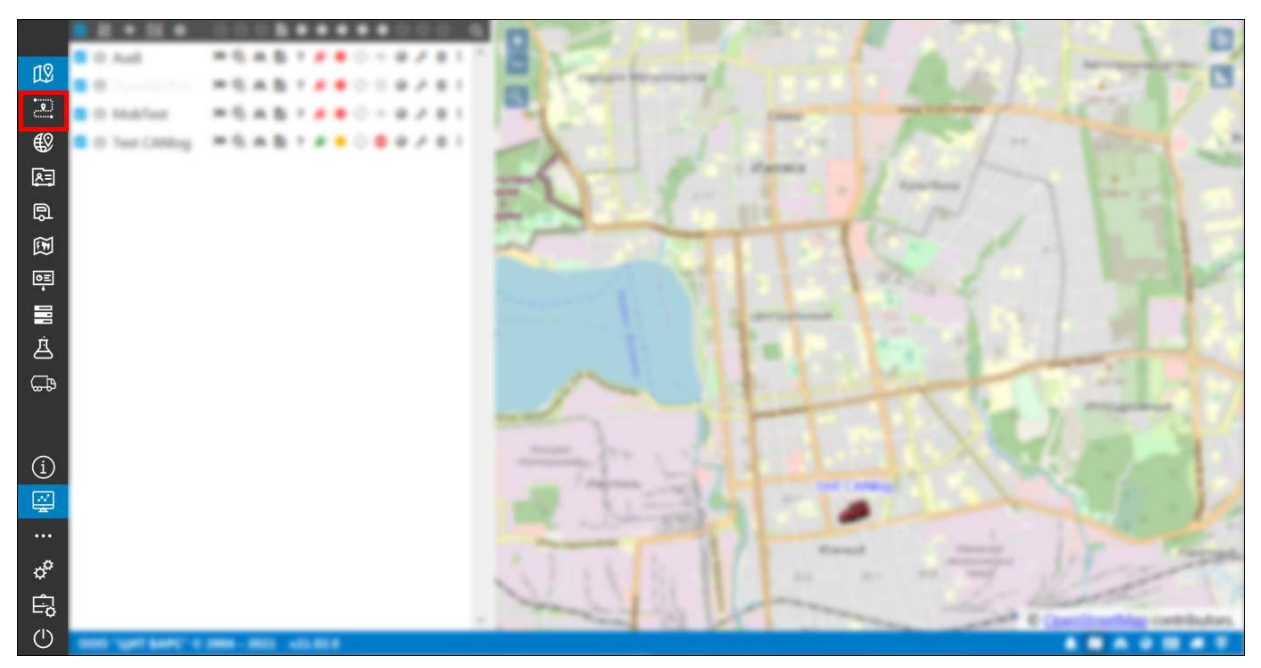

**Рис. 5.6.1. Переход в раздел «Рейс».** 

В верхней части **Рабочей панели** (рис. 5.6.2) находятся поля для формирования нового рейса.

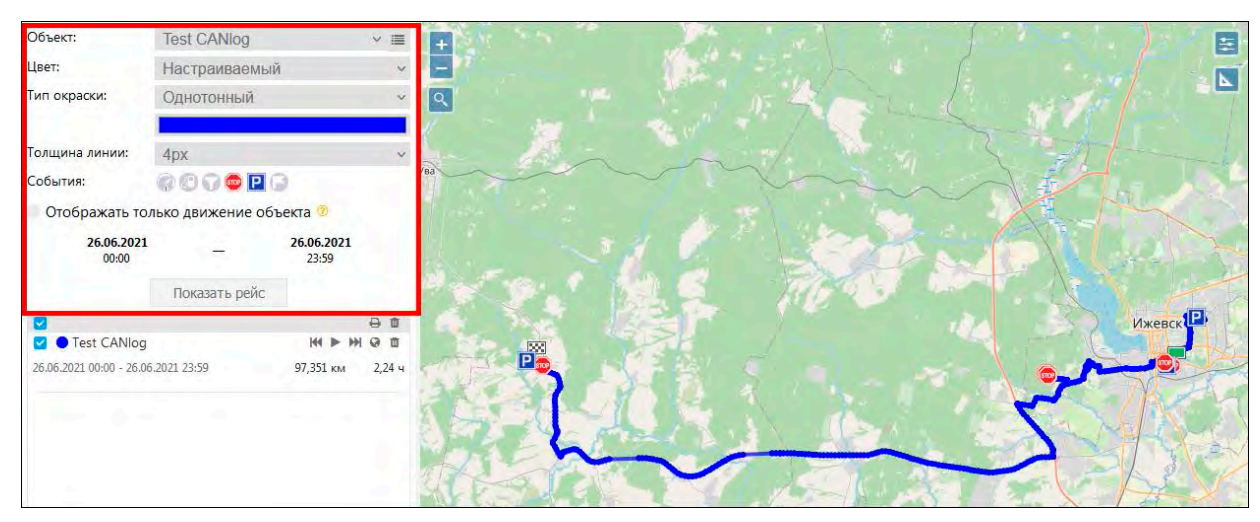

**Рис. 5.6.2. Формирование рейса.**

Просмотр деталей рейса производится в нижней части **Рабочей панели** и на **Карте** (рис. 5.6.3). Под наименованием объекта в деталях рейса отображается дата и время начала и окончания маршрута, пробег и моточасы. Значения пробега и моточасов округляются до трех и двух знаков после запятой соответственно.

### Руководство пользователя Система спутникового мониторинга «ГЛОБАРС»

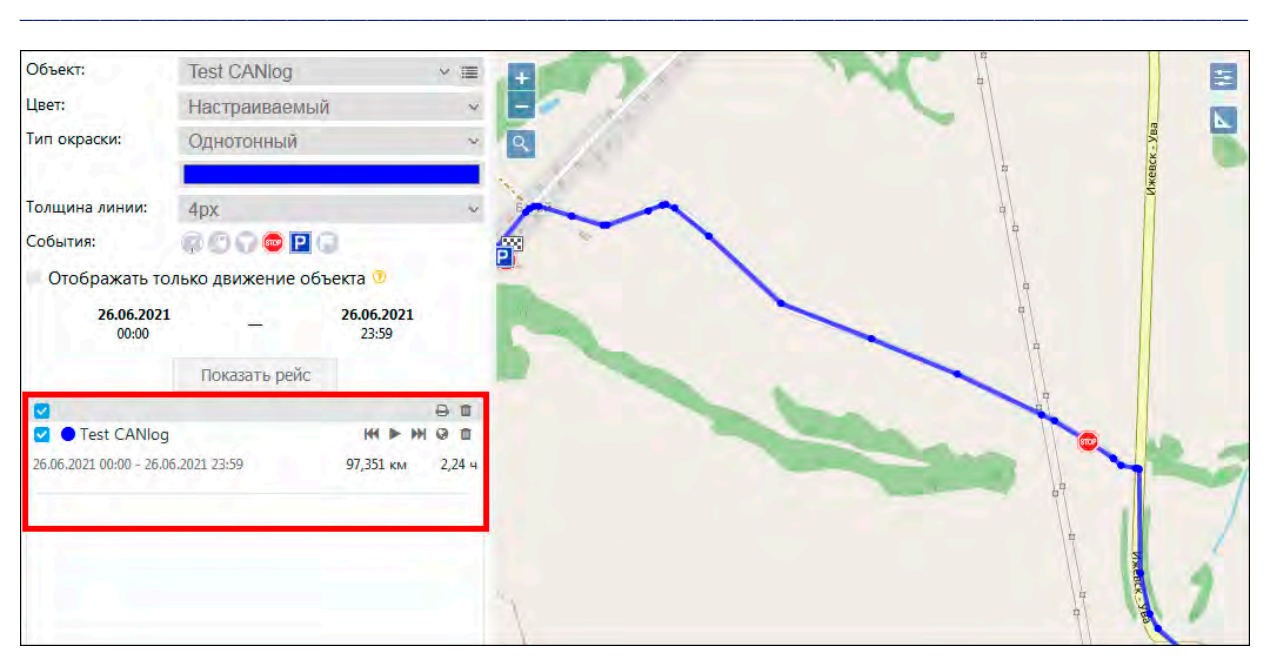

**Рис. 5.6.3. Работа с рейсами.**

## **Построение рейса**

Для построения совершенного маршрута в поле Объект из выпадающего списка <sup>о</sup> (рис. 5.6.4) или из полного списка (рис. 5.6.5) выберите транспортное средство.

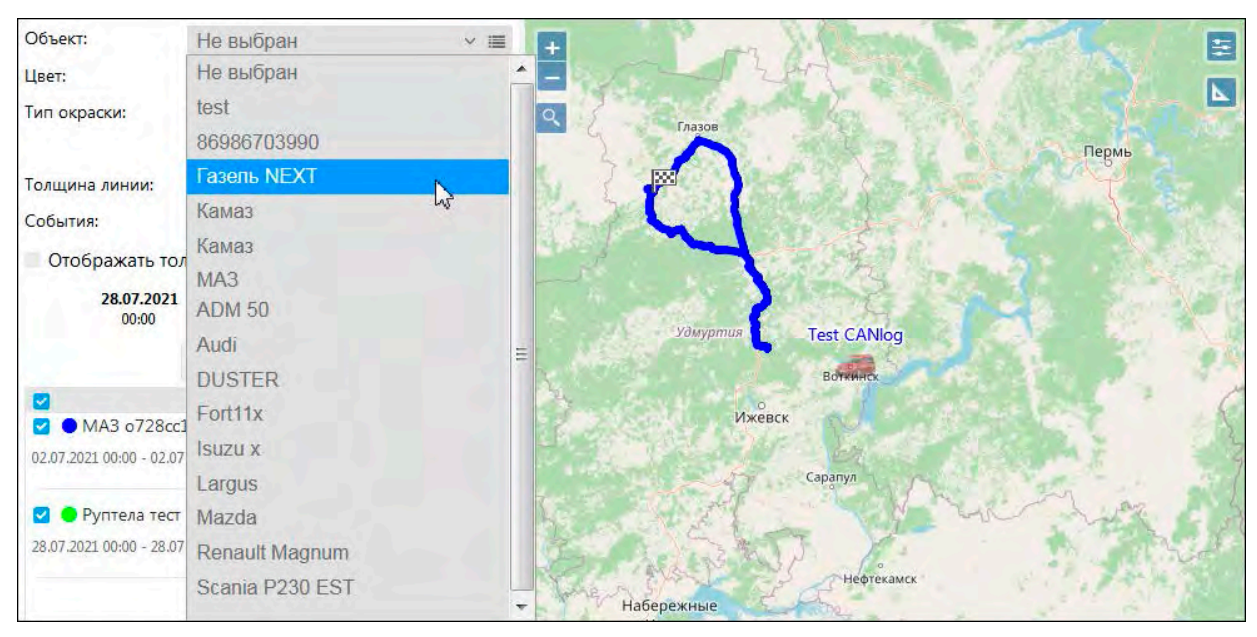

**Рис. 5.6.4. Выбор объекта из выпадающего списка.**

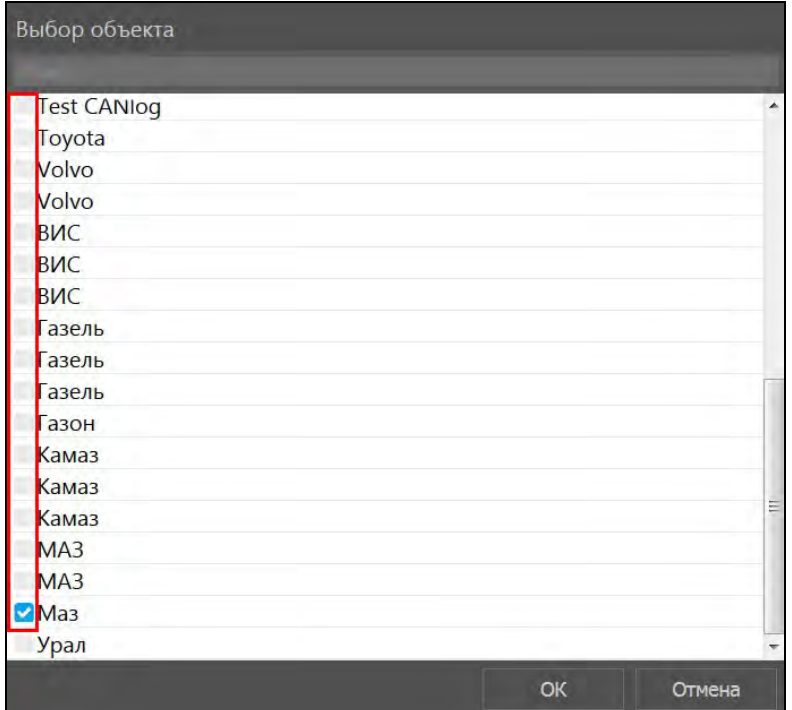

**Рис. 5.6.5. Выбор объекта из полного списка.**

В поле **Цвет** трека рейса выберите тип настройки цвета:

- настраиваемый;
- по умолчанию.

В поле **Тип окраски** рейса выберите тип настройки окраски:

- однотонный цвет трека на всем протяжении рейса не изменяется;
- по скорости цвет сегментов трека различается, в зависимости от скорости движения транспортного средства;
- по датчику цвет трека изменяется в зависимости от показаний определенного датчика.

Укажите для каждого рейса свой цвет трека на карте. Откройте палитру, нажав на поле с текущим цветом. Выберите цвет из палитры сохраненных цветов или настройте другой (см. *[п.](#page-11-0)  [2.2 Палитра](#page-11-0)*).

Для типа «по скорости» укажите цвета и пороги скорости для этих цветов на треке (рис. 5.6.6). При превышении заданного порога скорости и по достижению следующего за ним порога, фрагмент маршрута будет окрашен в определенный настройками цвет. На рисунке изображен пример настроек, при которых для интервала 0-40 км/ч маршрут обозначается зеленым цветом, 40-50 км/ч – желтым, 50-60 км/ч – оранжевым, свыше 60 км/ч – красным.

### Руководство пользователя Система спутникового мониторинга «ГЛОБАРС»

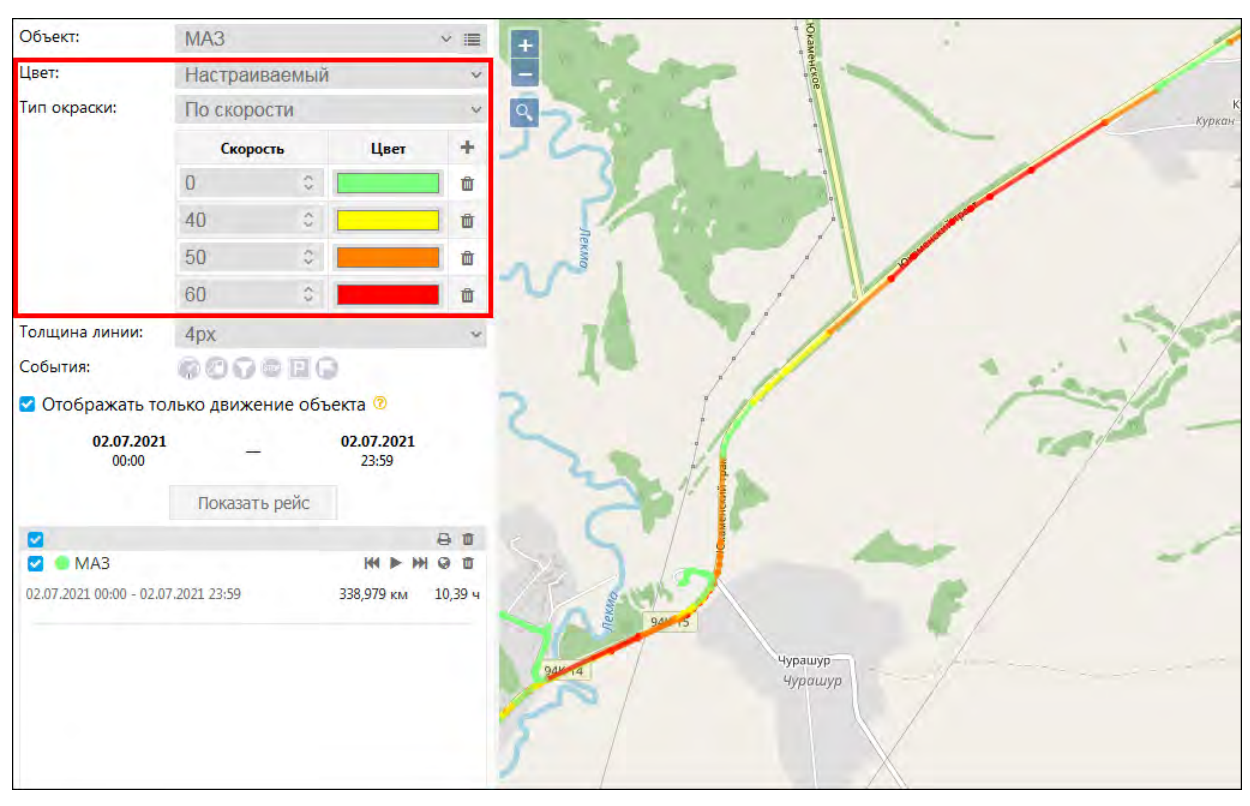

**\_\_\_\_\_\_\_\_\_\_\_\_\_\_\_\_\_\_\_\_\_\_\_\_\_\_\_\_\_\_\_\_\_\_\_\_\_\_\_\_\_\_\_\_\_\_\_\_\_\_\_\_\_\_\_\_\_\_\_\_\_\_\_\_\_\_\_\_\_\_\_\_\_\_\_\_\_\_\_\_\_\_\_\_\_\_\_\_\_\_\_\_**

**Рис. 5.6.6. Настройка цвета по скорости.**

Признак **Отображать только движение объекта** (рис. 5.6.7) влияет на отображение в рейсе точек, пройденных объектом:

если признак отключен, в рейсе отображаются все участки и события маршрута.

если признак установлен, в рейсе будут отображены только те участки, на которых объект двигался. Если объект не двигался, но в этом промежутке времени были зарегистрированы события, они будут показаны в точке перед скрытым интервалом без движения. Пробег на скрытых участках рейса не учитывается. Определение движения осуществляется согласно настройкам *[Детектора поездок](#page-210-0)*.

В поле **События** выберите события, которые будут отражены в рейсе. Неактивные события помечены серым цветом. Чтобы сделать событие активным, нажмите на него левой кнопкой мыши (рис. 5.6.7).

#### Руководство пользователя Система спутникового мониторинга «ГЛОБАРС»

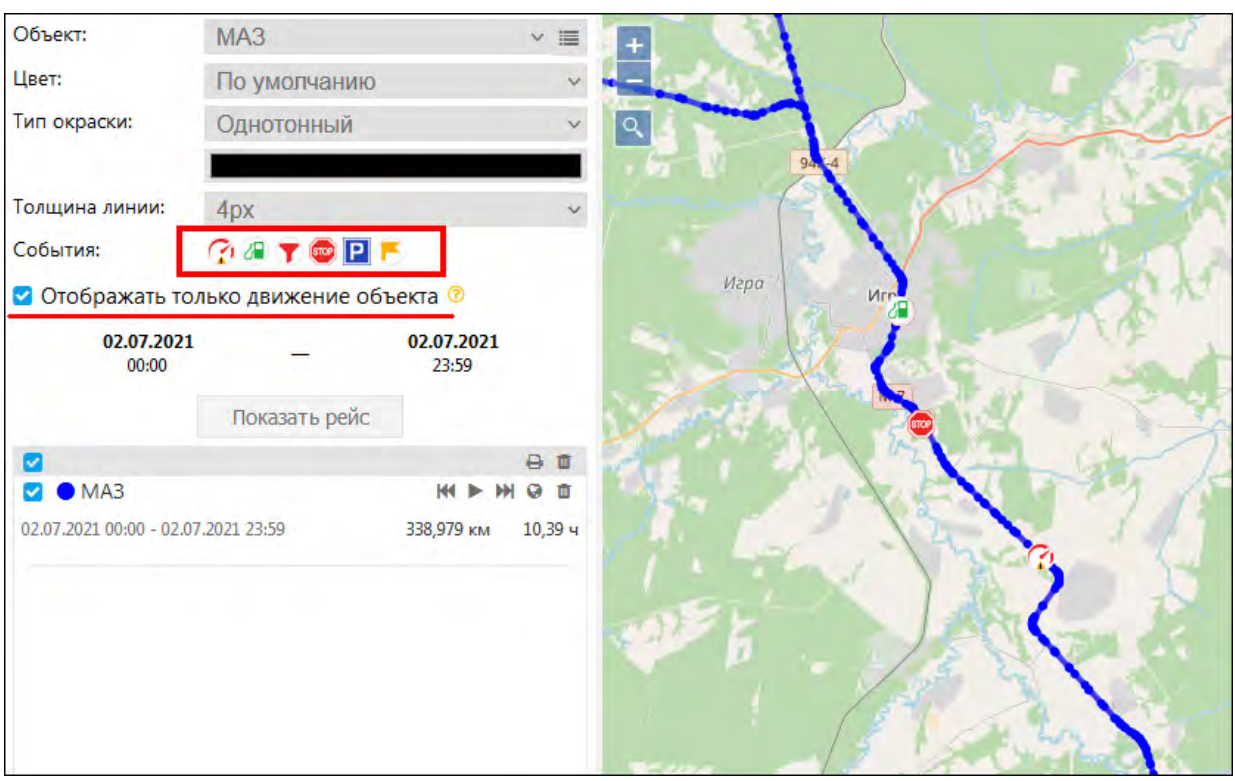

**\_\_\_\_\_\_\_\_\_\_\_\_\_\_\_\_\_\_\_\_\_\_\_\_\_\_\_\_\_\_\_\_\_\_\_\_\_\_\_\_\_\_\_\_\_\_\_\_\_\_\_\_\_\_\_\_\_\_\_\_\_\_\_\_\_\_\_\_\_\_\_\_\_\_\_\_\_\_\_\_\_\_\_\_\_\_\_\_\_\_\_\_**

**Рис. 5.6.7. Выбор событий.**

- превышение скорости (см. *[Дополнительные настройки](#page-193-0)*);
- заправка (см. *[Расход топлива](#page-212-0)*);
- $\blacktriangledown$  слив (см. *[Расход топлива](#page-212-0)*);
- **400** стоянка (см. **[Детектор поездок](#page-210-0)**);
- остановка (см. *[Детектор поездок](#page-210-0)*);
- произвольное событие (см. *[Регистрация событий](#page-38-0)*).

В поле **Толщина линии** можно устанавливать ширину линии маршрута на карте. Выберите удобный размер из выпадающего списка .

Нажмите на поле **Период** и в окне **Выбор периода** задайте промежуток времени, за который будет сформирован рейс (см. *[п. 2.1 Календарь](#page-9-0)*).

После завершения настроек нажмите кнопку *Показать рейс*. Система отобразит совершенную поездку.

## **Работа с рейсами**

При наведении курсора на контрольные точки маршрута или событие откроется окно с дополнительной информация по рейсу: время в пути, скорость, количество пройденных километров и др. (рис. 5.6.8).

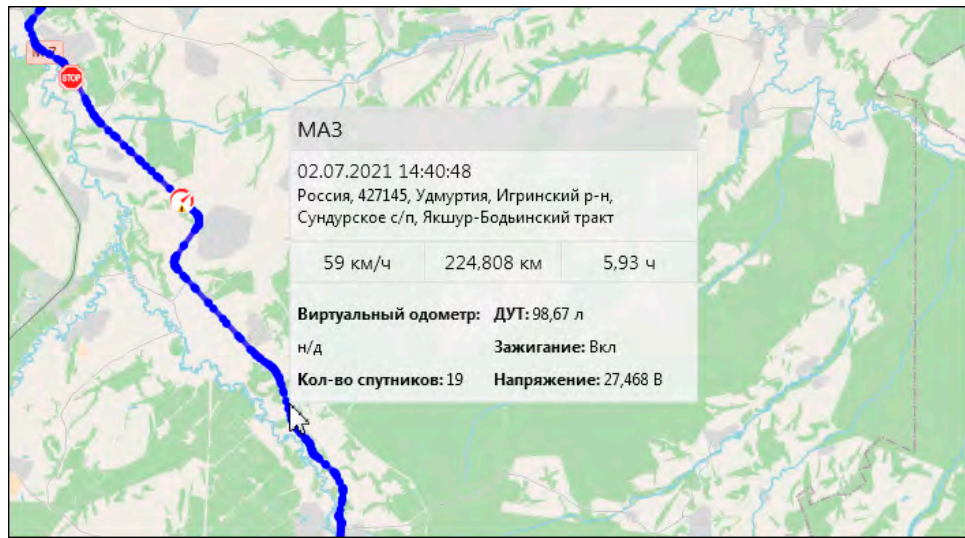

**Рис. 5.6.8. Подробная информация по точке в рейсе.** 

Одновременно на карте можно отслеживать несколько рейсов. Для отключения или включения рейса на Рабочей панели вкладки Рейс поставьте И или снимите флажок в поле **Показать** (рис. 5.6.9). С помощью кнопки **Выбрать все** можно скрыть или показать **с**разу все рейсы.

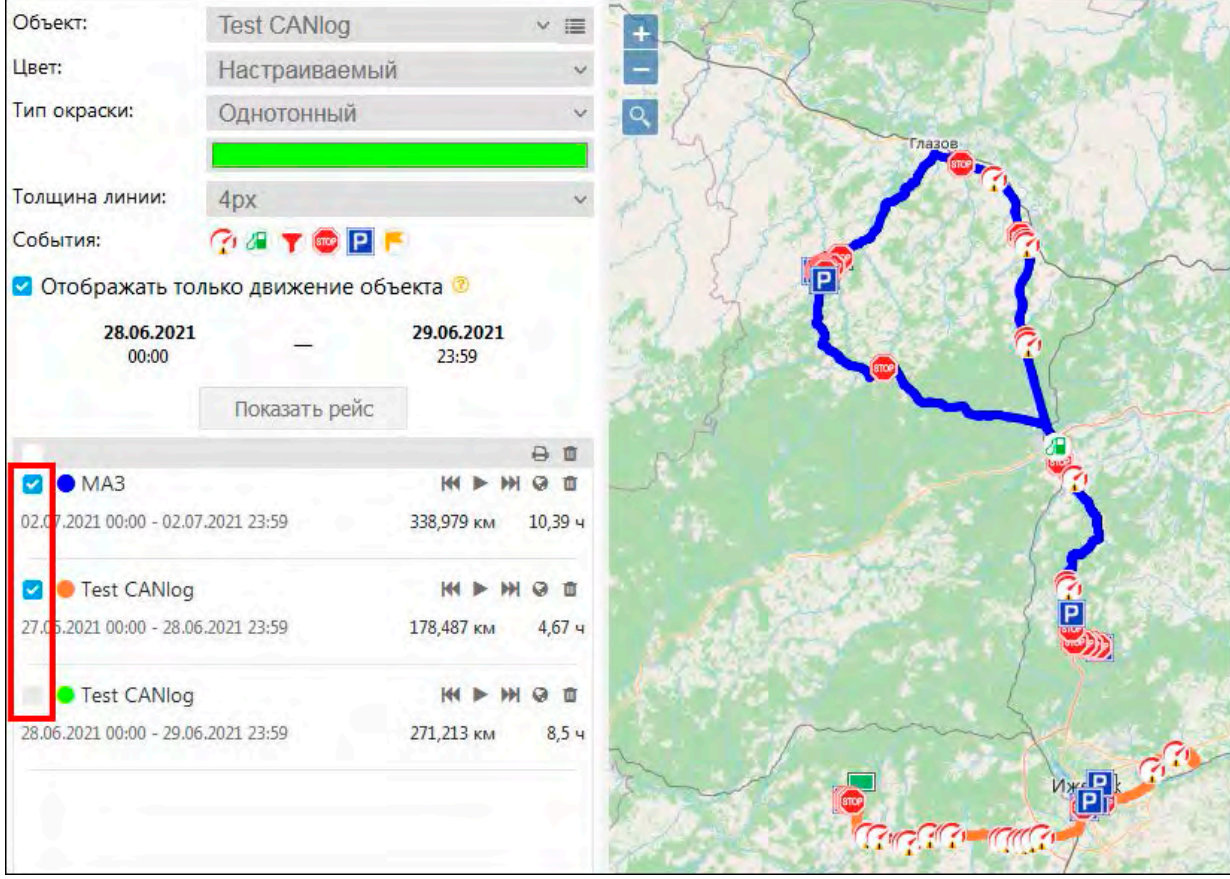

**Рис. 5.6.9. Настройка отображения рейсов.**

Чтобы распечатать рейс, нажмите кнопку  $\Box$  и выберите принтер из списка установленных на рабочем месте. В печатной форме отображается наименование объекта, промежуток времени, за который отображается маршрут, километраж, точки рейса и объект на карте, дата и источник формирования (рис. 5.6.10).

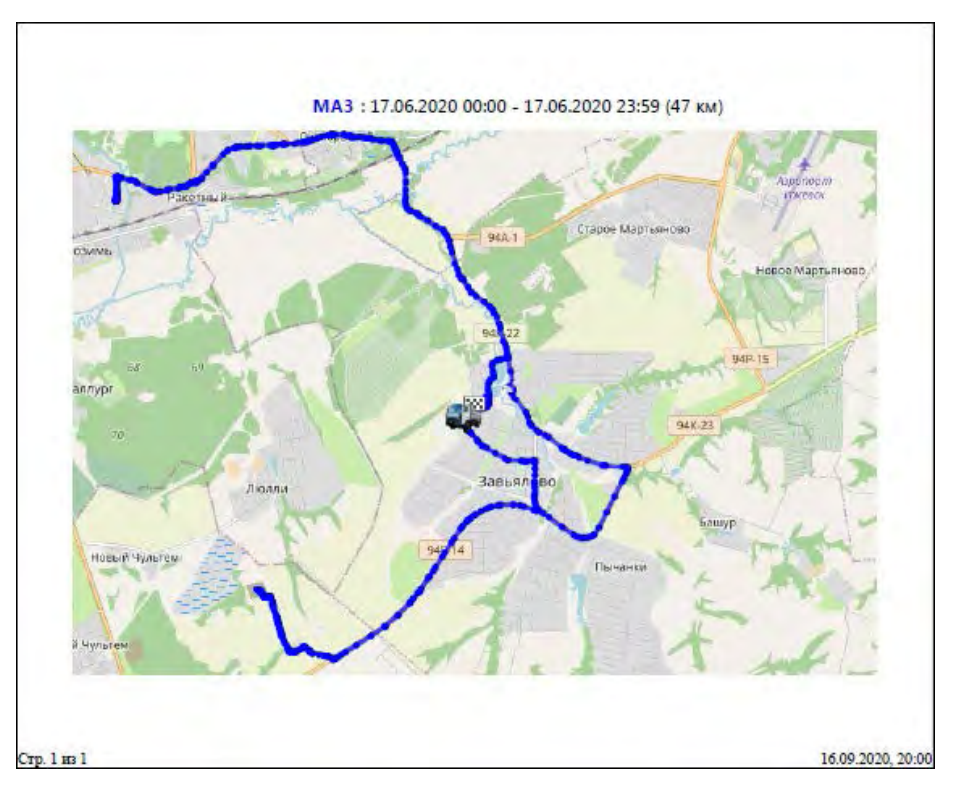

**Рис. 5.6.10. Печатная форма рейса.**

Быстро отключить и отобразить слой с рейсами из другого раздела можно на **Нижней панели** (см. *[п.5.2 Нижняя панель](#page-21-0)*), не переходя в раздел **Рейсы**.

# **Воспроизведение рейса**

Для быстрого перемещения в начало или конец рейса нажмите на кнопку *Перейти в начало рейса* (рис. 5.6.11) или кнопку *Перейти в конец рейса* (рис. 5.6.12).

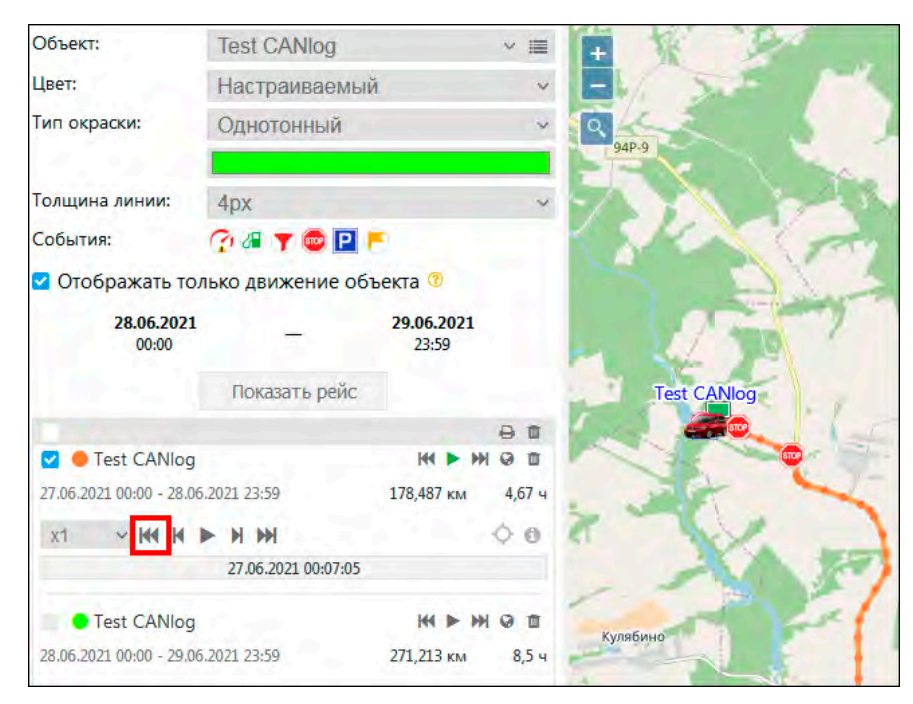

**Рис. 5.6.11. Быстрое перемещение в начало рейса.** 

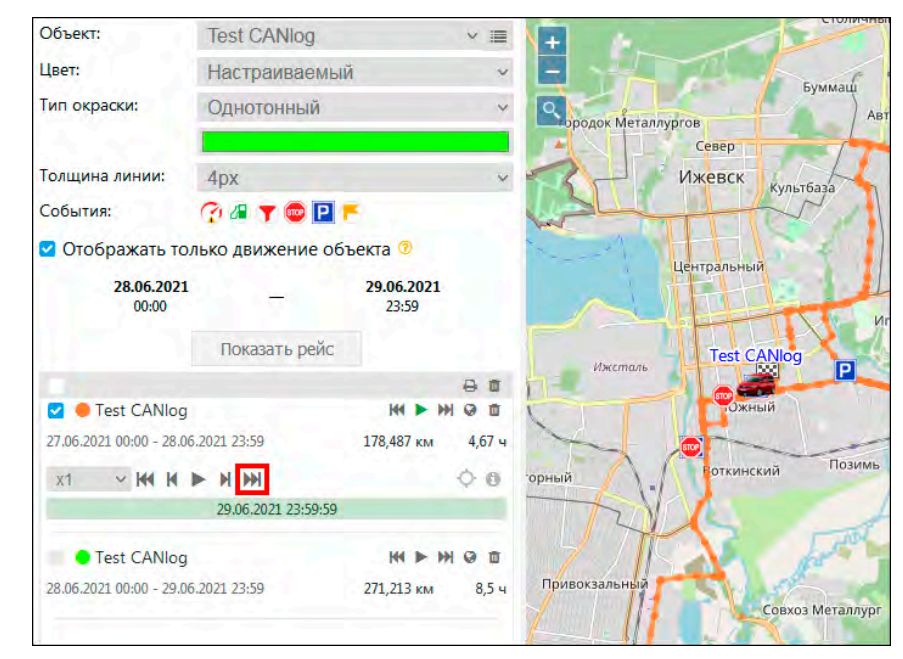

**Рис. 5.6.12. Быстрое перемещение в конец рейса.**

Для воспроизведения рейса на **Рабочей панели** нажмите кнопку *Воспроизвести рейс* 

(рис. 5.6.13). В открывшемся плеере выберите скорость показа (рис. 5.6.14) и нажмите кнопку . Начнется воссоздание движения транспорта. Для быстрого перемещения к следующей или предыдущей контрольной точке нажмите кнопку и или кнопку и соответственно. Чтобы перемотать передачу в начало или конец рейса, нажмите кнопку  $\blacksquare$  или кнопку  $\blacksquare$ . Перемещение можно осуществлять нажатием левой кнопкой мыши непосредственно на прогресс-бар (полосу прокрутки) (рис. 5.6.15). Для приостановки воспроизведения нажмите кнопку .

|                                     |              | д |        |
|-------------------------------------|--------------|---|--------|
| <b>O</b> Test CANlog                | <b>KINGS</b> |   |        |
| 27.06.2021 00:00 - 28.06.2021 23:59 | 178,544 км   |   | -5,7 ч |

**Рис. 5.6.13. Включение воспроизведения рейса.**

| ☑                                     | a 10                 |
|---------------------------------------|----------------------|
| <b>7</b> Test CANlog                  | <b>KING O</b>        |
| 27.06.2021 00:00 - 28.06.2021 23:59   | 178,544 км<br>-5.7 ч |
| <b>VKKK PNM</b><br>x1                 | O                    |
| x <sub>1</sub><br>27.06.2021 00:07:05 |                      |
| x10                                   |                      |
| x20                                   |                      |
| hŕ<br>x50                             |                      |
| x100                                  |                      |
| x200                                  |                      |
| x500                                  |                      |
| x1000                                 |                      |

**Рис. 5.6.14. Выбор скорости воспроизведения рейса.**

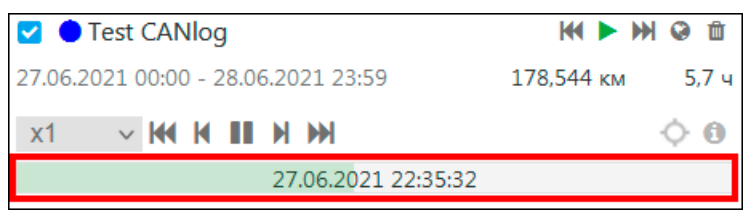

**Рис. 5.6.15. Прогресс-бар.**

Для перемещения камеры вслед за движением транспортного средства нажмите кнопку *Слежение за объектом* (рис. 5.6.16).

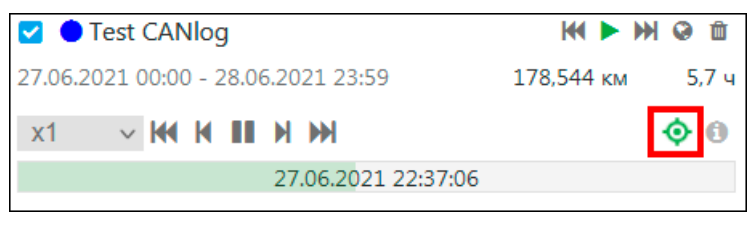

**Рис. 5.6.16. Включение слежения за объектом.**

Нажмите кнопку *Подробная информация* © (рис. 5.6.17) для отслеживания характеристик передвижения:

- точная скорость на участке движения;
- пройденное расстояние;
- время в пути;
- показания датчиков.

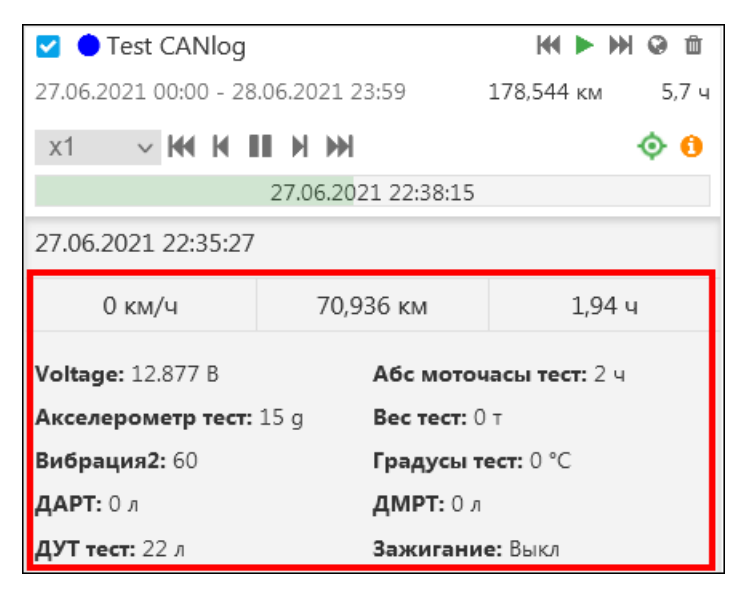

**Рис. 5.6.17. Подробная информация.**

### **Создание геозоны из рейса**

<span id="page-50-0"></span>Чтобы создать геозону на основе рейса, нажмите кнопку *Создать геозону из рейса* (рис. 5.6.18).

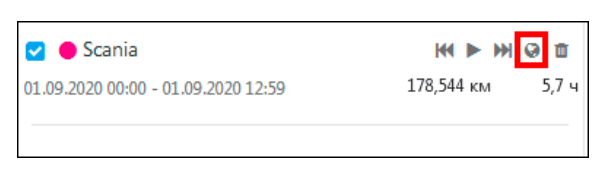

**Рис. 5.6.18. Создание геозоны.**

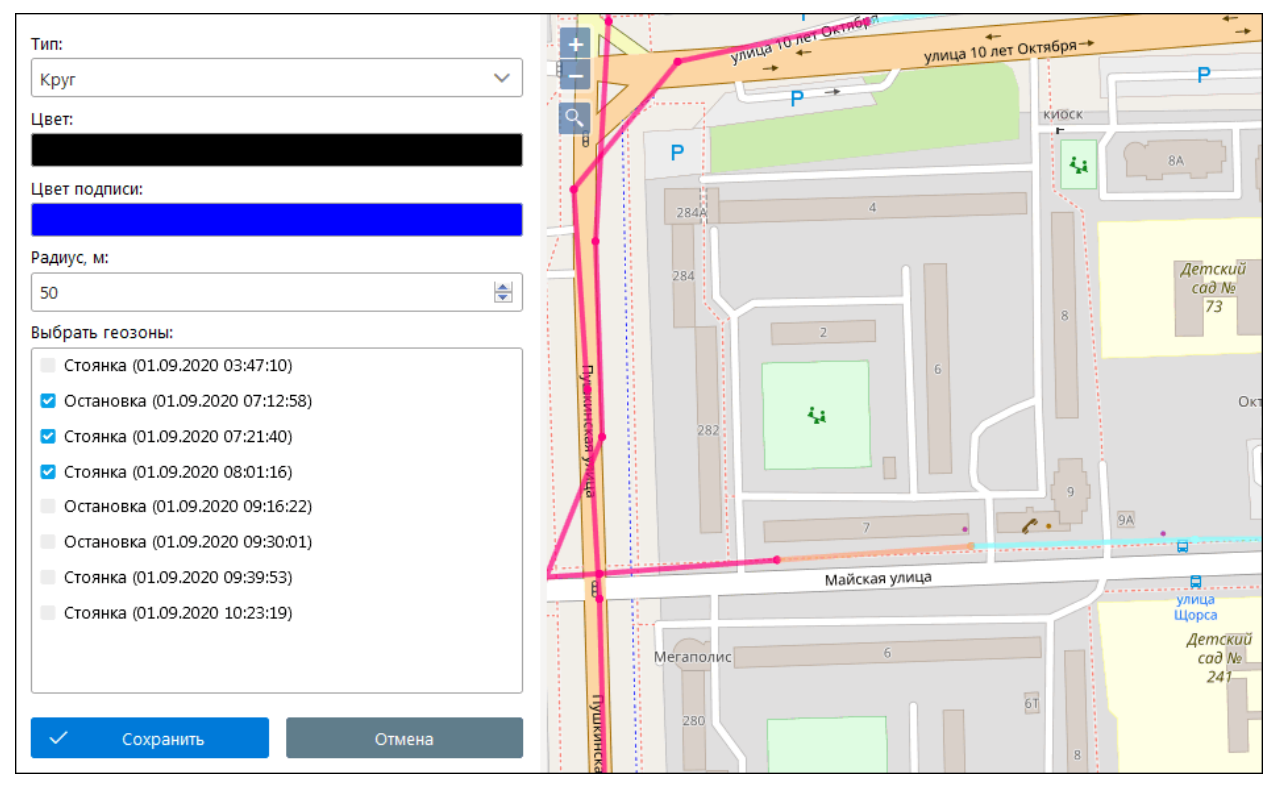

На **Рабочей панели** откроется окно создания геозоны из рейса (5.6.19).

**Рис. 5.6.19. Окно создания геозоны из рейса.** 

При создании геозоны из рейса укажите:

- **Тип геозоны –** круг/линия;
- **Цвет**;
- **Цвет подписи**;
- **Радиус** геозоны для типа геозоны «Круг» или **Ширину** геозоны относительно маршрута рейса для типа геозоны «Линия».

Для геозоны «Круг» можно выбирать события рейса для создания новых геозон. Центром геозоны станет точка события на карте. В список для выбора попадут только события, которые вы отметили в поле **События** при построении рейса (см. рис. 5.6.7).

При необходимости отредактируйте ширину или радиус площадь геозоны. Нажмите кнопку *Сохранить*. Созданные геозоны будут добавлены в список в разделе **Геозоны**. Наименование геозоне присваивается в соответствии с адресом точки события на карте. Геозоны из одного рейса будут объединены в группу с указанием наименования объекта, даты и времени выполнения рейса (рис. 5.6.20).

#### Руководство пользователя Система спутникового мониторинга «ГЛОБАРС»

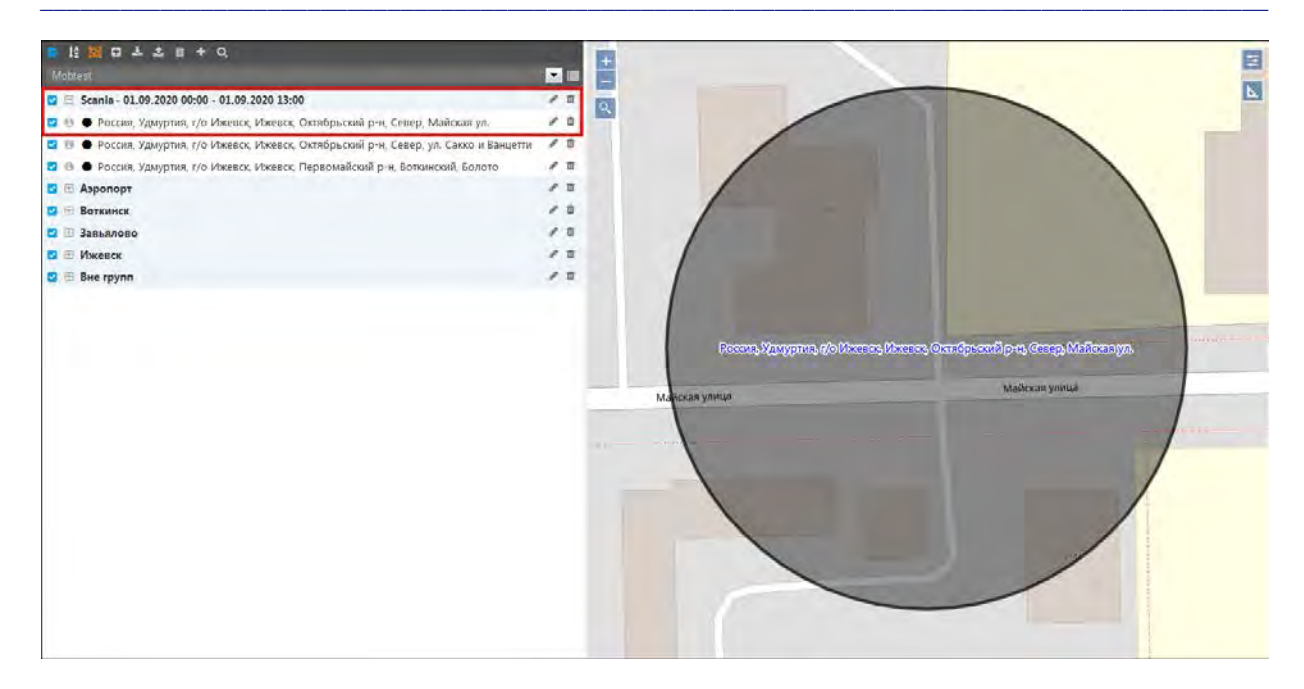

Рис. 5.6.20. Отображение созданных геозон в разделе «Геозоны».

<span id="page-52-0"></span>Подробнее о создании и использовании геозон можно узнать в *п. 5.7 Геозоны*.

# 5.7 Геозоны

### **O**<sub>630</sub>p

Геозоны позволяют отслеживать в реальном времени местоположение транспорта, находящегося в определенных географических пределах или вне этой зоны. Для работы с геозонами перейдите в Основном меню в раздел Геозоны (Ф) (рис. 5.7.1).

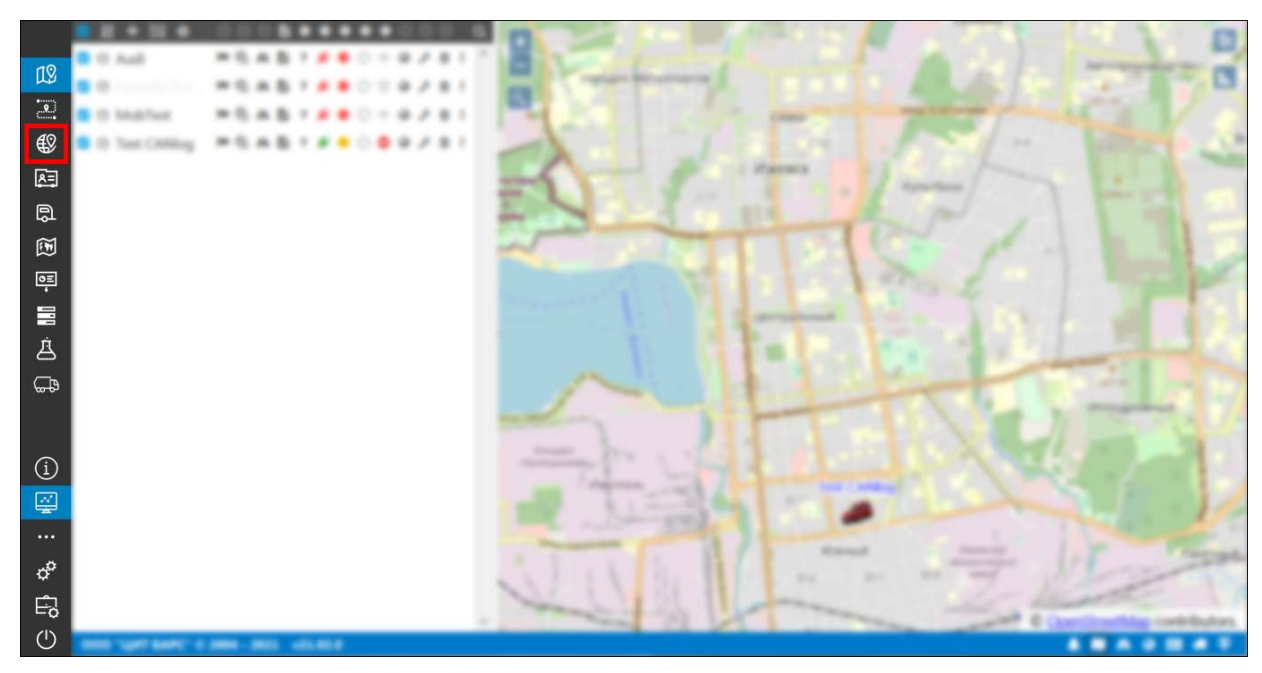

Рис. 5.7.1. Переход в раздел «Геозоны».

Откроется список геозон учетной записи (рис. 5.7.2). Если вы работаете в учетной записи дилера, то с помощью выпадающего списка или нажатием кнопки Можно выбрать учетную запись для отображения геозон клиентов (рис. 5.7.2-5.7.3). Все изменения, совершаемые в списке геозон, отображаются в выбранной учетной записи.

**\_\_\_\_\_\_\_\_\_\_\_\_\_\_\_\_\_\_\_\_\_\_\_\_\_\_\_\_\_\_\_\_\_\_\_\_\_\_\_\_\_\_\_\_\_\_\_\_\_\_\_\_\_\_\_\_\_\_\_\_\_\_\_\_\_\_\_\_\_\_\_\_\_\_\_\_\_\_\_\_\_\_\_\_\_\_\_\_\_\_\_\_**

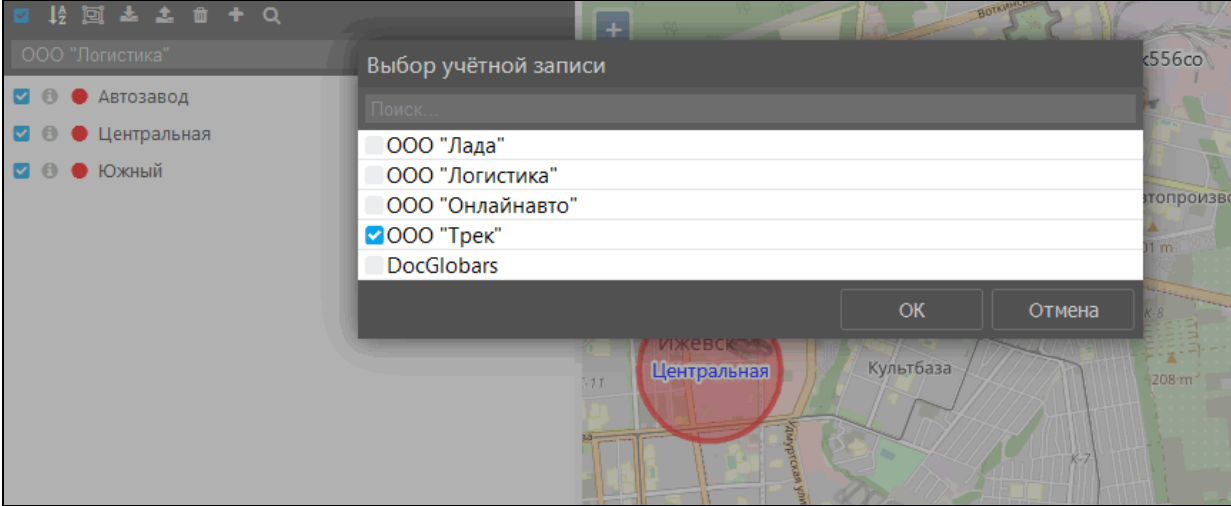

**Рис. 5.7.2. Выбор учетной записи для работы с геозонами.** 

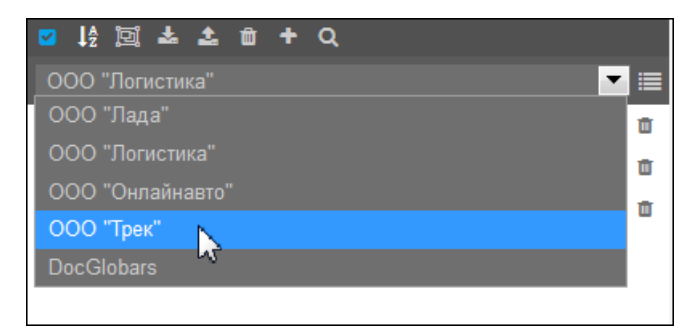

**Рис. 5.7.3. Выбор учетной записи из выпадающего списка.** 

Геозоны могут быть круглой формы, в виде линий или полигона (рис. 5.7.4).

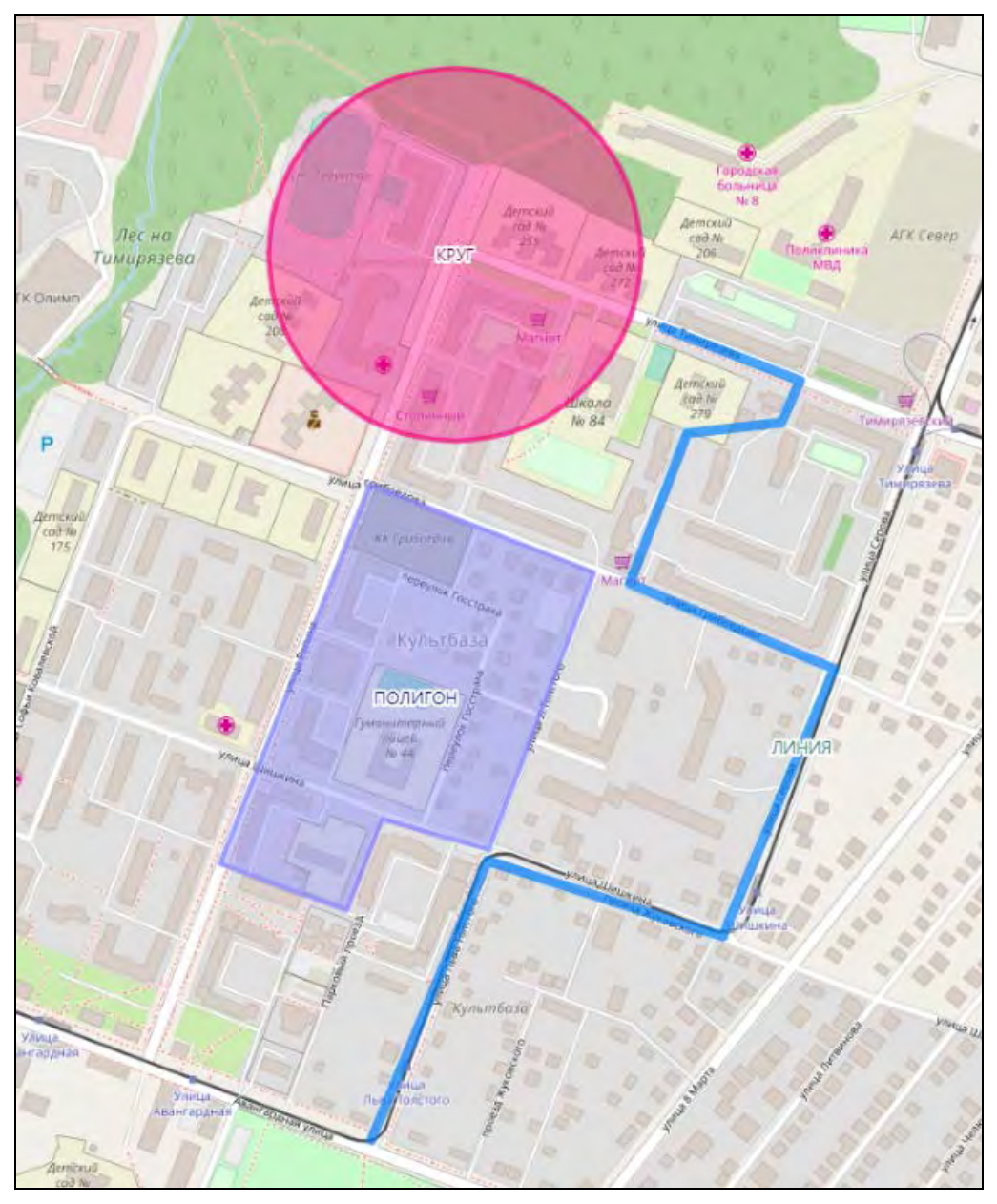

**Рис. 5.7.4. Пример форм геозон.**

### **Создание геозон**

Геозоны могут создаваться вручную на карте или на основе данных рейса. Как создать геозону из рейса см. в п. *[Создание геозоны из рейса](#page-50-0)*.

Чтобы создать на карте новую геоозону, на **Панели инструментов** нажмите кнопку *Добавить геозону* (рис. 5.7.5).

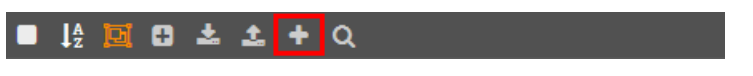

**Рис. 5.7.5. Добавить геозону.**

В открывшейся форме (рис. 5.7.6) для новой геозоны укажите:

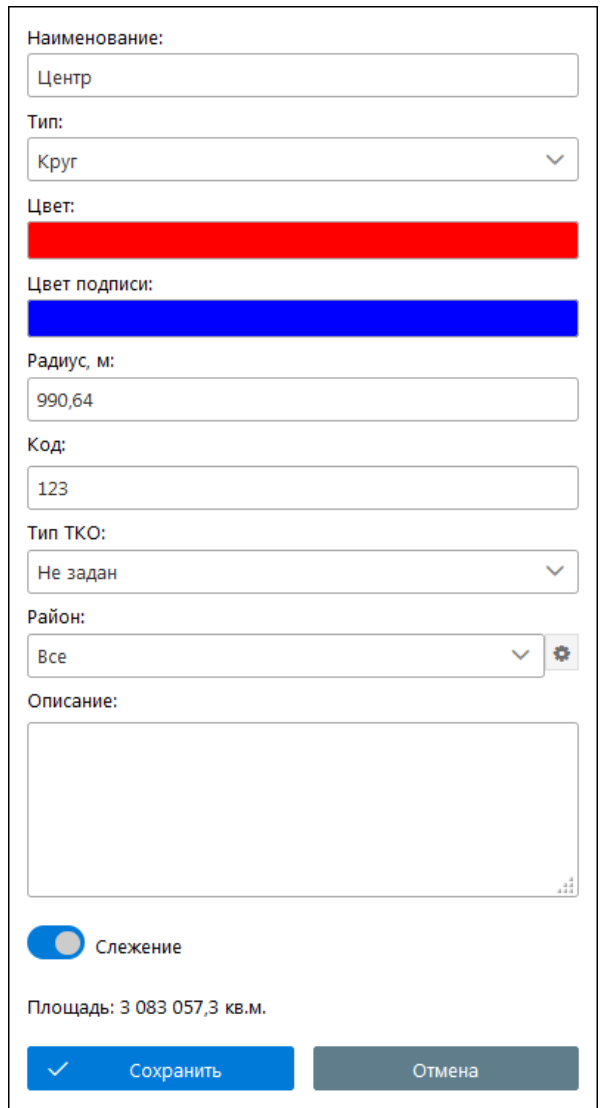

**Рис. 5.7.6. Добавление новой геозоны.**

- **Наименование геозоны**.
- **Тип**.
- **Цвет**.
- **Цвет подписи**.
- **Код** геозоны.
- **Район** район сбора ТКО из *[Справочника районов](#page-106-0)*. Выбирается из выпадающего списка. Район указывается для геозон, участвующих в отчетах раздела **Спец. отчеты**.

Быстрый вызов и редактирование справочника осуществляется нажатием кнопки справа от поля **Район** (рис. 5.7.7). В окне **Районы** нажмите кнопку и введите наименование, чтобы добавить район в справочник. Кнопка  $\Box$  удаляет запись из справочника.

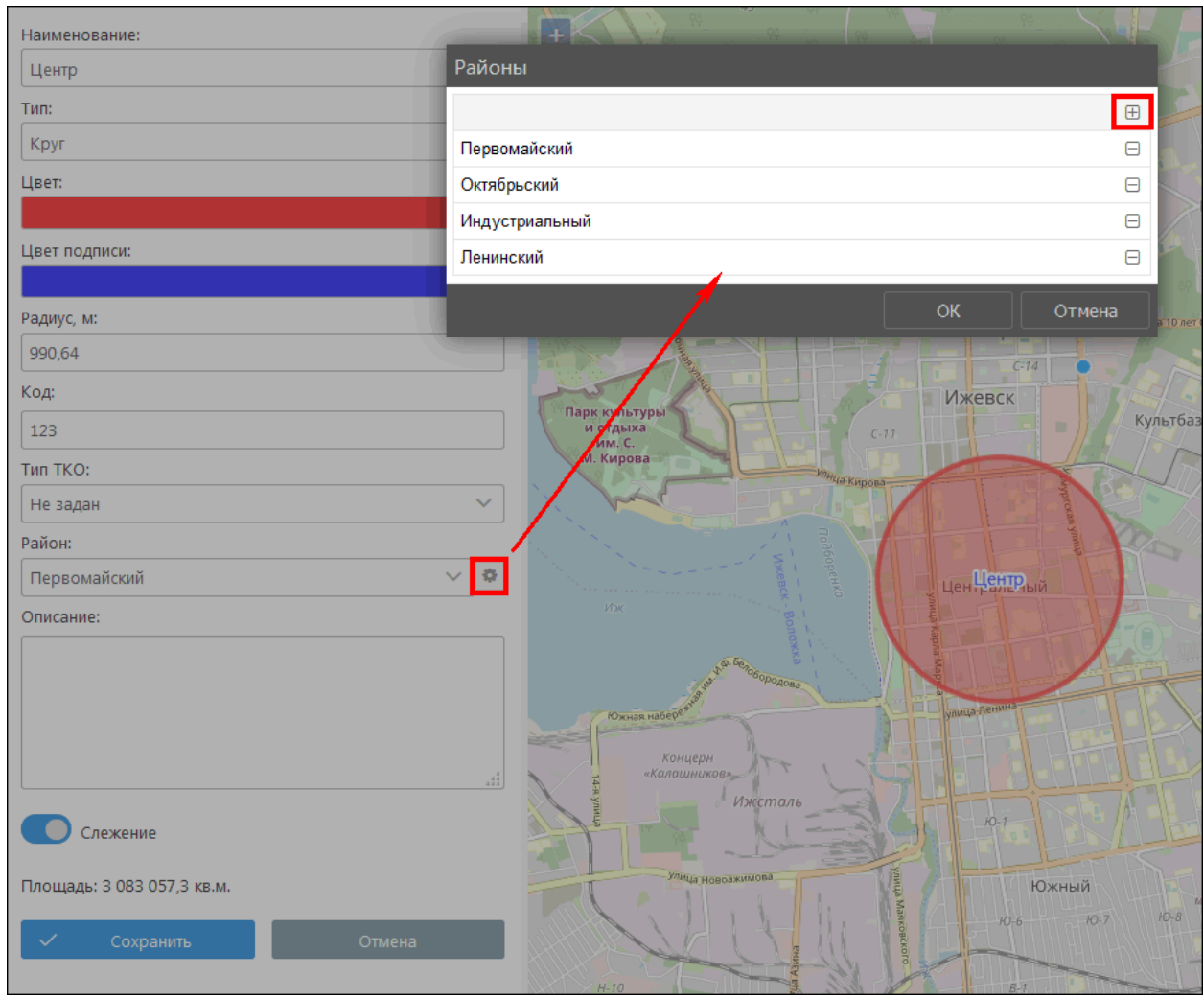

**Рис. 5.7.7. Редактирование справочника районов.**

- **Тип ТКО**  тип точки транспортирования ТКО. Указывается для геозон, участвующих в отчетах раздела **Спец. отчеты**. Возможные типы:
	- **База**;
	- **Место накопления**;
	- **Место выгрузки**.
- **Описание** геозоны.
- **Слежение** при установке данного признака геозона попадает в список геозон, до которых указывается расстояние от транспортного средства по нажатию кнопки *Расстояния до геозон* в контекстном меню списка **Слежение**.

Для типа геозоны «линия» задайте **ширину** линии. Для типа геозоны «круг» при необходимости отредактируйте **радиус**.

Если выбран **тип ТКО**, то в свойствах геозоны дополнительно можно указать:

- **Тип выгрузки** классификация отходов по типу: сортированные/несортированные/не задан.
- **Объем ТКО** объем твердых коммунальных отходов.
- **МО** муниципальный округ.
- **МО СП** муниципальный округ, сельское поселение.
- √ Населенный пункт наименование населенного пункта, где расположено место сбора TKO.
- √ Улица.
- √ Номер дома.
- √ Рег. номер регистрационный номер в ООО «САХ».
- √ ИНН ИНН юридического лица. Используется в отчетах Акт сдачи-приемки **оказанных услуг и Заборная ведомость**. Введите ИНН и нажмите кнопку **Q**. Если совпадение в базе ИНН найдено, наименование юридического лица в поле Юр. лицо будет заполнено автоматически. Для поиска по ИНН используется официальная база налоговой службы (ЕГРЮЛ).
- √ Юр. лицо наименование юридического лица.

Выбранные параметры влияют на формирование отчетов по перевозкам в разделе Спец. отчеты.

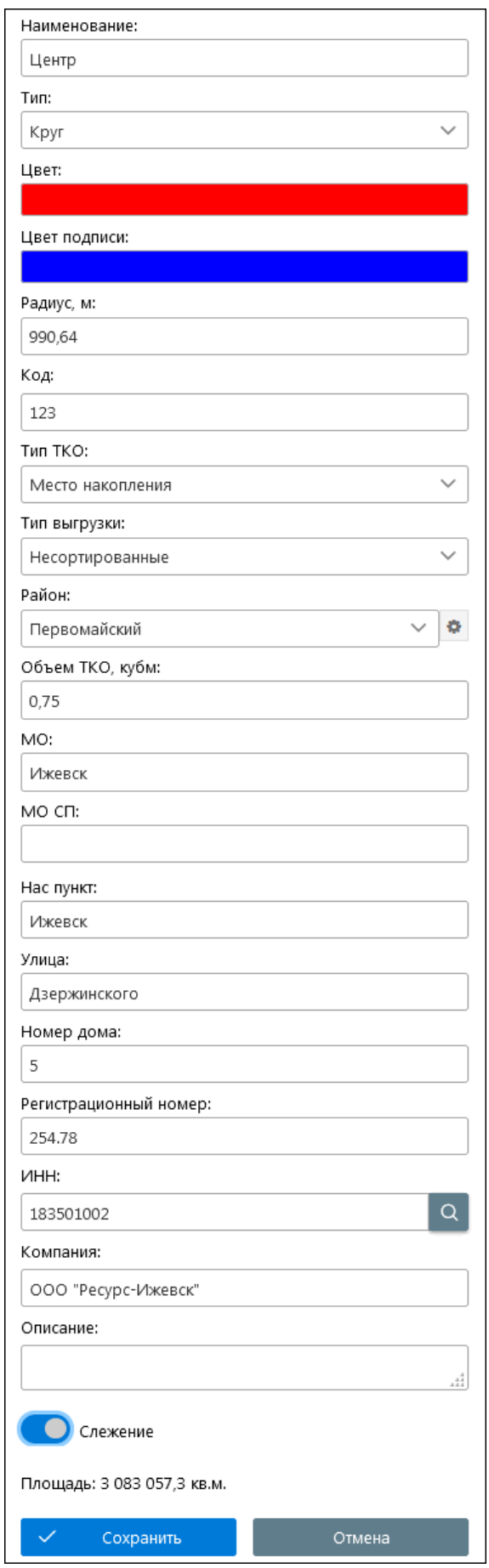

**Рис. 5.7.8. Добавление новой геозоны - места накопления ТКО.**

После задания параметров укажите положение геозоны на карте.

Если выбран тип геозоны «полигон», поставьте первую крайнюю точку нажатием левой кнопкой мыши на карте. Продолжайте устанавливать крайние точки геозоны, пока не получите замкнутый контур (рис. 5.7.9).

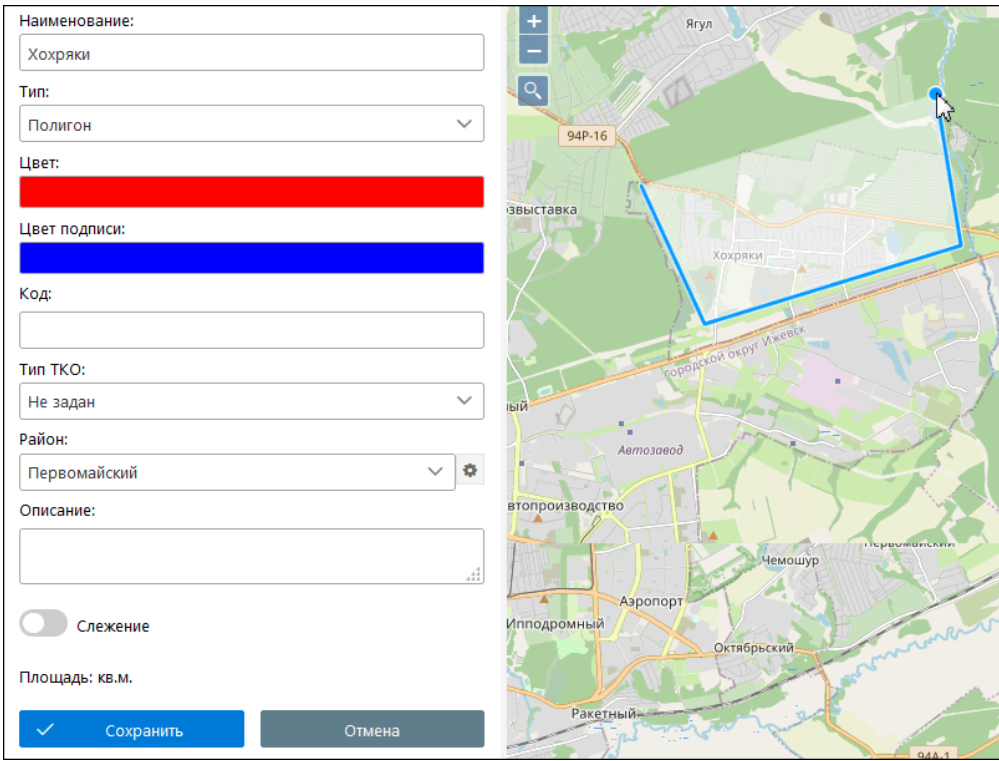

Рис. 5.7.9. Создание геозоны «полигон».

Чтобы сформировать геозону «круг», установите щелчком мыши центральную точку. Двигайте мышь в любую сторону от центральной точки для изменения размера радиуса. Когда площадь геозоны примет нужный размер, завершите формирование нажатием левой кнопки мыши (рис. 5.7.10).

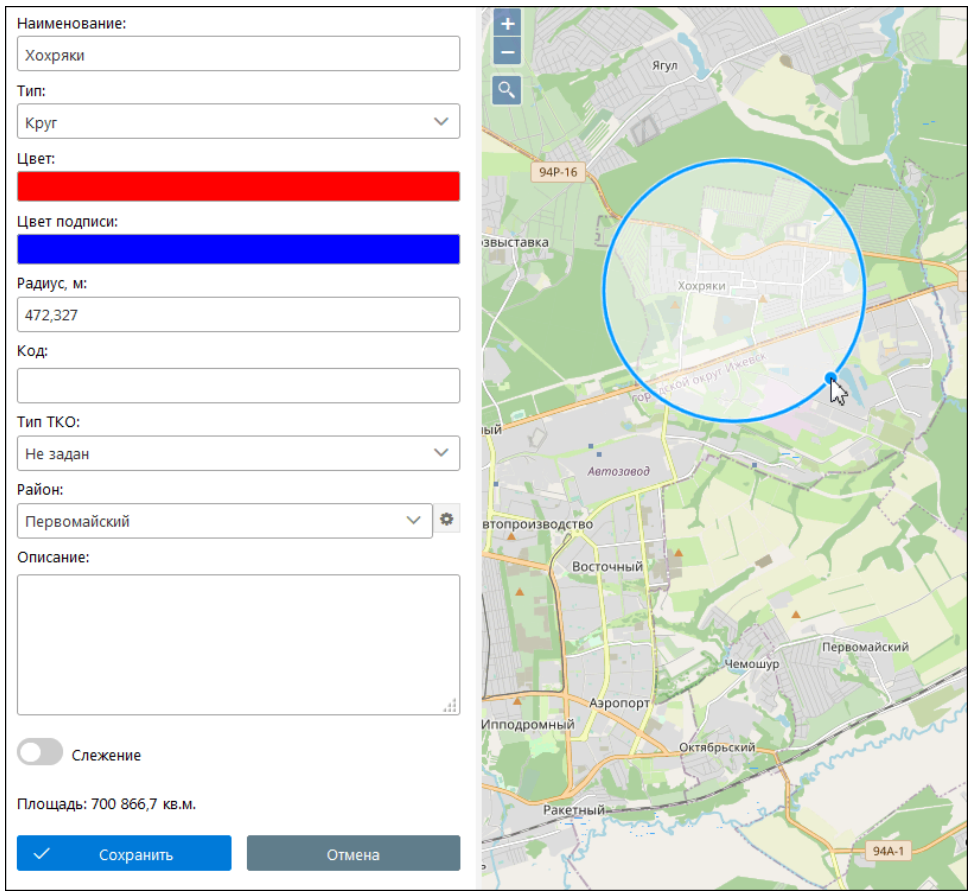

**Рис. 5.7.10. Создание геозоны «круг».**

Для формирования геозоны «линия» установите первую точку на карте так же, как и для полигона. Продолжайте выстраивать геозону, устанавливая линии и точки. Чтобы завершить построение, последнюю точку установите двойным щелчком левой кнопки мыши (рис. 5.7.11).

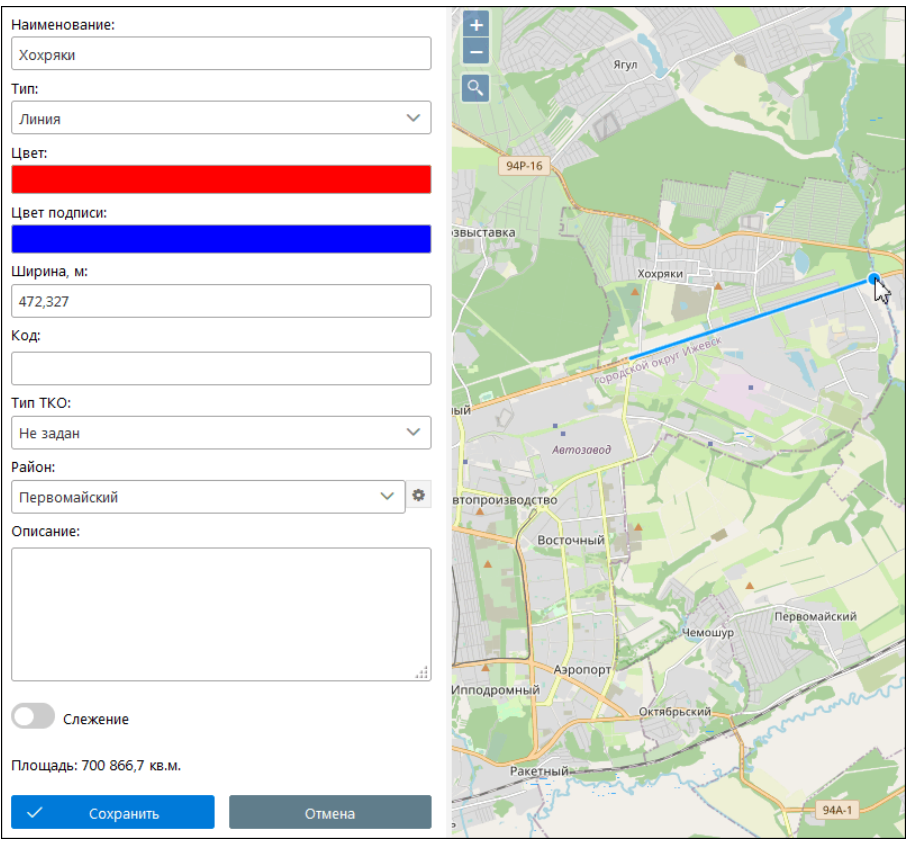

**Рис. 5.7.11. Создание геозоны «линия».**

После указания геозоны в поле **Площадь** отображается ее размер в кв.м. Нажмите кнопку *Сохранить*.

## **Работа со списком геозон**

Для редактирования геозоны нажмите кнопку *Изменить геозону* (рис. 5.7.12). Внесите изменения и нажмите кнопку *Сохранить*.

| 培園日本ますQ                   |  |   |  |
|---------------------------|--|---|--|
| Mobtest                   |  | ⋿ |  |
| Воткинск<br>H.            |  |   |  |
| • Плодопитомник           |  |   |  |
| <b><sup>●</sup></b> Центр |  |   |  |
| <b>↑ ● Южный</b>          |  |   |  |
| Завьялово<br>F.           |  |   |  |

**Рис. 5.7.12. Редактирование геозоны.**

Удалить геозону можно нажатием на кнопку *Удалить геозону и*, которая находится напротив наименования геозоны в списке (рис. 5.7.13).

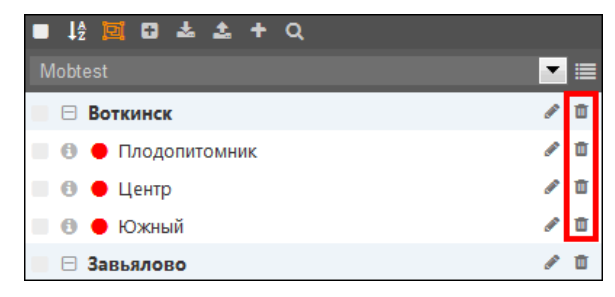

**Рис. 5.7.13. Удаление геозоны.**

Для группового удаления выделите в списке геозоны, которые необходимо удалить, и нажмите кнопку на **Панели инструментов** (рис. 5.7.12). Подтвердите действие в диалоговом окне (рис. 5.7.13). В результате выделенные геозоны будут удалены из списка геозон, а также из всех связанных элементов системы: заданий, уведомлений, маршрутов и т.д.

**\_\_\_\_\_\_\_\_\_\_\_\_\_\_\_\_\_\_\_\_\_\_\_\_\_\_\_\_\_\_\_\_\_\_\_\_\_\_\_\_\_\_\_\_\_\_\_\_\_\_\_\_\_\_\_\_\_\_\_\_\_\_\_\_\_\_\_\_\_\_\_\_\_\_\_\_\_\_\_\_\_\_\_\_\_\_\_\_\_\_\_\_**

Если одна геозона находится в нескольких группах (см. *[Группы геозон](#page-64-0)*), то она будет удалена из всех групп, в которые была добавлена, например, как геозона «Аэропорт» на рис. 5.7.13.

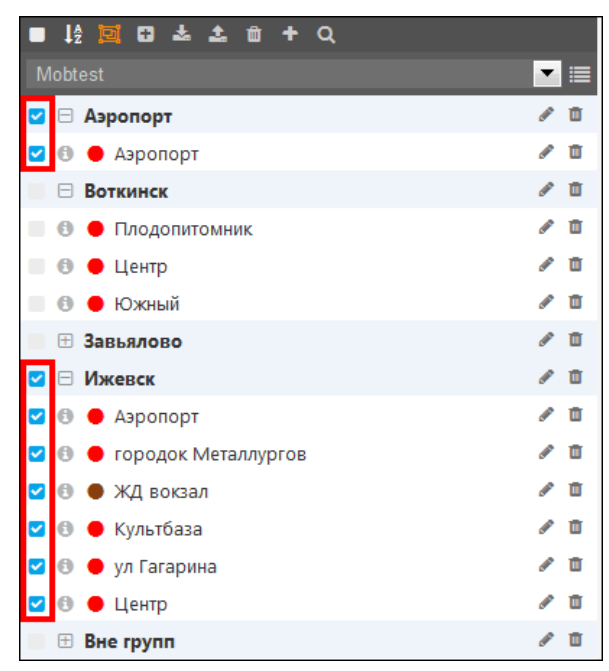

**Рис. 5.7.14. Групповое удаление геозон.** 

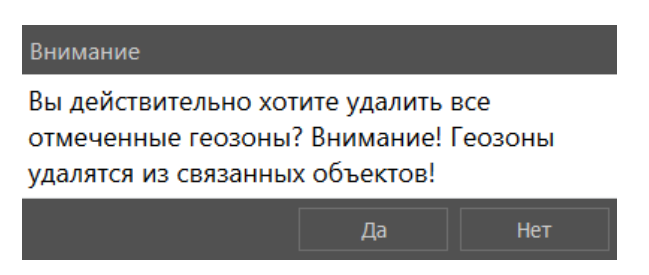

**Рис. 5.7.15. Окно подтверждения удаления геозон.** 

Нажмите кнопку *Объекты вне зон*, чтобы просмотреть список транспортных средств, которые не находятся ни в одной геозоне (рис. 5.7.16). Можно отследить местоположение объектов, которые покинули геозону, нажатием на наименование.

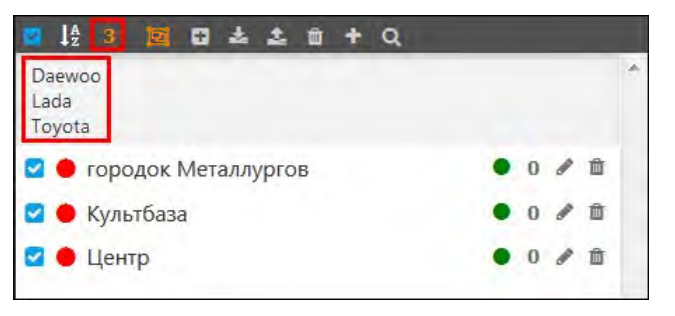

**Рис. 5.7.16. Просмотр объектов вне геозон.**

С другими возможностями работы со списком геозон можно ознакомиться в *[п. 5.1 Рабочая](#page-19-0)  [панель](#page-19-0)*.

## **Импорт/экспорт геозон**

**\_\_\_\_\_\_\_\_\_\_\_\_\_\_\_\_\_\_\_\_\_\_\_\_\_\_\_\_\_\_\_\_\_\_\_\_\_\_\_\_\_\_\_\_\_\_\_\_\_\_\_\_\_\_\_\_\_\_\_\_\_\_\_\_\_\_\_\_\_\_\_\_\_\_\_\_\_\_\_\_\_\_\_\_\_\_\_\_\_\_\_\_**

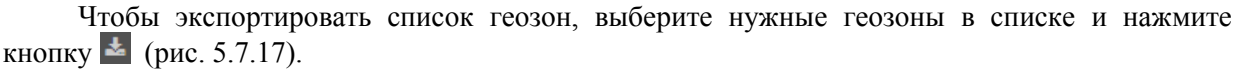

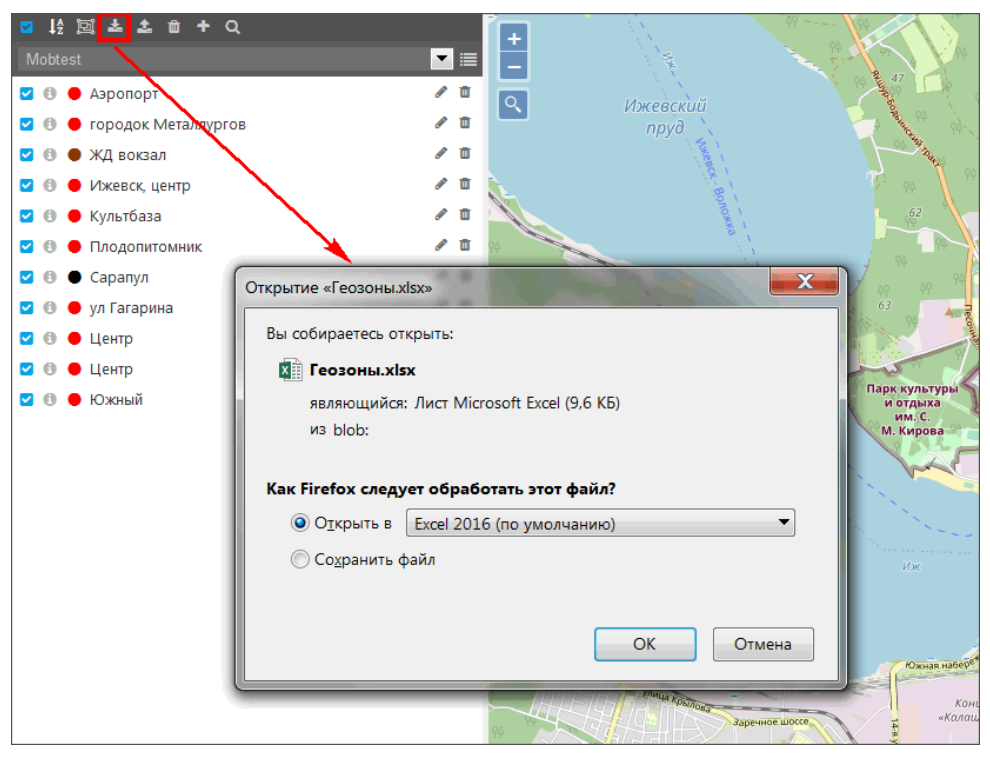

**Рис. 5.7.17. Экспорт списка геозон.** 

Если вы работаете в учетной записи дилера, для выгрузки геозон предварительно выберите учетную запись из выпадающего списка (рис. 5.7.18). В списке будут отображены геозоны выбранной учетной записи.

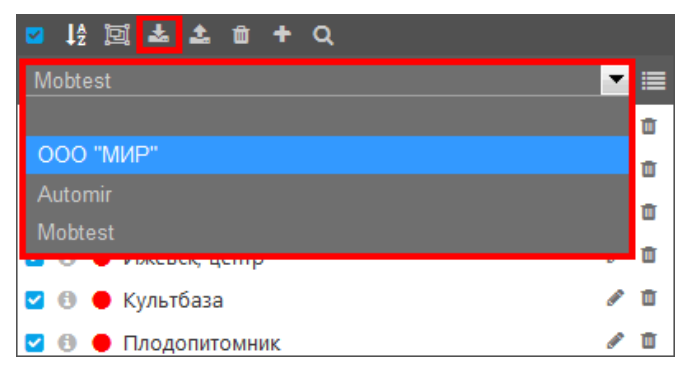

**Рис. 5.7.18. Экспорт списка геозон в учетной записи дилера.** 

Экспортируются только круговые геозоны, отмеченные флажками в списке (рис. 5.7.19). Если ни одна геозона не отмечена, экспортируются все круговые геозоны. В файле (рис. 5.7.19) находится скрытый столбец с ID геозоны в базе данных. Чтобы его отобразить, выделите смежные столбцы, щелкните по ним правой кнопкой мыши и выберите **Показать**.

|  |                                                |                      |               | D                |                |             |                |  |
|--|------------------------------------------------|----------------------|---------------|------------------|----------------|-------------|----------------|--|
|  | id                                             | наименование геозоны | широта центра | долгота центра   | наименование   | площадь     | группы геозоны |  |
|  |                                                |                      | геозоны       | геозоны          | учетной записи |             |                |  |
|  | 5f62433f1852480018658136  Культбаза            |                      | 56.86479      | 53.23331 Mobtest |                | 3965856.54  |                |  |
|  | 5f62434a1852480018658137                       | Шентр                | 56.84949      | 53.21202 Mobtest |                | 2552986,836 |                |  |
|  | 4 5f6243171852480018658134 городок Металлургов |                      | 56.87285      | 53.18610 Mobtest |                | 2396301.392 |                |  |

**Рис. 5.7.19. Результат экспорта.** 

Импорт геозон предусмотрен только в учетной записи дилера. Выберите в выпадающем списке учетную запись, в которую необходимо импортировать геозоны, и нажмите кнопку (рис. 5.7.20). На рабочем месте пользователя выберите файл для импорта. Формат и состав столбцов импортируемого файла с геозонами должны соответствовать файлам экспорта (см. рис. 5.7.19).

**\_\_\_\_\_\_\_\_\_\_\_\_\_\_\_\_\_\_\_\_\_\_\_\_\_\_\_\_\_\_\_\_\_\_\_\_\_\_\_\_\_\_\_\_\_\_\_\_\_\_\_\_\_\_\_\_\_\_\_\_\_\_\_\_\_\_\_\_\_\_\_\_\_\_\_\_\_\_\_\_\_\_\_\_\_\_\_\_\_\_\_\_**

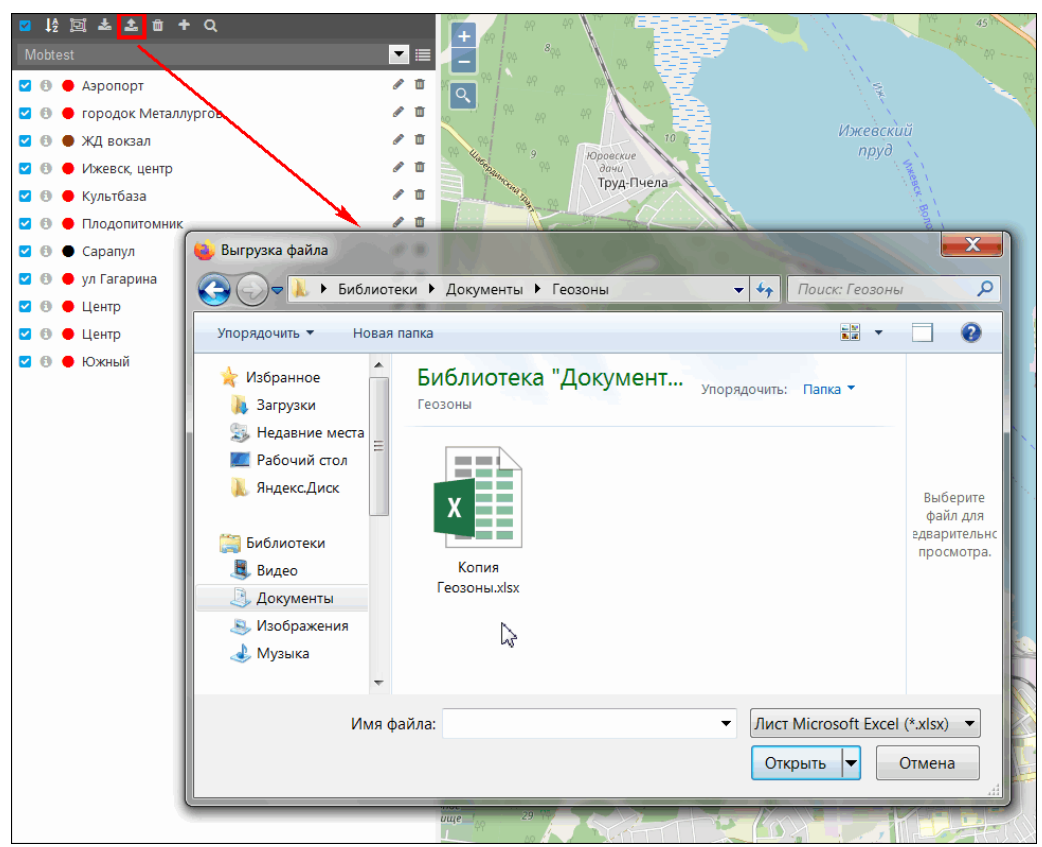

**Рис. 5.7.20. Импорт геозон.**

## **Группы геозон**

<span id="page-64-0"></span>Для включения или выключения сортировки по группам нажмите кнопку *Отобразить/Скрыть группы геозон* (рис. 5.7.21)**.** 

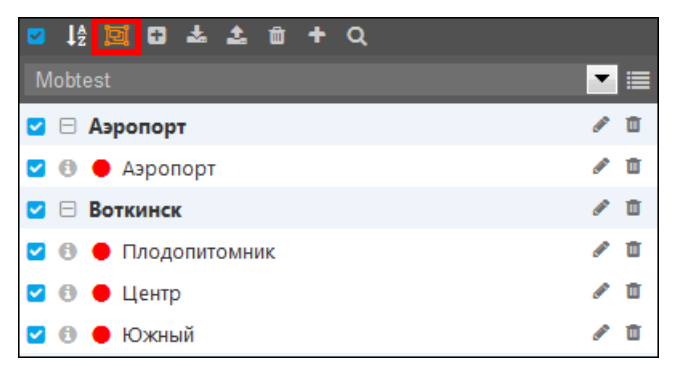

**Рис. 5.7.21. Настройка отображения групп.**

Чтобы создать новую группу геозон, нажмите кнопку *Добавить группу Геозон* (рис. 5.7.22).

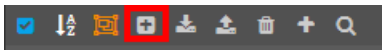

**Рис. 5.7.22. Добавление группы.**

Укажите **Наименование** группы и **Описание**. Выберите геозоны, которые должны быть

включены в группу: нажмите кнопку Выбрать геозоны **и практирите по практите отметьте** флажком В зоны для добавления (рис. 5.7.23). Одна геозона может состоять в нескольких группах.

**\_\_\_\_\_\_\_\_\_\_\_\_\_\_\_\_\_\_\_\_\_\_\_\_\_\_\_\_\_\_\_\_\_\_\_\_\_\_\_\_\_\_\_\_\_\_\_\_\_\_\_\_\_\_\_\_\_\_\_\_\_\_\_\_\_\_\_\_\_\_\_\_\_\_\_\_\_\_\_\_\_\_\_\_\_\_\_\_\_\_\_\_**

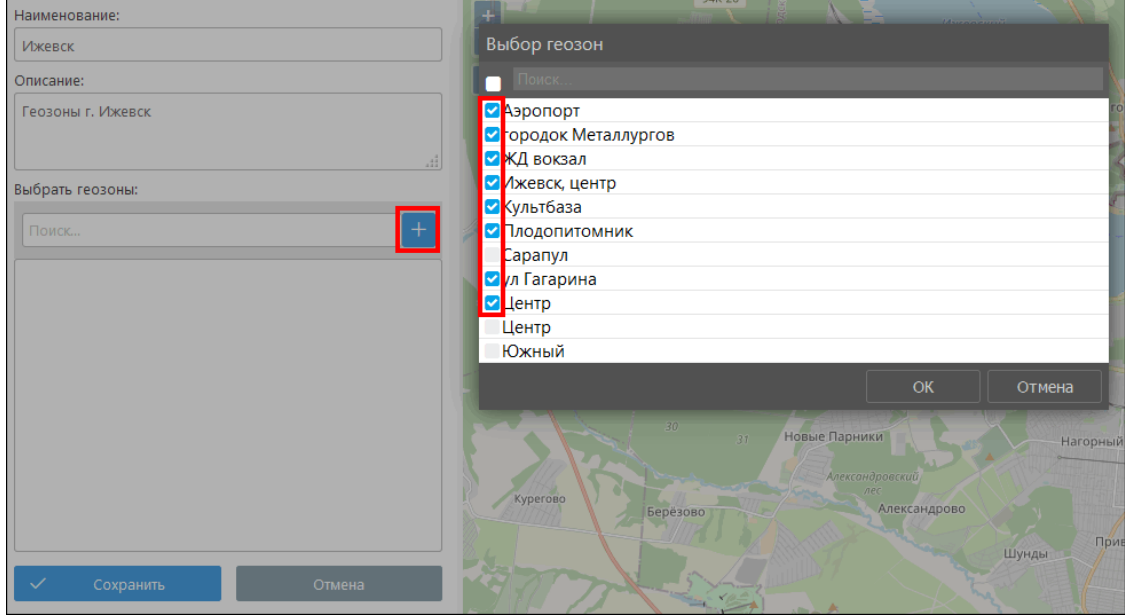

**Рис. 5.7.23. Добавление группы.**

Для подтверждения нажмите кнопку *Сохранить*. Для редактирования группы нажмите кнопку *Изменить группу* (рис. 5.7.24).

| Mobtest                 |   |   |  |
|-------------------------|---|---|--|
| <b>▽ ⊞ Аэропорт</b>     |   | ш |  |
| <b>E Воткинск</b><br>u  |   | m |  |
| ⊞ Завьялово             | ₽ | m |  |
| ⊟ Ижевск                |   |   |  |
| • 6 ● Аэропорт          |   | ш |  |
| • ● городок Металлургов |   | ū |  |
| • • ЖД вокзал           |   | Ŵ |  |
| • • Ижевск, центр       | ℐ | Ŵ |  |
| • 6 • Культбаза         | ℐ | Ŵ |  |
| • В • Плодопитомник     | ◢ | m |  |
| • 6 • ул Гагарина       |   | m |  |
| Θ<br>$\bullet$ Центр    |   | Ŵ |  |

**Рис. 5.7.24. Редактирование группы.**

Чтобы удалить группу, нажмите кнопку *Удалить группу* (рис. 5.7.25) напротив ее наименования. В результате группа геозон будет удалена. Геозоны будут исключены из группы, но не будут удалены.

| <b>TVE</b> | 同日志土自十〇<br>$\perp$ $\frac{1}{2}$ |  |
|------------|----------------------------------|--|
|            | Mobtest                          |  |
|            | <mark>∨</mark> ⊟ Аэропорт        |  |
|            | ◘ © Аэропорт                     |  |

**Рис. 5.7.25. Удаление группы.**

## **Применение геозон**

**\_\_\_\_\_\_\_\_\_\_\_\_\_\_\_\_\_\_\_\_\_\_\_\_\_\_\_\_\_\_\_\_\_\_\_\_\_\_\_\_\_\_\_\_\_\_\_\_\_\_\_\_\_\_\_\_\_\_\_\_\_\_\_\_\_\_\_\_\_\_\_\_\_\_\_\_\_\_\_\_\_\_\_\_\_\_\_\_\_\_\_\_**

Геозоны используются:

- в отчетах, если при настройке отчета был задан параметр **Геозоны вместо адресов** (см. *[п. 6.1 Шаблоны отчетов](#page-122-0)*);
- в настройках отчета на вкладке **Фильтры** (см. *[Фильтрация интервалов](#page-151-0)*);
- в окне **Расстояние до геозон** для просмотра расстояния от текущего положения объекта до отслеживаемых геозон системы.

При включенном слое с геозонами можно визуально отследить присутствие транспортных средств в пределах или за пределами геозоны. Чтобы получить подробную информацию, нажмите кнопку *Подробная информация* в списке геозон или наведите курсор на геозону. В окне с подробной информацией можно увидеть:

- площадь геозоны;
- радиус (для типа «круг»);
- ширина (для типа «линия»);
- $\vee$  количество и перечень транспортных средств, находящихся в геозоне (рис. 5.7.26).

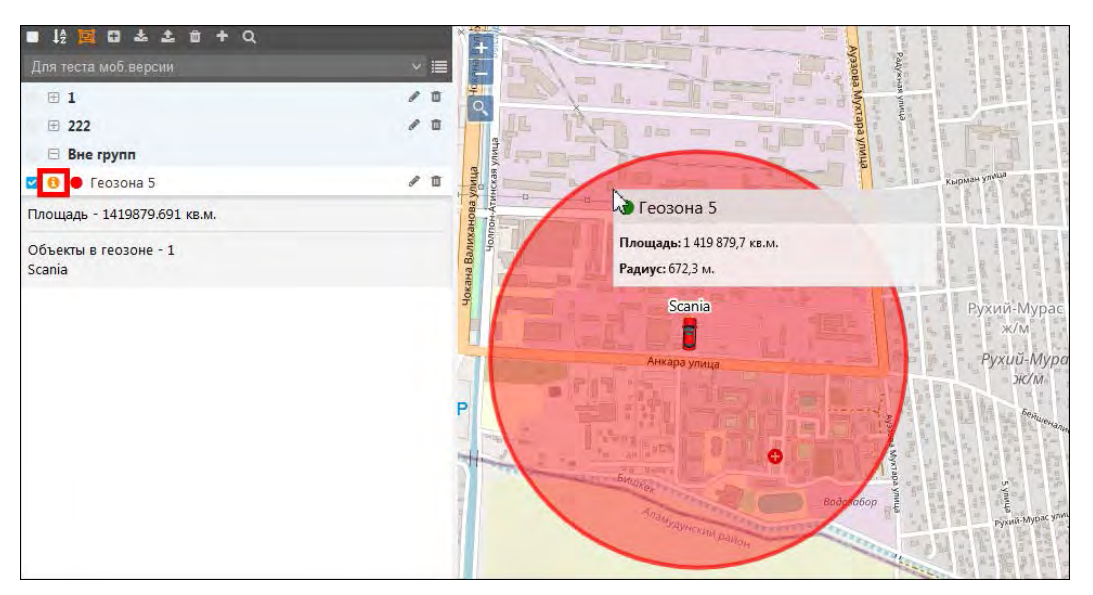

**Рис. 5.7.26. Подробная информация геозоны.** 

Можно настроить уведомления (см. *[п. 6.2 Настройки уведомлений](#page-159-0)*) для информирования:

- о входе или выходе транспортных средств в/из геозоны;
- о снижении или превышении заданных пределов скорости;
- ✓ данные с различных датчиков при изменении значений или выходе за установленные рамки.

# **5.8 Водители**

### **Обзор**

Для работы с водителями нажмите кнопку *Водители* в **Основном меню** (рис. 5.8.1).

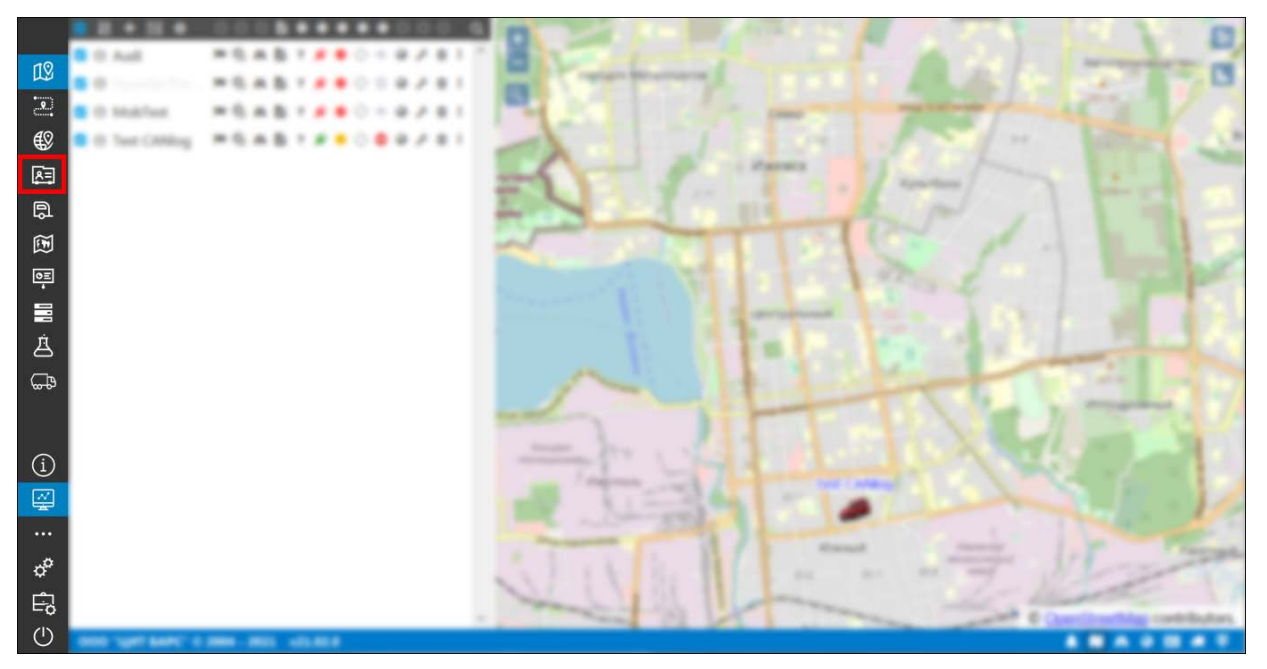

**Рис. 5.8.1. Переход в раздел «Водители».** 

Откроется список водителей учетной записи (рис. 5.8.2). Если вы работаете в учетной записи дилера, то с помощью выпадающего списка или нажатием кнопки  $\blacksquare$  можно выбрать учетную запись для отображения списка водителей клиентов, а также полный список водителей всех учетных записей (рис. 5.8.2-5.8.3).

Изменения, совершаемые в списке водителей, отображаются в выбранной учетной записи.

| $\blacksquare$ $\downarrow$ $\stackrel{A}{\sim}$ $\boxdot$ | $00000 + 9$<br>帚<br>$\frac{2}{\pi}$ 3-й мко |
|------------------------------------------------------------|---------------------------------------------|
| Bce                                                        | Выбор учётной записи                        |
| • Иванов Иван                                              | Поиск.                                      |
| <b>• Петров Петр</b>                                       | 000 "Лада"                                  |
| • Сергеев Сергей                                           | • 000 "Логистика"                           |
|                                                            | ООО "Онлайнавто"                            |
|                                                            | ООО "Трек"                                  |
|                                                            | <b>DocGlobars</b>                           |
|                                                            | OK<br>Отмена                                |
|                                                            | <b>MMK Co</b><br>М. Кирова                  |

**Рис. 5.8.2. Выбор учетной записи для работы со списком водителей.** 

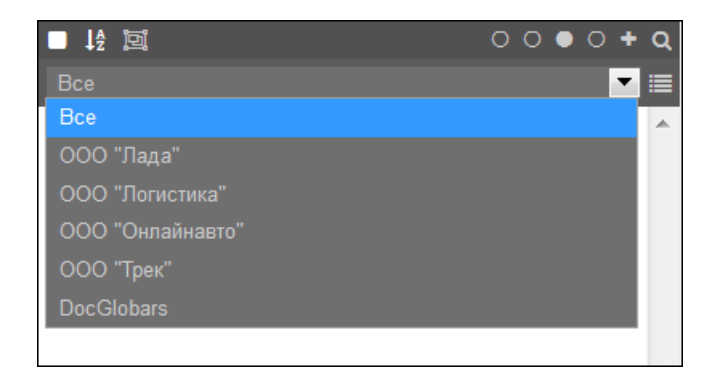

**Рис. 5.8.3. Выбор учетной записи из выпадающего списка.** 

### **Создание водителей**

Создание новых водителей происходит нажатием кнопки *Создать водителя* на **Панели инструментов** (рис. 5.8.4).

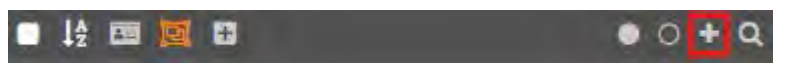

Рис. 5.8.4. Создать водителя.

В открывшемся окне на вкладке Основное укажите (рис. 5.8.5):

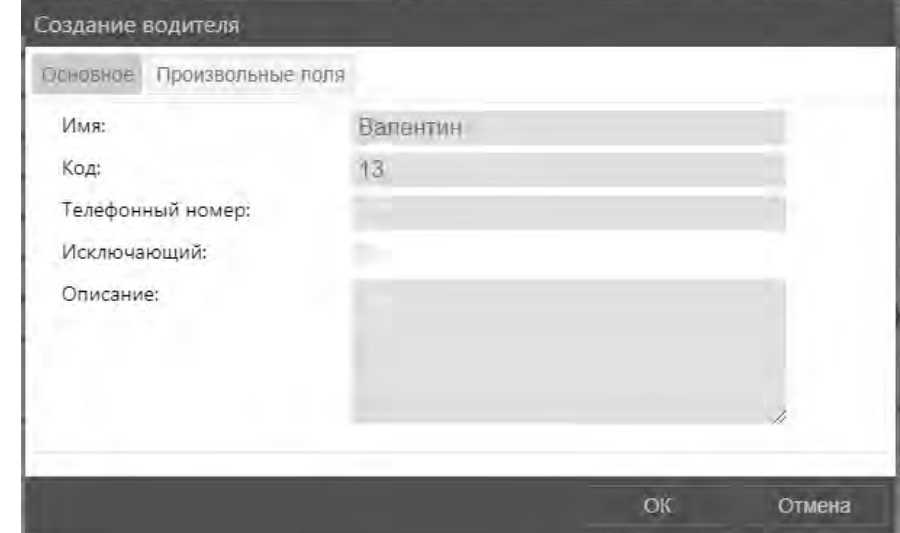

Рис. 5.8.5. Создание водителя.

- √ Имя водителя;
- √ Код водителя;
- √ Телефонный номер;
- Исключающий если включить эту опцию, то при назначении водителя на объект другие водители, назначенные на тот же объект, автоматически снимаются;
- √ Описание любая дополнительная информация о водителе.

### Произвольные поля

На вкладке Произвольные поля (рис. 5.8.6) можно создать поля с любой информацией. Чтобы добавить новое поле нажмите кнопку Добавить поле +. В поле Наименование введите название поля, в поле Значение его содержимое. Чтобы убрать поле нажмите кнопку Удалить m

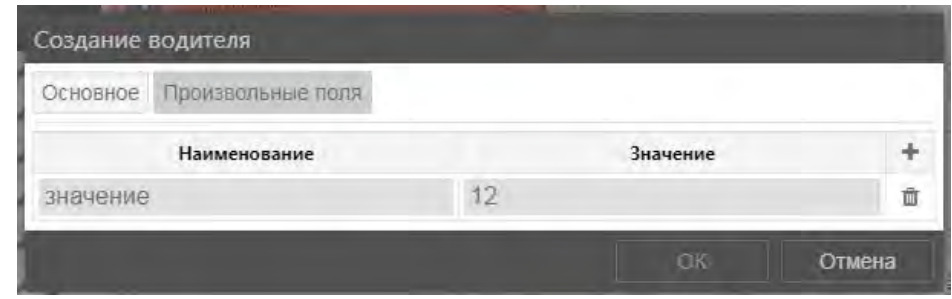

Рис. 5.8.6. Произвольные поля.

### Работа со списком водителей

Для редактирования созданного водителя нажмите кнопку Редактировать (рис. 5.8.7). Внесите изменения и нажмите кнопку Сохранить.

Руководство пользователя Система спутникового мониторинга «ГЛОБАРС»

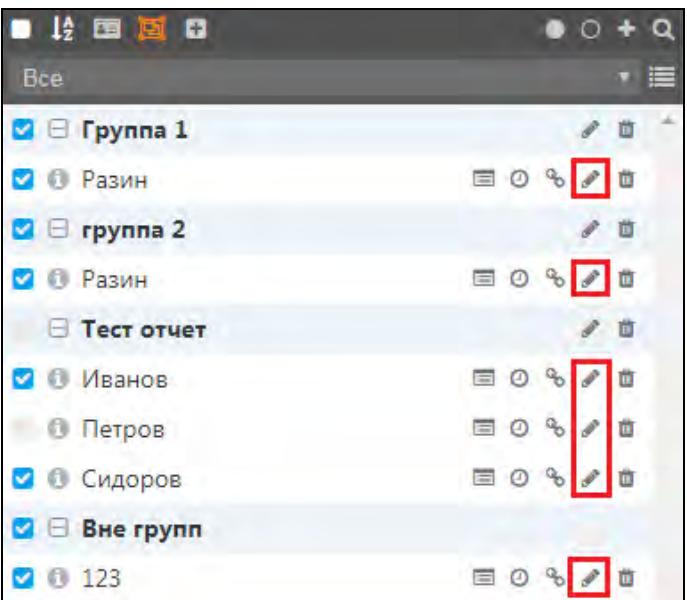

**\_\_\_\_\_\_\_\_\_\_\_\_\_\_\_\_\_\_\_\_\_\_\_\_\_\_\_\_\_\_\_\_\_\_\_\_\_\_\_\_\_\_\_\_\_\_\_\_\_\_\_\_\_\_\_\_\_\_\_\_\_\_\_\_\_\_\_\_\_\_\_\_\_\_\_\_\_\_\_\_\_\_\_\_\_\_\_\_\_\_\_\_**

**Рис. 5.8.7. Редактирование водителя.** 

Удалить водителя можно нажатием на кнопку *Удалить* (рис. 5.8.8).

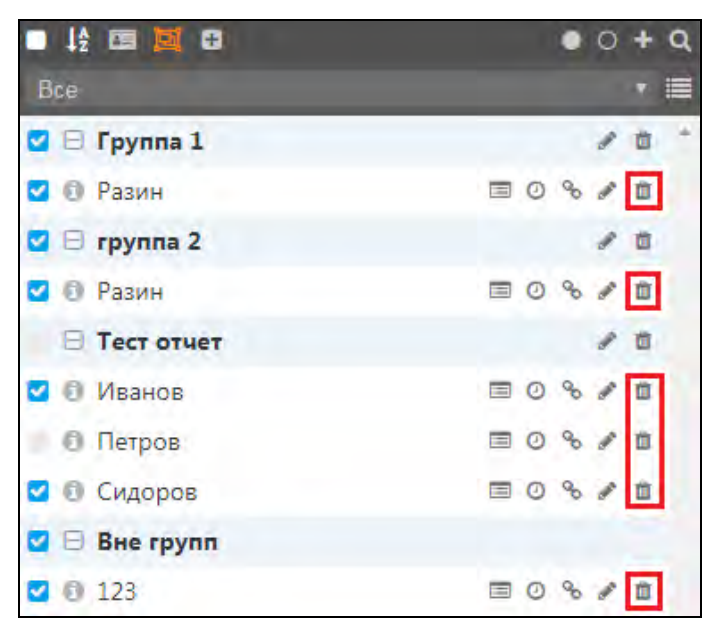

**Рис. 5.8.8. Удаление водителя.** 

С другими возможностями работы со списком водителей можно ознакомиться в *[п. 5.1](#page-19-0)  [Рабочая панель](#page-19-0)*.

## **Группы водителей**

Для включения или выключения сортировки по группам нажмите кнопку *Отобразить/Скрыть группы водителей* (рис. 5.8.9).

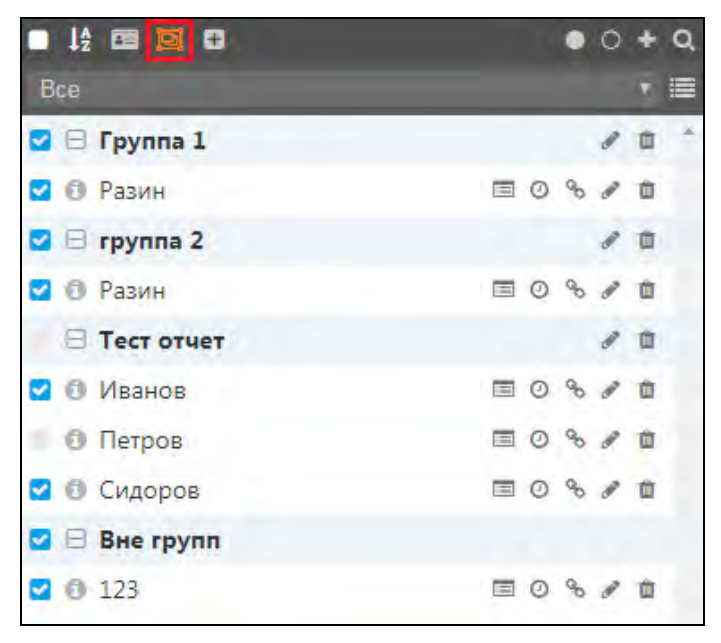

**Рис. 5.8.9. Настройка отображения групп.**

Чтобы создать новую группу водителей, нажмите кнопку *Добавить группу водителей* (рис. 5.8.10). На **Рабочей панели** укажите **Наименование** группы и **Описание**. Выберите водителей, которые должны быть включены в группу: нажмите кнопку *Выбрать водителей* и в списке отметьте флажком в водителей для добавления (рис. 5.8.11).

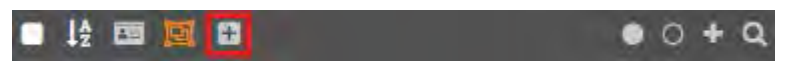

**Рис. 5.8.10. Добавление группы.**

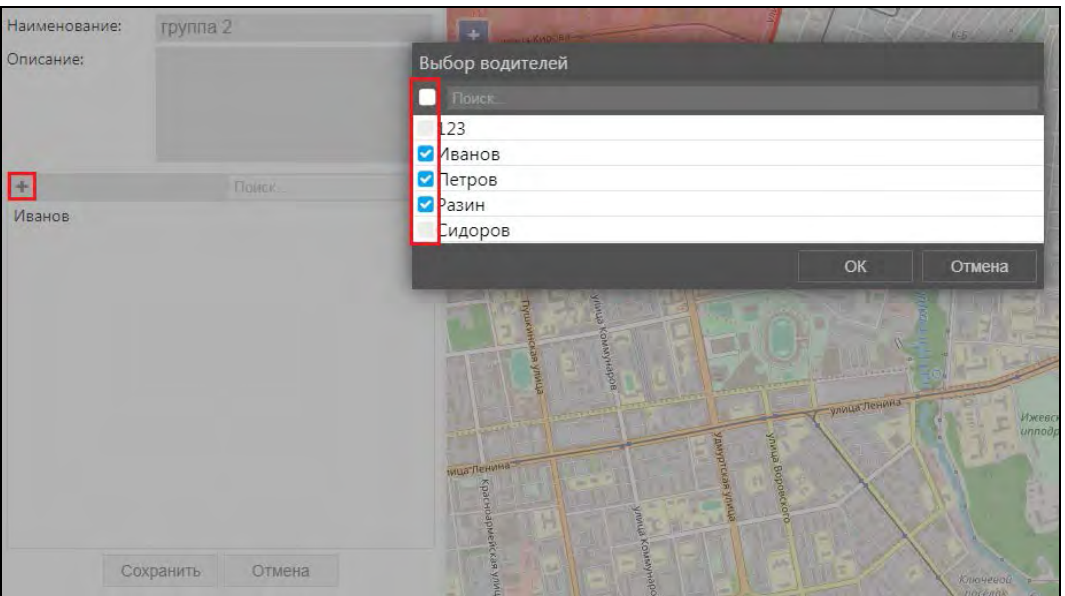

**Рис. 5.8.11. Добавление водителей в группу.** 

Для подтверждения нажмите кнопку *Сохранить*. Для редактирования группы нажмите кнопку *Изменить группу* (рис. 5.8.12).

Руководство пользователя Система спутникового мониторинга «ГЛОБАРС»

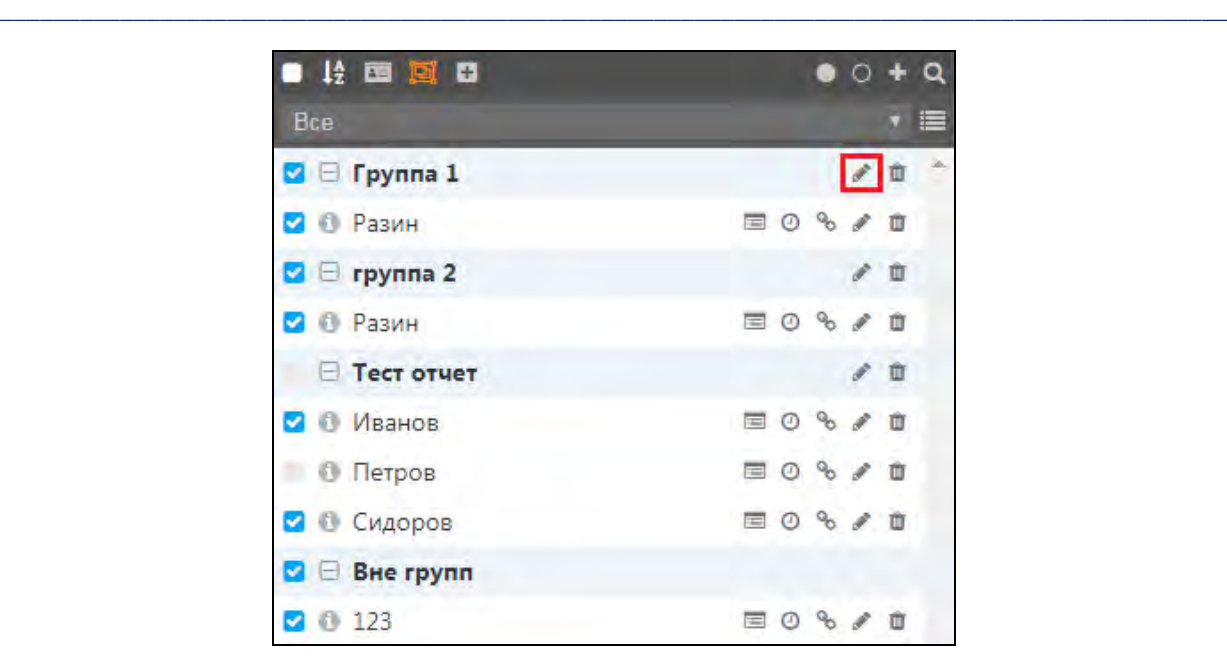

**Рис. 5.8.12. Редактирование группы.**

Чтобы удалить группу, нажмите кнопку *Удалить группу* (рис. 5.8.13). Водители, находящиеся в группе, будут исключены из группы, но не будут удалены.

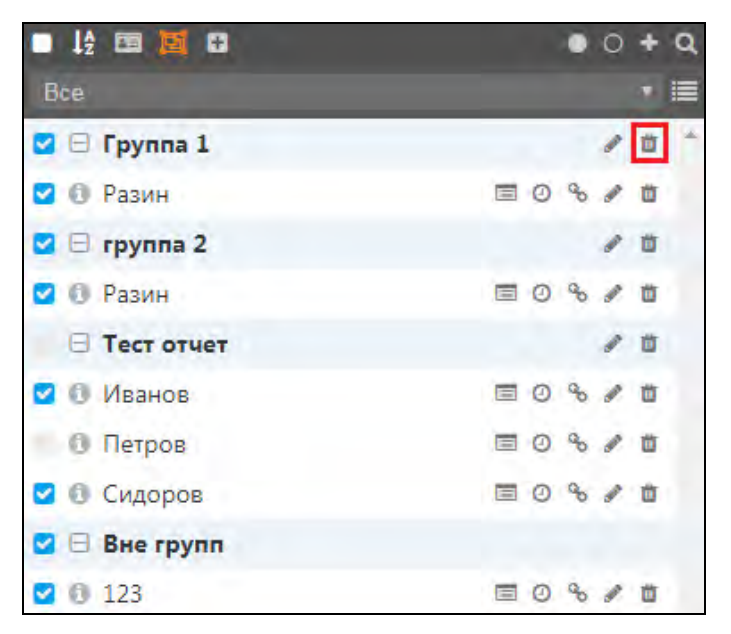

**Рис. 5.8.13. Удаление группы.**

### **Назначения**

Для закрепления водителя за объектом мониторинга (транспортным средством) нажмите кнопку *Назначить* (рис. 5.8.14).

На **Рабочей панели** выберите транспортное средство. Для этого нажмите кнопку *Выбрать* **. Далее в окне Выбор объекта отметьте и маркером • транспортное средство для** назначения за ним водителя. Также выбор можно сделать и из выпадающего списка, нажав кнопку .

Отметьте маркером поле **Рабочая смена**, если необходимо, чтобы водитель был закреплен за транспортным средством ограниченное время. Выберите дату начала и окончания смены водителя (рис. 5.8.15). После настройки назначения нажмите кнопку *OK*.
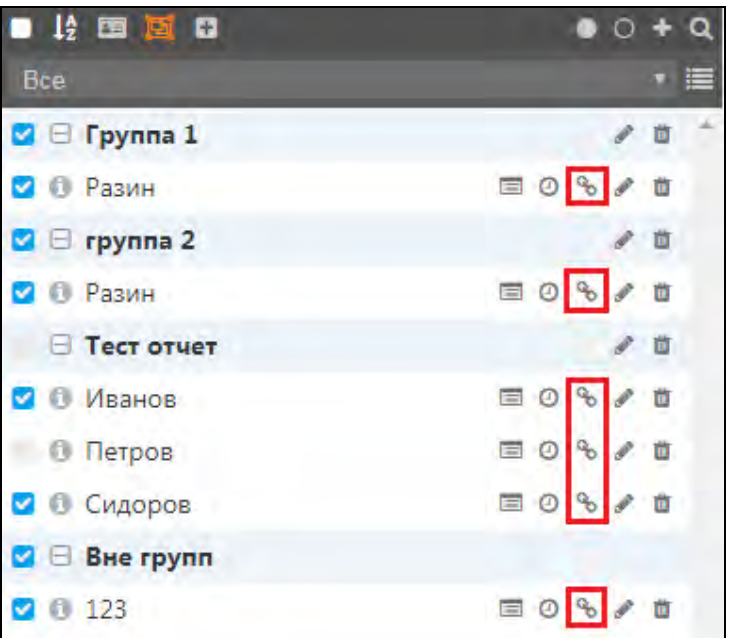

**Рис. 5.8.14. Назначить водителя.** 

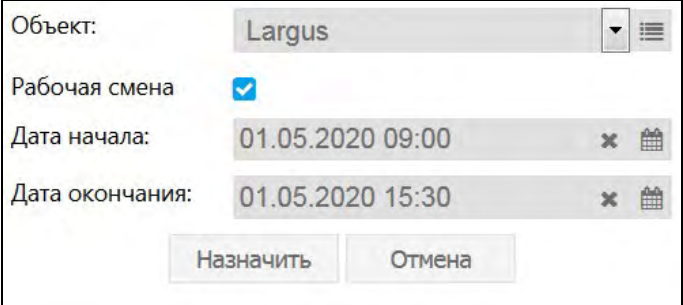

**Рис. 5.8.15. Настройки назначения.**

Когда водитель закреплен за транспортным средством, значок на рис. 5.8.15 меняет свой вид (рис. 5.8.16). Чтобы убрать назначение нужно нажать на зеленый значок, он сменит вид на **Снять водителя** (рис. 5.8.17). Нажмите еще раз на значок и назначение удалится.

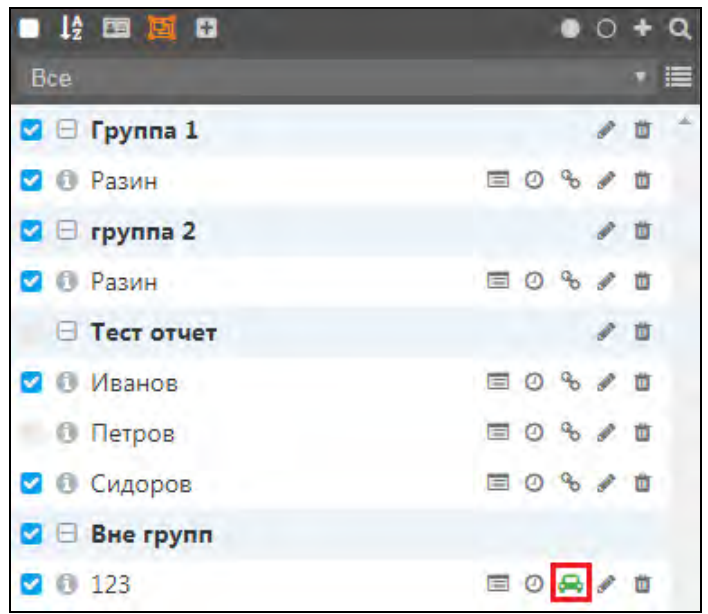

**Рис. 5.8.16. Смена значка.**

Руководство пользователя Система спутникового мониторинга «ГЛОБАРС»

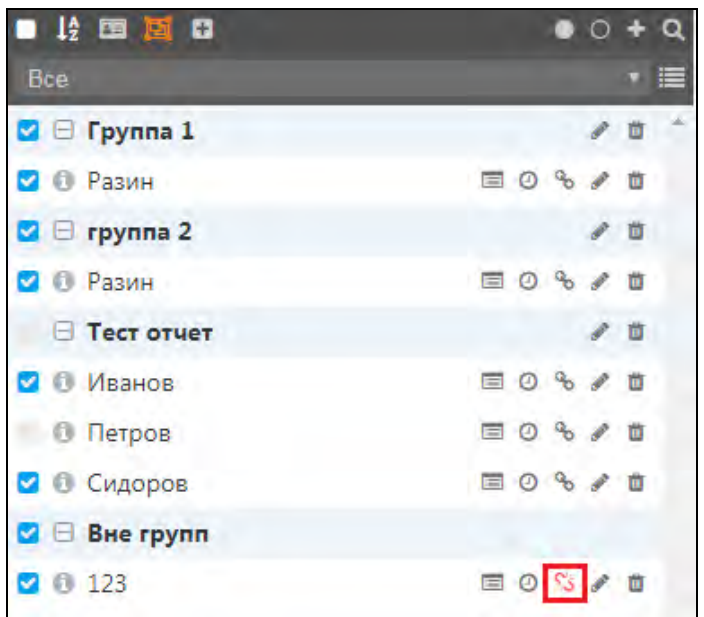

**\_\_\_\_\_\_\_\_\_\_\_\_\_\_\_\_\_\_\_\_\_\_\_\_\_\_\_\_\_\_\_\_\_\_\_\_\_\_\_\_\_\_\_\_\_\_\_\_\_\_\_\_\_\_\_\_\_\_\_\_\_\_\_\_\_\_\_\_\_\_\_\_\_\_\_\_\_\_\_\_\_\_\_\_\_\_\_\_\_\_\_\_**

**Рис. 5.8.17. Смена значка.**

Чтобы просмотреть, за какими транспортными средствами закреплен водитель, нажмите кнопку *Просмотреть назначения* (рис. 5.8.18). В окне **Назначения водителя – [Имя водителя]** можно удалить необходимые назначения, отметив их маркером и нажав кнопку *Удалить* (рис. 5.8.19).

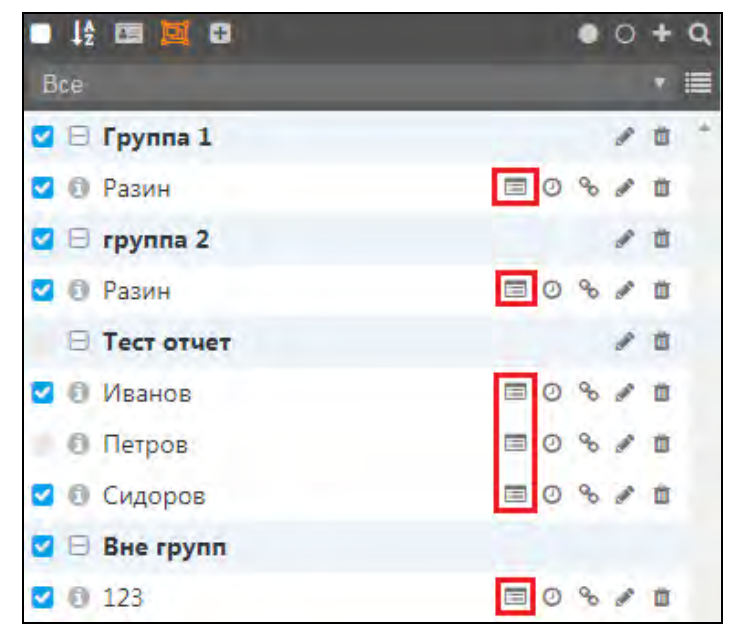

**Рис. 5.8.18. Просмотреть назначения.**

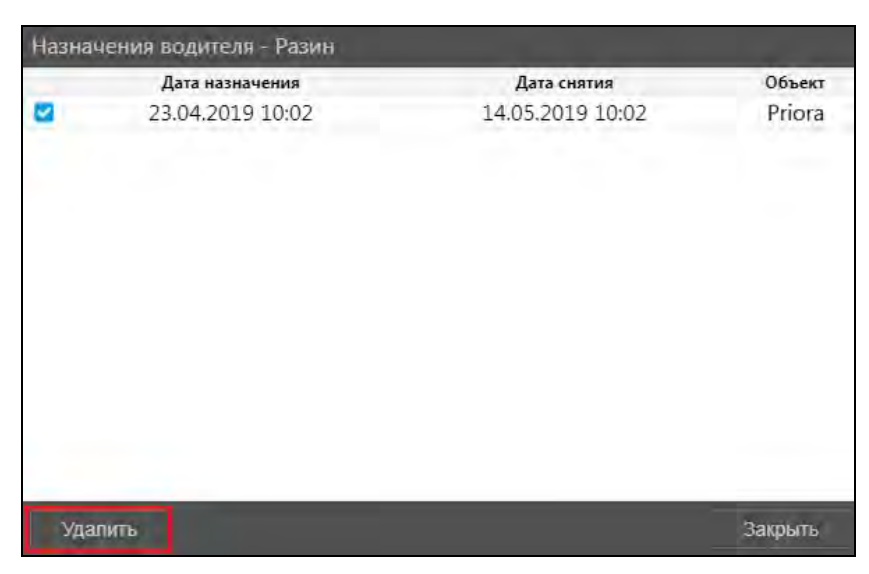

**Рис. 5.8.19. Удаление назначения.**

Чтобы указать рабочие часы водителя, нажмите кнопку *Отметить рабочую смену* (рис. 5.8.20).

На **Рабочей панели** выберите транспортное средство. Для этого нажмите кнопку *Выбрать* **. Далее в окне Выбор объекта отметьте** маркером **и транспортное средство для отметки**. Также выбор можно сделать и из выпадающего списка, нажав кнопку .

Отметьте маркером поле **Рабочая смена**, если необходимо указать конкретный срок работы. Выберите дату начала и окончания работы (рис. 5.8.21).

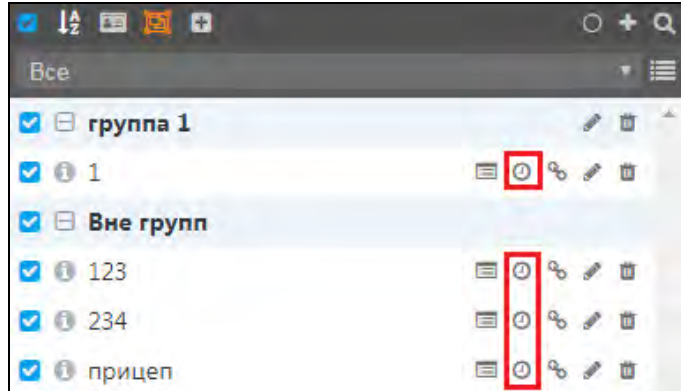

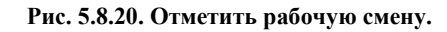

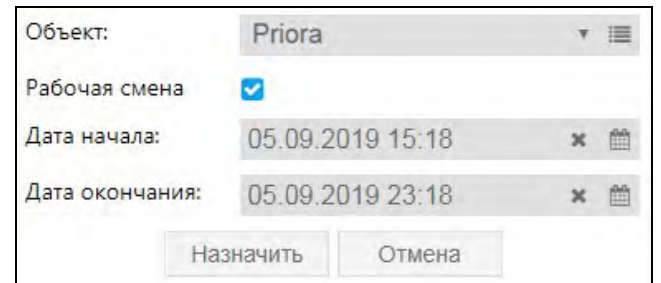

**Рис. 5.8.21. Отметка.**

# **5.9 Прицепы**

**\_\_\_\_\_\_\_\_\_\_\_\_\_\_\_\_\_\_\_\_\_\_\_\_\_\_\_\_\_\_\_\_\_\_\_\_\_\_\_\_\_\_\_\_\_\_\_\_\_\_\_\_\_\_\_\_\_\_\_\_\_\_\_\_\_\_\_\_\_\_\_\_\_\_\_\_\_\_\_\_\_\_\_\_\_\_\_\_\_\_\_\_**

**Обзор** 

Для работы с прицепами нажмите кнопку *Прицепы* в **Основном меню** (рис. 5.9.1).

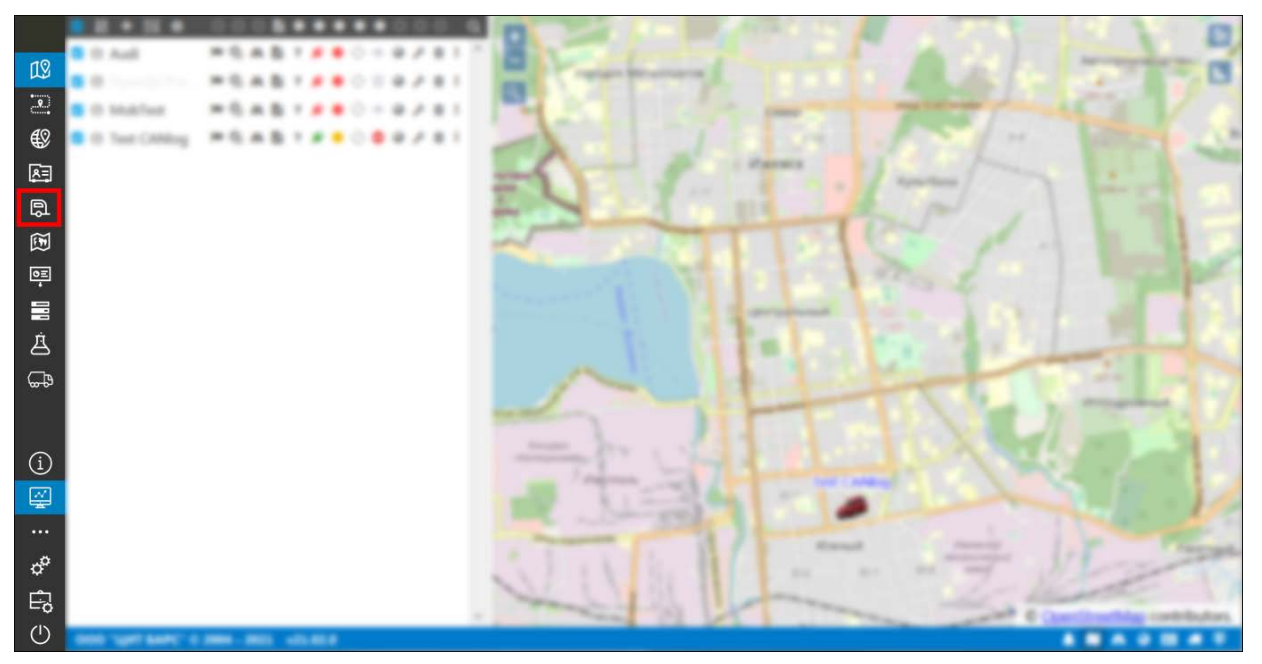

**Рис. 5.9.1. Переход в раздел «Прицепы».** 

Откроется список прицепов учетной записи. Если вы работаете в учетной записи дилера, то с помощью выпадающего списка или нажатием кнопки **«** можно выбрать учетную запись для отображения списка прицепов клиентских учетных записей, а также полный список прицепов всех учетных записей (рис. 5.9.2-5.9.3).

Изменения, совершаемые в списке прицепов, отображаются в выбранной учетной записи.

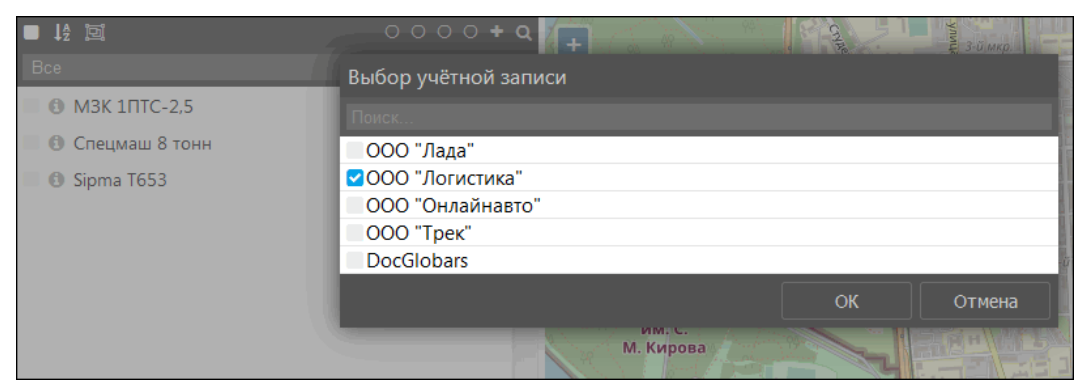

**Рис. 5.8.2. Выбор учетной записи для работы со списком прицепов.** 

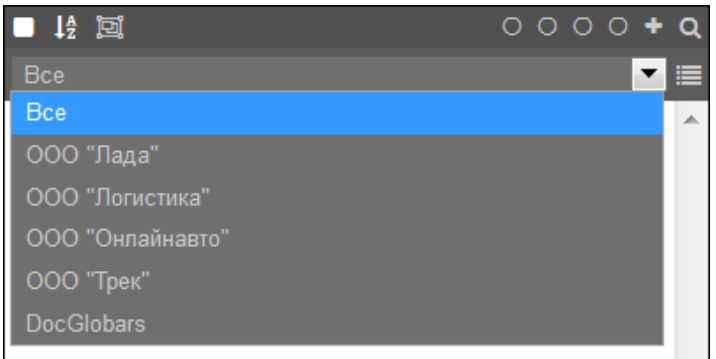

Рис. 5.8.3. Выбор учетной записи из выпадающего списка.

## Создание прицепов

Создание новых прицепов происходит нажатием кнопки Создать прицеп на Панели инструментов (рис. 5.9.2). В открывшемся окне на вкладке Основное укажите (рис. 5.9.3):

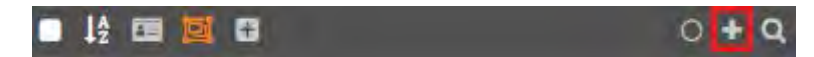

Рис. 5.9.2. Создать прицеп.

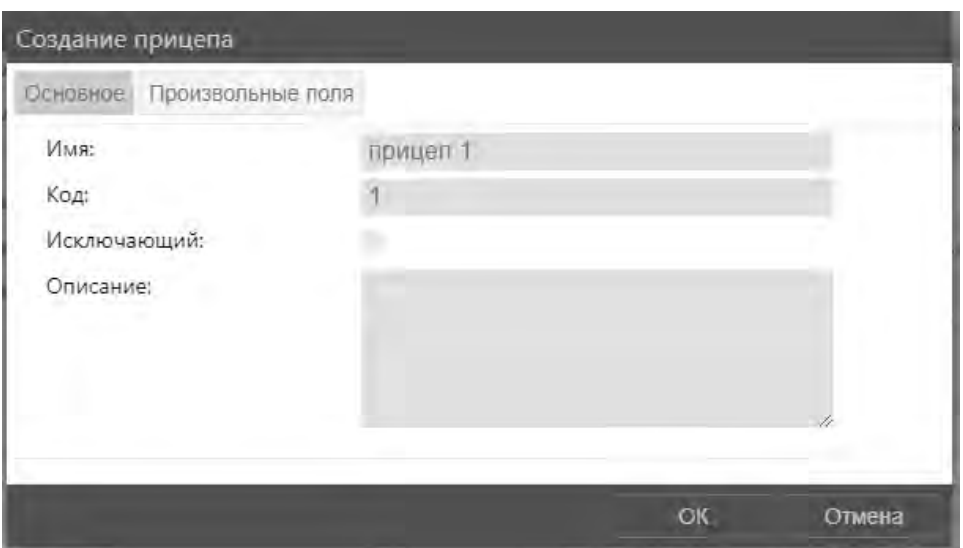

Рис. 5.9.3. Создание прицепа.

- √ Имя прицепа;
- √ Код прицепа;
- √ Исключающий если включить эту опцию, то при назначении прицепа на объект другие прицепы, назначенные на тот же объект, автоматически снимаются;
- √ Описание любая дополнительная информация о прицепе.

### Произвольные поля

На вкладке Произвольные поля (рис. 5.9.4) можно создать поля с любой информацией. Чтобы добавить новое поле нажмите кнопку Добавить поле +. В поле Наименование введите название поля, в поле Значение его содержимое. Чтобы убрать поле нажмите кнопку Удалить m

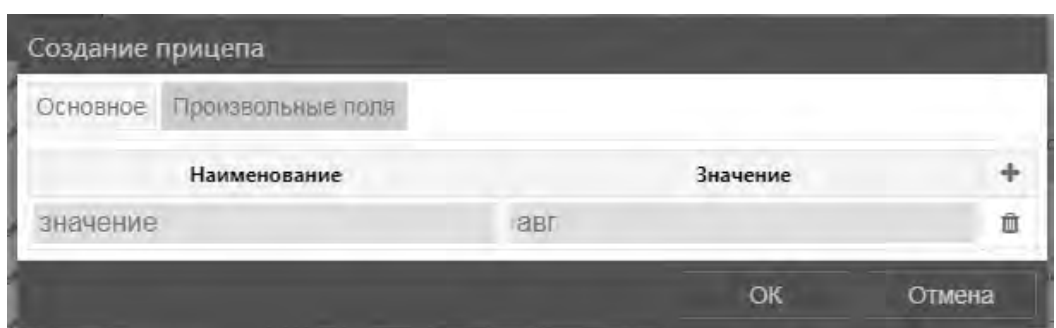

**Рис. 5.9.4. Произвольные поля.** 

## **Работа со списком прицепов**

Для редактирования созданного прицепа нажмите кнопку *Редактировать* (рис. 5.9.5). Внесите изменения и нажмите кнопку *Сохранить*.

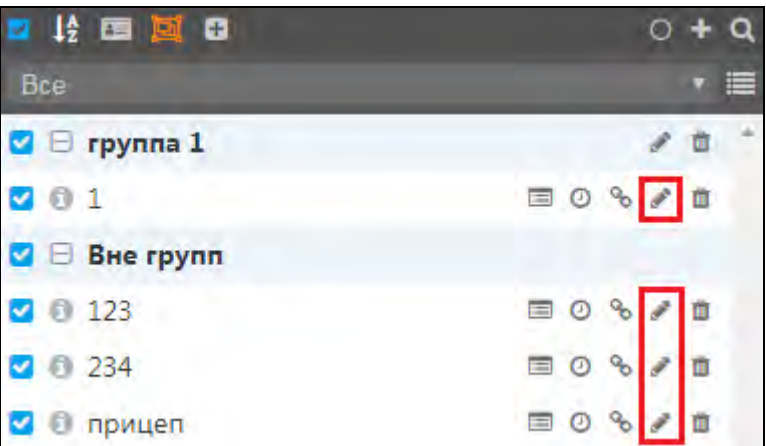

**Рис. 5.9.5. Редактирование прицепа.** 

Удалить прицеп можно нажатием на кнопку *Удалить* (рис. 5.9.6).

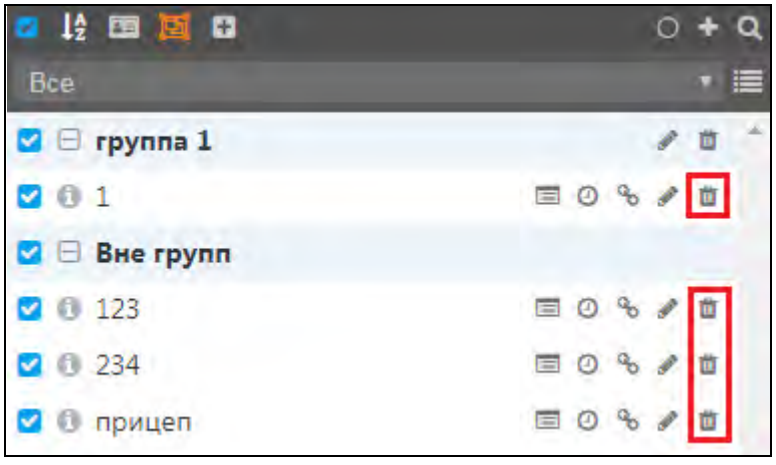

**Рис. 5.9.6. Удаление прицепа.** 

С другими возможностями работы со списком прицепов можно ознакомиться в *[п. 5.1](#page-19-0)  [Рабочая панель](#page-19-0)*.

## **Группы прицепов**

Для включения или выключения сортировки по группам нажмите кнопку *Отобразить/Скрыть группы прицепов* (рис. 5.9.7).

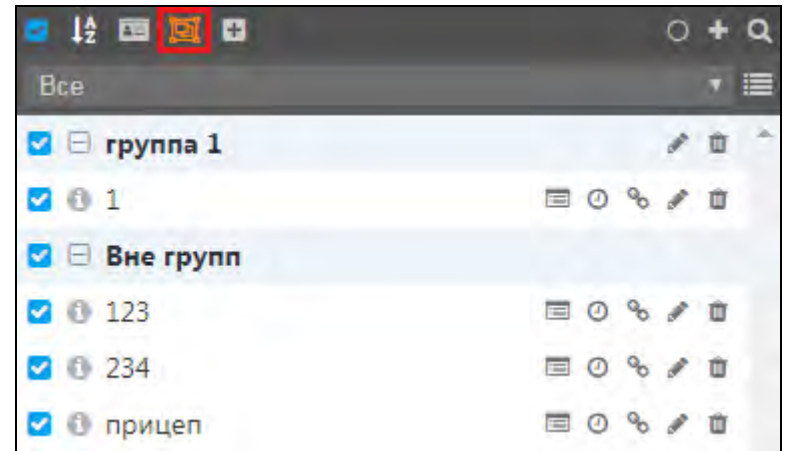

**Рис. 5.9.7. Настройка отображения групп.**

Чтобы создать новую группу прицепов, нажмите кнопку *Добавить группу прицепов* (рис. 5.9.8). На **Рабочей панели** укажите **Наименование** группы и **Описание**. Выберите прицепы, которые должны быть включены в группу: нажмите кнопку *Выбрать прицепы* и в списке отметьте флажком **и** прицепы для добавления (рис. 5.9.9).

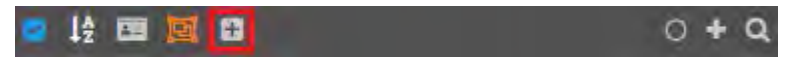

**Рис. 5.9.8. Добавление группы.**

| Наименование:  | группа 1            | ×<br>62 квартала<br>$F-17$<br>70.174                                   |
|----------------|---------------------|------------------------------------------------------------------------|
| Описание:      | просто описание     | Выбор прицепов                                                         |
|                |                     | Поиск.                                                                 |
|                |                     | ø                                                                      |
|                |                     | 123<br>234                                                             |
| $\blacksquare$ | <b>TOINEE</b>       | прицеп                                                                 |
| 1              |                     | OK<br>Отмена                                                           |
|                |                     | <b>Gra Kamora</b><br>Центральный<br>$100 -$                            |
|                |                     | <b>Lan</b><br>улица-Ленина-<br><b>YO AN</b><br>Концерн<br>«Калашников» |
|                | Отмена<br>Сохранить | Ижеталь<br>$HO-1$ .                                                    |

**Рис. 5.9.9. Добавление прицепов в группу.** 

Для подтверждения нажмите кнопку *Сохранить*. Для редактирования группы нажмите кнопку *Изменить группу* (рис. 5.9.10).

Руководство пользователя Система спутникового мониторинга «ГЛОБАРС»

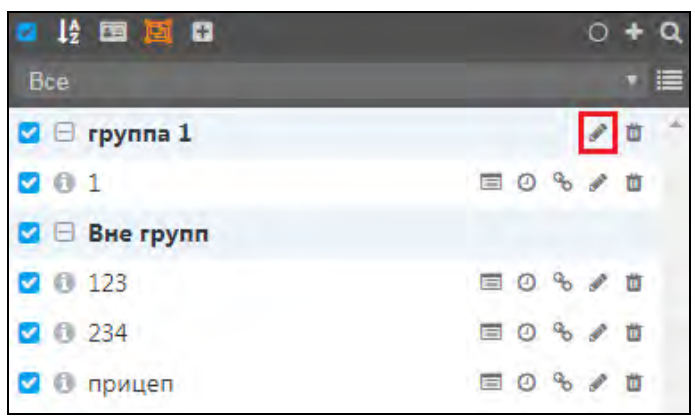

**\_\_\_\_\_\_\_\_\_\_\_\_\_\_\_\_\_\_\_\_\_\_\_\_\_\_\_\_\_\_\_\_\_\_\_\_\_\_\_\_\_\_\_\_\_\_\_\_\_\_\_\_\_\_\_\_\_\_\_\_\_\_\_\_\_\_\_\_\_\_\_\_\_\_\_\_\_\_\_\_\_\_\_\_\_\_\_\_\_\_\_\_**

**Рис. 5.9.10. Редактирование группы.**

Чтобы удалить группу нажмите кнопку *Удалить группу* (рис. 5.9.11). Прицепы, находящиеся в группе, будут исключены из группы, но не будут удалены.

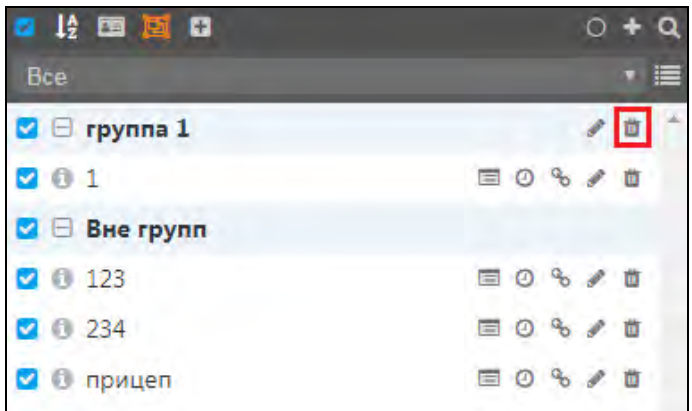

**Рис. 5.9.11. Удаление группы.**

### **Назначения**

Чтобы закрепить прицепы за объектом мониторинга, нажмите кнопку *Назначить* (рис. 5.9.12).

На **Рабочей панели** выберите транспортное средство. Для этого нажмите кнопку *Выбрать* **. Далее в окне Выбор объекта отметьте и маркером и транспортное средство для** назначения за ним прицепа. Также выбор можно сделать и из выпадающего списка, нажав кнопку .

Отметьте маркером поле **Интервал работы**, если необходимо, чтобы прицеп был закреплен за транспортным средством ограниченное время. Выберите дату начала и окончания срока назначения (рис. 5.9.13). После настройки назначения нажать кнопку *Назначить*.

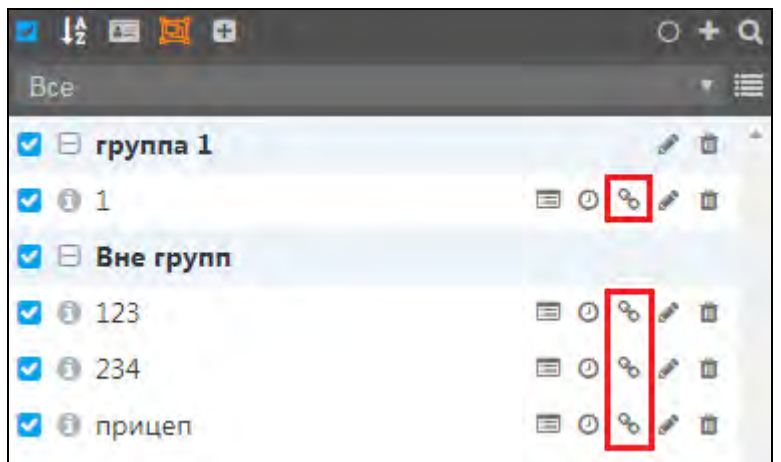

**Рис. 5.9.12. Назначить прицеп.**

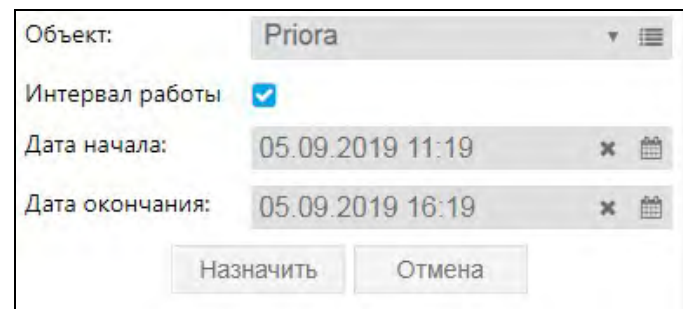

**Рис. 5.9.13. Настройки назначения.** 

Чтобы просмотреть, за какими транспортными средствами закреплен прицеп, нажмите кнопку *Просмотреть назначения* (рис. 5.9.14). В окне **Назначения прицепа – прицеп** (название будет зависеть от имени прицепа) можно удалить необходимые назначения, отметив их маркером и нажав кнопку **Удалить** (рис. 5.9.15).

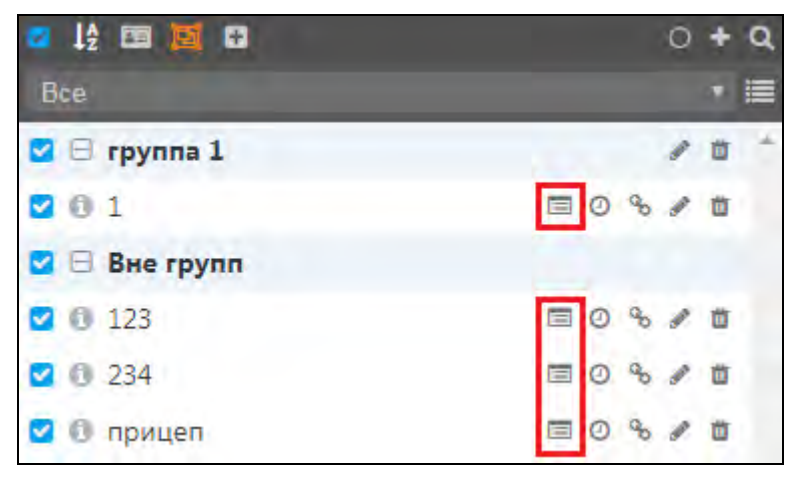

**Рис. 5.9.14. Просмотреть назначения.** 

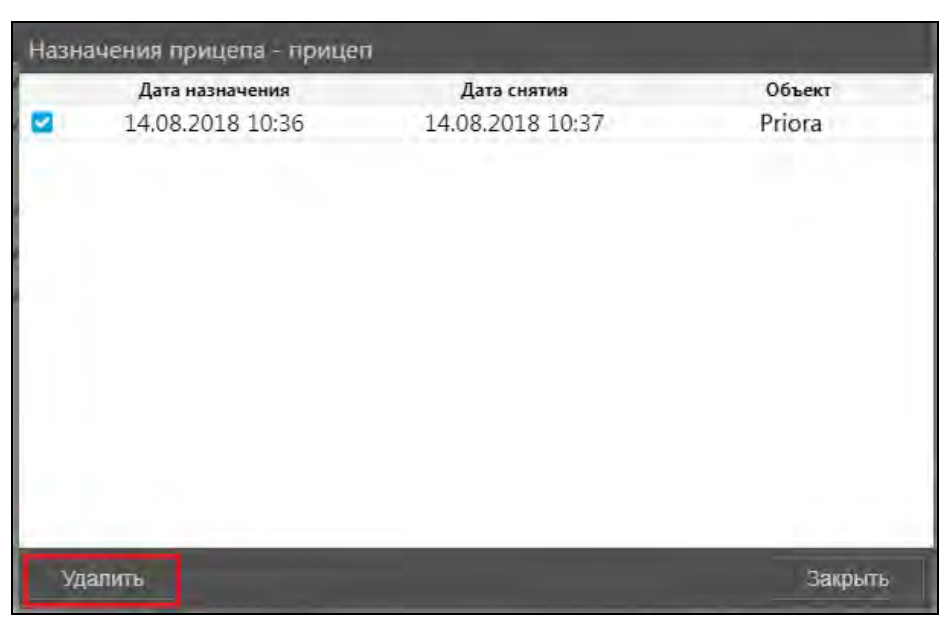

Рис. 5.9.15. Удаление назначения.

Чтобы отметить рабочий интервал для прицепа, нажмите кнопку Отметить рабочий интервал  $\odot$  (рис. 5.9.16).

На Рабочей панели выберите транспортное средство. Для этого нажмите кнопку Выбрать Е. Далее в окне **Выбор объекта** отметьте маркером • транспортное средство для отметки. Также выбор можно слелать и из выпалающего списка, нажав кнопку

Отметьте маркером • поле Интервал работы, если необходимо указать конкретный срок работы. Выберите дату начала и окончания работы (рис. 5.9.17).

| 培画画日                 |               |
|----------------------|---------------|
| Bce                  | 這             |
| $\boxminus$ rpynna 1 | Θ             |
| 201                  | 08/0<br>E     |
| <b>BHe rpynn</b>     |               |
| 0 123                | Ö<br>Ξ        |
| 0 234                | 一面<br>Ξ<br>C  |
| прицеп               | Ö<br>$\equiv$ |

Рис. 5.9.16. Отметить рабочий интервал.

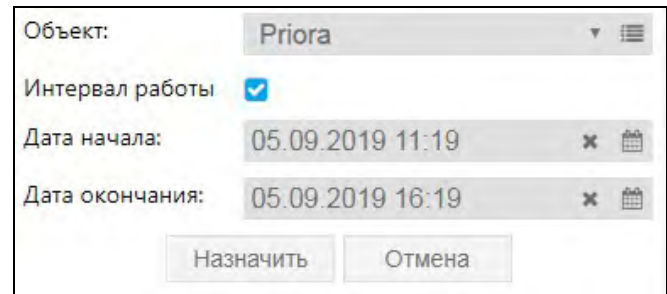

Рис. 5.9.17. Отметка.

# **5.10 Маршруты**

**\_\_\_\_\_\_\_\_\_\_\_\_\_\_\_\_\_\_\_\_\_\_\_\_\_\_\_\_\_\_\_\_\_\_\_\_\_\_\_\_\_\_\_\_\_\_\_\_\_\_\_\_\_\_\_\_\_\_\_\_\_\_\_\_\_\_\_\_\_\_\_\_\_\_\_\_\_\_\_\_\_\_\_\_\_\_\_\_\_\_\_\_**

## **Обзор**

Маршрут – это план прохождения объектами мониторинга контрольных точек на карте. Маршрут может выполняться однократно или с определенной периодичностью по расписанию.

В системе мониторинга маршруты используются в отчетах типа «Маршрут». Отчеты этого типа позволяют отслеживать выполнение транспортом плана прохождения контрольных точек, сопоставляя маршруты с фактическими данными мониторинга.

Для работы с маршрутами нажмите кнопку *Маршруты* в **Основном меню** (рис. 5.10.1).

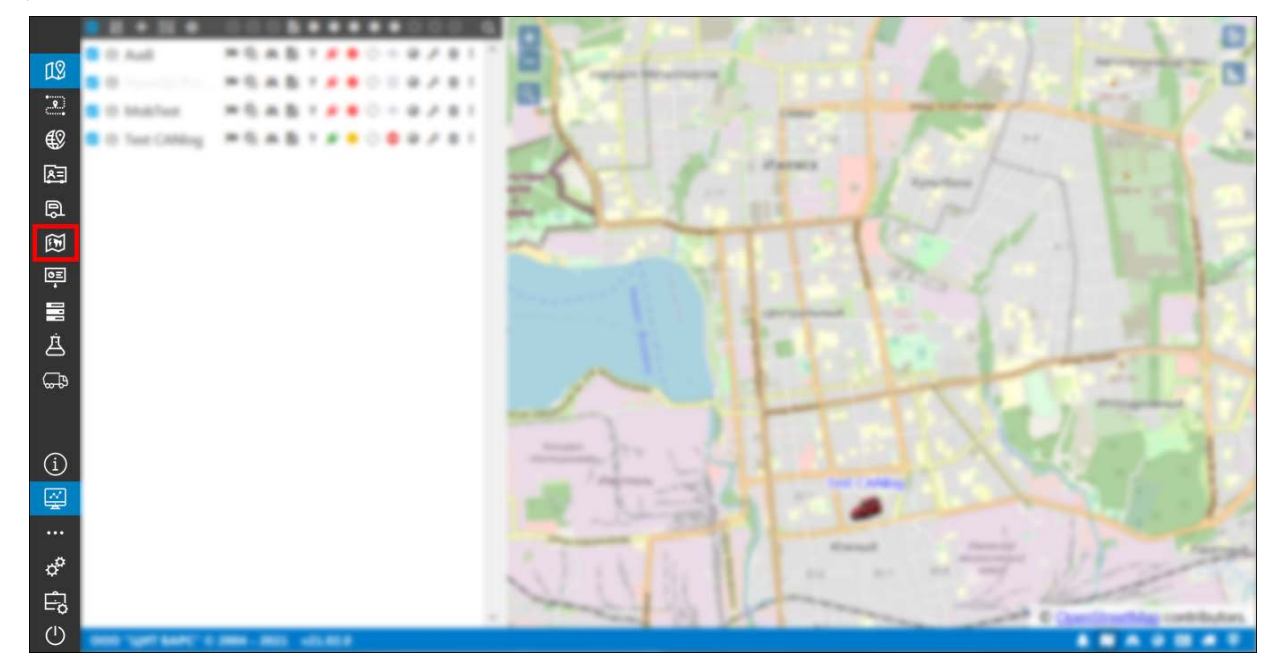

**Рис. 5.10.1. Переход в раздел «Маршруты».** 

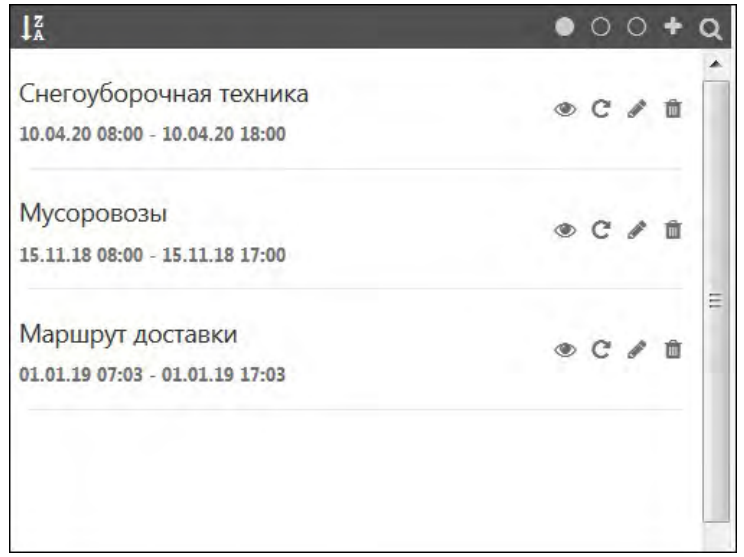

**Рис. 5.10.2. Список маршрутов.** 

### **Создание маршрута**

Чтобы добавить новый маршрут, нажмите кнопку Создать маршрут **и на Панели инструментов** (рис. 5.10.3).

В открывшейся форме укажите (рис. 5.10.4):

- √ Наименование маршрута;
- √ Объект, выполняющий данный маршрут;
- √ Водитель, закрепленный за данным маршрутом;
- √ Дату начала и Дату окончания выполнения маршрута;
- Остановка, мин. длительность остановок на данном маршруте; данный параметр учитывается при составлении отчета по прохождению маршрута;
- √ Код маршрута.

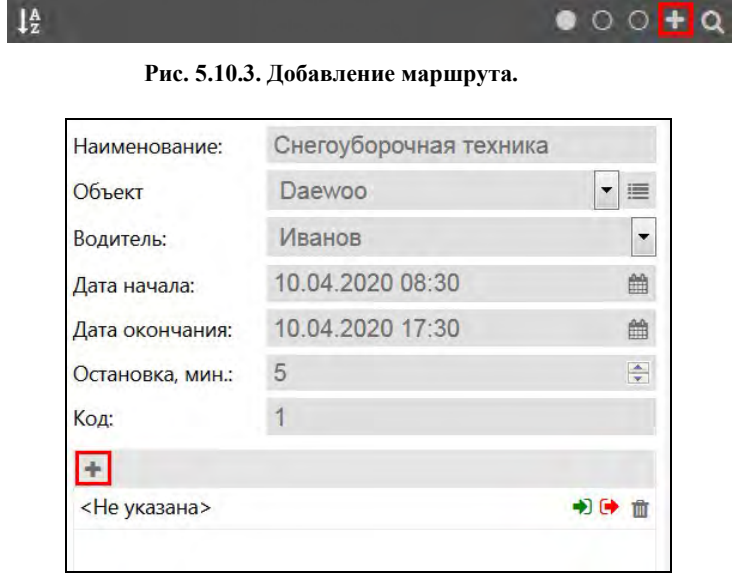

Рис. 5.10.4. Редактирование маршрута.

Определите контрольные точки маршрута. Нажмите кнопку Добавить - для добавления новой контрольной точки. Укажите следующие параметры:

- $\vee$  Геозона нажмите Выбрать  $\equiv$  и выберите геозону в окне Выбор геозоны (рис. 5.10.5). Для быстрого поиска воспользуйтесь поисковой строкой;
- $\triangledown$  Вход точное время входа в указанную геозону (рис. 5.10.6);
- √ Выход точное время выхода из указанной геозоны;
- √ Примечание примечание в свободной форме.

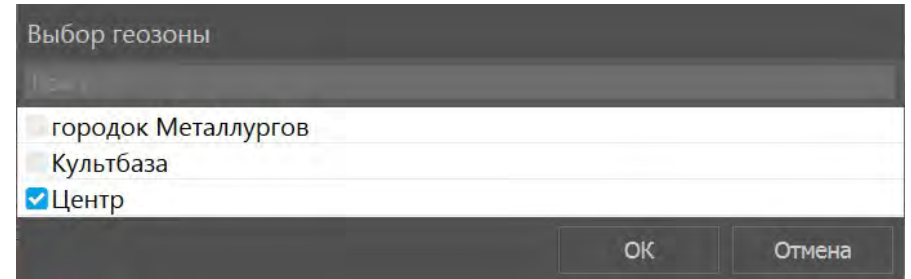

Рис. 5.10.5. Выбор геозоны.

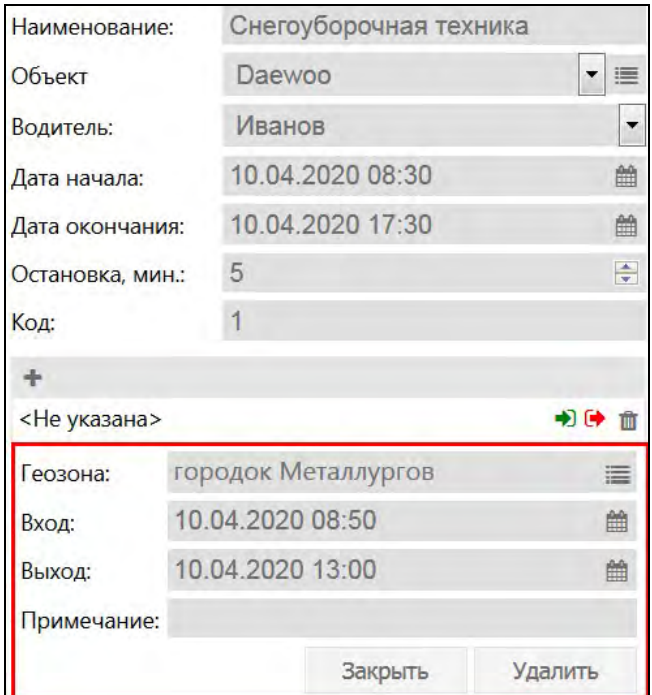

**Рис. 5.10.6. Параметры новой контрольной точки.** 

Чтобы добавить в маршрут еще одну точку, повторно нажмите + и заполните параметры новой контрольной точки. Добавьте нужное количество контрольных точек, чтобы построить маршрут (рис. 5.10.7). С помощью кнопки **Удалить** можно удалять контрольные точки из маршрута.

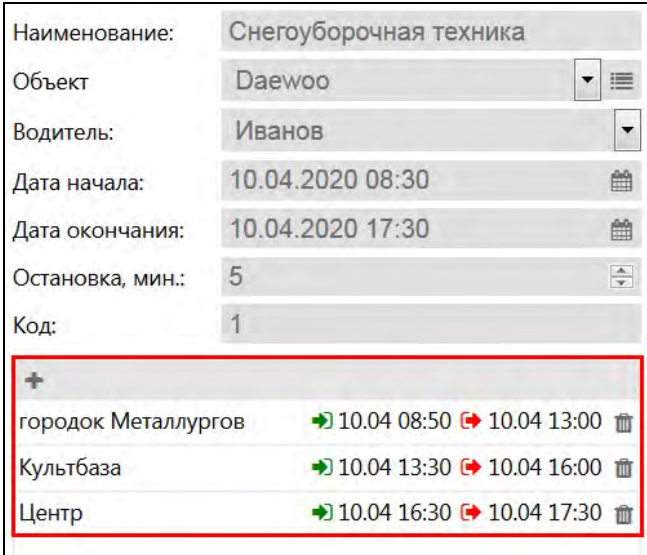

**Рис. 5.10.7. Создание маршрута.** 

Нажмите кнопку *Сохранить*, чтобы сохранить созданный маршрут. Для редактирования маршрута выберите его в списке и нажмите *Редактировать* . Чтобы удалить маршрут, нажмите *Удалить* .

Чтобы отобразить маршрут на карте, нажмите кнопку *Показать на карте* (рис. 5.10.8). Кнопка зеленого цвета означает, что в настоящий момент маршрут виден на карте.

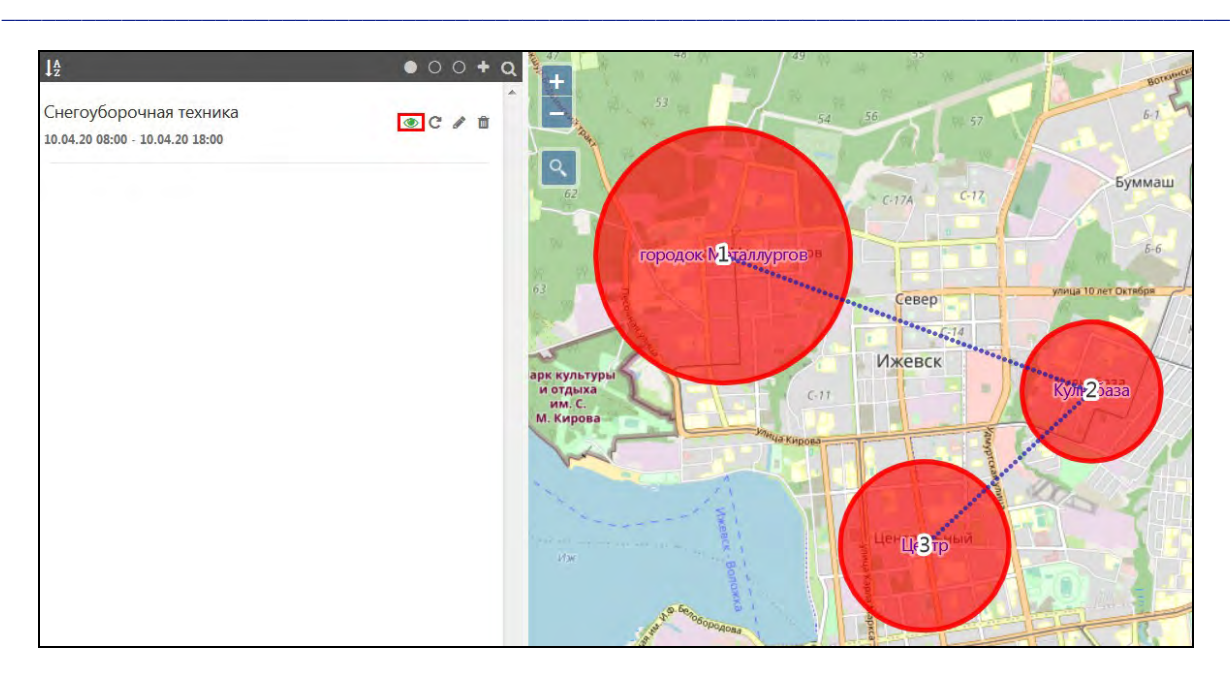

**Рис. 5.10.8. Маршрут на карте.**

## **Настройка расписания**

Если маршрут должен выполняться с определенной периодичностью, нажмите кнопку (рис. 5.10.9) и в открывшемся окне поставьте флажок **Повторять маршрут** (рис. 5.10.10).

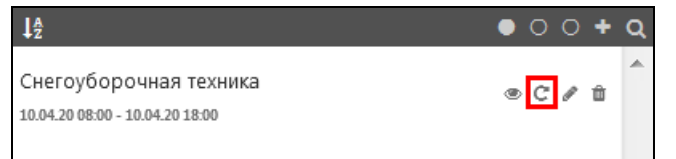

**Рис. 5.10.9. Кнопка «Повторять».**

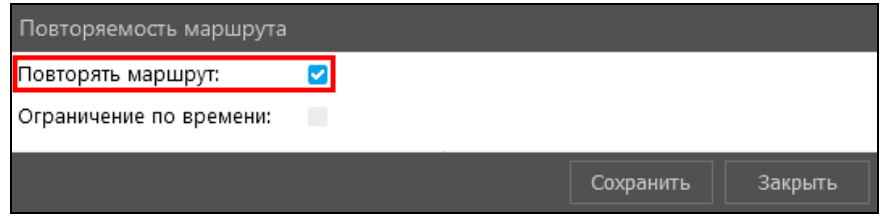

**Рис. 5.10.10. Настройка ежедневного повторения маршрута.**

В этом случае маршрут будет ежедневно копироваться в список маршрутов. В списке маршрутов каждый день будет появляться строка с указанием новой даты, например, «Снегоуборочная техника (20.04.2020)», «Снегоуборочная техника (21.04.2020)», «Снегоуборочная техника (22.04.2020)» и так далее (рис. 5.10.11). Кнопка Свеленого цвета в строке с маршрутом означает, что данный маршрут повторяется.

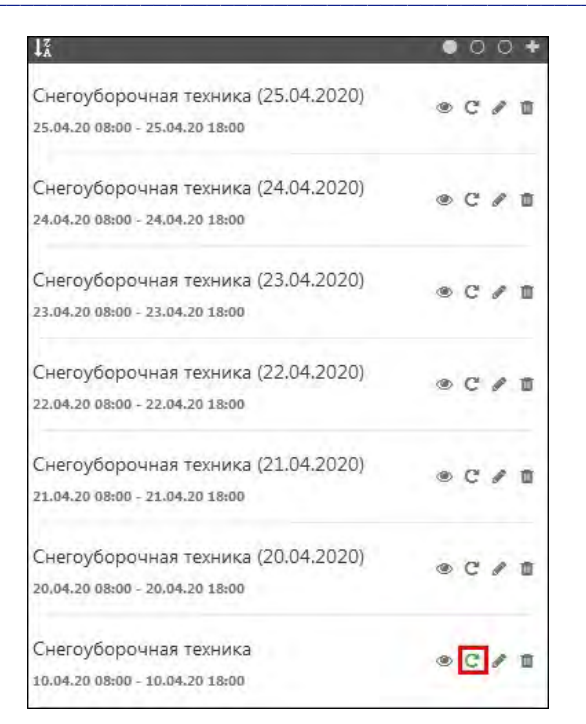

Рис. 5.10.11. Повторяемые маршруты в списке.

Для настройки расписания маршрута по определенным дням в окне Повторяемость маршрута поставьте флажок • Ограничение по времени (рис. 5.10.12). В таблице отметьте дни недели / дни месяца, когда необходимо повторять маршрут.

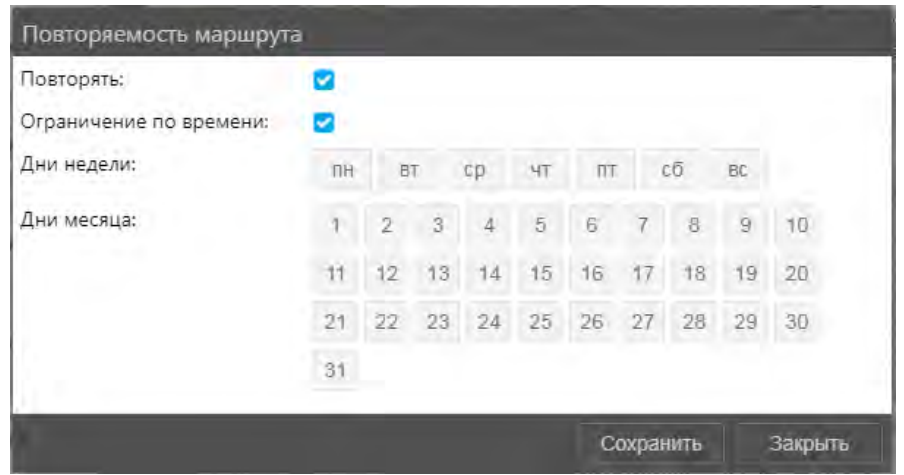

Рис. 5.10.12. Настройка повторяемости маршрута.

## 5.11 Отчеты

## **O**<sub>630</sub>p

Чтобы перейти к разделу формирования отчетов, в Основном меню нажмите кнопку Omuemble (puc. 5.11.1).

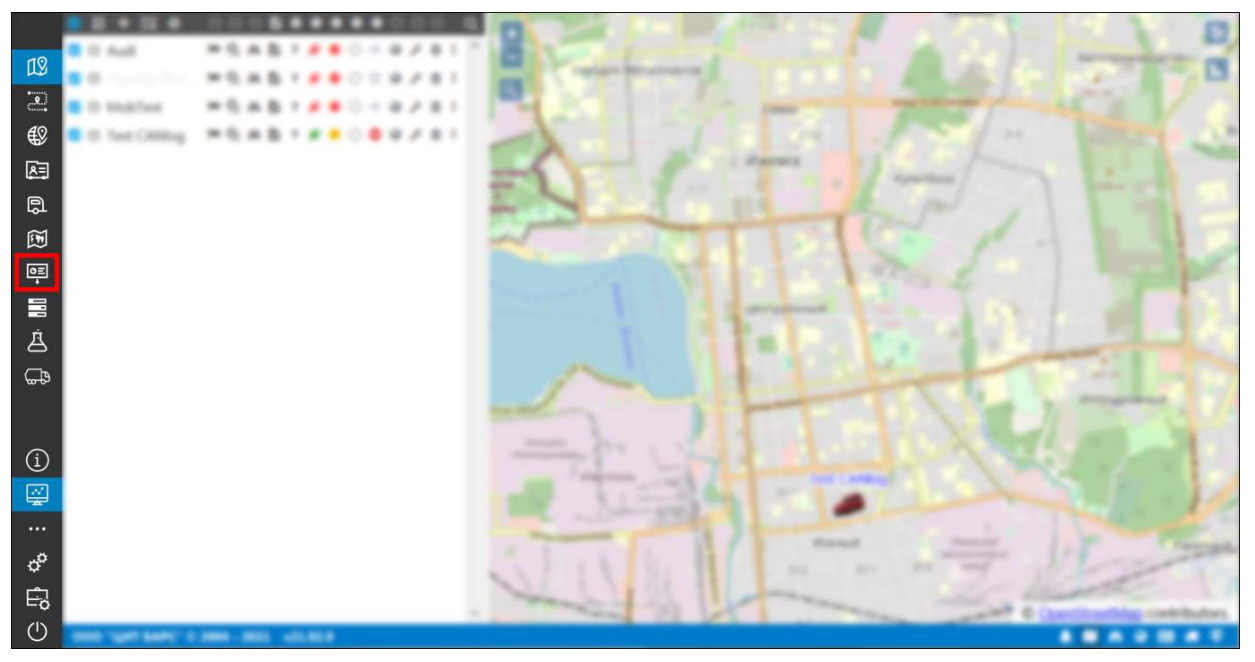

Рис. 5.11.1. Переход в раздел «Отчеты».

## Просмотр отчета

Для запроса отчета выберите Шаблон отчета и Объект, для которого формируется отчет,

из выпадающего списка или полного списка Е. В поле Период укажите запрашиваемый отчетный период (см. *п. 2.1 Календарь*) (рис. 5.11.2).

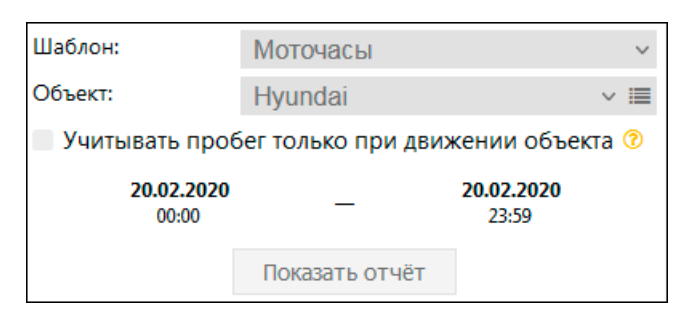

Рис. 5.11.2. Запрос отчета.

Признак Учитывать пробег только при движении объекта отвечает за способ учета пробега в отчете:

√ Если признак отключен, в отчете будут учтены все точки внутри заданного периода.

 $\checkmark$ Если признак установлен, учитываются только те участки, на которых объект двигался. Пробег на скрытых интервалах не учитывается. Определение движения осуществляется согласно настройкам Детектора поездок.

Нажмите кнопку Показать отчет. На рабочей панели отобразится перечень таблиц и графиков, входящих в отчет (рис. 5.11.3) и кнопки для экспорта.

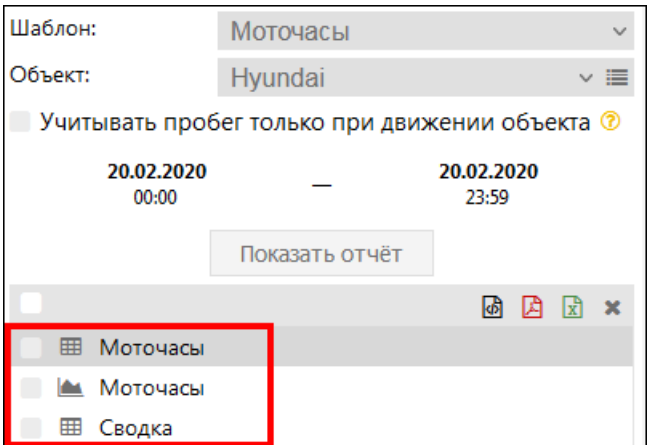

Рис. 5.11.3. Перечень таблиц и графиков, входящих в отчет.

Для просмотра содержимого нажмите левой кнопкой мыши на таблицу Ш/график 13 списка. Анализ данных производится в окне справа (рис. 5.11.4).

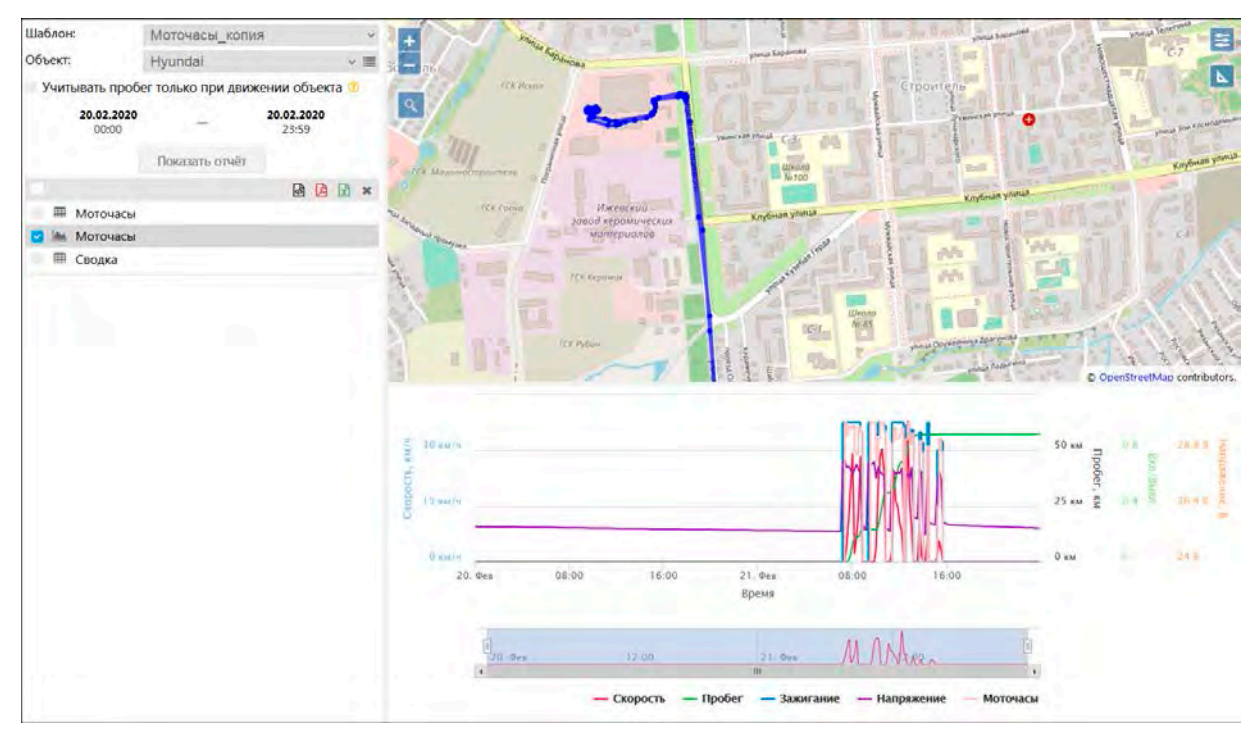

Рис. 5.11.4. Окно с данными.

В некоторых шаблонах отчетов может быть ограничен выбор объектов для формирования запроса. Чтобы добавить нужные элементы в выпадающий список Объект, необходимо выполнить настройку шаблона в разделе Управление. Подробнее см. п. 6.1 Шаблоны отчетов.

## Таблицы

В таблице отображается информация за указанный период (рис. 5.11.5). Содержание отчета и порядок столбцов формируются в соответствии с настройками (см. п. 6.1 Шаблоны отчетов).

Руководство пользователя Система спутникового мониторинга «ГЛОБАРС»

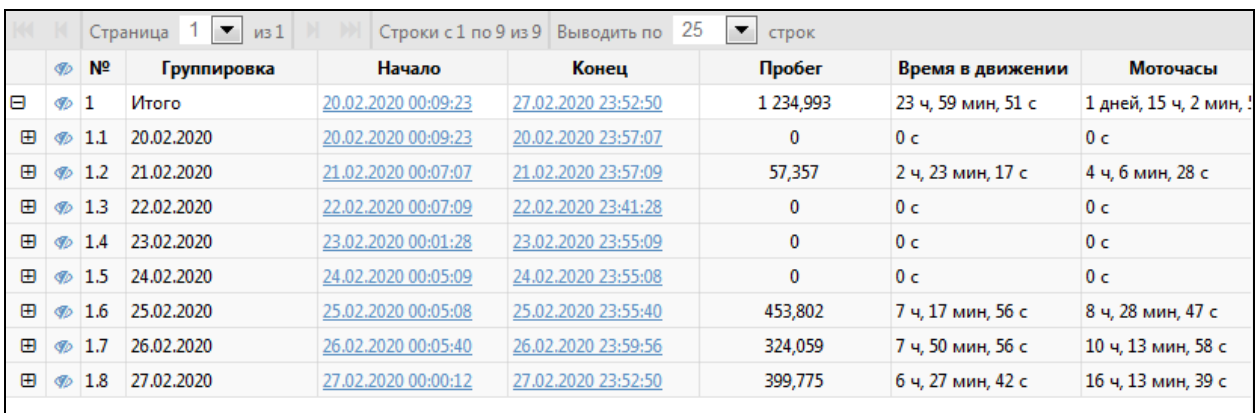

#### Рис. 5.11.5. Таблица.

Для перемещения между страницами используйте кнопки навигации на Панели инструментов (рис. 5.11.6).

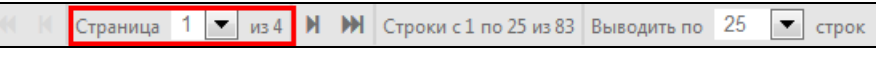

Рис. 5.11.6. Навигация по страницам.

Чтобы выбрать количество строк, отображаемых на странице, выберите значение из выпадающего списка (рис. 5.11.7).

|          | Страница            | $\blacktriangledown$<br>$M$ $M$<br>из 4 | Строки с 1 по 25 из 83 Выводить по |             | 25<br>▼      | строк  |
|----------|---------------------|-----------------------------------------|------------------------------------|-------------|--------------|--------|
| <b>B</b> | Начало              | Конец                                   | Моточасы                           | Общее время | 25           | ижении |
| Ø        | 21.02.2020 07:27:07 | 21.02.2020 08:43:32                     | 1 ч, 26 мин, 25 с                  |             | 50           | 51c    |
| Ø        | 21.02.2020 09:34:27 | 21.02.2020 09:54:27                     | 30 мин, 0 с                        | --          | 100          |        |
| ®        | 21.02.2020 10:07:48 | 21.02.2020 10:45:27                     | 37 мин, 40 с                       | --          | 250          | 31c    |
| Ø        | 21.02.2020 11:25:10 | 21.02.2020 12:19:58                     | 54 мин. 50 с                       | --          | 500          | 31c    |
| Ø        | 21.02.2020 12:32:48 | 21.02.2020 12:50:12                     | 17 мин. 48 с                       | --          | 16 мин, 14 с |        |

Рис. 5.11.7. Выбор количества строк на странице

Для настройки ширины столбца наведите курсор в шапке таблицы на правую границу столбца, зажмите левую кнопку мыши и перемещайтесь: вправо - для расширения, влево - для сужения.

### Графики

С помощью графиков можно визуально оценить изменение параметров за указанный период (рис. 5.11.8). Кривые и фон графика настраиваются в разделе Управление (см. *п. 6.1* Шаблоны отчетов).

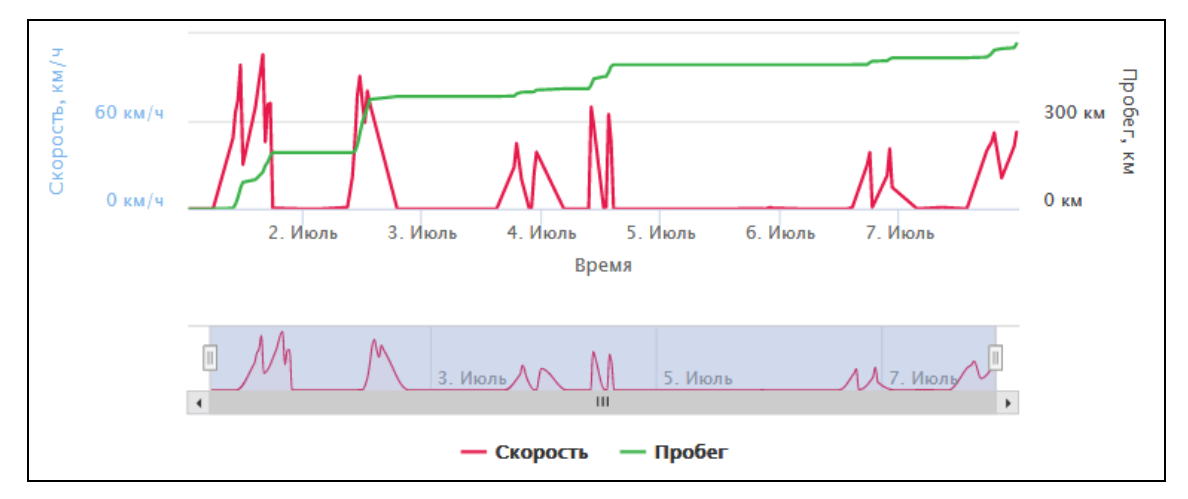

Рис. 5.11.8. График.

На оси Х в зависимости от типа графика всегда отображается время или пробег в зависимости от настроек отчета. На оси У расположены показания графика (рис. 5.11.9).

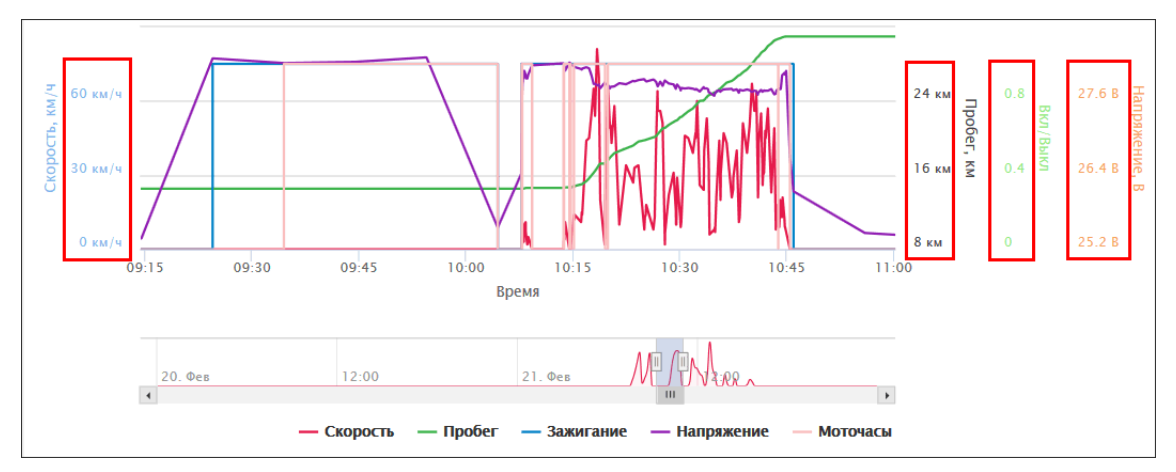

Рис. 5.11.9. Показания.

Под графиком находится перечень условных обозначений кривых и точек на них (рис.  $5.11.10$ ).

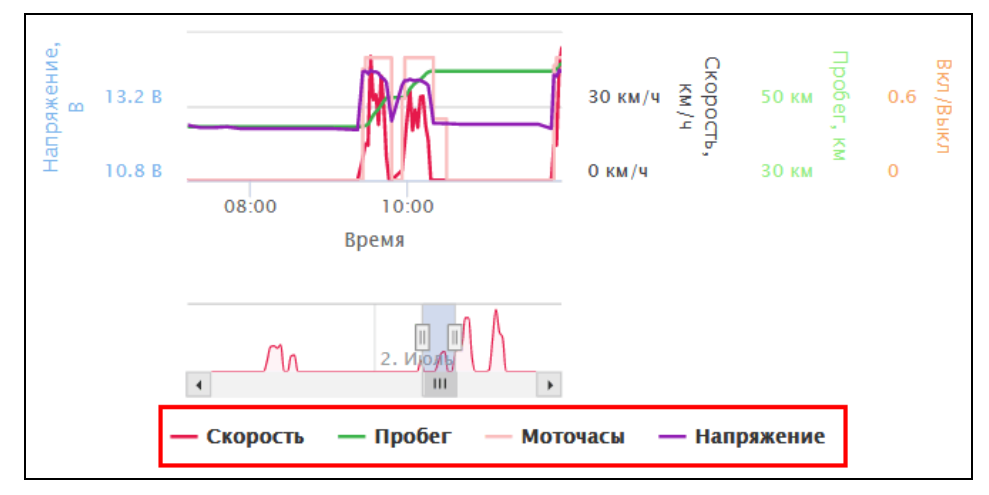

Рис. 5.11.10. Условные обозначения.

Чтобы получить подробную информацию о каком-либо моменте на графике относительно оси Х, наведите курсор мыши на график в этом промежутке (рис. 5.11.11).

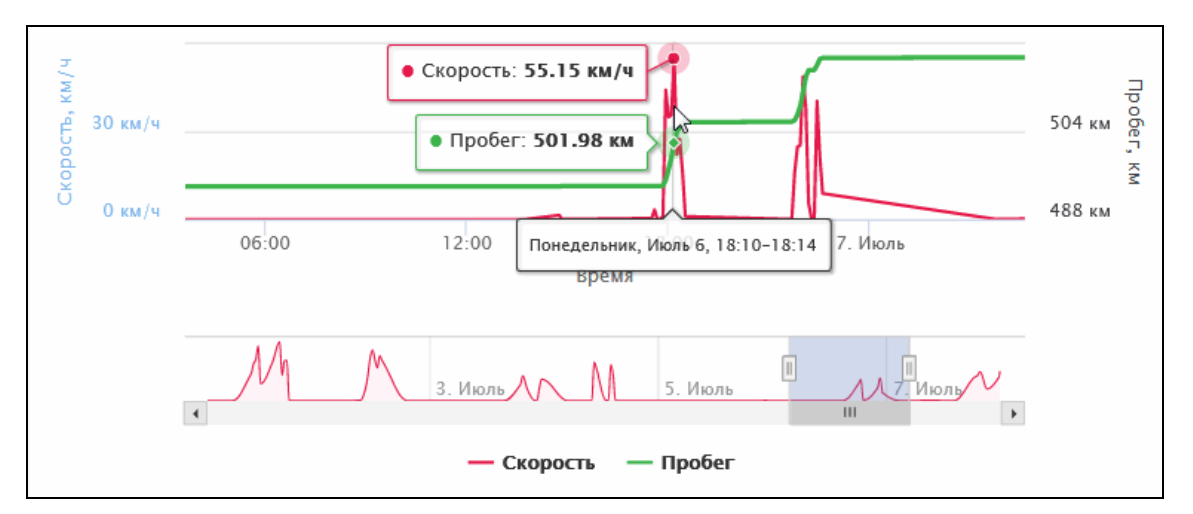

Рис. 5.11.11. Подробная информация.

Для детального изучения выделите промежуток на графике с помощью полосы прокрутки, находящейся под графиком (рис. 5.11.12). Чтобы передвигаться по шкале вправо и влево, воспользуйтесь указателями  $\parallel$  и  $\parallel$ 

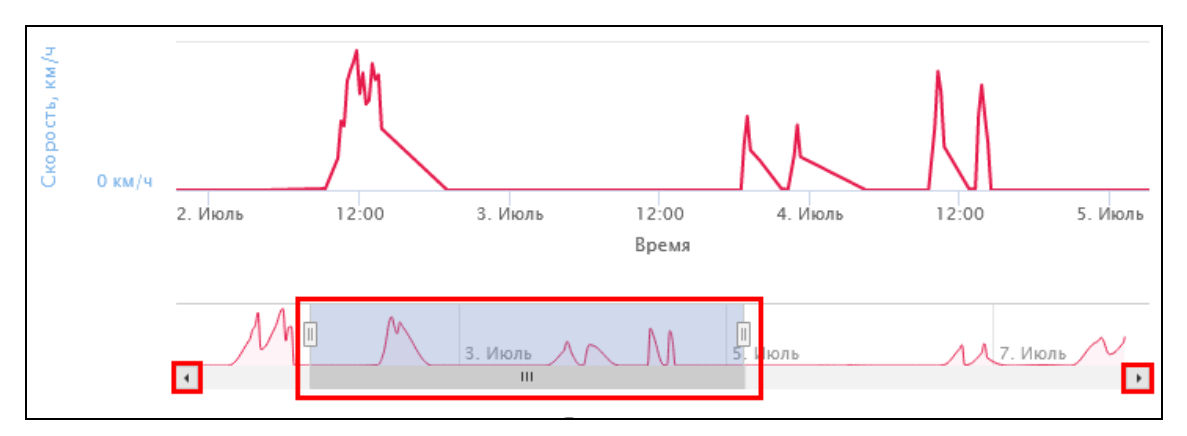

Рис. 5.11.12. Выделение фрагмента.

Или зажмите левую кнопку и, переместив курсор в нужном направлении, выделите интересующий фрагмент прямо на графике (рис. 5.11.13). На выбранном фрагменте можно выделить другой фрагмент для подробного анализа и так далее любое количество раз.

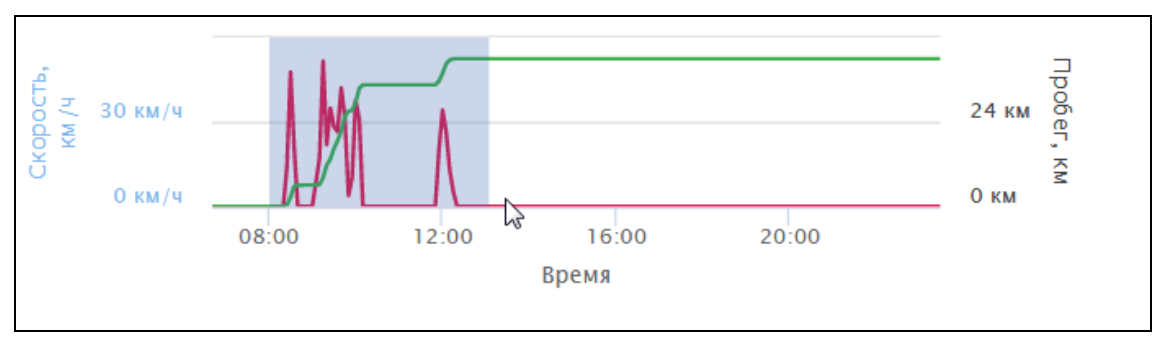

Рис. 5.11.13. Выделение фрагмента на графике.

## Информация на карте

При включенных в настройках отчета опциях Рейсы на карте и Интервалы на карте (см. п. 6.1 Шаблоны отчетов) на карте будут отображен рейс за указанный в отчете период и/или интервалы событий.

Если активна функция Рейсы на карте, то при формировании отчета рейс за отчетный период будет отображен на карте автоматически (рис. 5.11.14). Начало рейса отмечено зеленым флажком  $\Box$ , конец – черно-белым  $\Box$  (рис. 5.11.14).

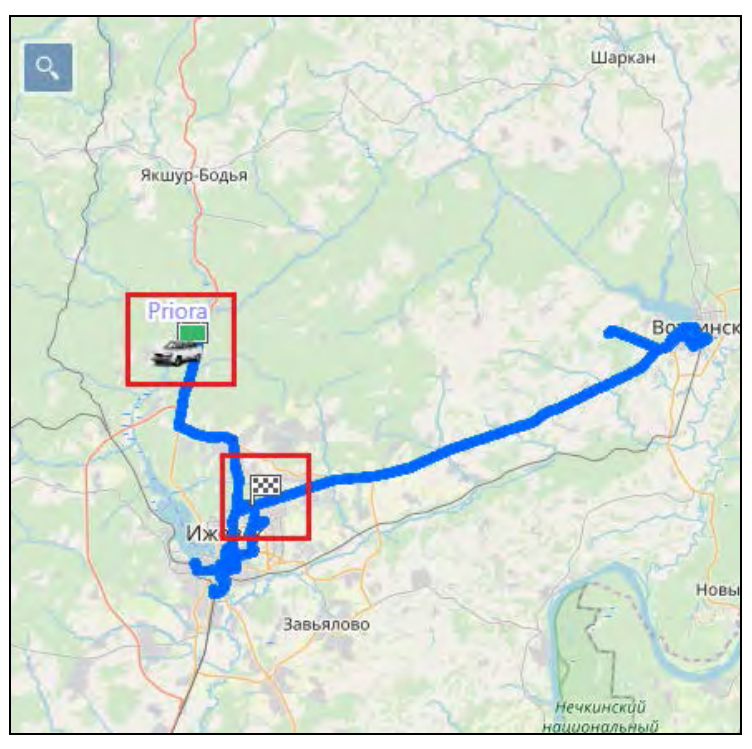

Рис. 5.11.14. Начало и конец рейса.

Чтобы узнать подробную информацию о рейсе, наведите курсор на контрольную точку (рис. 5.11.15).

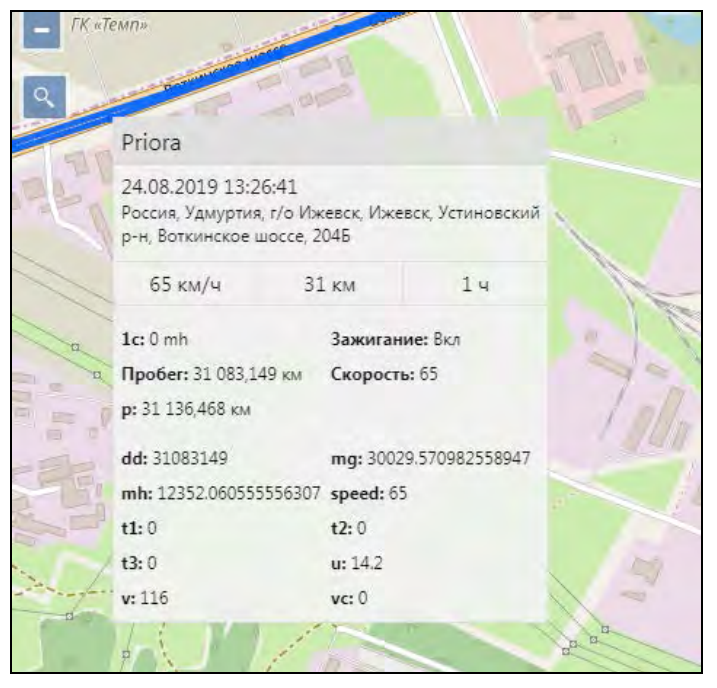

Рис. 5.11.15. Подробная информация.

Чтобы показать или скрыть на карте интервал события, нажмите кнопку отображения в таблице (рис. 5.11.16).

#### Руководство пользователя Система спутникового мониторинга «ГЛОБАРС»

|          | Страница           | н<br>M<br>▼<br>из $4$ | Строки с 1 по 25 из 83 Выводить по 25 |                          | $\blacktriangledown$<br>строк |                |        |                          |
|----------|--------------------|-----------------------|---------------------------------------|--------------------------|-------------------------------|----------------|--------|--------------------------|
| $\phi$   | Начало             | Конец                 | Моточасы                              | Общее время              | В движении                    | Холостой ход   | Пробег | Длительность простоя     |
| <b>I</b> | 02.2020 07:27:07   | 21.02.2020 08:43:32   | 1 ч. 26 мин, 25 с                     | $\overline{\phantom{a}}$ | 33 мин. 51 с                  | 42 мин. 34 с   | 14,535 | $-$                      |
|          | .2020 09:34:27     | 21.02.2020 09:54:2    | 30 мин. 0 с                           | $\sim$ $\sim$            | 0 <sub>c</sub>                | 20 мин. 0 с    | 0      | $\overline{\phantom{a}}$ |
|          | .02.2020 10:07:48  | 21.02.2020 10:45:27   | 37 мин, 40 с                          | $\overline{\phantom{a}}$ | 32 мин, 31 с                  | 5 мин, 8 с     | 16,413 | $-$                      |
| œ        | .02.2020 11:25:10  | 21.02.2020 12:19:58   | 54 мин, 50 с                          | $\sim$                   | 40 мин, 31 с                  | 14 мин, 17 с   | 14,447 | --                       |
|          | .02.2020 12:32:48  | 21.02.2020 12:50:12   | 17 мин, 48 с                          | --                       | 16 мин, 14 с                  | 1 мин, 10 с    | 7,657  | --                       |
|          | .02.2020 12:54:20  | 21.02.2020 13:05:39   | 11 мин, 20 с                          | $\sim$                   | 9 мин, 35 с                   | 1 мин, 44 с    | 3,641  | --                       |
|          | 1.02.2020 13:49:00 | 21.02.2020 13:53:13   | 4 мин, 14 с                           | $\sim$ $\sim$            | 1 мин, 49 с                   | 2 мин, 24 с    | 0,246  | --                       |
|          | 14:22:07<br>.2020  | 21.02.2020 14:23:1    | 1 мин, 4 с                            | $\sim$                   | 1 мин, 3 с                    | 0 <sub>c</sub> | 0,076  | --                       |

Рис. 5.11.16. Включение отображения интервала.

Начало и конец события интервала отмечены так же, как и для рейса: начало зеленым флажком  $\Box$ , конец – черно-белым  $\Box$  (рис. 5.11.17).

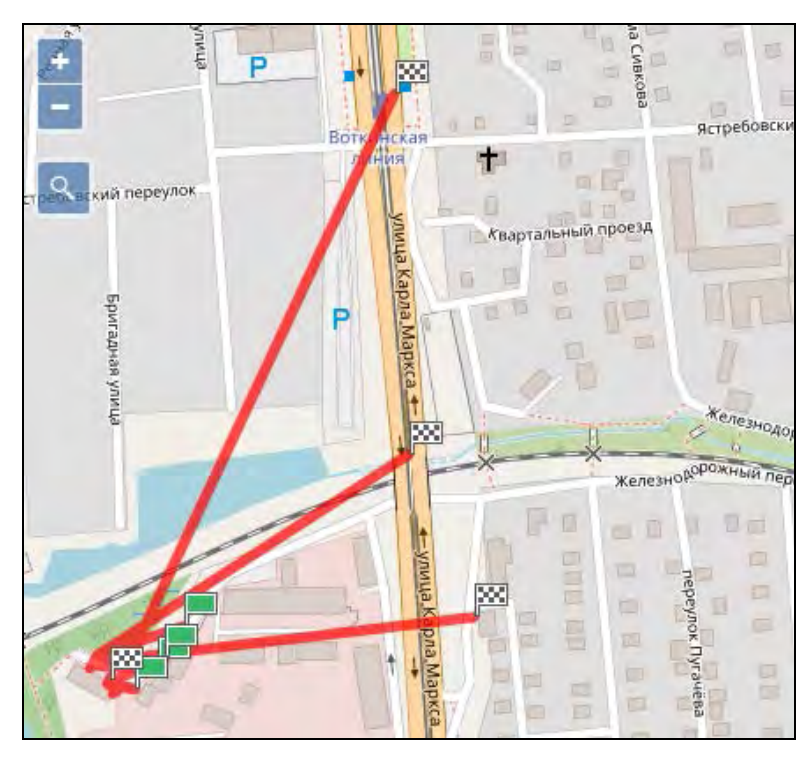

Рис. 5.11.17. Интервалы событий.

Для просмотра места совершения события на карте нажмите на ссылку в таблице (рис. 5.11.18) или на точку кривой графика.

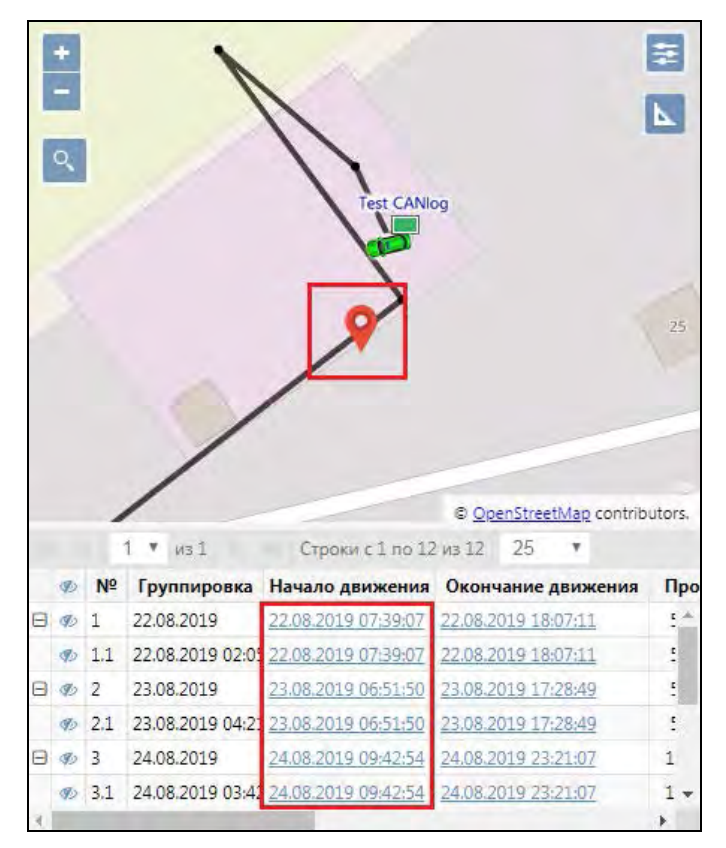

**Рис. 5.11.18. Событие на карте.** 

## **Печать отчета**

Чтобы распечатать отчет, выберите таблицы и графики для печати и нажмите кнопку *Экспорт в HTML* (рис. 5.11.19).

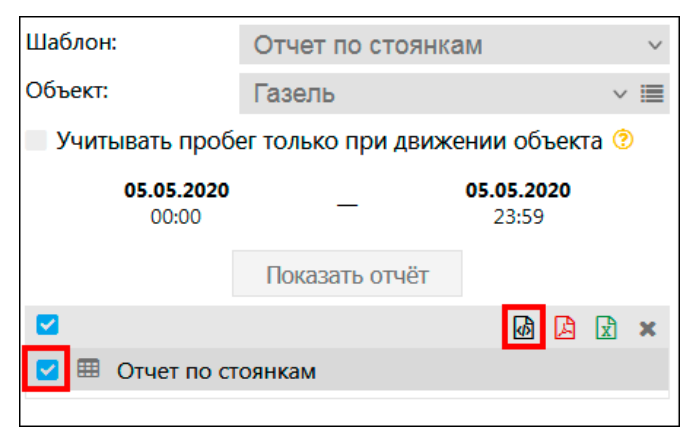

**Рис. 5.11.19. Печать отчета.**

В открывшемся окне **Предварительный просмотр отчета** (рис. 5.11.20) нажмите кнопку *Печать*.

|                |                    |                     |                |               |                   |                          |                  |                         |                      | Предшарихальный просмотр отнени                                    |                                                                                        |                                                       |                                                         |                                                        |                                                                      |                                                        |                                                     |                                                           |                                                   |                                           |                                             |
|----------------|--------------------|---------------------|----------------|---------------|-------------------|--------------------------|------------------|-------------------------|----------------------|--------------------------------------------------------------------|----------------------------------------------------------------------------------------|-------------------------------------------------------|---------------------------------------------------------|--------------------------------------------------------|----------------------------------------------------------------------|--------------------------------------------------------|-----------------------------------------------------|-----------------------------------------------------------|---------------------------------------------------|-------------------------------------------|---------------------------------------------|
| N <sup>2</sup> | Группировка        | Cp.<br>скорость     | Заметси Оценка |               | Штраф             | Makc.<br><b>Vponessi</b> | Miss.<br>уровень | Kon.<br><b>Vponesis</b> | ٠<br>Hay.<br>уролень | Cp.<br><i>npober</i><br>mo<br>нормам<br>isá<br>единицу<br>TOTUNISA | Cp.<br>npofier<br>$\mathsf{m}\mathsf{o}$<br><b>JUMPT</b><br>isa<br>пдиницу<br>ronairea | Cp.<br>npnoer<br>по ДАРТ<br>Hà<br>единицу<br>tonnista | $Cp$ .<br>npober<br>no<br>идит на<br>единнау<br>топлива | Cp.<br>mpotier<br>по ДУТ<br>isa.<br>единнцу<br>топлива | Cp.<br>расход<br>nu<br><b>HIGHARAN</b><br>$15.8$<br>KONDETOM<br>ходу | Cp.<br>раткод<br>по ДМРТ<br>$+5.3$<br>холостом<br>ходу | Cp.<br>раскод<br>по ДАРТ<br>HA.<br>холостом<br>жоду | Cp.<br>расход<br>по ИДРТ<br>Hà<br><b>KONDETOM</b><br>коду | Cp.<br>расход<br>по ДУТ<br>Ha<br>холостом<br>ходу | Cp.<br>расход<br>mo<br>нормам.<br>л/100км | $c_{\rho}$<br>расход<br>no<br>нормах<br>n/u |
|                | <b>Virenes</b>     | 63,000              | $\sim$         |               | i an<br>2 000,000 |                          |                  | e.                      | a.                   | 10,000                                                             | u.                                                                                     | u.                                                    | m                                                       |                                                        | 0.200                                                                | w.                                                     |                                                     | Y.                                                        | ÷                                                 | 15.000                                    | -19<br>0.600                                |
| 1.1            | 1000               | ь.<br>٠<br>i i noci | $\sim$<br>w    | ×.<br>u.<br>w | 2000,000          | $\sim$                   | Sec.             | ÷                       | ×<br>٠               | 10,000<br>٠                                                        | ×.                                                                                     |                                                       |                                                         | $\sim$                                                 | 0,000                                                                | ÷                                                      | alar                                                |                                                           | i.                                                | 10,000                                    | <b>Quot</b>                                 |
| LLI            | <b>Freage</b><br>۰ | b er<br>53,000<br>m | W<br>A.        | цĭ,           | 2 000,000         | 22                       | Sec.             |                         | $\sim$               | 10.000                                                             | $\sim$                                                                                 |                                                       | $\sim$                                                  | $22$<br>4B                                             | 0,200                                                                | $\sim$                                                 | a.                                                  |                                                           | $\sim$                                            | 10,000                                    | DERD                                        |
| AC.            |                    |                     |                |               |                   |                          |                  |                         |                      |                                                                    |                                                                                        |                                                       |                                                         |                                                        |                                                                      |                                                        |                                                     | <b>Timierci</b>                                           | Cappman,                                          |                                           | Теприлъ                                     |

Рис. 5.11.20. Предварительный просмотр отчета.

## Экспорт отчета в файл

Для экспорта отчета в файл выберите таблицы и графики и нажмите кнопку В или соответственно нужному формату вывода документов (рис. 5.11.21). После завершения формирования документа, в зависимости от настроек браузера, загрузка начнется автоматически или потребуется подтверждение сохранения файла на жесткий диск.

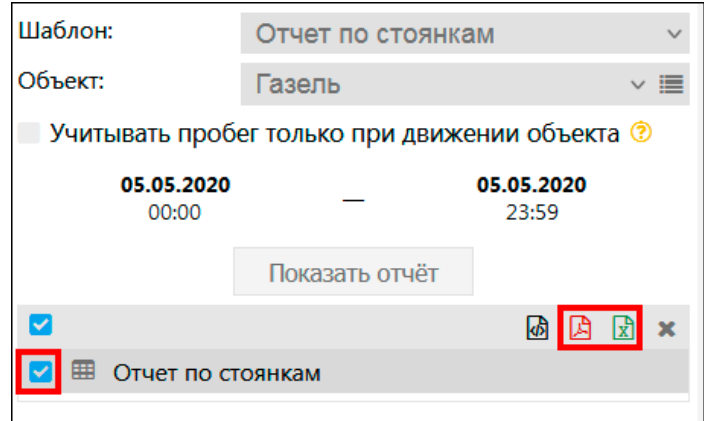

Рис. 5.11.21. Экспорт отчета.

# 5.12 Сообщения

## **O**<sub>630</sub>p

Раздел Сообщения предназначен для отслеживания сообщений, полученных от системы по объекту за период времени. Чтобы попасть в раздел, нажмите в Основном меню кнопку *Сообщения*  $\overline{\mathbf{B}}$  (рис. 5.12.1).

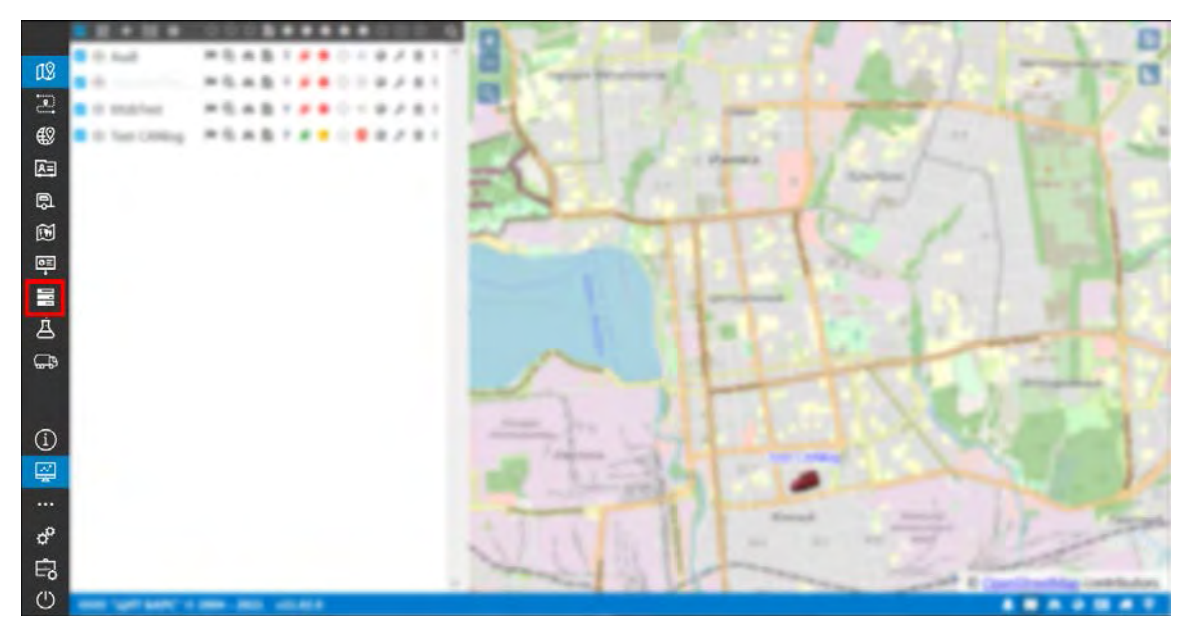

**Рис. 5.12.1. Переход в раздел «Сообщения».** 

### **Запрос, просмотр, удаление сообщений**

Запрос на получение сообщений за период времени (рис. 5.12.2):

- выберите транспортное средство из выпадающего списка в поле **Объект** или нажмите кнопку и укажите транспортное средство в окне **Выбор объекта**;
- в поле **Тип сообщений** выберите, по каким сообщениям будет произведена выгрузка;
- в поле **Период** укажите интервал времени для формирования запроса; ✓
- ✓ нажмите кнопку *Получить*.

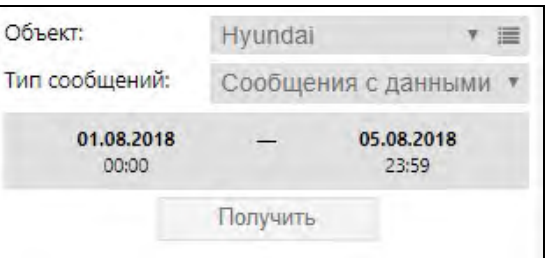

**Рис. 5.12.2. Запрос сообщений по объекту за период.**

Откроется окно с выгруженным списком сообщений по объекту за указанный период времени (рис. 5.12.3). Информация представлена в виде таблицы.

|                 |                | Страница            | • из 153 $\blacksquare$ М   Строки с 1 по 25 из 3824 Выводить по 25 |          |                         | $\bullet$ строк    |                    |            |                                                                      |
|-----------------|----------------|---------------------|---------------------------------------------------------------------|----------|-------------------------|--------------------|--------------------|------------|----------------------------------------------------------------------|
|                 | N <sub>5</sub> | Время               | Время сервера                                                       | Скорость | Азимут                  | Широта             | Долгота            | Валидность | Параметры                                                            |
| $\sqrt{3}1$     |                | 01.09.2020 03:47:10 | 01.09.2020 12:12:18                                                 |          | 225                     | 56.958889          | 53.24087906666667  | true       | dd=96826094; t1=0; t2=0; t3=0; u=4; N=12474.113923                   |
| $\mathbb{Z}$ 2  |                | 01.09.2020 06:53:28 | 01.09.2020 11:14:42                                                 |          | $\overline{\mathbf{0}}$ | 56.95891189575195  | 53.240760803222656 | false      | alarm=0x00000010; dd=96826094; t1=0; t2=0; t3=0; u=0                 |
| $\mathbb{Z}$ 3  |                | 01.09.2020 06:57:29 | 01.09.2020 11:14:43                                                 | $\Omega$ | 54                      | 56.95888137817383  | 53.24089813232422  | true       | dd=96826094; t1=0; t2=0; t3=0; u=0                                   |
| $\sqrt{3}$ 4    |                | 01.09.2020 06:57:29 | 01.09.2020 12:12:18                                                 |          | 54                      | 56.95888138333333  | 53.24089813333333  | true       | dd=96826094; t1=0; t2=0; t3=0; u=4; N=12474.12055                    |
| $\mathbb{Z}$ 5  |                | 01.09.2020 07:00:49 | 01.09.2020 11:14:45                                                 | 0        | 49                      | 56.958858489990234 | 53.241031646728516 | true       | dd=96826094; t1=0; t2=0; t3=0; u=0                                   |
| $\mathbb{Z}$ 6  |                | 01.09.2020 07:00:49 | 01.09.2020 12:12:18                                                 | $\Omega$ | 49                      | 56.95885848333334  | 53.24103165        | true       | dd=96826094; t1=0; t2=0; t3=0; u=4; N=12474.121984                   |
| $\mathbb{Z}$ 7  |                | 01.09.2020 07:01:21 | 01.09.2020 11:14:46                                                 | 16       | 187                     | 56.95853042602539  | 53.240760803222656 | true       | alarm=0x00000080; dd=96826138; t1=0; t2=0; t3=0; u=0                 |
| $\mathbb{Z}$ 8  |                | 01.09.2020 07:01:21 | 01.09.2020 12:12:18                                                 | 16       | 187                     | 56.95853043333333  | 53.2407608         | true       | alarm=0x00000080; dd=96826138; t1=0; t2=0; t3=0; u=4; N=12474.130469 |
| $\mathbb{Z}$ 9  |                | 01.09.2020 07:01:30 | 01.09.2020 11:14:46                                                 | 38       | 260                     | 56.95832061767578  | 53.239990234375    | true       | dd=96826197; t1=0; t2=0; t3=0; u=0                                   |
| $\mathbb{Z}$ 10 |                | 01.09.2020 07:01:30 | 01.09.2020 12:12:18                                                 | 38       | 260                     | 56.95832061666667  | 53.23999023333334  | true       | dd=96826197; t1=0; t2=0; t3=0; u=4; $\tilde{N}$ =12474.170474        |
| $\mathbb{Z}$ 11 |                | 01.09.2020 07:01:36 | 01.09.2020 11:14:46                                                 | 71       | 241                     | 56.95800018310547  | 53.238441467285156 | true       | dd=96826299; t1=0; t2=0; t3=0; u=0                                   |
| $\sqrt{3}$ 12   |                | 01.09.2020 07:01:36 | 01.09.2020 12:12:18                                                 | 71       | 241                     | 56.958000183333326 | 53.23844146666667  | true       | dd=96826299; t1=0; t2=0; t3=0; u=4; N=12474.222694                   |
| $\mathbb{Z}$ 13 |                | 01.09.2020 07:01:41 | 01.09.2020 11:14:46                                                 | 70       | 217                     | 56.95737838745117  | 53.23722839355469  | true       | dd=96826402; t1=0; t2=0; t3=0; u=0                                   |
| $\mathbb{Z}$ 14 |                | 01.09.2020 07:01:41 | 01.09.2020 12:12:18                                                 | 70       | 217                     | 56.95737838333333  | 53.237228400000006 | true       | dd=96826402; t1=0; t2=0; t3=0; u=4; N=12474.323127                   |

**Рис. 5.12.3. Таблица выгруженных сообщений.**

Для перемещения между страницами используйте кнопки навигации на Панели **инструментов** (рис. 5.12.4).

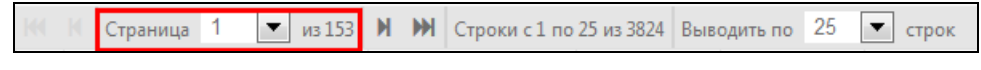

Рис. 5.12.4. Навигация по страницам.

Чтобы выбрать количество сообщений, отображаемых на странице, выберите значение из выпадающего списка • (рис. 5.12.5).

|               | Страница | из 153              | И | M Строки с 1 по 25 из 3824 Выводить по 25 |          |      |     | строк              |
|---------------|----------|---------------------|---|-------------------------------------------|----------|------|-----|--------------------|
|               | Nº       | Время               |   | Время сервера                             | Скорость | Азим | 25  | Широта             |
| ℯ             |          | 01.09.2020 03:47:10 |   | 01.09.2020 12:12:18                       | 0        | 225  | 50  | 58889              |
| ℯ             | 2        | 01.09.2020 06:53:28 |   | 01.09.2020 11:14:42                       | 0        | 0    | 100 | 5891189575195      |
| R             | в        | 01.09.2020 06:57:29 |   | 01.09.2020 11:14:43                       | 0        | 54   | 250 | 5888137817383      |
| ℯ             | 4        | 01.09.2020 06:57:29 |   | 01.09.2020 12:12:18                       | 0        | 54   | 500 | 5888138333333      |
| $\mathscr{R}$ | 5        | 01.09.2020 07:00:49 |   | 01.09.2020 11:14:45                       | 0        | 49   |     | 56.958858489990234 |

Рис. 5.12.5. Выбор количества сообщений на странице.

Элементы таблицы можно сортировать по столбцу, для этого нажмите левой кнопкой мыши по наименованию столбца. Для сортировки в обратном порядке нажмите еще раз.

Удалять можно только сообщения типа «Событие». Чтобы удалить сообщение, выделите строку с сообщением и нажмите кнопку Удалить запись П (рис. 5.12.6).

|    | Страница 1 $  \cdot  $ из 1 |           | Строки с 1 по 2 из 2 Выводить по 25 $\bullet$<br>строк |   |
|----|-----------------------------|-----------|--------------------------------------------------------|---|
| Nº | Время                       | і ип      | Текст события                                          |   |
|    | 05.08.2020 13:06:05         | Нарушение |                                                        | ∸ |
|    | 31.08.2020 07:55:56         | Нарушение |                                                        |   |

Рис. 5.12.6. Улаление сообщения.

Для настройки ширины столбца наведите курсор в шапке таблицы на правую границу столбца, зажмите левую кнопку мыши и перемещайтесь: вправо - для расширения, влево - для сужения.

## Сообщения с данными

Запрос типа сообщений «Сообщения с данными» содержит информацию по объекту (рис.  $5.12.7$ :

- √ Время момент фиксирования параметров сообщения;
- $\vee$  **Время сервера** время получения сообщения сервером:
- √ Скорость скорость движения объекта;
- √ Азимут направление движения;
- √ Широта, Долгота географические координаты;
- √ Валидность проверка сообщения на корректность;
- √ Параметры дополнительная информация.

#### Руководство пользователя Система спутникового мониторинга «ГЛОБАРС»

| Страница 1 ▼ из 20 M M Строки с 1 по 25 из 498 Выводить по 25 ▼ строк |                 |                     |                     |           |           |                    |                    |            |                                                                           |  |  |  |
|-----------------------------------------------------------------------|-----------------|---------------------|---------------------|-----------|-----------|--------------------|--------------------|------------|---------------------------------------------------------------------------|--|--|--|
|                                                                       | N <sup>2</sup>  | Время               | Время сервера       | Скорость  | Азимут    | Широта             | Долгота            | Валидность | Параметры                                                                 |  |  |  |
| $\mathbb{Z}$ 1                                                        |                 | 22.01.2020 03:56:20 | 22.01.2020 06:59:28 | o         | $\circ$   | 56.958961486816406 | 53.24087142944336  | false      | alarm=0x00000010; dd=76057313; t1=0; t2=0; t3=0; u=4; T=4405.094842761423 |  |  |  |
| $\mathbb{Z}$ 2                                                        |                 | 22.01.2020 03:59:47 | 22.01.2020 06:59:28 | $\bullet$ | 17        | 56.95895004272461  | 53.24089813232422  | true       | dd=76057313: t1=0: t2=0: t3=0: u=4: T=4405.094842761423                   |  |  |  |
| $\mathbb{Z}$ 3                                                        |                 | 22.01.2020 06:58:15 | 22.01.2020 06:59:28 | $\bullet$ | $\bullet$ | 56.958900451660156 | 53.24087142944336  | false      | alarm=0x00000010; dd=76057313; t1=0; t2=0; t3=0; u=4; T=4405.099376504352 |  |  |  |
| $\mathbb{Z}$ 4                                                        |                 | 22.01.2020 06:59:32 | 22.01.2020 06:59:28 | 27        | 260       | 56.95830154418945  | 53.239959716796875 | true       | dd=76057413; t1=0; t2=0; t3=0; u=4; T=4405.099376504352                   |  |  |  |
| $\mathbb{Z}$ 5                                                        |                 | 22.01.2020 07:00:28 | 22.01.2020 07:00:08 | 37        | 238       | 56.95808029174805  | 53.23870086669922  | true       | dd=76057518; t1=0; t2=0; t3=0; u=4; T=4405.191228653252                   |  |  |  |
| $\mathbb{Z}$ 6                                                        |                 | 22.01.2020 07:00:36 | 22.01.2020 07:00:18 | 45        | 219       | 56.9575309753418   | 53.23748016357422  | true       | dd=76057616; t1=0; t2=0; t3=0; u=4; T=4405.271418827961                   |  |  |  |
| $\alpha$ 7                                                            |                 | 22.01.2020 07:00:43 | 22.01.2020 07:00:28 | 51        | 205       | 56.95676040649414  | 53.23670959472656  | true       | dd=76057715: t1=0: t2=0: t3=0: u=4: T=4405.367379919702                   |  |  |  |
| $\mathbb{Z}$ 8                                                        |                 | 22.01.2020 07:00:50 | 22.01.2020 07:00:38 | 50        | 213       | 56.95600128173828  | 53.235931396484375 | true       | dd=76057815; t1=0; t2=0; t3=0; u=4; T=4405.464973032855                   |  |  |  |
| $\sqrt{9}$                                                            |                 | 22.01.2020 07:00:57 | 22.01.2020 07:00:39 | 55        | 224       | 56.95528030395508  | 53.234779357910156 | true       | dd=76057924; t1=0; t2=0; t3=0; u=4; T=4405.561676162988                   |  |  |  |
|                                                                       | $\mathbb{Z}$ 10 | 22.01.2020 07:01:03 | 22.01.2020 07:00:49 | 56        | 223       | 56.954689025878906 | 53.23374938964844  | true       | $dd = 76058016$ ; t1=0; t2=0; t3=0; u=4; $\tau = 4405.6680075541735$      |  |  |  |
|                                                                       | $\mathbb{Z}$ 11 | 22.01.2020 07:01:10 | 22.01.2020 07:00:59 | 57        | 223       | 56.953948974609375 | 53.23249816894531  | true       | dd=76058129; t1=0; t2=0; t3=0; u=4; T=4405.758687585319                   |  |  |  |
|                                                                       | $\mathbb{Z}$ 12 | 22.01.2020 07:01:16 | 22.01.2020 07:01:19 | 53        | 224       | 56.953330993652344 | 53.231468200683594 | true       | dd=76058224; t1=0; t2=0; t3=0; u=4; T=4405.870614503533                   |  |  |  |
|                                                                       | $\sqrt{3}$ 13   | 22.01.2020 07:01:22 | 22.01.2020 07:01:19 | 57        | 223       | 56.9527587890625   | 53.230430603027344 | true       | dd=76058315; t1=0; t2=0; t3=0; u=4; T=4405.963471392052                   |  |  |  |
|                                                                       | $\mathbb{Z}$ 14 | 22.01.2020 07:01:28 | 22.01.2020 07:01:19 | 59        | 224       | 56.95212173461914  | 53.22930145263672  | true       | dd=76058415; t1=0; t2=0; t3=0; u=4; T=4406.052952618119                   |  |  |  |
|                                                                       | $\mathbb{Z}$ 15 | 22.01.2020 07:01:35 | 22.01.2020 07:01:19 | 53.       | 223       | 56.95138931274414  | 53.22806167602539  | true       | dd=76058527; t1=0; t2=0; t3=0; u=4; T=4406.151471899706                   |  |  |  |

Рис. 5.12.7. Сообщения с данными.

Для просмотра местоположения транспорта во время создания сообщения нажмите на сообщение в списке (рис. 5.12.8). Треком обозначено точное положение объекта.

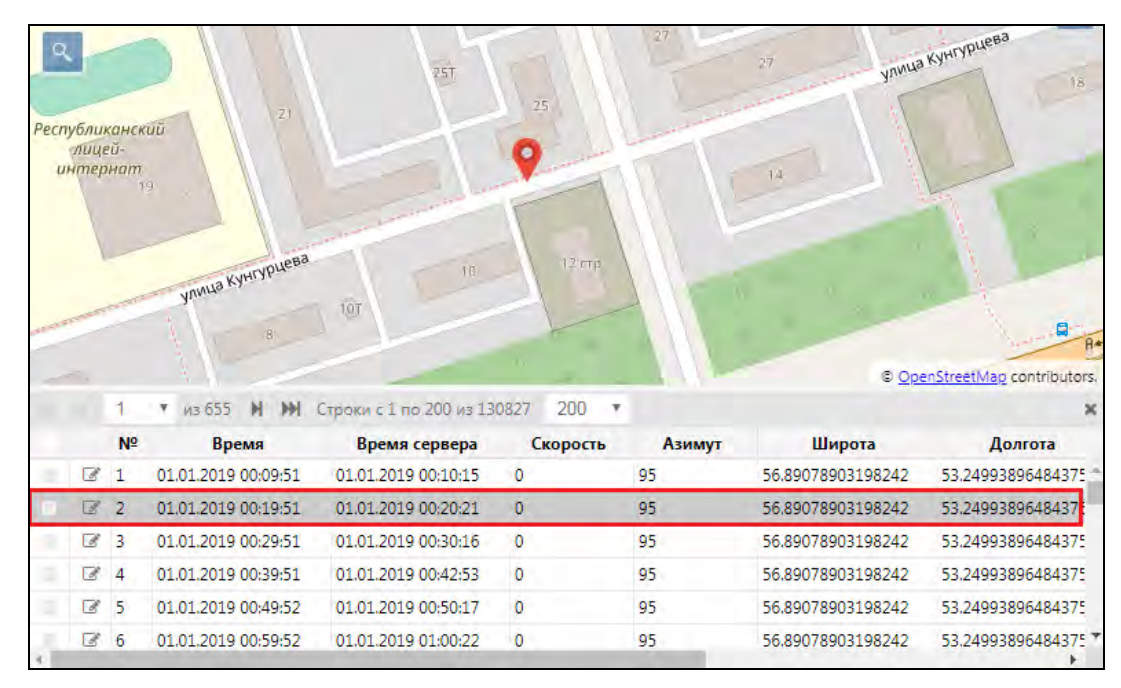

Рис. 5.12.8. Переход к положению объекта.

У сообщений с данными можно сменить валидность. Если валидность «false» необходимо сменить на «true», то нужно отметить сообщение и нажать кнопку **• Пометить как валидные**. Далее подтвердить смену валидности сообщения. Если валидность «true» необходимо сменить на «false», то нужно отметить сообщение и нажать кнопку **Пометить как невалидные**. Далее также подтвердить смену валидности сообщения.

### Зарегистрированные события

Тип сообщений «Зарегистрированные события» отображает все события, которые были произведены объектом за период времени. В таблице будет отображена информация (рис.  $5.12.9$ :

- √ Время регистрации события;
- √ Тип события:
- √ Текст события данные о событии.

Руководство пользователя Система спутникового мониторинга «ГЛОБАРС»

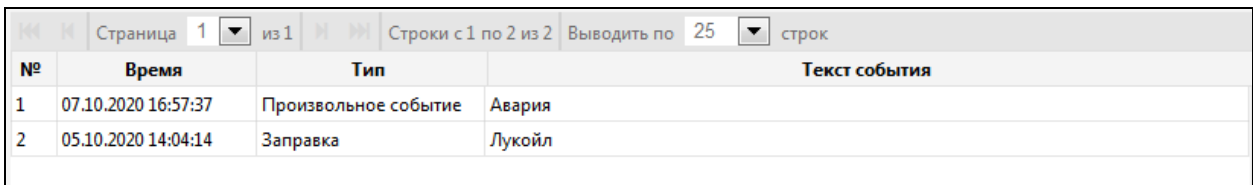

**\_\_\_\_\_\_\_\_\_\_\_\_\_\_\_\_\_\_\_\_\_\_\_\_\_\_\_\_\_\_\_\_\_\_\_\_\_\_\_\_\_\_\_\_\_\_\_\_\_\_\_\_\_\_\_\_\_\_\_\_\_\_\_\_\_\_\_\_\_\_\_\_\_\_\_\_\_\_\_\_\_\_\_\_\_\_\_\_\_\_\_\_**

**Рис. 5.12.9. События.**

## **5.13 Аналитика**

### **Обзор**

Раздел **Аналитика** предназначен для отображения сводных данных расчета КПД транспортных средств и экономии топлива. Для того чтобы попасть в раздел, нажмите в **Основном меню** кнопку Аналитика В (рис. 5.13.1).

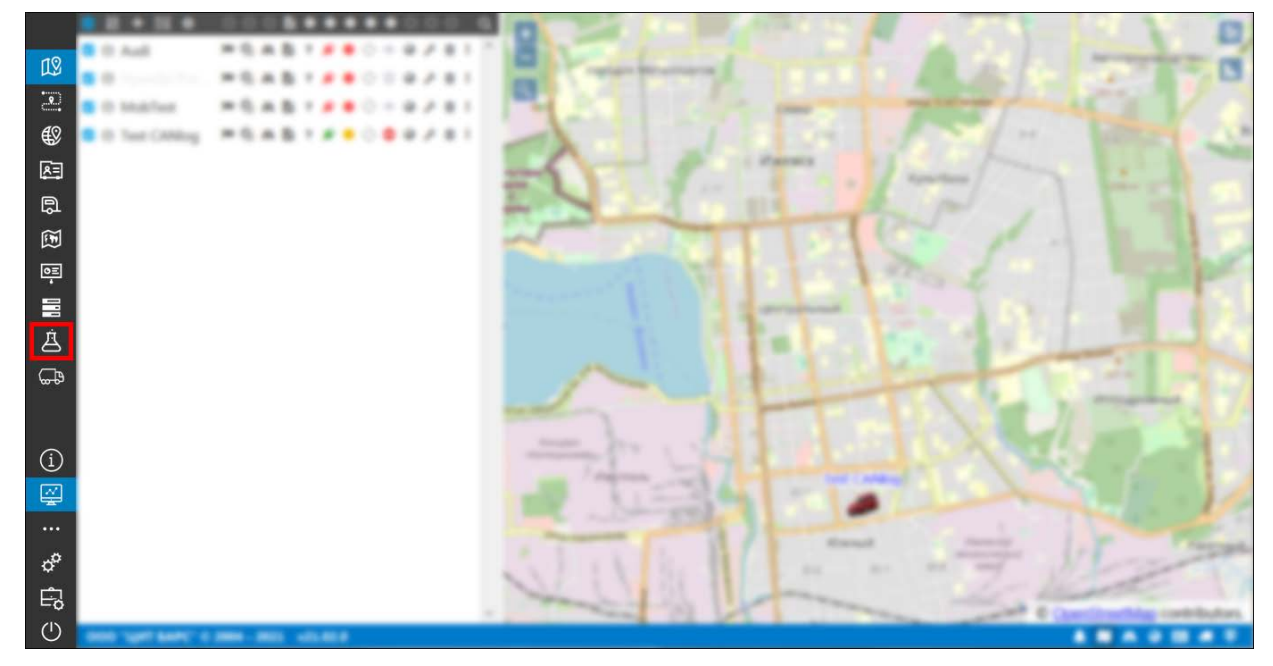

**Рис. 5.13.1. Переход в раздел «Аналитика».**

Аналитические отчеты собирают данные по группам объектов. Если настройки аналитических отчетов выполнены правильно, сводка будет иметь вид как на рис. 5.13.2:

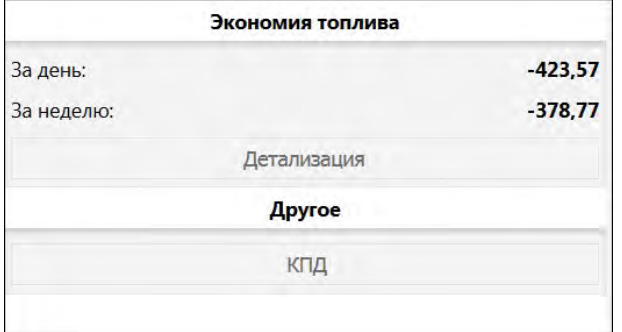

**Рис. 5.13.2. Сводка.**

- **Экономия топлива**. Показывает общие цифры экономии топлива по всем группам объектов.
- **Детализация**. Кнопка для создания детального отчета по экономии топлива для группы транспортных средств (рис. 5.13.3). Детальный отчет наглядно показывает

экономию или перерасход топлива по каждому объекту выбранной группы за указанный период. В отчете указываются данные датчика учета пробега, фактическое количество израсходованного горючего и расход по норме.

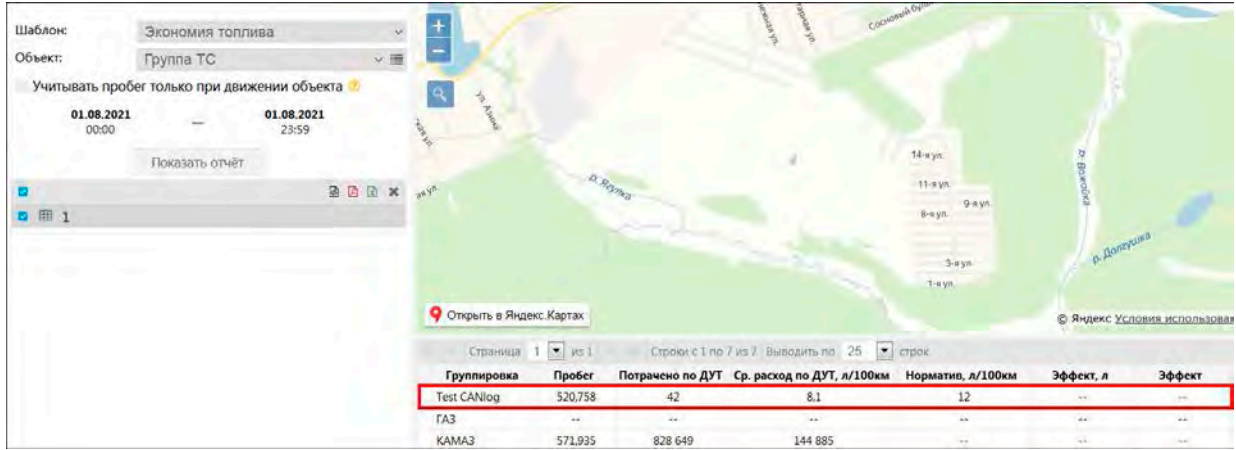

**\_\_\_\_\_\_\_\_\_\_\_\_\_\_\_\_\_\_\_\_\_\_\_\_\_\_\_\_\_\_\_\_\_\_\_\_\_\_\_\_\_\_\_\_\_\_\_\_\_\_\_\_\_\_\_\_\_\_\_\_\_\_\_\_\_\_\_\_\_\_\_\_\_\_\_\_\_\_\_\_\_\_\_\_\_\_\_\_\_\_\_\_**

**Рис. 5.13.3. Детализация экономии топлива.**

**КПД**. Кнопка для создания сводки по КПД группы транспортных средств за период и на каждые сутки в периоде отчета (рис. 5.13.4).

|          | Шаблон:             | КПД                                                       |                     | $\vee$                                  | 19990                                  |         |                                       |                              | $\mathbf{C}$ |
|----------|---------------------|-----------------------------------------------------------|---------------------|-----------------------------------------|----------------------------------------|---------|---------------------------------------|------------------------------|--------------|
| Объект:  |                     | Группа ТС                                                 |                     | $\mathbf{v} \equiv$                     |                                        |         |                                       | extraged fr.<br>aphasym.     |              |
|          |                     | Учитывать пробег только при движении объекта <sup>®</sup> |                     |                                         | Ягул <sub>рова</sub>                   |         |                                       |                              |              |
|          | 26.03.2020<br>00:00 |                                                           | 26.03.2020<br>23:59 | <b>O</b>                                | Jr. Payke                              |         |                                       |                              |              |
|          |                     | Показать отчёт                                            |                     |                                         | Censel Rand                            |         |                                       |                              |              |
| ⊽        |                     |                                                           | 6 因<br>$\mathbf{x}$ | $x\sqrt{v}$<br>$\boldsymbol{\varkappa}$ |                                        |         |                                       |                              |              |
| 囲 2<br>◙ |                     |                                                           |                     |                                         | Песная ул.                             |         | D. Raynka                             |                              |              |
|          |                     |                                                           |                     |                                         |                                        |         |                                       |                              |              |
|          |                     |                                                           |                     |                                         |                                        |         |                                       |                              |              |
|          |                     |                                                           |                     |                                         |                                        |         |                                       |                              |              |
|          |                     |                                                           |                     |                                         |                                        |         |                                       |                              |              |
|          |                     |                                                           |                     |                                         |                                        |         |                                       |                              |              |
|          |                     |                                                           |                     |                                         | Открыть в Яндекс Картах                |         |                                       |                              |              |
|          |                     |                                                           |                     |                                         | Страница 1 -<br>$\nu$ <sub>3</sub> $1$ |         | Строки с 1 по 15 из 15 Выводить по 25 | $\vert \cdot \vert$<br>строк |              |
|          |                     |                                                           |                     |                                         | Группировка                            | Пробег  | Моточасы                              | Утилизация                   |              |
|          |                     |                                                           |                     | $\Box$                                  | <b>Test CANlog</b>                     | 520,753 | 22 ч, 11 мин, 50 с                    | 40                           |              |
|          |                     |                                                           |                     | $\ominus$                               | 26.03.2020                             | 163,681 | 7 ч, 45 мин, 26 с                     | 97                           |              |
|          |                     |                                                           |                     |                                         | 26.03.2020 00:08:57                    | 163,681 | 7 ч, 45 мин, 26 с                     | 97                           |              |
|          |                     |                                                           |                     | $\bigoplus$                             | 27.03.2020                             | 29,609  | 2 ч, 21 мин, 23 с                     | 29                           |              |
|          |                     |                                                           |                     |                                         |                                        |         |                                       | <b>III</b>                   |              |

**Рис. 5.13.4. КПД за период.**

### **Настройка**

Для сбора информации для аналитических отчетов необходимо выполнить в системе следующие настройки:

1. В форме редактирования объекта мониторинга на вкладке **Датчики** добавьте следующие датчики:

- для сводки **КПД** датчик моточасов (в зависимости от настройки);
- для **Экономии топлива** датчики ДУТ и расходомер (ДАРТ, ИДРТ или ДМРТ, в зависимости от настройки) (рис. 5.13.5); подробнее см. *[Датчики](#page-197-0)*.

|   |        | Изменение объекта мониторинга |              |                                       |                     |                  |                                                                  |                |                   |          |          |  |
|---|--------|-------------------------------|--------------|---------------------------------------|---------------------|------------------|------------------------------------------------------------------|----------------|-------------------|----------|----------|--|
|   |        | Основное Доступ               |              | Иконка Дополнительно                  |                     | Датчики          | Произвольные поля Группы Отправленные команды                    |                |                   |          |          |  |
|   |        |                               |              |                                       |                     |                  | Качество вождения Характеристики Детектор поездок Расход топлива |                | Техобслуживание   |          |          |  |
|   |        |                               | Наименование |                                       |                     |                  | Тип                                                              |                |                   | Параметр | Описание |  |
| ᢦ | Пробег |                               |              |                                       |                     | Датчик пробега   |                                                                  | dd/1000        |                   |          |          |  |
|   | • дут  |                               |              |                                       | ДУТ                 |                  |                                                                  |                | a5/10             |          |          |  |
|   |        | Счетчик топлива               |              |                                       | Счетчик             |                  |                                                                  |                | $a6$ -prev $(a6)$ |          |          |  |
|   |        | Зажигание                     |              |                                       |                     | Датчик зажигания |                                                                  |                |                   |          |          |  |
| M | Прошло |                               |              |                                       | Произвольный датчик |                  |                                                                  |                | prev(time))/1000  |          | m        |  |
|   | ДАРТ   |                               |              | Датчик абсолютного расхода<br>топлива |                     |                  |                                                                  | a <sub>6</sub> |                   |          |          |  |

Рис. 5.13.5. Указание датчиков для отчета по экономии топлива.

2. На вкладке Дополнительно укажите Расход по нормам литр/100 км и Стоимость литра топлива (рис. 5.13.6). Подробнее см. Дополнительные настройки.

| Изменение объекта мониторинга     |                                                |  |  |                                              |                                                                                               |                                               |  |   |  |  |  |
|-----------------------------------|------------------------------------------------|--|--|----------------------------------------------|-----------------------------------------------------------------------------------------------|-----------------------------------------------|--|---|--|--|--|
|                                   |                                                |  |  | Основное Доступ Иконка Дополнительно Датчики |                                                                                               | Произвольные поля Группы Отправленные команды |  |   |  |  |  |
|                                   |                                                |  |  |                                              | Качество вождения Характеристики Детектор поездок Расход топлива Техобслуживание<br>Валидация |                                               |  |   |  |  |  |
| Параметры, используемые в отчетах |                                                |  |  |                                              |                                                                                               |                                               |  |   |  |  |  |
|                                   | Расход по нормам, литр/100 км:                 |  |  |                                              | 10                                                                                            |                                               |  | ÷ |  |  |  |
|                                   | Расход по нормам, л/ч:                         |  |  |                                              |                                                                                               |                                               |  |   |  |  |  |
|                                   | Стоимость литра топлива:                       |  |  |                                              | 50                                                                                            | ÷                                             |  |   |  |  |  |
|                                   | Предел скорости в городе, км/ч:                |  |  |                                              |                                                                                               | ÷                                             |  |   |  |  |  |
|                                   | Максимальный интервал между сообщениями, сек.: |  |  |                                              |                                                                                               | ÷                                             |  |   |  |  |  |
|                                   | Суточная норма моточасов, ч:                   |  |  |                                              | ♦                                                                                             |                                               |  |   |  |  |  |
|                                   | Коэффициент пробега:                           |  |  |                                              | ♦                                                                                             |                                               |  |   |  |  |  |
|                                   | Коэффициент пробега по чекам:                  |  |  |                                              | ♦                                                                                             |                                               |  |   |  |  |  |

Рис. 5.13.6. Указание расхода по нормам и стоимости литра топлива.

- 3. Создайте два шаблона отчетов для группы объектов в разделе управления:
	- √ для расчета КПД;
	- √ для учета экономии топлива.

Далее рассмотрим, как создать шаблоны отчетов для раздела Аналитика.

## Шаблон отчета для расчета КПД

Создание шаблонов выполняется в разделе Шаблоны отчетов (см. п. 6.1. Шаблоны отчетов). В Основном меню в разделе управления нажмите кнопку Шаблоны отчетов и добавьте новый шаблон.

Укажите наименование отчета и выберите учетную запись, для которой создается данный шаблон отчета. В поле Тип укажите значение Группа объектов (рис. 5.13.7).

#### Руководство пользователя Система спутникового мониторинга «ГЛОБАРС»

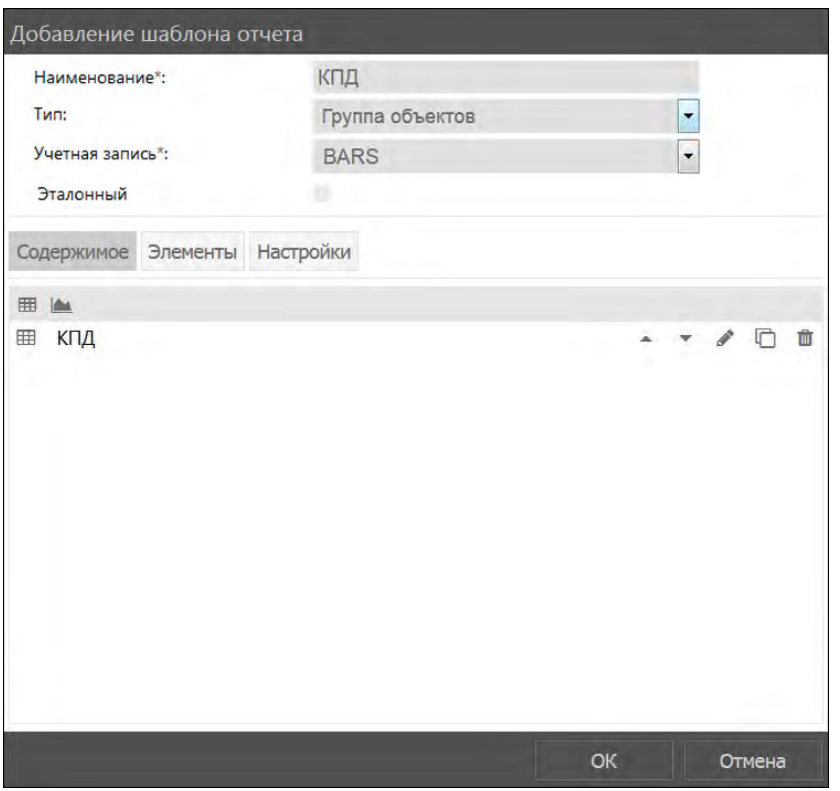

**\_\_\_\_\_\_\_\_\_\_\_\_\_\_\_\_\_\_\_\_\_\_\_\_\_\_\_\_\_\_\_\_\_\_\_\_\_\_\_\_\_\_\_\_\_\_\_\_\_\_\_\_\_\_\_\_\_\_\_\_\_\_\_\_\_\_\_\_\_\_\_\_\_\_\_\_\_\_\_\_\_\_\_\_\_\_\_\_\_\_\_\_**

**Рис. 5.13.7. Шаблон отчета для расчета КПД.**

На вкладке **Содержимое** нажмите кнопку *Добавить таблицу*. Выберите тип таблицы **Сводка**. Добавьте в таблицу колонки **Пробег**, **Моточасы** и **Утилизация** (рис. 5.13.8). Нажмите *OK.*

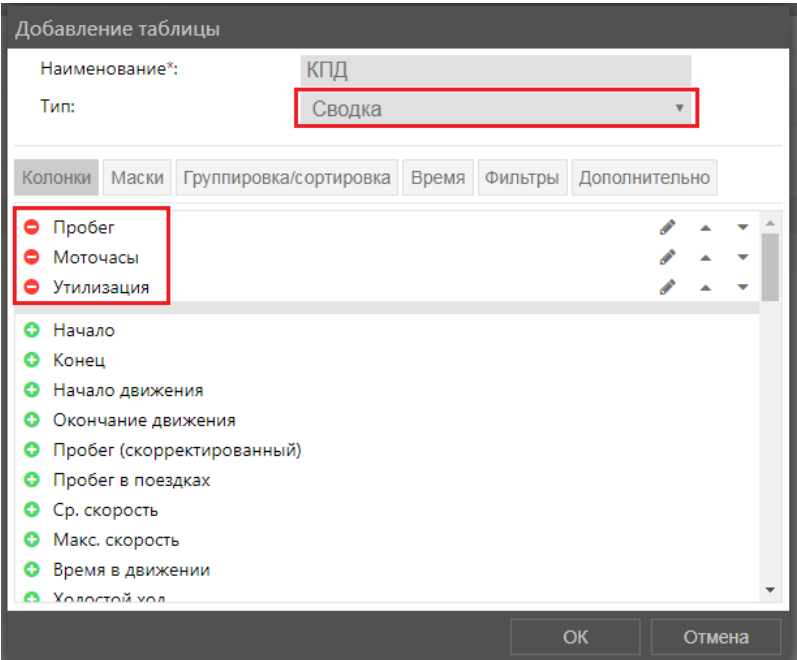

**Рис. 5.13.8. Таблица шаблона отчета КПД.**

На вкладке **Настройки** установите свойство **Аналитический отчет** и выберите период, за который будет собираться аналитика (рис. 5.13.9). Нажмите *OK*.

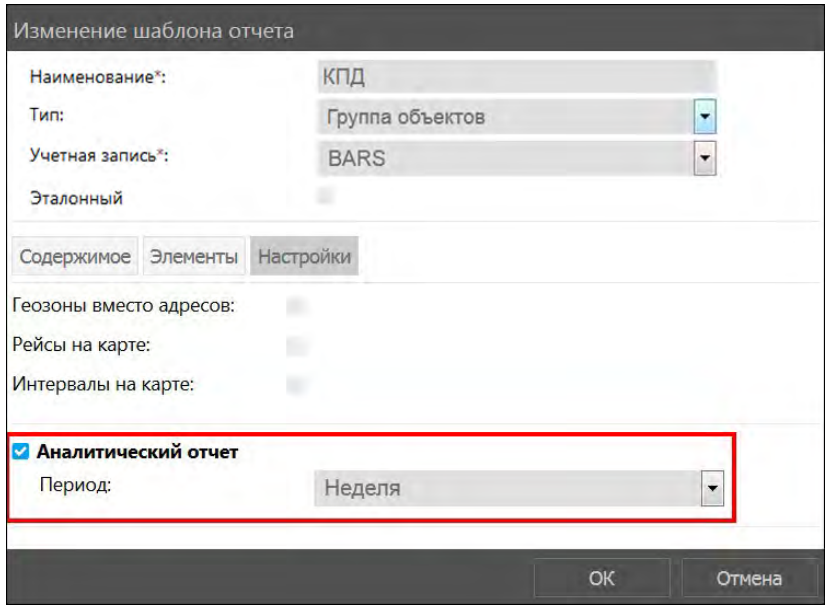

**Рис. 5.13.9. Настройки аналитического отчета.**

### **Шаблон отчета по экономии топлива**

В **Основном меню** в разделе управления нажмите кнопку *Шаблоны отчетов* и добавьте новый шаблон (см. *[6.1. Шаблоны отчетов](#page-122-0)*)*.*

Укажите наименование отчета и выберите учетную запись, для которой создается данный шаблон отчета. В поле **Тип** укажите значение **Группа объектов** (рис. 5.13.10).

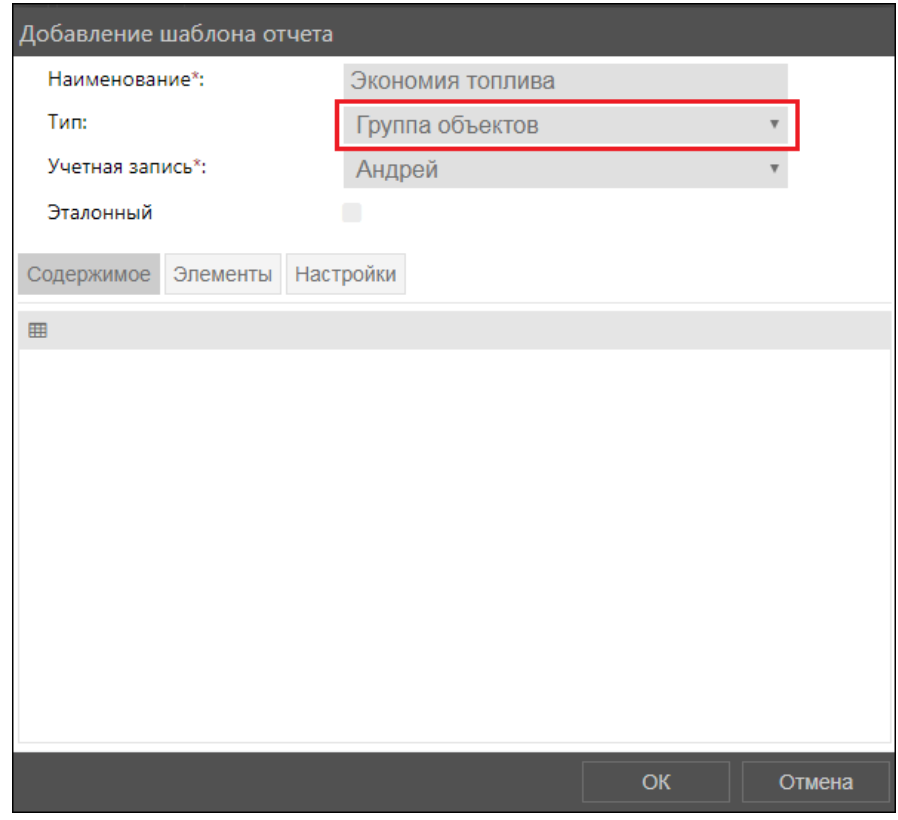

**Рис. 5.13.10. Шаблон отчета по учету экономии топлива.**

Во вкладке **Содержимое** нажмите кнопку *Добавить таблицу*. Выберите тип таблицы **Сводка**. Добавьте в нее колонки как показано на рис. 5.13.11.

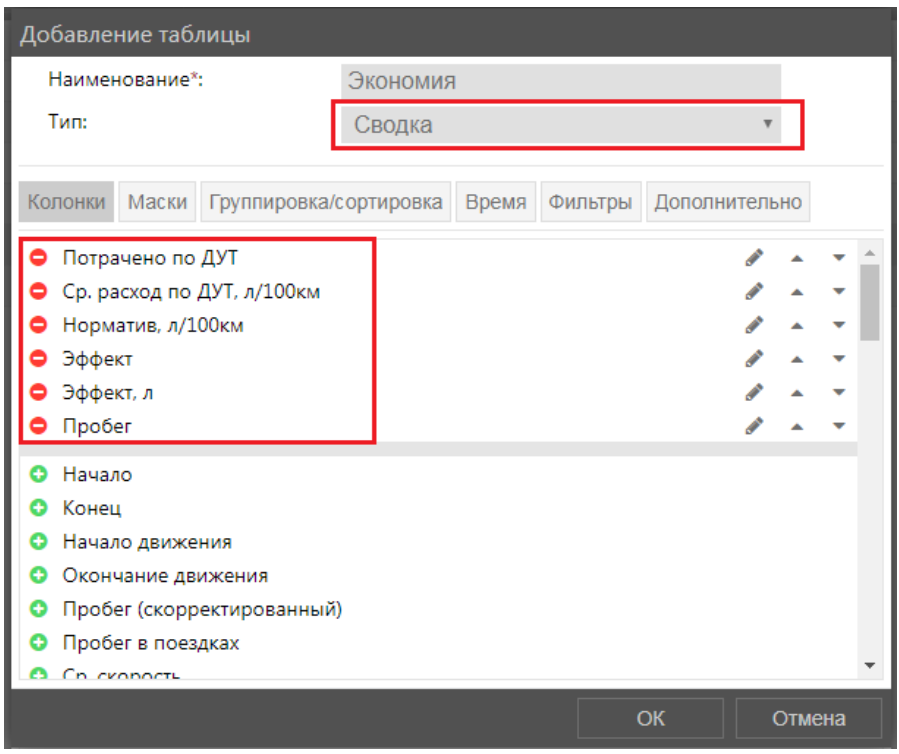

**Рис. 5.13.11. Таблица шаблона отчета.**

На вкладке **Настройки** установите свойство **Аналитический отчет** и выберите период, за который будет собираться аналитика (рис. 5.13.12). Нажмите *OK*.

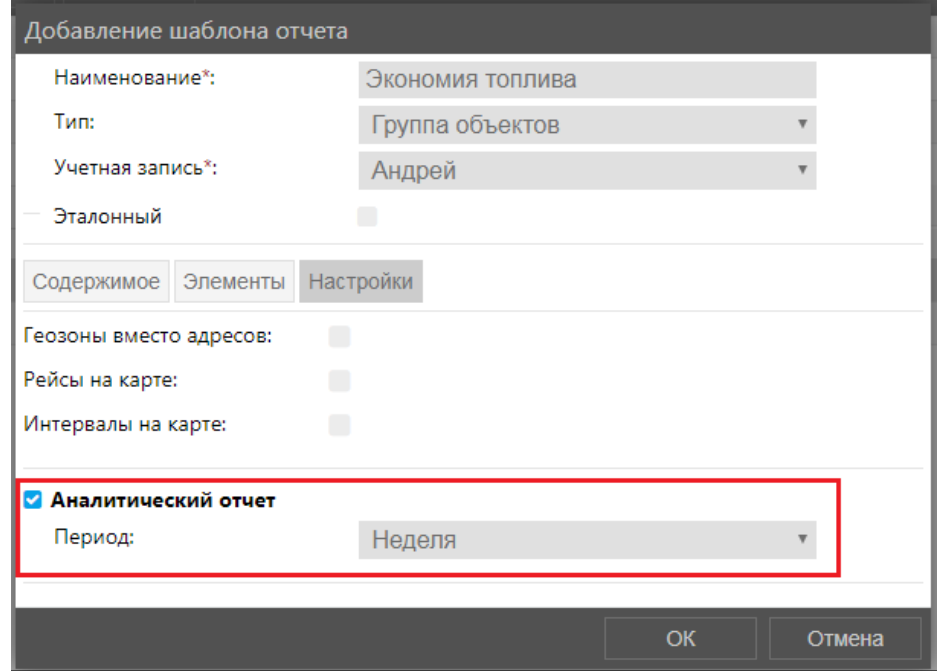

**Рис. 5.13.12. Настройки.**

Нажмите *ОK*. После выполнения указанных настроек данные отчеты будут отображаться в разделе **Аналитика**.

## **5.14 Спец. отчеты**

**\_\_\_\_\_\_\_\_\_\_\_\_\_\_\_\_\_\_\_\_\_\_\_\_\_\_\_\_\_\_\_\_\_\_\_\_\_\_\_\_\_\_\_\_\_\_\_\_\_\_\_\_\_\_\_\_\_\_\_\_\_\_\_\_\_\_\_\_\_\_\_\_\_\_\_\_\_\_\_\_\_\_\_\_\_\_\_\_\_\_\_\_**

## **Обзор**

Раздел **Спец. отчеты** предназначен для:

- отслеживания работы спецтехники в местах сбора и накопления ТКО;
- ведения электронного маршрутного журнала работы мусоровозов;
- оформления актов приемки-сдачи работ по перевозке мусора;
- формирования и выгрузки других отчетов по транспортированию отходов и т.д.  $\checkmark$

Для того чтобы попасть в раздел, нажмите в **Основном меню** кнопку *Спец. отчеты*

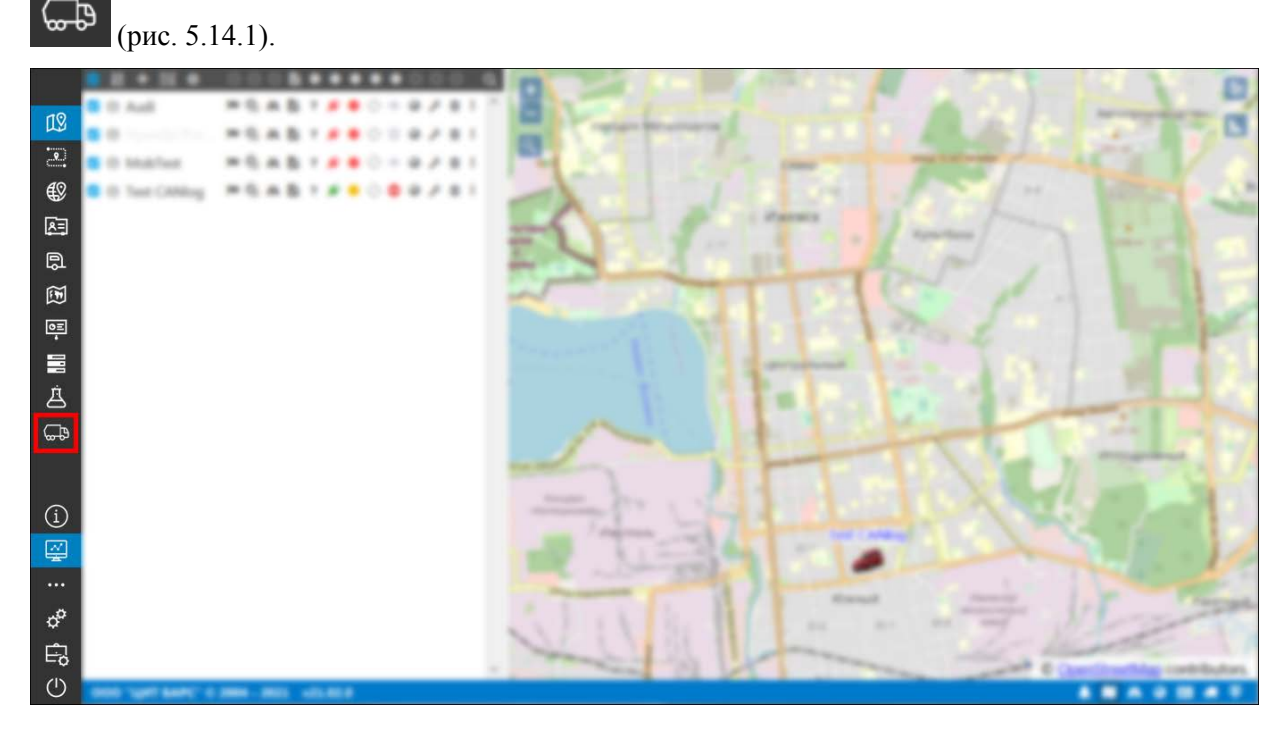

**Рис. 5.14.1. Переход в раздел «Спец. отчеты».**

Чтобы раздел *Спец. отчеты* стал доступен в **Основном меню**, необходимо установить тип учетной записи **Перевозчики мусора** (рис. 5.14.2) на вкладке **Дополнительно** (см. *[Управление списком](#page-240-0) учетных записей***)**.

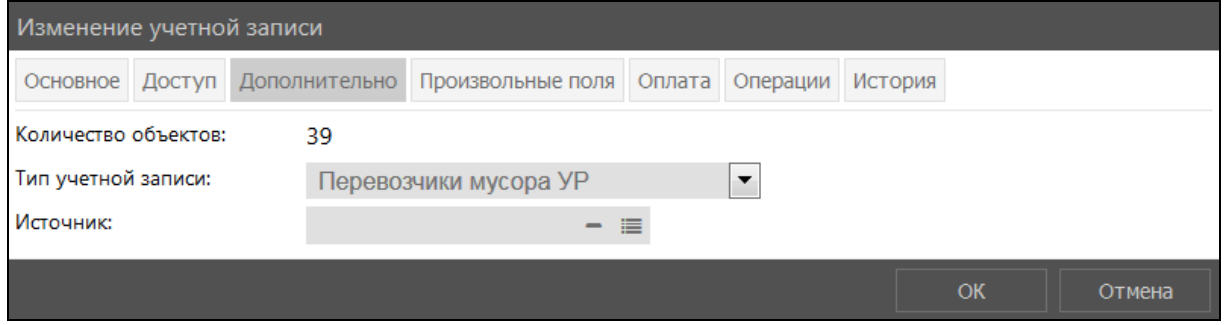

**Рис. 5.14.2. Установка типа учетной записи «Перевозчики мусора».** 

На основании данных мониторинга спецтехники можно вести учет и контроль сбора мусора по фактическим зонам загрузки и разгрузки ТКО. У объектов мониторинга, которые будут использованы в качестве перевозчика мусора, должна быть включена опция **Мусоровоз** и указан тип перевозимых отходов (см. *[Дополнительные настройки](#page-193-0)*).

В разделе **Спец. отчеты** предусмотрены формирование и выгрузка документов по транспортным перевозкам отходов в разных форматах. Документы формируются на основании посещенных объектами слежения геозон сбора и выгрузки мусора. Как создать на карте геозоны мест сбора и накопления ТКО см. в *[п. 5.7. Геозоны](#page-52-0)*.

**\_\_\_\_\_\_\_\_\_\_\_\_\_\_\_\_\_\_\_\_\_\_\_\_\_\_\_\_\_\_\_\_\_\_\_\_\_\_\_\_\_\_\_\_\_\_\_\_\_\_\_\_\_\_\_\_\_\_\_\_\_\_\_\_\_\_\_\_\_\_\_\_\_\_\_\_\_\_\_\_\_\_\_\_\_\_\_\_\_\_\_\_**

## **Настройка реквизитов**

В отчетных формах отображаются реквизиты организации, занимающейся вывозом мусора. Эти реквизиты отображаются в отчетных документах, сформированных автоматически.

Для настройки реквизитов нажмите кнопку *Настройки .* В открывшемся окне заполните поля (рис. 5.14.3).

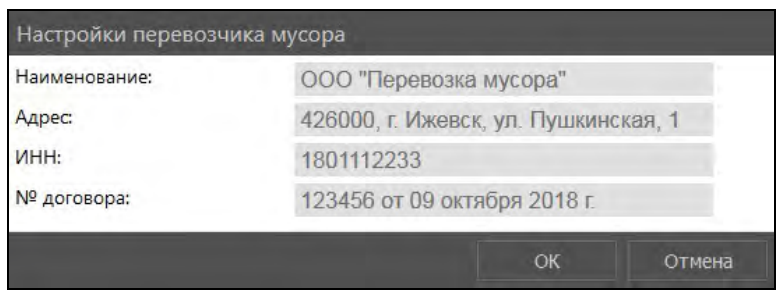

**Рис. 5.14.3. Редактирование реквизитов перевозчика мусора.**

### **Справочник районов**

<span id="page-106-0"></span>Записи этого справочника используются для указания района муниципального образования при создании геозон мест сбора и накопления ТКО. Чтобы редактировать записи справочника, нажмите кнопку  $\equiv$  **Районы**. В открывшемся окне (рис. 5.14.4) с помощью кнопки  $\equiv$  добавьте районы.

| Районы             |    |               |
|--------------------|----|---------------|
|                    |    |               |
| Первомайский       |    | F             |
| <b>Устиновский</b> |    | ╒             |
| Октябрьский        |    | Θ             |
| Ленинский          |    | 冃             |
|                    |    | $\overline{}$ |
|                    | OK | Отмена        |

**Рис. 5.14.4. Справочник районов.**

### **Формирование документов**

Состав данных в отчетных формах раздела **Спец. отчеты** предопределен в системе и не может редактироваться пользователем. Для формирования документа выберите тип (маршрутный журнал, акт сдачи-приемки оказанных услуг, заборная ведомость, детализированный отчет), перейдя на соответствующую вкладку раздела **Спец. отчеты**. В полях формирования документа:

- $\triangledown$  определите промежуток времени (рис. 5.14.5), за который необходимо получить данные мониторинга (см. *[Календарь](#page-9-0)*);
- выберите район (список районов задается в *[Справочнике районов](#page-106-0)*);
- выберите при необходимости объект и/или тип геозоны.

После выбора параметров документа нажмите кнопку *Получить* (рис. 5.14.6).

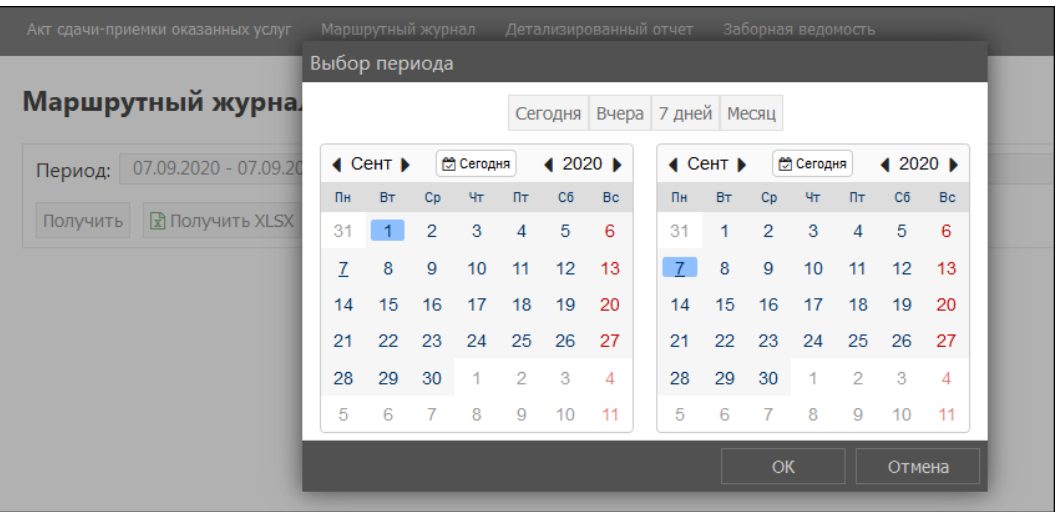

**Рис. 5.14.5. Выбор промежутка времени для формирования отчета.**

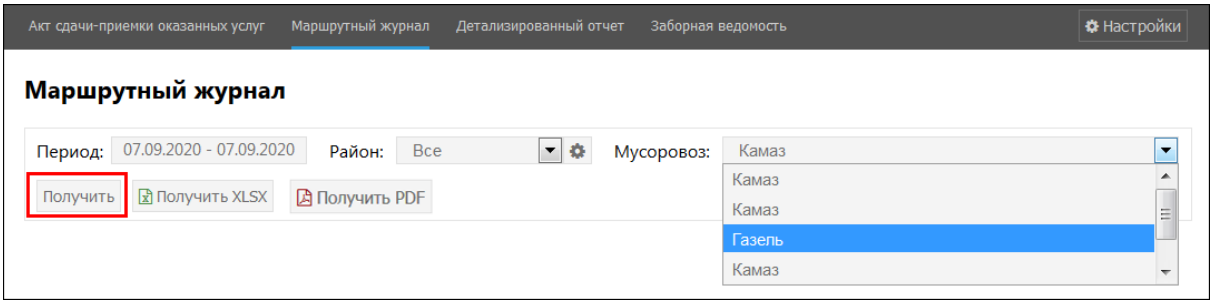

**Рис. 5.14.6. Выбор объекта для формирования отчета.**

Чтобы выгрузить документ, нажмите кнопки  $\mathbb{E}_{\text{unif}}$  или  $\mathbb{E}_{\text{unif}}(pnc, 5.14.7)$ .

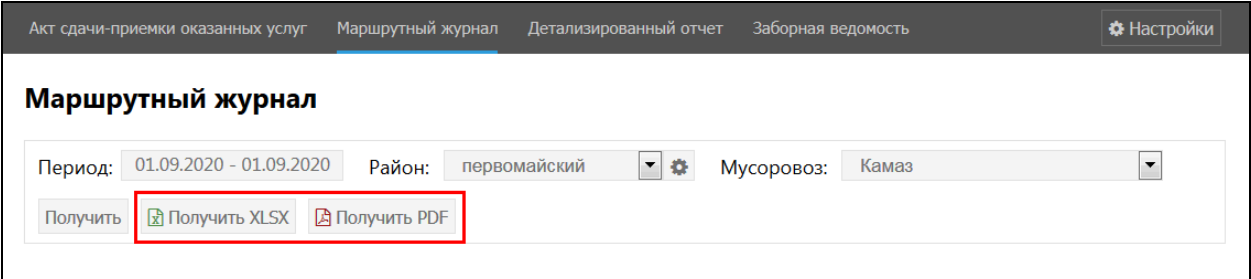

**Рис. 5.14.7. Выгрузка отчета.**

### **Маршрутный журнал**

Электронный маршрутный журнал движения мусоровоза и загрузки/выгрузки ТКО. Данные о движении мусоровоза сгруппированы по дням и населенным пунктам (поля геозон **МО**, **МО СП**, **Населенный пункт**). Таблица включает сведения:

- Показания одометра на начало и конец маршрута.
- Дата.
- Муниципальное образование, населенный пункт.
- Место загрузки и выгрузки ТКО с указанием географических координат.
- Время загрузки и выгрузки ТКО.
- Объем и масса загрузки и выгрузки.
√ Тип ТКО (сортированные/несортированные/крупногабаритные). Тип ТКО указывается в свойствах геозон мест накопления и выгрузки, однако в отчет попадает тип ТКО места выгрузки для всех ранее пройденных точек загрузки, независимо от их типа. Таким образом, тип ТКО места выгрузки приоритетен - тип ТКО пройденных геозон накопления всегда соответствует типу ТКО места выгрузки.

Если тип ТКО геозоны не указан, в этом случае в отчете указывается тип ТКО согласно свойствам объекта (см. Дополнительные настройки).

√ Примечания.

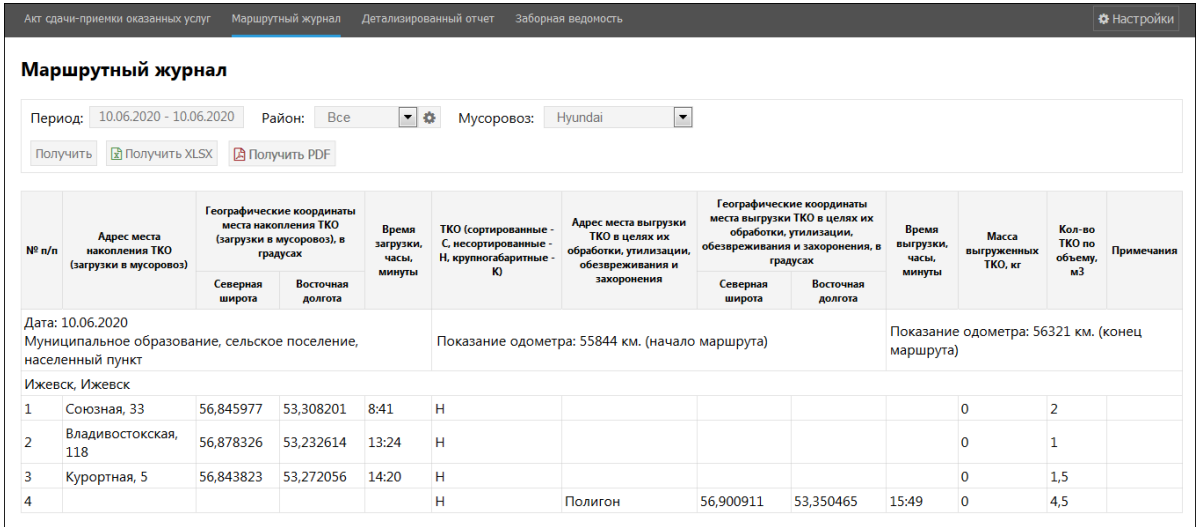

Рис. 5.14.8. Маршрутный журнал.

## Детализированный отчет

Детализированный отчет о движении мусоровозов по типам геозон. Выберите интересующий тип геозоны в списке (рис. 5.14.9). Отчет включает сведения:

- $\sqrt{a}$  *nara*:
- V место накопления и/или выгрузки ТКО с указанием населенного пункта, улицы и номера дома и географических координат;
- √ время входа и длительность нахождения в геозоне.

| Маршрутный журнал Детализированный отчет Заборная ведомость<br>Акт сдачи-приемки оказанных услуг-             | <b>• Настройки</b>                          |
|----------------------------------------------------------------------------------------------------|---------------------------------------------|
| Детализированный отчет                                                                                        |                                             |
| 01.09.2020 - 01.09.2020<br>$-10$<br>Район:<br>первомайский<br>Bce<br>Период:<br>Мусоровоз:<br><b>Геозоны:</b> | Места накопления и выгрузки ТКО             |
|                                                                                                    | Места накопления и выгрузки ТКО             |
| Получить EL Получить XLSX EL Получить PDF                                                                     | Места накопления ТКО<br>Места выгрузки ТКО. |

Рис. 5.14.9. Формирование детализированного отчета.

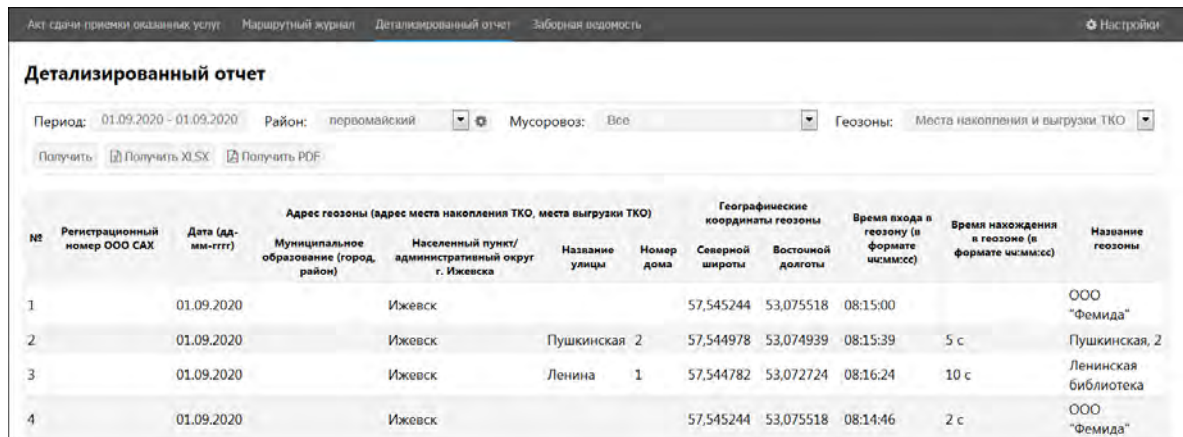

**Рис. 5.14.10. Детализированный отчет.**

## **Акт сдачи-приемки оказанных услуг**

Акт сдачи-приемки оказанных услуг с расшифровкой объемов вывоза ТКО по каждой единице спецтехники. Может формироваться по всем районам или по каждому району отдельно. Параметры, указанные в таблице, соответствуют параметрам посещенной геозоны места накопления ТКО.

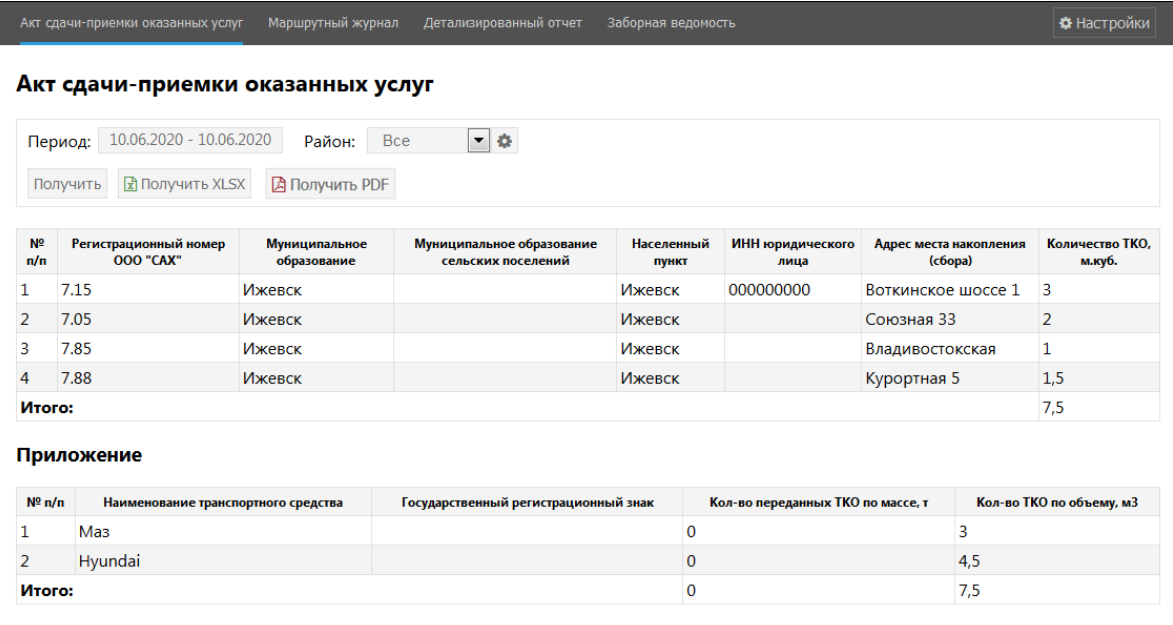

**Рис. 5.14.11. Акт сдачи-приемки оказанных услуг.**

## **Заборная ведомость**

Заборная ведомость на вывоз ТКО по месяцам с указанием объемов вывоза ТКО в каждой геозоне. Может формироваться по всем районам или по каждому району отдельно.

#### Руководство пользователя Система спутникового мониторинга «ГЛОБАРС»

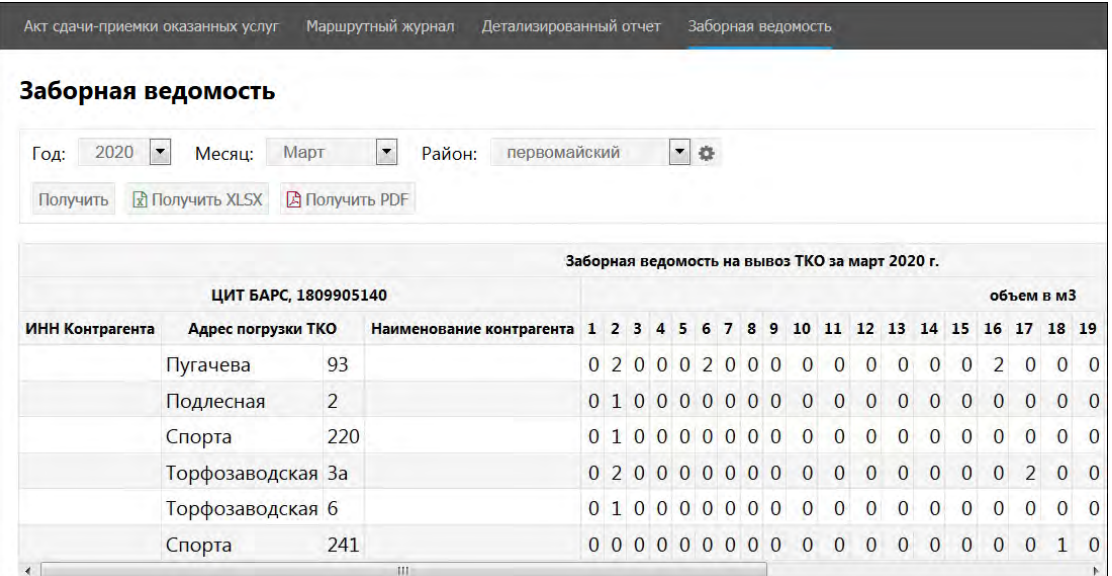

**\_\_\_\_\_\_\_\_\_\_\_\_\_\_\_\_\_\_\_\_\_\_\_\_\_\_\_\_\_\_\_\_\_\_\_\_\_\_\_\_\_\_\_\_\_\_\_\_\_\_\_\_\_\_\_\_\_\_\_\_\_\_\_\_\_\_\_\_\_\_\_\_\_\_\_\_\_\_\_\_\_\_\_\_\_\_\_\_\_\_\_\_**

**Рис. 5.14.12. Заборная ведомость.**

# **5.15 Настройки пользователя**

Чтобы войти в настройки, перейдите из **Основного меню** в **Дополнительно Настройки пользователя** (рис. 5.15.1).

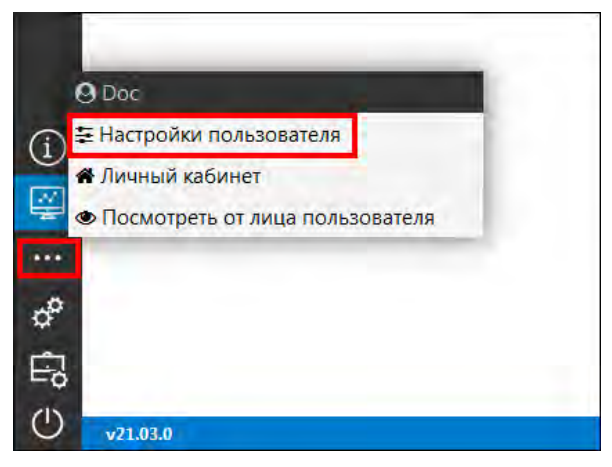

**Рис. 5.15.1. Настройки пользователя.**

В поле **Часовой пояс** можно совершать изменение часовых поясов согласно стандартам UTC, для изменения выберите из выпадающего списка желаемый часовой пояс (рис. 5.15.2).

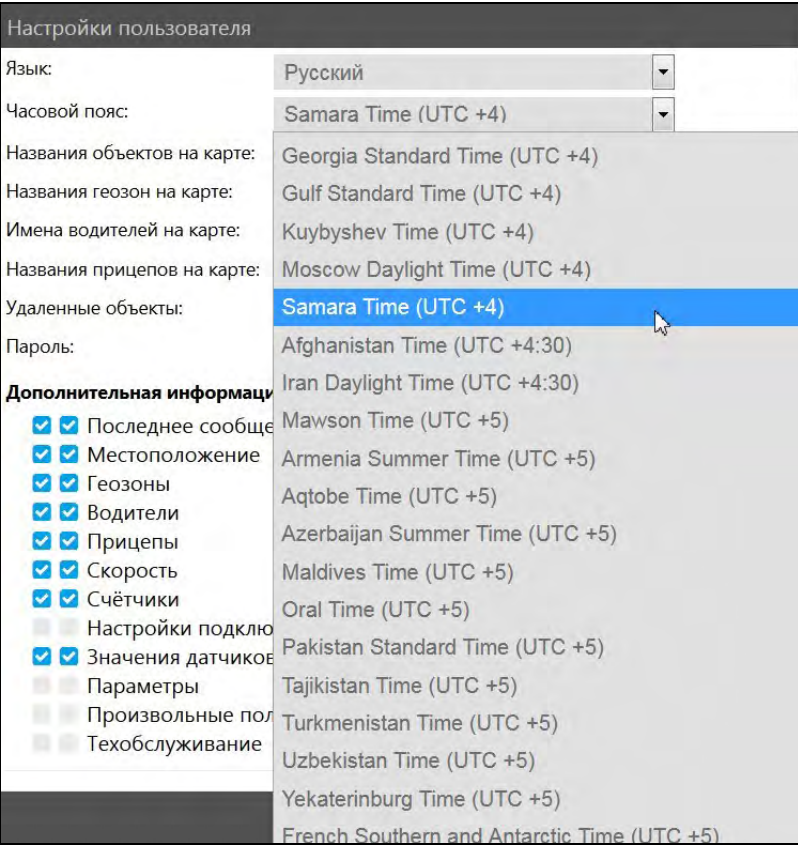

**Рис. 5.15.2. Настройка часового пояса.**

В **Настройках пользователя** можно включать и отключать **Названия объектов на карте**, **Названия геозон на карте**, **Имена водителей на карте**, **Названия прицепов на карте**  посредством установки И или снятия флажка в поле (рис. 5.15.3).

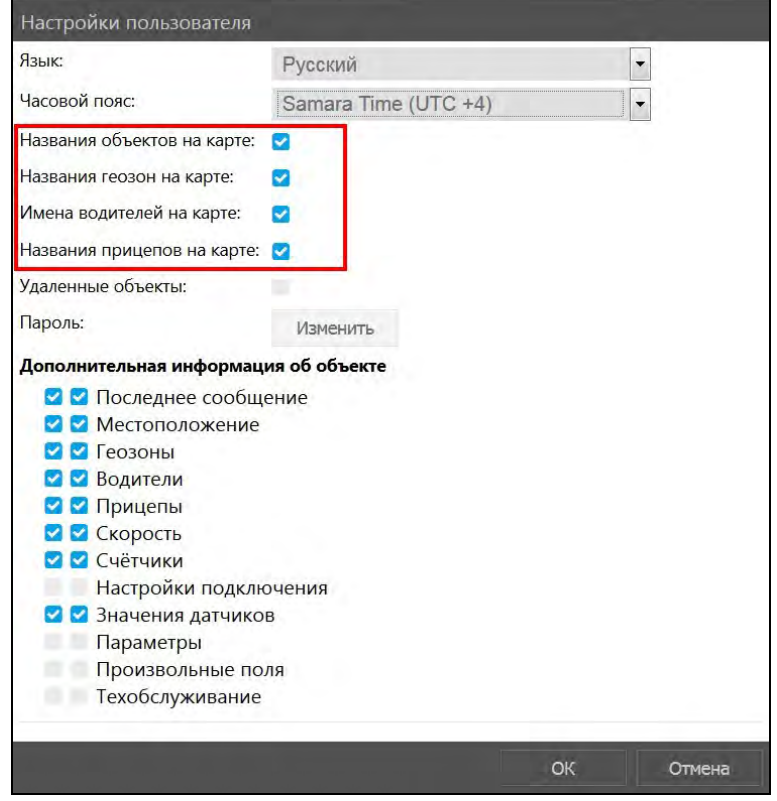

**Рис. 5.15.3. Настройка отображения названий на карте.**

Установка флажка Удаленные объекты отобразит удаленные записи в следующих разделах:

- √ раздел Управление:
	- $\vee$  объекты мониторинга (рис. 5.15.4);
	- √ пользователи создатели удаленных учетных записей (см. Управление списком пользователей).
- √ раздел Дилер (см. 7 Раздел Дилер):
	- √ учетные записи;
	- $\sqrt{\phantom{a}}$  трекеры;
	- √ доп.оборудование;
	- ретрансляторы;
	- √ SIM-карты.

Удаленные объекты отображаются в перечисленных списках серым цветом (рис. 5.15.4).

| TOWCH               | Копировать        |                      |
|---------------------|-------------------|----------------------|
| <b>Наименование</b> | Создатель         | Учетная запись       |
| Lada                | User <sub>2</sub> | ЗАО "Аптека"         |
| Volvo               | Liser2            | <b>3AO</b> "Arrrexa" |
| Toyota              | User <sub>2</sub> | ЗАО "Аптека"         |
| Daewoo              | User <sub>2</sub> | ЗАО "Аптека"         |

Рис. 5.15.4. Отображение удаленных объектов в списке объектов мониторинга.

В поле Пароль можно изменить пароль к учетной записи. Для смены пароля нажмите кнопку Изменить. Введите текущий пароль в поле Старый пароль. Придумайте Новый пароль и введите его еще раз в контрольное поле Подтвердите пароль. Чтобы сохранить новый пароль, нажмите Изменить (рис. 5.15.5).

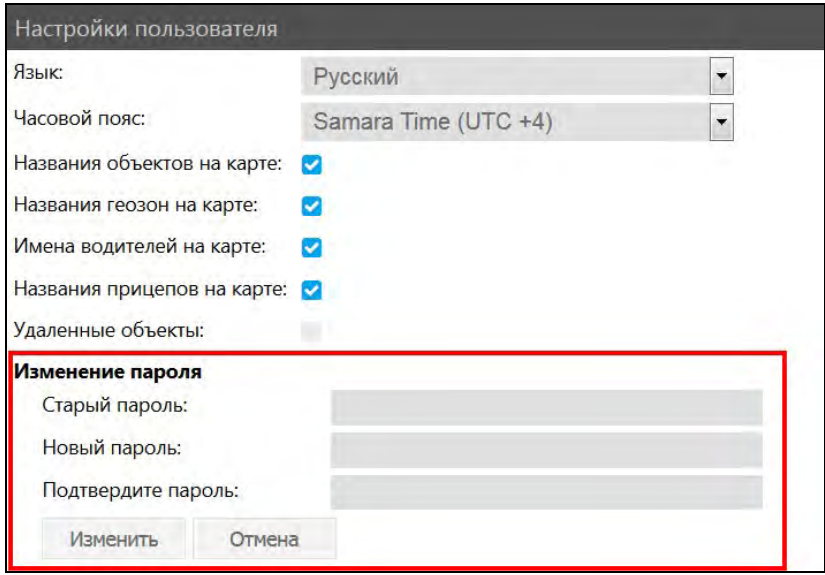

Рис. 5.15.5. Смена пароля.

Также в настройках пользователя существует возможность отключения и включения Дополнительной информации об объекте (рис. 5.15.6).

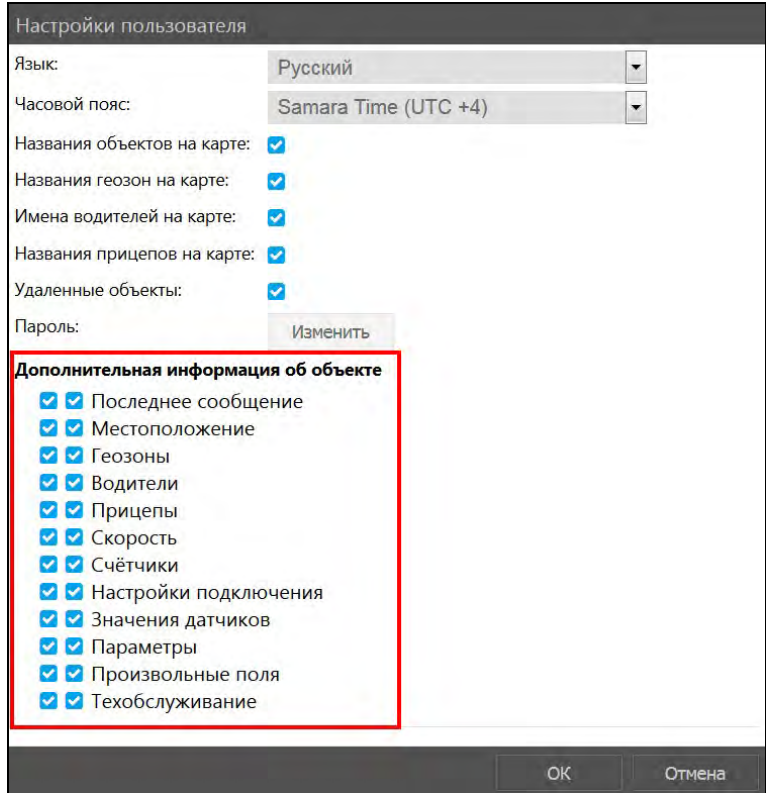

**Рис. 5.15.6. Настройка отображения дополнительной информации об объекте.**

Переключение осуществляется за счет снятия или установки • флажков. Флажки, расположенные слева, отвечают за отображение данных в окне дополнительной информации на карте (рис. 5.15.7).

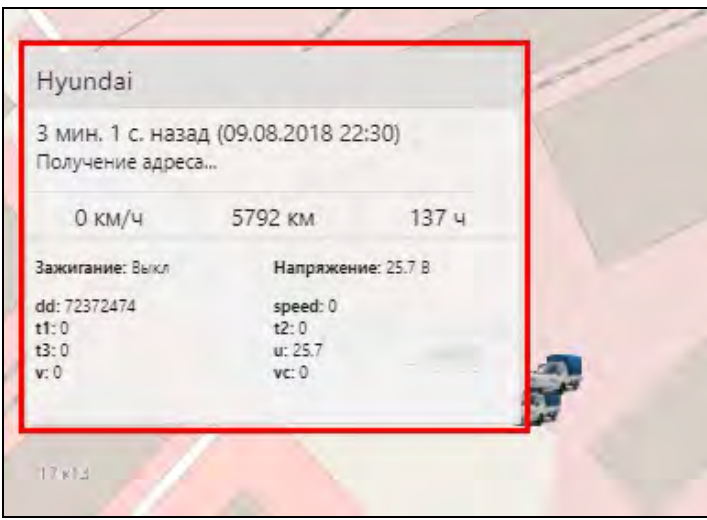

**Рис. 5.15.7. Дополнительная информация на карте.**

Флажки справа – данные в подробной информации об объекте в списке слежения (рис. 5.15.8).

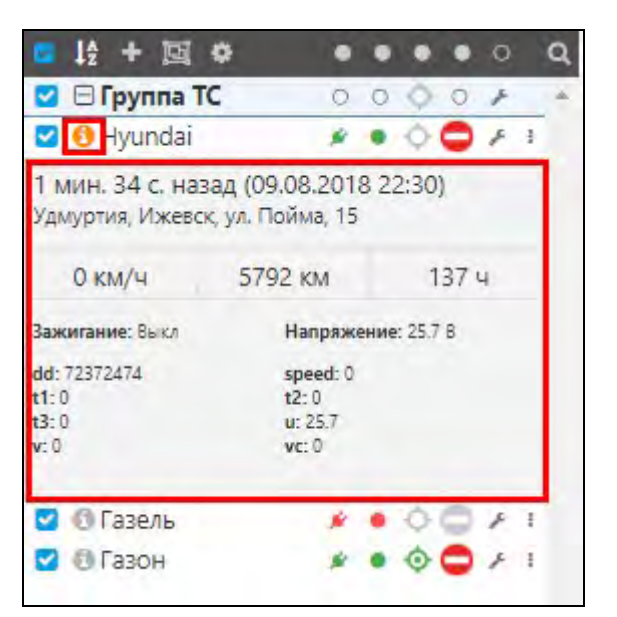

Рис. 5.15.8. Подробная информация в списке слежения.

Чтобы сохранить изменения, нажмите ОК в нижней части окна.

# 5.16 Личный кабинет

Чтобы войти в личный кабинет, перейдите из Основного меню в Дополнительно > Личный кабинет (рис. 5.16.1).

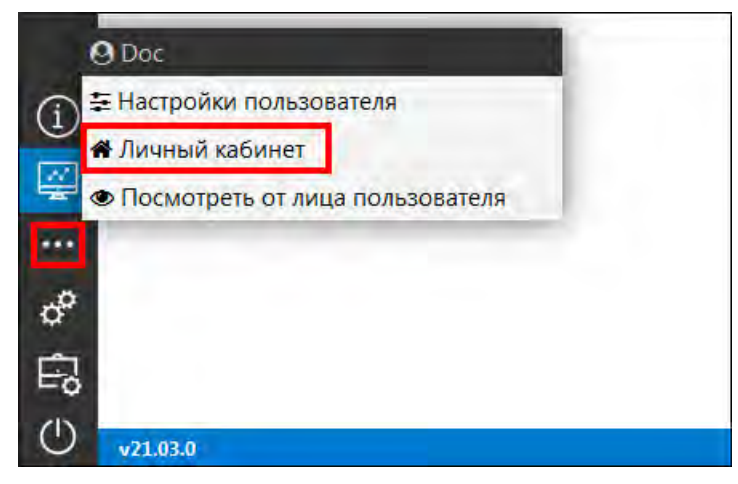

Рис. 5.16.1. Вход в личный кабинет.

В личном кабинете в разделе Финансы отражена информация о балансе на счете, операции по лицевому счету, а также информация о договоре и дата его заключения (рис. 5.16.2). Цифры в колонке Сумма окрашены в зависимости от типа операции. Красным цветом отображаются списания с лицевого счета, зеленым - пополнения (рис. 5.16.2).

#### Руководство пользователя Система спутникового мониторинга «ГЛОБАРС»

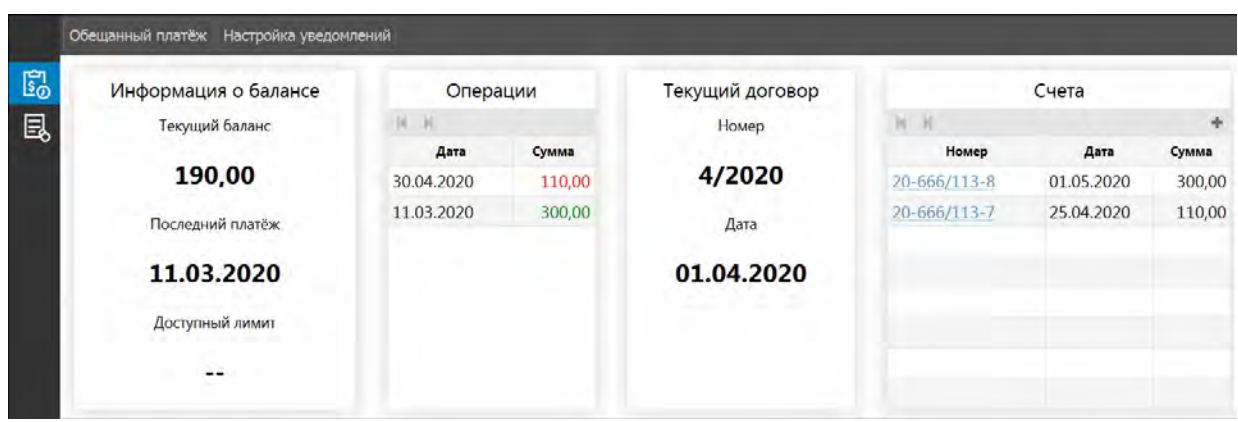

**\_\_\_\_\_\_\_\_\_\_\_\_\_\_\_\_\_\_\_\_\_\_\_\_\_\_\_\_\_\_\_\_\_\_\_\_\_\_\_\_\_\_\_\_\_\_\_\_\_\_\_\_\_\_\_\_\_\_\_\_\_\_\_\_\_\_\_\_\_\_\_\_\_\_\_\_\_\_\_\_\_\_\_\_\_\_\_\_\_\_\_\_**

**Рис. 5.16.2. Личный кабинет.**

Чтобы увидеть детализацию по дням месяца, нажмите на кнопку *Детализация* (рис. 5.16.3). Для наглядного отображения детализации по всем объектам выберите месяц и год нажмите *Получить* (рис. 5.16.3).

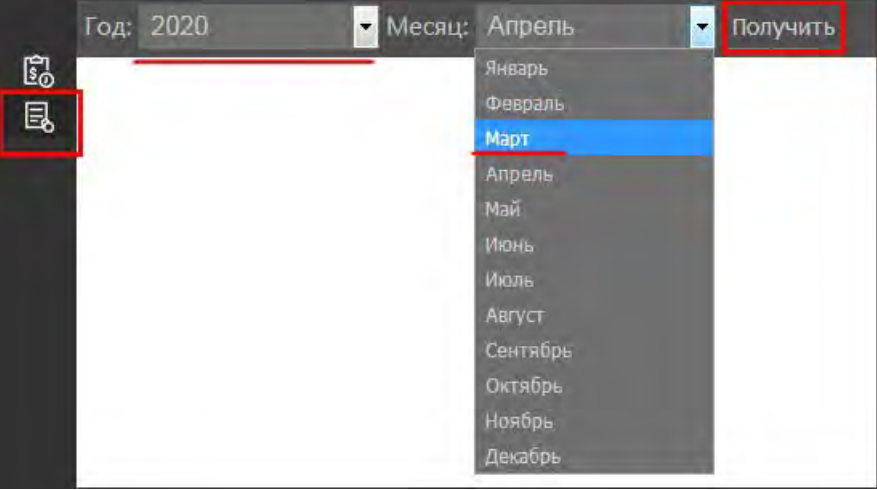

**Рис. 5.16.3. Настройка детализации по дням.**

Откроется детализация по выбранному периоду (рис. 5.16.4). В таблице отображаются объекты, прикрепленные к текущей учетной записи. В колонках таблицы отображается цена услуги за день, количество активных дней мониторинга и итоговая сумма в месяц.

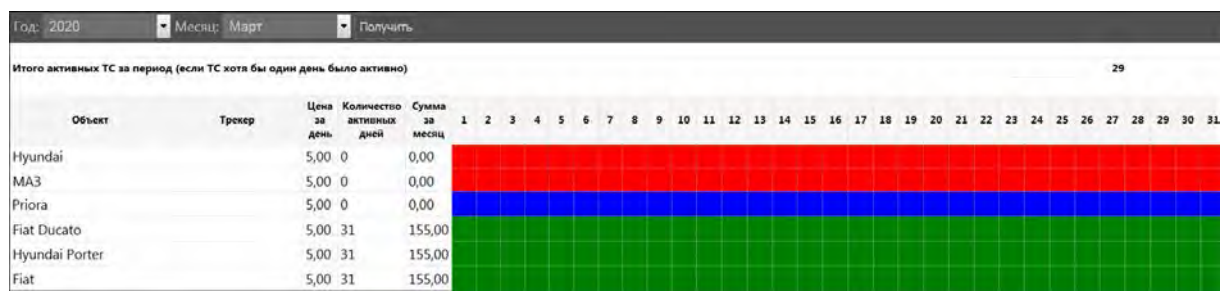

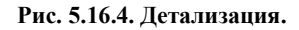

Детализация по дням отображается в виде квадратов разного цвета:

- зеленый активные дни мониторинга;
- красный учетная запись заблокирована, мониторинг не ведется;
- синий объект заблокирован, мониторинг не ведется;

серый – нет данных по объекту; например, если объект был добавлен в систему 11 ноября, тогда в детализации дни с 1 по 10 ноября будут отмечены серым (рис. 5.16.5).

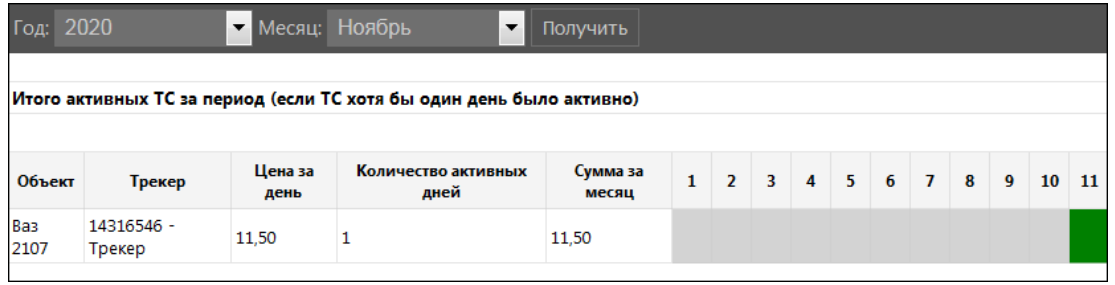

**\_\_\_\_\_\_\_\_\_\_\_\_\_\_\_\_\_\_\_\_\_\_\_\_\_\_\_\_\_\_\_\_\_\_\_\_\_\_\_\_\_\_\_\_\_\_\_\_\_\_\_\_\_\_\_\_\_\_\_\_\_\_\_\_\_\_\_\_\_\_\_\_\_\_\_\_\_\_\_\_\_\_\_\_\_\_\_\_\_\_\_\_**

**Рис. 5.16.5. Детализация.**

Чтобы зарегистрировать обещанный платеж для счета, нажмите на кнопку *Обещанный платеж* (рис. 5.16.6). Далее подтвердите регистрацию обещанного платежа, нажмите *Да* (рис. 5.16.7).

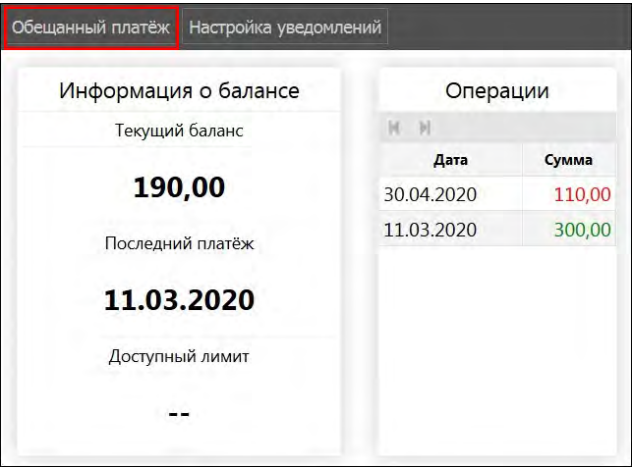

**Рис. 5.16.6. Обещанный платеж.**

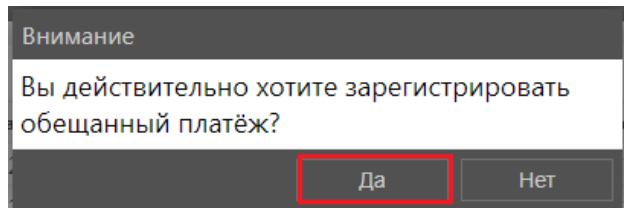

**Рис. 5.16.7. Окно подтверждения регистрации обещанного платежа.**

Чтобы настроить уведомления о текущем состоянии счета, нажмите на кнопку *Настройка уведомлений* (рис. 5.16.8).

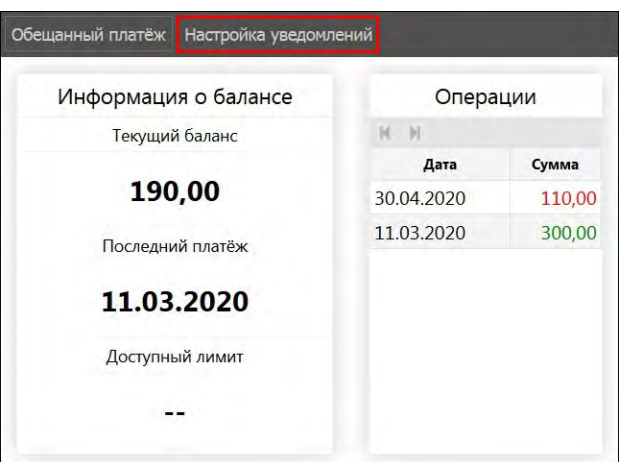

**Рис. 5.16.8. Настройка уведомлений.**

В открывшемся окне **Настройки уведомлений об окончании денежных средств на счете** укажите (рис. 5.16.9):

- **Баланс, при достижении которого необходимо высылать уведомление**.
- **Отправлять онлайн-уведомления пользователям**. Здесь можно указать каким пользователям текущей учетной записи нужно присылать онлайн-уведомления. Для исключения пользователя из общего списка нажмите на кнопку *Удалить* **...**
- **Отправлять уведомление на e-mail**. Здесь можно указать почту, на которую нужно присылать уведомления. Для исключения e-mail из общего списка нажмите на кнопку *Удалить* **...**
- **Задать персональные настройки для учетной записи**. Здесь можно выбрать, для какой учетной записи будут созданы персональные настройки уведомлений. Для исключения учетной записи из общего списка нажмите на кнопку *Удалить*  $\blacksquare$ .

| Настройки отправки уведомлений об окончании денежных средств на счете    |        |        |  |  |  |  |  |
|--------------------------------------------------------------------------|--------|--------|--|--|--|--|--|
| Баланс, при достижении которого необходимо высылать уведомление:         | 100,00 |        |  |  |  |  |  |
| Отправлять онлайн-уведомление пользователям<br>$\blacktriangledown$      |        |        |  |  |  |  |  |
| ٠                                                                        |        |        |  |  |  |  |  |
| sas                                                                      |        |        |  |  |  |  |  |
| • Отправлять уведомление на e-mail                                       |        |        |  |  |  |  |  |
| E-mail                                                                   |        |        |  |  |  |  |  |
| Задать персональные настройки для учетной записи<br>$\blacktriangledown$ |        |        |  |  |  |  |  |
|                                                                          |        |        |  |  |  |  |  |
| Андрей<br>û                                                              |        |        |  |  |  |  |  |
|                                                                          | OK     | Отмена |  |  |  |  |  |

**Рис. 5.16.9. Настройка уведомлений.**

После завершения настройки нажмите кнопку *OK*.

# **5.17 Просмотр от лица пользователя**

Чтобы выполнить просмотр учетной записи от лица определенного пользователя, перейдите из **Основного меню** в **Дополнительно Посмотреть от лица пользователя** (рис. 5.17.1).

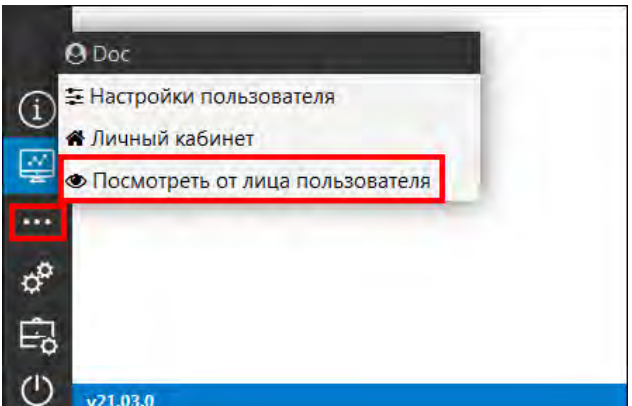

**Рис. 5.17.1. Просмотр от лица пользователя.** 

В открывшемся окне выберите из списка пользователя, под которым нужно выполнить вход (рис. 5.17.2).

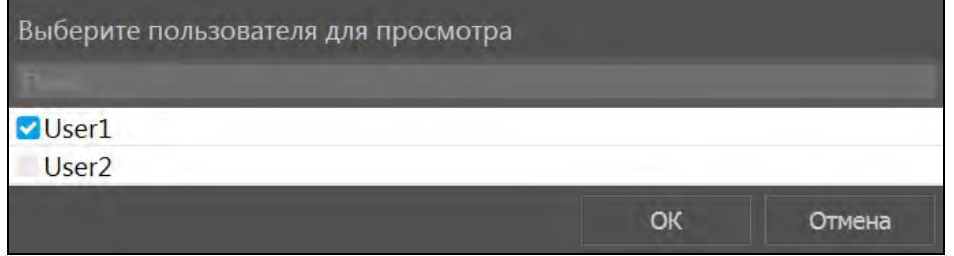

**Рис. 5.17.2. Выбор пользователя из списка.** 

После этого вы увидите систему мониторинга как ее видит выбранный пользователь. Все настройки, отображение объектов на карте, список геозон, уведомления и другие функции будут работать так, как они работают при входе в учетную запись данного пользователя. Наименование пользователя, от лица которого выполняется просмотр, указано в скобках в меню **Дополнительно** (рис. 5.17.3).

Чтобы завершить просмотр от лица пользователя, нажмите **Дополнительно Завершить просмотр** (рис. 5.17.3) или нажмите кнопку

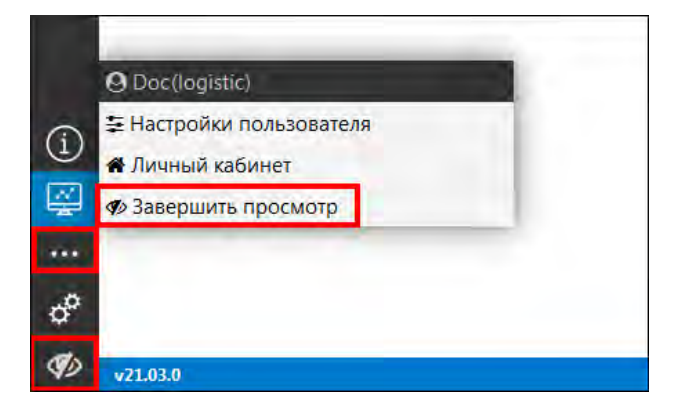

**Рис. 5.17.3. Завершение просмотра от лица пользователя.** 

# **5.18 Помощь**

С помощью кнопки **Помощь <u>D</u>** главного меню (рис. 5.18.1) можно выполнить переход к сайту, где размещена справочная информация по работе в системе.

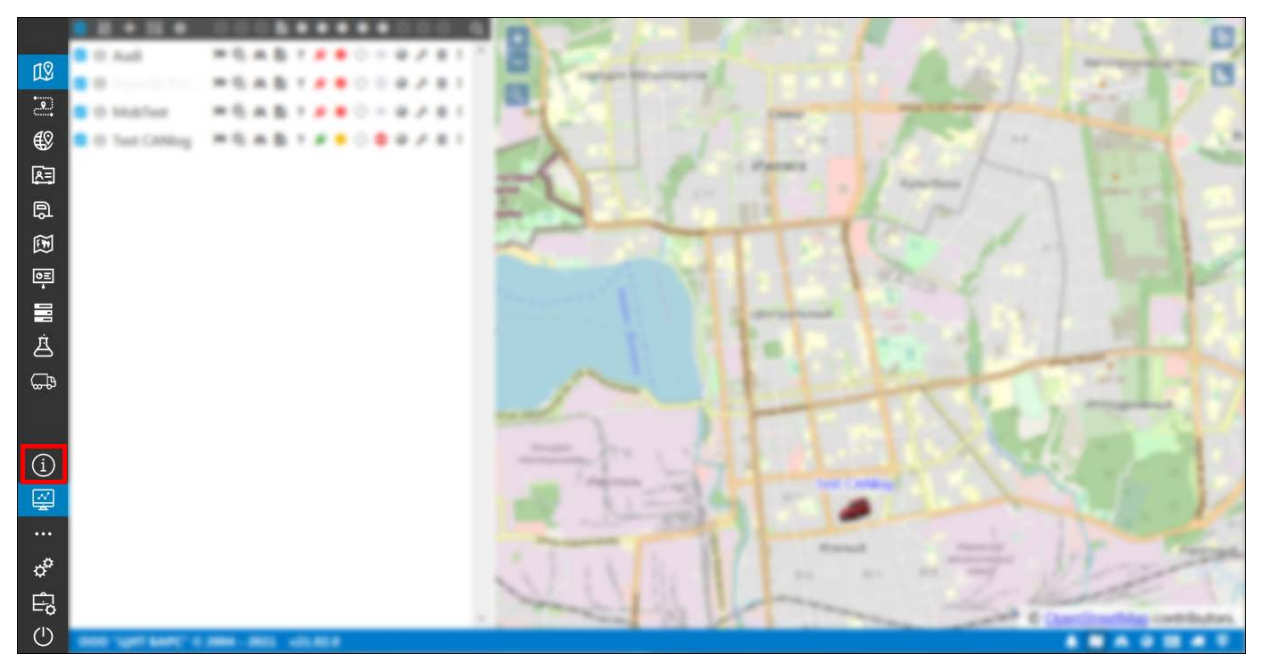

**Рис. 5.18.1. Переход в раздел «Помощь».** 

После нажатия кнопки  $\boxed{0}$ , в браузере на новой вкладке откроется страница с разделом справки, соответствующим разделу программы, в котором вы в данный момент находитесь (рис. 5.18.2). Чтобы найти нужную информацию, введите запрос в поле «Поиск» в правом верхнем углу страницы.

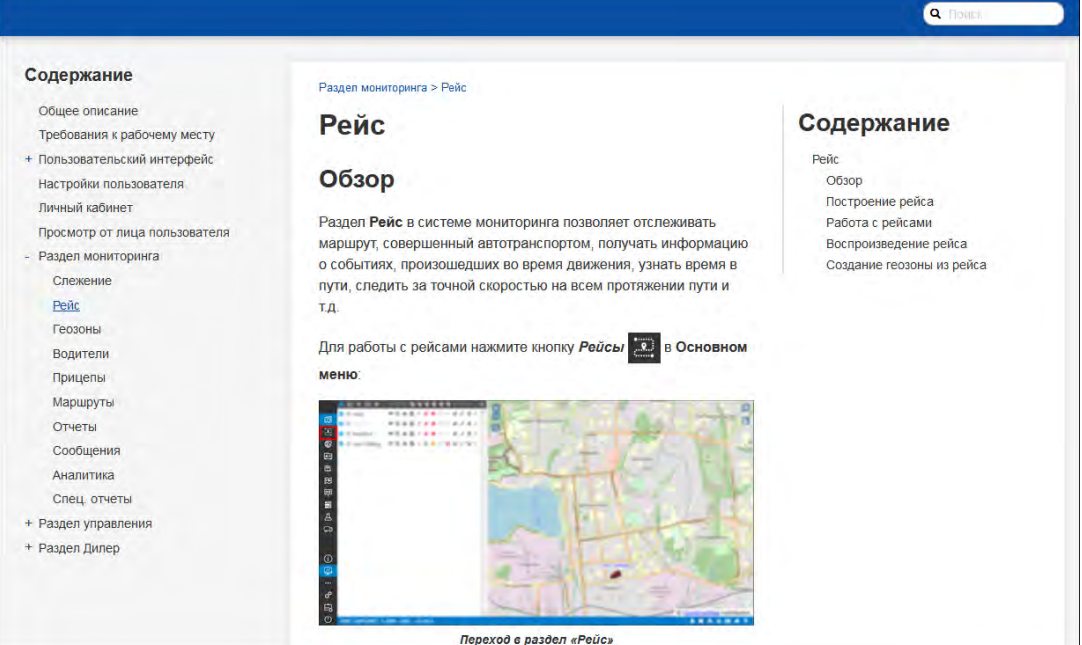

**Рис. 5.18.2. Страница сайта со справочной информацией.** 

# **6 Раздел управления**

**\_\_\_\_\_\_\_\_\_\_\_\_\_\_\_\_\_\_\_\_\_\_\_\_\_\_\_\_\_\_\_\_\_\_\_\_\_\_\_\_\_\_\_\_\_\_\_\_\_\_\_\_\_\_\_\_\_\_\_\_\_\_\_\_\_\_\_\_\_\_\_\_\_\_\_\_\_\_\_\_\_\_\_\_\_\_\_\_\_\_\_\_**

В Разделе управления производится настройка, управление и добавление новых:

- шаблонов отчетов;
- уведомлений;
- $\checkmark$ заданий;
- объектов;
- групп объектов; ✓
- пользователей.

Также в разделе управления доступен раздел **Спец. отчеты** для учета транспортировки отходов (см. *5.14 [Спец. отчеты](#page-105-0)*).

Чтобы перейти к настройкам, нажмите в **Основном меню** кнопку *Управление* (рис. 6.1).

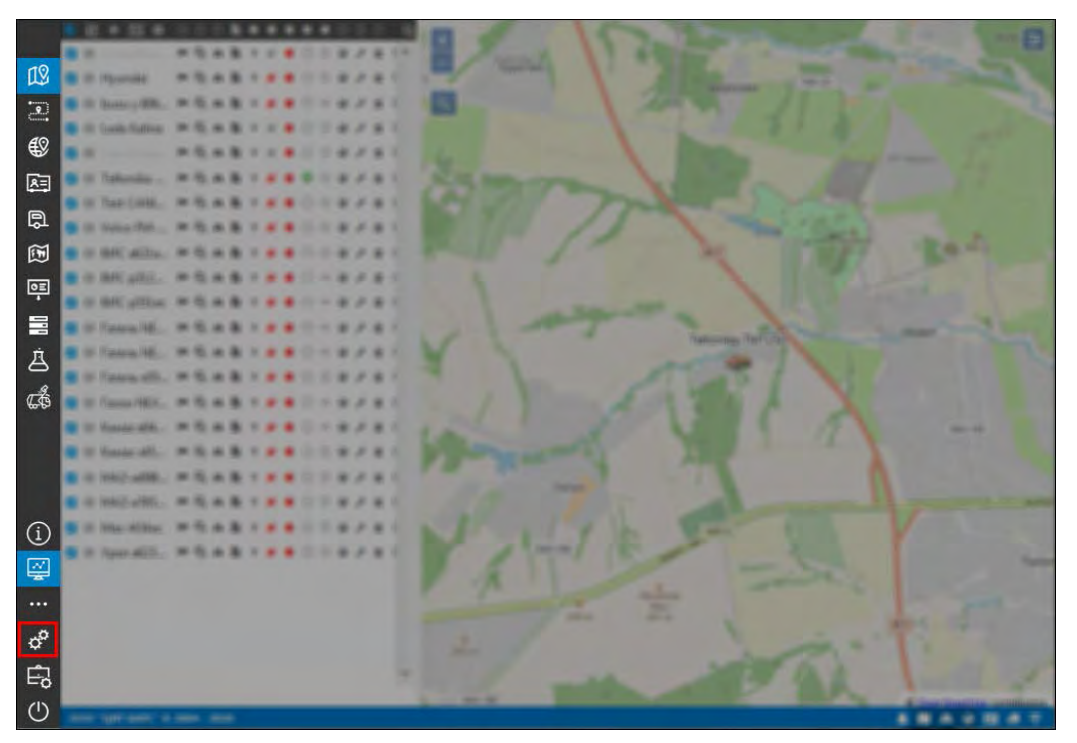

**Рис. 6.1. Переход в раздел «Управление».** 

Навигация по разделам производится так же, как и в разделе **Мониторинга** – в **Основном меню**.

Для возврата к слежению нажмите кнопку *Мониторинг* (рис. 6.2).

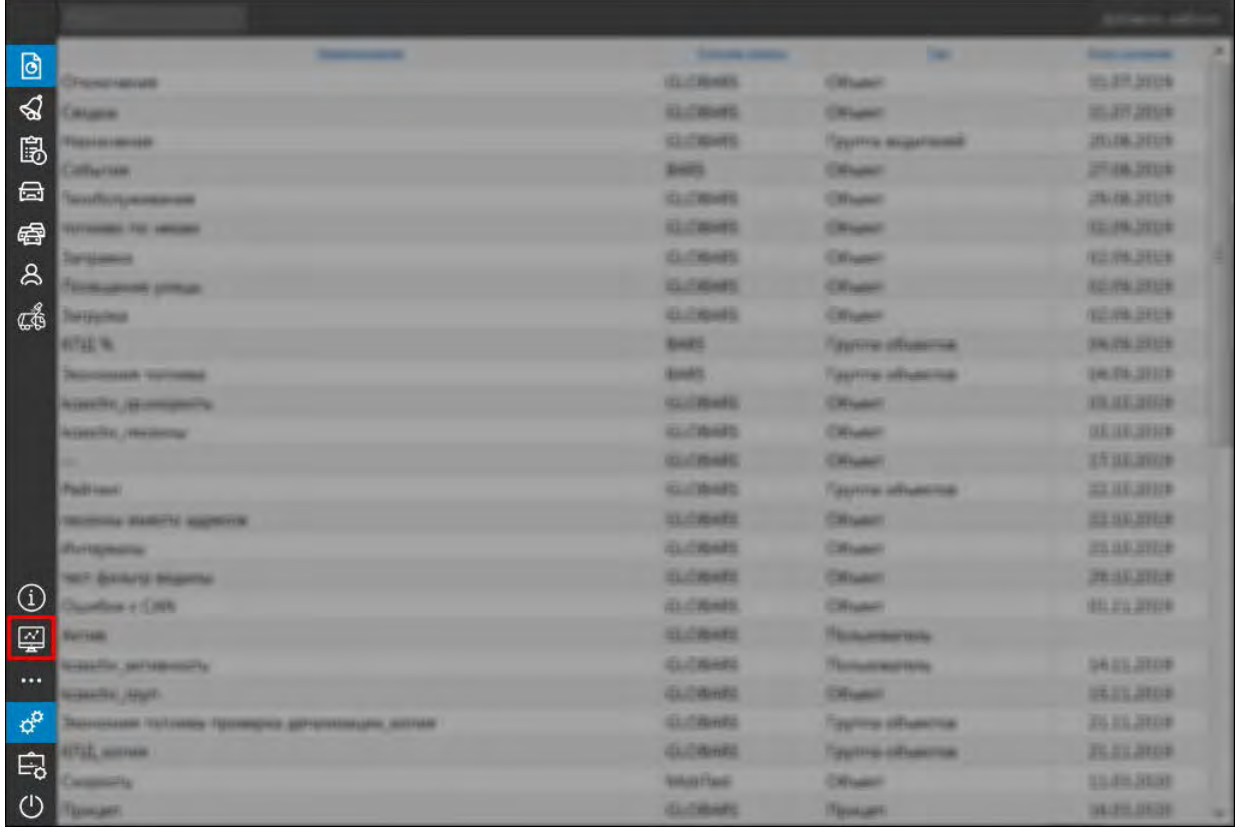

#### **Рис. 6.2. Возврат в Мониторинг.**

Данные на всех вкладках в разделе управления представлены в виде таблиц. Элементы таблиц можно сортировать по столбцу, для этого нажмите левой кнопкой мыши по наименованию столбца. Для сортировки в обратном порядке нажмите еще раз.

|                        |                |                  | Добавить шаблон |   |
|------------------------|----------------|------------------|-----------------|---|
| Наименование           | Учетная запись | Tun              | Дата создания   |   |
| Отключения             | <b>GLOBARS</b> | Объект           | 31.07.2019      |   |
| Сводка                 | <b>GLOBARS</b> | Объект           | 31.07.2019      | Ξ |
| График                 | Андрей         | Объект           | 05.08.2019      |   |
| Назначения             | <b>GLOBARS</b> | Группа водителей | 20.08.2019      |   |
| Скорость               | Андрей         | Объект           | 27.08.2019      |   |
| События                | <b>BARS</b>    | Объект           | 27.08.2019      |   |
| <b>Техобслуживание</b> | <b>GLOBARS</b> | Объект           | 29.08.2019      |   |
| топливо по чекам       | <b>GLOBARS</b> | Объект           | 02.09.2019      |   |
| Заправка               | <b>GLOBARS</b> | Объект           | 02.09.2019      |   |
| Посещение улицы        | <b>GLOBARS</b> | Объект           | 02.09.2019      |   |
| Загрузка               | <b>GLOBARS</b> | Объект           | 02.09.2019      |   |

**Рис. 6.3. Таблица.**

Для поиска элементов в списке введите искомое значение в строку поиска (рис. 6.4).

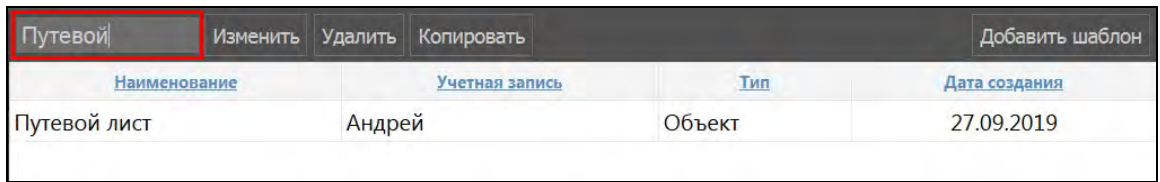

#### **Рис. 6.4. Поиск элемента.**

# 6.1 Шаблоны отчетов

В разделе Шаблоны отчетов **В Основного меню** (рис. 6.1.1) добавляются и редактируются шаблоны отчетов.

| $\Box$                       | <b>Transition and Con-</b> |                |                     |
|------------------------------|----------------------------|----------------|---------------------|
| $\Delta$                     |                            |                | <b>ALCOHOL: YES</b> |
| $\mathbb{B}$                 |                            | <b>COLLAGE</b> | <b>PLAK JISTS</b>   |
| $\qquad \qquad \blacksquare$ |                            |                |                     |
| 每                            |                            |                |                     |
| $\mathbb{S}$                 |                            |                |                     |
| 圄                            |                            |                |                     |
| $\mathbb{G}$                 |                            |                |                     |
|                              |                            |                |                     |
| $\odot$                      |                            |                |                     |
| $\overline{\mathbb{Q}}$      |                            |                |                     |
| $\cdots$                     |                            |                |                     |
| $\phi^0$                     |                            |                |                     |
| $\mathbb{E}_{\mathbf{0}}$    |                            |                |                     |
| $\circlearrowleft$           |                            |                |                     |

Рис. 6.1.1. Шаблоны отчетов.

# Управление списком шаблонов отчетов

Нажмите кнопку Добавить шаблон (рис. 6.1.2) чтобы добавить новый шаблон.

|                  | Изменить Удалить | Копировать |                |                 | Добавить шаблон |   |
|------------------|------------------|------------|----------------|-----------------|-----------------|---|
| Посещение улицы  |                  |            | <b>GLOBARS</b> | Объект          | 02.09.2019      |   |
| Загрузка         |                  |            | <b>GLOBARS</b> | Объект          | 02.09.2019      |   |
| <b>КПД %</b>     |                  |            | <b>BARS</b>    | Группа объектов | 04.09.2019      | Ξ |
| Экономия топлива |                  |            | <b>BARS</b>    | Группа объектов | 04.09.2019      |   |
| Экономия топлива |                  |            | Андрей         | Группа объектов | 04.09.2019      |   |
| Маршруты         |                  |            | A              | Маршрут         | 09.09.2019      |   |

Рис. 6.1.2. Добавление шаблона.

В окне Добавление шаблона отчета (рис. 6.1.3):

- √ Укажите Наименование отчета.
- В поле Тип выберите тип отчета из выпадающего списка
	- V «Объект» производит анализ данных, поступивших от объекта;
	- V «Группа объектов» производит анализ данных, поступивших от группы объектов;
	- V «Водитель» анализирует активность водителя;
	- √ «Группа водителей» анализирует работу группы водителей;
	- V «Прицеп» совершает анализ использования прицепов;
- $\sqrt{\sqrt{2}}$  «Группа прицепов» совершает анализ сразу нескольких прицепов;
- V «Маршрут» совершает анализ пройденных маршрутов объектами;
- V «Пользователь» совершает анализ активности в системе пользователя.
- √ В выпадающем списке Учетная запись выберите учетную запись, для которой будет доступен добавляемый шаблон отчета. Выбранную учетную запись нельзя изменить впоследствии. Для переноса шаблона в другую учетную запись воспользуйтесь функцией копирования.
- √ Установите признак Эталонный, чтобы этот шаблон отчета можно было автоматически добавлять в учетные записи при их создании (подробнее см. в Управление списком учетных записей).

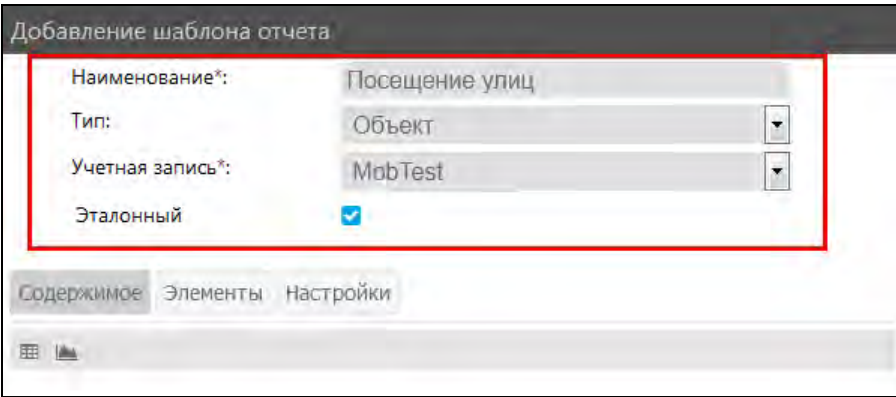

Рис. 6.1.3. Добавление нового шаблона.

Выполните настройку отчета во вкладках Содержимое, Элементы и Настройки (рис. 6.1.4). Подробное описание работы в каждой вкладке см. ниже.

| Содержимое Элементы Настройки |   |   |        |   |
|-------------------------------|---|---|--------|---|
| <b>EEE</b><br><b>Idea</b>     |   |   |        |   |
| График 1<br>44                | ᇫ |   | ⊓      | 面 |
| График 2<br>▲                 |   | ℐ | ⊓      | û |
| 囲<br>Таблица 1                |   |   | ⋒      | û |
| 囲<br>Таблица 2                |   | Í | ⋒      | û |
| 囲<br>Таблица 3                |   |   | n      | û |
|                               |   |   |        |   |
|                               |   |   |        |   |
|                               |   |   |        |   |
|                               |   |   |        |   |
|                               |   |   |        |   |
|                               |   |   |        |   |
|                               |   |   |        |   |
|                               |   |   |        |   |
|                               |   |   |        |   |
| ОК                            |   |   | Отмена |   |

Рис. 6.1.4. Настройка шаблона.

Для сохранения нового шаблона отчета нажмите кнопку ОК.

Чтобы отредактировать созданный шаблон, выделите его нажатием левой кнопки мыши и нажмите кнопку *Изменить* (рис. 6.1.5). Внесите изменения и нажмите кнопку *ОК*, чтобы сохранить шаблон. Обратите внимание, что при смене типа шаблона все настройки будут сброшены, т.к. для каждого типа определен разный набор данных.

| Поиск<br>Изменить   Удалить  | Копировать                          |     | Добавить шаблон |
|------------------------------|-------------------------------------|-----|-----------------|
| Наименование                 | Учетная запись                      | Тип | Дата создания   |
| Сводный отчет                | Демонтстрационная Объект 25.06.2018 |     |                 |
| Сводный отчет с ДУТ          | Демонтстрационная Объект 12.07.2018 |     |                 |
| Отчет по превышению скорости | Демонтстрационная Объект 12.07.2018 |     |                 |
| Сводный отчет без ДУТ        | Демонтстрационная Объект            |     | 12.07.2018      |
| Новый шаблон                 | Демонтстрационная Объект 18.08.2018 |     |                 |

Рис. 6.1.5. Изменение шаблона.

В системе мониторинга предусмотрена возможность создания нового шаблона отчета на основе существующего. Для этого выделите нужный шаблон и нажмите кнопку Копировать (рис. 6.1.6). При необходимости внесите изменения в настройки нового шаблона и нажмите кнопку ОК, чтобы сохранить шаблон.

| Поиск                        | Изменить     |  | Удалить    Копировать               |     | Добавить шаблон |
|------------------------------|--------------|--|-------------------------------------|-----|-----------------|
|                              | Наименование |  | Учетная запись                      | Тип | Дата создания   |
| Сводный отчет                |              |  | Демонтстрационная Объект 25.06.2018 |     |                 |
| Сводный отчет с ДУТ          |              |  | Демонтстрационная Объект 12.07.2018 |     |                 |
| Отчет по превышению скорости |              |  | Демонтстрационная Объект 12.07.2018 |     |                 |
| Сводный отчет без ДУТ        |              |  | Демонтстрационная Объект            |     | 12.07.2018      |
| Новый шаблон                 |              |  | Демонтстрационная Объект            |     | 18.08.2018      |

Рис. 6.1.6. Копирование шаблона.

Чтобы удалить шаблон отчета, выделите элемент левой кнопкой мыши и нажмите кнопку Удалить (рис. 6.1.7).

| Поиск                        |              |  | Изменить Удалить Копировать         |     | Добавить шаблон |
|------------------------------|--------------|--|-------------------------------------|-----|-----------------|
|                              | Наименование |  | Учетная запись                      | Тип | Дата создания   |
| Сводный отчет                |              |  | Демонтстрационная Объект 25.06.2018 |     |                 |
| Сводный отчет с ДУТ          |              |  | Демонтстрационная Объект 12.07.2018 |     |                 |
| Отчет по превышению скорости |              |  | Демонтстрационная Объект 12.07.2018 |     |                 |
| Сводный отчет без ДУТ        |              |  | Демонтстрационная Объект 12.07.2018 |     |                 |
| Новый шаблон                 |              |  | Демонтстрационная Объект 18.08.2018 |     |                 |

Рис. 6.1.7. Удаление шаблона.

Подтвердите действие, нажав Да (рис. 6.1.8).

| Внимание                                           |    |            |  |  |  |  |
|----------------------------------------------------|----|------------|--|--|--|--|
| Вы действительно хотите удалить "Новый<br>шаблон"? |    |            |  |  |  |  |
|                                                    | Πа | <b>Her</b> |  |  |  |  |

Рис. 6.1.8. Подтверждение удаления шаблона.

# **Настройки отчета**

**\_\_\_\_\_\_\_\_\_\_\_\_\_\_\_\_\_\_\_\_\_\_\_\_\_\_\_\_\_\_\_\_\_\_\_\_\_\_\_\_\_\_\_\_\_\_\_\_\_\_\_\_\_\_\_\_\_\_\_\_\_\_\_\_\_\_\_\_\_\_\_\_\_\_\_\_\_\_\_\_\_\_\_\_\_\_\_\_\_\_\_\_**

Во вкладке **Настройки** (рис. 6.1.9) с помощью флажка Мможно установить следующие параметры шаблона:

- **Геозоны вместо адресов**;
- **Рейсы на карте**;
- **Интервалы на карте**;
- **Путевой лист**.

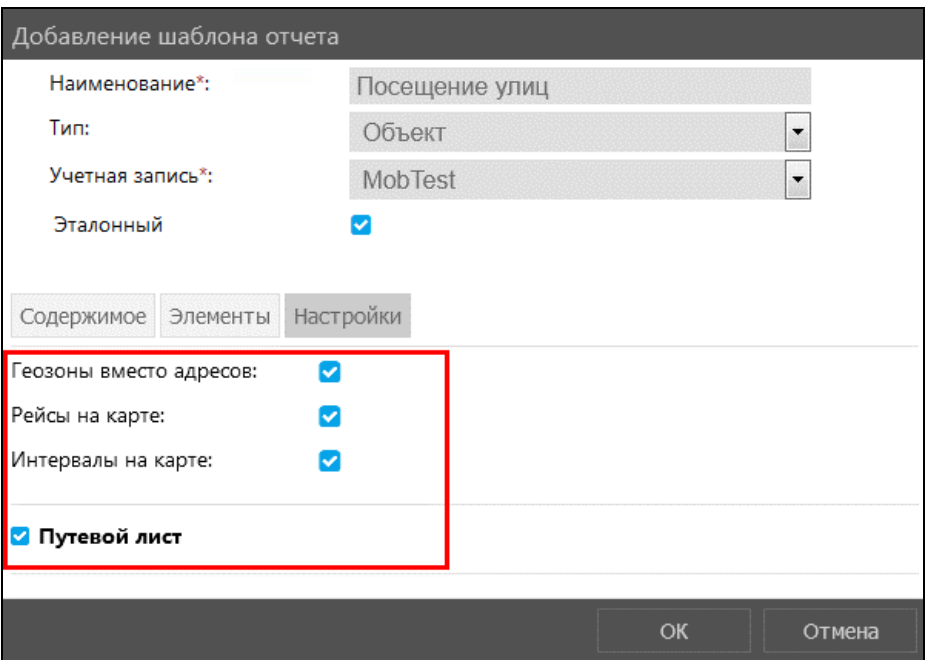

**Рис. 6.1.9. Вкладка «Настройки».** 

При включении функции **Геозоны вместо адресов** адреса внутри геозон в отчете будут заменены на наименование этой геозоны (рис. 6.1.10).

|   |                 | Страница             | ▼<br>из $1$         | Строки с 1 по 18 из 18 Выводить по 25<br>$\blacktriangledown$ | строк                                  |              |
|---|-----------------|----------------------|---------------------|---------------------------------------------------------------|----------------------------------------|--------------|
|   | <b>G</b>        | N <sup>o</sup>       | Группировка         | Начало                                                        | Положение                              | Длительность |
| Θ | $\mathcal{P}$ 1 |                      | Газель              | 01.09.2020 07:03:07                                           | Хохряки                                | 5 мин, 25 с  |
| Θ |                 | $\otimes$ 1.1        | 01.09.2020          | 01.09.2020 07:03:07                                           | Хохряки                                | 4 мин, 37 с  |
|   |                 | $\odot$ 1.1.1        | 01.09.2020 07:03:07 | 01.09.2020 07:03:07                                           | Хохряки                                | 34c          |
|   |                 | $\otimes$ 1.1.2      | 01.09.2020 07:03:57 | 01.09.2020 07:03:57                                           | Хохряки                                | 8c           |
|   |                 | $\odot$ 1.1.3        | 01.09.2020 07:04:44 | 01.09.2020 07:04:44                                           | Хохряки                                | 1 мин, 23 с  |
|   |                 | $\odot$ 1.1.4        | 01.09.2020 07:06:16 | 01.09.2020 07:06:16                                           | Хохряки                                | 36 c         |
|   |                 | $\odot$ 1.1.5        | 01.09.2020 07:58:16 | 01.09.2020 07:58:16                                           | Россия, Удмуртия, г/о Ижевск, Иже 8 с  |              |
|   |                 | $\otimes$ 1.1.6      | 01.09.2020 09:13:28 | 01.09.2020 09:13:28                                           | Россия, Удмуртия, г/о Ижевск, Иже 10 с |              |
|   |                 | $\mathcal{D}$ 1.1.7  | 01.09.2020 09:25:50 | 01.09.2020 09:25:50                                           | Культбаза                              | 10c          |
|   |                 | $\otimes$ 1.1.8      | 01.09.2020 10:11:42 | 01.09.2020 10:11:42                                           | Культбаза                              | 17 c         |
|   |                 | $\odot$ 1.1.9        | 01.09.2020 13:06:48 | 01.09.2020 13:06:48                                           | Россия, Удмуртия, г/о Ижевск, Иже 7 с  |              |
|   |                 | $\%$ 1.1.10          | 01.09.2020 16:52:19 | 01.09.2020 16:52:19                                           | Россия, Удмуртия, г/о Ижевск, Иже 3 с  |              |
|   |                 | $\circ$ 1.1.11       | 01.09.2020 16:52:47 | 01.09.2020 16:52:47                                           | Россия, Удмуртия, г/о Ижевск, Иже 4 с  |              |
|   |                 | $\mathcal{D}$ 1.1.12 | 01.09.2020 17:27:46 | 01.09.2020 17:27:46                                           | Россия, Удмуртия, г/о Ижевск, Иже 14 с |              |

**Рис. 6.1.10. Геозоны вместо адресов.**

Функция **Рейсы на карте** включает отображение маршрута объекта за период, указанный при формировании отчета (рис. 6.1.11).

#### Руководство пользователя Система спутникового мониторинга «ГЛОБАРС»

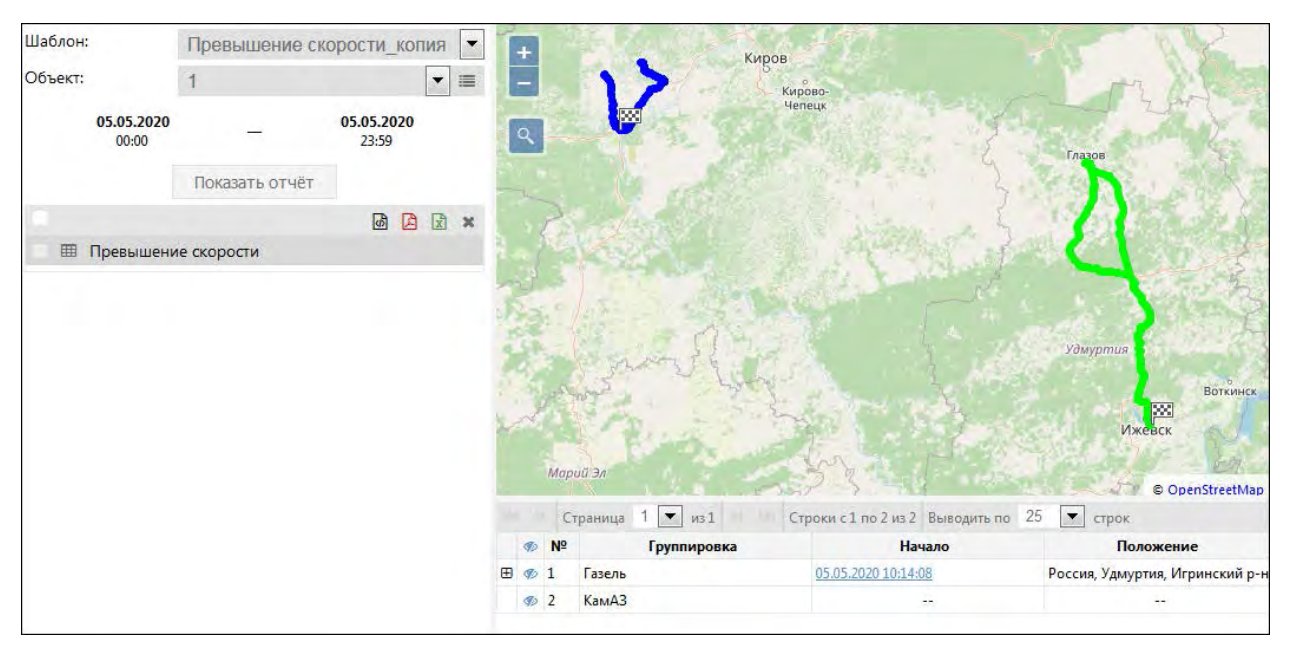

Рис. 6.1.11. Рейсы на карте.

Функция Интервалы на карте включает возможность просмотра интервалов событий за указанный период времени на карте. Чтобы посмотреть интервал события, нажмите кнопку **●**(рис. 6.1.12).

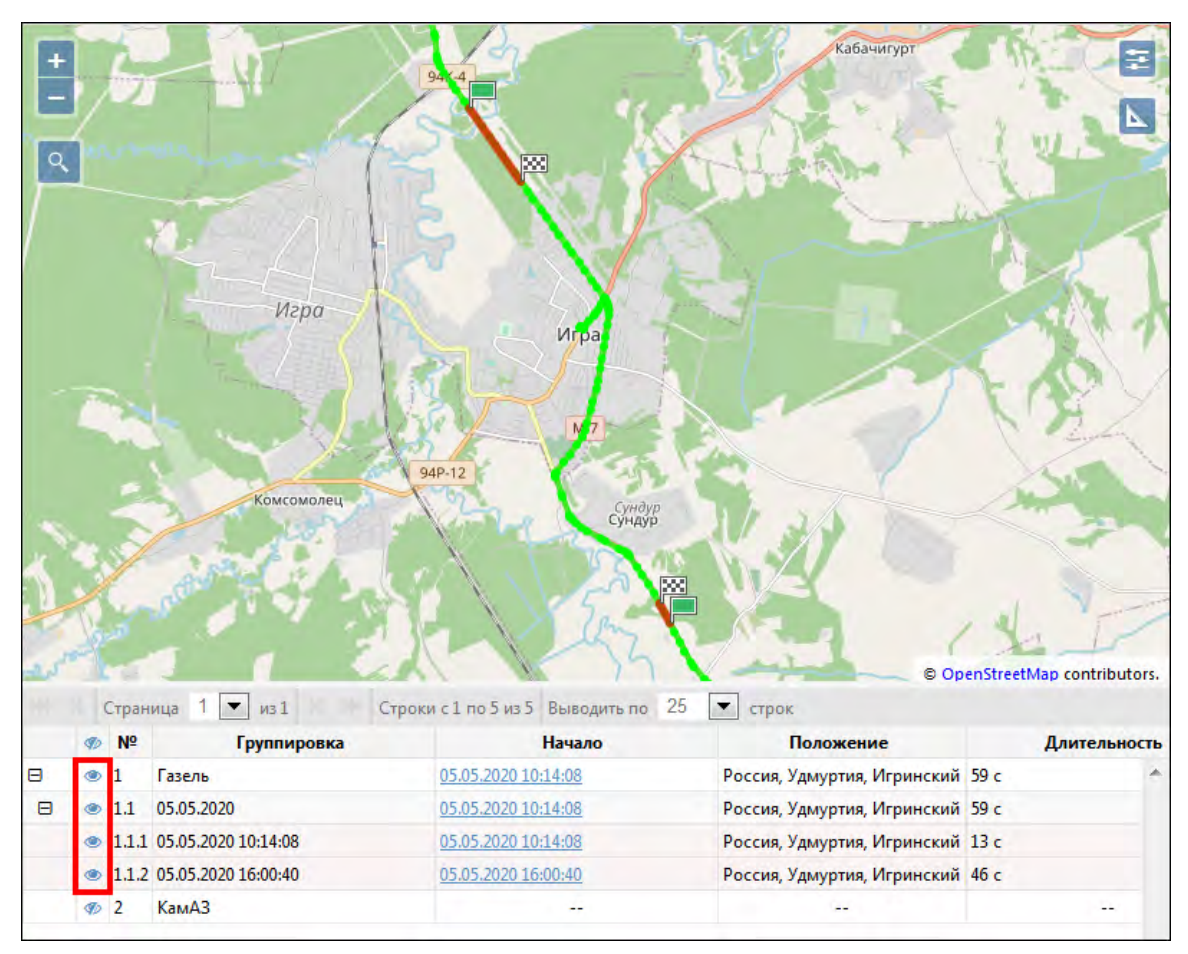

Рис. 6.1.12. Интервалы событий на карте.

При включении настройки Путевой лист, сформированный отчет после экспорта будет представлен по форме путевого листа (рис. 6.1.13).

#### Руководство пользователя Система спутникового мониторинга «ГЛОБАРС»

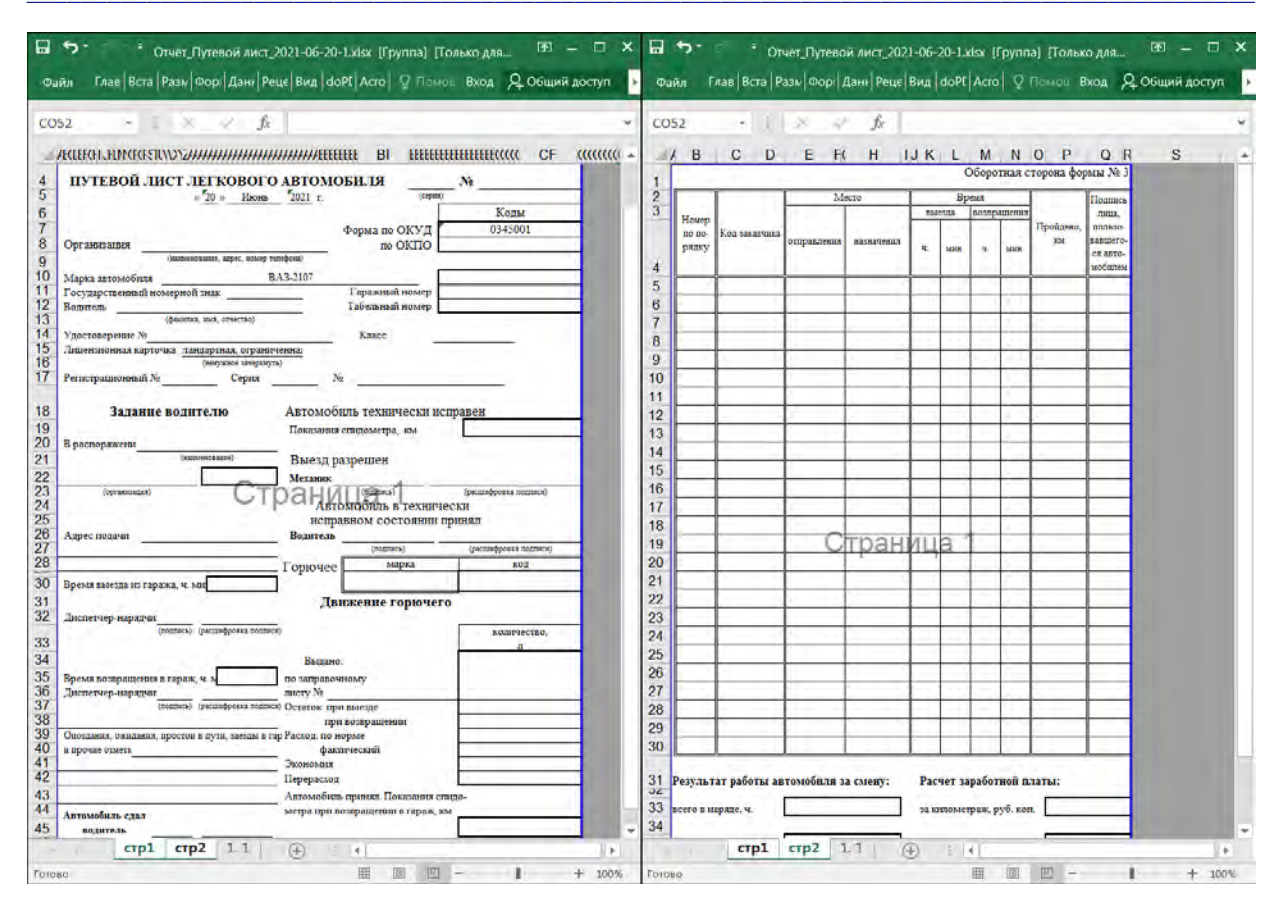

Рис. 6.1.13. Форма отчета «Путевой лист» после выгрузки (страницы 1, 2).

# Элементы отчета

Настройка элементов отчета необходима для того, чтобы ограничить пользователю выбор элементов при формировании отчета. То есть, если в шаблоне указаны элементы или группы элементов, то для формирования отчета в выпадающем списке будут доступны только эти элементы: объекты транспорта, водители, пользователи и т.д. Если вкладка Элементы не заполнена, то при запросе отчета будут доступны все элементы.

Чтобы добавить элемент в шаблон отчета, нажмите - Чтобы добавить группу элементов,

нажмите [ В окне Выбор объекта отметьте маркером • элементы/группы элементов для добавления в шаблон (рис. 6.1.14). Для быстрого поиска по наименованию воспользуйтесь поисковой строкой.

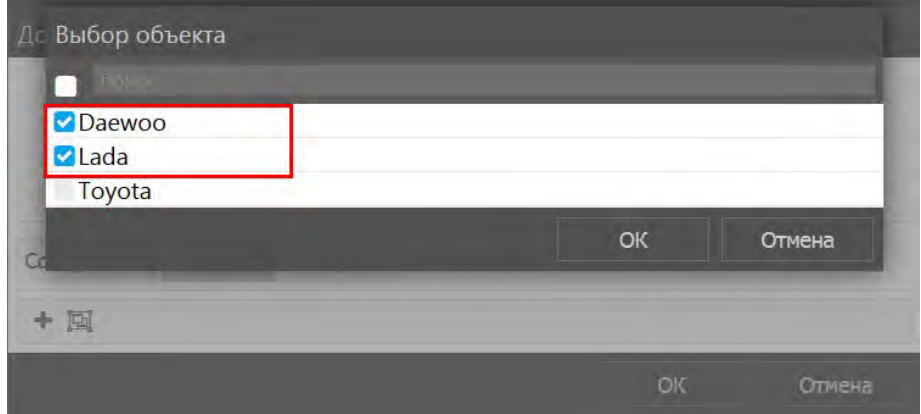

Рис. 6.1.14. Вкладка «Элементы».

Нажмите ОК. Чтобы удалить элемент/группу из шаблона, нажмите кнопку Удалить

# Содержимое отчета

На вкладке Содержимое добавляются и настраиваются таблицы и графики отчета. Количество таблиц и графиков для одного отчета не ограничено.

# Таблицы

Для добавления таблицы нажмите кнопку Добавить таблицу • (рис. 6.1.15)

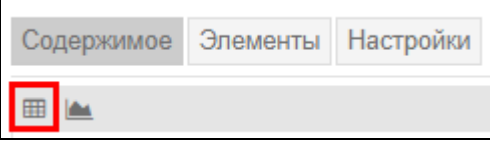

Рис. 6.1.15. Добавление таблицы в шаблон.

#### В окне Добавление таблицы:

- выберите из списка Тип таблицы; от типа выбранного таблицы зависит ее настраиваемое содержимое:
- √ введите Наименование таблицы (рис. 6.1.16).

| Наименование*:                               | Посещенные геозоны  |           |  |
|----------------------------------------------|---------------------|-----------|--|
| Тип:                                         | Геозоны             | Ń         |  |
|                                              | Геозоны             |           |  |
| Колонки<br>Маски<br>Группиро                 | Счетчики            | ІНИТЕЛЬНО |  |
| Время входа<br>-                             | Движение топлива    |           |  |
| Время выхода                                 | Заправки            |           |  |
| Геозона                                      | Моточасы            |           |  |
| Тип                                          | Остановки           |           |  |
| Площадь                                      | Поездки             |           |  |
| Описание                                     | Превышения скорости |           |  |
| Координаты<br>Адрес<br>Код геозоны           | Сводка              |           |  |
|                                              | Сливы               |           |  |
|                                              | Стоянки             |           |  |
| Длительность нахождения<br>Общее время       | Цифровые датчики    |           |  |
| Длительность стоянок                         | Топливо по чекам    |           |  |
| <b><i><u>AMTORLUANTL MAGUAV MOVA</u></i></b> | События             |           |  |
|                                              | Нарушения           | Отмена    |  |
|                                              | Качество вождения   |           |  |
|                                              |                     |           |  |
|                                              | Техобслуживание     |           |  |
|                                              | Загрузки            | OTHER     |  |

Рис. 6.1.16. Добавление таблицы.

Во вкладке Колонки с помощью кнопки Добавить В выберите столбцы таблицы с данными. Для отмены выбора нажмите Убрать • (рис. 6.1.17).

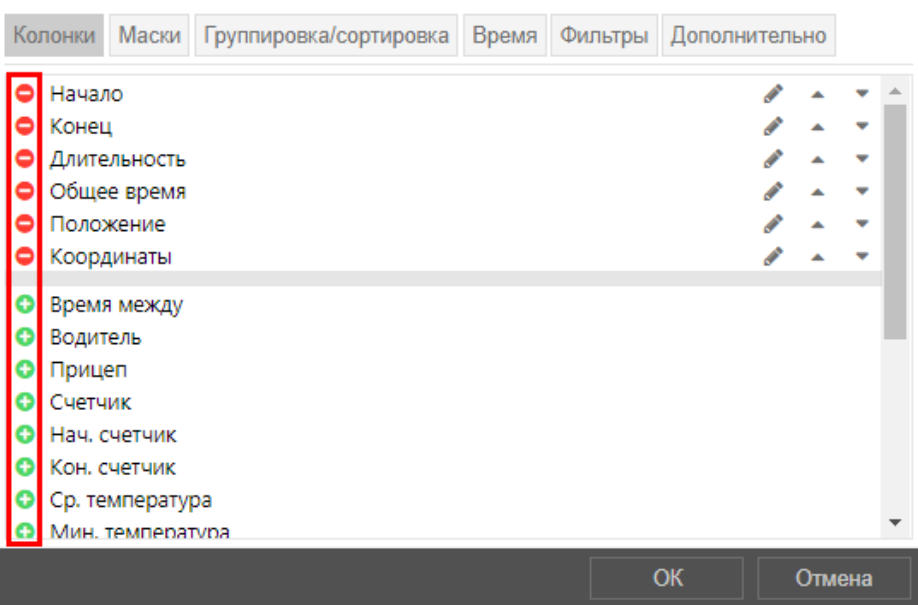

**Рис. 6.1.17. Настройка колонок.**

Для выбранных колонок можно *Изменить наименование* в таблице. Содержимое столбца при этом останется неизменным. Также можно указать причину отсутствия названия колонки (рис. 6.1.18).

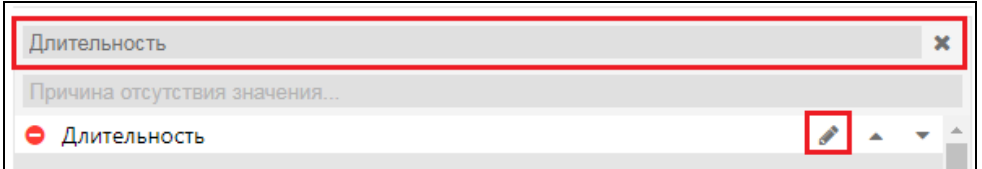

**Рис. 6.1.18. Изменение наименования колонки.**

Для настройки порядка расположения столбцов, воспользуйтесь кнопками *Поместить выше* и *Поместить ниже* (рис. 6.1.19).

| Координаты   |  |  |
|--------------|--|--|
| Длительность |  |  |
| Начало       |  |  |
| Конец        |  |  |
| Общее время  |  |  |
| Толожение    |  |  |

**Рис. 6.1.19. Настройка положения колонок.**

# **Типы таблиц**

В шаблон отчета можно добавить неограниченное количество таблиц. В один отчет могут быть внесены несколько таблиц одного типа с различными настройками.

Каждый тип таблицы включает в себя свой набор колонок и настроек.

В системе доступны следующие типы таблиц для добавления в шаблоны отчетов:

- **Геозоны**.
- **Счетчики**.
- **Движение топлива**.
- **Заправки**.
- **Моточасы**.
- **Остановки**.
- **Поездки**.
- **Превышения скорости**.
- **Сводка.**
- **Сливы**.
- **Стоянки.**
- **Цифровые датчики.**
- **Топливо по чекам**.
- **События**.
- **Нарушения**.
- **Качество вождения**.
- **Техоблуживание**.
- **Загрузки**.
- **Потери связи.**

## **Геозоны**

Таблицы с типом «Геозоны» содержат интервалы (каждая строка таблицы – интервал) нахождения транспортного средства в/вне геозон.

**\_\_\_\_\_\_\_\_\_\_\_\_\_\_\_\_\_\_\_\_\_\_\_\_\_\_\_\_\_\_\_\_\_\_\_\_\_\_\_\_\_\_\_\_\_\_\_\_\_\_\_\_\_\_\_\_\_\_\_\_\_\_\_\_\_\_\_\_\_\_\_\_\_\_\_\_\_\_\_\_\_\_\_\_\_\_\_\_\_\_\_\_**

Для типа таблицы «Геозоны» доступны следующие колонки:

- **Геозона** имя геозоны.
- **Тип** тип геозоны (полигон, линия, круг).
- **Площадь** площадь геозоны.
- **Описание** описание геозоны (из описания геозоны).
- **Координаты**  координаты центра геозоны.
- **Адрес**  адрес центра геозоны.
- **Код геозоны** код геозоны.
- **Время входа** время входа в геозону.
- **Время выхода** время выхода из геозоны.
- **Длительность нахождения** время пребывания в геозоне.
- **Общее время** время от начала первого входа в геозону до окончания последнего.
- **Длительность стоянок** общая длительность стоянок в геозоне.
- **Время между** время, прошедшее от предыдущего выхода из геозоны до начала следующего входа (определяется, начиная со второго посещения геозоны).
- **Длительность стоянок между**  длительность стоянок за период от предыдущего выхода из геозоны до начала следующего входа.
- **Пробег** пробег в пределах геозоны.
- **Пробег** (скорректированный) пробег с учетом коэффициента (см. *[Дополнительные](#page-193-0)  [настройки](#page-193-0)*).
- **Счетчик** показания датчика счетчика при его наличии.
- **Нач. счетчик** показания счетчика при входе в зону.
- **Кон. счетчик** показания счетчика на выходе из зоны.
- **Ср. обороты двигателя** средняя частота оборотов двигателя.
- **Макс. обороты двигателя** наибольшая частота оборотов двигателя.
- **Ср. температура** среднее значение температуры в пределах геозоны.
- **Мин. температура** наименьшее значение температуры в пределах геозоны.

- **Макс. температура** наивысшее значение температуры в пределах геозоны.
- **Нач. температура** значение температуры при входе в зону.
- **Кон. температура** значение температуры на выходе из зоны.
- **Пробег между** пробег от предыдущего выхода из геозоны.
- **Пробег между (скорректированный)** пробег от предыдущего посещения геозоны с учетом коэффициента (см. *[Дополнительные настройки](#page-193-0)*).
- **Ср. скорость** средняя скорость движения объекта в геозоне.
- **Ср. скорость между**  средняя скорость движения объекта между посещениями геозон.
- **Макс. скорость** максимальная скорость движения объекта в геозоне.
- **Макс. скорость между**  максимальная скорость движения объекта между посещениями геозон.
- **Водитель** имя водителя (если указан).
- **Прицеп** имя прицепа (если указан).
- **Посещений** количество посещений зоны за указанный период.
- **Потрачено** общий объем израсходованного топлива по всем топливным датчикам.
- **Потрачено по (…)** объем израсходованного топлива, зафиксированный по какомулибо топливному датчику либо вычисленный по расчету или нормам расхода.
- **Ср. расход, л/ч (л/100км)** средний расход топлива согласно показаниям топливных датчиков.
- **Ср. расход по (…)** средний расход топлива, определенный топливным датчиком / вычислением по расчету / нормой расхода.
- **Штраф** штрафные баллы по различным критериям качества вождения.
- **Оценка** значение штрафа, пересчитанное на шестибалльную систему оценки.
- **Заметки** пустая колонка для внесения комментариев после печати или экспорта отчета.
- **Объем ТКО** объем твердых коммунальных отходов в посещенной геозоне. Указывается для геозон, участвующих в сборе данных по перевозкам мусора (см. *[5.7.](#page-52-0)  [Геозоны](#page-52-0)*). Колонка доступна для выбора только в том случае, если в настройках учетной записи указано свойство **Перевозчики мусора** (см. подробнее в разделе *[Учетные записи](#page-247-0)*).

**Обратите внимание!** Чтобы таблицы отчетов с типом «Геозона» формировались корректно, на вкладке *[Фильтры](#page-152-1)* в области **Геозоны** необходимо добавить список геозон. В результате в отчет попадает только информация по тем геозонам, которые были добавлены на вкладку **Фильтры**.

Если при создании таблицы ни одной геозоны на вкладке **Фильтры** не было добавлено, то при формировании отчета она будет пустой.

В случае, если ни одно из транспортных средств, по которым формируется отчет, не находилось в указанный период времени ни в одной геозоне из списка, таблица также не будет содержать данных.

## Счетчики

Таблицы с типом «Счетчики» содержат интервалы (каждая строка таблицы – интервал), на которых увеличились значения датчиков типа «Счетчик».

Для типа таблицы «Счетчики» доступны следующие колонки:

- √ Датчик имя датчика.
- √ Вкл. время включения.
- √ Откл. время выключения.
- √ Начало движения время начала движения.
- √ Окончание лвижения время окончания лвижения.
- √ Длительность продолжительность работы.
- √ Общее время время от начала первого включения до окончания последнего.
- √ Положение местоположение в момент отправки данных.
- √ Пробег пробег за промежуток времени работы.
- **√ Пробег (скорректированный)** пробег с учетом коэффициента (см. Дополнительные настройки).
- √ Ср. скорость средняя скорость на этом промежутке.
- √ Макс. скорость максимальная скорость на этом промежутке.
- √ Счетчик показания латчика счетчика
- √ Геозоны/Объекты столбец, содержащий названия геозон или объектов, с которыми было зафиксировано пересечение в течение заданного интервала. Геозоны и объекты, взаиморасположение с которыми необходимо учитывать, указываются в параметрах фильтрации. Если на каком-либо интервале сработавших геозон или объектов несколько, то в отчет выводится имя наименьшей по площади геозоны или объекта с наименьшим радиусом приближения. В случае если размеры совпадают - выводятся BCe.
- ◆ Водитель имя водителя (если указан).
- √ Прицеп имя прицепа (если указан).
- Штраф штрафные баллы по различным критериям качества вождения.
- √ Оценка значение штрафа, пересчитанное на шестибалльную систему оценки.
- $\vee$  Заметки пустая колонка для внесения комментариев после печати или экспорта отчета.

#### Лвижение топлива

Таблицы с типом «Движение топлива» содержит информацию отслеживания количества слитого топлива из одного транспортного средства и заправленного в другое транспортное средство в одно и то же время.

Лля типа таблицы «Лвижение топлива» доступны следующие колонки:

 $\vee$  Начало - в зависимости от типа - время включения латчика, время заправки или спива

- Конец в зависимости от типа время выключения датчика, время заправки или слива.
- $\bigvee$  Длительность время от начала до конца (0 для заправок и сливов).
- Положение местоположение в момент отправки данных (привязывается к полю «Конец»).
- Тип вид текущей активности, определенный системой (заправка, слив, работа счетчика).
- √ Объем в зависимости от типа количество, рассчитанное по датчику счетчика, или данные из колонок «Заправлено» или «Слито», взятые из одноименных столбцов соответствующих таблиц.
- √ Имя датчика имя датчика, по которому был определен тип.
- √ Геозоны/Объекты столбец, содержащий названия геозон или объектов, с которыми было зафиксировано пересечение в течение заданного интервала. Геозоны и объекты, взаиморасположение с которыми необходимо учитывать, указываются в параметрах фильтрации. Если на каком-либо интервале сработавших геозон или объектов несколько, то в отчет выводится имя наименьшей по площади геозоны или объекта с наименьшим радиусом приближения. В случае если размеры совпадают, выводятся <sub>BCe</sub>
- Заправлено сумма заправок (если они есть) объектов, выведенных в колонке «Геозоны/Объекты». Учитываются только определенные автоматически заправки, время которых попадает в интервал между данными из колонок «Начало» и «Конец».
- **√ Отклонение** разница между значениями колонок «Объем» и «Заправлено».
- Заметки пустая колонка для внесения комментариев после печати или экспорта отчета.

# Заправки

Таблицы с типом «Заправки» содержат интервалы (каждая строка таблицы – интервал) заправок.

Для типа таблицы «Заправки» доступны следующие колонки:

- √ Время момент наибольшего перепада уровня топлива
- Положение положение объекта в момент заправки. Если заправка зарегистрирована вручную, то положение объекта определяется по его сообщениям в момент регистрации.
- √ Нач. уровень уровень топлива, зафиксированный перед заправкой.
- √ Кон. уровень уровень топлива, зафиксированный после заправки.
- $\vee$  Заправлено объем заправленного топлива (в скобках может быть указано название латчика).
- √ Зарегистрировано объем заправки, зарегистрированный вручную в панели мониторинга.
- Разница расхождение между зарегистрированным и детектированным объемами заправки по ДУТ.
- √ Описание краткое описание, введенное при ручной регистрации заправки.
- √ Имя датчика датчик, по которому была зафиксирована заправка.
- ◆ Волитель имя волителя (если указан).
- √ Прицеп имя прицепа (если указан).

**Кол-во** – количество заправок в интервале. Целесообразно при группировке строк по дням/неделям/месяцам или для отчетов по группам объектов.

**\_\_\_\_\_\_\_\_\_\_\_\_\_\_\_\_\_\_\_\_\_\_\_\_\_\_\_\_\_\_\_\_\_\_\_\_\_\_\_\_\_\_\_\_\_\_\_\_\_\_\_\_\_\_\_\_\_\_\_\_\_\_\_\_\_\_\_\_\_\_\_\_\_\_\_\_\_\_\_\_\_\_\_\_\_\_\_\_\_\_\_\_**

- **Счетчик** показания датчика счетчика.
- **Пробег** пробег от начала интервала до конца следующей заправки.
- **Заметки** пустая колонка для внесения комментариев после печати или экспорта отчета.

#### **Моточасы**

Таблицы с типом «Моточасы» содержат интервалы (каждая строка таблицы – интервал), на которых работал датчик моточасов.

Для типа таблицы «Моточасы» доступны следующие колонки:

- **Начало** время начала работы моточасов.
- **Нач. положение** местоположение объекта при включении двигателя или навесного оборудования.
- **Конец** время окончания работы моточасов.
- **Кон. положение** местоположение объекта при выключении двигателя или навесного оборудования.
- **Начало движения** начало движения транспортного средства.
- **Окончание движения** завершение движения транспортного средства.
- **Моточасы** показания счетчика работы моточасов за интервал. Для точного расчета моточасов оборудование должно прислать любое валидное значение параметра датчика зажигания. В случае получения невалидного значения необходимо заменить датчик валидатором с корректным значением (например, 0).
- **Нач. моточасы** показания счетчика моточасов на момент начала интервала.
- **Кон. моточасы** показания счетчика моточасов на момент окончания интервала.
- **Общее время** время, прошедшее от включения до выключения моточасов на интервале. При этом, если включена группировка по дням, то берется время от начала первого интервала работы моточасов до окончания последнего.
- **Время между** время, прошедшее от окончания предыдущего интервала работы моточасов до начала следующего (определяется, начиная со второго интервала).
- **В движении** интервал времени, в течение которого объект двигался.
- **Холостой ход** интервал времени, в течение которого объект стоял с включенным двигателем (простой). Холостой ход не может быть детектирован, если оборудование не присылает значений скорости.
- **Пробег** расстояние, пройденное за время работы моточасов.
- **Пробег (скорректированный)** пробег с учетом коэффициента (см. *[Дополнительные](#page-193-0) [настройки](#page-193-0)*).
- **Нач. пробег** показания датчика пробега на момент начала отчетного интервала.
- **Кон.пробег** показания датчика пробега на момент окончания отчетного интервала.
- **Ср. скорость** средняя скорость за время работы моточасов.
- **Макс. скорость** максимальная скорость за время работы моточасов.
- **Счетчик** показания датчика счетчика, если таковой имеется.

**Нач. счетчик** – показания датчика типа «счетчик» в начале интервала работы моточасов.

**\_\_\_\_\_\_\_\_\_\_\_\_\_\_\_\_\_\_\_\_\_\_\_\_\_\_\_\_\_\_\_\_\_\_\_\_\_\_\_\_\_\_\_\_\_\_\_\_\_\_\_\_\_\_\_\_\_\_\_\_\_\_\_\_\_\_\_\_\_\_\_\_\_\_\_\_\_\_\_\_\_\_\_\_\_\_\_\_\_\_\_\_**

- **Кон. счетчик** показания датчика типа «счетчик» в конце интервала работы моточасов.
- **Ср. обороты двигателя** средняя частота оборотов двигателя.
- **Макс. обороты двигателя** максимальная частота оборотов двигателя.
- **Ср. температура** среднее значение температуры за время работы моточасов.
- **Мин. температура** минимальное значение температуры за время работы моточасов.
- **Макс. температура** максимальное значение температуры за время работы моточасов.
- **Нач. температура** значение температуры в начале работа моточасов.
- **Кон. температура** значение температуры в конце работы моточасов.
- **Водитель** имя водителя (если указан).
- **Прицеп** имя прицепа (если указан).
- **Продуктивность движения** процент времени работы моточасов, когда объект находился при этом в движении (то есть время в движении, разделенное на длительность моточасов).
- **Полезная работа** длительность работы навесного оборудования (по датчику полезной работы двигателя).
- **Длительность простоя** длительность работы двигателя за вычетом полезной работы.
- **Утилизация** длительность работы моточасов, разделенная на норму работы моточасов, указанную в настройках объекта на вкладке *[Дополнительно](#page-193-0)*.
- **Полезная утилизация** длительность полезной работы двигателя, разделенная на норму работы моточасов.
- **Продуктивность** длительность полезной работы двигателя, разделенная на длительность моточасов.
- **Потрачено** объем израсходованного топлива суммарно по всем топливным датчикам.
- **Потрачено по (…)** объем израсходованного топлива, определенный по какому-либо топливному датчику (импульсного, абсолютного, мгновенного расхода топлива, датчику уровня топлива) либо по математическому расчету или нормам расчета. Подробнее о топливе в отчетах см. в п. *[Дополнительные настройки](#page-193-0)*.
- **Ср. расход, л/ч (л/100км)** средний расход топлива, определенный по имеющимся топливным датчикам.
- **Ср. расход по (…)** средний расход топлива согласно показаниям того или иного датчика, математическому расчету или нормам.
- **Потрачено по (…) в движении**  объем израсходованного в движении топлива, определенный по вышеуказанным методикам.
- **Потрачено по (…) на холостом ходу**  объем израсходованного на холостом ходу топлива, определенный по вышеуказанным методикам.
- **Ср. расход по (…) в движении**  средний расход топлива в движении.
- **Ср. расход по (…) на холостом ходу**  средний расход топлива на холостом ходу.
- **Нач. уровень**  начальный уровень топлива.
- **Кон. уровень**  конечный уровень топлива.
- **Мин. уровень**  минимальный уровень топлива, зафиксированный за время работы моточасов.
- √ Макс. уровень максимальный уровень топлива, зафиксированный за время работы моточасов.
- Штраф штрафные баллы по различным критериям качества вождения.
- ◆ Оценка значение штрафа, пересчитанное на шестибалльную систему оценки.
- Заметки пустая колонка для внесения комментариев после печати или экспорта отчета.

#### Остановки

Таблицы с типом «Остановки» содержат интервалы (каждая строка таблицы – интервал), на которых объект совершал остановку, и при этом остановка не попала под критерии стоянки. Минимальное время, по прошествии которого остановка переходит в статус стоянки, определяется индивидуально для каждого объекта в его свойствах (см. Детектор поездок).

Для типа таблицы «Остановки» доступны следующие колонки:

- √ Начало время начала остановки, то есть первое сообщение с нулевой скоростью.
- Конец время конца остановки, то есть время последнего сообщения с нулевой скоростью.
- √ Длительность промежуток времени остановки.
- √ Общее время время от начала первой остановки до окончания последней.
- √ Время между время, прошедшее от окончания предыдущей остановки до начала следующей (определяется, начиная со второй остановки).
- √ Пробег между пробег от предыдущей остановки.
- √ Пробег между (скорректированный) пробег от предыдущей остановки с учетом коэффициента (см. Дополнительные настройки).
- √ Положение местоположение объекта в момент остановки. При отсутствии адресной информации в этой графе ставятся прочерки.
- $\checkmark$  Координаты координаты объекта в момент остановки (в десятичных градусах).
- ◆ Водитель имя водителя (если указан).
- √ Прицеп имя прицепа (если указан).
- √ Счетчик показания латчика счетчика.
- Кол-во количество остановок. Пелесообразно при группировке строк по годам/месяцам/неделям/дням/сменам или для отчетов по группам объектов.
- Заметки пустая колонка для внесения комментариев после печати или экспорта отчета
- √ Ср. вес среднее значение веса за время остановки.
- √ Мин. вес минимальное значение веса за время остановки.
- √ Макс. вес максимальное значение веса за время остановки.
- √ Нач. вес значение веса в начале остановки.
- $\sqrt{2}$  **Кон. вес** значение веса по окончанию остановки

#### Поезлки

Таблицы с типом «Поездки» содержат интервалы движения между стоянками, которые, в соответствии с настройками детектора поездок, расцениваются как поездки (см. Детектор  $noes\grave{o}o\kappa$ ).

Для типа таблицы «Поездки» доступны следующие колонки:

- **Начало** время начала движения объекта.
- **Нач. положение** начальное положение, то есть адрес, по которому находился объект в момент начала поездки.

**\_\_\_\_\_\_\_\_\_\_\_\_\_\_\_\_\_\_\_\_\_\_\_\_\_\_\_\_\_\_\_\_\_\_\_\_\_\_\_\_\_\_\_\_\_\_\_\_\_\_\_\_\_\_\_\_\_\_\_\_\_\_\_\_\_\_\_\_\_\_\_\_\_\_\_\_\_\_\_\_\_\_\_\_\_\_\_\_\_\_\_\_**

- **Нач. координаты** начальные координаты, то есть географические координаты местоположения объекта в момент начала поездки (в десятичных градусах).
- **Конец** время окончания движения объекта.
- **Кон. положение** конечное положение, то есть адрес, где объект остановился в конце поездки.
- **Кон. координаты** конечные координаты, то есть географические координаты местоположения объекта в момент окончания поездки (в десятичных градусах).
- **Водитель** имя водителя (если указан).
- **Прицеп** имя прицепа (если указан).
- **Кол-во пассажиров** количество пассажиров, перевезенных в рамках поездки.
- **Длительность** длительность поездки, то есть интервал времени, в течение которого объект двигался.
- **Общее время** время от начала первой поездки до окончания последней.
- **Время между** время, прошедшее от окончания предыдущей поездки до начала следующей (определяется, начиная со второй поездки).
- **Время до следующей** время, которое прошло от окончания текущей поездки до начала следующей.
- **Моточасы** продолжительность работы моточасов в данной поездке.
- **Пробег в поездках** расстояние, которое прошел объект за время поездки.
- **Пробег (скорректированный)** пробег с учетом коэффициента (см. *[Дополнительные](#page-193-0)  [настройки](#page-193-0)*).
- **Городской пробег** пробег в городе (по умолчанию скорость до 60км/ч).
- **Загородный пробег** пробег за пределами города (выше скорости в городе).
- **Нач. пробег** показания датчика пробега на момент начала поездки. Если сохранение параметра пробега не производилось на отчетном интервале, то отсчет пробега будет происходить с нуля.
- **Кон. пробег** показания датчика пробега на момент окончания поездки.
- **Ср. скорость** средняя скорость в данной поездке (или за данные сутки/неделю/месяц, если отчет содержит группировку).
- **Макс. скорость** максимальная скорость движения объекта, зафиксированная в данной поездке (или за данные сутки/неделю/месяц, если отчет содержит группировку).
- **Счетчик** показания датчика счетчика.
- **Нач. счетчик** показания счетчика в начале поездки.
- **Кон. счетчик** показания счетчика в конце поездки.
- **Ср. обороты двигателя** средняя частота оборотов двигателя.
- **Макс. обороты двигателя** максимальная частота оборотов двигателя.
- **Ср. температура** среднее значение температуры в поездке.
- **Мин. температура** минимальное значение температуры в поездке.

**Макс. температура** – максимальное значение температуры в поездке.

**\_\_\_\_\_\_\_\_\_\_\_\_\_\_\_\_\_\_\_\_\_\_\_\_\_\_\_\_\_\_\_\_\_\_\_\_\_\_\_\_\_\_\_\_\_\_\_\_\_\_\_\_\_\_\_\_\_\_\_\_\_\_\_\_\_\_\_\_\_\_\_\_\_\_\_\_\_\_\_\_\_\_\_\_\_\_\_\_\_\_\_\_**

- **Нач. температура** значение температуры в начале поездки.
- **Кон. температура** значение температуры в конце поездки.
- **Потрачено** объем израсходованного топлива суммарно по всем топливным датчикам.
- **Потрачено по (…)** объем израсходованного топлива, зафиксированный по какомулибо топливному датчику либо вычисленный по расчету или нормам расхода. Подробнее о топливе в отчетах см. в п. *[Дополнительные](#page-193-0) настройки*.
- **Ср. расход, л/ч (л/100км)** средний расход топлива, определенный по имеющимся топливным датчикам.
- **Ср. расход по (…)** средний расход топлива согласно показаниям какого-либо топливного датчика или вычислениям по расчету или нормам расхода.
- **Ср. расход по (…) на холостом ходу**  средний расход топлива на холостом ходу.
- **Ср. расход по (…) на единицу топлива** средний расход топлива согласно показаниям какого-либо топливного датчика или вычислениям по расчету или нормам расхода.
- **Нач. уровень** начальный уровень топлива.
- **Кон. уровень** конечный уровень топлива.
- **Макс. уровень**  максимальный уровень топлива, зафиксированный за время поездки.
- **Мин. уровень**  минимальный уровень топлива, зафиксированный за время поездки.
- **Штраф** штрафные баллы по различным критериям качества вождения.
- **Оценка** значение штрафа, пересчитанное на шестибалльную систему оценки.
- **Заметки** пустая колонка для внесения комментариев после печати или экспорта отчета.

#### **Превышения скорости**

Таблицы с типом «Превышения скорости» содержат интервалы, на которых объект двигался со скоростью выше допустимой. Допустимая скорость устанавливается для каждого транспортного средства отдельно в свойствах объекта (см. *[Дополнительные настройки](#page-193-0)*).

Для типа таблицы «Превышения скорости» доступны следующие колонки:

- **Начало** дата и время, когда было зафиксировано превышение установленной скорости.
- **Положение** местоположение устройства в момент превышения скорости.
- **Длительность** интервал времени, в течение которого объект двигался с превышением скорости.
- **Общее время** время от начала первого превышения до окончания последнего.
- **Ср. скорость** средняя скорость на всем интервале превышения скорости.
- **Макс. скорость** максимальная скорость, зафиксированная на всем интервале превышения скорости.
- **Ограничение** скоростное ограничение на данном участке дороги, либо в настройках объекта.
- **Пробег** расстояние, на которое объект переместился на интервале превышения скорости.
- **√** Пробег (скорректированный) пробег с учетом коэффициента (см. Дополнительные настройки).
- √ Нач. пробег показания датчика пробега на момент начала превышения. Если сохранение параметра пробега не производилось на отчетном интервале, то отсчет пробега будет происходить с нуля.
- Кон. пробег показания датчика пробега на момент окончания интервала превышения.
- ◆ Водитель имя водителя (если указан).
- √ Прицеп имя прицепа (если указан).
- √ Кол-во количество превышений на интервале времени.
- Заметки пустая колонка для внесения комментариев после печати или экспорта отчета.

#### Сволка

Таблицы с типом «Сводка» содержат сводную информацию об активности объекта за определенный период времени.

Для типа таблицы «Сводка» доступны следующие колонки:

- Начало дата/время начала интервала (либо начало периода формирования отчета, либо начало, если есть группировка).
- Конец дата/время конца интервала (либо конец периода формирования отчета, либо конец дня. если есть группировка).
- √ Начало лвижения начало лвижения транспортного средства.
- √ Окончание движения завершение движения транспортного средства.
- √ Пробег пробег за отчетный интервал по счетчику пробега.
- √ Пробег (скорректированный) пробег за отчетный интервал по счетчику пробега, умноженный на коэффициент пробега (см. Дополнительные настройки).
- √ Пробег в поездках пробег за отчетный интервал с учетом детектора поездок.
- √ Ср. скорость средняя скорость на интервале.
- ◆ Макс. скорость максимальная скорость на интервале. Полробнее о полсчете пробега см. в разделе Счетчики.
- √ Время в движении время в поездках.
- √ Моточасы количество отработанных моточасов.
- √ Холостой ход интервал времени, в течение которого объект стоял с включенным двигателем (простой). Холостой ход не может быть детектирован, если оборудование не присылает значений скорости.
- √ Общее время время от начала первой сводки до окончания последней.
- √ Время простоя моточасы на стоянках и остановках.
- √ Процентное соотношение времени движения к общему времени время движения  $*$  100 / (время конца интервала - время начала интервала).
- $\checkmark$  Процентное соотношение времени простоя к общему времени (время остановок + время стоянок) \*  $100/$  (время конца интервала - время начала интервала).
- Полезная работа длительность работы навесного оборудования (по датчику полезной работы двигателя).
- **Стоянки** общее время стоянок на интервале.
- **Счетчик** показания датчика счетчика.
- **Нач. счетчик** показания счетчика в начале интервала.
- **Кон. счетчик** показания счетчика в конце интервала.
- **Нач. значение датчика** показания произвольного датчика в начале интервала. Если произвольных датчиков несколько, то в скобках указывается имя и для каждого датчика строится отдельный столбец. Маски датчиков при необходимости можно указать справа.
- **Кон. значение датчика** показания произвольного датчика в конце интервала.

- **Разница** разница между начальным и конечным значениями произвольного датчика.
- **Утилизация** длительность работы моточасов, разделенная на норму работы моточасов, указанную в настройках устройства на вкладке «Дополнительно».
- **Полезная утилизация** длительность полезной работы двигателя, разделенная на норму работы моточасов.
- **Продуктивность** длительность полезной работы двигателя, разделенная на длительность моточасов.
- **Потрачено** объем израсходованного топлива суммарно по всем топливным датчикам.
- **Потрачено по (…)** объем израсходованного топлива, зафиксированный по какомулибо топливному датчику либо вычисленный по расчету или нормам расхода. В правой части шаблона отчета можно уточнить параметры расчета топлива: на всем отчетном интервале, в поездках или в моточасах.
- **Ср. расход, л/ч (л/100км)** средний расход топлива, определенный по имеющимся топливным датчикам.
- **Ср. расход по (…)** средний расход топлива по тому или иному топливному датчику. Подробнее о подсчете пробега см. в разделе *[Счетчики](#page-187-0)*.
- **Ср. пробег по (…) на единицу топлива** средний пробег на единицу топлива на основании показаний того или иного датчика.
- **Нач. уровень** начальный уровень топлива.
- **Кон. уровень** конечный уровень топлива.
- **Всего заправок** количество заправок топлива.
- **Всего сливов** количество сливов топлива.
- **Заправлено** объем заправленного топлива (только заправки, определенные какимлибо датчиком).
- **Слито** объем слитого топлива.
- **Норматив, л/ч (л/100 км)**  норматив расхода топлива из настроек объекта мониторинга.
- **Эффект**  эффект в литрах \* стоимость литра топлива из настроек объекта мониторинга.
- **Эффект, л**  потрачено топлива потрачено топлива по нормам.
- **Штраф** штрафные баллы по различным критериям качества вождения.
- **Оценка** значение штрафа, пересчитанное на шестибалльную систему оценки.
- **Цена**  стоимость литра топлива из настроек объекта мониторинга.
- **Стоимость** цена \* потрачено топлива.

**Заметки** – пустая колонка для внесения комментариев после печати или экспорта отчета.

**\_\_\_\_\_\_\_\_\_\_\_\_\_\_\_\_\_\_\_\_\_\_\_\_\_\_\_\_\_\_\_\_\_\_\_\_\_\_\_\_\_\_\_\_\_\_\_\_\_\_\_\_\_\_\_\_\_\_\_\_\_\_\_\_\_\_\_\_\_\_\_\_\_\_\_\_\_\_\_\_\_\_\_\_\_\_\_\_\_\_\_\_**

## **Сливы**

Таблицы с типом «Сливы» содержат информацию об интервалах слива топлива.

Для типа таблицы «Сливы» доступны следующие колонки:

- **Время** момент наибольшего перепада уровня топлива.
- **Начало** дата и время начала слива.
- **Нач. положение** положение объекта на момент начала слива.
- **Конец** дата и время окончания слива.
- **Кон. положение** положение объекта на момент конца слива.
- **Нач. уровень** уровень топлива, зафиксированный перед сливом.
- **Кон. уровень** уровень топлива, зафиксированный после слива.
- **Слито** объем слитого топлива.
- **Нач. скорость** скорость движения на момент начала слива.
- **Кон. скорость** скорость движения на момент конца слива.
- **Имя датчика** датчик, по которому был определен слив.
- **Водитель** имя водителя (если указан).
- **Прицеп** имя прицепа (если указан).
- **Кол-во** количество сливов в интервале. Целесообразно при группировке строк по дням/неделям/месяцам или для отчетов по группам объектов.
- **Счетчик** показания датчика счетчика.
- **Пробег** пробег от начала интервала до конца текущего слива.
- **Заметки** пустая колонка для внесения комментариев после печати или экспорта отчета.

# **Стоянки**

Таблицы с типом «Стоянки» содержат интервалы между поездками, на которых, в соответствии с настройками детектора поездок, объект находился в состоянии стоянки (см. *[Детектор поездок](#page-210-0)*).

Для типа таблицы «Стоянки» доступны следующие колонки:

- **Начало** время начала стоянки объекта.
- **Конец** время окончания стояки объекта.
- **Длительность** интервал времени, в течение которого объект стоял.
- **Общее время** время от начала первой стоянки до окончания последней.
- **Время между** время, прошедшее от окончания предыдущей стоянки до начала следующей (определяется, начиная со второй стоянки).
- **Пробег между**  пробег от предыдущей стоянки.
- **Пробег между (скорректированный)** пробег от предыдущей стоянки с учетом коэффициента (см. *[Дополнительные настройки](#page-193-0)*).

**Положение** – адрес, по которому находился объект в течение всей стоянки. Если было зафиксировано незначительное перемещение, то в качестве адреса стоянки указывается первое местоположение. При отсутствии адресной информации в этой графе ставятся прочерки.

**\_\_\_\_\_\_\_\_\_\_\_\_\_\_\_\_\_\_\_\_\_\_\_\_\_\_\_\_\_\_\_\_\_\_\_\_\_\_\_\_\_\_\_\_\_\_\_\_\_\_\_\_\_\_\_\_\_\_\_\_\_\_\_\_\_\_\_\_\_\_\_\_\_\_\_\_\_\_\_\_\_\_\_\_\_\_\_\_\_\_\_\_**

- **Координаты** географические координаты местоположения объекта во время стоянки (в десятичных градусах).
- **Водитель** имя водителя (если указан).
- **Прицеп** имя прицепа (если указан).
- **Счетчик** показания датчика счетчика.
- **Нач. счетчик** показания счетчика в начале стоянки.
- **Кон. счетчик** показания счетчика в конце стоянки.
- **Ср. температура** среднее значение температуры за время стоянки.
- **Мин. температура** минимальное значение температуры за время стоянки.
- **Макс. температура** максимальное значение температуры за время стоянки.
- **Нач. температура** значение температуры в начале стоянки.
- **Кон. температура** значение температуры по окончанию стоянки.
- **Ср. вес** среднее значение веса за время стоянки.
- **Мин. вес** минимальное значение веса за время стоянки.
- **Макс. вес** максимальное значение веса за время стоянки.
- **Нач. вес** значение веса в начале стоянки.
- **Кон. вес** значение веса по окончанию стоянки.
- **Кол-во** количество стоянок (целесообразно при группировке строк по годам/месяцам/неделям/дням/сменам или для отчетов для групп объектов).
- **Заметки** пустая колонка для внесения комментариев после печати или экспорта отчета.

#### **Цифровые датчики**

Каждая строка в таблице – интервал. Для цифровых датчиков это интервал работы цифрового датчика (когда он принимал значение 1).

Для типа таблицы «Цифровые датчики» доступны следующие колонки:

- **Имя датчика** название контролируемого датчика.
- **Вкл.** время из первого сообщения, содержащего информацию о включении (активации) датчика.
- **Нач. положение** адрес на момент начала интервала.
- **Выкл.** время отключения (дезактивации).
- **Кон. Положение** адрес на момент окончания интервала.
- **Начало движения** время, когда объект впервые начал двигаться внутри интервала.
- **Окончание движения** время, когда объект перестал двигаться последний раз внутри интервала.
- **Длительность** продолжительность активного состояния.
- **Моточасы** кол-во наработанных мочасов внутри интервала.
- √ Нач. моточасы количество моточасов от начала периода формирования отчета до начала интервала.
- Кон. Моточасы количество моточасов от начала периода формирования отчета до конца интервала.
- ◆ Общее время время от начала первого включения до окончания последнего.
- √ Время между время, прошедшее от предыдущего включения до начала следующего (определяется, начиная со второго включения).
- √ В движении интервал времени, в течение которого объект двигался.
- √ Холостой ход интервал времени, в течение которого объект стоял с включенным лвигателем (простой). Холостой ход не может быть детектирован, если оборудование не присылает значений скорости.
- √ Пробег пройденное расстояние при включенном датчике.
- **√ Пробег (скорректированный)** пробег с учетом коэффициента (см. Дополнительные настройки).
- Нач. пробег показания датчика пробега на момент включения цифрового датчика. Если сохранение параметра пробега не производилось на отчетном интервале, то отсчет пробега будет происходить с нуля.
- Кон. пробег показания латчика пробега на момент выключения цифрового латчика.
- √ Ср. скорость средняя скорость, с которой двигался объект с включенным датчиком.
- √ Макс. скорость максимальная скорость, с которой двигался объект с включенным латчиком.
- √ Кол-во включений количество включений датчика за указанный период (актуально при группировке строк по годам/месяцам/неделям/дням/сменам или для отчетов по группам объектов).
- √ Счетчик показания латчика счетчика при его наличии.
- Нач. счетчик значение счетчика от начала периода формирования отчета до начала интервала.
- Кон. счетчик значение счетчика от начала периода формирования отчета до конца интервала.
- √ Ср. обороты двигателя средние обороты двигателя внутри интервала.
- √ Макс. обороты двигателя макс. обороты двигателя внутри интервала.
- √ Ср. температура ср. температура внутри интервала.
- √ Мин. температура мин. температура внутри интервала.
- √ Макс. температура макс. температура внутри интервала.
- √ Нач. температура температура на начало интервала.
- √ Кон. температура температура на конец интервала.
- ◆ Водитель имя водителя (если указан).
- √ Прицеп имя прицепа (если указан).
- √ Продуктивность движения время движения / длительность интервала \* 100%.
- √ Полезная работа моточасы \* коэф. датчика работы двигателя.
- √ Длительность простоя длительность периода полезная работа.
- $\sqrt{V}$  Утилизация моточасы / норма моточасов \* 100%.
- $\sqrt{ }$  Полезная утилизация полезная работа / норма моточасов \* 100%.
- **Продуктивность** полезная работа / моточасы \* 100%.
- **Потрачено** потрачено за интервал суммарно по всем датчикам уровня и расхода топлива.

- **Потрачено по (…) –** потрачено за интервал по (…) датчику.
- **Ср. расход, л/ч (л/100км)** расход топлива за интервал по всем датчикам уровня и расхода топлива.
- **Ср. расход по (…)**  расход топлива за интервал по (…) датчику.
- **Ср. расход по (…) в движении** расход топлива за те части интервала, когда объект был в движении по (…) датчику.
- **Ср. расход по (…) на холостом ходу** расход топлива за те части интервала, когда объект стоял по (…) датчику.
- **Ср. расход по (…) в движении, л/ч** расход топлива за те части интервала, когда объект был в движении по (…) датчику (литров в час).
- **Ср. расход по (…) в движении, л/100км** расход топлива за те части интервала, когда объект был в движении по (…) датчику (литров на 100 км).
- **Нач. уровень** уровень топлива по ДУТ на начало интервала.
- **Кон. уровень** уровень топлива по ДУТ на конец интервала.
- **Мин. уровень** минимальный уровень топлива по ДУТ за интервал.
- **Макс. уровень** максимальный уровень топлива по ДУТ за интервал.
- **Штраф** штрафные баллы по различным критериям качества вождения.
- **Оценка** значение штрафа, пересчитанное на шестибалльную систему оценки.
- **Заметки** пустая колонка для внесения комментариев после печати или экспорта отчета.

#### **Топливо по чекам**

Таблицы с типом «Топливо по чекам» содержат перечень заправок, информация по которым введена с чека, а также сравнение информации из чека с информацией из системы мониторинга.

Для типа таблицы «Топливо по чекам» доступны следующие колонки:

- **Время** время, когда была произведена заправка (которое указано в чеке).
- **Пробег** пробег по одометру на момент заправки.
- **Заправлено** количество литров, заправленных в транспортное средство по чеку.
- **Пробег между** пробег между заправками на основе разницы в пробегах, указанных для текущего и предыдущего чека.
- **Пробег между (по системе)** пробег между заправками на основе данных, полученных от терминала (пробег между временем текущей и предыдущей заправки).
- **Разница** разница в пробеге по чеку и по системе.
- **Расход топлива, л/100 км** (заправлено / пробег) \* 100.
- **Положение** местоположение объекта, указанное при регистрации события.
- **Координаты** географические координаты положения объекта.
- **Кол-во** кол-во заправок.

**Заметки** – пустая колонка для внесения комментариев после печати или экспорта отчета.

# **События**

Таблицы с типом «События» содержат список улиц, которые посетил объект за период формирования отчета.

**\_\_\_\_\_\_\_\_\_\_\_\_\_\_\_\_\_\_\_\_\_\_\_\_\_\_\_\_\_\_\_\_\_\_\_\_\_\_\_\_\_\_\_\_\_\_\_\_\_\_\_\_\_\_\_\_\_\_\_\_\_\_\_\_\_\_\_\_\_\_\_\_\_\_\_\_\_\_\_\_\_\_\_\_\_\_\_\_\_\_\_\_**

Для типа таблицы «События» доступны следующие колонки:

- **Время** время, когда произошло событие.
- **Описание** описание, указанное при создании уведомления о событии или при регистрации события вручную.
- **Количество** количество событий в интервале (целесообразно при группировке строк по дням/неделям/месяцам или для отчетов по группам объектов).
- **Положение** местоположение объекта в момент свершения события. Если событие зарегистрировано вручную, то положение объекта определяется по его сообщениям в момент регистрации. Кроме того, таким же образом определяется положение объекта при сохранении значений счетчиков.
- **Координаты** географические координаты положения объекта.
- **Заметки** пустая колонка для внесения комментариев после печати или экспорта отчета.

### **Нарушения**

Таблицы с типом «Нарушения» содержат список зарегистрированных событий-нарушений за отчетный период.

Для типа таблицы «Нарушения» доступны следующие колонки:

- **Время** время, когда произошло нарушение.
- **Описание** описание, которое было задано при создании уведомления о нарушении.
- **Количество** количество нарушений. Целесообразно при группировке строк по дням/неделям/месяцам или для отчетов по группам объектов.
- **Положение** местоположение объекта в момент совершения нарушения.
- **Координаты** географические координаты объекта в момент нарушения.
- **Заметки** пустая колонка для внесения комментариев после печати или экспорта отчета.

#### **Качество вождения**

Таблицы с типом «Качество вождения» содержат интервалы, когда движение объекта не удовлетворяло критериям качества вождения, заданным для него в свойствах (см. *[Качество](#page-206-0)  [вождения](#page-206-0)*).

Для типа таблицы «Качество вождения» доступны следующие колонки:

- **Нарушение** название критерия, выбираемого Вами на вышеуказанной вкладке. При использовании группировки нарушения с одинаковым названием будут объединены в одну группу.
- **Начало** время начала нарушения.
- **Нач. положение** начальное положение, то есть адрес, по которому находился объект в момент начала нарушения.
- √ Конец время окончания нарушения.
- ◆ Кон. положение конечное положение, то есть алрес, по которому находился объект в момент окончания интервала нарушения.
- $\sqrt{}$  Значение значение параметра в момент нарушения.
- $\vee$  Cp. скорость средняя скорость за интервал нарушения.
- √ Макс. скорость максимальная скорость за интервал нарушения.
- Штраф значение штрафа, выставляемое в свойствах объекта на вкладке «Качество вождения».
- Оценка значение штрафа, пересчитанное на шестибалльную систему оценки Применение актуально, если в шаблоне отчета выставлена группировка по годам, месяцам, неделям, дням, сменам, поездкам.
- √ Рейтинг индивидуальный числовой показатель объекта/водителя, рассчитываемый на основании совершенных нарушений. Чем ниже рейтинг, тем меньше нарушений совершено. Данный столбец может быть использован только в отчете по группе объектов или группе водителей.
- Пробег пробег за интервал нарушения или группировки.
- **√** Пробег (скорректированный) пробег с учетом коэффициента (см. Дополнительные настройки).
- √ Нач. пробег показания счетчика пробега на момент начала нарушения. Если сохранение параметра пробега не производилось на отчетном интервале, то отсчет пробега будет происходить с нуля.
- Кон. пробег показания счетчика пробега на момент окончания интервала нарушения.
- √ Длительность длительность интервала нарушения или группировки.
- ◆ Кол-во количество нарушений данного типа.
- Волитель имя волителя (если указан).
- $\checkmark$  Прицеп имя прицепа (если указан).
- Заметки пустая колонка для внесения комментариев после печати или экспорта отчета.

#### Техобслуживание

Таблицы с типом «Техобслуживание» содержат перечень зарегистрированных событий типа «Техобслуживание».

Для типа таблицы «Техобслуживание» доступны следующие колонки:

- Время время, которое при регистрации техобслуживания было указано как время совершения работ.
- **V** Вид работ информация берется из поля «Вид работ».
- **√ Примечание** информация берется из поля «Описание».
- √ Положение местоположение, указанное при регистрации.
- Координаты географические координаты положения.
- √ Длительность продолжительность технических работ.
- √ Стоимость стоимость работ.
- √ Пробег показания пробега на момент техобслуживания.
- √ Моточасы показания счетчика моточасов на момент техобслуживания.
- **Количество** количество обслуживаний.
- **Заметки** пустая колонка для внесения комментариев после печати или экспорта отчета.

#### **Загрузки**

- **Начало** время начала загрузки.
- **Конец**  время окончания загрузки.
- **Длительность**  продолжительность загрузки.
- **Общее время**  время от начала первой загрузки до окончания последней.
- **Время между**  время, прошедшее от окончания предыдущей загрузки до начала следующей (определяется, начиная со второй поездки).
- **Положение**  адрес, по которому находился объект вовремя загрузки.
- **Координаты** координаты места загрузки.
- **Водитель**  имя водителя (если указан).
- **Прицеп**  имя прицепа (если указан).
- **Счетчик**  показания датчика счетчика.
- **Нач. счетчик**  показания счетчика в начале загрузки.
- **Кон. счетчик**  показания счетчика в конце загрузки.
- **Ср. температура**  среднее значение температуры вовремя загрузки.
- **Мин. температура**  минимальное значение температуры вовремя загрузки.
- **Макс. температура**  максимальное значение температуры вовремя загрузки.
- **Нач. температура**  значение температуры в начале загрузки.
- **Кон. температура**  значение температуры в конце загрузки.
- **Ср. вес**  среднее значение веса за время загрузки.
- **Мин. вес**  минимальное значение веса за время загрузки.
- **Макс. вес**  максимальное значение веса за время загрузки.
- **Нач. вес**  значение веса в начале загрузки.
- **Кон. вес**  значение веса в конце загрузки.
- **Кол-во**  количество загрузок.
- **Заметки**  пустая колонка для внесения комментариев после печати или экспорта отчета.

#### **Потери связи**

- **Начало** момент времени, в который пропала связь.
- **Конец**  время, когда связь была восстановлена.
- **Длительность**  продолжительность потери связи.
- **Положение**  адрес, по которому находился объект перед потерей связи.
- **Количество**  количество разрывов связи.
- **Водитель**  имя водителя (если указан).
- **Прицеп**  имя прицепа (если указан).

• Заметки – пустая колонка для внесения комментариев после печати или экспорта отчета.

### Маски

На вкладке Маски укажите наименование датчиков, показания которых должны учитываться в отчете (рис. 6.1.20). Подробнее о задании маски имени можно узнать в *п. 2.3* Маска имени.

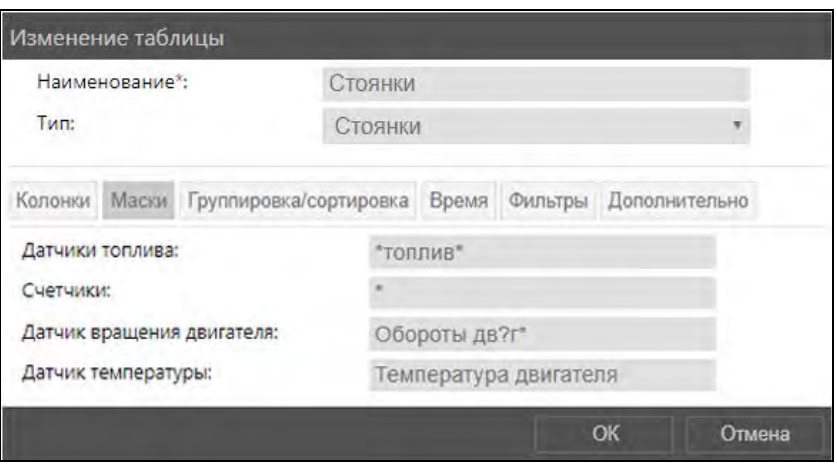

Рис. 6.1.20. Настройка масок датчиков.

#### Группировка/сортировка

Настройка сортировки применяется для упорядочивания списка интервалов по какому-

либо признаку. В поле Сортировать все строки по, открыв выпадающий список , выберите колонку по которой будет установлен общий порядок строк в таблице (рис. 6.1.21). Содержимое выпадающего списка зависит от выбранных столбцов таблицы на вкладке Колонки.

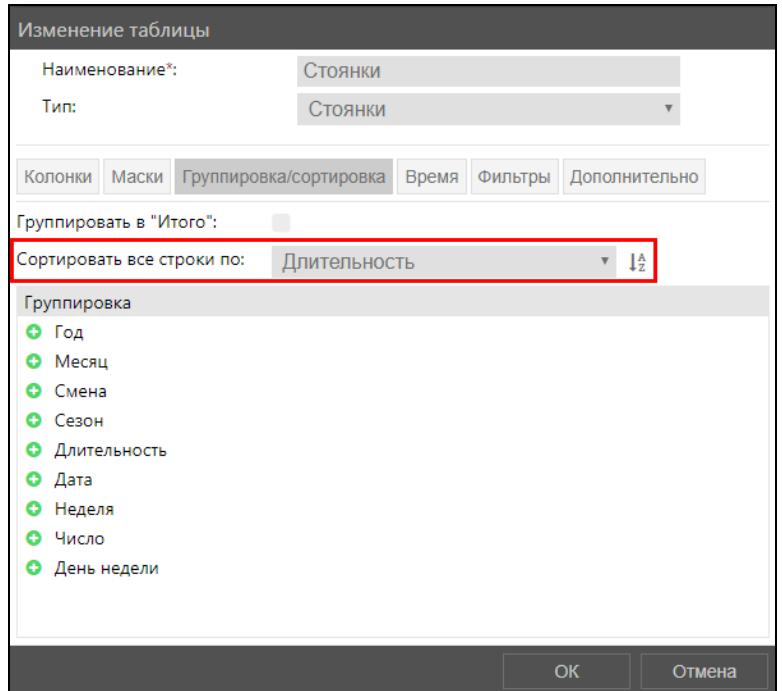

Рис. 6.1.21. Сортировка.

Группировка данных по периодам времени осуществляется в области Группировка (рис. 6.1.22). С помощью кнопок Добавить • и Убрать • настройте перечень группировок и выберите для этих группировок колонки из выпадающего списка. Если группировок несколько, то интервалы будут распределены по уровню вложенности. Уровень группировки настраивается кнопками Поместить выше  $\triangleq$  и Поместить ниже  $\triangleleft$ .

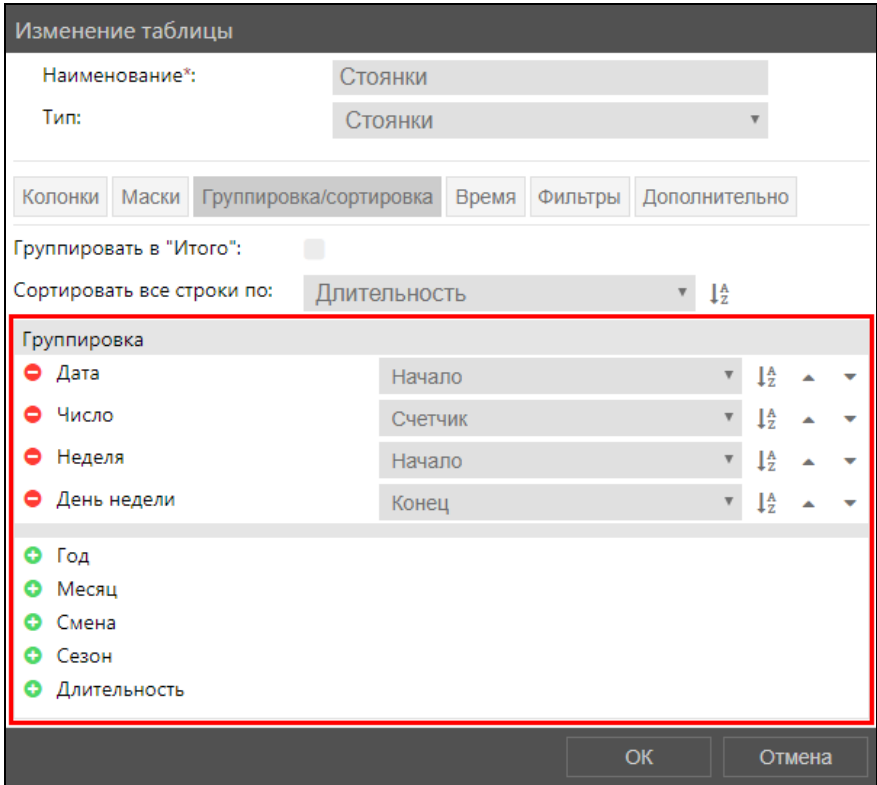

Рис. 6.1.22. Группировка.

Чтобы настроить порядок сортировки/группировки от меньшего к большему или наоборот, используйте кнопки Сортировка по возрастанию  $\frac{1}{2}$  и Сортировка по убыванию  $\frac{1}{4}$ .

Пример таблицы с добавленными группировками можно увидеть на рисунке 6.1.23.

|              | Страница  |                | $\blacktriangledown$<br>из $1$ | Строки с 1 по 20 из 20 Выводить по | 25<br>$\blacktriangledown$<br>строк |                |             |        |
|--------------|-----------|----------------|--------------------------------|------------------------------------|-------------------------------------|----------------|-------------|--------|
|              | <b>D</b>  | N <sup>2</sup> | Группировка                    | Начало                             | Положение<br>Длительность           | Макс. скорость | Ограничение | Пробег |
| Θ            | ை         | $\overline{2}$ | Газель                         | 22.04.2020 09:32:43                | Россия, Удмуртия, Вс 17 мин, 46 с   | 110            | 90          | 28,837 |
| Θ            | <b>B</b>  | 2.1            | 30.04.2020                     | 30.04.2020 14:44:29                | Россия, Удмуртия, За 1 мин, 53 с    | 95             | 90          | 2,938  |
| Θ            |           |                | $\%$ 2.1.1 2020                | 30.04.2020 14:44:29                | Россия, Удмуртия, За 1 мин, 53 с    | 95             | 90          | 2,938  |
| Θ            | <b>SD</b> |                | 2.1.1. Апрель                  | 30.04.2020 14:44:29                | Россия, Удмуртия, За 1 мин, 53 с    | 95             | 90          | 2,938  |
| Θ            | D         |                | 2.1.1. Четверг                 | 30.04.2020 14:44:29                | Россия, Удмуртия, За 1 мин, 53 с    | 95             | 90          | 2,938  |
|              |           |                | 2.1.1.30.04.2020 14:44:29      | 30.04.2020 14:44:29                | Россия, Удмуртия, За 12 с           | 92             | 90          | 0,325  |
|              | <b>S</b>  |                | 2.1.1.30.04.2020 14:49:35      | 30.04.2020 14:49:35                | Россия, Удмуртия, За 25 с           | 92             | 90          | 0,653  |
|              | $\sigma$  |                | 2.1.1.30.04.2020 14:50:26      | 30.04.2020 14:50:26                | Россия, Удмуртия, Як 37 с           | 92             | 90          | 0,983  |
|              |           |                | 2.1.1.30.04.2020 14:52:21      | 30.04.2020 14:52:21                | Россия, Удмуртия, Як 12 с           | 92             | 90          | 0,317  |
|              |           |                | 2.1.1.30.04.2020 15:00:42      | 30.04.2020 15:00:42                | Россия, Удмуртия, Як 13 с           | 91             | 90          | 0,325  |
|              |           |                | 2.1.1. 30.04.2020 15:47:40     | 30.04.2020 15:47:40                | Россия, Удмуртия, Як 14 с           | 95             | 90          | 0,335  |
| 田            | $\sigma$  | 2.2            | 24.04.2020                     | 24.04.2020 10:09:07                | Россия, Удмуртия, г/(37 с           | 97             | 90          | 0.985  |
| ⊞            | <b>B</b>  | 2.3            | 23.04.2020                     | 23.04.2020 12:52:16                | Россия, Удмуртия, Ва 7 мин, 20 с    | 99             | 90          | 11,801 |
| ⊞            | $\sigma$  | 2.4            | 22.04.2020                     | 22.04.2020 09:32:43                | Россия, Удмуртия, Вс 1 мин, 38 с    | 100            | 90          | 2,649  |
| $\mathbf{H}$ | <b>B</b>  | 2.5            | 29.04.2020                     | 29.04.2020 11:42:05                | Россия, Удмуртия, г/(1 мин, 48 с    | 103            | 90          | 2,984  |
| Θ            | <b>B</b>  | 2.6            | 05.05.2020                     | 05.05.2020 10:14:08                | Россия, Удмуртия, Иг 59 с           | 106            | 90          | 1,677  |

Рис. 6.1.23. Пример группировки.

Для сведения всех интервалов в итоговую строку отметьте флажком • поле Группировать в «Итого». Пример группировки всех строк в одну итоговую на рисунке 6.1.24.

|   |          |                | Страница 1 $\bullet$ из 1              |        | Строки с 1 по 5 из 5 Выводить по 25 $\bullet$ строк |                 |       |                                                                                                    |                 |          |               |               |                        |
|---|----------|----------------|----------------------------------------|--------|-----------------------------------------------------|-----------------|-------|----------------------------------------------------------------------------------------------------|-----------------|----------|---------------|---------------|------------------------|
|   | <b>D</b> | N <sup>2</sup> | Группировк                             | Начало | Нач. положение                                      | Нач. координаты | Конец | Кон. положение                                                                                                 | Кон. координаты | Водитель | Прицеп        |               | Кол-во па Длительность |
| Θ | Gb.      |                | <b><i>M</i></b> roro                   |        |                                                     |                 |       | 05.05.2020 07:0 Россия, Удмуртия, 156.814415, 53.18986 06.05.2020 19 Россия, Удмуртия, г/ 56.814331, 53.18995  |                 | $\sim$   | $\sim$        | --            | 19 ч, 28 мин, 44 с     |
| Θ |          | $\otimes$ 1.1  | 05.05.2020                             |        |                                                     |                 |       | 05.05.2020 07:0 Россия, Удмуртия, г 56.814415, 53.18986 05.05.2020 17 Россия, Удмуртия, г/ 56.814350, 53.18990 |                 | $\sim$   | $\sim$ $\sim$ | 44            | 8 ч. 49 мин. 15 с      |
| ⊞ |          |                | <b> <del> </del> 2</b> 1.1.1 5-е число |        |                                                     |                 |       | 05.05.2020 07:0 Россия, Удмуртия, 156.814415, 53.18986 05.05.2020 17 Россия, Удмуртия, г/ 56.814350, 53.18990  |                 | $\sim$   | $\sim$        | $- -$         | 8 ч. 49 мин. 15 с      |
| Θ |          | $\otimes$ 1.2  | 06.05.2020                             |        |                                                     |                 |       | 06.05.2020 07:1 Россия, Удмуртия, 156.814388, 53.18995 06.05.2020 19 Россия, Удмуртия, г/ 56.814331, 53.18995  |                 | $\sim$   | $\sim$        | $-1$          | 10 ч. 39 мин. 29 с.    |
| ⊞ |          |                | <b><sup></sup></b> 1.2.1 б-е число     |        |                                                     |                 |       | 06.05.2020 07:1 Россия, Удмуртия, 156.814388, 53.18995 06.05.2020 19 Россия, Удмуртия, г/ 56.814331, 53.18995  |                 | $\sim$   | $\sim$        | $\sim$ $\sim$ | 10 ч, 39 мин, 29 с     |
|   |          |                |                                        |        |                                                     |                 |       |                                                                                                    |                 |          |               |               |                        |

Рис. 6.1.24. Пример группировки в «Итого».

#### Ограничения по времени

Для выгрузки данных в отчет можно задать ограничение по времени. При установленном ограничении в отчет попадут данные, полученные только в указанный период времени.

На вкладке Время установите флажок В в поле Задать ограничения по времени и задайте границы в Календаре (см. *п. 2.1 Календарь*).

#### Фильтрация интервалов

Фильтрация данных таблицы настраивается на вкладке Фильтры.

Фильтр Незавершенный интервал (рис. 6.1.25) предоставляет выбор действий для последнего интервала в отчете, окончание которого не входит в отчетный период. Из выпадающего списка в поле Действие выберите, что требуется сделать с таким интервалом:

- Обрезать интервал выводится в отчет, за окончание действия принимается время конца отчетного периода;
- √ Скрывать интервал будет исключен из отчета;
- √ Помечать как неполный конец интервала помечается как неизвестный.

| Иезавершенный интервал |                       |  |
|------------------------|-----------------------|--|
| Действие:              | Помечать как неполный |  |
|                        | Обрезать              |  |
| Длительность           | Скрывать              |  |
|                        | Помечать как неполный |  |
| Датчики                |                       |  |

Рис. 6.1.25. Фильтр Незавершенный интервал.

В фильтре Длительность (рис. 6.1.26) можно указать минимальную и максимальную протяженность интервала.

| <b>• Длительность</b>          |          |
|--------------------------------|----------|
| Мин. длительность (чч:мм:сс):  | 00.15:00 |
| Макс. длительность (чч:мм:сс): | 01.00.00 |
|                                |          |

Рис. 6.1.26. Фильтр Длительность.

С помощью фильтра Датчики (рис. 6.1.27) можно вывести в отчет интервалы с

включенным/выключенным датчиком. В поле Условие выберите из выпадающего списка какое состояние датчика учитывать: «С включенным датчиком» или «С выключенным датчиком». В поле Маска можно уточнить, данные каких датчиков следует использовать в отчете. Также можно указать минимальную и максимальную продолжительность интервалов. Отметьте поле Извлечь интервалы флажком . чтобы все интервалы были внесены в отдельные строки таблицы. Флажок В в поле **Суммировать интервалы** позволяет сложить показания датчика за несколько интервалов.

**\_\_\_\_\_\_\_\_\_\_\_\_\_\_\_\_\_\_\_\_\_\_\_\_\_\_\_\_\_\_\_\_\_\_\_\_\_\_\_\_\_\_\_\_\_\_\_\_\_\_\_\_\_\_\_\_\_\_\_\_\_\_\_\_\_\_\_\_\_\_\_\_\_\_\_\_\_\_\_\_\_\_\_\_\_\_\_\_\_\_\_\_**

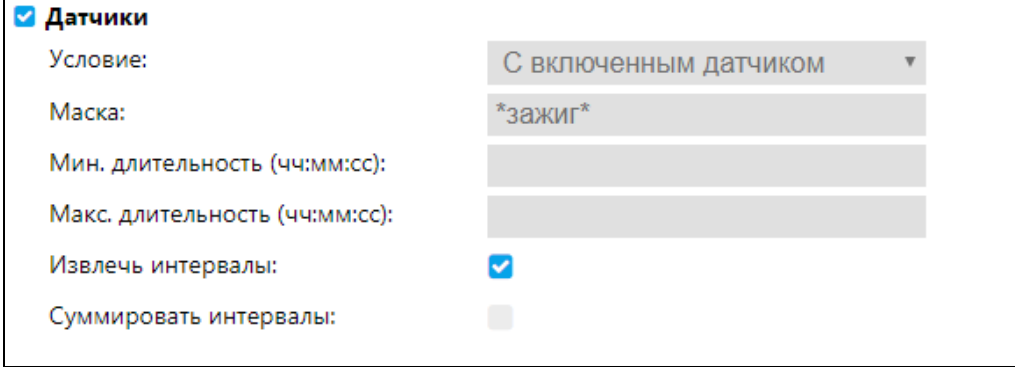

**Рис. 6.1.27. Фильтр Датчики.**

Фильтр **Заправки** (рис. 6.1.28) добавляет в отчет интервалы с заправками/без заправок. В

поле **Условие** выберите условие из выпадающего списка . В поле **Маска ДУТ** можно указать датчик для определения заправки. С заправками можно дополнительно указать минимальный и максимальный объем литров заправки. Установите флажок **Суммировать заправки** , чтобы в отчет попадали только интервалы, сумма заправок которых входит в указанные рамки.

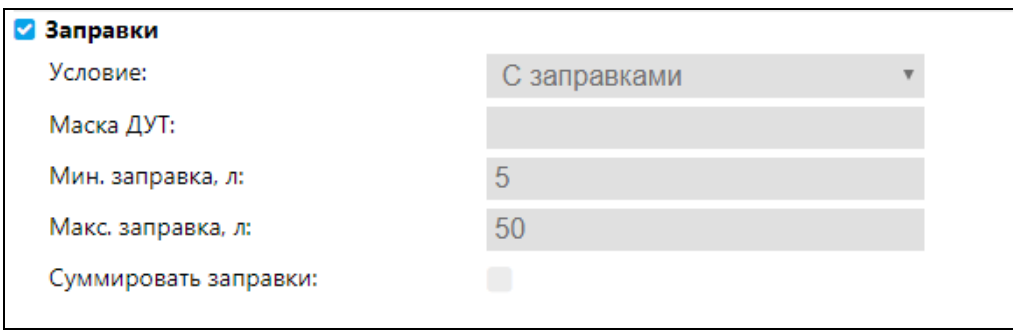

**Рис. 6.1.28. Фильтр Заправка.**

Фильтр **Сливы** (рис. 6.1.29) добавляет в отчет интервалы со сливами/без сливов. В поле

**Условие** выберите условие из выпадающего списка . В поле **Маска ДУТ** можно указать датчик для определения слива. Со сливами можно дополнительно указать минимальный и максимальный объем литров слива. Установите флажок **Суммировать сливы** , чтобы в отчет попадали только интервалы, сумма сливов которых входит в указанные рамки.

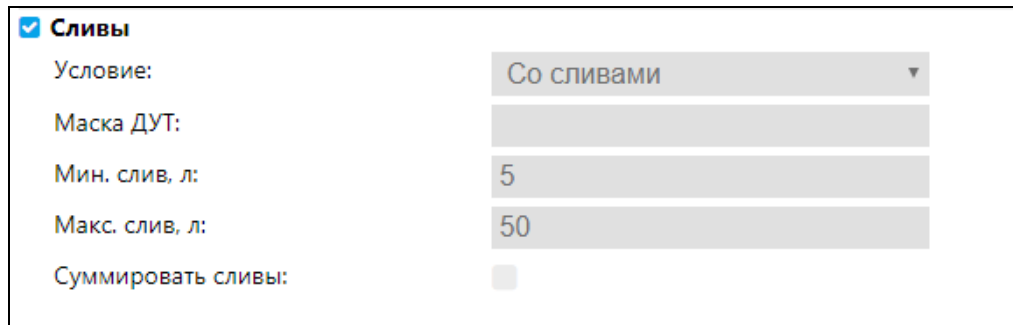

**Рис. 6.1.29. Фильтр Сливы.**

В фильтре **Геозоны/объекты** (рис. 6.1.30) для таблиц с типом **Геозоны** можно указать объекты и геозоны для фильтрации интервалов.

Если в таблице на вкладке **Фильтр** указана геозона / группа геозон, то в отчет попадут только интервалы, находящиеся в пределах указанной на вкладке **Фильтр** геозоны / группы геозон. Обратите внимание, для выбора доступны только геозоны учетной записи, для которой был создан шаблон.

**\_\_\_\_\_\_\_\_\_\_\_\_\_\_\_\_\_\_\_\_\_\_\_\_\_\_\_\_\_\_\_\_\_\_\_\_\_\_\_\_\_\_\_\_\_\_\_\_\_\_\_\_\_\_\_\_\_\_\_\_\_\_\_\_\_\_\_\_\_\_\_\_\_\_\_\_\_\_\_\_\_\_\_\_\_\_\_\_\_\_\_\_**

Для добавления геозон в перечень фильтра, в области *Геозоны* нажмите кнопку *Добавить геозоны* или *Добавить группы геозон* **•** Флажком **•** отметьте элементы и нажмите кнопку *OK*.

Если в область *Объекты* добавить фильтр по объекту, то при формировании отчета он будет выполнять роль геозоны. Для объектов необходимо указать радиус действия правила. Объект будет выполнять роль центральной точки геозоны с указанным радиусом. При формировании отчета выполняется проверка вхождения этого объекта / группы объектов в геозону вместе с тем объектом, который был выбран при формировании отчета. В отчет попадут только интервалы, находящиеся в пределах геозоны по объектам.

Для добавления объектов в области Объекты нажмите кнопку Добавить объекты + или **Добавить группы объектов** □, отметьте флажком ■ объекты/группы, нажмите кнопку **ОК**. Чтобы удалить геозону/объект из списка нажмите *Удалить*  $\mathbf{m}$ .

| <b>Геозоны</b>                |                |     |
|-------------------------------|----------------|-----|
| + 回                           |                |     |
| $\circ$<br>Центр              |                | û   |
| <b>©</b> Южный пром.          |                | û   |
| Воткинское шоссе<br>$\odot$   |                |     |
| Сарапульский тракт<br>$\odot$ |                | 商商商 |
| <b>• Можгинский тракт</b>     |                |     |
| Объекты                       |                |     |
| $+ 10$                        |                |     |
| $\circ$<br>Hyundai            | Радиус, м: 100 | û   |
| Газон<br>$\odot$              | Радиус, м: 100 | Ŭ   |

**Рис. 6.1.30. Фильтр Геозоны/объекты.**

Например, в отчете «Посещение геозон» добавлен фильтр по «Геозоне 3» (рис. 6.1.31).

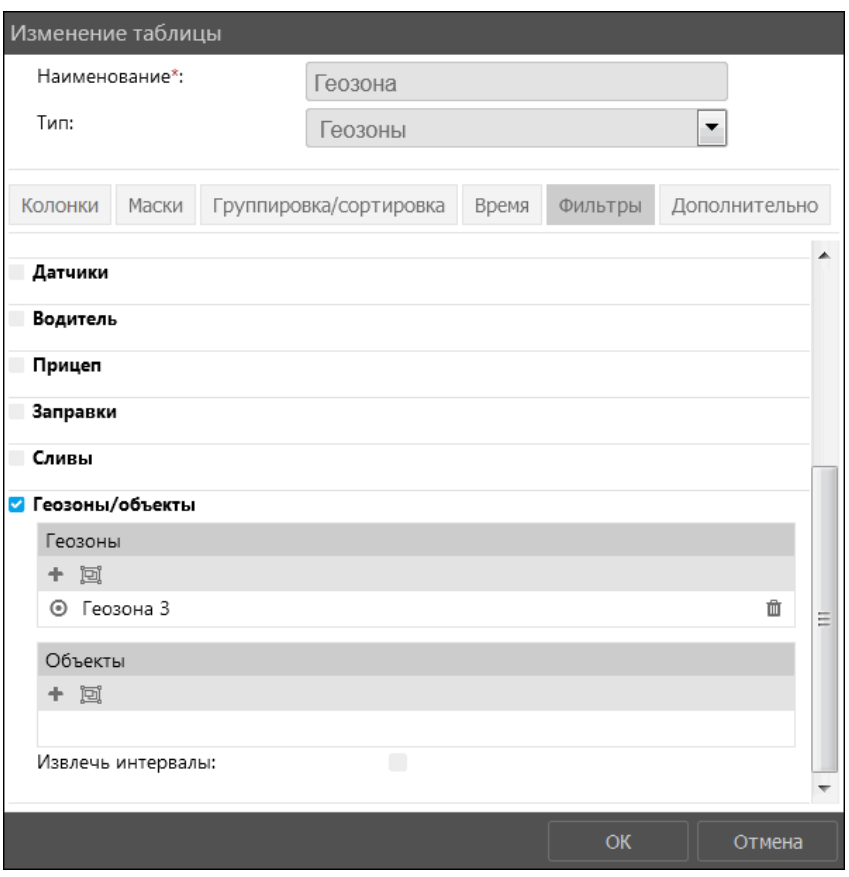

**Рис. 6.1.31. Отчет с фильтром по геозоне.** 

В результате при формировании отчета отображаются только интервалы в пределах этой геозоны (рис. 6.1.32).

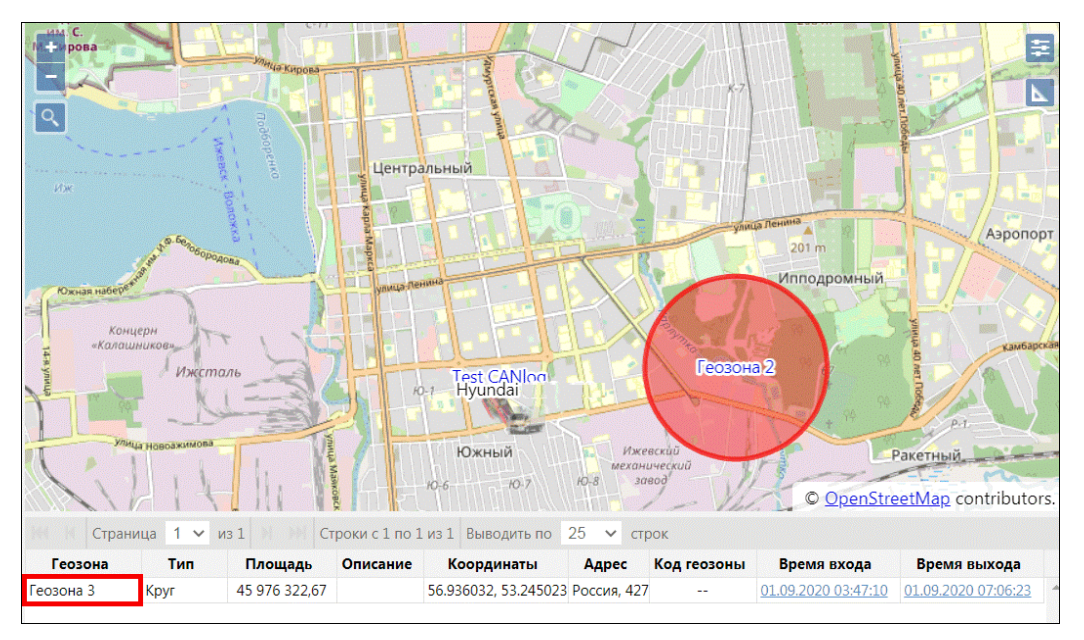

**Рис. 6.1.32. Отчет с фильтром по геозоне.** 

# **Дополнительные настройки**

Для включения дополнительных опций поставьте флажок • рядом с соответствующим полем (рис. 6.1.33).

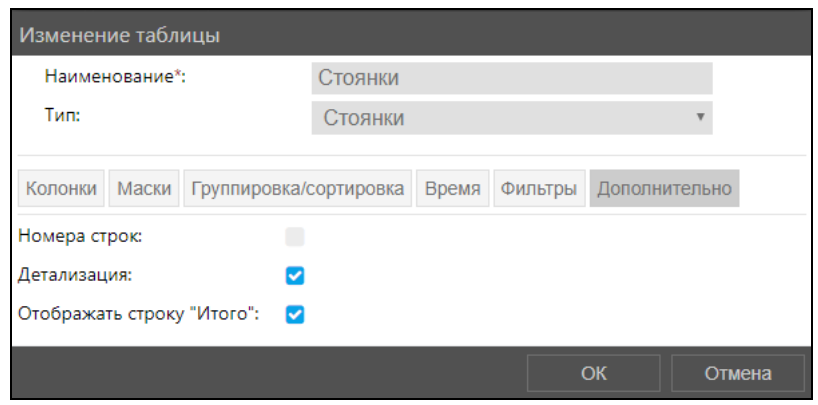

Рис. 6.1.33. Дополнительные настройки.

- √ функция Номера строк (рис. 6.1.34) добавляет в начало таблицы дополнительный столбец с нумерацией строк;
- √ функция Детализация (рис. 6.1.34) предоставляет доступ к нижнему уровню группировки с датой и временем;
- √ функция Отображать строку «Итого» (рис. 6.1.34) добавляет вниз таблицы дополнительную строку с общим итогом по всем интервалам.

|        | $1 - r$        | $\n  1\n$                                             | Строки с 1 по 12 из 12 | 25<br>$\mathbf{v}$                |                                   |                                      |                                |          |                          |  |
|--------|----------------|-------------------------------------------------------|------------------------|-----------------------------------|-----------------------------------|--------------------------------------|--------------------------------|----------|--------------------------|--|
|        | N <sup>o</sup> | Группировка                                           | Конец                  | Начало                            | Кол-во Координаты                 | Положение                            | Время между Длительнос Счетчик |          |                          |  |
| ⊕      |                | Суббота                                               |                        | 03.09.2018 05:3 01.09.2018 00:0 1 |                                   | 56.8103713989 Южный пром.            | $\overline{a}$                 | 53:33:52 |                          |  |
| Θ      |                | Понедельник                                           |                        | 03.09.2018 19:5 03.09.2018 05:5 8 |                                   | 56.8104209899 Южный пром. 6:40:43    |                                | 7:33:51  |                          |  |
| $\Box$ | 2.1            | 3-е число                                             |                        | 03.09.2018 19:5 03.09.2018 05:5 8 | 56.8104209899 Южный пром. 6:40:43 |                                      |                                | 7:33:51  | --                       |  |
| $\Box$ | 2.1.1          | 03.09.2018                                            |                        | 03.09.2018 19:5 03.09.2018 05:5 8 | 56.8104209899 Южный пром. 6:40:43 |                                      |                                | 7:33:51  | ۰.                       |  |
|        | 2.1.1.1        | 03.09.2018 06:50:16 03.09.2018 06:4 03.09.2018 05:5 1 |                        |                                   |                                   | 56.8104209899 Южный пром. 0:10:26    |                                | 0:50:37  | - -                      |  |
|        | 2.1.1.2        | 03.09.2018 08:33:18                                   |                        | 03.09.2018 08:3 03.09.2018 07:3 1 |                                   | 56.8104095458 Южный пром. 0:52:25    |                                | 1:06:41  | ۰.                       |  |
|        | 2.1.1.3        | 03.09.2018 10:03:48                                   |                        | 03.09.2018 09:1 03.09.2018 09:0 1 |                                   | 56.7844581604 Удмуртия, горс 0:23:49 |                                | 0:10:40  | $\overline{a}$           |  |
|        | 2.1.1.4        | 03.09.2018 10:51:15                                   |                        | 03.09.2018 10:0 03.09.2018 09:5 1 |                                   | 56.7857818603 Удмуртия, Завь 0:36:47 |                                | 0:13:28  | $\overline{\phantom{a}}$ |  |
|        | 2.1.1.5        | 03.09.2018 12:19:41                                   |                        | 03.09.2018 11:3 03.09.2018 11:1 1 |                                   | 56.9182701110 Удмуртия, Завь 1:14:58 |                                | 0:18:34  | $\overline{\phantom{a}}$ |  |
|        | 2.1.1.6        | 03.09.2018 13:24:23                                   |                        | 03.09.2018 12:5 03.09.2018 12:2 1 |                                   | 56.8108100891 Южный пром. 0:46:08    |                                | 0:26:46  | --                       |  |
|        | 2.1.1.7        | 03.09.2018 13:52:03 03.09.2018 13:2 03.09.2018 12:5 1 |                        |                                   | 56.8107604980 Южный пром. 0:00:54 |                                      |                                | 0:34:02  | $\sim$                   |  |
|        | 2.1.1.8        | 03.09.2018 17:01:21 03.09.2018 19:5 03.09.2018 16:0 1 |                        |                                   | 56.8103713989 Южный пром. 2:35:16 |                                      |                                | 3:53:03  | $\sim$                   |  |
|        |                |                                                       |                        |                                   |                                   |                                      |                                |          |                          |  |
|        | --             | Итого:                                                |                        | 03.09.2018 19: 01.09.2018 00: 9   | 56.810371398! Южный пром 6:40:43  |                                      |                                | 61:07:43 | $\sim$                   |  |

Рис. 6.1.34. Отображение дополнительных настроек.

### Графики

Для добавления графика нажмите кнопку **Добавить график** • (рис. 6.1.35)

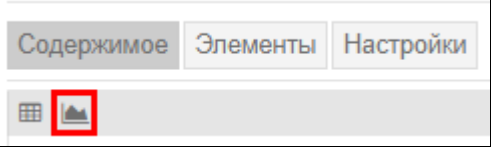

Рис. 6.1.35. Добавление графика в шаблон.

В окне Добавление графика выберите Тип . От выбранного типа графика зависит его содержимое. Введите Наименование (рис. 6.1.36).

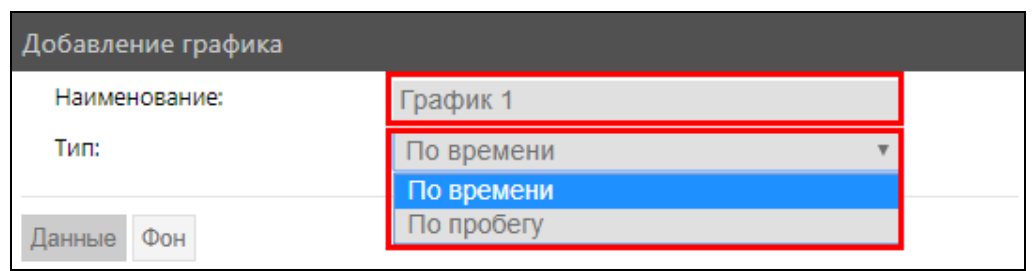

**Рис. 6.1.36. Добавление графика.** 

Во вкладке **Данные** с помощью кнопки *Добавить* выберите данные для отображения кривых на графике. В графиках могут быть использованы одни и те же данные несколько раз с различными настройками. Чтобы отменить выбор данных нажмите кнопку *Убрать* (рис. 6.1.37).

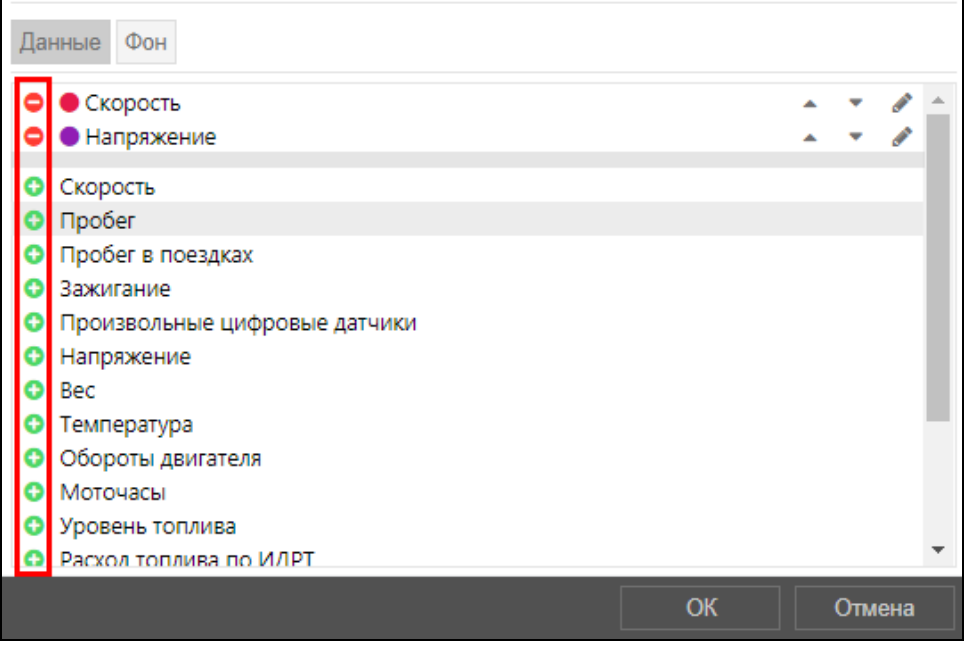

**Рис. 6.1.37. Настройка кривых.**

Для выбранных данных можно *Изменить* параметры отображения кривых на графике и их название (рис. 6.1.38). Содержимое столбца при этом останется неизменным.

При выборе настройки отображения *Цвет/маска датчика* в поле слева задайте маску датчика (см. *[п. 2.3 Маска имени](#page-12-0)*), показатели которого будут отражены в графике, в поле справа выберите цвет кривой (см. *[п. 2.2 Палитра](#page-11-0)*).

При выборе настройки отображения *Цвет/маска датчика* в поле слева задайте маску датчика (см. *[п. 2.3 Маска имени](#page-12-0)*), показатели которого будут отражены в графике, в поле справа укажите маску датчика, от настроек которого будет зависеть цвет кривой (см. *[п. 2.2 Палитра](#page-11-0)*).

| Скорость                       |        | × |
|--------------------------------|--------|---|
|                                |        |   |
| • • Скорость<br>• • Напряжение | ∸<br>∸ |   |

**Рис. 6.1.38. Изменение отображения кривых.**

Для настройки порядка расположения кривых воспользуйтесь кнопками *Поместить выше* и *Поместить ниже* (рис. 6.1.39).

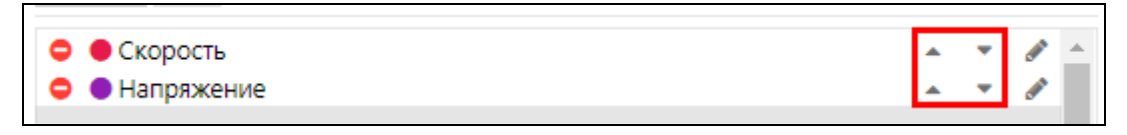

Рис. 6.1.39. Настройка положения кривых.

#### Типы графиков

В шаблонах отчетов не установлено ограничение количества графиков. В один отчет могут быть внесены несколько графиков одного типа с различными данными.

В системе реализовано два типа графиков для добавления в шаблоны отчетов:

- √ по времени;
- $\sqrt{\phantom{a}}$  по пробегу.

В графиках с типом «По времени» на оси Х всегда определяется время, заданное в периоде запроса отчета, а на оси Y - данные из перечня на вкладке Данные (рис 6.1.40).

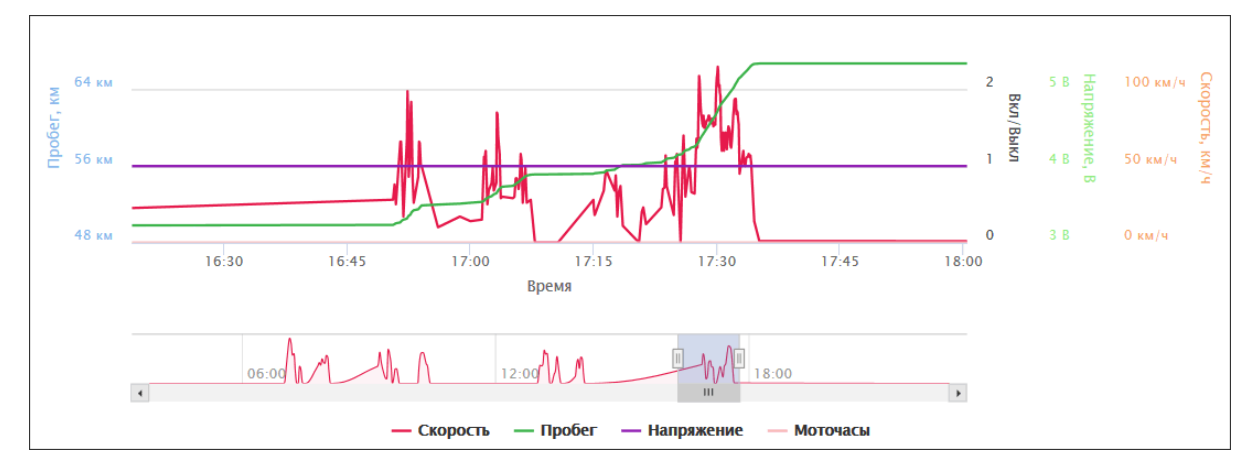

Рис. 6.1.40. Тип графика «По времени».

В графиках «По пробегу» на оси Х всегда определяется пройденное расстояние за период времени запроса, а на оси Y, так же, как и для другого типа, данные из перечня на вкладке Данные (рис. 6.1.41).

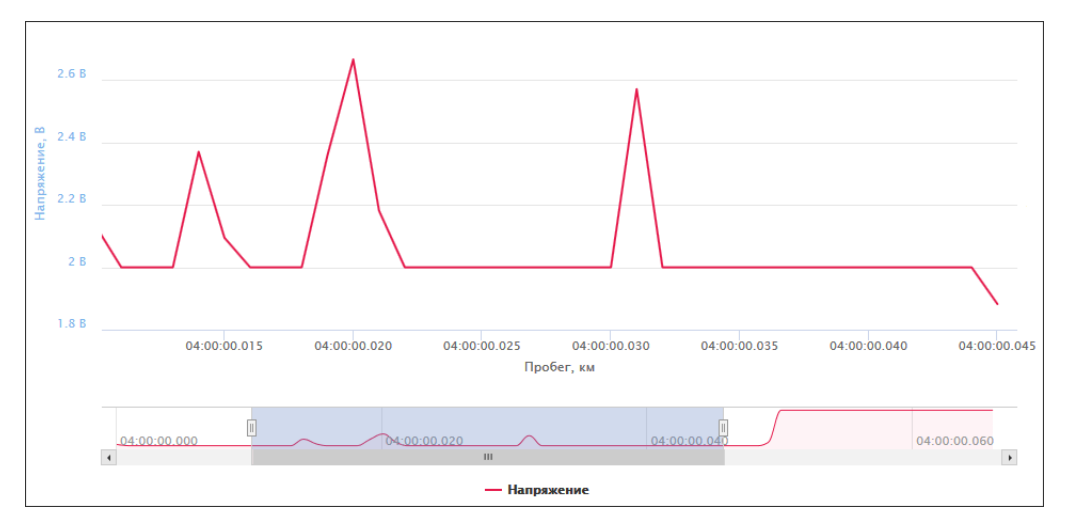

Рис. 6.1.41. Тип графика «По пробегу».

# **Данные графиков**

Для графиков с типом «По времени» можно использовать следующие данные для анализа:

**\_\_\_\_\_\_\_\_\_\_\_\_\_\_\_\_\_\_\_\_\_\_\_\_\_\_\_\_\_\_\_\_\_\_\_\_\_\_\_\_\_\_\_\_\_\_\_\_\_\_\_\_\_\_\_\_\_\_\_\_\_\_\_\_\_\_\_\_\_\_\_\_\_\_\_\_\_\_\_\_\_\_\_\_\_\_\_\_\_\_\_\_**

- **Скорость** скорость движения объекта;
- **Пробег** пройденное расстояние;
- **Пробег в поездках** пробег с учетом детектора поездок;
- **Зажигание** положение зажигания;
- **Произвольные цифровые датчики** состояние включения датчиков;
- **Напряжение** напряжение на момент времени/пути;
- $\vee$  **Bec** вес груза;
- **Температура** показания температуры на момент времени/пути;
- **Обороты двигателя** частота оборотов двигателя на момент времени/пути;
- **Моточасы** состояние включения датчика моточасов;
- **Уровень топлива** объем топлива на момент времени/пути;
- **Расход топлива по (…)** расход топлива согласно показаниям датчиков;
- **Счетчики**;
- **Произвольные датчики**;
- **Потрачено по (…)** потрачено за интервал по (…) датчику.

Данные для графиков с типом «По пробегу»:

- **Напряжение** напряжение на момент времени/пути;
- $\vee$  **Вес** вес груза;
- **Температура** показания температуры на момент времени/пути;
- **Уровень топлива** объем топлива на момент времени/пути;
- **Счетчики**.

### **Фон графиков**

Фон графиков позволяет визуально оценить действия объекта на протяжении определенного периода времени/расстояния (рис. 6.1.42).

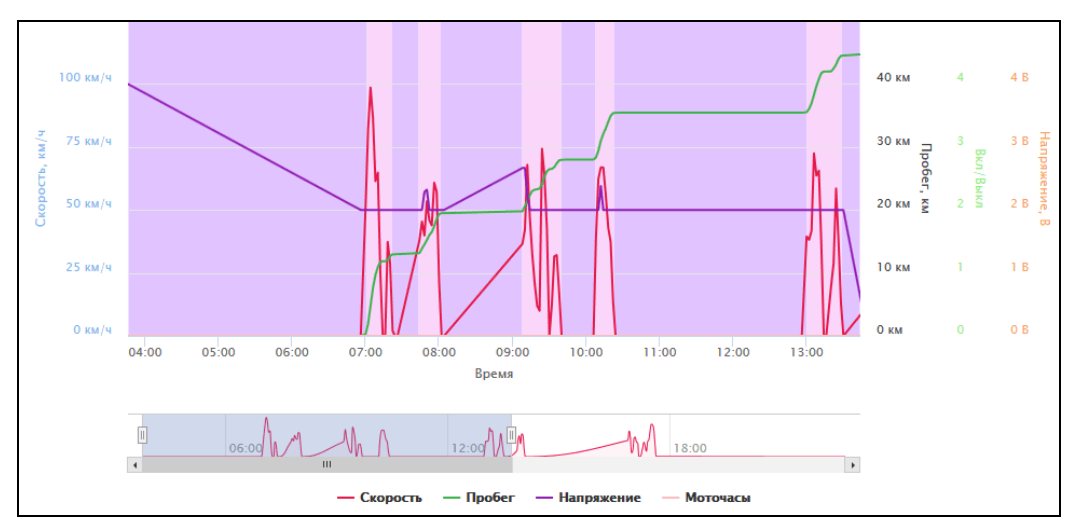

**Рис. 6.1.42. График с отображением стоянок (фиолетовым) и поездок (розовым) на фоне.**

Для отображения интервалов цветами на фоне можно выбрать несколько показателей:

**\_\_\_\_\_\_\_\_\_\_\_\_\_\_\_\_\_\_\_\_\_\_\_\_\_\_\_\_\_\_\_\_\_\_\_\_\_\_\_\_\_\_\_\_\_\_\_\_\_\_\_\_\_\_\_\_\_\_\_\_\_\_\_\_\_\_\_\_\_\_\_\_\_\_\_\_\_\_\_\_\_\_\_\_\_\_\_\_\_\_\_\_**

- **Моточасы**;
- **Остановки**;
- **Стоянки**;
- **Поездки**.

Фон графика настраивается на вкладке **Фон**. Чтобы добавить показатель, нажмите кнопку *Добавить* , чтоб исключить – кнопку *Убрать* (рис. 6.1.43).

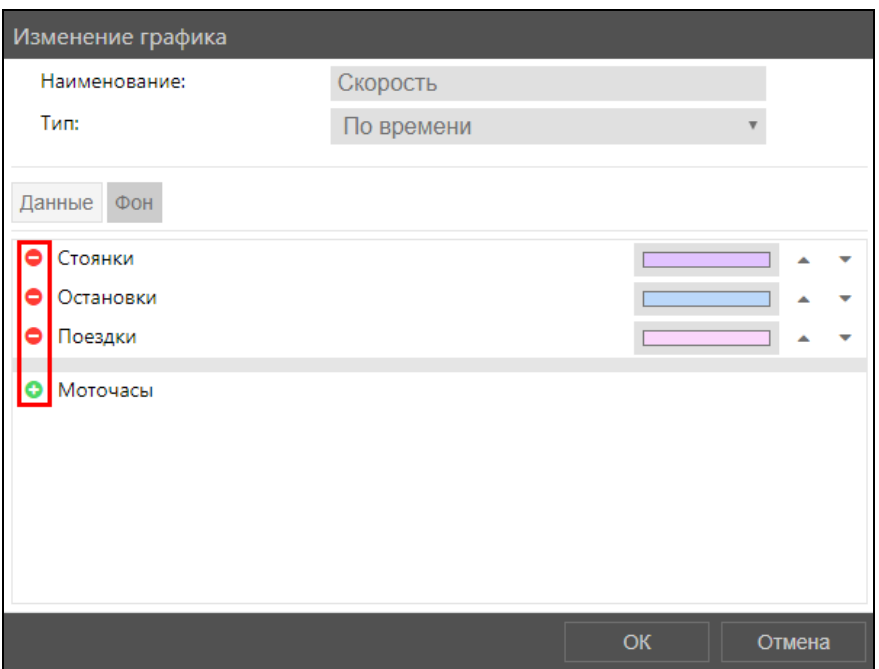

**Рис. 6.1.43. Добавление параметров для фона графика.**

Для настройки цвета показателя нажмите на поле **Цвет** (рис. 6.1.44). Подробнее с настройкой цвета можно ознакомиться в *[п. 2.2 Палитра](#page-11-0)*.

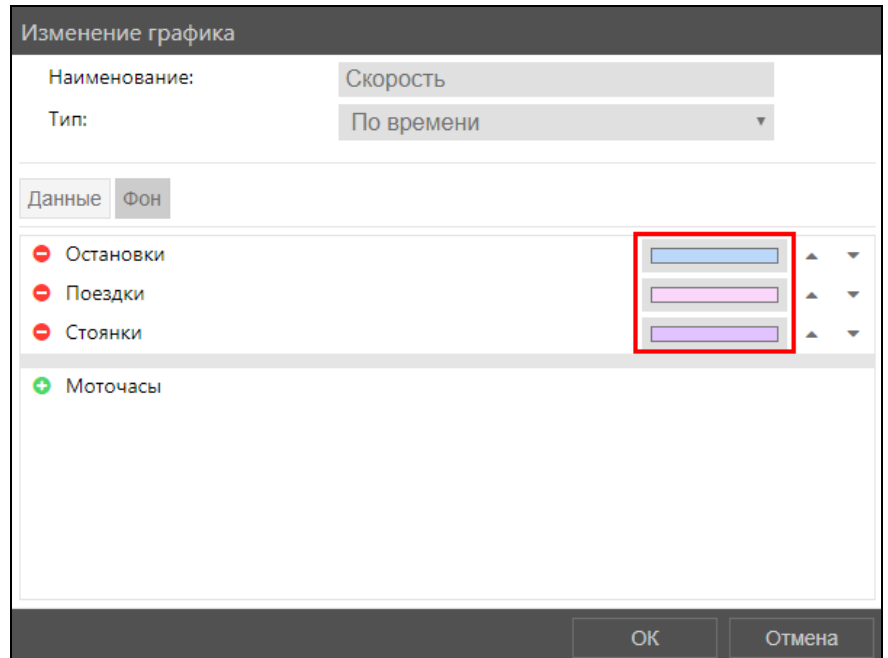

**Рис. 6.1.44. Настройка цвета параметров фона графика.**

# **6.2 Настройки уведомлений**

**\_\_\_\_\_\_\_\_\_\_\_\_\_\_\_\_\_\_\_\_\_\_\_\_\_\_\_\_\_\_\_\_\_\_\_\_\_\_\_\_\_\_\_\_\_\_\_\_\_\_\_\_\_\_\_\_\_\_\_\_\_\_\_\_\_\_\_\_\_\_\_\_\_\_\_\_\_\_\_\_\_\_\_\_\_\_\_\_\_\_\_\_**

Для перехода к настройкам уведомлений нажмите кнопку *Уведомления* в **Основном меню** (рис. 6.2.1).

| $\boxed{\circ}$                                                  | <b>Transition persons</b> |             | <b>Service constant</b> |
|------------------------------------------------------------------|---------------------------|-------------|-------------------------|
| $\Delta$                                                         |                           |             | 21.04.2521              |
| 圖                                                                |                           | C. Processi | <b>PEAK MAY</b>         |
| $\qquad \qquad \qquad \qquad \qquad \qquad \qquad \qquad \qquad$ |                           |             |                         |
| 母                                                                |                           |             |                         |
| $\mathbb{S}% _{n}^{X}$                                           |                           |             |                         |
| 圄                                                                |                           |             |                         |
| $\mathbb{G}^n$                                                   |                           |             |                         |
|                                                                  |                           |             |                         |
| $\copyright$                                                     |                           |             |                         |
| 囶                                                                |                           |             |                         |
| $\cdots$                                                         |                           |             |                         |
| $\phi^{\rm o}$                                                   |                           |             |                         |
| $\boxdot$                                                        |                           |             |                         |
| $\circlearrowleft$                                               |                           |             |                         |

**Рис. 6.2.1. Переход в раздел «Уведомления».** 

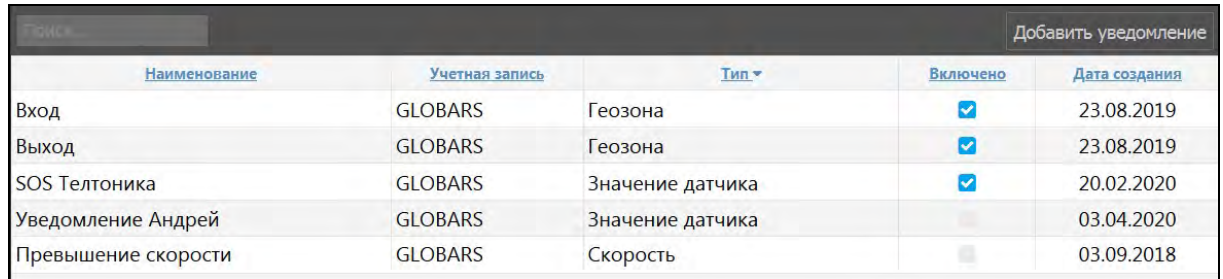

**Рис. 6.2.2. Список уведомлений.**

### **Управление списком уведомлений**

Для добавления нового уведомления нажмите кнопку *Добавить уведомление* (рис. 6.2.3).

| Добавить уведомление |          |               |  |  |  |  |  |
|----------------------|----------|---------------|--|--|--|--|--|
|                      | Включено | Дата создания |  |  |  |  |  |
| ть                   |          | 02.08.2018    |  |  |  |  |  |
|                      |          |               |  |  |  |  |  |

**Рис. 6.2.3. Добавление уведомления.**

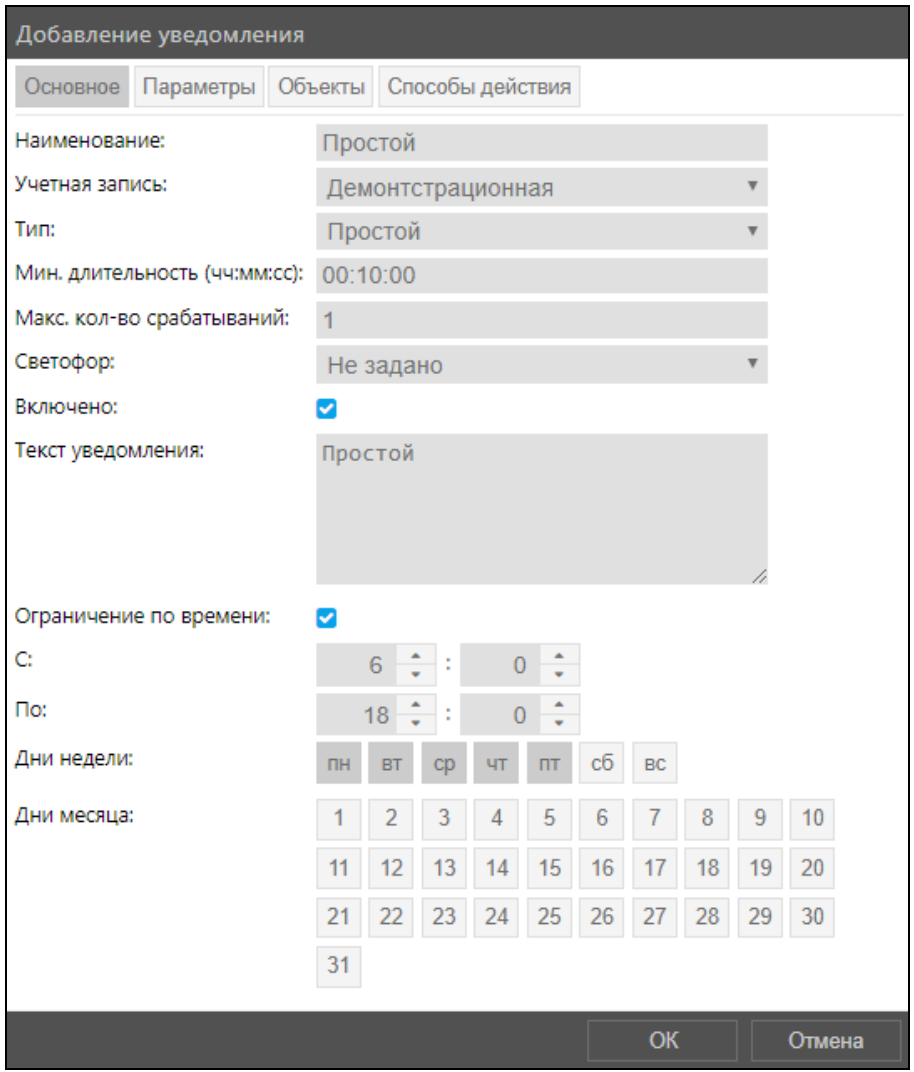

Рис. 6.2.4. Основные настройки.

В окне Добавление уведомления на вкладке Основное укажите (рис. 6.2.4):

- √ Наименование уведомления.
- √ Учетная запись для отправки уведомления. Выбранную учетную запись нельзя изменить после сохранения уведомления. Воспользуйтесь функцией копирования.
- Тип уведомления.
- √ Мин. длительность события для отправки уведомления.
- √ Макс. Кол-во срабатываний (отправки) уведомлений о событии для одного объекта.
- √ Светофор. Когда приходит онлайн уведомление с желтым, красным или зеленым сигналом светофора, то строка с объектом в списке слежения подсвечивается выбранным цветом до тех пор, пока не будет прочитано уведомление (рис. 6.2.5). Объект, по которому пришло уведомление типа «Светофор», помещается в центр списка слежения (рис. 6.2.5). Если одновременно приходит несколько увеломлений. объекты центрируются с небольшой задержкой.

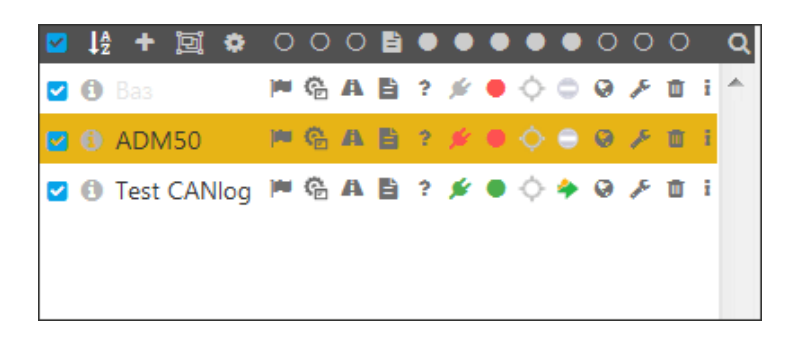

**Рис. 6.2.5. Индикация объекта в списке при получении уведомления «Светофор».** 

**Включено**. Включение/отключение уведомлений регулируется в окне **Изменение уведомления/Добавление уведомления/Копирование уведомления** с помощью флажка в поле **Включено** на вкладке **Основное** (рис. 6.2.6).

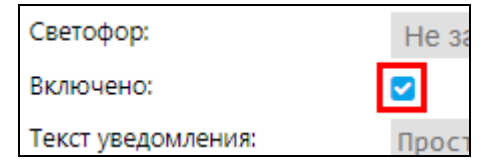

**Рис. 6.2.6. Включение/выключение уведомления.**

# **Текст уведомления**.

Установите период времени отслеживания в **Ограничении по времени** (см. *[п. 2.1](#page-9-0)  [Календарь](#page-9-0)*).

На вкладке **Параметры** (рис. 6.2.7) произведите настройку выбранного типа уведомления. Набор параметров зависит от выбранного типа уведомления.

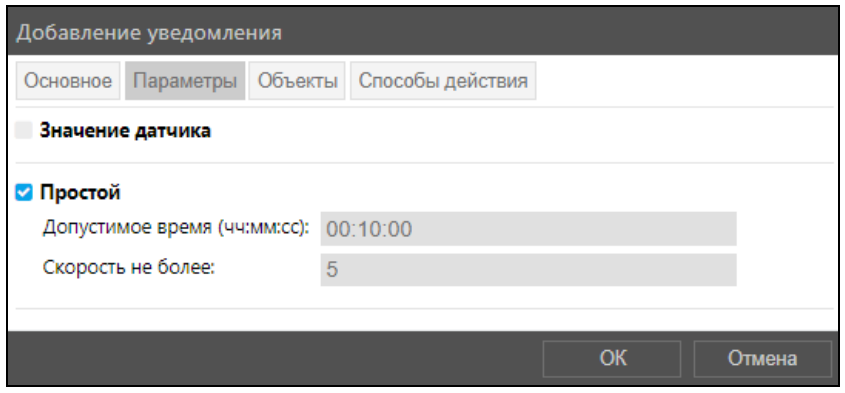

**Рис. 6.2.7. Настройка параметров.**

На вкладке Объекты выберите транспортные средства + и группы транспортных средств  $\Box$ , по которым будет отправляться уведомление (рис. 6.2.8).

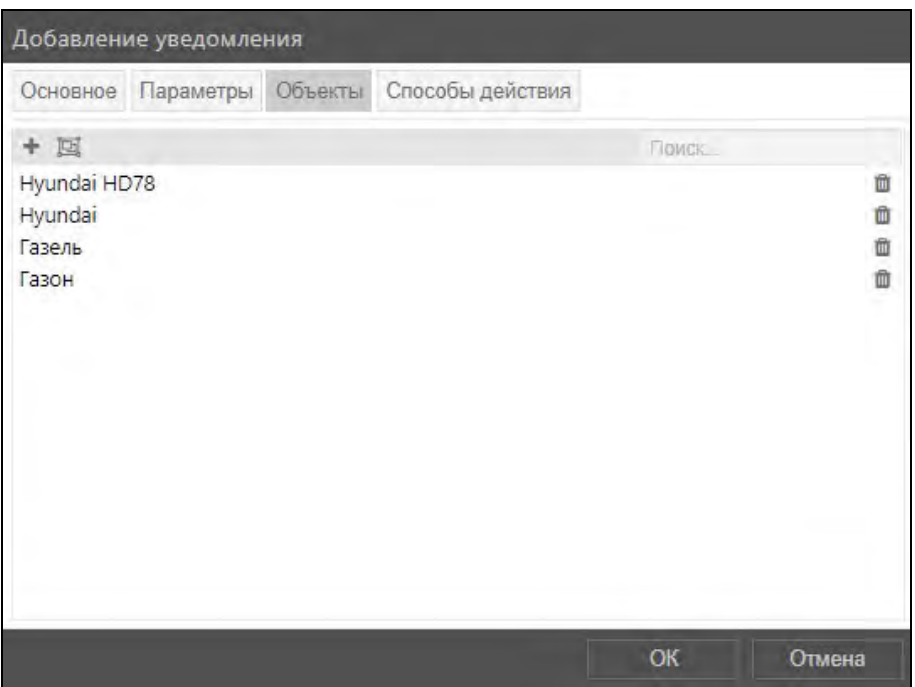

**Рис. 6.2.8. Добавление объектов для уведомления.**

Укажите один или несколько способов доставки уведомления и операции с транспортным средством на вкладке **Способы действия** (рис. 6.2.9).

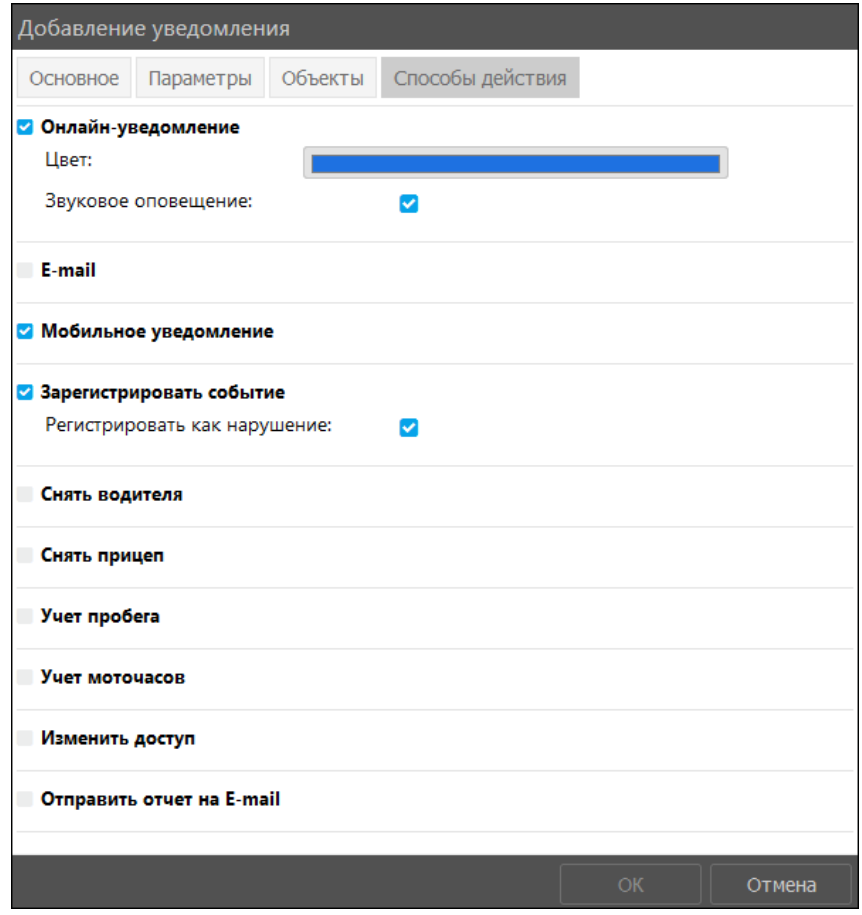

**Рис. 6.2.9. Выбор способов действия уведомления.** 

После выбора всех необходимых настроек нажмите кнопку *OK*.

Для изменения уже существующего уведомления выберите изменяемое уведомление и нажмите кнопку *Изменить* (рис. 6.2.10). Внесите изменение и нажмите кнопку *OK*.

**\_\_\_\_\_\_\_\_\_\_\_\_\_\_\_\_\_\_\_\_\_\_\_\_\_\_\_\_\_\_\_\_\_\_\_\_\_\_\_\_\_\_\_\_\_\_\_\_\_\_\_\_\_\_\_\_\_\_\_\_\_\_\_\_\_\_\_\_\_\_\_\_\_\_\_\_\_\_\_\_\_\_\_\_\_\_\_\_\_\_\_\_**

| Поиск        | Удалить<br>Изменить |                   | Копировать | Добавить уведомление |               |   |
|--------------|---------------------|-------------------|------------|----------------------|---------------|---|
| Наименование |                     | Учетная запись    | Тип        | Включено             | Дата создания | 业 |
| Скорость     |                     | Демонтстрационная | Скорость   | M                    | 02.08.2018    |   |
| Простой      |                     | Демонтстрационная | Простой    | M                    | 02.08.2018    |   |
| В геозоне    |                     | Демонтстрационная | Геозона    | Ø                    | 02.08.2018    |   |
| простой1     |                     | Демонтстрационная | Простой    | M                    | 21.08.2018    |   |

**Рис. 6.2.10. Изменение уведомления.**

Чтобы создать новое уведомление на основе существующего, нажмите кнопку *Копировать* (рис. 6.2.11)

| Поиск        | Удалить  <br>Изменить |                | Копировать |          | Добавить уведомление |  |
|--------------|-----------------------|----------------|------------|----------|----------------------|--|
| Наименование |                       | Учетная запись | Тип        | Включено | Дата создания        |  |
| Скорость     | Демонтстрационная     |                | Скорость   | M        | 02.08.2018           |  |
| Простой      | Демонтстрационная     |                | Простой    | ☞        | 02.08.2018           |  |
| В геозоне    | Демонтстрационная     |                | Геозона    | Ø        | 02.08.2018           |  |
| простой1     | Демонтстрационная     |                | Простой    | M        | 21.08.2018           |  |
|              |                       |                |            |          |                      |  |

**Рис. 6.2.11. Копирование уведомления.**

Для удаления ненужного уведомления выберите его в общем списке и нажмите кнопку *Удалить* (рис. 6.2.12). В информационном окне подтвердите удаление нажатием на кнопку *Да* (рис. 6.2.13).

| Поиск        | Удалить Копировать<br><b>Изменить</b> |          | Добавить уведомление |               |  |  |
|--------------|---------------------------------------|----------|----------------------|---------------|--|--|
| Наименование | Учетная запись                        | Тип      | Включено             | Дата создания |  |  |
| Скорость     | Демонтстрационная                     | Скорость | է                    | 02.08.2018    |  |  |
| Простой      | Демонтстрационная                     | Простой  | M                    | 02.08.2018    |  |  |
| В геозоне    | Демонтстрационная                     | Геозона  | Ø                    | 02.08.2018    |  |  |
| простой1     | Демонтстрационная                     | Простой  | M                    | 21.08.2018    |  |  |

**Рис. 6.2.12. Удаление уведомления.**

| Внимание                                   |    |     |  |  |  |
|--------------------------------------------|----|-----|--|--|--|
| Вы действительно хотите удалить "Простой"? |    |     |  |  |  |
|                                            | Ша | Hет |  |  |  |

**Рис. 6.2.13. Подтверждение удаления.**

### **Типы уведомлений**

В системе доступно несколько типов уведомлений:

- Скорость действие совершается при выходе за пределы определенного порога скорости;
- $\vee$  Геозона действие совершается при входе/выходе в/из геозоны;
- √ Значение датчика срабатывает при попадании значений выбранного датчика в пределы указанных показаний или, наоборот, при выходе за эти пределы;
- $\vee$  Потеря связи действует при потере или, наоборот, при восстановлении связи;
- √ Простой уведомление срабатывает при предполагаемом настройками простое транспортного средства;
- √ Заправка контролирует заправки топлива;
- √ Слив контролирует сливы топлива;
- √ Водитель срабатывает при снятии или назначении водителя;
- √ Прицеп действие совершается при снятии или назначении прицепа;
- √ Техобслуживание действует за или по истечению интервала техобслуживания;
- Тревога действует при поступлении сигнала тревоги с оборудования при нажатии тревожной кнопки.

#### Способы действия уведомлений

Способы действия применяются:

√ Онлайн-уведомление. Сообщение о событии будет получено в виде Уведомления (см. **п. 5.4. Уведомления**). При выборе этого способа откроется поле для настройки цвета (см. *п. 2.2 Палитра*) уведомления в списке (рис. 6.2.14). Такие уведомления можно получить только онлайн. Если пользователь не вошел в программу, уведомление не будет получено. При выходе из системы список полученных уведомлений будет очищен. Опция Звуковое оповещение позволяет включать звуковой сигнал при получении онлайн-уведомления.

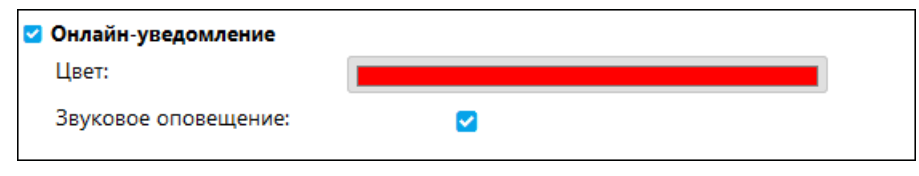

Рис. 6.2.14. Настройка действия Онлайн-уведомление.

• E-mail используют для получения информации на электронный почтовый ящик. Для добавления адреса нажмите кнопку Добавить e-mail +. Чтобы удалить адрес из перечня нажмите кнопку **Удалить e-mail**  $\mathbf{u}$  (рис. 6.2.15).

| $\triangleright$ E-mail |   |
|-------------------------|---|
| E-mail                  |   |
| mail@mail.ru            | û |

Рис. 6.2.15. Настройка действия E-mail.

√ Мобильное уведомление. Способ актуален, если на устройстве пользователя установлено мобильное приложение системы мониторинга. При выборе этого способа пользователю, прикрепленному к учетной записи, для которой настраивается данное уведомление, будет приходить push-уведомление о событии. В настройках приложения должны быть разрешены push-уведомления от мобильного приложения.

**Зарегистрировать событие**. Уведомление будет внесено в историю событий объекта. Чтобы зарегистрировать нарушение отметьте **флажком • поле** *Регистрировать как нарушение* (рис. 6.2.16).

**\_\_\_\_\_\_\_\_\_\_\_\_\_\_\_\_\_\_\_\_\_\_\_\_\_\_\_\_\_\_\_\_\_\_\_\_\_\_\_\_\_\_\_\_\_\_\_\_\_\_\_\_\_\_\_\_\_\_\_\_\_\_\_\_\_\_\_\_\_\_\_\_\_\_\_\_\_\_\_\_\_\_\_\_\_\_\_\_\_\_\_\_**

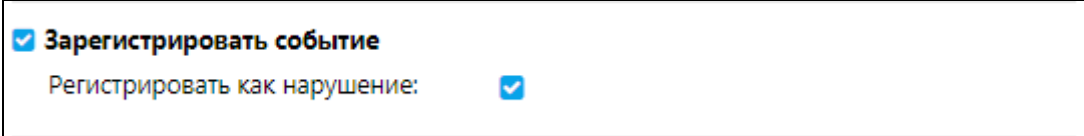

**Рис. 6.2.16. Настройка действия Зарегистрировать событие.**

- **Снять водителя**  автоматическое снятие водителя.
- **Снять прицеп** автоматическое снятие прицепа.
- **Учет пробега** позволяет **Установить новое значение** счетчика пробега, например обнулить, **Сохранить как параметр** в сообщение для работы с отчетами и датчиками и **Зарегистрировать событие** (рис. 6.2.17). Для активации нажмите флаговую кнопку возле опции и введите новое значение счетчика для функции **Установить новое значение** и/или наименование нового параметра для функции **Сохранить как параметр**.

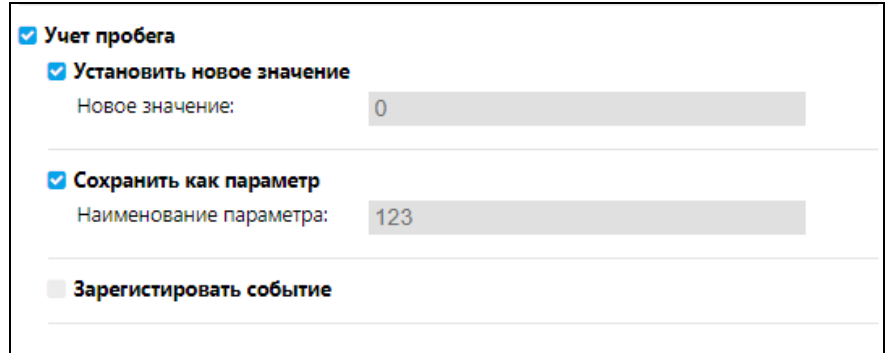

**Рис. 6.2.17. Настройка действия Учет пробега.**

**Учет моточасов** позволяет **Установить новое значение** счетчика моточасов, например обнулить, **Сохранить как параметр** в сообщение для работы с отчетами и датчиками и **Зарегистрировать событие** (рис. 6.2.18). Для активации нажмите флаговую кнопку возле опции и введите новое значение счетчика для функции **Установить новое значение** и/или наименование нового параметра для функции **Сохранить как параметр**.

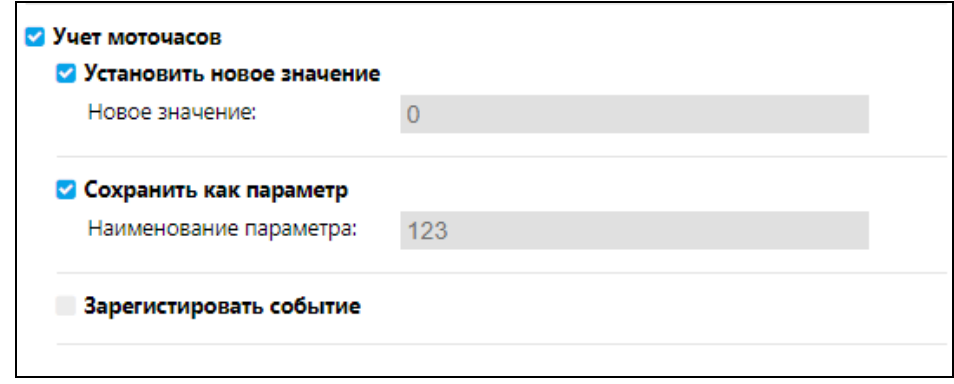

**Рис. 6.2.18. Настройка действия Учет моточасов.**

**Изменить доступ** выберите флажками **и** пользователей, чьи права требуется изменить. При необходимости воспользуйтесь поиском. В области справа настройте

права, отметив параметры в соответствующем столбце: Добавить - право станет доступно пользователю, Убрать - запретить право доступа, Пропустить - настройки права для параметра останутся неизменными (рис. 6.2.19). С помощью такого уведомления можно предоставить временный доступ или запретить доступ к определенным объектам или группам объектов до получения сведений о каком-либо событии.

| Изменить доступ                                       |                                                                                                    |  |
|-------------------------------------------------------|----------------------------------------------------------------------------------------------------|--|
| Поиск                                                 | (Добавить   Убрать   Пропустить) право                                                                                                    |  |
| ,,,,,,,,,,<br>Medvedeva_Vera<br>Shishkin_Ivan         | Просмотр элемента и его основных свойств<br>Просмотр подробных свойств<br><b>• Управление доступом</b>                                        |  |
| Schumacher Michael<br>Tolstoi Lew                     | $^{\circ}$<br>Удаление элемента<br>0<br>Переименование элемента<br>0                                                                          |  |
| Gogol_Nikolai<br>Dostoevsky_Fyodor                    | <sup>(18)</sup> Просмотр произвольных свойств<br>• Редактировние произвольных свойств<br>$^{\circ}$<br>• Редактирование не упомянутых свойств |  |
| Chekhov_Anton<br>Bulgakov_Mikhail<br>Kuprin_Aleksandr | Изменение иконки<br>• Запрос сообщений и отчетов<br>۰<br>Управление содержимым группы                                                         |  |
| Ostrovsky_Alexander<br>Pushkin_Alexander              | Управление журналом<br>◉<br>0<br>Просмотр административных полей<br>◉<br>Управление административными полями                                  |  |
| Turgenev_Ivan<br>Gorky_Maxim                          | 0<br>Просмотр и скачивание файлов<br>◉<br>Загрузка и удаление файлов                                                                          |  |
| Akhmatova Anna<br>Cvetaeva_Marina                     | Просмотр настроек подключения<br>Редактирование настроек подключения<br>Создание, редактирование и удаление датчиков                          |  |
| Gippius_Zinaida                                       | Редактирование счетчиков                                                                                                    |  |

Рис. 6.2.19. Настройка действия Изменить доступ.

√ Отправить отчет на E-mail при выполнении условий уведомления на указанный адрес или несколько адресов поступит отчет. Выберите Шаблон отчета и отчетный

Период, из выпадающего списка М. Отметьте желаемый формат флажком М. Для добавления адреса нажмите кнопку Добавить e-mail +. Чтобы удалить адрес из перечня нажмите кнопку Удалить е-таіl [ (рис. 6.2.20).

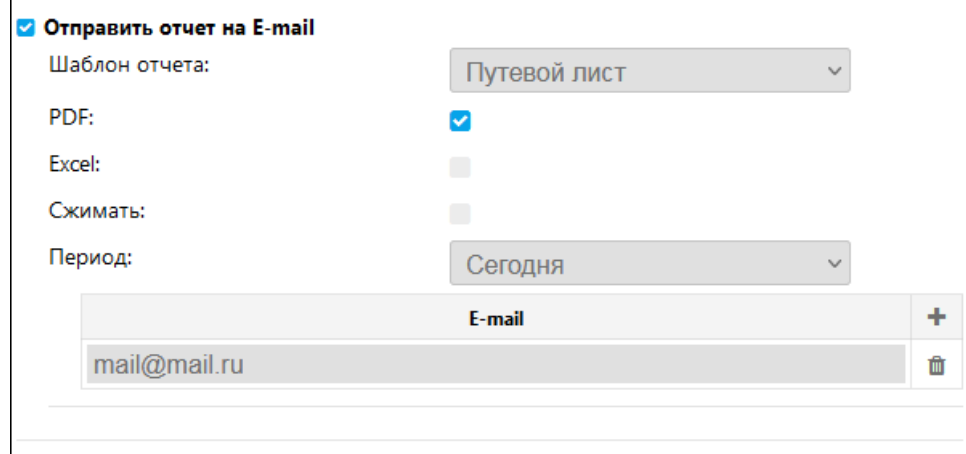

Рис. 6.2.20. Настройка действия Отправить отчет на E-mail.

# Текст уведомления

Указывать текст для уведомления имеет смысл только для некоторых способов действия: Онлайн-уведомление, Мобильное уведомление, E-mail, Зарегистрировать событие. Текст уведомления может быть любой длины и не содержит ограничений на использование символов. В текст можно добавить ссылки на значение из базы (рис. 6.2.21), которые в уведомлении будут заменены на соответствующие данные (рис. 6.2.22).

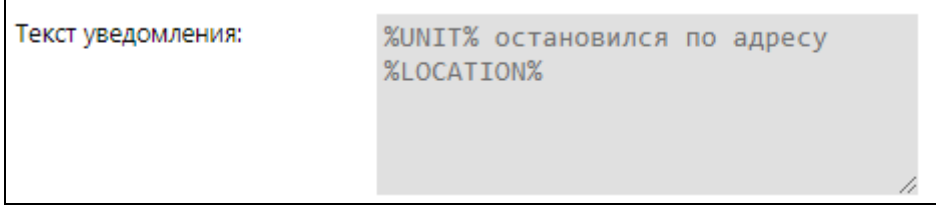

Рис. 6.2.21. Применение запросов из базы в тексте уведомления.

| Hyundai                                                               | Простой |  |
|-----------------------------------------------------------------------|---------|--|
| Уведомление: Простой<br>Время: 21.08.2018 17:35:31<br>Объект: Hyundai |         |  |
| Hyundai остановился по<br>адресу Удмуртия, Ижевск, ул. Гагарина, 3    |         |  |

Рис. 6.2.22. Пример текста в уведомлении с данными из запросов.

Перечень возможных запросов из базы:

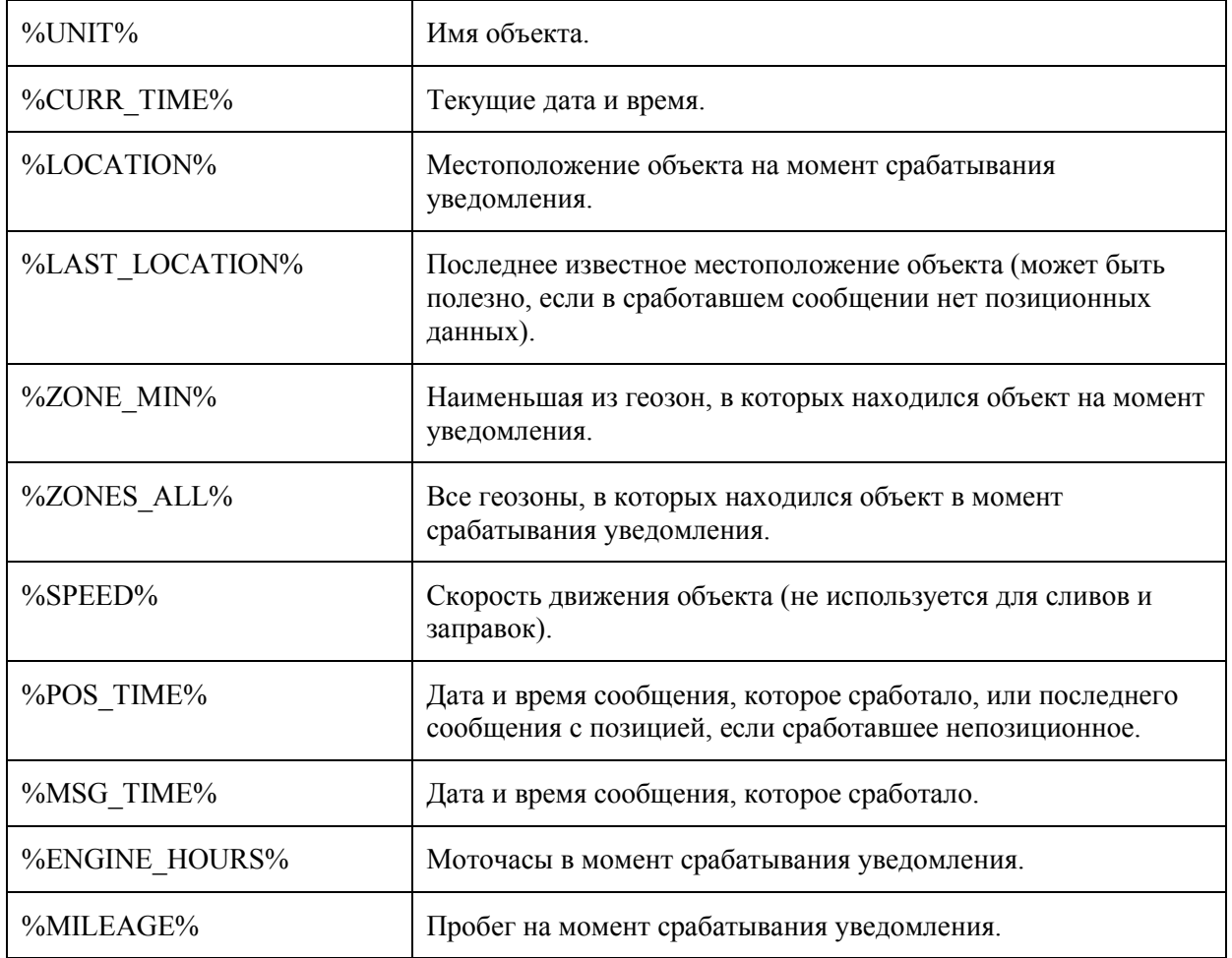

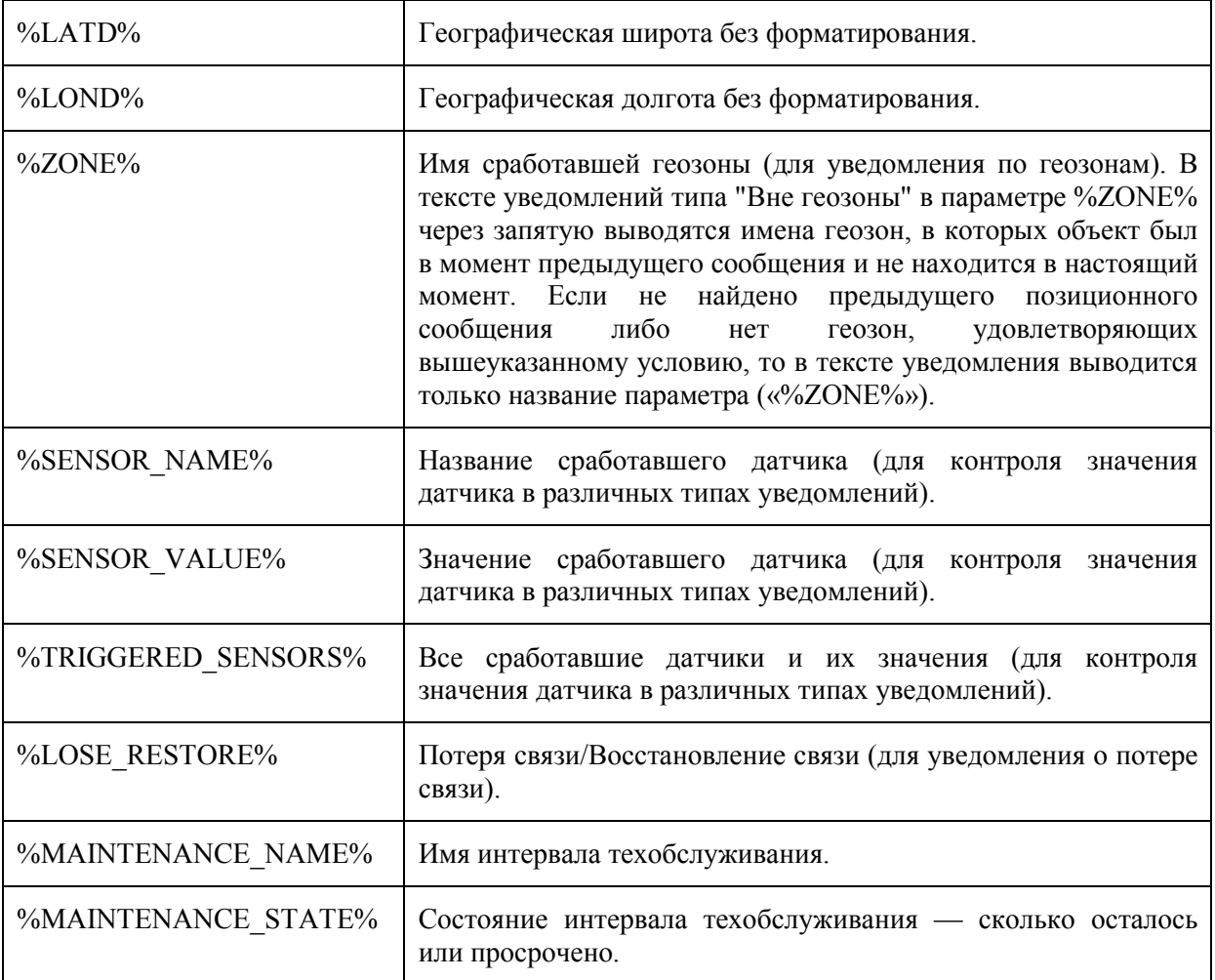

# Параметры срабатывания уведомлений

Для каждого типа уведомления предусмотрены свои функциональные параметры. Для параметров окне Изменение уведомления/Добавление изменения  $\, {\bf B}$ уведомления/Копирование уведомления перейдите на вкладку Параметры. Параметры и их применение:

Скорость. В полях Нижняя граница и Верхняя граница задается интервал скорости, при выходе за который срабатывает уведомление (рис. 6.2.23).

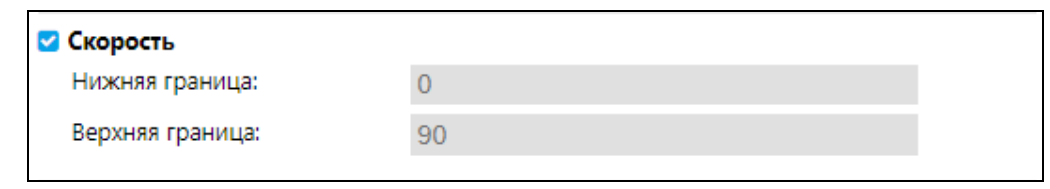

Рис. 6.2.23. Настройка параметра Скорость.

Значение датчика. Для отслеживания показаний датчика выберите Тип датчика из выпадающего списка В Задайте Маску датчика (см. **п. 2.3 Маска имени**). Укажите диапазон значений (Минимальное значение и Максимальное значение) или порог значения (Изменение значения) после выбора Типа работы Выберите режим срабатывания в поле Срабатывать: внутри или вне диапазона. Уточните в поле Срабатывать, что делать, если по маске будет обнаружено несколько датчиков: суммировать показания или считать отдельно (рис.  $6.2.24$ ).

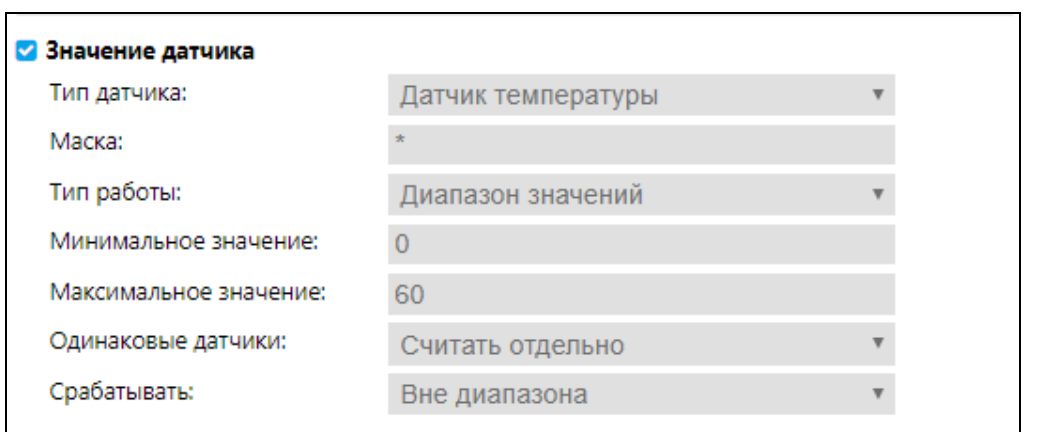

**Рис. 6.2.24. Настройка параметра Значение датчика.**

**Геозоны**. Выберите геозоны • или группы геозон **Для действия уведомления в геозоне** или вне геозоны. В окне **Выбор геозон**/**Выбор группы геозон** отметьте маркером геозоны/группы для добавления в перечень. Нажмите кнопку *OK*. Чтобы убрать геозону/группу из списка, нажмите кнопку *Удалить* (рис. 6.2.25).

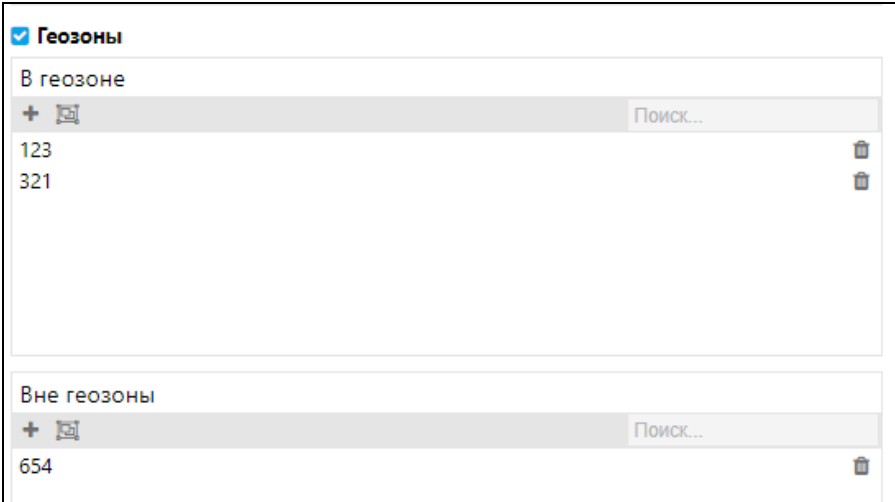

**Рис. 6.2.25. Настройка параметра Геозоны.**

**Потеря связи**. Укажите интервал времени от последнего получения сигнала, через которое

должно сработать уведомление. Выберите **Тип проверки** : нет данных или нет координат. Отметьте флажком поле *Уведомлять о восстановлении связи*, чтобы после установки подключения сработало уведомление. (рис. 6.2.26).

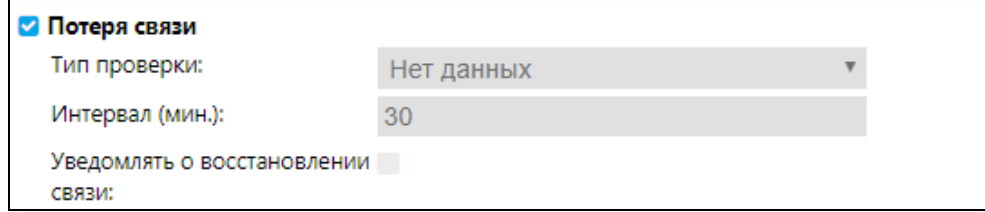

**Рис. 6.2.26. Настройка параметра Потеря связи.**

**Простой**. Укажите **Допустимое время** простоя до срабатывания уведомления. Заполните предел скорости в поле **Скорость не более**, при котором будет засчитан простой. Рекомендуется указывать скорость выше нуля для избегания технических неточностей. (рис. 6.2.27).

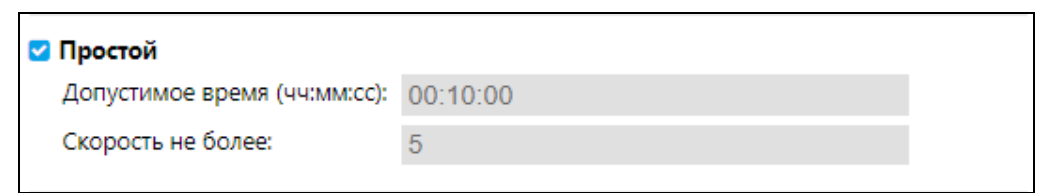

**Рис. 6.2.27. Настройка параметра Простой.**

**Заправка**. Задайте **Маску** датчика для определения заправки (см. *[п. 2.3 Маска имени](#page-12-0)*). Чтобы уведомление было задействовано только один раз по достижении минимального порога, установите флажок в поле *Игнорировать пересчитанные данные* (рис. 6.2.28).

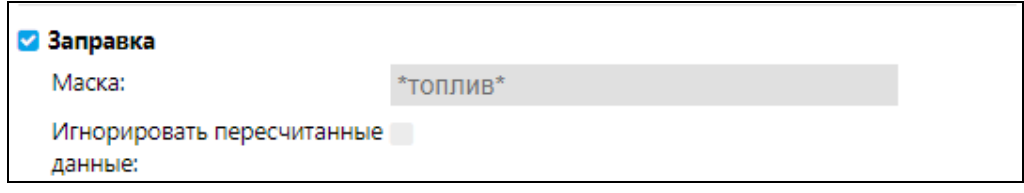

**Рис. 6.2.28. Настройка параметра Заправка.**

**Слив**. Задайте **Маску** датчика для определения слива (см. *[п. 2.3 Маска имени](#page-12-0)*). Чтобы уведомление было задействовано только один раз по достижении минимального порога установите флажок в поле *Игнорировать пересчитанные данные* (рис. 6.2.29).

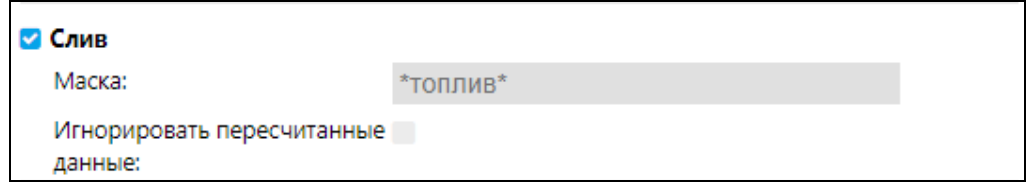

**Рис. 6.2.29. Настройка параметра Слив.**

**Водитель**. Выберите, в каком случае должно сработать уведомление **:** при снятии или при назначении водителя. Задайте **Маску** для фильтрации водителей (см. *[п. 2.3 Маска имени](#page-12-0)*) (рис. 6.2.30).

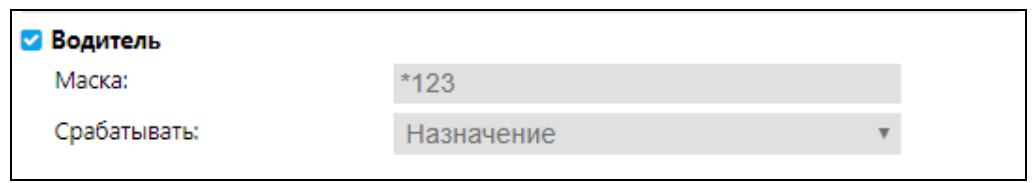

**Рис. 6.2.30. Настройка параметра Водитель.**

**Прицеп**. Выберите, в каком случае должно сработать уведомление : при снятии или при назначении прицепа. Задайте **Маску** для фильтрации прицепов (см. *[п. 2.3 Маска имени](#page-12-0)*) (рис. 6.2.31).

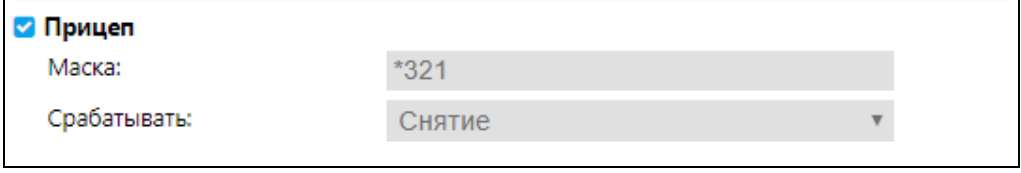

**Рис. 6.2.31. Настройка параметра Прицеп.**

**Техобслуживание**. Задайте **Маску** для фильтрации интервалов (см. *[п. 2.3 Маска имени](#page-12-0)*). Укажите период в поле **Уведомить**, при достижении которого, до/после наступления планового техобслуживания должно быть задействовано уведомление. Отметьте флажком **и** поле По истечению, чтобы уведомление приходило по прошествии интервала Уведомить от планового техобслуживания или оставьте поле неактивным , тогда уведомление будет отправлено до наступления техобслуживания (рис. 6.2.32).

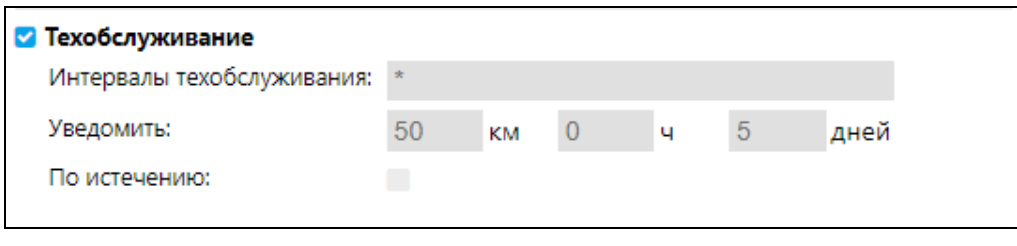

Рис. 6.2.32. Настройка параметра Техобслуживание.

Если в параметрах настроено несколько условий, то уведомление сработает только при соблюдении всех условий.

# Объекты уведомлений

В разделе Объекты выберите объекты или группы объектов, на которые распространяется отслеживание по уведомлению. Для выбора транспортных средств используйте кнопки Добавить объекты + и Добавить группы объектов  $\Box$ . В окне Выбор объектов/Выбор группы объектов отметьте маркером • объекты/группы для добавления в перечень. Нажмите кнопку ОК. Чтобы удалить объект/группу нажмите кнопку Удалить Ф(рис. 6.2.33). При необходимости воспользуйтесь поиском по наименованию.

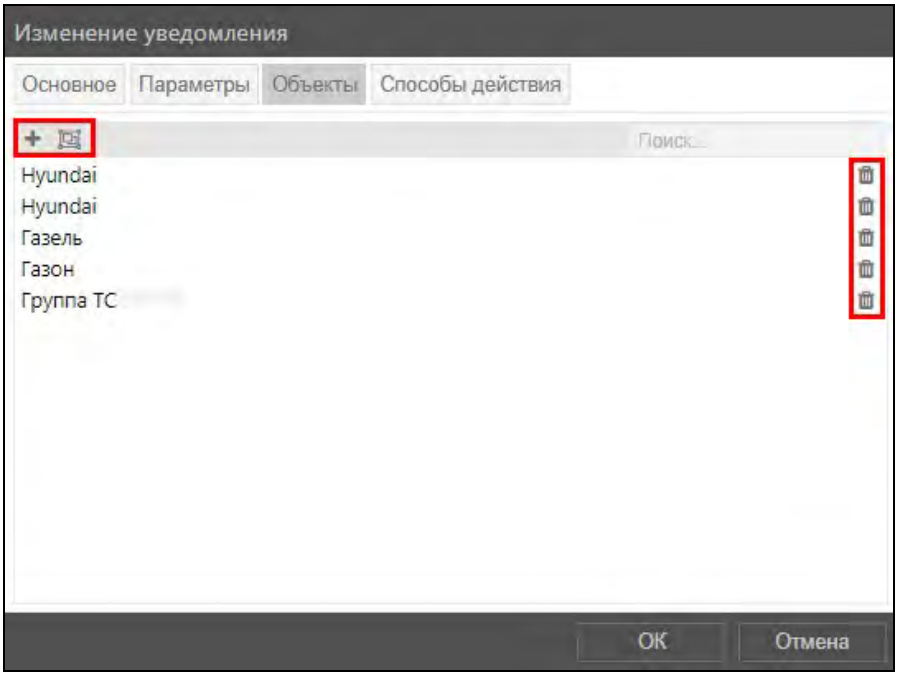

Рис. 6.2.33. Добавление объектов в уведомление.

# 6.3 Задания

Для работы с заданиями нажмите кнопку Задания **В в Основном меню** (рис. 6.3.1).

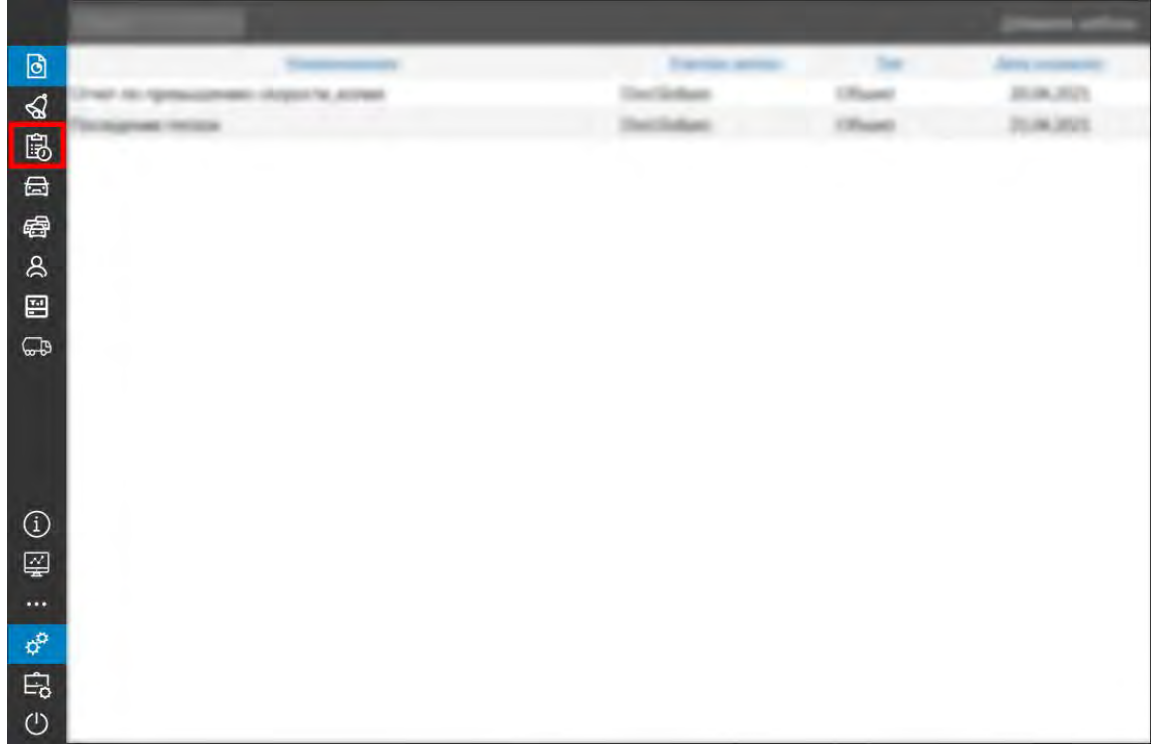

**Рис. 6.3.1. Переход в Задания.**

| Добавить задание<br>Поиск |                                     |                                                 |                |                      |                   |               |  |
|---------------------------|-------------------------------------|-------------------------------------------------|----------------|----------------------|-------------------|---------------|--|
| Наименование              | Учетная запись                      | Тип                                             | Включено       | Последнее выполнение | Кол-во выполнений | Дата создания |  |
| Задание 1                 | Демонтстрационная Учет пробега      |                                                 | $\blacksquare$ | 28.08.2018 11:28     |                   | 28.08.2018    |  |
| Задание 2                 |                                     | Демонтстрационная   Отправка отчета на Е-mail   | M              | ---                  | 0                 | 28.08.2018    |  |
| Задание 3                 |                                     | Демонтстрационная Отправка информации о топливе | п              | 28.08.2018 11:37     |                   | 28.08.2018    |  |
| Задание 4                 | Демонтстрационная Изменение доступа |                                                 |                | 28.08.2018 11:38     |                   | 28.08.2018    |  |
| Задание 5                 | Демонтстрационная Учет моточасов    |                                                 | ◡              | 28.08.2018 11:39     |                   | 28.08.2018    |  |
|                           |                                     |                                                 |                |                      |                   |               |  |

**Рис. 6.3.2. Список заданий.**

# **Управление списком заданий**

Для добавления нового задания нажмите кнопку *Добавить задание* (рис. 6.3.3)

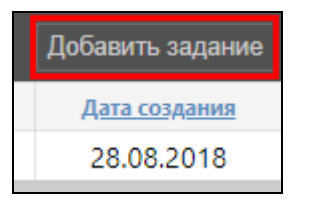

**Рис. 6.3.3. Добавление задания.**

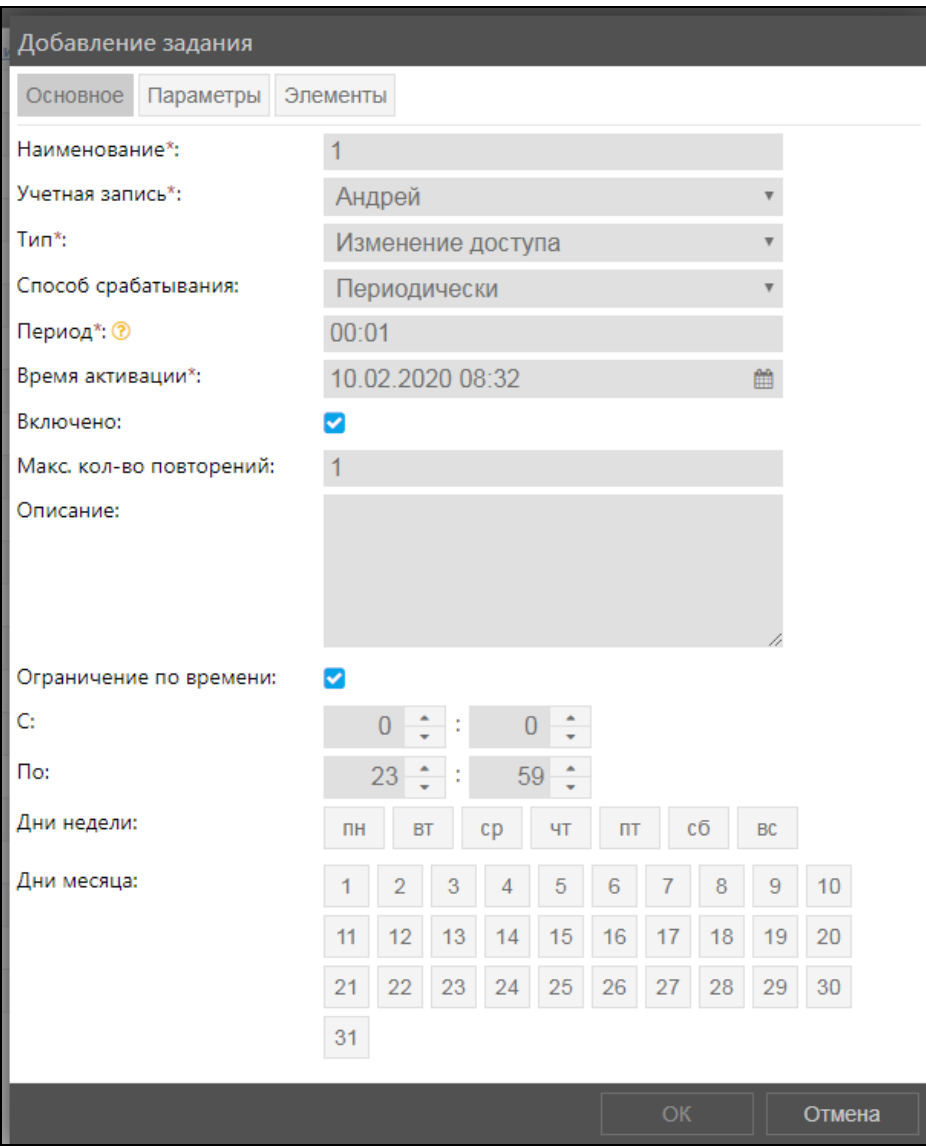

Рис. 6.3.4. Лобавление залания.

В окне Добавление задания на вкладке Основное укажите (рис. 6.3.4):

- √ Наименование залания.
- √ Учетная запись для отправки. Выбранную учетную запись нельзя изменить после сохранения задания. Воспользуйтесь функцией копирования.
- √ Тип задания.
- √ Способ срабатывания задания.
- √ График для способа срабатывания «По графику» или Период для способа срабатывания «Периодически».
- √ Время активации задания. Включение/отключение заданий регулируется в окне Изменение задания/Добавление задания/Копирование задания с помощью флажка в поле Включено на вкладке Основное (рис. 6.3.5).

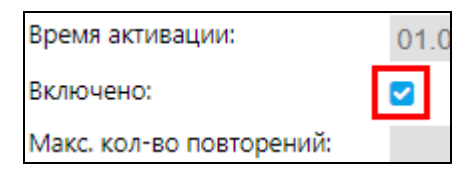

Рис. 6.3.5. Включение/выключение задания.

# √ Макс. кол-во повторений задания.

√ Описание задания при необходимости.

Установите период времени срабатывания в Ограничении по времени.

На вкладке Параметры (рис. 6.3.6) произведите настройку выбранного типа задания.

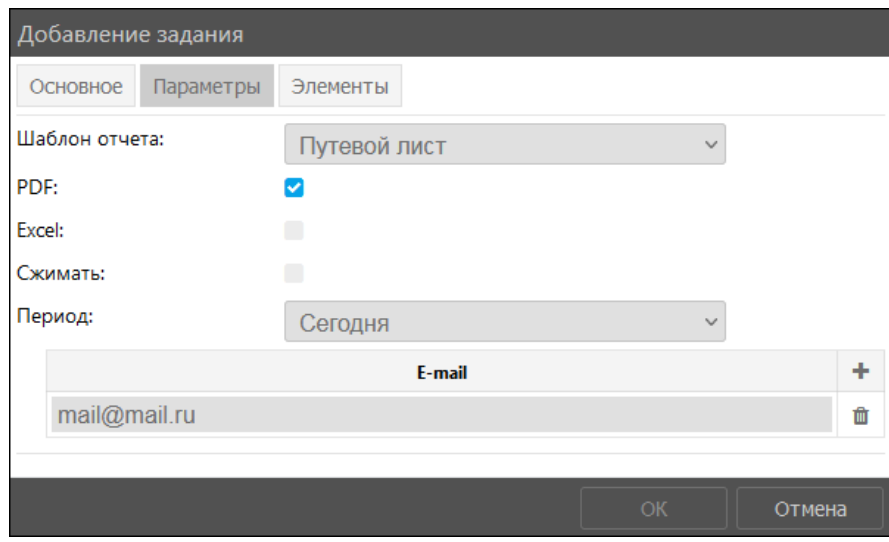

Рис. 6.3.6. Настройка параметров.

Выберите транспортные средства, по которым будет отправляться уведомление на вкладке Элементы (рис. 6.3.7).

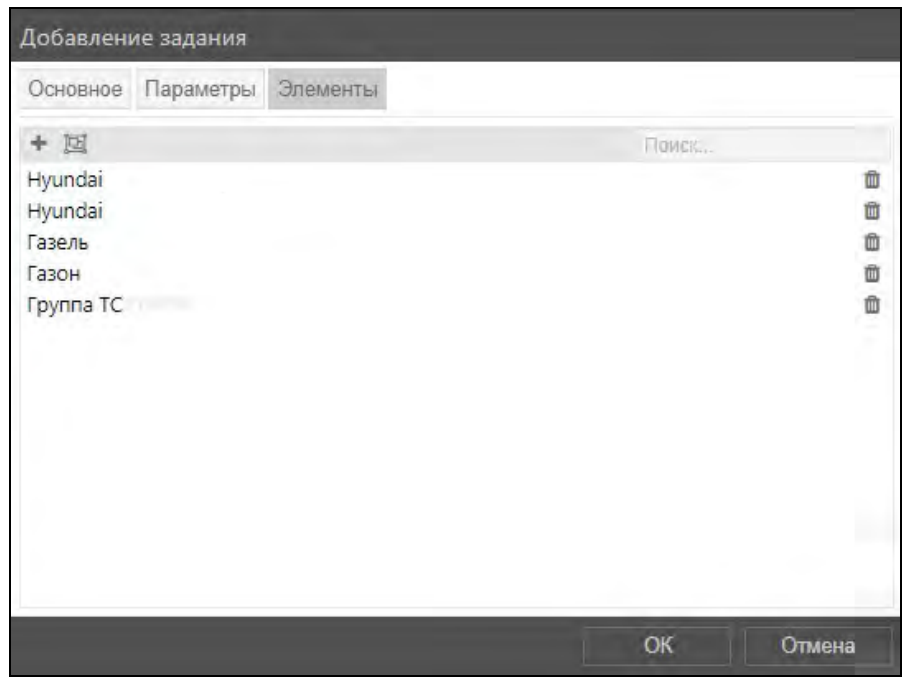

Рис. 6.3.7. Добавление объектов для задания.

После выбора всех необходимых настроек нажмите кнопку ОК.

Для изменения задания выберите в списке нажатием левой кнопки мыши задание и нажмите кнопку *Изменить* (рис. 6.3.8). Внесите изменения и нажмите кнопку *ОК*.

| Поиск      | Удалить<br>Изменить | Копировать      |          | Добавить задание        |
|------------|---------------------|-----------------|----------|-------------------------|
| именование | Учетная запись      | <u>Тип</u>      | Включено | Последнее<br>выполнение |
| Задание 1  | Демонтстрационная   | Учет<br>пробега |          | 28.08.2018<br>11:28     |
|            |                     | Otnnaeva        |          |                         |

Рис. 6.3.8. Изменение залания.

Чтобы создать новое задание на основе существующего, нажмите кнопку Копировать (рис. 6.3.9).

| Поиск               | Удалить   Копировать<br><b>Изменить</b> |                 | Добавить задание |                         |  |
|---------------------|-----------------------------------------|-----------------|------------------|-------------------------|--|
| <b>Наименование</b> | Учетная запись                          | <u>Тип</u>      | Включено         | Последнее<br>выполнение |  |
| Задание 1           | Демонтстрационная                       | Учет<br>пробега |                  | 28.08.2018<br>11:28     |  |
|                     |                                         | Отправка        |                  |                         |  |

Рис. 6.3.9. Копирование задания.

Для удаления ненужного задания выберите его в общем списке и нажмите кнопку Удалить (рис. 6.3.10). В информационном окне подтвердите удаление (рис. 6.3.11).

| Поиск        | Изменить<br>Удалить | Копировать      |          | Добавить задание        |
|--------------|---------------------|-----------------|----------|-------------------------|
| Наименование | Учетная запись      | <b>Тип</b>      | Включено | Последнее<br>выполнение |
| Задание 1    | Демонтстрационная   | Учет<br>пробега |          | 28.08.2018<br>11:28     |
|              |                     | Отправка        |          |                         |

Рис. 6.3.10. Удаление задания.

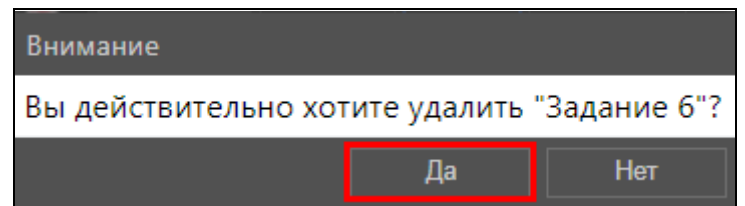

Рис. 6.3.11. Подтверждение удаления.

#### Типы заланий

В системе доступны следующие типы заданий:

- √ Изменение доступа организация доступа для пользователей, например, предоставление права доступа только в рабочие часы;
- $\vee$  Отправка отчета по E-mail автоматическое получение отчетов на указанные адреса электронной почты;
- √ Отправка информации о топливе автоматическое получение информации о заправках, сливах и уровне топлива по электронной почте;
- √ Учет пробега сброс значения счетчика пробега до определенного числа, сохранение как значения как параметр или регистрация нового события в истории объекта;
- √ Учет моточасов сброс значения счетчика моточасов до определенного числа, сохранение как значения как параметр или регистрация нового события в истории объекта.

#### Параметры срабатывания заданий

Лля каждого типа задания доступны свои функциональные параметры.

При выборе типа «Изменение доступа», можно отключать или включать доступ к функциям системы для каждого отдельного пользователя.

Сначала выберите флажком и пользователей, для которых должны быть изменены настройки доступа (рис. 6.3.12).

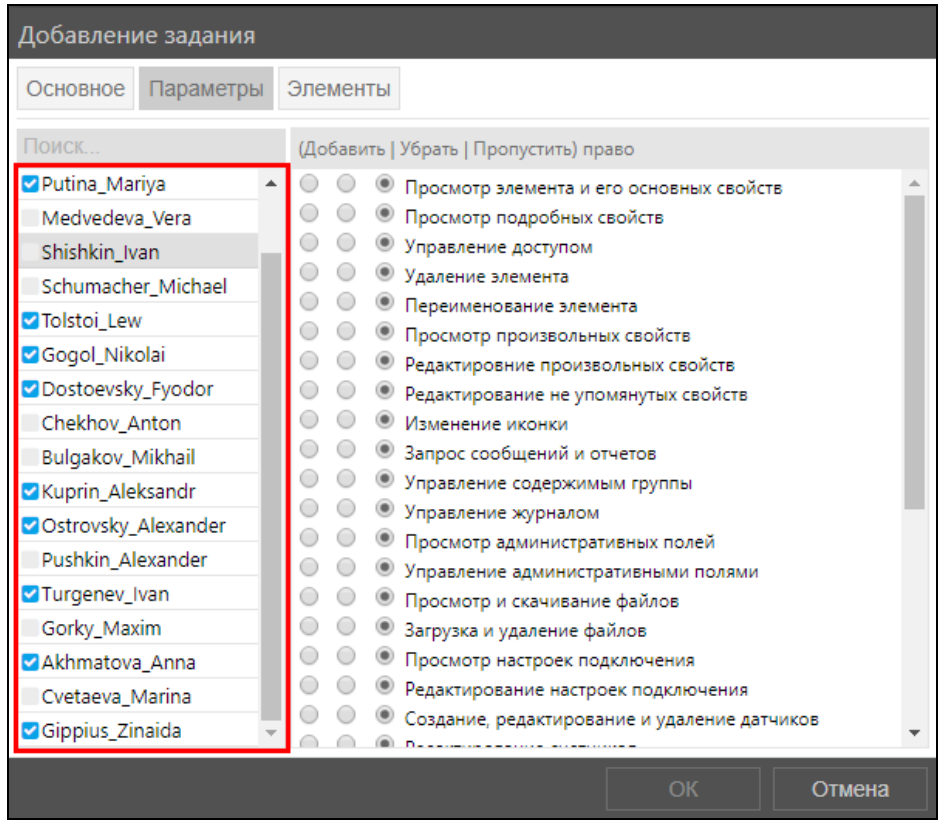

Рис. 6.3.12. Выбор пользователей.

Далее напротив названия права установите флажок в столбце соответствующем операции: Добавить - разрешить право доступа; Убрать - запретить право доступа; Пропустить - не изменять право доступа (рис. 6.3.13).

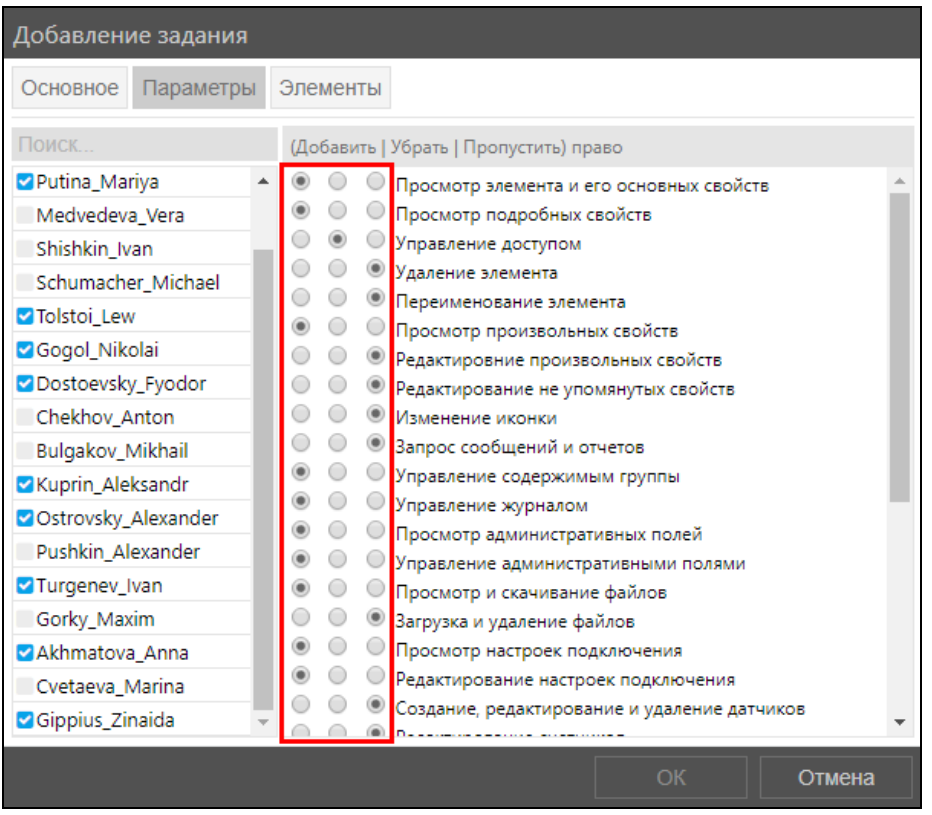

Рис. 6.3.13. Выбор прав доступа.

Для типа «Отправка отчета на E-mail» (рис. 6.3.14) выберите шаблон отчета для формирования и отправки. Флажками **в отметьте** формат(ы) файла отчета. При необходимости добавьте сжатие файла в архив. Укажите период формирования отчета из

выпалающего списка  $\blacksquare$ : за сегодня, вчера, неделю, текущую неделю прошлую неделю, месяц. текущий месяц, прошлый месяц и другой (начало периода, и конец периода задаются по календарю).

Электронная почта, на которую будет присылаться отчет, задается в области E-mail. Нажмите кнопку Добавить e-mail + и укажите адрес почты. Чтобы удалить почту из списка нажмите кнопку *Удалить e-mail* **m** напротив адреса.

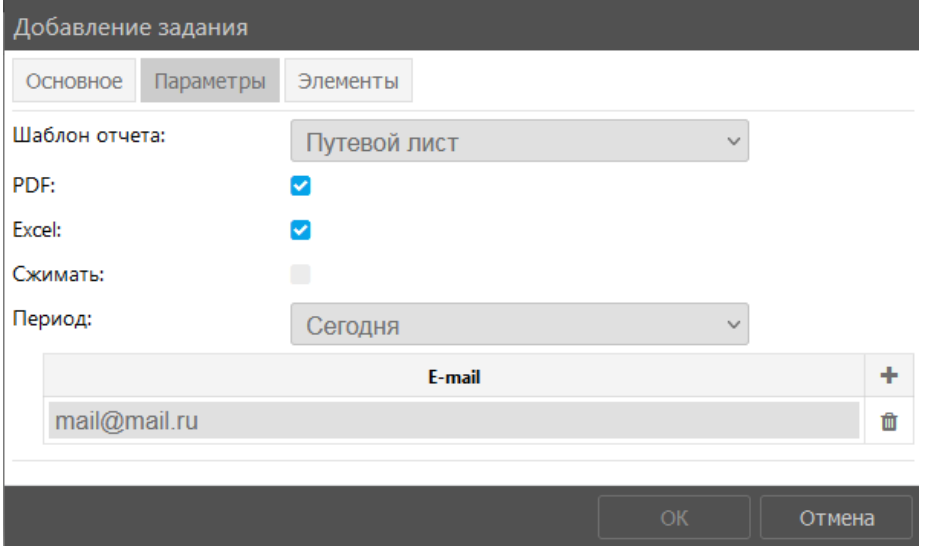

Рис. 6.3.14. Настройка отправки отчета.

Для «Отправки информации о топливе» флажками • задайте отправку данных об Уровне топлива, Заправках и Сливах. Адреса электронных почт, на которые присылается информация, задается в области *E-mail* так же, как и для типа «Отправка отчета на E-mail». Для добавления адреса нажмите кнопку Добавить e-mail +. Чтобы удалить адрес из перечня нажмите кнопку Удалить e-mail  $\blacksquare$  (рис. 6.3.15).

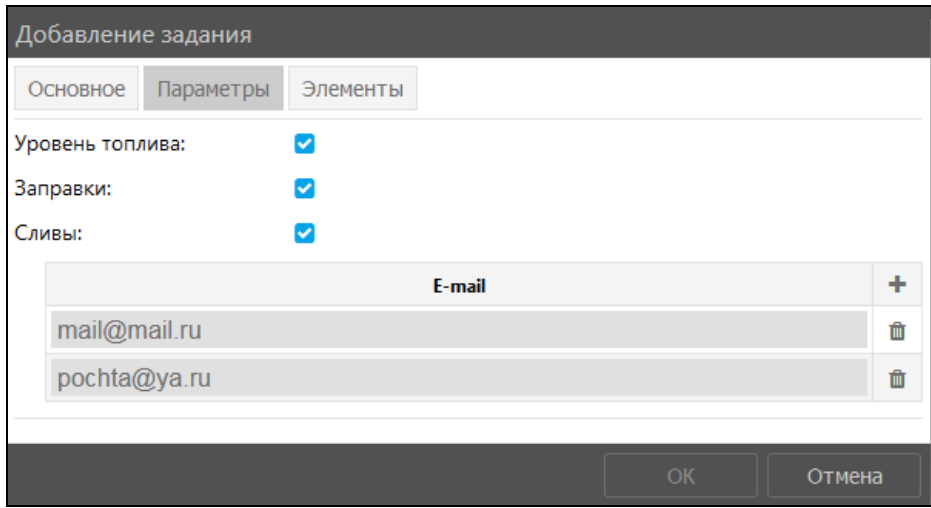

Рис. 6.3.15. Настройка отправки данных о топливе

Для типа заданий «Учет пробега» и «Учет моточасов» можно задать параметры такие как (рис. 6.3.16):

- √ Установить новое значение для сброса счетчика до указанного значения;
- √ Сохранить как параметр для сохранения данных счетчика в истории для формирования отчетов и создания датчиков;
- ◆ Зарегистрировать событие для регистрации нового события в истории объекта.

Для активации нажмите флаговую кнопку в возле опции и введите новое значение счетчика для функции Установить новое значение и/или наименование нового параметра для функции Сохранить как параметр.

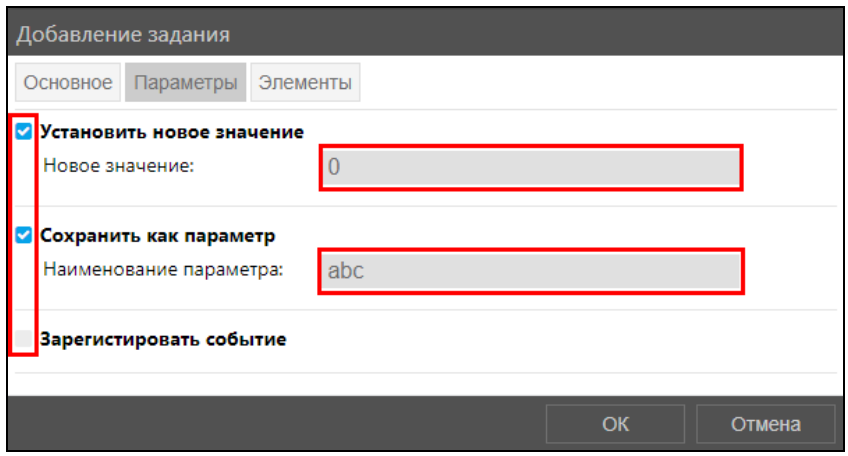

Рис. 6.3.16. Настройка заданий по счетчикам.

#### Элементы заданий

В разделе Элементы выберите объекты или группы объектов, на которые распространяется действие задания. Для выбора транспортных средств используйте кнопки Добавить объекты + и Добавить группы объектов  $\Box$ . В окне Выбор объектов/Выбор **группы объектов** отметьте маркером объект/группы для добавления в перечень. Нажмите кнопку *OK*. Чтобы удалить объект/группу нажмите кнопку *Удалить* (рис. 6.3.17)

**\_\_\_\_\_\_\_\_\_\_\_\_\_\_\_\_\_\_\_\_\_\_\_\_\_\_\_\_\_\_\_\_\_\_\_\_\_\_\_\_\_\_\_\_\_\_\_\_\_\_\_\_\_\_\_\_\_\_\_\_\_\_\_\_\_\_\_\_\_\_\_\_\_\_\_\_\_\_\_\_\_\_\_\_\_\_\_\_\_\_\_\_**

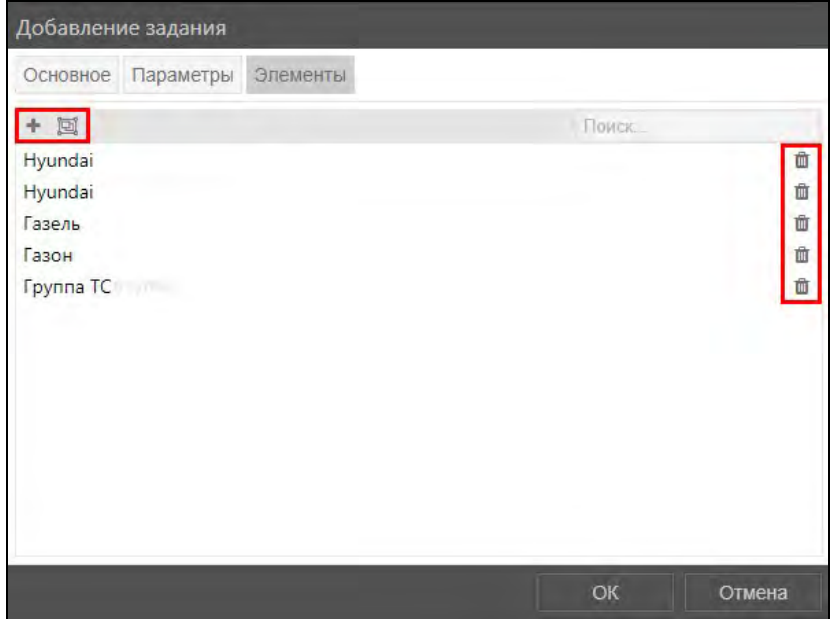

**Рис. 6.3.17. Добавление элементов задания.** 

# **6.4 Объекты мониторинга**

Для добавления и настройки свойств транспортных средств нажмите кнопку *Объекты мониторинга* в **Основном меню** (рис. 6.4.1).

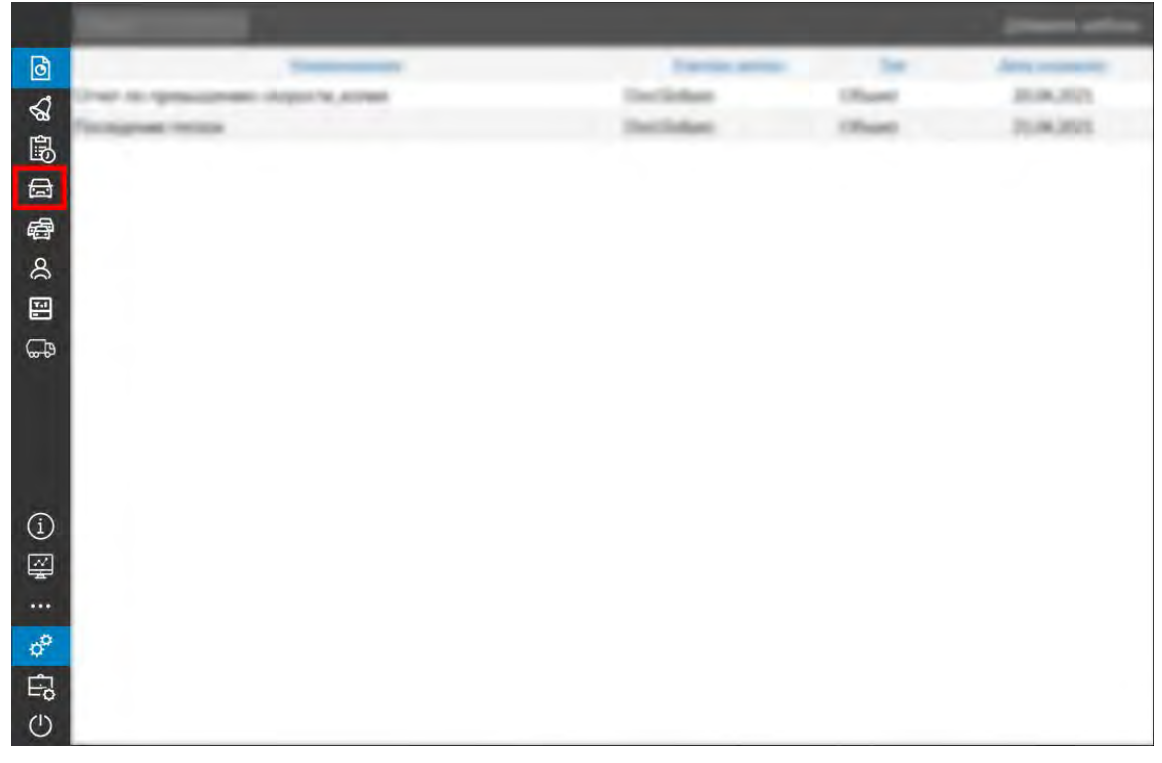

**Рис. 6.4.1. Объекты мониторинга.**
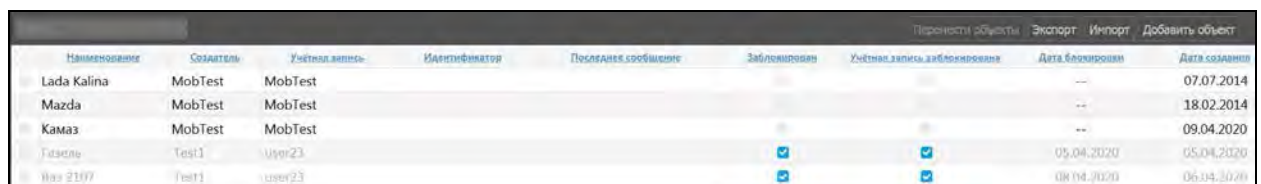

**\_\_\_\_\_\_\_\_\_\_\_\_\_\_\_\_\_\_\_\_\_\_\_\_\_\_\_\_\_\_\_\_\_\_\_\_\_\_\_\_\_\_\_\_\_\_\_\_\_\_\_\_\_\_\_\_\_\_\_\_\_\_\_\_\_\_\_\_\_\_\_\_\_\_\_\_\_\_\_\_\_\_\_\_\_\_\_\_\_\_\_\_**

**Рис. 6.4.2. Список объектов.**

#### **Управление списком объектов мониторинга**

Для добавления нового объекта нажмите кнопку *Добавить объект* (рис. 6.4.3)

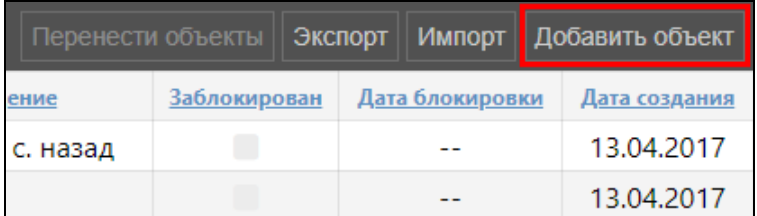

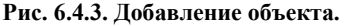

В окне **Добавление объектов мониторинга** заполните данные об объекте. После выбора всех обязательных и других настроек нажмите кнопку *OK*.

Созданные объекты можно копировать, редактировать и удалять. Чтобы отредактировать информацию об объекте, выберите изменяемый объект, наведите на него курсор и нажмите левую кнопку мыши. Нажмите кнопку *Изменить* (рис. 6.4.4). Внесите изменения и нажмите кнопку *OK*.

| <b>TES</b>             | Изменить Удалить Копировать |               |
|------------------------|-----------------------------|---------------|
| Наименование Создатель | Учетная запись              | Идентификатор |
| Lada Kalina User1      | 000<br>"Ромашка"            |               |

**Рис. 6.4.4. Изменение объекта**

Чтобы создать новый объект на основе существующего, выберите копируемый объект и нажмите кнопку *Копировать* (рис. 6.4.5). Дополните и измените данные для нового объекта. Нажмите кнопку *OK*.

Удалить можно только заблокированные объекты, у которых нет связи с трекерами, оборудованием и SIM-картами. Чтобы удалить объект, выделите его в списке и нажмите кнопку **Удалить** (рис. 6.4.5).

| <b>TOMO!</b> |                                       | Изменить Удалить Копировать |                   |
|--------------|---------------------------------------|-----------------------------|-------------------|
|              | Наименование Создатель Учетная запись |                             | <b>Идентифика</b> |
|              | Lada Kalina User1                     | 000<br>"Ромашка"            |                   |

**Рис. 6.4.5. Копирование и удаление объекта.**

В окне подтверждения нажмите *Да* (рис. 6.4.6).

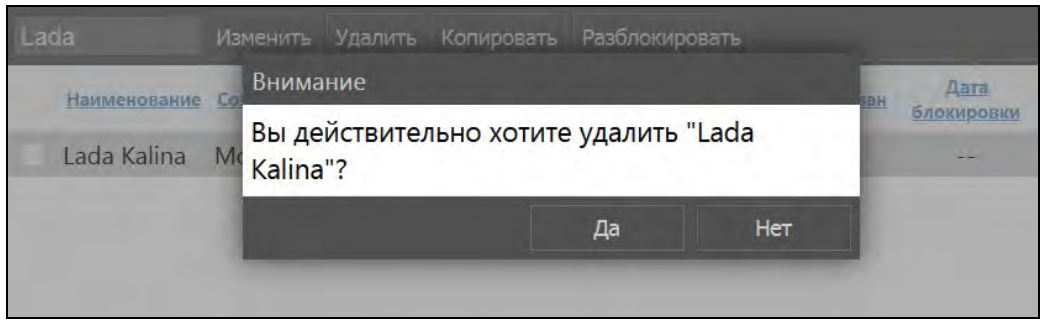

**\_\_\_\_\_\_\_\_\_\_\_\_\_\_\_\_\_\_\_\_\_\_\_\_\_\_\_\_\_\_\_\_\_\_\_\_\_\_\_\_\_\_\_\_\_\_\_\_\_\_\_\_\_\_\_\_\_\_\_\_\_\_\_\_\_\_\_\_\_\_\_\_\_\_\_\_\_\_\_\_\_\_\_\_\_\_\_\_\_\_\_\_**

**Рис. 6.4.6. Окно подтверждения.** 

Если объект не был заблокирован, удаление выполнено не будет. Появится информационное сообщение (рис. 6.4.7).

| Lada                                                |              |                 |                | Изменить Удалить Копировать Разблокировать |  |                     | Перенести объекты   Экспорт |  |                 | Импорт   Добавить объект |  |
|-----------------------------------------------------|--------------|-----------------|----------------|--------------------------------------------|--|---------------------|-----------------------------|--|-----------------|--------------------------|--|
| Невозможно удалить ТС, так как оно не заблокировано |              |                 |                |                                            |  |                     |                             |  |                 |                          |  |
|                                                     | Наименование | Создатель       | Учетная запись | Идентификатор                              |  | Последнее сообщение | Заблокирован                |  | Дата блокировки | Дата создания            |  |
|                                                     | Lada Kalina  | MobTest MobTest |                |                                            |  |                     |                             |  | <b>ALCOHOL:</b> | 09.04.2020               |  |

**Рис. 6.4.7. Сообщение об ошибке удаления объекта.**

Удаленные объекты отображаются в списке серым цветом (рис. 6.4.8) при условии установки признака «Удаленные объекты» в настройках пользователя (см. *[Настройки](#page-110-0)  [пользователя](#page-110-0)*).

|              |           |                |               |                     | Пережести объекть Экспорт Импорт Добавить объект |                             |               |
|--------------|-----------|----------------|---------------|---------------------|--------------------------------------------------|-----------------------------|---------------|
| Наименопание | Создатель | Учетная запись | Идентификатор | Последнее сообщение | Заблокипован                                     | Дата блокировки             | Дата создания |
| Lada Kalina  | MobTest   | MobTest        |               |                     |                                                  | $\mathcal{L}_{\mathcal{R}}$ | 07.07.2014    |
| Mazda        | MobTest   | MobTest        |               |                     |                                                  | $\sim$                      | 18.02.2014    |
| Камаз        | MobTest   | MobTest        |               |                     |                                                  | $\sim$                      | 09.04.2020    |
| Газель       | TestT     | UserZ3         |               |                     |                                                  | 05/04/2020                  | 05.04.2020    |
| Bas 2107     | Test1     | user23         |               |                     |                                                  | 08.04.2020                  | 06.04.2020    |

**Рис. 6.4.8. Отображение удаленных объектов.**

Объекты можно переносить из одной учетной записи в другую. Чтобы переносить объекты, текущая учетная запись должна обладать правами дилера.

Отметьте флажком <sup>•</sup> объекты для переноса и нажмите кнопку *Перенести объекты*.

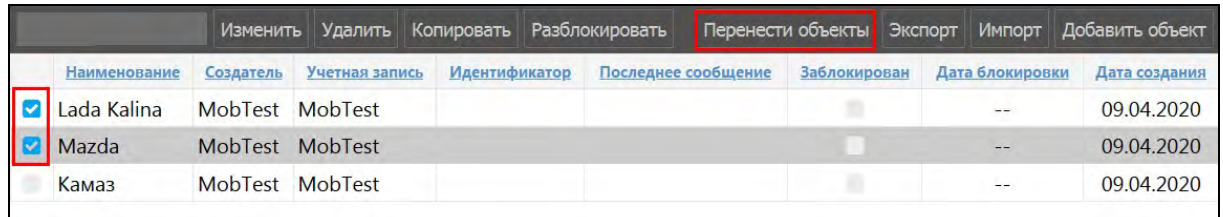

#### **Рис. 6.4.9. Перенос объектов в другую учетную запись.**

В окне **Перенос объектов** укажите учетную запись, в которую нужно перенести объекты, и настройте параметры переноса (рис. 6.4.10).

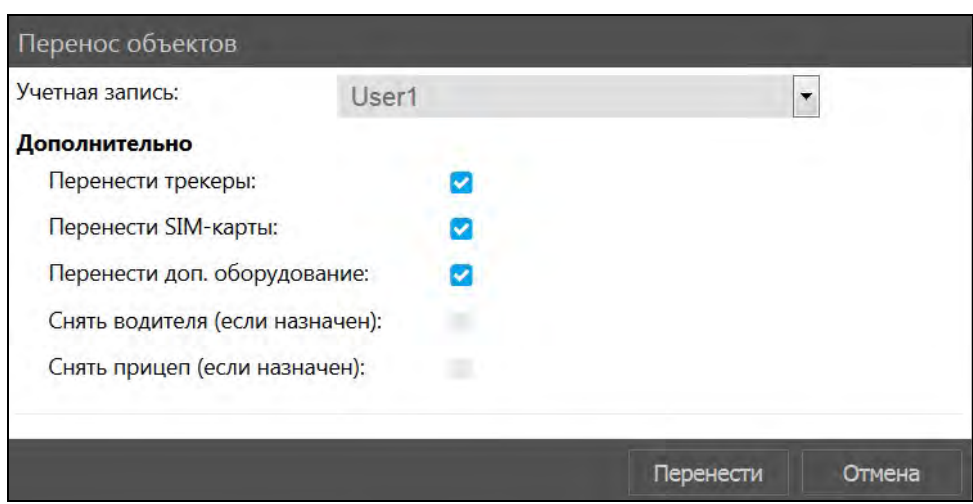

Рис. 6.4.10. Перенос объектов в другую учетную запись.

Нажмите кнопку Перенести. В результате объекты будут отвязаны от текущей учетной записи и привязаны к выбранной учетной записи.

## Импорт/экспорт данных

Импорт/экспорт используется для передачи данных или получения данных из других систем, а также для переноса однотипной информации между объектами. Передача данных производится посредством файлов в формате.bgu.

Для импорта настроек и свойств объектов из файла нажмите кнопку Импорт (рис. 6.4.11).

| Перенести объекты |                     | $ $ Импорт $ $<br>Экспорт |                        |  |  | Добавить объект |  |  |  |
|-------------------|---------------------|---------------------------|------------------------|--|--|-----------------|--|--|--|
| <b>чние</b>       | <b>Заблокирован</b> |                           | <u>Дата блокировки</u> |  |  | Дата создания   |  |  |  |
| с. назад          |                     |                           |                        |  |  | 13.04.2017      |  |  |  |
|                   |                     |                           |                        |  |  | 13.04.2017      |  |  |  |

Рис. 6.4.11. Импорт.

Произведите следующие действия (рис. 6.4.12):

- √ В поле Файл для импорта выберите файл с данными на устройстве.
- √ Укажите Тип импорта
	- √ Замена полная замена данных;
	- √ Слияние данные из файла будут добавлены к данным в объекте. Элементы с одинаковыми именами будут заменены.
	- √ Добавление данные из файла будут добавлены к данным в объекте. Элементы с одинаковыми именами игнорируются.
- √ В области Настройки импорта отметьте флажком и данные в файле, которые требуется импортировать в объект или несколько объектов.
- В области Куда импортировать выберите кнопкой Добавить объекты, в которые будет произведена загрузка свойств. Чтобы исключить объект из перечня нажмите кнопку *Убрать*

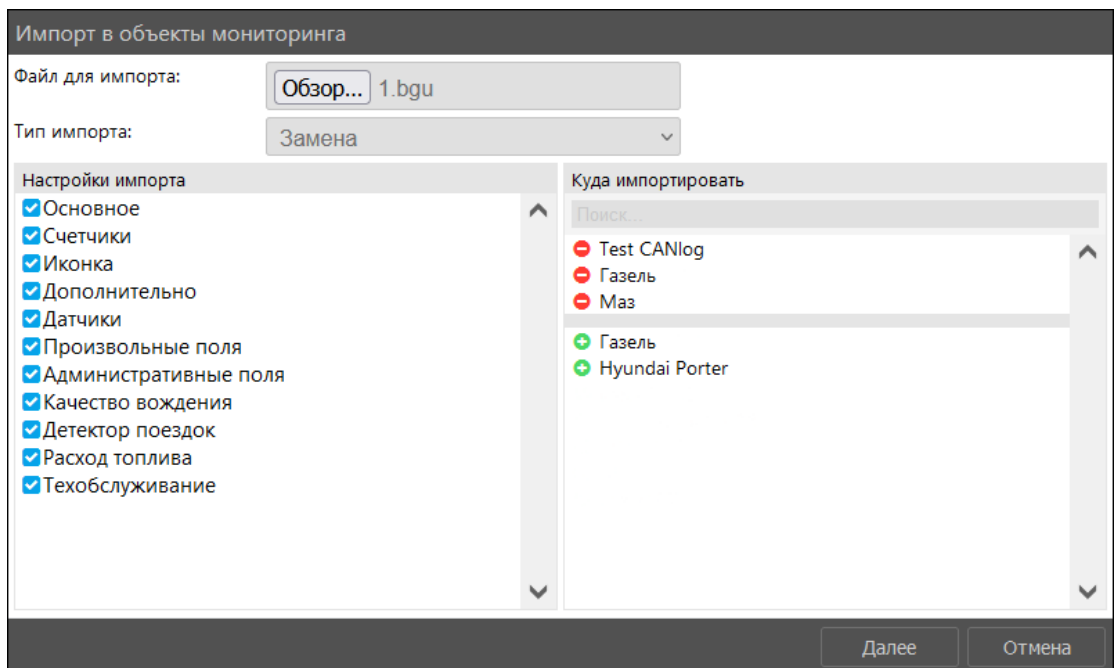

Рис. 6.4.12. Импорт данных в объекты.

Нажмите кнопку Далее. Для экспорта свойств объекта в файл или в другой объект нажмите кнопку Экспорт (рис. 6.4.13).

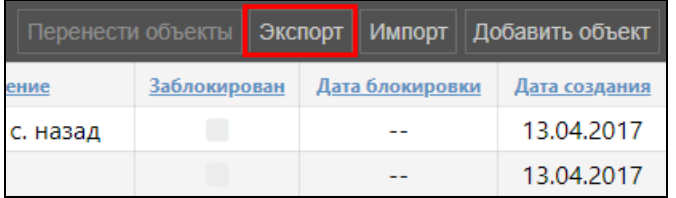

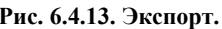

В поле Направление экспорта выберите сохранить в файл или экспортировать данные из объекта. При выборе экспорта в файл (рис. 6.4.14):

- √ в поле Наименование файла заполните название файла, с которым он будет сохранен на устройство;
- √ в области Исходные элементы выберите объекты для экспорта данных;
- √ в области Настройки экспорта флажком М отметьте вкладки для вывода информации.

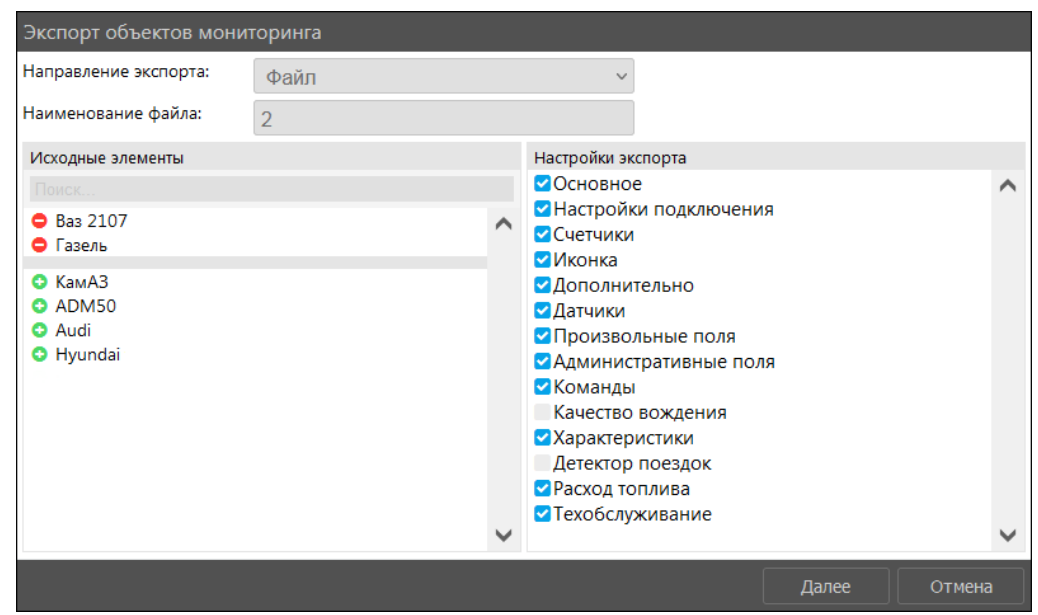

Рис. 6.4.14. Экспорт данных в файл.

Нажмите кнопку Далее. В зависимости от настроек браузера загрузка начнется автоматически или программа потребует подтверждение загрузки.

При выборе экспорта в объект (рис. 6.4.15):

- √ в области Исходные элементы выберите один объект для экспорта данных;
- √ в области Настройки экспорта флажком М отметьте вкладки для вывода информации;

| Экспорт объектов мониторинга          |        |              |                                                                                                    |       |        |
|---------------------------------------|--------|--------------|----------------------------------------------------------------------------------------------------|-------|--------|
| Направление экспорта:                 | Объект |              |                                                                                                    |       |        |
| Исходные элементы                     |        |              | Настройки экспорта                                                                                                    |       |        |
| Поиск.                                |        |              | Основное                                                                                                    |       |        |
| <b>Bas 2107</b>                       |        | ∧            | Настройки подключения<br>Счетчики                                                                                                    |       |        |
| • Газель<br><b>O</b> KamA3<br>C ADM50 |        |              | Иконка<br>Дополнительно<br>Датчики<br>Произвольные поля<br>Административные поля<br>Команды<br>Качество вождения<br>Характеристики<br>Детектор поездок<br>Расход топлива<br>Техобслуживание |       |        |
|                                       |        | $\checkmark$ |                                                                                                    |       |        |
|                                       |        |              |                                                                                                    | Далее | Отмена |

Рис. 6.4.15. Экспорт данных в объекты.

√ нажмите кнопку Далее.

Произведите экспорт свойств и настроек, так же, как и при импорте из файла.

## Блокировка объекта

Функция блокировки объектов доступна для учетной записи дилера. Заблокированные объекты временно недоступны для отслеживания в системе мониторинга до момента разблокировки. Временная блокировка объекта может использоваться в случае, если отслеживание объекта необходимо только в течение определенного периода года, а в остальное время объект не нуждается в отслеживании. Начисления по периодам, когда объект был заблокирован, не производятся.

Установите флажок Заблокирован в окне изменения объекта (рис. 6.4.16). В результате объект будет заблокирован в системе начиная с текущей даты.

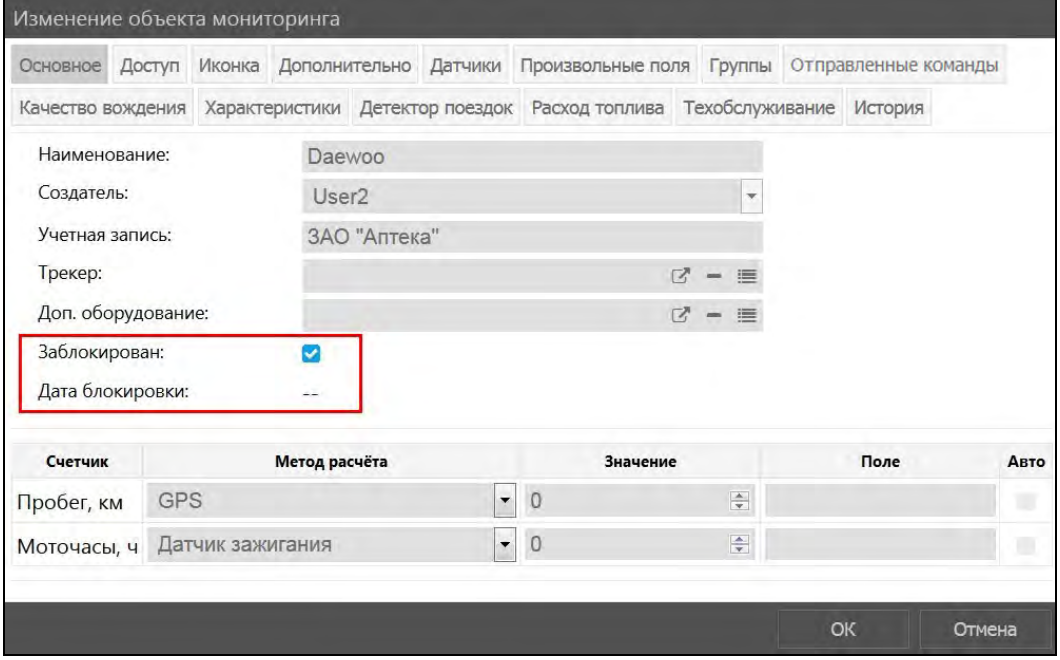

Рис. 6.4.16. Установка признака блокировки.

В разделе Слежение заблокированные объекты не показываются на карте. В списке объектов они отображаются светло-серым цветом (рис. 6.4.17).

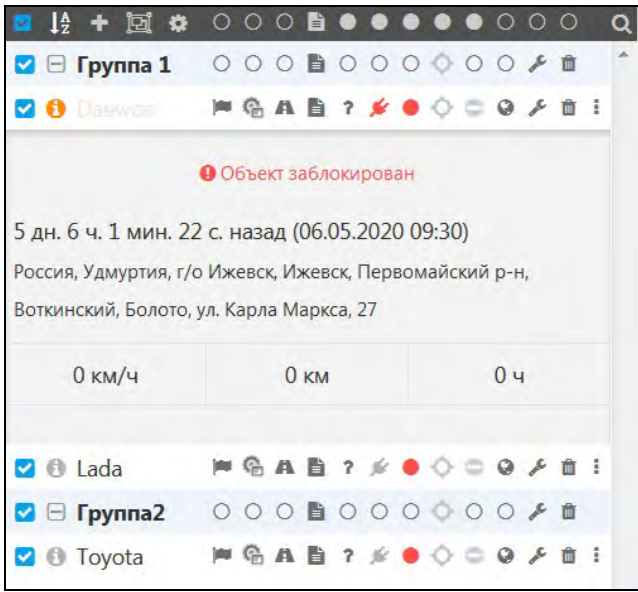

Рис. 6.4.17. Отображение заблокированного объекта в списке.

По заблокированному объекту можно формировать отчеты, просматривать сообщения и рейсы до периода блокировки, просматривать детализацию в личном кабинете и т.д.

Чтобы снять блокировку с объекта, снимите признак Заблокирован в окне изменения объекта. Чтобы сменить валидность точек, приходящих от объекта в заблокированном периоде (сменить их статус с «false» на «true»), выполните разблокировку периода. Для этого нажмите кнопку Разблокировать (рис. 6.4.18).

|              |           |                | Изменить Удалить Копировать Разблокировать |
|--------------|-----------|----------------|--------------------------------------------|
| Наименование | Создатель | Учетная запись | Идентификатор                              |

Рис. 6.4.18. Кнопка для разблокировки.

Выберите периоды блокировки и нажмите Разблокировать.

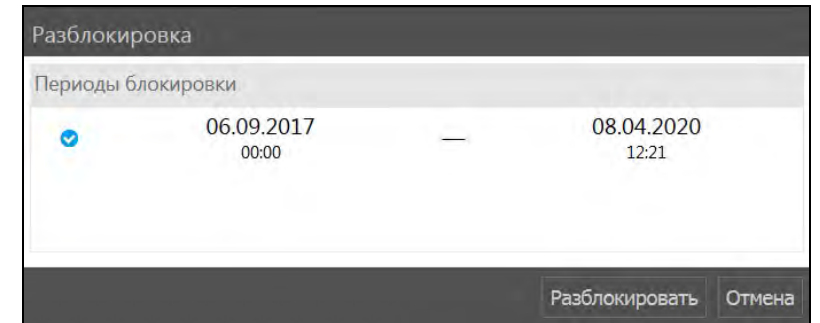

Рис. 6.4.19. Удаление периодов блокировки объекта.

### Основные настройки

Во вкладке Основное устанавливаются основные настройки объекта (рис. 6.4.20):

- √ Наименование объекта
- √ Создатель пользователь, к которому будет прикреплен данный объект и предоставлены полные права. Создателя объекта нельзя изменить в дальнейшем.
- √ Учетная запись указывается автоматически при выборе создателя.
- √ Идентификатор уникальный идентификационный номер объекта (ID), формируется автоматически.
- √ Счетчики пробега и моточасов датчики для определения пробега и моточасов и их текущее значение. С помощью флажка Авто можно включить/отключить автоматический учет этих параметров.
- √ Трекер трекер, прикрепленный к данному объекту (см. п. Трекеры). Чтобы выбрать трекер из списка, нажмите  $\equiv$  (рис. 6.4.21). Для удаления трекера нажмите кнопку Нажмите кнопку <sup>с</sup> чтобы открыть окно редактирования прикрепленного трекера.
- √ Доп. Оборудование доп. оборудование, прикрепленное к объекту (см. п. **Доп.оборудование**). Чтобы выбрать оборудование из списка, нажмите **=** Для удаления оборудования нажмите кнопку  $\blacksquare$ . Нажмите кнопку  $\mathbb{Z}$ , чтобы открыть окно редактирования прикрепленного доп. оборудования. Поле доступно для учетной записи дилера.

#### Руководство пользователя Система спутникового мониторинга «ГЛОБАРС»

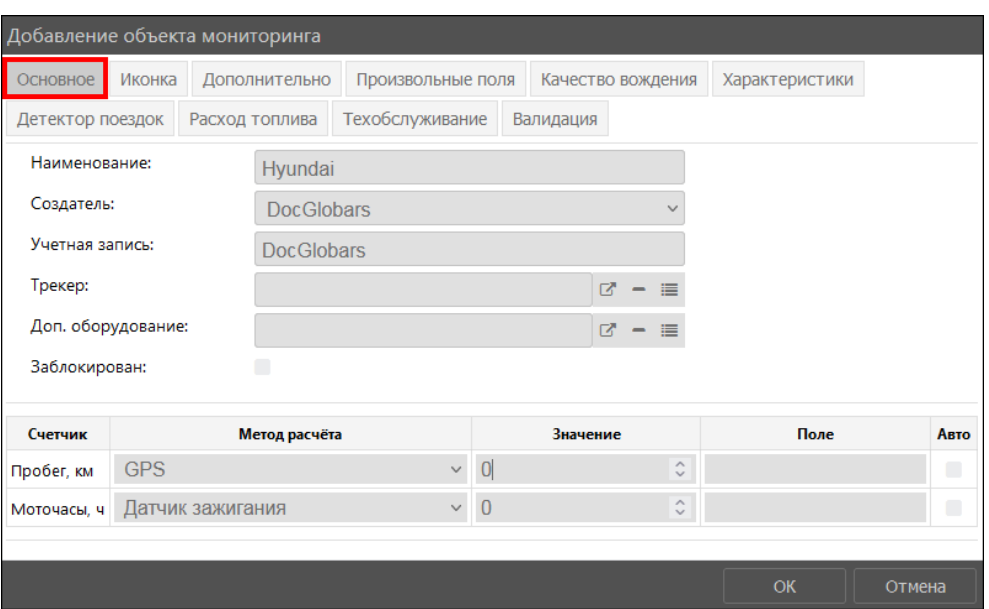

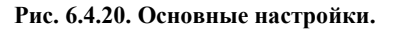

|                  |                                                                               | Добавление объек Выбор трекеров                                                    |                          |          |               |        |        |  |
|------------------|-------------------------------------------------------------------------------|------------------------------------------------------------------------------------|--------------------------|----------|---------------|--------|--------|--|
| Основное         | Иконка                                                                        | <b>Абонен</b>                                                                      |                          |          |               |        |        |  |
| Детектор поездок |                                                                               | 104945 - Абонентский терминал SAT-LITE<br>1233211234 - Абонентский терминал ADM600 |                          |          |               |        |        |  |
| Наименование:    |                                                                               | 141414 - Абонентский терминал SAT-LITE                                             |                          |          |               |        |        |  |
| Создатель:       | 151515 - Абонентский терминал Зенит<br>202214 - Абонентский терминал SAT-LITE |                                                                                    |                          |          |               |        |        |  |
| Учетная запись:  |                                                                               | 6661313 - Абонентский терминал ADM100                                              |                          |          |               |        |        |  |
| Трекер:          |                                                                               | 6661314 - Абонентский терминал ADM100                                              |                          |          |               |        |        |  |
|                  |                                                                               | 6661315 - Абонентский терминал ADM100                                              |                          |          |               |        |        |  |
| Доп. оборудова   |                                                                               |                                                                                    |                          |          | OK            | Отмена |        |  |
| Заблокирован:    |                                                                               |                                                                                    |                          |          |               |        |        |  |
|                  |                                                                               |                                                                                    |                          |          |               |        |        |  |
| Счетчик          |                                                                               | Метод расчёта                                                                      |                          |          | Значение      | Поле   | Авто   |  |
| Пробег, км       | GPS                                                                           |                                                                                    | $\overline{\phantom{a}}$ | $\Omega$ | 슦             |        |        |  |
| Моточасы, ч      |                                                                               | Датчик зажигания                                                                   | $\overline{\phantom{a}}$ | $\circ$  | $\frac{1}{x}$ |        |        |  |
|                  |                                                                               |                                                                                    |                          |          |               |        |        |  |
|                  |                                                                               |                                                                                    |                          |          |               | OK     | Отмена |  |

Рис. 6.4.21. Выбор трекера.

### Счетчики

<span id="page-187-0"></span>Счетчики пробега и счетчики моточасов настраиваются на вкладке Основное (рис. 6.4.20).

Метод расчета пробега выбирается из выпадающего списка Метод расчета в строке Пробег, км:

- √ GPS отслеживание пробега при помощи GPS-координат. Доступен для всех объектов.
- √ Датчик пробега считывает пробег исходя из данных, полученных с датчика пробега, установленного в транспортном средстве.
- √ Относительный одометр расчет пробега производится при помощи датчика относительного одометра. Плюсом данного типа отслеживания является то, что относительный одометр учитывает пройденное расстояние от последнего полученного сообщения.

 $\vee$  GPS + датчик зажигания – расчет пробега за счет совмещения GPS-координат и данных полученных с датчика зажигания.

Каждый из типов подсчета пробега, влияет на показания, получаемые в отчетах по объекту. Если при выборе типа подсчета указать датчик, отсутствующий на транспортном средстве, то данные, получаемые от объекта, будут равны нулю.

Счетчик моточасов позволяет рассчитывать время работы по одному из датчиков моточасов (все расчеты проводятся в машиночасах). Метод расчета пробега выбирается из выпадающего списка Метод расчета в строке Моточасы, км:

- √ Датчик зажигания;
- √ Датчик абсолютных моточасов расчет моточасов исходя из общего времени работы латчика:
- √ Датчик относительных моточасов время работы с учетом коэффициента интенсивности работы.

Показания счетчиков моточасов и пробега используются при формировании отчетов.

Для всех типов счетчиков в поле Значение можно установить цифры, от которых будет производиться дальнейший подсчет. Чтобы счетчик автоматически обновлялся при получении данных от объекта, отметьте с флажком С поле Авто. Для обнуления счетчика удалите все числовые данные и введите «0» в поле Значение.

Текущие значения счетчика пробега и моточасов, также можно наблюдать в дополнительной информации об объекте.

В ячейке Поле укажите параметры для работы счетчиков пробега и моточасов. Для большинства типов устройств можно указать параметры, заданные в системе по умолчанию. Подробнее см. Параметр датчика.

## Настройки доступа

Настройки доступа становятся доступны после сохранения объекта. Чтобы произвести настройку прав доступа для пользователей, в окне Изменение объекта мониторинга перейдите на вкладку Лоступ (рис. 6.4.22).

| Изменение объекта мониторинга                                                    |        |           |                                                                                                    |                   |        |                                                                                                    |                                                                                                    |        |
|----------------------------------------------------------------------------------|--------|-----------|----------------------------------------------------------------------------------------------------|-------------------|--------|----------------------------------------------------------------------------------------------------|----------------------------------------------------------------------------------------------------|--------|
| Основное                                                                         | Доступ | Иконка    | Дополнительно                                                                                                    | Произвольные поля | Группы |                                                                                                    |                                                                                                    |        |
| Отправленные команды                                                             |        |           | Качество вождения                                                                                                    | Характеристики    |        | Детектор поездок                                                                                                    | Расход топлива                                                                                                    |        |
| Техобслуживание                                                                  |        | Валидация |                                                                                                    |                   |        |                                                                                                    |                                                                                                    |        |
| Поиск.                                                                           |        |           | Стандартные права                                                                                                    |                   |        | Права на объект                                                                                                    |                                                                                                    |        |
| Client1<br>logistic<br>track<br>user15<br>User <sub>5</sub><br>User <sub>6</sub> |        | m         | Просмотр элемента и его основных свойств<br>Просмотр подробных свойств<br>Управление доступом<br>Удаление элемента<br>Переименование элемента<br>Просмотр произвольных свойств<br>Редактирование произвольных свойств<br>Редактирование не упомянутых свойств<br>Изменение иконки<br>Запрос сообщений и отчетов<br>Управление содержимым группы<br>Управление журналом<br>Просмотр административных полей<br>Управление административными полями<br>Просмотр и скачивание файлов<br>Загрузка и удаление файлов |                   |        | a n<br>u<br>œ<br>. .<br>Удаление сообщений<br>. .<br>Выполнение команд<br>. .<br>Управление событиями<br>$\blacksquare$<br>$\blacksquare$<br>техобслуживания<br>Импорт сообщений<br>m<br>Экспорт сообщений<br>. .<br>$\blacksquare$<br>Просмотр команд<br>. .<br>. .<br>w<br>маршрутах, ретрансляторах | Просмотр настроек подключения<br>Редактирование настроек подключения<br>Создание, редактирование и удаление датчиков<br>Редактирование счетчиков<br>Просмотр интервалов техобслуживания<br>Создание, редактирование и удаление интервалов<br>Создание, редактирование и удаление команд<br>Изменение детектора поездок и расхода топлива<br>Использование объекта в уведомлениях, заданиях, |        |
|                                                                                  |        |           |                                                                                                    |                   |        |                                                                                                    | OK                                                                                                    | Отмена |

Рис. 6.4.22. Настройка доступа.

В области Права на объект производится настройка специальных прав для объектов (рис.  $6.4.23$ :

- √ Просмотр настроек подключения может потребоваться стандартное право доступа Просмотр подробных свойств. Отображение типа устройства, идентификатора, телефонов, пароля доступа на вкладке Основное, параметры валидности сообщений.
- √ Редактирование настроек подключения доступно только в сочетании с разрешением на Просмотр настроек подключения. Предоставляет доступ для изменения типа устройства, илентификатора, телефонов, пароля лоступа на вклалке Основное, параметры валидности сообщений.
- √ Создание, редактирование и удаление датчиков позволяет не только просматривать, но добавлять, изменять и удалять датчики. Также предоставляет доступ для изменения таблиц и графиков отчета для датчиков.
- √ Редактирование счетчиков предоставление разрешения на изменение устройства и значения датчиков моточасов и пробега.
- √ Удаление сообщений требуется стандартное право доступа Запрос сообщений и отчетов. Предоставляет разрешение на удаление записей в Сообщениях.
- **√ Выполнение команд** предоставление разрешения на отправку **Команд** объекту.
- √ Управление событиями добавление и удаление заправок, техобслуживания и произвольных событий.
- √ Просмотр интервалов техобслуживания предоставляет доступ к вкладке Техобслуживание и просмотру данных.
- √ Создание, редактирование и удаление интервалов техобслуживания доступно только в сочетании с разрешением на Просмотр интервалов техобслуживания. Предоставляет разрешение на добавление, изменение и удаление интервалов техобслуживания.
- √ Импорт сообщений требуется стандартное право доступа Запрос сообщений и отчетов. Предоставляется разрешение на импорт сообщений в объект.
- √ Экспорт сообщений требуется стандартное право доступа Запрос сообщений и отчетов. Предоставляется разрешение на экспорт сообщений объекта в файл.
- **√ Просмотр команд** предоставление разрешения на просмотр отправленных команд объекту.
- √ Создание, редактирование и удаление команд предоставляет разрешение на добавление, изменение и удаление команд, которые могут отправляться объекту. Доступно в сочетании с разрешением на Просмотр команд.
- √ Изменение детектора поездок и расхода топлива требуется стандартное право доступа Просмотр подробных свойств. Предоставляется разрешение на изменение данных на вкладках Качество вождения, Детектор поездок, Расход топлива, Дополнительно (область Параметры, используемые в отчетах).
- √ Использование объекта в уведомлениях, заданиях, маршрутах, ретрансляторах предоставляет разрешение на использование объекта/группы объектов для создания Уведомлений, Заданий, Рейсов и ретрансляторов.

| Изменение объекта мониторинга                                                                                                    |        |           |                   |                 |                             |                                                                                                    |  |  |  |  |  |  |
|----------------------------------------------------------------------------------------------------|--------|-----------|-------------------|-----------------|-----------------------------|----------------------------------------------------------------------------------------------------|--|--|--|--|--|--|
| Основное                                                                                                    | Доступ | Иконка    | Дополнительно     |                 | Произвольные поля<br>Группы |                                                                                                    |  |  |  |  |  |  |
| Отправленные команды                                                                                                    |        |           | Качество вождения | Характеристики  |                             | Детектор поездок<br>Расход топлива                                                                                                    |  |  |  |  |  |  |
| Техобслуживание                                                                                                    |        | Валидация |                   |                 |                             |                                                                                                    |  |  |  |  |  |  |
| Поиск.                                                                                                    |        |           | Стандартные права | Права на объект |                             |                                                                                                    |  |  |  |  |  |  |
| Client <sub>1</sub><br>Просмотр элемента и его основных свойств<br>Просмотр подробных свойств<br>logistic<br>Управление доступом<br>track<br>Удаление элемента<br>Переименование элемента<br>user15<br>Просмотр произвольных свойств<br>User <sub>5</sub><br>Редактирование произвольных свойств<br>User <sub>6</sub><br>Редактирование не упомянутых свойств<br>Изменение иконки<br>Запрос сообщений и отчетов<br>m<br>m<br>Управление содержимым группы<br>m<br>Управление журналом<br>m<br>Просмотр административных полей<br>Управление административными полями<br>m<br>Просмотр и скачивание файлов<br>m<br>Загрузка и удаление файлов<br>m |        |           |                   |                 |                             | Просмотр настроек подключения<br>Редактирование настроек подключения<br>Создание, редактирование и удаление датчиков<br>Редактирование счетчиков<br>Удаление сообщений<br>Выполнение команд<br>Управление событиями<br>Просмотр интервалов техобслуживания<br>Создание, редактирование и удаление интервалов<br>техобслуживания<br>Импорт сообщений<br>Экспорт сообщений<br>Просмотр команд<br>Создание, редактирование и удаление команд<br>Изменение детектора поездок и расхода топлива<br>Использование объекта в уведомлениях, заданиях,<br>маршрутах, ретрансляторах |  |  |  |  |  |  |
|                                                                                                    |        |           |                   |                 |                             | <b>OK</b><br>Отмена                                                                                                    |  |  |  |  |  |  |

Рис. 6.4.23. Права на объект.

В области Стандартные права (рис. 6.4.24) настраиваются права, которые распространяются на все элементы системы, это:

- √ Просмотр элемента и его основных свойств отображение элемента в панелях и списках. В основных свойствах элемента доступно для просмотра как минимум: Создатель, Учетная запись, Наименование элемента.
- √ Просмотр подробных свойств отображение вкладок дополнительных настроек объекта и их содержимое: Детектор поездок и Расход топлива. Отображение настроек учетной записи пользователя.
- √ Управление доступом в свойствах элемента отображается вкладка Доступ. Предоставляется разрешение для раздачи прав доступа пользователям.
- $\vee$  Удаление элемента предоставляется разрешение на удаление элемента системы.
- √ Переименование элемента предоставляется разрешение на смену имени элемента.
- √ Просмотр произвольных свойств отображение вкладки Произвольные поля и ее содержимое в свойствах элемента. Для объектов становится доступна вкладка Характеристики.
- √ Редактирование произвольных свойств право редактирования содержимого на вкладке Произвольные поля в свойствах элемента. Необходимо право доступа на Просмотр произвольных свойств.
- √ Редактирование не упомянутых свойств предоставляет разрешение на редактирование данных на вкладке Дополнительно в свойствах пользователя. Для объектов: изменение цвета трека на вкладке Дополнительно, вращение иконки на карте на вкладке Иконка в свойствах объекта.
- √ Изменение иконки смена иконки объекта/группы объектов на карте на вкладке Иконка в свойствах элемента.
- √ Запрос сообщений и отчетов предоставляет разрешение на запрос отчетов и сообщений из базы данных по элементу системы.
- √ Управление содержимым группы выбор состава объектов в группе объектов.
- √ Управление журналом дает разрешение на просмотр журнала объекта (сообщения, отчеты по объекту) и регистрацию событий (необходимо право Управление событиями).
- √ Просмотр административных полей отображение полей с ограниченным доступом на вкладке Произвольные поля в свойствах элемента.
- √ Управление административными полями становится доступным только при наличии прав доступа на Просмотр административных полей. Предоставляется разрешение на добавление, изменение и удаление полей с ограниченным доступом на вкладке Произвольные поля в свойствах элемента.
- √ Просмотр и скачивание файлов.
- √ Загрузка и удаление файлов.

| Изменение объекта мониторинга                                                                                                    |        |           |                   |                |                  |                                                                                                    |                                                                                                    |  |                                                                                                   |
|----------------------------------------------------------------------------------------------------|--------|-----------|-------------------|----------------|------------------|----------------------------------------------------------------------------------------------------|----------------------------------------------------------------------------------------------------|--|---------------------------------------------------------------------------------------------------|
| Основное                                                                                                    | Доступ | Иконка    | Дополнительно     | Датчики        |                  | Произвольные поля                                                                                                    | Группы                                                                                                    |  |                                                                                                   |
| Отправленные команды                                                                                                    |        |           | Качество вождения | Характеристики | Детектор поездок |                                                                                                    | Расход топлива                                                                                                    |  |                                                                                                   |
| Техобслуживание                                                                                                    |        | Валидация |                   |                |                  |                                                                                                    |                                                                                                    |  |                                                                                                   |
| Поиск.                                                                                                    |        |           | Стандартные права |                |                  | Права на объект                                                                                                    |                                                                                                    |  |                                                                                                   |
| Client1<br>Просмотр элемента и его основных свойств<br>Просмотр подробных свойств<br>logistic<br>Управление доступом<br>track<br>Удаление элемента<br>user15<br>Переименование элемента<br>Просмотр произвольных свойств<br>User <sub>5</sub><br>Редактирование произвольных свойств<br>User <sub>6</sub><br>Редактирование не упомянутых свойств<br>Изменение иконки<br>Запрос сообщений и отчетов<br>Управление содержимым группы<br>Управление журналом<br>Просмотр административных полей<br>Управление административными полями<br>Просмотр и скачивание файлов<br>Загрузка и удаление файлов |        |           |                   |                |                  | Удаление сообщений<br>Выполнение команд<br>Управление событиями<br>техобслуживания<br>Импорт сообщений<br>Экспорт сообщений<br>Просмотр команд<br>маршрутах, ретрансляторах | Просмотр настроек подключения<br>Редактирование настроек подключения<br>Создание, редактирование и удаление датчиков<br>Редактирование счетчиков<br>Просмотр интервалов техобслуживания<br>Создание, редактирование и удаление команд<br>Изменение детектора поездок и расхода топлива |  | Создание, редактирование и удаление интервалов<br>Использование объекта в уведомлениях, заданиях, |
|                                                                                                    |        |           |                   |                |                  |                                                                                                    | OK                                                                                                    |  | Отмена                                                                                            |

Рис. 6.4.24. Стандартные права.

Для настройки прав доступа прав выберите пользователя, для которого будут внесены изменения (рис. 6.4.25).

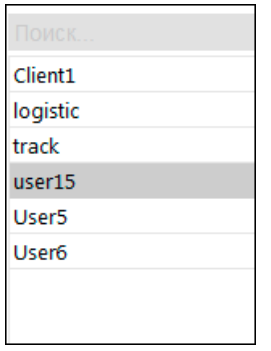

Рис. 6.4.25. Выбор пользователя.

Изменяйте права доступа с помощью флаговых кнопок. Правый столбец чекбоксов прямые права доступа. Используется для назначения или снятия прав доступа (рис. 6.4.26).

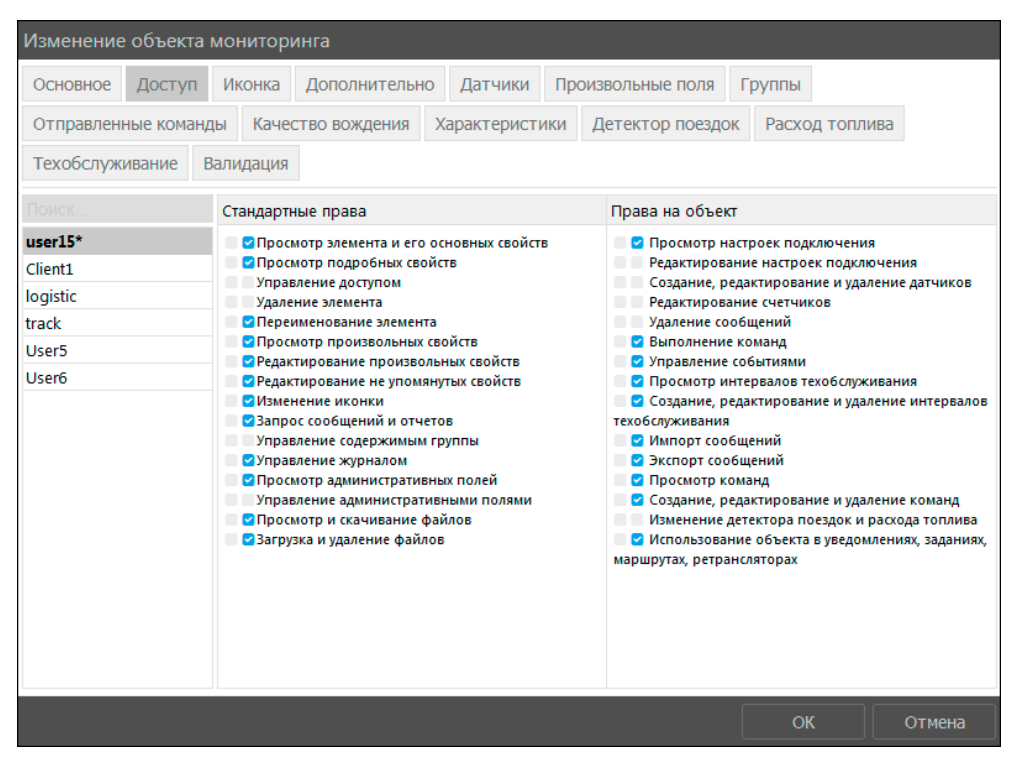

Рис. 6.4.26. Настройка доступа.

Левый столбец чекбоксов - комбинированные права доступа. Отображает текущее состояние и может применяться только для просмотра (рис. 6.4.27).

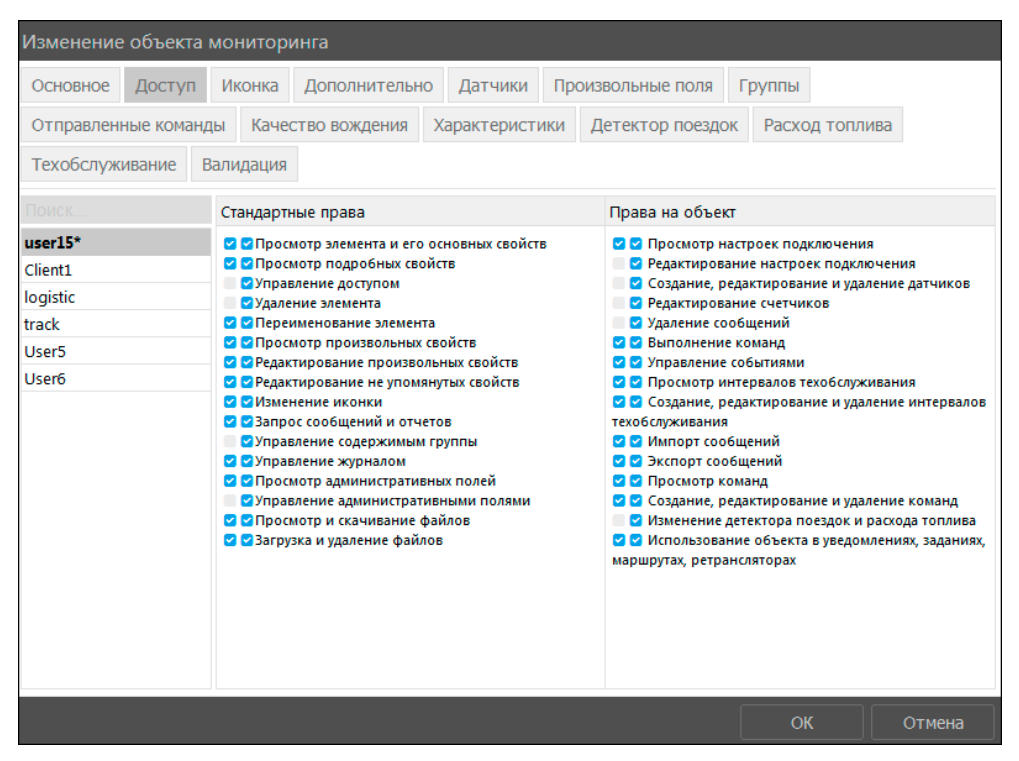

Рис. 6.4.27. Результат настройки прав.

#### Иконка

На вкладке Иконка выберите изображение для отображения объекта на карте (рис 6.4.28). Варианты иконок сгруппированы по типам транспорта на вкладках Основные, Легковые, Грузовые и Персональные.

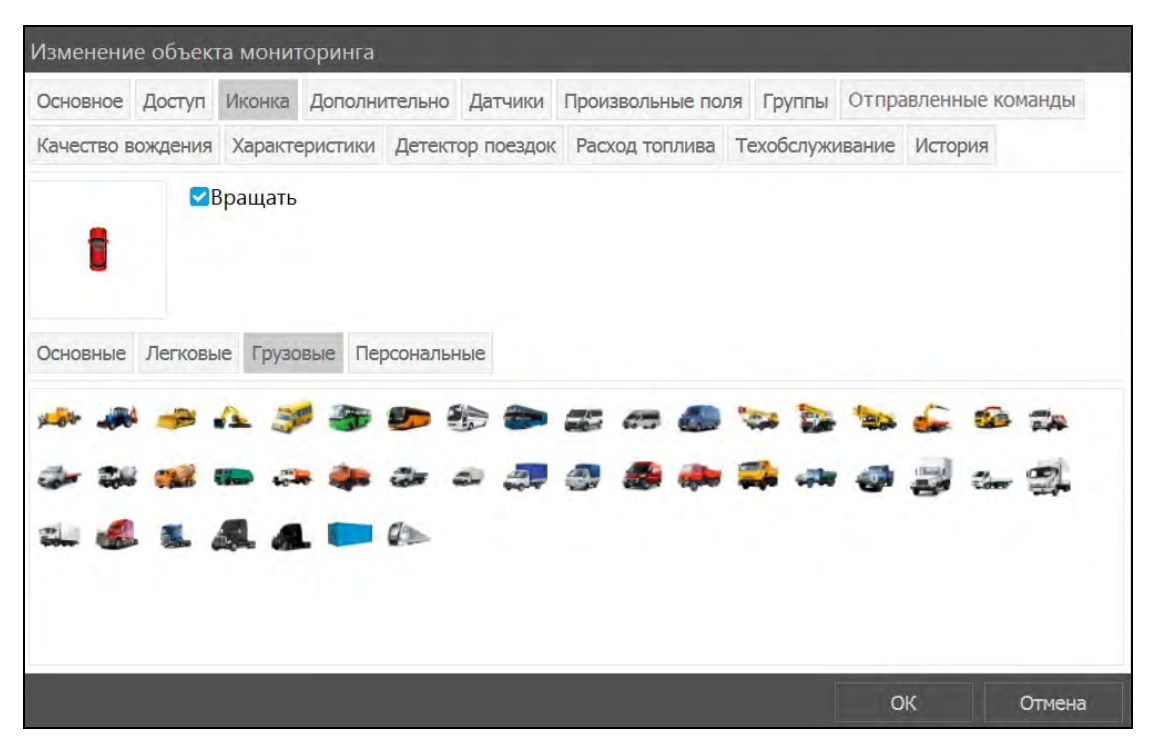

Рис. 6.4.28. Выбор иконки.

Чтобы включить или отключить функцию вращения объекта на карте, относительно реального положения, поставьте или снимите флажок в поле Вращать (рис 6.4.28). В случае, если флажок в поле Вращать снят, при движении объекта на карте появляется стрелка по направлению движения (см. Объект на карте).

## Дополнительные настройки

На вкладке Дополнительно (рис. 6.4.29) настраиваются показатели, влияющие на данные отчетов, события рейсов, цветовое отображение объектов на карте и др.

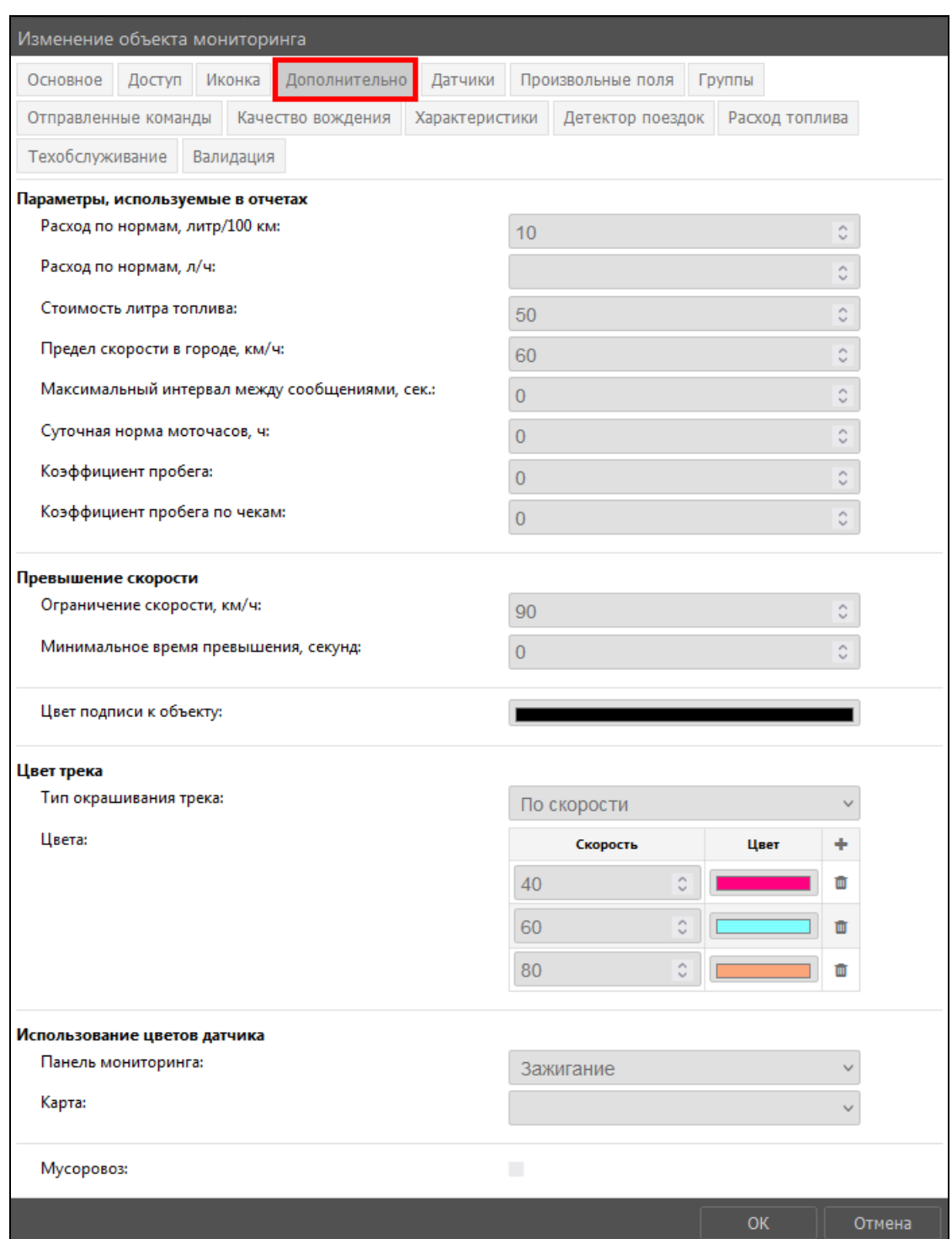

**\_\_\_\_\_\_\_\_\_\_\_\_\_\_\_\_\_\_\_\_\_\_\_\_\_\_\_\_\_\_\_\_\_\_\_\_\_\_\_\_\_\_\_\_\_\_\_\_\_\_\_\_\_\_\_\_\_\_\_\_\_\_\_\_\_\_\_\_\_\_\_\_\_\_\_\_\_\_\_\_\_\_\_\_\_\_\_\_\_\_\_\_**

**Рис. 6.4.29. Дополнительно.**

Данные, заполняемые в области *Параметры, используемые в отчетах* (рис. 6.4.30):

- **Расход по нормам, л/100км** расход топлива для транспортного средства на каждые 100 км пробега. Введенные в поле значения не могут быть отрицательными. По умолчанию расход по нормам равен нулю.
- **Расход по нормам, л/ч**  расход топлива для транспортного средства на каждый час пробега. Введенные в поле значения не могут быть отрицательными. По умолчанию расход по нормам равен нулю.
- **Стоимость литра топлива**  цена литра топлива из настроек транспортного средства.
- $\checkmark$  Предел скорости в городе км/ч максимальная допустимая скорость при движении в городе. Все поездки с превышением заданной скорости будут учитываться как пробег за городом.
- √ Максимальный интервал между сообщениями, секунд максимальный интервал между получаемыми сообщениями от транспортного средства. Каждое превышение указанного значения будет распознаваться системой как потеря связи.
- √ Суточная норма моточасов норма работы моточасов в сутки (в часах). Значения, установленные в данном поле, используются при подсчете утилизации и полезной утилизации в отчете по моточасам.
- √ Коэффициент пробега. Устанавливается из соотношения показаний от отслеживания пробега и показаний, полученных от одометра транспортного средства.
- √ Коэффициент пробега по чекам.

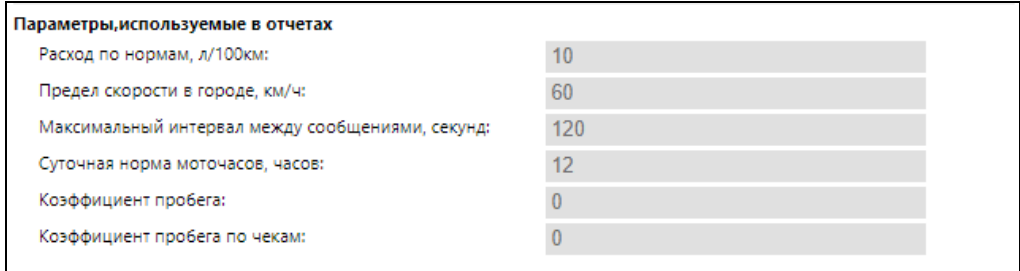

Рис. 6.4.30. Параметры, используемые в отчетах.

Ланные в области Превышение скорости (рис. 6.4.31):

- ◆ Ограничение скорости максимально допустимая скорость движения для объекта.
- √ Минимальное время превышения, секунд если объект сохраняет скорость, превышающую ограничение, по истечению заданного времени данные регистрируются системой как нарушение скоростного режима. По умолчанию минимальное время превышения равно 1 секунде.

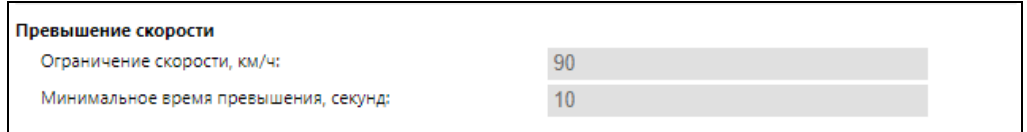

Рис. 6.4.31. Превышение скорости.

Нал иконкой объекта на карте отображается его название. Чтобы изменить Пвет полписи к объекту нажмите на поле с цветом (рис. 6.4.32) и выберите новый в палитре (см. *п. 2.2* Палитра).

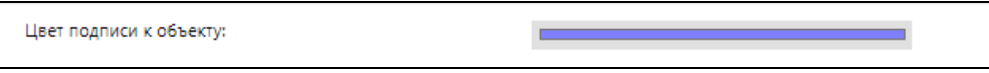

Рис. 6.4.32. Цвет подписи.

В области Цвет трека выберите тип окрашивания трека из выпадающего списка (рис.  $6.4.33$ :

- √ однотонный цвет трека на всем протяжении рейса не изменяется.
- $\vee$  по скорости цвет сегментов трека различается, в зависимости от скорости движения транспортного средства. Укажите цвета и пороги скорости для этих цветов на треке. При превышении заданного порога скорости и по достижению следующего за ним порога, фрагмент маршрута будет окрашен в определенный настройками цвет.

• по датчику - цвет трека изменяется в зависимости от показаний определенного датчика и его настроек.

Заданный тип и цвет трека будет использован при формировании отчета, если для отчета активна настройка Рейс на карте (см. *п. Настройки отчетов*), Быстрого рейса и Быстрого отчета (см. п. Настройки слежения).

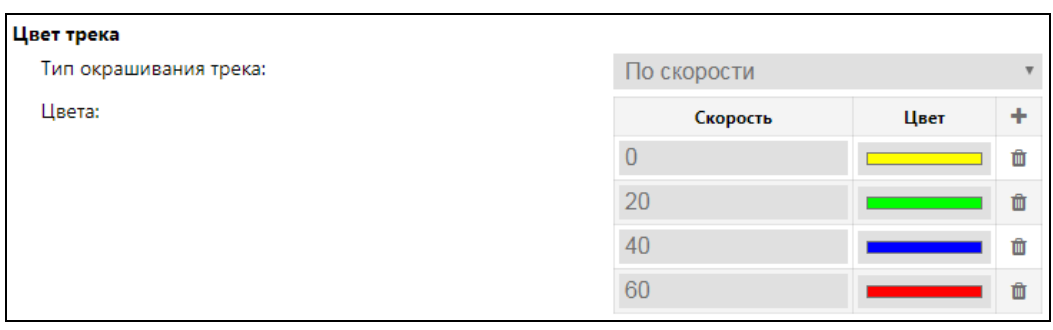

Рис. 6.4.33. Цвет трека.

В области Использование цветов датчика (рис. 6.4.34) для отображения цвета обозначения состояния датчика в разделе Слежение в поле Панель мониторинга выберите датчик из выпадающего списка ". Для отображения объекта на карте цветом последнего состояния датчика выберите датчик из выпадающего списка в поле Карта.

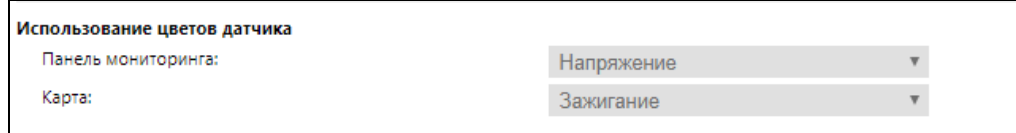

Рис. 6.4.34. Использование пветов латчика.

В системе предусмотрена функция фильтрации валидности сообщений для фильтрации полученных сообщений. Сообщения с выбросом данных, отсутствием координат и другими ошибками могут исказить результаты отчетов. Применение фильтрации позволяет отсеивать такие сообщения. Параметры проверки сообщений настраиваются в области Фильтрация валидности сообшений (рис. 6.4.35):

- √ Включение опции Разрешить позиционирование по сотовым станциям разрешает получение данных о положении объекта на карте при помощи вышек сотовой связи (LBS-локация). Обратите внимание, что данный тип слежения не является точным, а лишь показывает примерное местоположение. При активации данной функции, слежение с помощью сотовых сетей будет использоваться только в том случае, когда невозможно получить корректные данные от GPS-локации.
- √ Опция И Пропускать невалидные сообщения позволяет включать в отчет данные сообшений, помеченных контроллерами как невалилные в отношении координат. При этом данные о положении будут игнорироваться системой.
- √ В поле Минимальное количество спутников укажите количество подключенных спутников, при котором полученные сообщения будут считаться валидными. Некоторые устройства могут сообщать корректные данные о местоположении при связи только с двумя спутниками. Для большинства датчиков рекомендуется использовать значение трех и более.
- √ Для поля Максимальное значение HDOP укажите HDOP показатель погрешности плоскости. при сообщения горизонтальной котором будут считаться действительными. Чем данный параметр меньше, тем точнее определены координаты. Если значение HDOP в сообщении больше заданного, такое сообщение маркируется флагом невалидности. Фильтрации также подвергаются любые сообщения с

отсутствующими или нулевыми координатами, даже если устройство не маркировало такое сообщение как невалидное. Сообщение признается невалидным, если хотя бы одна координата (долгота либо широта) равна нулю.

√ В поле Максимальное значение скорости укажите предел скорости, при наступлении или превышении которого сообщения будут считаться недействительными.

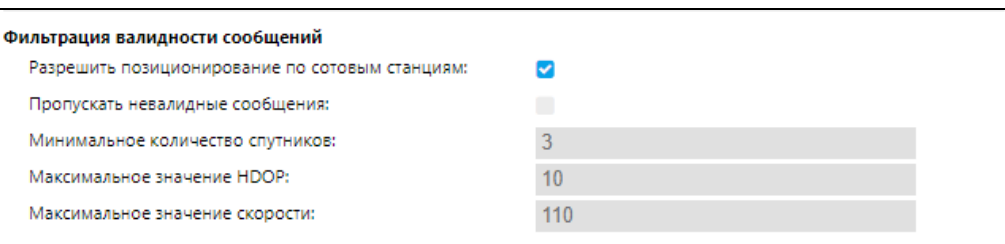

Рис. 6.4.35. Фильтрация валилности сообщений.

Если объект мониторинга используется как перевозчик мусора, включите опцию Мусоровоз. Появится поле Тип ТКО, укажите в нем тип твердых коммунальных отходов, перевозимых мусоровозом (рис. 6.4.36). Эта настройка влияет на отображение типа перевозимых отходов мусоровоза в отчетах раздела Спец. отчеты.

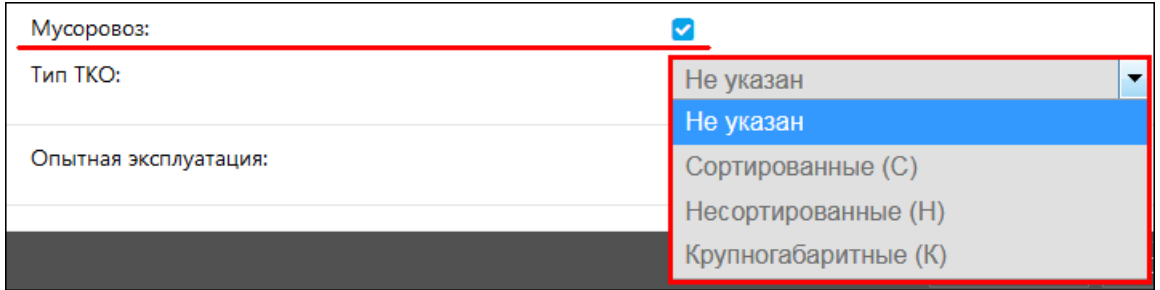

Рис. 6.4.36. Настройки перевозки мусора.

Флажок Опытная эксплуатация (рис. 6.4.36) выставляется на период технической проверки транспортного средства. После активации данного признака начиная со следующих суток приостанавливается списание оплаты за услуги мониторинга. В личном кабинете на вкладке Детализация такой объект отображается как временно неактивный (см. п. Личный кабинет).

# Латчики

<span id="page-197-0"></span>На вкладке Датчики (рис. 6.4.37) отображаются все датчики, которые установлены на объект. Для внесения изменений в параметры устройства необходимо нажать на иконку Изменить датчик

| Изменение объекта мониторинга |              |                                                                                            |  |  |    |          |    |          |        |   |
|-------------------------------|--------------|--------------------------------------------------------------------------------------------|--|--|----|----------|----|----------|--------|---|
|                               |              | Основное Доступ Иконка Дополнительно Датчики Произвольные поля Группы Отправленные команды |  |  |    |          |    |          |        |   |
|                               |              | Качество вождения   Характеристики   Детектор поездок   Расход топлива   Техобслуживание   |  |  |    |          |    |          |        |   |
|                               | Наименование | Тип                                                                                        |  |  |    | Параметр |    | Описание |        |   |
| Напряжение                    |              | Датчик напряжения                                                                          |  |  |    |          |    |          |        | m |
| Зажигание                     |              | Датчик зажигания                                                                           |  |  | a1 |          |    |          |        |   |
|                               |              |                                                                                            |  |  |    |          | OK |          | Отмена |   |

Рис. 6.4.37. Датчики.

Удалить датчик из системы можно нажатием на кнопку Удалить датчик  $\blacksquare$ . Подтвердите удаление кнопкой  $\overline{A}a$  (рис. 6.4.38).

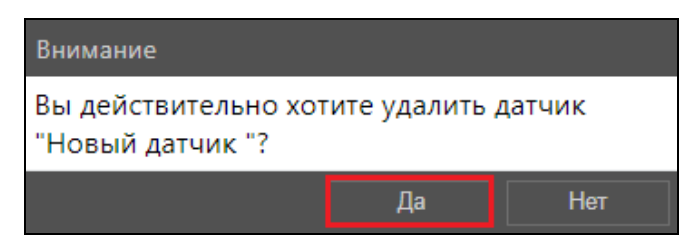

Рис. 6.4.38. Улаление латчика.

Для создания датчика необходимо создать объект мониторинга (см. *п. 6.4. Объекты* мониторинга). Далее выбрать необходимый объект мониторинга, нажать кнопку Изменить и перейти на вкладку Датчики.

Чтобы добавить новый датчик в список, нажмите кнопку Добавить датчик + (рис. 6.4.39). Произведите настройку датчика. Обязательные поля отмечены красным индикатором, если поле не заполнено, и зеленым после заполнения. Нажмите кнопку *ОК* для сохранения.

| Изменение объекта мониторинга |                      |  |  |                                                       |         |          |                                                                |  |                      |          |         |  |        |  |
|-------------------------------|----------------------|--|--|-------------------------------------------------------|---------|----------|----------------------------------------------------------------|--|----------------------|----------|---------|--|--------|--|
| Основное Доступ               |                      |  |  | Иконка Дополнительно Датчики Произвольные поля Группы |         |          |                                                                |  | Отправленные команды |          |         |  |        |  |
| Качество вождения             |                      |  |  |                                                       |         |          | Характеристики Детектор поездок Расход топлива Техобслуживание |  |                      |          | История |  |        |  |
|                               | Наименование<br>Тип  |  |  |                                                       |         | Параметр |                                                                |  |                      |          |         |  |        |  |
|                               | test1                |  |  | Счетчик                                               |         |          | $min(speed, t1) + 400000000000000$                             |  |                      |          |         |  |        |  |
|                               | ДУТ<br>a             |  |  |                                                       |         | bearing  |                                                                |  |                      |          |         |  | 茴      |  |
|                               | Датчик пробега<br>gh |  |  |                                                       | bearing |          |                                                                |  |                      |          |         |  |        |  |
|                               |                      |  |  |                                                       |         |          |                                                                |  |                      | $\alpha$ |         |  | Отмена |  |

Рис. 6.4.39. Добавление датчика.

## Основные настройки

На вкладке Основное (рис. 6.4.40) задаются базовые настройки датчика:

- √ Наименование условное название датчика.
- Тип датчика. Выбранный тип должен соответствовать датчику, установленному на объекте, иначе данные расчетов могут оказаться неверными.
- √ Единицы измерения применяются при создании отчетов, заданий и др.
- √ Параметр параметры устройства, чьи данные датчик будет освещать.
- √ Видимость включение/выключение датчика в системе.
- √ Показывать время активирует отображение времени датчика в текущем состоянии.
- √ Последнее сообщение данные определяются только по последнему сообщению, если в последнем сообщении данных от датчика не поступало, то значение будет отображаться как «Неизвестно». Если опция неактивна, значение датчика будет равно значению последнего значения параметра (независимо от того насколько оно актуально).
- $\sqrt{}$  Заменять NULL на 0 при установлении флажка нулевые значения датчиков будут заменены на NULL.
- √ Описание дополнительная информация о датчике, отображается только в списке датчиков объекта.

√ Валидатор и тип валидации выражает зависимость датчиков друг от друга.

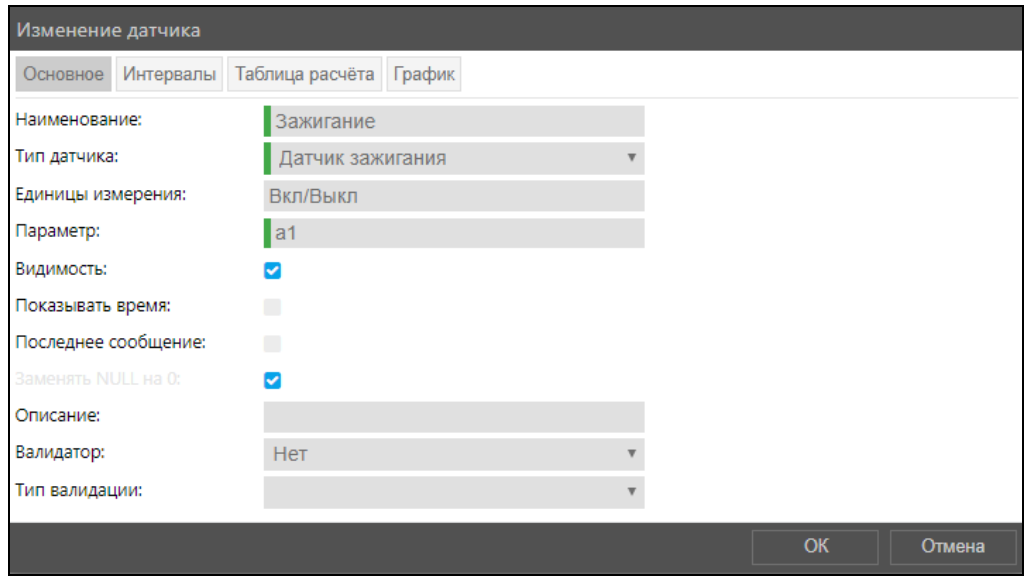

Рис. 6.4.40. Основные настройки датчика.

## Интервалы

Для разграничения интервалов значений датчика по цвету на вкладке Интервалы (рис. 6.4.41) нажмите кнопку Добавить интервал +

В поле От введите значение датчика, в поле Текст введите описание состояния датчика при этом интервале значений, в поле цвет выберите цвет (см. **п. 2.2 Палитра**) отображения датчика в разделе Слежение (см. *п. 5.5 Слежение*).

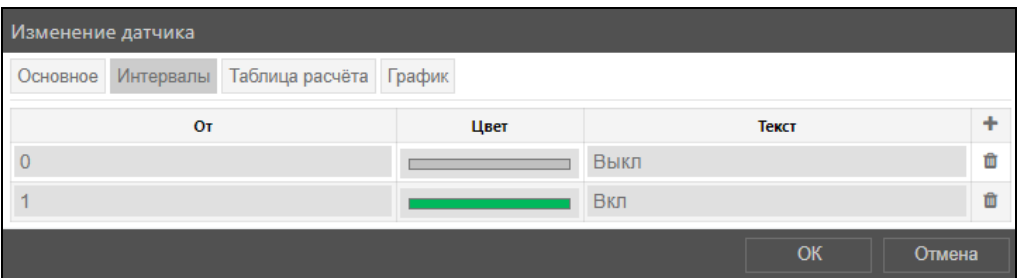

Рис. 6.4.41. Датчики.

#### Типы датчиков

Датчики учета пробега [км]/[ми]:

- √ Датчик пробега пройденное расстояние. Можно применять для распознавания поездок и стоянок.
- ◆ Относительный одометр пройденное расстояние от последнего сообщения. Можно применять для распознавания поездок и стоянок.

Цифровые датчики [вкл/выкл]/любые:

- √ Датчик зажигания состояние зажигания. Можно применять для распознавания поездок и стоянок (см. Детектор поездок), для счетчиков пробега моточасов (см. Счетчики), для определения расхода топлива на холостом ходу.
- √ Тревожная кнопка можно применять для маркировки сообщения как тревожное.
- √ Частный режим тип поездки.

√ Произвольный цифровой датчик - любой датчик, имеющий состояние вкл/вкл, активен/неактивен и др.

Показатели:

- **√ Датчик напряжения** [B] значение напряжения. Можно применять для определения состояния зажигания или температуры.
- $\sqrt{\phantom{a}}$ Датчик веса [т]/[фунты] определение массы транспортируемого груза.
- $\checkmark$  **Акселерометр** [g] определение ускорения по осям X, Y, Z для распознавания столкновения.
- √ Датчик температуры °С/F отображение показаний температуры или какого-либо лругого параметра. Можно применять для анализа приходящих значений.
- √ Коэффициент температуры для более точных вычислений уровня топлива при определенной температуре в баке.

Показатели двигателя:

- ◆ Обороты двигателя [об/мин] частота оборотов двигателя.
- √ Полезная работа двигателя [любые] определяет коэффициент при работе под нагрузкой, который применяется для нахождения расхода топлива по расчету. При значениях от 0 до 1 может выступать как понижающий коэффициент.
- √ Абсолютные моточасы [часы] общее количество моточасов. Применяется при определении расхода топлива на холостом ходу.
- √ Относительные моточасы [часы] количество моточасов с учетом коэффициента интенсивности работы. Применяется при определении расхода топлива на холостом ходу.

Датчики учета расхода и уровня топлива:

- $\sqrt{M}$ **мпульсный датчик расхода топлива** [л]/[гал] отображает накапливаемое значение импульсов. Для пересчета приходящего значения в количество израсходованного топлива должна быть применена таблица преобразований. Для датчиков данного типа таблица преобразований применяется к разнице между двумя соседними сообщениями. После создания и настройки необходимо активировать импульсный датчик расхода топлива (см. Расход топлива). Следует отметить, что если устройство передает не накапливаемое значение импульсов, а количество импульсов между сообщениями, то необходимо использовать датчик мгновенного расхода топлива.
- √ Датчик абсолютного расхода топлива [л]/[гал] расход топлива за весь период эксплуатации автомобиля. То есть, чтобы получить данные о расходе топлива за конкретный период, необходимо снять показания с датчика в конце выбранного периода и вычесть показания датчика в начале периода. После создания и настройки необходимо активировать датчик абсолютного расхода топлива (см. Расход топлива).
- √ Датчик мгновенного расхода топлива [л]/[гал] количество израсходованного топлива с момента предыдущего измерения (сообщения). После создания и настройки необходимо активировать датчик мгновенного расхода топлива (см. Расход топлива).
- $\vee$  ДУТ [л]/[гал] датчик уровня топлива Показания с датчика уровня топлива, находящегося в топливном баке. После создания и настройки необходимо активировать датчик уровня топлива (см. Расход топлива).
- **V** Импульсный ДУТ [л]/[гал] импульсный датчик уровня топлива расчет количества топлива в баке. При расчете используются данные из предыдущего сообщения. Разница значений импульсов двух соседних сообщений делится на разницу времени между ними.

Другие типы датчиков:

- √ Счетчик [любые] исчисляет интенсивность пассажиропотока или полсчитывает количество некоторых действий (например, открытие/закрытие двери).
- √ Произвольный датчик [любые] учет любых показателей.
- Привязка водителя отображение назначения водителя для объекта.
- √ Привязка прицепа отображение прикрепления прицепа к объекту.

### <span id="page-201-0"></span>Параметр датчика

На основе данных, приходящих в параметре, строится работа датчика. Для большинства типов устройств можно указать параметры, заданные в системе по умолчанию:

- $\checkmark$  lat широта:
- $\sqrt{\phantom{a}}$  lon *IOJIFOTA*:
- $\checkmark$  bearing  $V$ гол;
- $\checkmark$  time время сообщения;
- $\checkmark$  valid признак валидности сообщения;
- $\sqrt{\phantom{a}}$  speed  $\alpha$  cкорость;
- $\checkmark$  dd пробег в метрах;
- $\sqrt{a1-a9}$  данные с различных входов терминалов;
- $\mathsf{v}$  **u** напряжение;
- $\checkmark$  t1-t3 температура:
- $\sqrt{v}$ , vc вибрация.

Для визуального отображения критической отметки на графике, датчиков с валидатором и датчиков с параметром-выражением можно задать параметр вида constN, где N -любое число. Например, const5 или const3,5. Такой датчик всегда возвращает значение N.

Задание параметра можно осуществлять составным выражением, в котором можно использовать:

- $\checkmark$  параметры в текущем сообщении (adc1, in1 и т.п.);
- $\checkmark$  параметры из предыдущего сообщения (перед ними нужно ставить знак #, например, #adc1);
- $\sqrt{\phantom{a}}$  побитовый контроль параметра (param199:3 и т.п.);
- √ имена датчиков (их нужно заключать в квадратные скобки, например, [Уровень топлива]):
- $\checkmark$  константные числа (const10, const-4.54 и т.п.);
- знаки математических операций:
	- $\sqrt{+}$  сложение:
	- $\sqrt{\phantom{a}}$  вычитание;
	- $\sqrt{\ast}$  умножение;
	- $\sqrt{\phantom{a}}$  / деление:
	- √ ^ возведение в степень;
	- $\checkmark$  () скобки приоритета;
	- √ | проверка наличия значения;
	- $\vee$ : операция преобразования.

## Валидация

Валидация отражает зависимость датчиков друг от друга. В поле Валидатор из выпадающего списка выберите датчик, показания которого влияют на настраиваемый датчик. В поле Тип валидации выберите способ влияния:

- √ Логическое ИЛИ дизъюнкция производится сравнение показаний валидатора и настраиваемого датчика, результат сравнения - логическое значение 0 или 1. Анализ производится по принципу или то, или это, или все сразу, то есть если при проверке валилатора и латчика, хотя бы для одного из них значение будет равно 1, то значение латчика равно 1. В противном случае значение 0.
- √ Логическое И конъюнкция производится сравнение показаний валидатора и настраиваемого датчика, результат сравнения - логическое значение 0 или 1. Анализ производится по принципу и то и это, то есть если при проверке валидатора и датчика, значение будет равно 1 только тогда, когда оба значения соответствуют 1. В противном случае значение 0.
- $\vee$  Проверка на неравенство нулю если значение валидатора не равно нулю, то значение настраиваемого датчика регистрируется без изменений, в противном случае значение будет пустым.
- √ Математическое ИЛИ итоговое значение побитовое ИЛИ для значений валидатора и датчика. Например, если датчик в двоичном виде имеет значение 1010 и валидатор 0100, то итог будет 1110.
- √ Математическое И итоговое значение побитовое И для значений валидатора и датчика Например, если датчик в двоичном виде имеет значение 1011 и валидатор 0101, то итог будет 0001.
- ◆ Суммировать показания валилатора и настраиваемого латчика склалываются.
- √ Вычесть валидатор из датчика показания валидатора вычитаются из показаний настраиваемого датчика.
- √ Вычесть датчик из валидатора показания настраиваемого датчика вычитаются из показаний валидатора.
- √ Перемножить производится умножение показаний валидатора и настраиваемого латчика.
- √ Делить датчик на валидатор показания настраиваемого датчика делятся на показания валидатора.
- √ Делить валидатор на датчик показания валидатора делятся на показания настраиваемого датчика.
- √ Заменять датчик валидатором в случае ошибки если датчик недоступен, подставляется значение валидатора.

# Таблица расчета

С помощью Таблица расчета (рис. 6.4.42) производится преобразование данных с устройства в показания датчика. Использование расчета целесообразно только для обработки данных со счетчиков и других устройств с числовыми показателями. Для датчиков с возможными показателями только «вкл/выкл» и подобными, т.е. с приходящим значением 1 или 0, применение дополнительных расчетов не требуется.

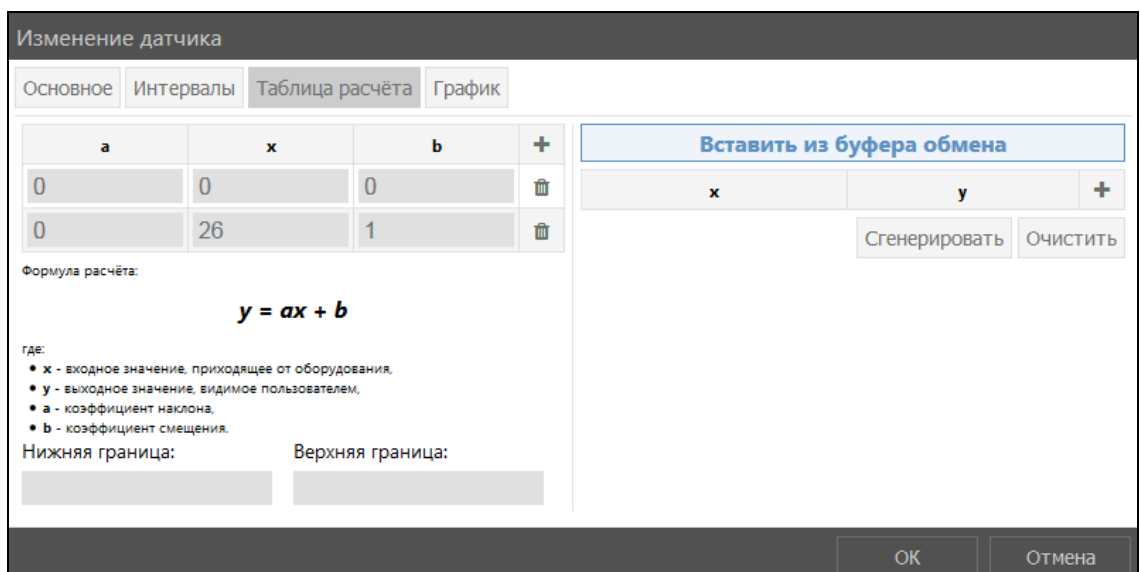

Рис. 6.4.42. Таблица расчета.

В таблице производится обработка данных согласно уравнению прямой  $v = ax + b$ .

гле:

- $\vee$   $x$  входное значение, приходящее от оборудования;
- $\mathsf{V}$  выходное значение, видимое пользователем;
- $\vee$  **a** коэффициент наклона (тангенс угла наклона к оси X, или отношение противолежащего катета к прилежащему);
- $\bigvee$   $b$  коэффициент смещения прямой по оси Y.

Входящее значение  $x$  подставляется в уравнение расчета, а  $a$  и  $b$  рассчитываются автоматически. Полученное значение  $\nu$  выводится в графиках, отчетах и др.

Значения по оси Х не могут повторяться, т.к. строки в таблице обрабатываются только на своем промежутке до следующего значения х.

Чтобы вычислить тангенс угла без таблицы тангенсов найдите интервалы действия значений (дельты) по осям X и Y от  $x_1$  до  $x_2$ , от  $x_2$  до  $x_3$  и т.д. Получите значение тангенса угла:  $\Delta y / \Delta x$ .

Поля Нижняя граница и Верхняя граница используются для задания границ диапазона входящих значений датчика, которые обрабатываются системой. В результате настройки границ полученные значения, выходящие за пределы диапазона, принимают значение 0. Например, для датчиков уровня топлива (ДУТ) верхняя и нижняя граница обычно составляет от 1 до 4096. Если получено значение вне диапазона, то система считает, что данные с датчика получены не были.

Для указания значений таблицы расчета нажмите кнопку Добавить строку +. Чтобы удалить строку со значениями нажмите кнопку Удалить строку **П**.

Доступны несколько способов заполнения таблицы расчетов значениями:

- $\vee$  Для полного контроля преобразования заполните все доступные поля:  $a, x, u, b$ .
- $\bigvee$  Для преобразования аналогового сигнала в цифровой заполните  $x$  и  $b$ , а для  $a$ укажите значение 0.
- √ Для получения кривой с указанием углов, но без преобразования смещения по Y заполните  $x$  и  $a$ .

√ Для калибровки значений датчика опытным путем воспользуйтесь автоматическим формированием таблицы с указанием х и у Нажмите кнопку Сгенерировать. Введите значения  $x$  и  $y$  в соответствующие поля. Добавьте не менее двух пар значений. Воспользуйтесь кнопками Добавить строку + для добавления значений и Удалить строку **п** для удаления строки с ненужными в расчете значениями. Нажмите кнопку Сгенерировать (рис. 6.4.43). На каждом интервале вычисляется смещение по оси X по оси Y, после этого определяется  $a = \Delta y / \Delta x$  и  $b = y - a \times x$ .

| Изменение датчика                                                                    |                                                                                                    |                  |   |                |                           |          |
|--------------------------------------------------------------------------------------|----------------------------------------------------------------------------------------------------|------------------|---|----------------|---------------------------|----------|
| Основное                                                                             | Таблица расчёта<br>Интервалы                                                                           | График           |   |                |                           |          |
| a                                                                                    | $\mathbf{x}$                                                                                           | ь                | ٠ |                | Вставить из буфера обмена |          |
| 0.2008032128                                                                         | 1                                                                                                    | $-0.200803212$   | 俞 | x              | y                         | ٠        |
| 01179245283                                                                          | 250                                                                                                    | 20 518867924     | 侖 | $\overline{1}$ | $\Omega$                  | Ê        |
| 0.1199040767                                                                         | 674                                                                                                    | 19.184652278     | 俞 | 250            | 50                        | 血        |
| 0.1190476190                                                                         | 1091                                                                                                   | 20.119047619     | 血 | 674            | 100                       | 寙        |
| 0.1222493887                                                                         | 1511                                                                                                   | 15.281173594     | 侖 | 1091           | 150                       | 血        |
| 0.1219512195                                                                         | 1920                                                                                                   | 15.853658536     | 龠 | 1511           | 200                       | 俞        |
| 0.1201923076                                                                         | 2330                                                                                                   | 19.951923076     | 俞 | 1920           | 250                       | 仚        |
| 0.1199040767                                                                         | 2746                                                                                                   | 20.743405275     | 俞 | 2330           | 300                       | 俞        |
| 0.1184834123                                                                         | 3163                                                                                                   | 25.236966824     | 侖 | 2746           | 350                       | 血        |
| 0 <sub>1</sub>                                                                       | 3585                                                                                                   | 91.5             | û | 3163           | 400                       | 俞        |
| Формула расчёта:                                                                     |                                                                                                    |                  |   | 3585           | 450                       | 仚        |
|                                                                                      | $v = ax + b$                                                                                           |                  |   | 4075           | 499                       | 仚        |
| где:<br>• а - коэффициент наклона,<br>• b - коэффициент смещения.<br>Нижняя граница: | • х - входное значение, приходящее от оборудования,<br>• у - выходное значение, видимое пользователем, | Верхняя граница: |   |                | Сгенерировать             | ОЧИСТИТЬ |
|                                                                                      |                                                                                                    |                  |   |                |                           |          |
|                                                                                      |                                                                                                    |                  |   |                | OK                        | Отмена   |

Рис. 6.4.43. Автоматическое формирование таблицы расчета.

# График

Результат настройки таблицы расчета можно оценить на Графике (рис. 6.4.44).

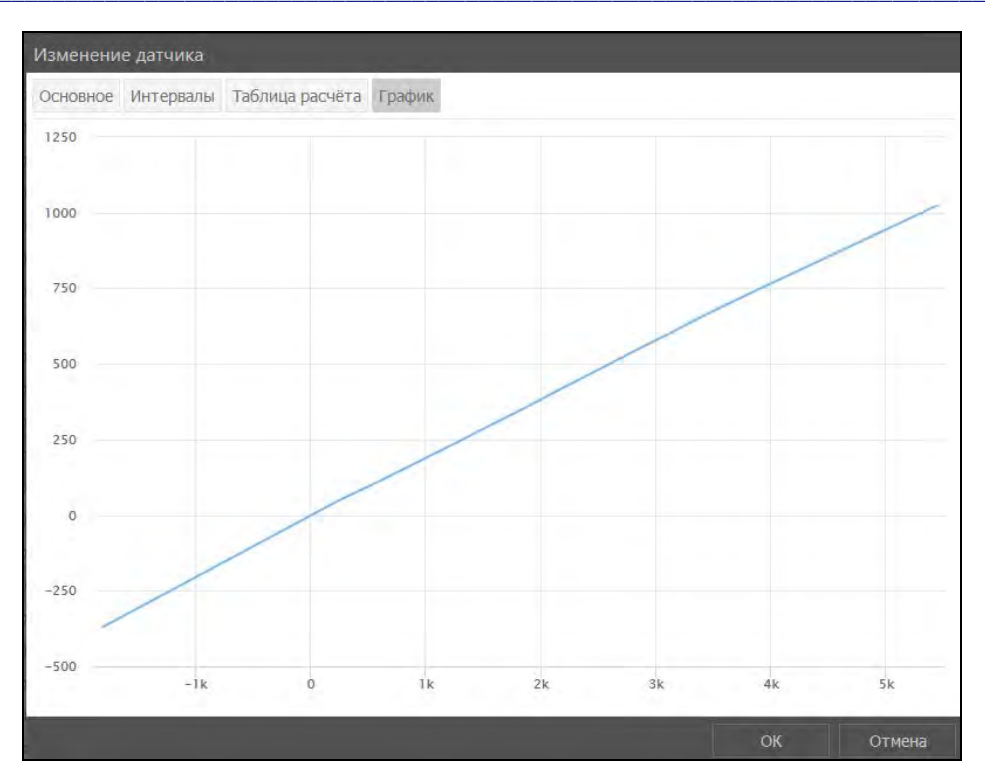

Рис. 6.4.44. График расчета.

## Произвольные поля

На вкладке Произвольные поля (рис. 6.4.45) можно создать поля с любой информацией.

| Изменение объекта мониторинга |              |                   |          |  |  |  |                       |  |  |                                                                                          |  |        |   |
|-------------------------------|--------------|-------------------|----------|--|--|--|-----------------------|--|--|------------------------------------------------------------------------------------------|--|--------|---|
| Основное                      |              |                   |          |  |  |  |                       |  |  | Доступ Иконка Дополнительно Датчики Произвольные поля Группы Отправленные команды        |  |        |   |
|                               |              |                   |          |  |  |  |                       |  |  | Качество вождения Характеристики Детектор поездок Расход топлива Техобслуживание История |  |        |   |
| n                             |              |                   | Значение |  |  |  |                       |  |  |                                                                                          |  |        |   |
| ☑                             | ФИО водителя |                   |          |  |  |  | Шариков Петр Петрович |  |  |                                                                                          |  |        |   |
|                               | ID прицепа   |                   |          |  |  |  | 123456789             |  |  |                                                                                          |  |        | 面 |
| .                             |              | <b>CONTRACTOR</b> |          |  |  |  |                       |  |  | <b>OK</b>                                                                                |  | Отмена |   |

Рис. 6.4.45. Произвольные поля.

Чтобы добавить новое поле нажмите кнопку Добавить поле +. В поле Наименование введите название поля, в поле Значение его содержимое. Можно сохранить поле как административное, установив флажок • возле этого поля, нажав флаговую кнопку В этом случае просмотр и изменение этого поля будут разрешены только пользователям с соответствующими правами доступа: Просмотр административных полей и Управление административными полями. Чтобы убрать поле нажмите кнопку Удалить  $\blacksquare$ .

## Группы

На вкладке Группы (рис. 6.4.46) производится работа с отношениями объекта к группам объектов.

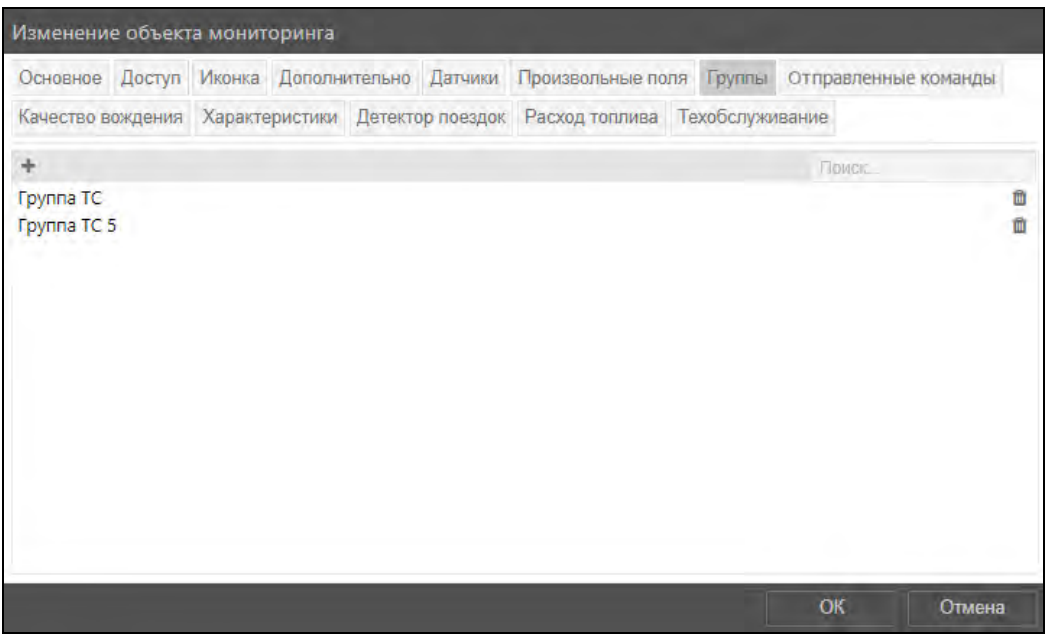

**\_\_\_\_\_\_\_\_\_\_\_\_\_\_\_\_\_\_\_\_\_\_\_\_\_\_\_\_\_\_\_\_\_\_\_\_\_\_\_\_\_\_\_\_\_\_\_\_\_\_\_\_\_\_\_\_\_\_\_\_\_\_\_\_\_\_\_\_\_\_\_\_\_\_\_\_\_\_\_\_\_\_\_\_\_\_\_\_\_\_\_\_**

**Рис. 6.4.46. Группы объекта.**

Для быстрого поиска группы в списке введите название группы либо фрагмент названия в **Поиск**.

Для добавления объекта в группу или исключения из группы нажмите кнопку *Выбрать группы* • С помощью флаговых кнопок включите или исключите объект из групп или нажмите *Выбрать все* для добавления объекта во все доступные группы (рис. 6.4.47). Подтвердите выбор кнопкой *OK*.

| Выбор групп           |    |        |
|-----------------------|----|--------|
| Поиск                 |    |        |
| • Группа ТС           |    |        |
| <b>Septimana</b> TC 2 |    |        |
| Группа ТС 3           |    |        |
| ∏Группа ТС 4          |    |        |
| <b>O</b> Группа ТС 5  |    |        |
|                       | ОК | Отмена |

**Рис. 6.4.47. Добавление объекта в группы.**

Для быстрого исключения объекта из группы нажмите кнопку *Удалить* .

#### **Отправленные команды**

<span id="page-206-0"></span>Вкладка **Отправленные команды** становится доступна после добавления нового объекта мониторинга. Команды позволяют удаленно управлять объектом мониторинга и отправлять на него запросы из системы мониторинга. Набор доступных команд зависит от типа протокола трекера (см. *[7.6. Трекеры](#page-271-0)*). В настоящий момент функция доступна для устройств с типами протокола FMB130, FMB640, ADM333 BLE, ADM700, ADM50.

Отправка команд на объект осуществляется по кнопке *Команды* рабочей панели раздела **Слежение** (см. *[5.5. Слежение](#page-28-0)*) или напрямую на вкладке **Отправленные команды**. Также на вкладке **Отправленные команды** можно отслеживать историю всех команд, отправленных объекту (рис. 6.4.48).

#### Руководство пользователя Система спутникового мониторинга «ГЛОБАРС»

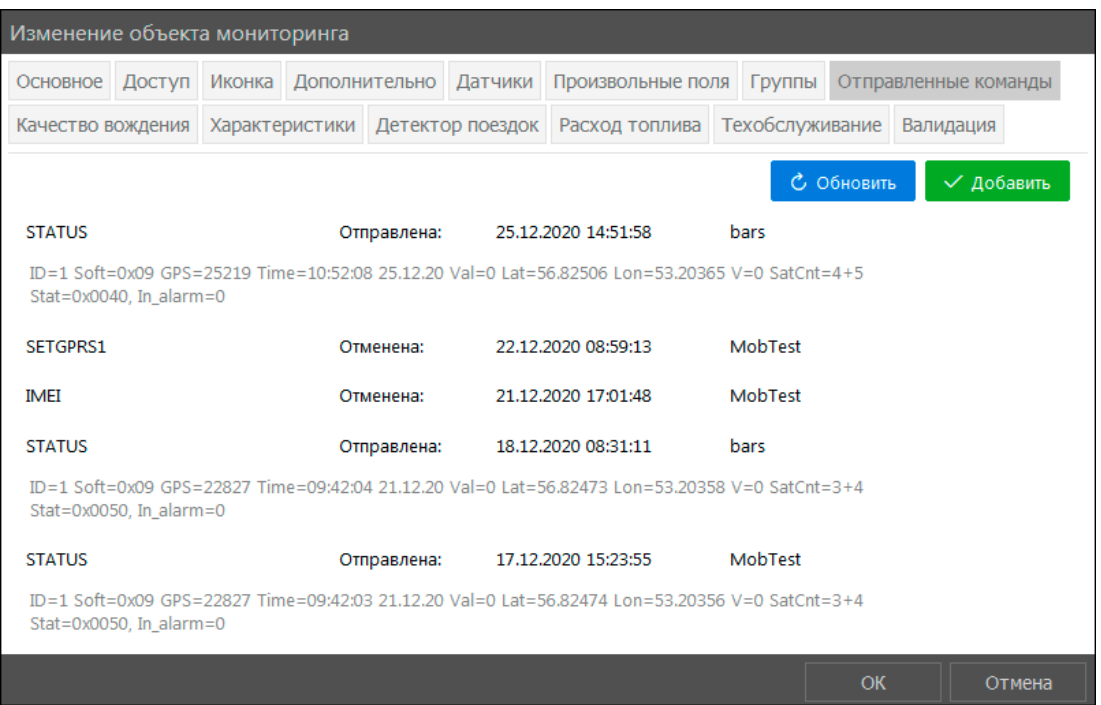

#### Рис. 6.4.48. Отправленные команды.

В списке отправленных команд отображаются:

- $\checkmark$ название команды;
- $\checkmark$ статус выполнения команды («Отправлена», «Отменена», «В очереди»);
- $\checkmark$ дата обновления статуса;
- ✓ учетная запись, с которой была отправлена команда.

Под основной информацией серым цветом указаны параметры команды.

Нажмите кнопку Добавить чтобы отправить новую команду на объект. В выпадающем списке выберите команду (рис. 6.4.49). Список доступных команд зависит от типа протокола трекера.

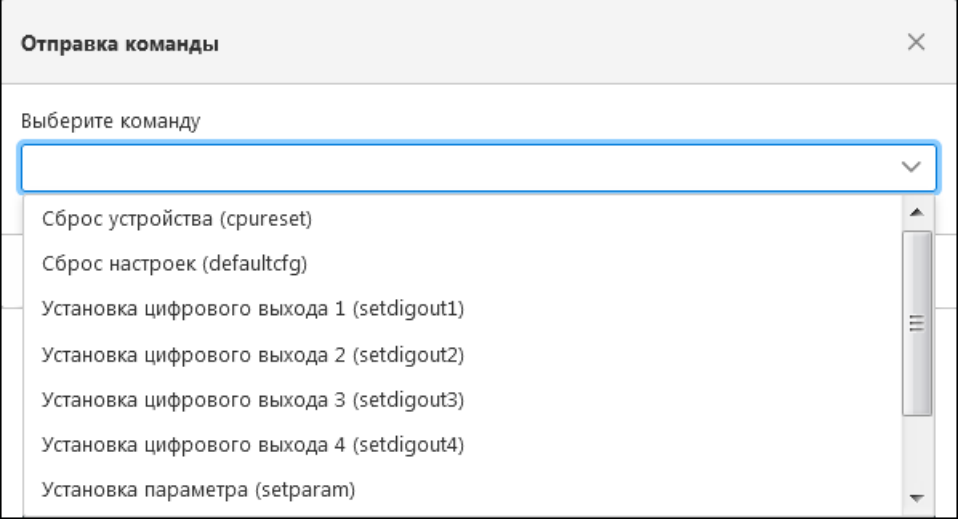

Рис. 6.4.49. Выбор команды для отправки.

После выбора можно развернуть описание команды (рис. 6.4.50).

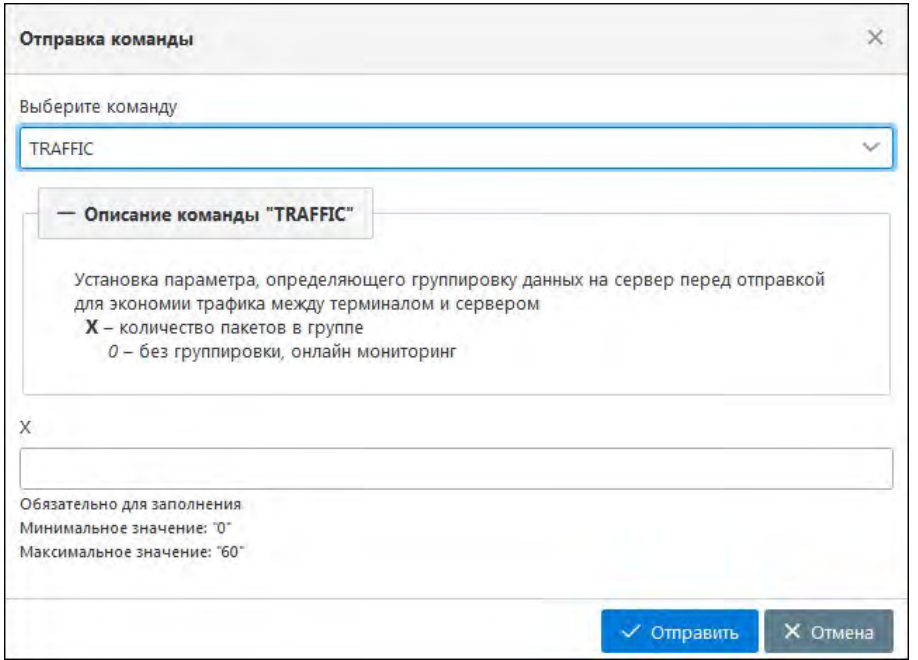

**\_\_\_\_\_\_\_\_\_\_\_\_\_\_\_\_\_\_\_\_\_\_\_\_\_\_\_\_\_\_\_\_\_\_\_\_\_\_\_\_\_\_\_\_\_\_\_\_\_\_\_\_\_\_\_\_\_\_\_\_\_\_\_\_\_\_\_\_\_\_\_\_\_\_\_\_\_\_\_\_\_\_\_\_\_\_\_\_\_\_\_\_**

**Рис. 6.4.50. Просмотр описания выбранной команды.**

Нажмите кнопку *Отправить*. Команда будет отправлена на объект. Информация о статусе отправки появится на вкладке **Отправленные команды** (рис. 6.4.51).

С помощью кнопки *Отмена* можно отменить отправку команды, если она находится в статусе **В очереди** (рис. 6.4.51).

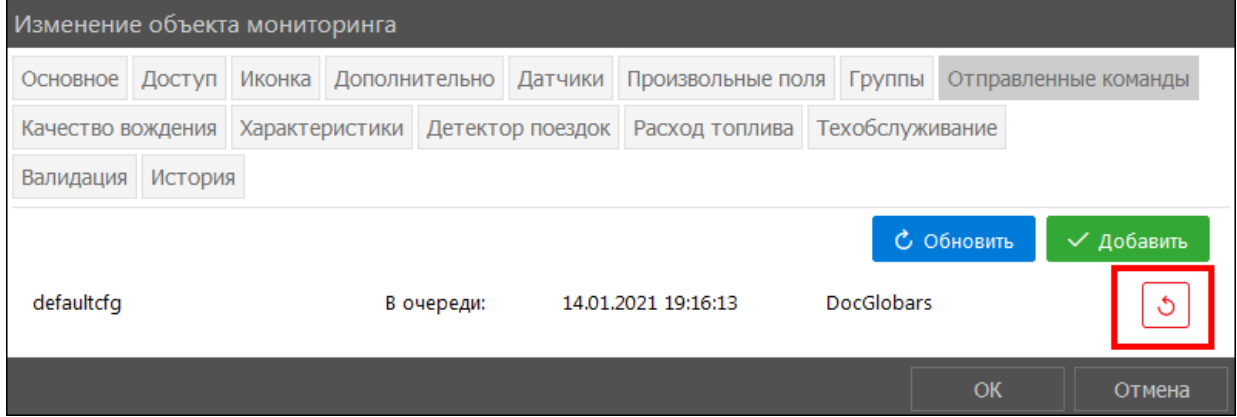

**Рис. 6.4.51. Отмена отправки команды.**

Для обновления статуса отправленной команды нажмите кнопку *Обновить*.

### **Качество вождения**

Проверка качества вождения позволяет гарантировать сохранность груза, снизить расходы на топливо, повысить безопасность передвижений и продлить время использования ресурсов транспортных средств.

Для добавления параметра оценки на вкладке **Качество вождения** (рис. 6.4.52) нажмите кнопку *Добавить критерий* .

| Изменение объекта мониторинга                                    |                                                      |                            |  |                           |  |      |                              |                             |        |   |  |  |
|------------------------------------------------------------------|------------------------------------------------------|----------------------------|--|---------------------------|--|------|------------------------------|-----------------------------|--------|---|--|--|
| Доступ<br>Основное                                               | Иконка   Дополнительно   Датчики   Произвольные поля |                            |  |                           |  |      |                              | Группы Отправленные команды |        |   |  |  |
| Качество вождения Характеристики Детектор поездок Расход топлива | Техобслуживание                                      |                            |  |                           |  |      |                              |                             |        |   |  |  |
|                                                                  | Наименовние                                          |                            |  | Критерий                  |  |      | Мин. знач. Макс. знач. Штраф |                             |        |   |  |  |
| Превышение скорости в городе                                     |                                                      |                            |  | 60<br>Превышение скорости |  |      | 90                           | 1000                        |        | Ô |  |  |
| Превышение скорости за городом                                   |                                                      |                            |  | 90<br>Превышение скорости |  |      | 110                          | 1000                        | F.     | 仓 |  |  |
| Превышение скорости на автомагистрали                            |                                                      | 110<br>Превышение скорости |  |                           |  | 1000 |                              | Ê                           |        |   |  |  |
|                                                                  |                                                      |                            |  |                           |  |      |                              |                             | Отмена |   |  |  |

Рис. 6.4.52. Качество вождения.

Заполните поля (рис. 6.4.53):

- √ Наименование условное название критерия, которое отображается в общей таблице критериев, используется для удобства ориентирования по таблице.
- **V** Критерий параметр  $\overline{ }$ , на основе которого будет формироваться оценка качества вождения:
	- √ Превышение скорости.
	- √ Ускорение определение слишком резкого набора скорости транспортным средством. Минимальное и максимальное значение устанавливаются в единицах ускорения g.
	- √ Торможение определение слишком резкого снижения скорости транспортным средством. Минимальное и максимальное значение устанавливаются в единицах ускорения g.
	- √ Поворот оценивает качество прохождения поворота на основании курса и ускорения. Минимальное и максимальное значение устанавливаются в елиницах ускорения g.
	- $\vee$  **Резкое вождение** определение слишком резкого набора скорости с последующим снижением скорости транспортным средством. Минимальное и максимальное значение устанавливаются в единицах ускорения g.
	- √ Произвольный фиксирует нарушение по любому созданному датчику. При выборе критерия появляется дополнительное поле Датчик, в котором из выпадающего списка указывается устройство, по показаниям которого будет определяться нарушение.

Лля каждого критерия можно устанавливать мин. значение и макс. значение При попадании входящих значений в пределы интервала, включая минимальное значение, будет назначен штрафные баллы;

- Штраф количество штрафных баллов, которое будет выставлено при фиксации нарушения;
- Валидатор датчик , который используется для подтверждения правильности данных;
- V Усреднение. Для активации функции в выпадающем списке Выберите:
	- √ Усреднение по пробегу набранные за поездку штрафные баллы делятся на количество пройденных километров;
	- √ Усреднение по времени штрафные баллы делятся на количество минут, затраченных на движение.

Таким образом, данные усреднения показывают среднее количество штрафных баллов на каждый километр/минуту движения соответственно. Усреднение не производится, если поездка заняла менее одного километра/минуты движения.

- √ Мин.время/макс.время, сек. промежуток времени фиксации нарушения. При превышении максимального времени штрафные баллы умножаются на количество максимальных значений за период нарушений.
- √ Минимальная/максимальная скорость, км/ч скоростной интервал, в котором происходит фиксация нарушения. Если скорость происшествия не нарушает интервал скорости - нарушение не заноситься в отчет. В данное поле значение скорости необходимо заносить в км/ч.

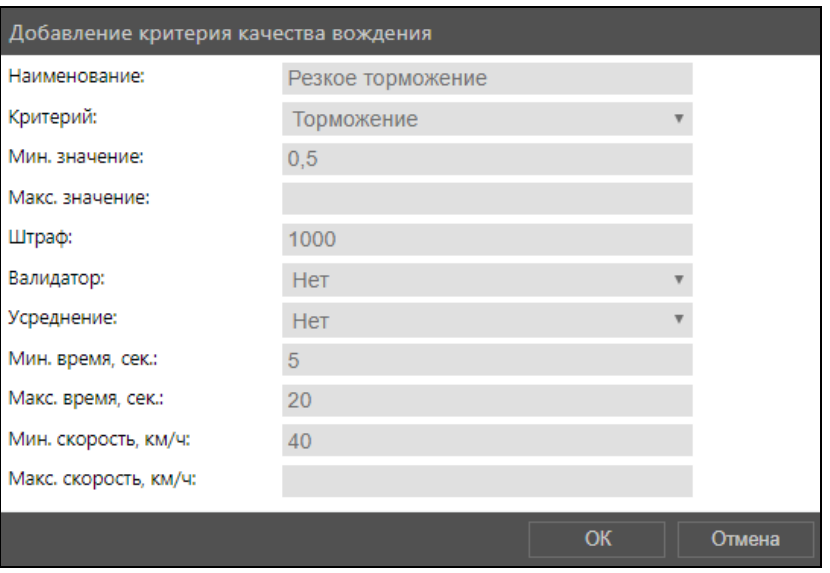

Рис. 6.4.53. Добавление критерия качества вождения.

Чтобы сохранить критерий нажмите кнопку ОК.

Для внесения изменений в параметры уже действующего критерия, нужно нажать кнопку Изменить критерий

Чтобы удалить критерий, нажмите кнопку Удалить критерий П.

## Характеристики

<span id="page-210-0"></span>На вкладке Характеристики (рис. 6.4.54) указываются общие характеристики объекта мониторинга.

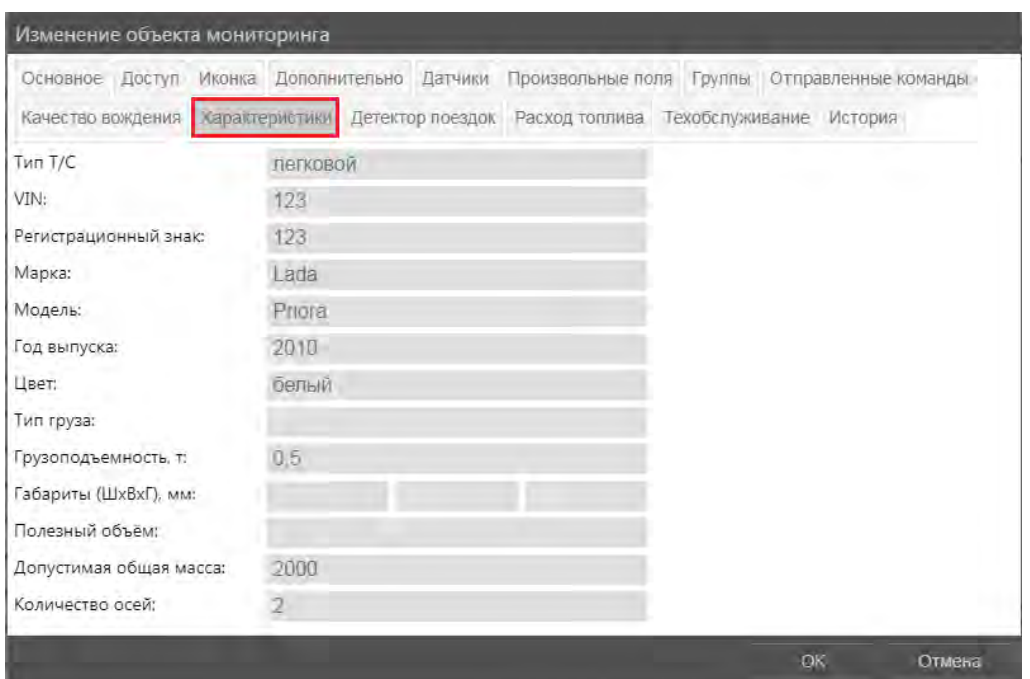

Рис. 6.4.54. Характеристики.

## Детектор поездок

На вкладке Детектор поездок (рис. 6.4.55) указываются параметры распознавания стоянок и движения. Настройки Детектора поездок влияют на показания отчетов и формирование рейсов с зависимостью от интервалов стоянок и движения.

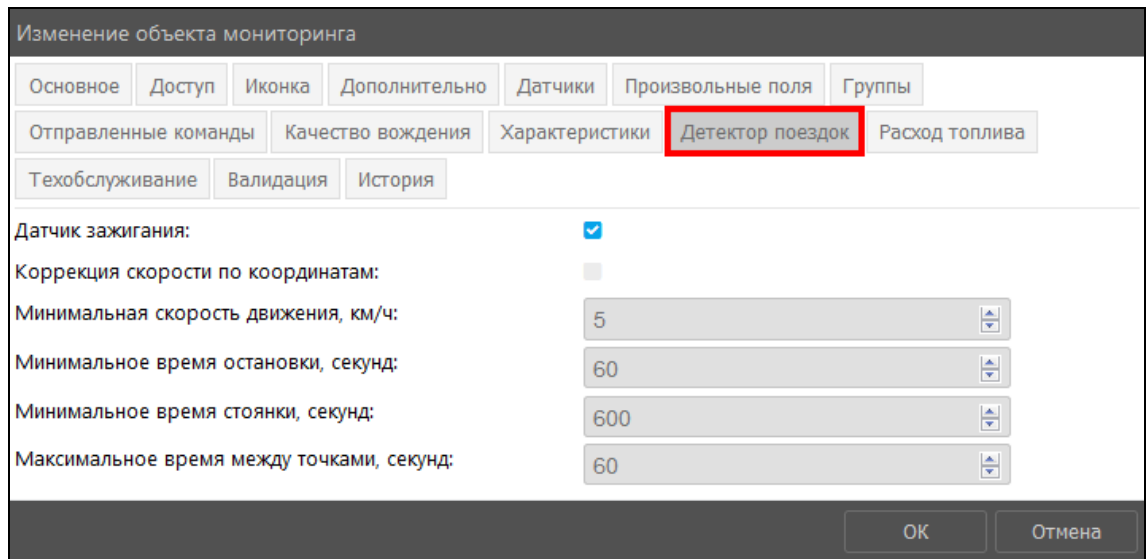

Рис. 6.4.55. Детектор поездок.

√ Датчик зажигания <sup>•</sup> – регистрация состояния движения объекта производится при включении или выключении зажигания и при достижении/превышении минимальной скорости или при скорости ниже минимальной (задается в поле Минимальная скорость движения, км/ч). В рейсах и отчетах, формируемых с учетом интервалов движения, проверяется состояние датчика в точке. Если датчик выключен, то интервал определяется как стоянка. Убедитесь, что в систему добавлен соответствующий датчик (см. **п. Датчики**). Если признак Датчик зажигания отключен, то он не участвует в определении состояния движения.

- $\sqrt{\phantom{a}}$  Коррекция скорости по координатам  $\sqrt{\phantom{a}}$  указывает на способ определения скорости в точке движения. При установке коррекции скорости по координатам, скорость объекта будет определяться исходя из отношения пройденного расстояния между двумя точками ко времени прохождения, то есть по средней скорости между соседними точками. При этом скорость, полученная от объекта, игнорируется. Если данный признак отключен, значение скорости будет соответствовать данным, полученным от объекта в точке.
- $\checkmark$ Минимальная скорость движения, км/ч - определяет, при какой минимальной скорости в точке она будет распознана как движение. Установление минимальной скорости исключает ошибочное определение поездок во время стоянок в результате GPS-выбросов. Если значение параметра не указано или равно нулю, он будет игнорироваться.
- √ Минимальное время остановки, секунд значение, определяющее период без движения объекта как остановку. Остановки, не превышающие указанное значение, будут включены в интервал движения.
- <span id="page-212-0"></span>√ Минимальное время стоянки, секунд - значение, при котором остановка переходит в статус стоянки. Для определения продолжительности остановок и стоянок требуется получить не менее двух сообщений с данными о скорости ниже минимальной. Если в течении интервала движения разница во времени между получением двух соседних сообщений превышает заданное время минимальной остановки/стоянки, то интервал разделится на два. Для определения движения по датчику минимальное время стоянки применяется только при выключенном зажигании или при скорости ниже минимальной.
- √ Максимальное время между точками, секунд параметр для определения разрыва связи с объектом. Это максимальное время между точками, по достижении которого интервал будет разделен на два.

## Расхол топлива

На вкладке Расход топлива (рис. 6.4.56) производится настройка параметров для расчета расхода топлива, фиксации заправок и сливов.

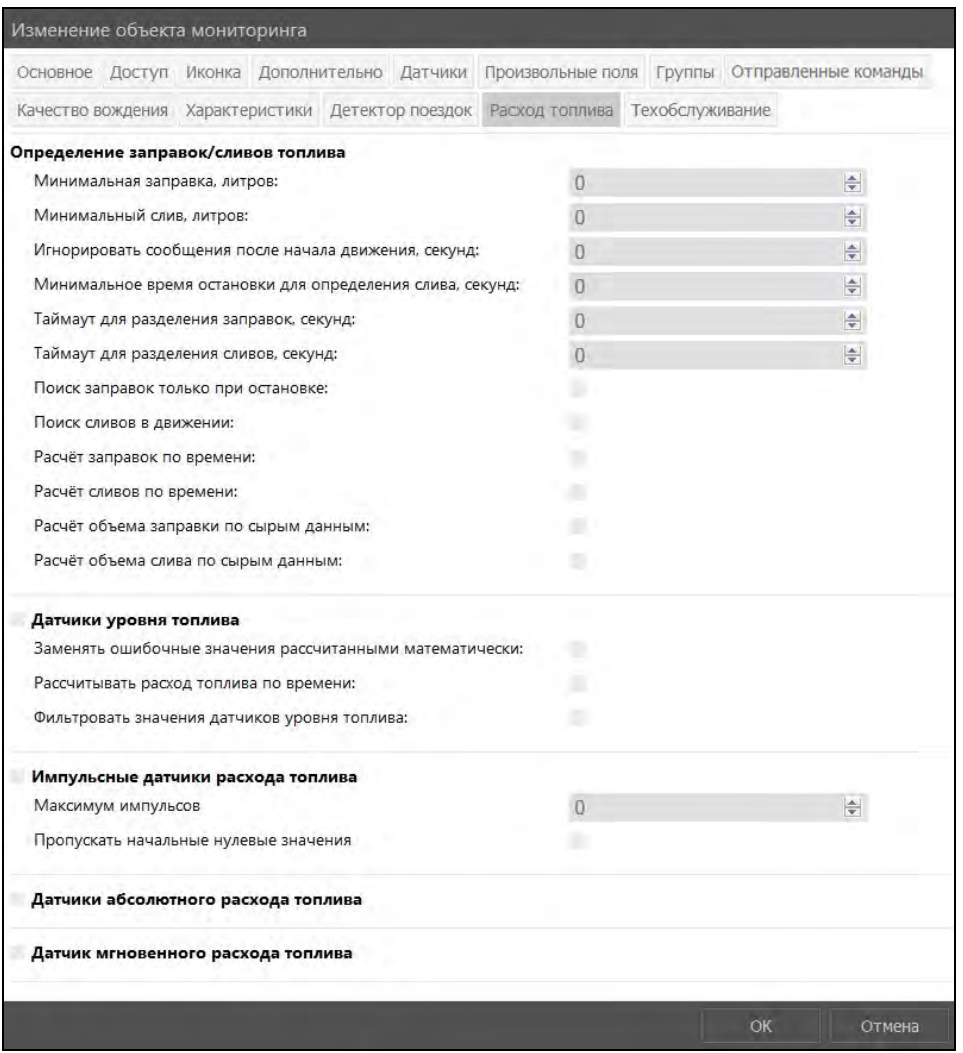

Рис. 6.4.56. Расхол топлива.

Укажите значение для полей в области Определение заправок/сливов топлива (рис.  $6.4.57$ :

- √ Минимальная заправка, литров минимальное значение увеличения уровня топлива, при котором регистрируется заправка.
- √ Минимальный слив, литров минимальное значение снижения уровня топлива, при котором регистрируется слив.
- √ Игнорировать сообщения после начала движения, секунд в течение указанного времени полученные сведения об уровне топлива не учитываются. Это позволяет игнорировать данные, которые в силу различных причин могут быть недостаточно точными. За начало движения принимается движение от минимальной скорости (см. Детектор поездок).
- √ Минимальное время остановки для определения слива, секунд минимальное время стоянки при снижении уровня топлива более чем Минимальный слив.
- √ Таймаут для разделения заправок, секунд время между заправками при, достижении или превышении которого близкорасположенные заправки не будут объединены в одну. Если временной промежуток не превышает заданного значения, заправки регистрируются как одна.
- √ Таймаут для разделения сливов, секунд время между сливами при, достижении или превышении которого близкорасположенные сливы не суммируются. Если временной промежуток не превышает заданного значения, сливы объединятся в один.
- $\sqrt{ }$  Поиск заправок только при остановке  $\sqrt{ }$  данные о заправках учитываются только на интервалах без движения. Начальный уровень топлива определяется из последнего сообщения с движением или из первого сообщения без движения.
- √ Поиск сливов в движении позволяет сверять уровень топлива во время движения, например для водных объектов (судов, лодок, барж). При неправильном применении опции вероятно искажение данных из-за перепалов уровня топлива во время движения.
- $\vee$  **Расчет заправок по времени**  $\vee$  метод расчета для объектов с большим расходом топлива на холостом холу, например башенный кран, генератор и др. При включении опции мониторинг состояния уровня топлива происходит независимо от состояния движения объекта.
- √ Расчет сливов по времени опция аналогичная предыдущей, но учитывает снижение уровня топлива.
- √ Расчет объема заправки по сырым данным <sup>1</sup> значения из сообщений о начальном и конечном уровне топлива регистрируются до применения фильтрации.
- √ Расчет объема слива по сырым данным - значения из сообщений о начальном и конечном уровне топлива регистрируются до применения фильтрации.

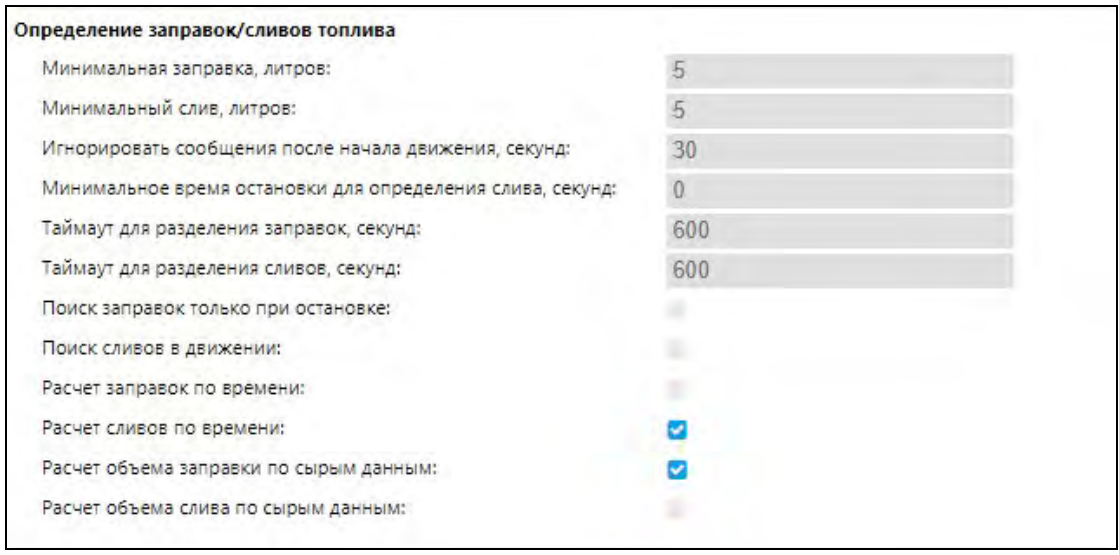

Рис. 6.4.57. Определение заправок/сливов топлива.

Датчики уровня топлива (рис. 6.4.58) – измерение расхода топлива производится на основании значения уровня в баке в начале интервала за вычетом уровня в конце интервала плюс заправки за вычетом сливов:

- √ Заменять ошибочные значения рассчитанными математически обнаруженные ошибочные данные об уровне топлива заменяются математически рассчитанными. Для математического расчета используются данные, указанные в свойствах датчиков зажигания, относительных и абсолютных моточасов (опция «Расход, литров в час»), а также значение датчика полезной работы двигателя.
- $\vee$  Рассчитывать расход топлива по времени  $\vee$  расчет расхода топлива производится с учетом всего времени при движении и стоянках. Если опция выключена, то определение расхода топлива производится только за периоды движения.
- √ Фильтровать значения датчиков уровня топлива <del>∨</del> применение медианной фильтрации к полученному массиву значений датчика для исключения выбросов данных (резких скачков топлива: роста или провала). Минимальный уровень фильтрации равен 0 (нулю), при этом сглаживание проводится по 3 сообщениям. Далее

все уровни фильтрации от 1 до 255 умножаются на 5, чтобы получить количество сообщений, по которым будет проходить сглаживание. Таким образом, чем больше степень фильтрации, тем больше график топлива будет приближен к прямой, поэтому не рекомендуется использовать степень фильтрации выше 8 (оптимально — от 0 до 3).

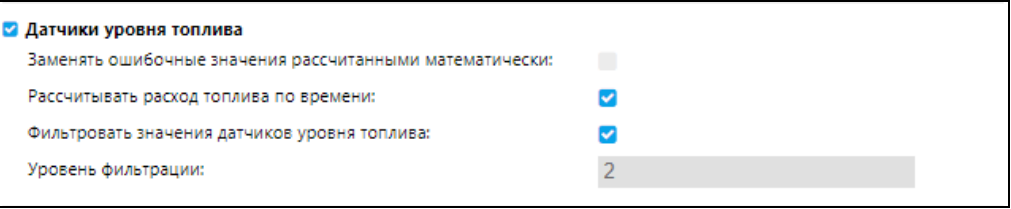

Рис. 6.4.58. Датчики уровня топлива.

Импульсные датчики расхода топлива (рис. 6.4.59) - используются два типа импульсных датчика: накопительный и с переполнением (во втором случае датчик при достижении максимального значения обнуляется и отсчет начинается сначала):

- √ Максимум импульсов максимальное значение импульсов, которое может совершить датчик до обнуления. С установленным пределом при нештатном сбросе счетчика расчет будет бессмысленным, тогда предел должен быть установлен на 0.
- $\triangledown$  Пропускать начальные нулевые значения  $\triangledown$  не учитывает нулевые значения при начале движения объекта.

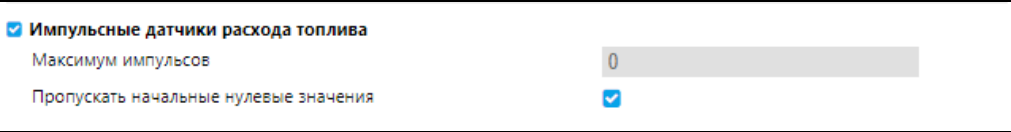

Рис. 6.4.59. Импульсные датчики расхода топлива.

- $\bigvee$  Датчики абсолютного расхода топлива  $\bigvee$  (рис. 6.4.56) отражает расход топлива за все время эксплуатации объекта. Расход на датчике все время увеличивается и никогда не обнуляется. Расход топлива производится следующим образом: от значения датчика в конце интервала отнимается значение в начале интервала и, при необходимости, применяется таблица преобразования (к каждому датчику данного типа отдельно).
- $\bigvee$  Датчик мгновенного расхода топлива  $\bigvee$ (рис. 6.4.56) сообщения, полученные от устройства, содержат данные об объеме потраченного топлива от предыдущего сообщения до текущего. Расход определяется суммой этих показателей.

# Техобслуживание

На вкладке Техобслуживание (рис. 6.4.60) можно просматривать интервалы времени техобслуживания объектов и добавлять новые интервалы.

| Изменение объекта мониторинга                                                    |  |              |          |  |                                                                                            |  |  |  |    |  |  |        |  |
|----------------------------------------------------------------------------------|--|--------------|----------|--|--------------------------------------------------------------------------------------------|--|--|--|----|--|--|--------|--|
|                                                                                  |  |              |          |  | Основное Доступ Иконка Дополнительно Датчики Произвольные поля Группы Отправленные команды |  |  |  |    |  |  |        |  |
| Качество вождения Характеристики Детектор поездок Расход топлива Техобслуживание |  |              |          |  |                                                                                            |  |  |  |    |  |  |        |  |
| Наименование                                                                     |  |              | Описание |  | Состояние                                                                                  |  |  |  |    |  |  |        |  |
| ТC                                                                               |  | ТC           |          |  | Осталось менее 3 дней.                                                                     |  |  |  |    |  |  |        |  |
| замена масла                                                                     |  | замена масла |          |  | Осталось менее 7 км.                                                                       |  |  |  |    |  |  |        |  |
| диагностика                                                                      |  | диагностика  |          |  | Осталось менее 7 км. Просрочено более 1 м/ч.                                               |  |  |  |    |  |  |        |  |
|                                                                                  |  |              |          |  |                                                                                            |  |  |  | OК |  |  | Отмена |  |

Рис. 6.4.60. Техобслуживание.
Чтобы изменить параметры существующего интервала нажмите кнопку Изменить **интервал техобслуживания** Внесите изменения и нажмите ОК, чтобы сохранить.

Чтобы добавить новый интервал техобслуживания нажмите кнопку Добавить интервал техобслуживания +. Для удаления интервала нажмите кнопку Удалить интервал техобслуживания  $\mathbf{m}$ .

Заполните поля:

- √ Наименование имя вила техобслуживания в списке.
- √ Описание дополнительная информация о процедуре, отображается только в списке техобслуживания.
- √ Количество выполнений число выполнений процедуры техобслуживания. Можно указать начальное значение или изменить текущее вручную. При регистрации прохождения техобслуживания в системе, количество выполнений меняется автоматически.

Выберите и настройте интервал(ы) техобслуживания:

- √ Интервал по пробегу работы по техобслуживанию производятся при превышении определенного значения счетчика пробега.
- √ Интервал по моточасам работы по техобслуживанию производятся при превышении определенного значения счетчика моточасов.
- √ Интервал по дням работы по техобслуживанию производятся при превышении определенного количества дней.

Для любой процедуры техобслуживания можно выбрать один или несколько вариантов отслеживания интервалов. Все интервалы будут считаться независимо друг от друга. Для настройки интервала заполните:

- √ Интервал (км/ч/дней) регулярность проведения техобслуживания.
- √ Последний раз (км/ч) значения счетчика или дата, когда в последний раз производились работы по техобслуживанию. Для интервала по дням доступно заполнение с помощью функционального календаря (см. *п. 2.1 Календарь*).

√ Счетчик пробега, км / Счетчик моточасов, ч – поле только для просмотра.

После внесения всех настроек нажмите клавишу  $OK$  для подтверждения создания интервала.

# История

На вкладке История (рис. 6.4.62) указывается история действий с объектом мониторинга:

- √ установка/снятие трекера, доп.оборудования;
- блокировка/снятие блокировки объекта;
- √ привязка/отвязка от учетной записи.

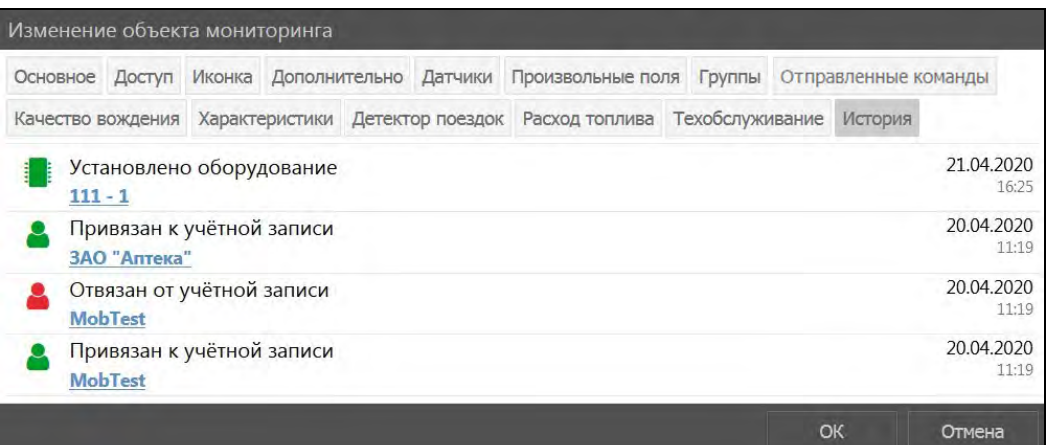

**\_\_\_\_\_\_\_\_\_\_\_\_\_\_\_\_\_\_\_\_\_\_\_\_\_\_\_\_\_\_\_\_\_\_\_\_\_\_\_\_\_\_\_\_\_\_\_\_\_\_\_\_\_\_\_\_\_\_\_\_\_\_\_\_\_\_\_\_\_\_\_\_\_\_\_\_\_\_\_\_\_\_\_\_\_\_\_\_\_\_\_\_**

**Рис. 6.4.62. История.**

# **6.5 Группы объектов мониторинга**

Добавление групп и управление группами объектов производится в разделе **Группы объектов** (рис. 6.5.1).

| $\textcolor{blue}{\textcircled{\small{0}}}$                 | --   | <b>Transport and Constitution</b> | w | <b>Service comments</b> |
|-------------------------------------------------------------|------|-----------------------------------|---|-------------------------|
| $\triangleleft$                                             | 16.4 |                                   |   | <b>HATCH</b>            |
| $\boxplus$                                                  |      |                                   |   | <b>PEAK MAY</b>         |
| $\bigoplus$                                                 |      |                                   |   |                         |
|                                                             |      |                                   |   |                         |
| <b>B</b>                                                    |      |                                   |   |                         |
| $\frac{1}{2}$                                               |      |                                   |   |                         |
| 图                                                           |      |                                   |   |                         |
| $\mathbb{G}^p$                                              |      |                                   |   |                         |
|                                                             |      |                                   |   |                         |
| $\begin{array}{c} \textcircled{\scriptsize{i}} \end{array}$ |      |                                   |   |                         |
| 囶                                                           |      |                                   |   |                         |
|                                                             |      |                                   |   |                         |
| $\phi^0$                                                    |      |                                   |   |                         |
| $\mathbb{E}_{\mathbf{0}}$                                   |      |                                   |   |                         |
| $\circ$                                                     |      |                                   |   |                         |
|                                                             |      |                                   |   |                         |

**Рис. 6.5.1. Группы объектов.**

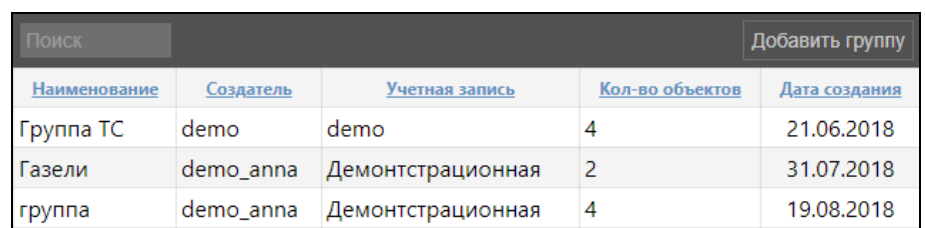

**Рис. 6.5.2. Список групп объектов.**

Группы объектов применяют:

- √ для отображения списка объектов в разделе Слежение и на карте;
- √ управление объектами в разделе Слежение;
- выбор объектов для уведомлений, заданий, фильтров табличных отчетов и др.

# Управление группами объектов мониторинга

Для добавления новой группы объектов нажмите кнопку Лобавить группу (рис. 6.5.3)

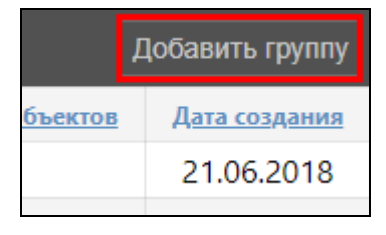

Рис. 6.5.3. Добавление группы.

В окне Добавление группы объектов на вкладке Основное заполните (рис. 6.5.4):

- √ Наименование название новой группы.
- $\vee$  Создатель пользователь, от имени которого создается группа объектов. Создатель назначается при добавлении группы и не может быть изменен в дальнейшем.
- Учетная запись учетная запись, к которой принадлежат объекты группы. Поле заполняется автоматически и соответствует учетной записи выбранного создателя.

В области с объектами группы нажмите кнопку Добавить объекты +. В окне Выбор объектов отметьте и маркером **и транспортные средства для добавления в перечень**. Нажмите кнопку ОК. Для исключения объекта из группы нажмите кнопку Удалить  $\mathbf{m}$ .

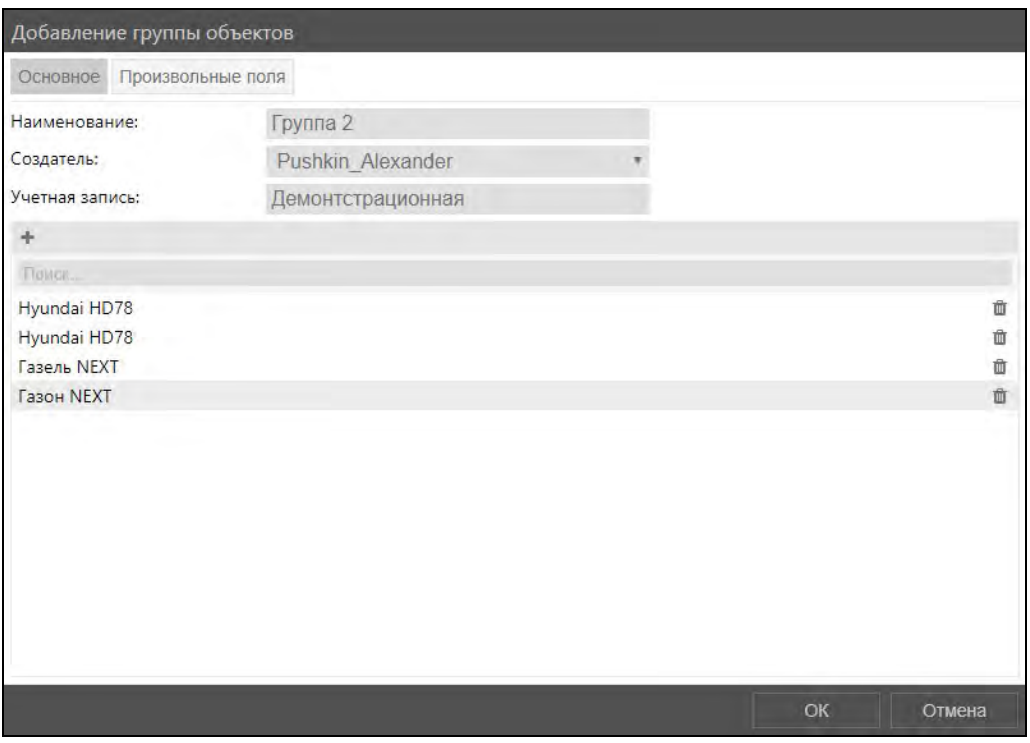

Рис. 6.5.4. Основные настройки группы.

Для изменения группы объектов нажатием левой кнопки мыши выберите группу в списке и нажмите кнопку Изменить (рис. 6.5.5). Внесите изменения и сохраните с помощью кнопки  $\overline{OK}$ 

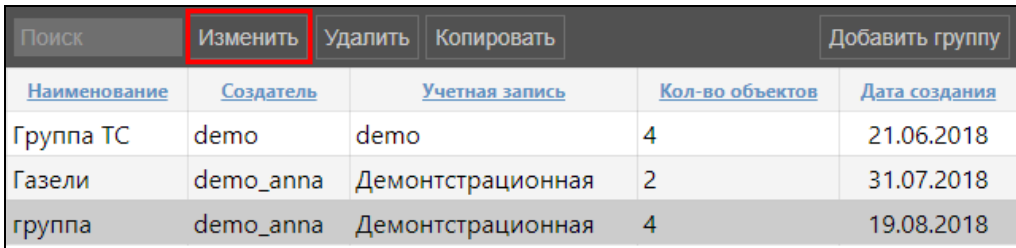

**\_\_\_\_\_\_\_\_\_\_\_\_\_\_\_\_\_\_\_\_\_\_\_\_\_\_\_\_\_\_\_\_\_\_\_\_\_\_\_\_\_\_\_\_\_\_\_\_\_\_\_\_\_\_\_\_\_\_\_\_\_\_\_\_\_\_\_\_\_\_\_\_\_\_\_\_\_\_\_\_\_\_\_\_\_\_\_\_\_\_\_\_**

**Рис. 6.5.5. Изменение группы объектов.**

Чтобы создать новую группу объектов на основе существующей нажмите кнопку *Копировать* (рис. 6.5.6)

| Поиск        | Изменить  | Удалить | Копировать        |                 | Добавить группу |
|--------------|-----------|---------|-------------------|-----------------|-----------------|
| Наименование | Создатель |         | Учетная запись    | Кол-во объектов | Дата создания   |
| Группа ТС    | demo      | demo    |                   |                 | 21.06.2018      |
| Газели       | demo_anna |         | Демонтстрационная | 2               | 31.07.2018      |
| группа       | demo anna |         | Демонтстрационная | 4               | 19.08.2018      |

**Рис. 6.5.6. Копирование группы объектов.**

Для удаления выберите группу в общем списке и нажмите кнопку *Удалить* (рис. 6.5.7). В информационном окне подтвердите удаление нажатием на кнопку *Да* (рис. 6.5.8).

| Поиск        | Изменить  | Удалить  <br>Копировать |                 | Добавить группу |
|--------------|-----------|-------------------------|-----------------|-----------------|
| Наименование | Создатель | Учетная запись          | Кол-во объектов | Дата создания   |
| Группа ТС    | demo      | demo                    |                 | 21.06.2018      |
| Газели       | demo anna | Демонтстрационная       | 2               | 31.07.2018      |
| группа       | demo anna | Демонтстрационная       | 4               | 19.08.2018      |

**Рис. 6.5.7. Удаление группы объектов.**

| Внимание                                   |    |     |
|--------------------------------------------|----|-----|
| Вы действительно хотите удалить "группа "? |    |     |
|                                            | Πа | Нет |

**Рис. 6.5.8. Подтверждение удаления.**

# **Настройки доступа**

Настройки доступа становятся доступны после сохранения группы объектов. Чтобы произвести настройку прав доступа для пользователей в окне **Изменение группы объектов** перейдите на вкладку **Доступ** (рис. 6.5.9).

|                                                                                                    | Изменение группы объектов                                                                                                    |                                                                                                    |  |  |  |  |
|----------------------------------------------------------------------------------------------------|----------------------------------------------------------------------------------------------------|----------------------------------------------------------------------------------------------------|--|--|--|--|
| Основное<br>Произвольные поля<br>Доступ                                                                                                    |                                                                                                    |                                                                                                    |  |  |  |  |
| Поиск<br>Chekhov Anton<br>Cvetaeva_Marina<br>demo user<br>Dostoevsky Fyodor<br>Gippius_Zinaida<br>Gogol Nikolai<br>Gorky_Maxim<br>Kuprin_Aleksandr<br>Medvedeva Vera | Стандартные права<br>Просмотр элемента и его основных свойств<br>Просмотр подробных свойств<br>Управление доступом<br>Удаление элемента<br>Переименование элемента<br>Просмотр произвольных свойств<br>Редактировние произвольных свойств<br>Редактирование не упомянутых свойств<br>Изменение иконки<br>Запрос сообщений и отчетов<br>Управление содержимым группы<br>Управление журналом | Права на группу объектов<br>Просмотр настроек подключения<br>Редактирование настроек подключения<br>Создание, редактирование и удаление датчиков<br>Редактирование счетчиков<br>Удаление сообщений<br>Выполнение команд<br>Управление событиями<br>Просмотр интервалов техобслуживания<br>Создание, редактирование и удаление<br>интервалов техобслуживания<br>Импорт сообщений<br>Экспорт сообщений |  |  |  |  |
| Ostrovsky Alexander<br>Petrov Viktor<br>Pushkin Alexander<br>Schumacher Michael<br>Shishkin Ivan<br>Tarkovsky Andrei<br>Tolstoi Lew<br>Turgenev Ivan                 | Просмотр административных полей<br>Управление административными полями<br>Просмотр и скачивание файлов<br>Загрузка и удаление файлов                                                                                                    | Просмотр команд<br>Создание, редактирование и удаление команд<br>Изменение детектора поездок и расхода топлива<br>Использование объекта в уведомлениях,<br>заданиях, маршрутах, ретрансляторах                                                                                                    |  |  |  |  |
|                                                                                                    |                                                                                                    | OK<br>Отмена                                                                                                    |  |  |  |  |

Рис. 6.5.9. Настройка доступа.

В области Права на группу объектов производится настройка специальных прав для групп объектов (рис. 6.5.10):

- √ Просмотр настроек подключения может потребоваться стандартное право доступа Просмотр подробных свойств. Отображение типа устройства, идентификатора, телефонов, пароля лоступа на вкладке Основное, параметры валилности сообщений.
- √ Редактирование настроек подключения доступно только в сочетании с разрешением на Просмотр настроек подключения. Предоставляет доступ для изменения типа устройства, идентификатора, телефонов, пароля доступа на вкладке Основное, параметры валидности сообщений.
- √ Создание, редактирование и удаление датчиков позволяет не только просматривать, но добавлять, изменять и удалять датчики. Также предоставляет доступ для изменения таблиц и графиков отчета для датчиков.
- √ Редактирование счетчиков предоставление разрешения на изменение устройства и значения датчиков моточасов и пробега.
- √ Удаление сообщений требуется стандартное право доступа Запрос сообщений и отчетов. Предоставляет разрешение на удаление записей в Сообщениях.
- **√ Выполнение команд** предоставление разрешения на отправку Команд объекту.
- √ Управление событиями добавление и удаление заправок, техобслуживания и произвольных событий.
- √ Просмотр интервалов техобслуживания предоставляет доступ к вкладке Техобслуживание и просмотру данных.
- √ Созлание, релактирование и улаление интервалов техобслуживания лоступно только в сочетании с разрешением на Просмотр интервалов техобслуживания. Предоставляет разрешение на добавление, изменение и удаление интервалов техобслуживания.
- √ Импорт сообщений требуется стандартное право доступа Запрос сообщений и отчетов. Предоставляется разрешение на импорт сообщений в объект.
- √ Экспорт сообщений требуется стандартное право доступа Запрос сообщений и отчетов. Предоставляется разрешение на экспорт сообщений объекта в файл.
- √ Просмотр команд предоставление разрешения на просмотр отправленных команд объекту.
- √ Создание, редактирование и удаление команд предоставляет разрешение на добавление, изменение и удаление команд, которые могут отправляться объекту. Доступно в сочетании с разрешением на Просмотр команд.
- √ Изменение детектора поездок и расхода топлива требуется стандартное право доступа Просмотр подробных свойств. Предоставляется разрешение на изменение ланных на вклалках Качество вождения. Летектор поездок. Расход топлива. Дополнительно (область Параметры, используемые в отчетах).
- √ Использование объекта в уведомлениях, заданиях, маршрутах, ретрансляторах предоставляет разрешение на использование объекта/группы объектов для создания Уведомлений, Заданий, Рейсов и ретрансляторов.

| Изменение группы объектов                                                                                                    |                                                                                                    |                                                                                                    |  |  |  |  |
|----------------------------------------------------------------------------------------------------|----------------------------------------------------------------------------------------------------|----------------------------------------------------------------------------------------------------|--|--|--|--|
| Основное<br>Доступ                                                                                                    | Произвольные поля                                                                                                    |                                                                                                    |  |  |  |  |
| Поиск                                                                                                    | Стандартные права                                                                                                    | Права на группу объектов                                                                                                    |  |  |  |  |
| Chekhov Anton<br>Cvetaeva_Marina<br>demo user<br>Dostoevsky_Fyodor<br>Gippius_Zinaida<br>Gogol_Nikolai<br>Gorky_Maxim<br>Kuprin_Aleksandr<br>Medvedeva Vera<br>Ostrovsky_Alexander<br>Petrov Viktor<br>Pushkin Alexander<br>Schumacher Michael<br>Shishkin Ivan<br>Tarkovsky_Andrei<br>Tolstoi Lew<br>Turgenev Ivan | Просмотр элемента и его основных свойств<br>Просмотр подробных свойств<br>Управление доступом<br>Удаление элемента<br>Переименование элемента<br>Просмотр произвольных свойств<br>Редактировние произвольных свойств<br>Редактирование не упомянутых свойств<br>Изменение иконки<br>Запрос сообщений и отчетов<br>Управление содержимым группы<br>Управление журналом<br>Просмотр административных полей<br>Управление административными полями<br>Просмотр и скачивание файлов<br>Загрузка и удаление файлов | Просмотр настроек подключения<br>Редактирование настроек подключения<br>Создание, редактирование и удаление датчиков<br>Редактирование счетчиков<br>Удаление сообщений<br>Выполнение команд<br>Управление событиями<br>Просмотр интервалов техобслуживания<br>Создание, редактирование и удаление<br>интервалов техобслуживания<br>Импорт сообщений<br>Экспорт сообщений<br>Просмотр команд<br>Создание, редактирование и удаление команд<br>Изменение детектора поездок и расхода топлива<br>Использование объекта в уведомлениях,<br>заданиях, маршрутах, ретрансляторах |  |  |  |  |
|                                                                                                    |                                                                                                    | OK<br>Отмена                                                                                                    |  |  |  |  |

Рис. 6.5.10. Права на группу объектов.

В области Стандартные права (рис. 6.5.11) настраиваются права, которые распространяются на все элементы системы, это:

- √ Просмотр элемента и его основных свойств отображение элемента в панелях и списках. В основных свойствах элемента доступно для просмотра как минимум: Создатель, Учетная запись, Наименование элемента.
- √ Просмотр подробных свойств отображение вкладок дополнительных настроек объекта и их содержимое: Детектор поездок и Расход топлива. Отображение настроек учетной записи пользователя.
- √ Управление доступом в свойствах элемента отображается вкладка Доступ. Предоставляется разрешение для раздачи прав доступа пользователям.
- √ Удаление элемента предоставляется разрешение на удаление элемента системы.
- √ Переименование элемента предоставляется разрешение на смену имени элемента.
- √ Просмотр произвольных свойств отображение вкладки Произвольные поля и ее содержимое в свойствах элемента. Для объектов становится доступна вкладка Характеристики.
- √ Редактирование произвольных свойств право редактирования содержимого на вкладке Произвольные поля в свойствах элемента. Необходимо право доступа на Просмотр произвольных свойств.
- √ Редактирование не упомянутых свойств предоставляет разрешение на редактирование данных на вкладке Дополнительно в свойствах пользователя. Для объектов: изменение цвета трека на вкладке Дополнительно, вращение иконки на карте на вкладке Иконка в свойствах объекта.
- √ Изменение иконки смена иконки объекта/группы объектов на карте на вкладке Иконка в свойствах элемента.
- √ Запрос сообщений и отчетов предоставляет разрешение на запрос отчетов и сообщений из базы данных по элементу системы.
- √ Управление содержимым группы выбор состава объектов в группе объектов.
- $\vee$  Управление журналом дает разрешение на просмотр журнала объекта (сообщения, отчеты по объекту) и регистрацию событий (необходимо право Управление событиями).
- √ Просмотр административных полей отображение полей с ограниченным доступом на вкладке Произвольные поля в свойствах элемента.
- √ Управление административными полями становится доступным только при наличии прав доступа на Просмотр административных полей. Предоставляется разрешение на добавление, изменение и удаление полей с ограниченным доступом на вкладке Произвольные поля в свойствах элемента.
- √ Просмотр и скачивание файлов.
- √ Загрузка и удаление файлов.

| Изменение группы объектов                                                                                                    |                                                                                                    |                                                                                                    |  |  |  |  |
|----------------------------------------------------------------------------------------------------|----------------------------------------------------------------------------------------------------|----------------------------------------------------------------------------------------------------|--|--|--|--|
| Основное<br>Доступ<br>Произвольные поля                                                                                                    |                                                                                                    |                                                                                                    |  |  |  |  |
| Поиск<br>Chekhov Anton<br>Cvetaeva Marina<br>demo_user<br>Dostoevsky_Fyodor<br>Gippius_Zinaida<br>Gogol_Nikolai<br>Gorky_Maxim<br>Kuprin_Aleksandr<br>Medvedeva Vera<br>Ostrovsky Alexander<br>Petrov Viktor<br>Pushkin_Alexander<br>Schumacher Michael<br>Shishkin_Ivan<br>Tarkovsky Andrei<br>Tolstoi_Lew<br>Turgenev_Ivan | Стандартные права<br>Просмотр элемента и его основных свойств<br>Просмотр подробных свойств<br>Управление доступом<br>Удаление элемента<br>Переименование элемента<br>Просмотр произвольных свойств<br>Редактировние произвольных свойств<br>Редактирование не упомянутых свойств<br>Изменение иконки<br>Запрос сообщений и отчетов<br>Управление содержимым группы<br>Управление журналом<br>Просмотр административных полей<br>Управление административными полями<br>Просмотр и скачивание файлов<br>Загрузка и удаление файлов | Права на группу объектов<br>Просмотр настроек подключения<br>Редактирование настроек подключения<br>Создание, редактирование и удаление датчиков<br>Редактирование счетчиков<br>Удаление сообщений<br>Выполнение команд<br>Управление событиями<br>Просмотр интервалов техобслуживания<br>Создание, редактирование и удаление<br>интервалов техобслуживания<br>Импорт сообщений<br>Экспорт сообщений<br>Просмотр команд<br>Создание, редактирование и удаление команд<br>Изменение детектора поездок и расхода топлива<br>Использование объекта в уведомлениях.<br>заданиях, маршрутах, ретрансляторах |  |  |  |  |
|                                                                                                    |                                                                                                    | OK<br>Отмена                                                                                                    |  |  |  |  |

Рис. 6.5.11. Стандартные права.

Для настройки прав доступа прав выберите пользователя, для которого будут внесены изменения (рис. 6.5.12).

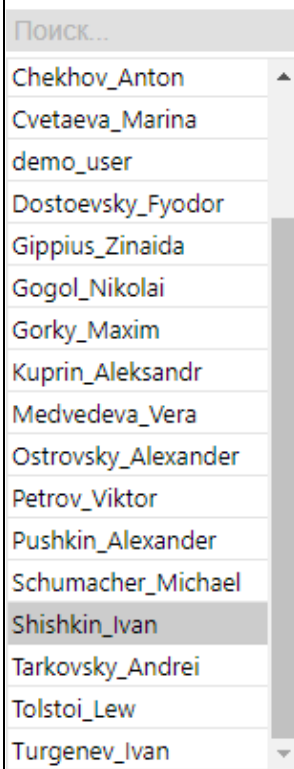

**\_\_\_\_\_\_\_\_\_\_\_\_\_\_\_\_\_\_\_\_\_\_\_\_\_\_\_\_\_\_\_\_\_\_\_\_\_\_\_\_\_\_\_\_\_\_\_\_\_\_\_\_\_\_\_\_\_\_\_\_\_\_\_\_\_\_\_\_\_\_\_\_\_\_\_\_\_\_\_\_\_\_\_\_\_\_\_\_\_\_\_\_**

**Рис. 6.5.12. Выбор пользователя.**

Изменяйте права доступа с помощью флаговых кнопок . Правый столбец чекбоксов прямые права доступа. Используется для назначения или снятия прав доступа (рис. 6.5.13).

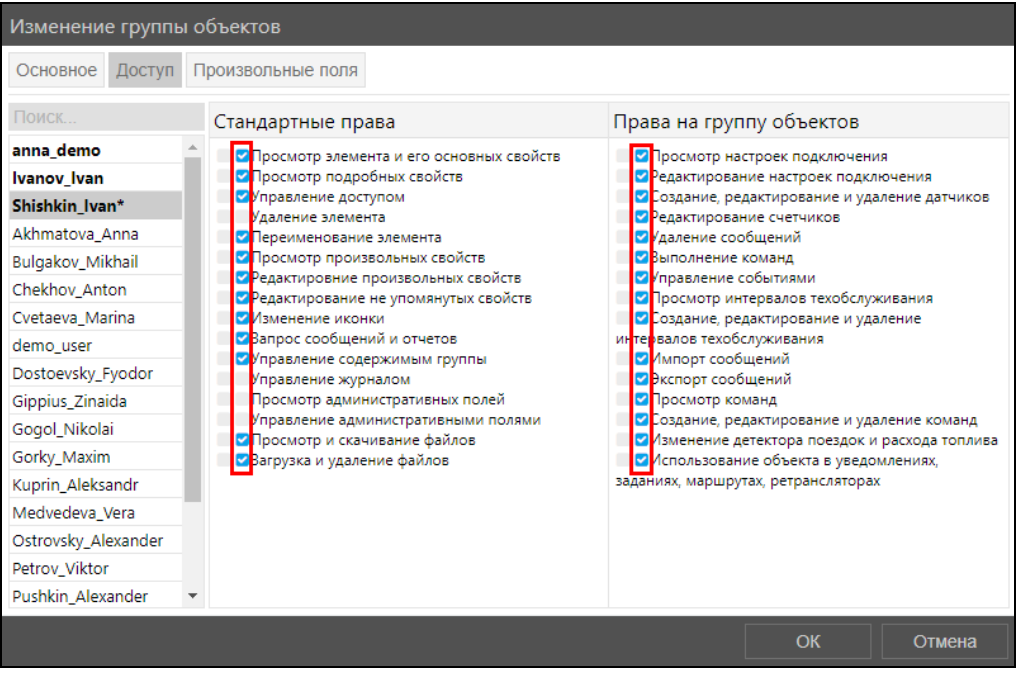

**Рис. 6.5.13. Указание прав доступа.**

Левый столбец чекбоксов – комбинированные права доступа. Отображает текущее состояние и может применяться только для просмотра (рис. 6.5.14).

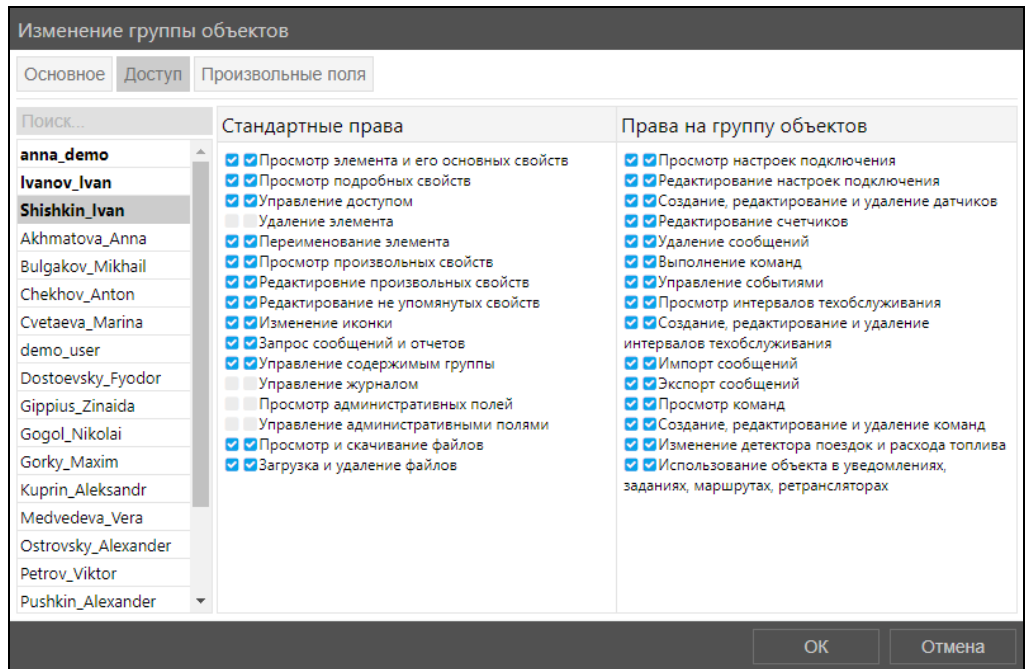

Рис. 6.5.14. Результат настройки доступа.

#### Произвольные поля

На вкладке Произвольные поля (рис. 6.5.15) можно создать поля с любой информацией. Чтобы добавить новое поле нажмите кнопку Добавить поле +. В поле Наименование введите название поля, в поле Значение его содержимое. Можно сохранить поле как административное, установив флажок У возле этого поля, нажав флаговую кнопку В этом случае просмотр и изменение этого поля будут разрешены только пользователям с соответствующими правами доступа: Просмотр административных полей и Управление административными полями. Чтобы убрать поле нажмите кнопку *Удалить* **п**.

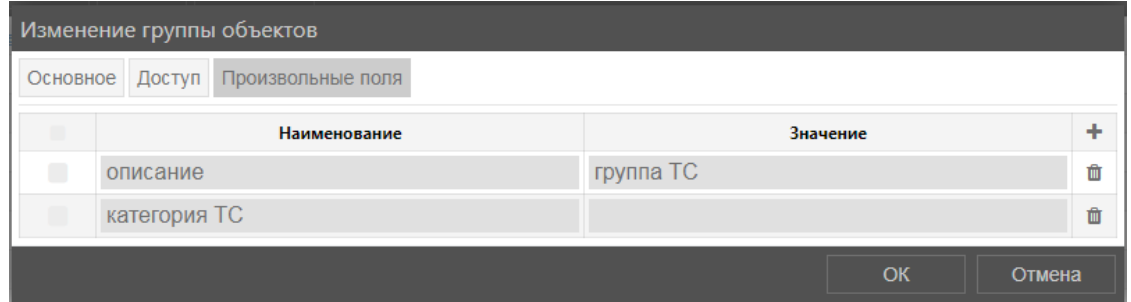

Рис. 6.5.15. Произвольные поля.

# 6.6 Пользователи

Добавление и удаление пользователей и настройка прав доступа осуществляется в разделе Пользователи  $\left|\mathcal{L}\right|$  (рис. 6.6.1).

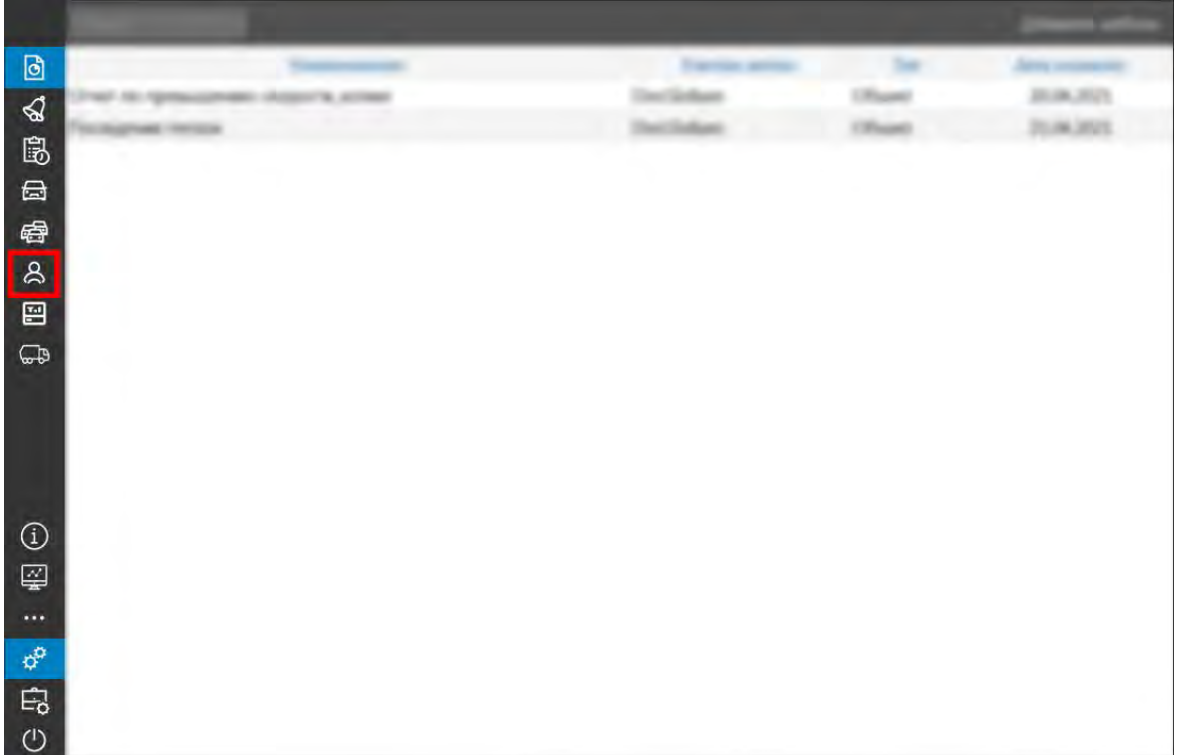

**\_\_\_\_\_\_\_\_\_\_\_\_\_\_\_\_\_\_\_\_\_\_\_\_\_\_\_\_\_\_\_\_\_\_\_\_\_\_\_\_\_\_\_\_\_\_\_\_\_\_\_\_\_\_\_\_\_\_\_\_\_\_\_\_\_\_\_\_\_\_\_\_\_\_\_\_\_\_\_\_\_\_\_\_\_\_\_\_\_\_\_\_**

**Рис. 6.6.1. Пользователи.**

| Поиск               |             |                   |                        | Добавить пользователя                  |
|---------------------|-------------|-------------------|------------------------|----------------------------------------|
| Наименование        | Создатель - | Учетная запись    | Время последнего входа | Дата создания                          |
| Gippius_Zinaida     | anna_demo   | Демонтстрационная |                        | 21.08.2018                             |
| Cvetaeva_Marina     | anna_demo   | Демонтстрационная |                        | 21.08.2018                             |
| Akhmatova_Anna      | anna_demo   | Демонтстрационная |                        | 21.08.2018                             |
| Gorky_Maxim         | anna_demo   | Демонтстрационная |                        | 21.08.2018                             |
| Turgenev_Ivan       | anna demo   | Демонтстрационная |                        | 21.08.2018                             |
| Pushkin_Alexander   | anna_demo   | Демонтстрационная |                        | 21.08.2018                             |
| Ostrovsky_Alexander | anna_demo   | Демонтстрационная |                        | 21.08.2018                             |
| Kuprin_Aleksandr    | anna_demo   | Демонтстрационная |                        | 21.08.2018                             |
| Bulgakov_Mikhail    | anna_demo   | Демонтстрационная |                        | 21.08.2018                             |
| Chekhov_Anton       | anna_demo   | Демонтстрационная |                        | 21.08.2018                             |
| Dostoevsky_Fyodor   | anna_demo   | Демонтстрационная |                        | 21.08.2018                             |
| Gogol_Nikolai       | anna_demo   | Демонтстрационная |                        | 21.08.2018                             |
| Tolstoi_Lew         | anna_demo   | Демонтстрационная |                        | 21.08.2018                             |
| Schumacher_Michael  | anna_demo   | Демонтстрационная |                        | 21.08.2018<br>$\overline{\phantom{a}}$ |

**Рис. 6.6.2. Список пользователей.**

# **Управление списком пользователей**

<span id="page-225-0"></span>Для добавления нового пользователя нажмите кнопку *Добавить пользователя* (рис. 6.6.3)

|       | Добавить пользователя |  |  |  |  |  |
|-------|-----------------------|--|--|--|--|--|
| входа | Дата создания         |  |  |  |  |  |
|       | 21.08.2018            |  |  |  |  |  |
|       | <u>oo aaso</u>        |  |  |  |  |  |

**Рис. 6.6.3. Добавление пользователя.** 

В окне **Добавление пользователя** на вкладке **Основное** укажите (рис. 6.6.4):

- √ Наименование логин пользователя.
- Пароль обязательное для заполнения поле, для обеспечения высокой степени защиты придумайте пароль не менее 4 символов, используйте буквы различного регистра, цифры и специальные символы.
- √ Подтвердите пароль.
- √ Создатель назначается при добавлении пользователя и не может быть изменен в дальнейшем. Пользователь использует учетную запись и тарифный план создателя. Создатель учитывается в наследовании прав на объекты мониторинга.
- √ Учетная запись учетная запись, к которой принадлежит пользователь. Поле заполняется автоматически и соответствует учетной записи выбранного создателя.
- ◆ Язык выберите язык пользовательского интерфейса по умолчанию.
- √ Часовой пояс часовой пояс пользователя.
- √ Период отображения истории (от), Период отображения истории (до) укажите доступный период для формирования рейсов (см. 5.6. Рейс), отчетов (см. 5.11. Отчеты) и просмотра истории сообщений (см. 5.12. Сообщения). При установке ограничения пользователь сможет посмотреть историю только за определенный период. Обратите внимание, что на доступный диапазон дат в календаре также влияет настройка Количество месяцев для отображения истории учетной записи создателя (см. п. Управление списком учетных записей). В карточке пользователя может быть установлен индивидуальный период для отображения истории, отличный от настроек учетной записи. В этом случае для пользователя оба условия по ограничению срабатывают, но приоритет отдается меньшему значению. Например:
	- $\vee$  в карточке учетной записи указано ограничение 2 дня, а в карточке пользователя -1 день. В итоге для пользователя доступ к истории будет 1 день.
	- $\vee$  в карточке учетной записи ограничение 1 день, а у пользователя 2 дня. Тогда для этого пользователя также будет ограничение 1 день.

Если вы укажете только одну из границ отображения истории, тогда вторая граница будет соответствовать настройкам учетной записи создателя. Например, если для пользователя указать Период отображения истории (от), а Период отображения истории (до) не указывать, то будет использоваться верхняя граница истории учетной записи создателя. При этом если по учетной записи ограничений нет, то и пользователь будет иметь бесконечную верхнюю границу.

- $\sqrt{}$  Может создавать элементы  $\sqrt{}$  пользователю разрешено/запрещено создавать объекты мониторинга, группы объектов, других пользователей, ресурсы, учетные записи, ретрансляторы и маршруты.
- √ Может менять пароль <sup>1</sup> пользователю разрешено/запрещено изменять свой пароль.
- √ Включен пользователю доступен/недоступен вход в программу.
- **V** Может менять свои настройки  $\triangledown$  пользователю разрешено/запрещено изменять свои настройки. При запрете за пользователем остается право на просмотр своих настроек.

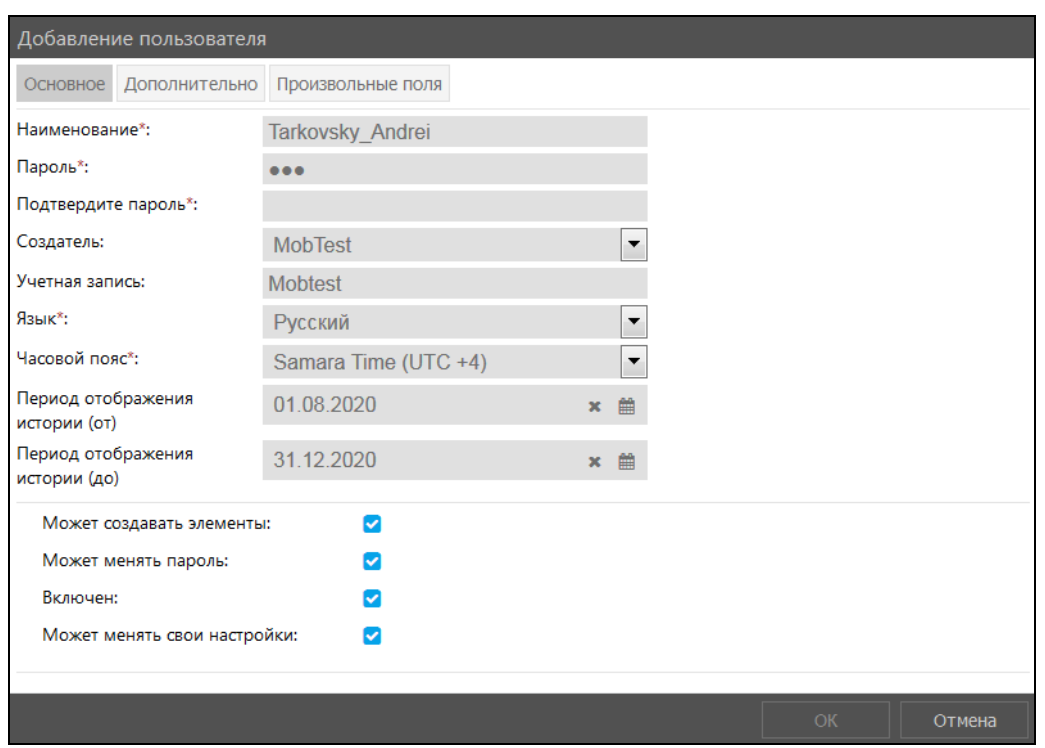

Рис. 6.6.4. Основные настройки пользователя.

На вкладке Дополнительно (рис. 6.6.5) укажите адрес электронной почты пользователя для получения уведомлений.

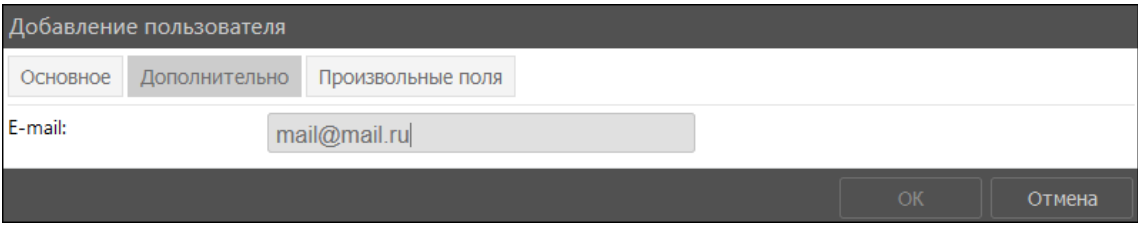

Рис. 6.6.5. Дополнительные настройки.

При необходимости добавьте данные на вкладе Произвольные поля. Для сохранения нажмите кнопку ОК.

Для изменения настроек пользователя выберите пользователя в списке и нажмите кнопку Изменить (рис. 6.6.6). Внесите изменения и нажмите кнопку ОК.

| Поиск<br>Изменить   | Удалить   |                   |                              | Добавить пользователя |  |
|---------------------|-----------|-------------------|------------------------------|-----------------------|--|
| <b>Наименование</b> | Создатель | Учетная запись    | Время<br>последнего<br>входа | Дата<br>создания      |  |
| Ivanov Ivan         | anna demo | Демонтстрационная | --                           | 21.08.2018            |  |
| Petrov Viktor       | anna demo | Демонтстрационная | --                           | 21.08.2018            |  |

Рис. 6.6.6. Изменение настроек пользователя.

Чтобы сменить пароль пользователя, войдите в режим редактирования и нажмите кнопку Сменить пароль. В появившейся форме введите новый пароль пользователя (рис. 6.6.7).

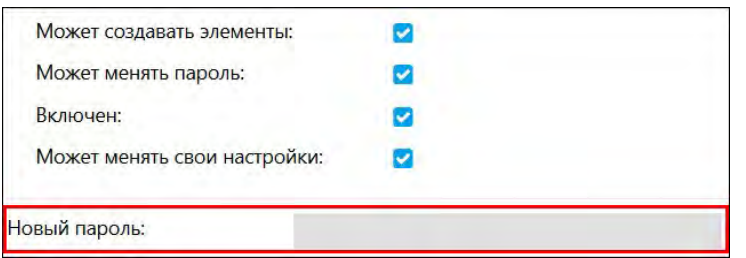

**\_\_\_\_\_\_\_\_\_\_\_\_\_\_\_\_\_\_\_\_\_\_\_\_\_\_\_\_\_\_\_\_\_\_\_\_\_\_\_\_\_\_\_\_\_\_\_\_\_\_\_\_\_\_\_\_\_\_\_\_\_\_\_\_\_\_\_\_\_\_\_\_\_\_\_\_\_\_\_\_\_\_\_\_\_\_\_\_\_\_\_\_**

**Рис. 6.6.7. Смена пароля пользователя.**

Информация о фактах смены пароля пользователя отображается на вкладке **История** карточки пользователя (рис. 6.6.8).

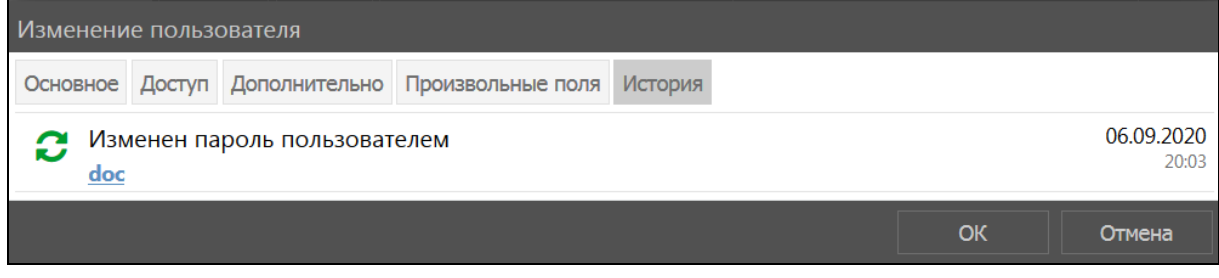

**Рис. 6.6.8. Вкладка «История».** 

Для удаления пользователя выберите его в общем списке и нажмите кнопку *Удалить* (рис. 6.6.9). В информационном окне подтвердите удаление нажатием на кнопку *Да* (рис. 6.6.10).

| Поиск<br><b>Изменить</b> | Удалить   |                   |                              | Добавить пользователя |  |
|--------------------------|-----------|-------------------|------------------------------|-----------------------|--|
| Наименование             | Создатель | Учетная запись    | Время<br>последнего<br>входа | Дата<br>создания      |  |
| Ivanov Ivan              | anna_demo | Демонтстрационная | --                           | 21.08.2018            |  |
| <b>Petrov Viktor</b>     | anna demo | Демонтстрационная | $- -$                        | 21.08.2018            |  |

**Рис. 6.6.9. Удаление пользователя.**

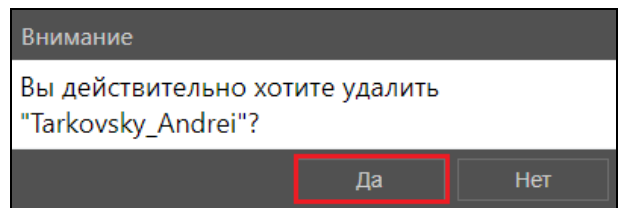

**Рис. 6.6.10. Подтверждение удаления.**

Вместо удаления пользователя можно воспользоваться функцией запрета доступа входа в систему. В окне **Изменение пользователя** снимите флажок В поле *Включен*.

Если пользователь является создателем учетной записи, удалить его из базы данных способом, описанным выше, не получится. Откроется окно ошибки (рис. 6.6.11).

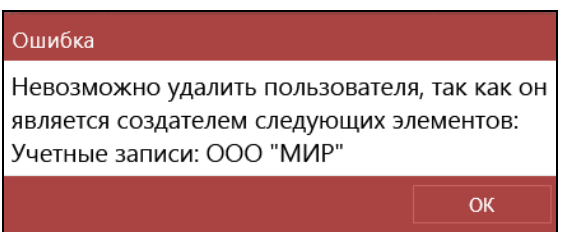

**Рис. 6.6.11. Окно ошибки при удалении пользователя-создателя учетной записи.**

Для удаления такого пользователя необходимо удалить связанную учетную запись (см. Управление списком учетных записей). После удаления учетной записи все пользователи, прикрепленные к ней. удаляются из системы автоматически. Создатель учетной записи также удаляется, но продолжает отображаться в списке пользователей светло-серым цветом (при условии установки признака *отображения удаленных объектов* в настройках). Карточка пользователя недоступна для просмотра и редактирования (рис. 6.6.12).

| Поиск               |                   |                 |
|---------------------|-------------------|-----------------|
| <b>Наименование</b> | Создатель         | Учетная запись  |
| track               | <b>DocGlobars</b> | ООО "Трек"      |
| logistic            | <b>DocGlobars</b> | ООО "Логистика" |
| user15              | logistic          | ООО "Логистика" |

Рис. 6.6.12. Отображение удаленного пользователя - создателя учетной записи

# Произвольные поля

На вкладке Произвольные поля (рис. 6.6.13) можно создать поля с любой информацией. Чтобы добавить новое поле нажмите кнопку Добавить поле +. В поле Наименование введите название поля, в поле Значение его содержимое. Можно сохранить поле как административное, установив флажок • возле этого поля, нажав флаговую кнопку. В этом случае просмотр и изменение этого поля будут разрешены только пользователям с соответствующими правами доступа: Просмотр административных полей и Управление административными полями. Чтобы убрать поле нажмите кнопку *Удалить* **П**.

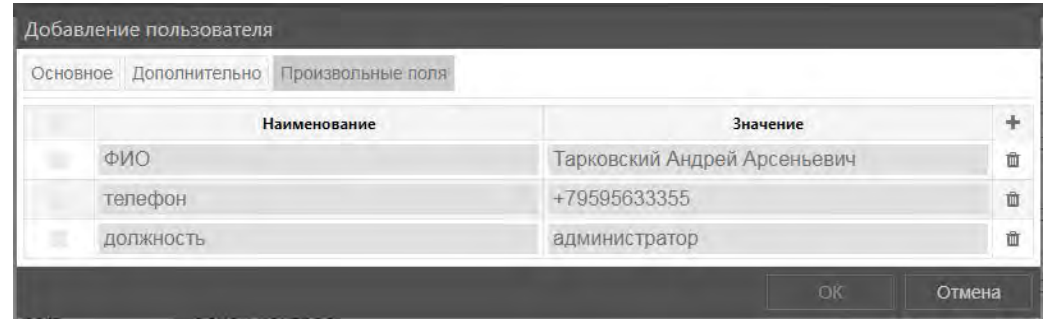

Рис. 6.6.13. Произвольные поля.

#### Настройки доступа

Настройки доступа становятся доступны после сохранения нового пользователя. Чтобы произвести настройку прав доступа для пользователей в окне Изменение пользователя перейдите на вкладку Доступ (рис. 6.6.14).

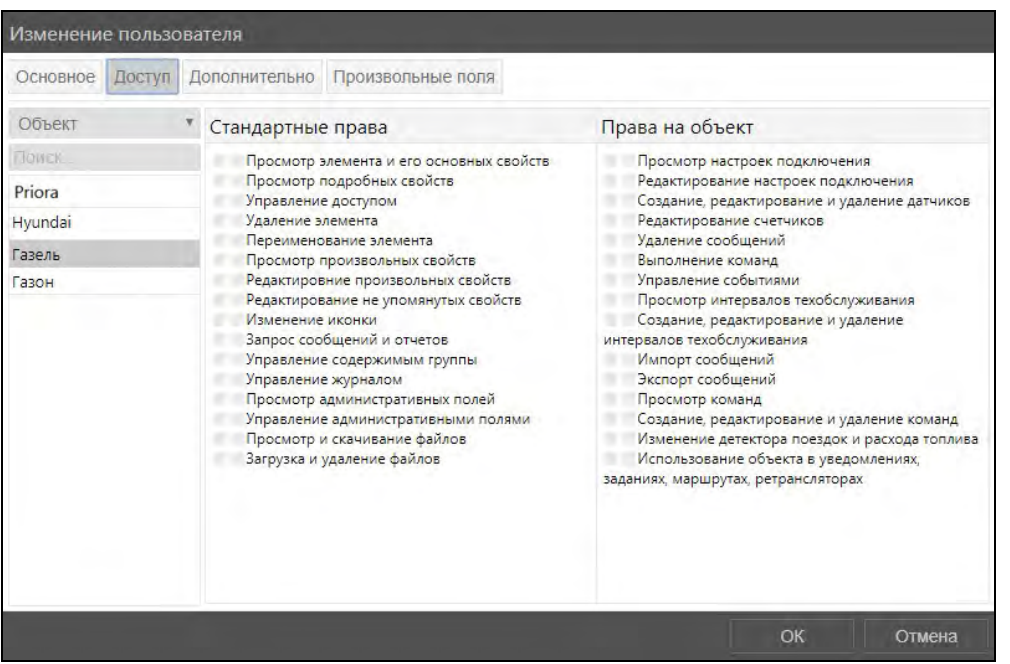

Рис. 6.6.14. Настройка доступа.

В области Стандартные права (рис. 6.6.15) настраиваются права, которые распространяются на все элементы системы (пользователи, объекты, группы объектов и др.), это:

- √ Просмотр элемента и его основных свойств отображение элемента в панелях и списках. В основных свойствах элемента доступно для просмотра как минимум: Создатель, Учетная запись, Наименование элемента.
- √ Просмотр подробных свойств отображение вкладок дополнительных настроек объекта и их содержимое: Детектор поездок и Расход топлива. Отображение настроек учетной записи пользователя.
- √ Управление доступом в свойствах элемента отображается вкладка Доступ. Предоставляется разрешение для раздачи прав доступа пользователям.
- √ Удаление элемента предоставляется разрешение на удаление элемента системы.
- √ Переименование элемента предоставляется разрешение на смену имени элемента.
- √ Просмотр произвольных свойств отображение вкладки Произвольные поля и ее содержимое в свойствах элемента. Для объектов становится доступна вкладка Характеристики.
- √ Редактирование произвольных свойств право редактирования содержимого на вкладке Произвольные поля в свойствах элемента. Необходимо право доступа на Просмотр произвольных свойств.
- √ Редактирование не упомянутых свойств предоставляет разрешение на редактирование данных на вкладке Дополнительно в свойствах пользователя. Для объектов: изменение цвета трека на вкладке Дополнительно, вращение иконки на карте на вклалке Иконка в свойствах объекта.
- √ Изменение иконки смена иконки объекта/группы объектов на карте на вкладке Иконка в свойствах элемента.
- √ Запрос сообщений и отчетов предоставляет разрешение на запрос отчетов и сообщений из базы данных по элементу системы.
- √ Управление содержимым группы выбор состава объектов в группе объектов.
- √ Управление журналом дает разрешение на просмотр журнала объекта (сообщения, отчеты по объекту) и регистрацию событий (необходимо право Управление событиями)
- √ Просмотр административных полей отображение полей с ограниченным доступом на вкладке Произвольные поля в свойствах элемента.
- √ Управление административными полями становится доступным только при наличии прав доступа на Просмотр административных полей. Предоставляется разрешение на добавление, изменение и удаление полей с ограниченным доступом на вкладке Произвольные поля в свойствах элемента.
- √ Просмотр и скачивание файлов.
- √ Загрузка и удаление файлов.

| Изменение пользователя                         |                                                                                                    |                                                                                                    |
|------------------------------------------------|----------------------------------------------------------------------------------------------------|----------------------------------------------------------------------------------------------------|
| Основное<br>Доступ                             | Дополнительно<br>Произвольные поля                                                                                                    |                                                                                                    |
| Объект                                         | Стандартные права                                                                                                    | Права на объект                                                                                                    |
| Помск.<br>Priora<br>Hyundai<br>Газель<br>Газон | Просмотр элемента и его основных свойств<br>Просмотр подробных свойств<br>Управление доступом<br>Удаление элемента<br>Переименование элемента<br>Просмотр произвольных свойств<br>Редактировние произвольных свойств<br>Редактирование не упомянутых свойств<br>Изменение иконки<br>Запрос сообщений и отчетов<br>Управление содержимым группы<br>Управление журналом<br>Просмотр административных полей<br>Управление административными полями<br>Просмотр и скачивание файлов<br>Загрузка и удаление файлов | Просмотр настроек подключения<br>Редактирование настроек подключения<br>Создание, редактирование и удаление датчиков<br>Редактирование счетчиков<br>Удаление сообщений<br>Выполнение команд<br>Управление событиями<br>Просмотр интервалов техобслуживания<br>Создание, редактирование и удаление<br>интервалов техобслуживания<br>Импорт сообщений<br>Экспорт сообщений<br>Просмотр команд<br>Создание, редактирование и удаление команд<br>Изменение детектора поездок и расхода топлива<br>Использование объекта в уведомлениях.<br>заданиях, маршрутах, ретрансляторах |
|                                                |                                                                                                    | OК<br>Отмена                                                                                                    |

Рис. 6.6.15. Стандартные права.

В области справа производится настройка специальных прав для объектов, учетных записей, групп объектов или пользователей. Для настройки специальных прав из выпадающего списка выберите тип элемента (рис. 6.6.16) и в перечне уточните объект настройки (рис. 6.6.17). Объектом настройки в этом случае может пользователь, группа объектов, доступная учетная запись или объект мониторинга.

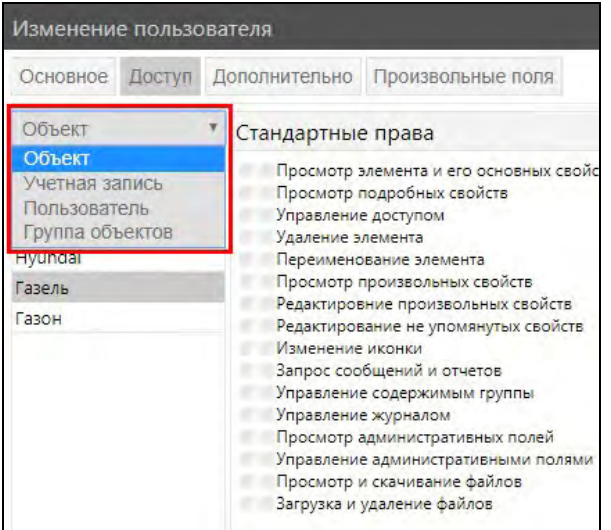

Рис. 6.6.16. Выбор специальных прав.

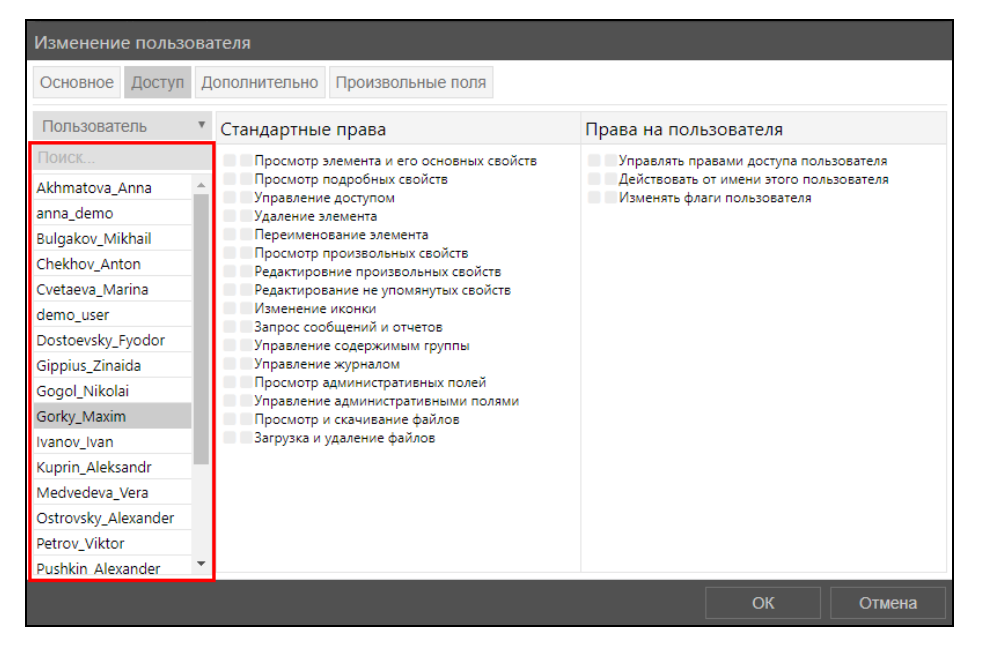

Рис. 6.6.17. Перечень объектов настройки.

Для пользователей существуют следующие специальные права:

- √ Управлять правами доступа пользователя разрешение на просмотр и редактирование вкладки Доступ в свойствах пользователя. Предоставление разрешения на автоматическое изменение прав доступа пользователя в Уведомлении или Задании.
- √ Действовать от имени этого пользователя создание элементов от имени пользователя, разрешение входа в систему под логином пользователя и др.
- √ Изменять флаги пользователя становится доступным только при наличии права Действовать от имени этого пользователя. Предоставляет разрешение на изменение свойств пользователя, настраиваемых флаговыми кнопками, на вкладке Основное.

Для учетных записей можно настроить специальные права для элементов, созданных в рамках настраиваемой учетной записи:

- √ Просмотр геозон;
- √ Изменение геозон:
- √ Просмотр заланий:
- √ Изменение заланий:
- √ Просмотр уведомлений;
- √ Изменение уведомлений;
- √ Просмотр водителей:
- √ Изменение водителей;
- √ Просмотр пассажиров:
- √ Изменение пассажиров;
- √ Просмотр прицепов;
- √ Изменение прицепов:
- √ Просмотр шаблонов отчетов:
- √ Изменение шаблонов отчетов;
- √ Изменение учетной записи доступно только в сочетании со стандартными правами: Удаление элемента и/или Просмотр подробных свойств; предоставляется разрешение на удаление учетной записи и зависимых элементов системы и/или позволяет контролировать свойства учетной записи.

Перечень прав доступа для объектов и групп объектов:

- √ Просмотр настроек подключения может потребоваться стандартное право доступа Просмотр подробных свойств. Отображение типа устройства, идентификатора, телефонов, пароля доступа на вкладке Основное, параметры валидности сообщений.
- √ Редактирование настроек подключения доступно только в сочетании с разрешением на Просмотр настроек подключения. Предоставляет доступ для изменения типа устройства, идентификатора, телефонов, пароля доступа на вкладке Основное, параметры валидности сообщений.
- √ Создание, редактирование и удаление датчиков позволяет не только просматривать, но добавлять, изменять и удалять датчики. Также предоставляет доступ лля изменения таблиц и графиков отчета для датчиков.
- √ Редактирование счетчиков предоставление разрешения на изменение устройства и значения датчиков моточасов и пробега.
- √ Удаление сообщений требуется стандартное право доступа Запрос сообщений и отчетов. Предоставляет разрешение на удаление записей в Сообщениях.
- **√ Выполнение команд** предоставление разрешения на отправку Команд объекту.
- √ Управление событиями добавление и удаление заправок, техобслуживания и произвольных событий.
- √ Просмотр интервалов техобслуживания предоставляет доступ к вкладке Техобслуживание и просмотру данных.
- √ Создание, редактирование и удаление интервалов техобслуживания доступно только в сочетании с разрешением на Просмотр интервалов техобслуживания. Предоставляет разрешение на добавление, изменение и удаление интервалов техобслуживания.
- √ Импорт сообщений требуется стандартное право доступа Запрос сообщений и отчетов. Предоставляется разрешение на импорт сообщений в объект.
- √ Экспорт сообщений требуется стандартное право доступа Запрос сообщений и отчетов. Предоставляется разрешение на экспорт сообщений объекта в файл.
- √ Просмотр команд предоставление разрешения на просмотр отправленных команд объекту.
- √ Создание, редактирование и удаление команд предоставляет разрешение на добавление, изменение и удаление команд, которые могут отправляться объекту. Лоступно в сочетании с разрешением на Просмотр команд.
- √ Изменение детектора поездок и расхода топлива требуется стандартное право доступа Просмотр подробных свойств. Предоставляется разрешение на изменение данных на вкладках Качество вождения. Детектор поездок, Расход топлива, Дополнительно (область Параметры, используемые в отчетах).
- √ Использование объекта в уведомлениях, заданиях, маршрутах, ретрансляторах предоставляет разрешение на использование объекта/группы объектов для создания **Уведомлений**, Заданий, Рейсов и ретрансляторов.

Инструментами назначения прав доступа выступают два столбца флаговых кнопок Правый столбец чекбоксов – прямые права доступа. Используется для назначения • или снятия прав доступа (рис. 6.6.18).

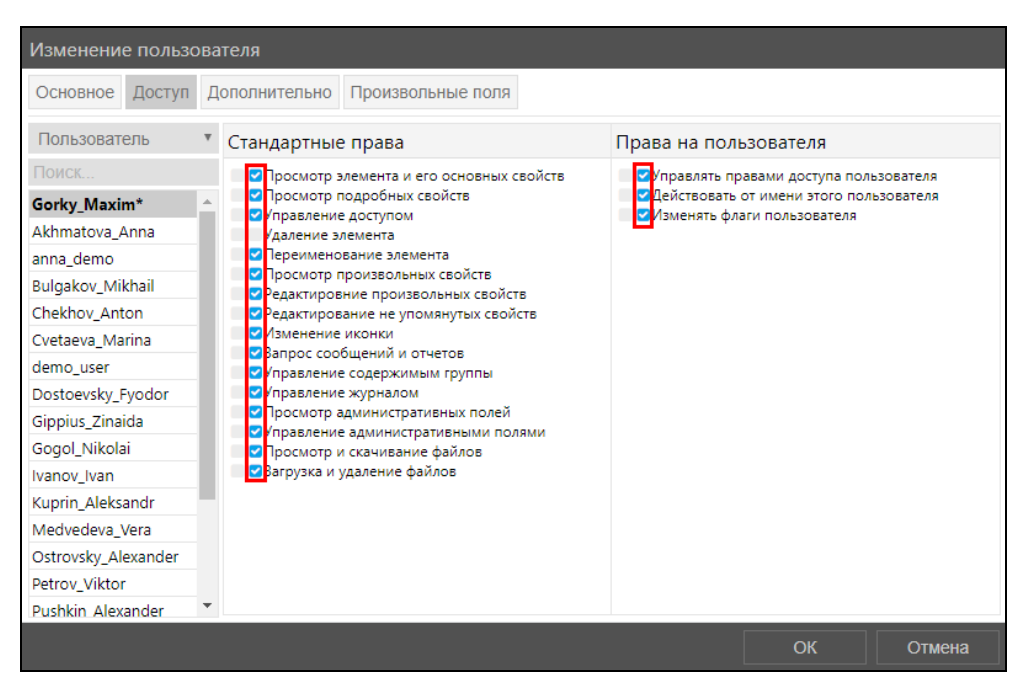

Рис. 6.6.18. Указание прав доступа.

Левый столбец чекбоксов - комбинированные права доступа. Отображает текущее состояние и может применяться только для просмотра (рис. 6.6.19).

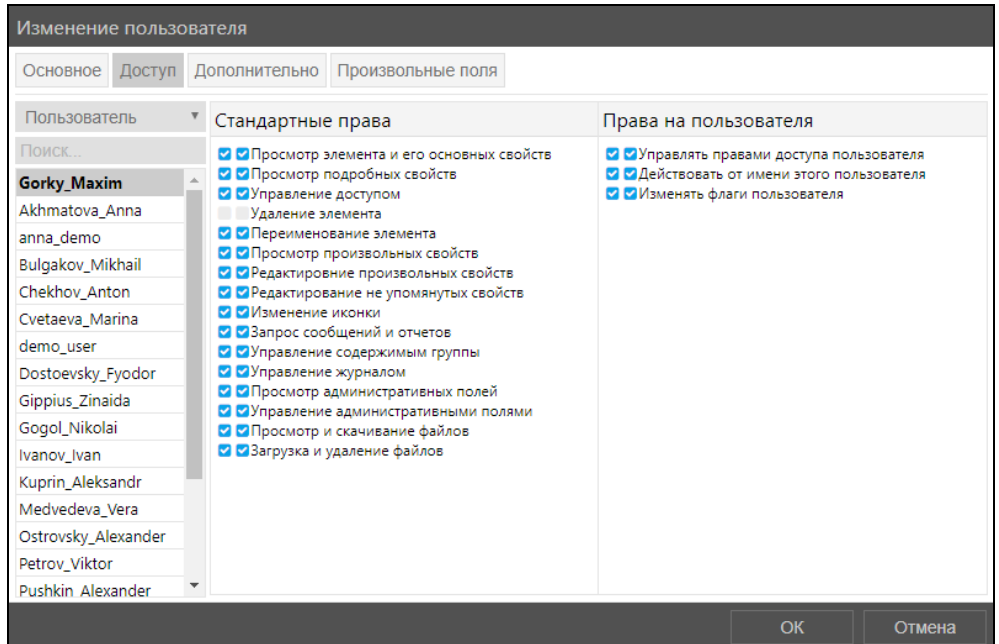

**\_\_\_\_\_\_\_\_\_\_\_\_\_\_\_\_\_\_\_\_\_\_\_\_\_\_\_\_\_\_\_\_\_\_\_\_\_\_\_\_\_\_\_\_\_\_\_\_\_\_\_\_\_\_\_\_\_\_\_\_\_\_\_\_\_\_\_\_\_\_\_\_\_\_\_\_\_\_\_\_\_\_\_\_\_\_\_\_\_\_\_\_**

**Рис. 6.6.19. Результат настройки доступа.** 

# **6.7. Просмотр ретрансляторов**

Вкладка **Ретрансляторы** раздела **Управление** (рис. 6.7.1) предназначена для просмотра справочной информации ретрансляторов по объектам учетной записи и управления работой ретранслятора.

| $\textcolor{red}{\textcircled{\small{a}}}$ |  |                 |
|--------------------------------------------|--|-----------------|
| $\triangleleft$                            |  | <b>PLAN 202</b> |
|                                            |  | 71.44.3521      |
| $\mathbb{B}$                               |  |                 |
| $\bigoplus$                                |  |                 |
| 魯                                          |  |                 |
| $\frac{a}{b}$                              |  |                 |
| E                                          |  |                 |
| $\mathbb{G}^{\mathfrak{g}}$                |  |                 |
| $\copyright$                               |  |                 |
| $\overline{\mathbb{Q}}$                    |  |                 |
| $\cdots$                                   |  |                 |
| $\phi^{\rm o}$                             |  |                 |
| $\overline{\mathbb{E}_0}$                  |  |                 |
| $\circlearrowleft$                         |  |                 |

**Рис. 6.7.1. «Ретрансляторы» в разделе «Управление».** 

Добавление и настройка ретрансляторов выполняется только в учетной записи дилера в

图  $\blacksquare$  Подробное описание работы см. в разделе 7.8. разделе Лилер - Ретрансляторы Ретрансляторы.

Чтобы искать ретранслятор по списку, введите значение в строку поиска (рис. 6.7.2). Вы можете искать ретранслятор по наименованию группы, наименованию объекта, UID.

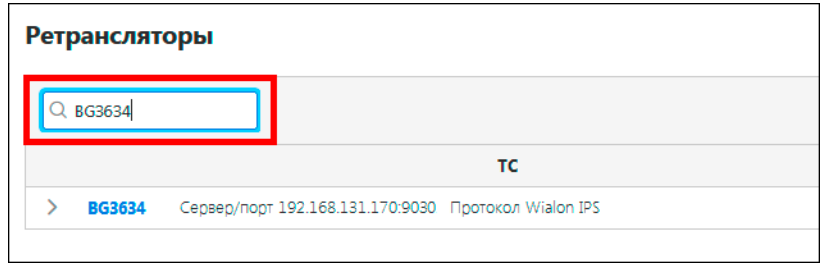

Рис. 6.7.2. Поиск по списку.

Чтобы посмотреть основные сведения по группе ретрансляторов, выберите элемент в списке и нажмите кнопку Просмотреть группу (рис. 6.7.3-6.7.4).

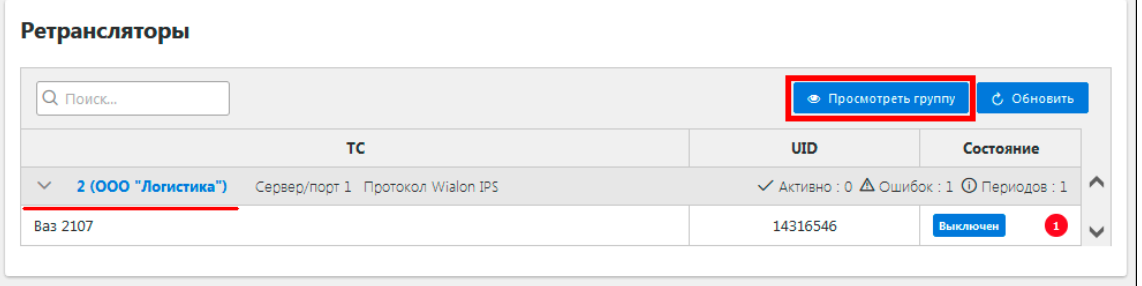

Рис. 6.7.3. Просмотр сведений о группе ретрансляторов

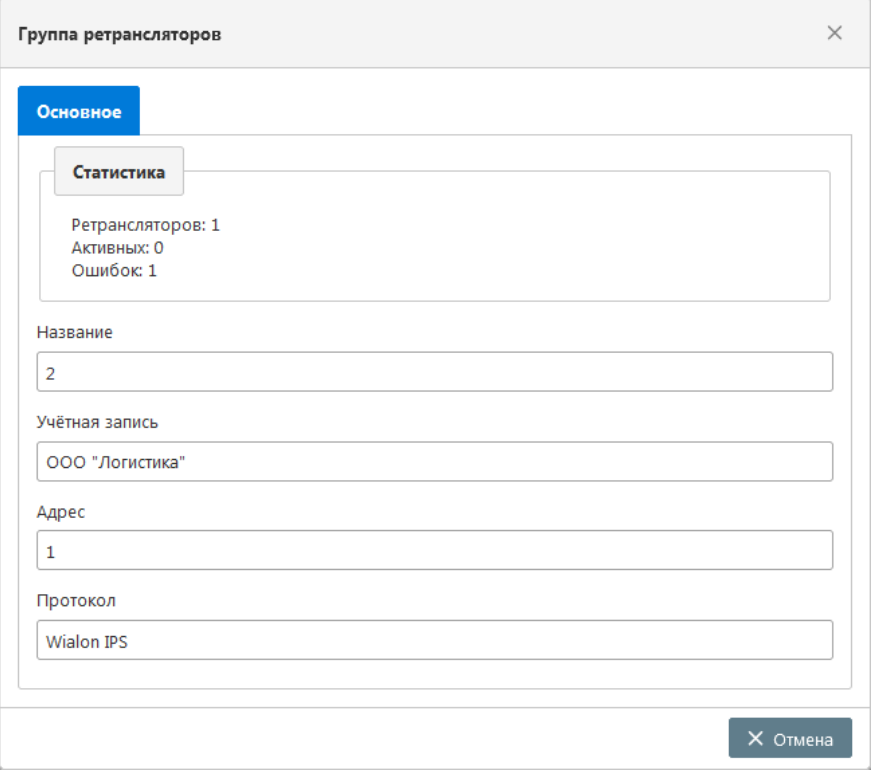

Рис. 6.7.4. Просмотр сведений о группе ретрансляторов.

Кнопка *Обновить* используется для обновления информации по ретранслятору (рис. 6.7.5). Чтобы включить/выключить ретранслятор, а также посмотреть основные сведения ретранслятора: настройки, расписание и историю ретрансляции данных, выберите объект в списке и нажмите кнопку *Просмотр* (рис. 6.7.5).

**\_\_\_\_\_\_\_\_\_\_\_\_\_\_\_\_\_\_\_\_\_\_\_\_\_\_\_\_\_\_\_\_\_\_\_\_\_\_\_\_\_\_\_\_\_\_\_\_\_\_\_\_\_\_\_\_\_\_\_\_\_\_\_\_\_\_\_\_\_\_\_\_\_\_\_\_\_\_\_\_\_\_\_\_\_\_\_\_\_\_\_\_**

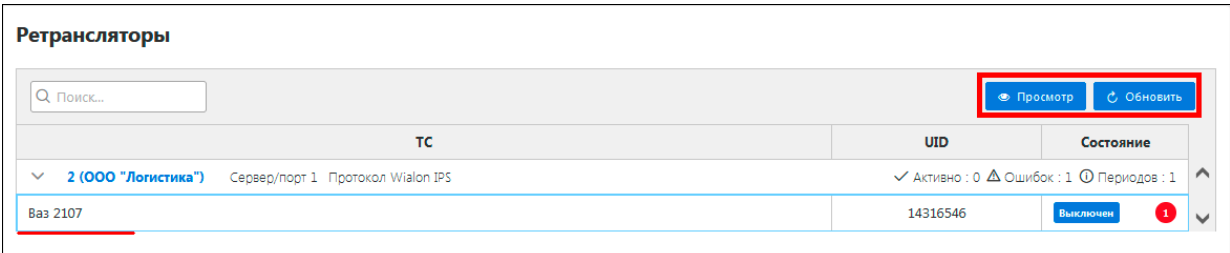

**Рис. 6.7.5. Просмотр сведений по объекту ретрансляции.** 

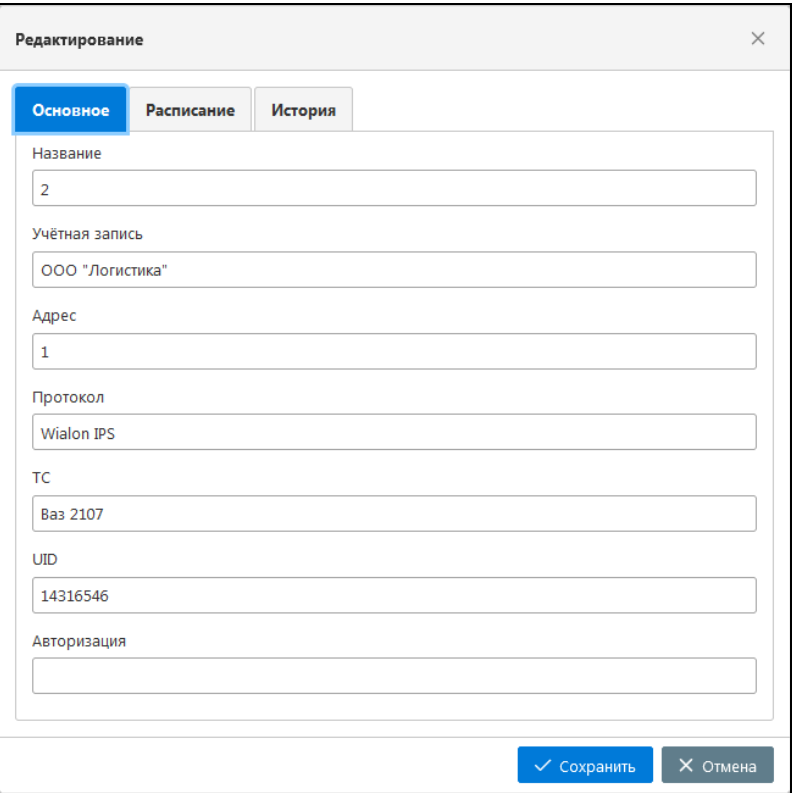

**Рис. 6.7.6. Просмотр сведений по объекту ретрансляции.** 

Для включения или выключения ретранслятора перейдите на вкладку **Расписание** и нажмите на переключатель (рис. 6.7.7).

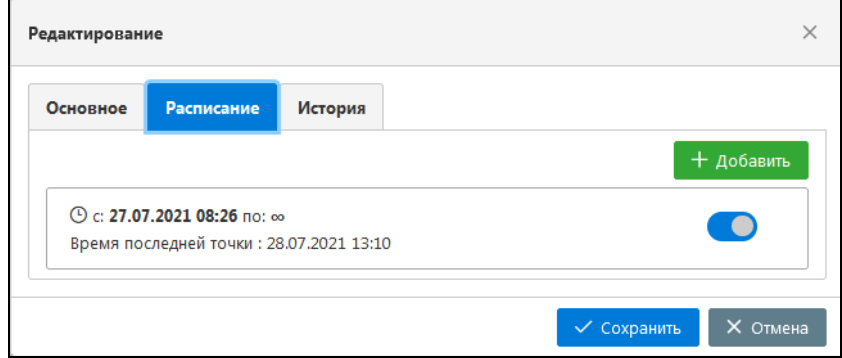

**Рис. 6.7.7. Включение/отключение ретранслятора.** 

# **7 Раздел Дилер**

**\_\_\_\_\_\_\_\_\_\_\_\_\_\_\_\_\_\_\_\_\_\_\_\_\_\_\_\_\_\_\_\_\_\_\_\_\_\_\_\_\_\_\_\_\_\_\_\_\_\_\_\_\_\_\_\_\_\_\_\_\_\_\_\_\_\_\_\_\_\_\_\_\_\_\_\_\_\_\_\_\_\_\_\_\_\_\_\_\_\_\_\_**

В Разделе **Дилер** производится настройка и управление:

- учетными записями;
- договорами;
- счетами на оплату и актами для клиентов;
- доп. оборудованием, трекерами, ретрансляторами;
- тарифами;
- SIM-картами;
- системными уведомлениями;
- справочниками.

Чтобы перейти к разделу, нажмите в **Основном меню** кнопку *Дилер* (рис. 7.1). Перейти в раздел **Дилер** можно из разделов **Слежение** и **Управление**.

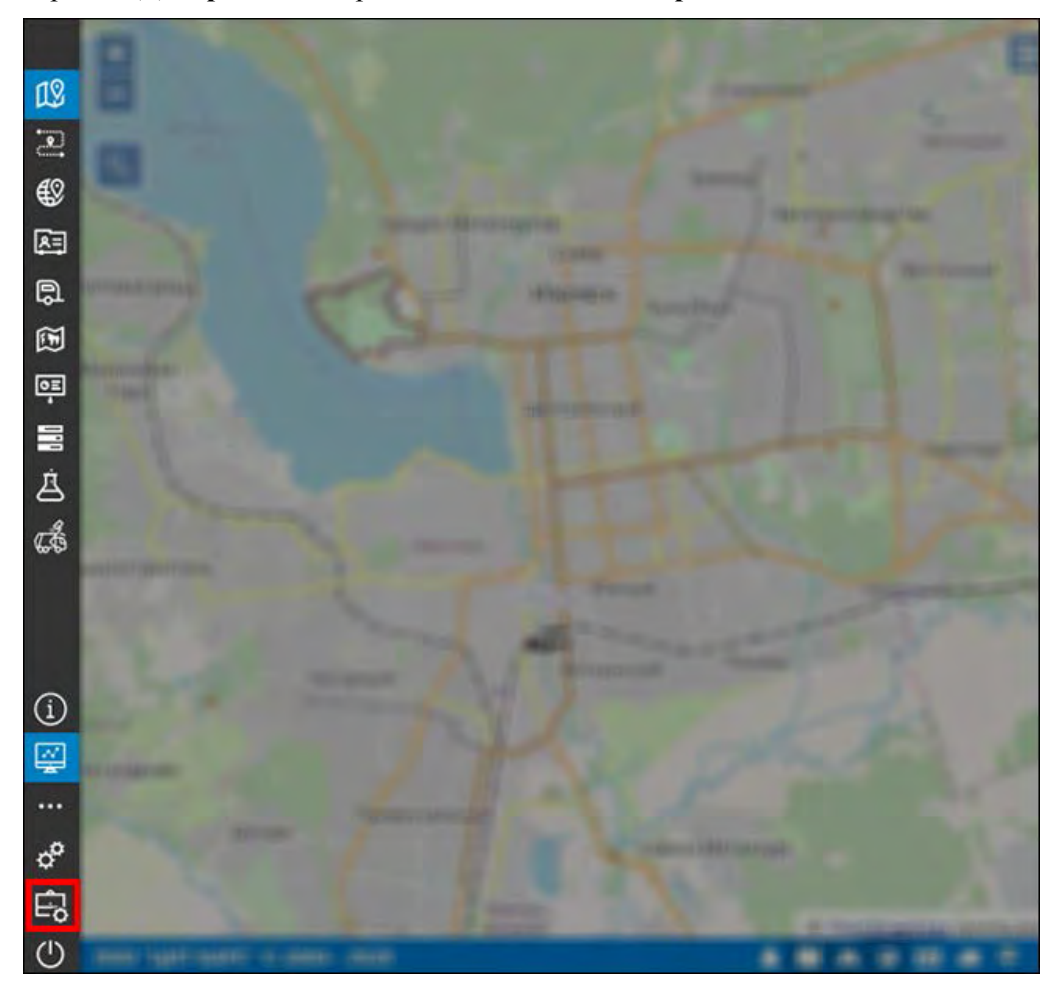

**Рис. 7.1. Дилер.** 

# **7.1 Учетные записи**

**\_\_\_\_\_\_\_\_\_\_\_\_\_\_\_\_\_\_\_\_\_\_\_\_\_\_\_\_\_\_\_\_\_\_\_\_\_\_\_\_\_\_\_\_\_\_\_\_\_\_\_\_\_\_\_\_\_\_\_\_\_\_\_\_\_\_\_\_\_\_\_\_\_\_\_\_\_\_\_\_\_\_\_\_\_\_\_\_\_\_\_\_**

Для работы со списком учетных записей перейдите в раздел **Учетные записи** (рис. 7.1.1).

|                    |                    | <u> Maria Alban</u>                   |   |
|--------------------|--------------------|---------------------------------------|---|
| SOE                |                    | ستنتقض                                |   |
|                    |                    |                                       | m |
|                    |                    | <b>SCREEN</b>                         | m |
| $\mathfrak{G}$     |                    | <b>ALCOHOL</b>                        |   |
| G                  |                    | $n = m$                               |   |
|                    |                    | <b>Ballion</b>                        | ≖ |
| 罂                  | <b>STORIC</b><br>m | $\theta_{\rm B}$ and $\theta_{\rm B}$ |   |
| $\boxdot$          |                    | <b>S disease</b>                      |   |
| ⊟                  |                    |                                       |   |
| $\hfill \square$   |                    |                                       |   |
| $\mathbb{G}$       |                    |                                       |   |
|                    |                    |                                       |   |
|                    |                    |                                       |   |
|                    |                    |                                       |   |
| $\oplus$           |                    |                                       |   |
|                    |                    |                                       |   |
| $\phi^0$           |                    |                                       |   |
| $\mathbb{E}_{\!0}$ |                    |                                       |   |
| $\overline{O}$     |                    |                                       |   |

**Рис. 7.1.1. Учетные записи.** 

# **Работа со списком**

Список учетных записей представлен в виде таблицы (рис. 7.1.2). Чтобы сортировать общий список по столбцу, нажмите левой кнопкой мыши по наименованию столбца. Для сортировки в обратном порядке нажмите еще раз.

| Наименование       | Создатель | Родительская    | Тариф                  | Начало действия<br>тарифа | Баланс   | Кол-во<br>объектов | Заблокирована | Дата<br>блокировки  | Дата<br>создания |
|--------------------|-----------|-----------------|------------------------|---------------------------|----------|--------------------|---------------|---------------------|------------------|
| MobTest            |           | MobTest GLOBARS |                        |                           | 0,00     |                    |               | $\qquad \qquad -$   | 10.03.2020       |
| ИП Шариков         | Test1     | MobTest         | Ежемесячный 01.02.2020 |                           | 2 900,00 |                    |               | $ \hfill$           | 05.04.2020       |
| 000<br>"Ромашка"   | User1     | MobTest         | Ежемесячный 01.02.2020 |                           | 300,00   |                    | м             | 21.04.2020<br>12:53 | 09.04.2020       |
| ЗАО "Аптека" User2 |           | MobTest         | Ежемесячный 01.02.2020 |                           | 1 000,00 |                    |               | $\sim$ $\sim$       | 09.04.2020       |

**Рис. 7.1.2. Список учетных записей.** 

Для поиска учетной записи в списке введите наименование в строку поиска (рис. 7.1.3).

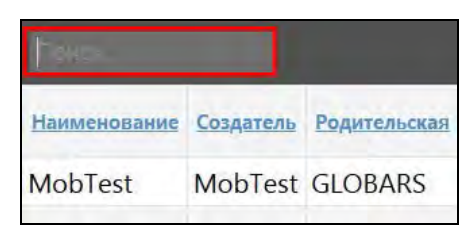

Рис. 7.1.3. Поиск по списку.

#### Управление списком учетных записей

<span id="page-240-0"></span>Для добавления новой учетной записи нажмите кнопку Добавить учетную запись (рис.  $7.1.4$ ).

|        | Загрузка платежей  | Экспорт<br>Импорт |                     | Добавить учетную запись |
|--------|--------------------|-------------------|---------------------|-------------------------|
| Баланс | Кол-во<br>объектов | Заблокирована     | Дата<br>блокировки  | Дата<br>создания        |
| 0,00   | 82                 |                   |                     | 25.08.2017              |
| 0,00   |                    | է                 | 30.06.2018<br>12:00 | 25.08.2017              |

Рис. 7.1.4. Добавление учетной записи.

В окне Добавление учетной записи укажите (рис. 7.1.5):

- √ Имя учетной записи.
- √ Созлать от имени. При созлании учетной записи от нового пользователя созлается новая учетная запись и пользователь к ней. Окно Лобавление учетной записи изменит вид (рис. 7.1.5). Заполните следующие поля:
	- √ Имя пользователя.
	- √ Пароль.
	- √ Подтвердите пароль.
	- √ Может создавать элементы.
	- √ Может менять пароль.
	- √ Включен. Если установить флажок, то появится возможность зайти под этой учетной записью. Если флажок не установлен, то учетная запись будет недоступна для авторизации.
	- √ Может менять свои настройки.
- √ Создатель. Пользователь, который может создавать объекты в системе, имея на это права от глобального создателя root или от любого другого создателя.

# √ Учетная запись создателя.

- √ Язык язык интерфейса пользователя.
- √ Часовой пояс
- √ Клиент выбрать из списка Клиенты (см. п. 7.2. Клиенты).
- √ Заблокирована при установке этой галочки учетная запись будет заблокирована. Работа в системе мониторинга будет временно приостановлена.
- √ Тарифный план.
- √ Начало действия тарифа.
- √ Блокировка по балансу после достижения указанного баланса учетная запись будет заблокирована.
- √ Права дилера. Установленный флажок позволяет расширить права учетной записи на объекты системы. При наличии прав дилера у пользователя изменится вид Основного меню.
- √ Количество дней отображения истории. Указанное значение влияет на доступный диапазон дат в календаре при формировании рейсов, отчетов и просмотра истории сообщений в соответствующих разделах системы.

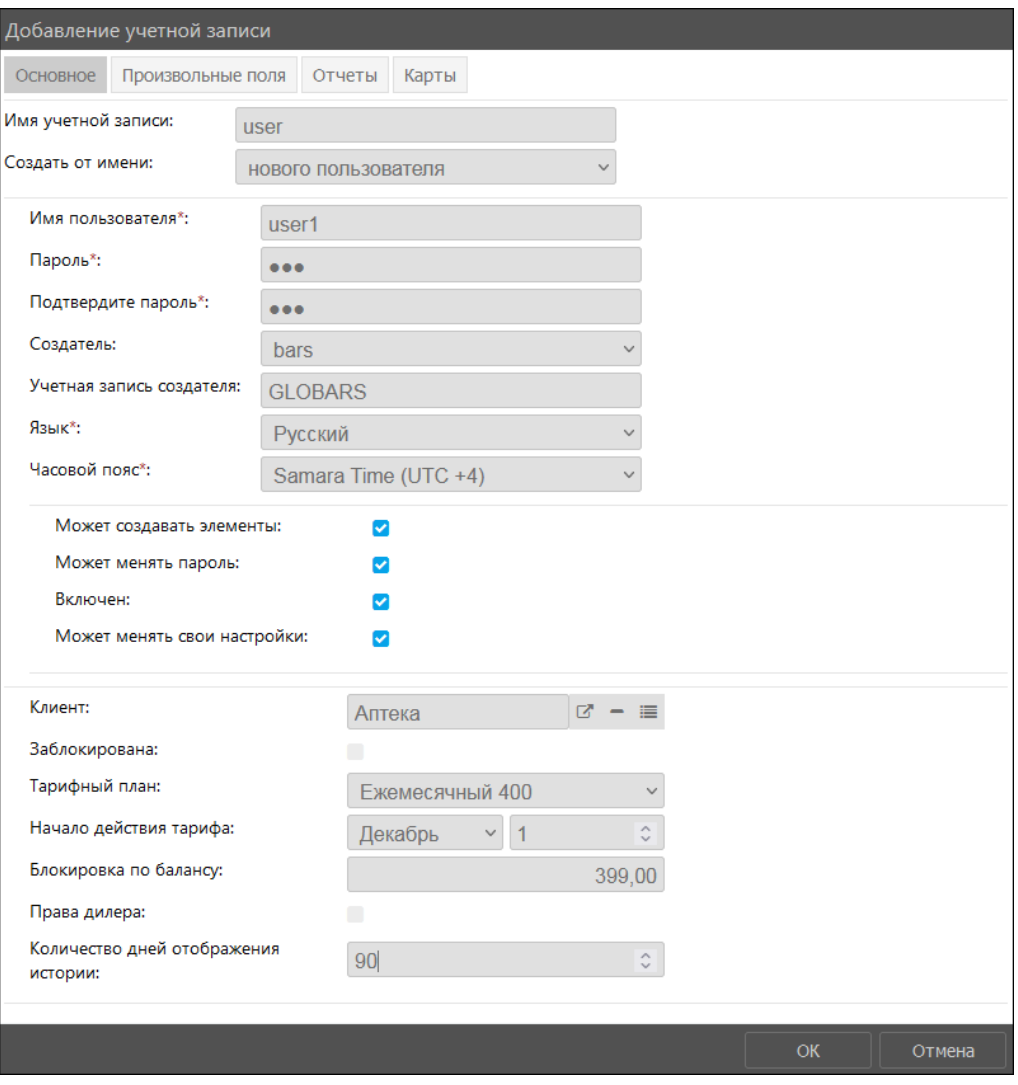

Рис. 7.1.5. Добавление учетной записи от имени нового пользователя.

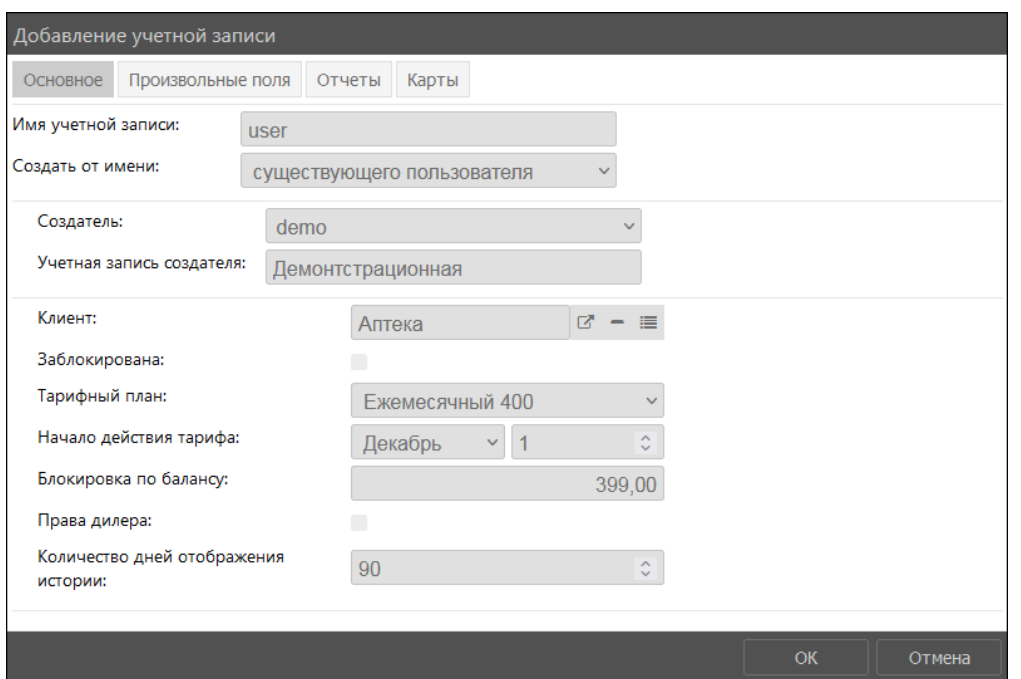

Рис. 7.1.6. Добавление учетной записи от имени существующего пользователя.

По умолчанию для создаваемых учетных записей устанавливается 90 дней доступной истории. Если количество дней истории не заполнено или указано значение «0», в это поле устанавливается значение по умолчанию «90».

Ограничение по количеству дней доступной истории распространяется на всех пользователей, прикрепленных к учетной записи, однако в карточке пользователя может быть установлен индивидуальный период для отображения истории. В этом случае оба условия по ограничению срабатывают, но приоритет отлается меньшему значению. Например:

- $\vee$  в карточке учетной записи указано ограничение 2 дня, а в карточке пользователя 1 день. В итоге для пользователя доступ к истории будет 1 день.
- **V** в карточке учетной записи ограничение 1 день, а у пользователя 2 дня. Для этого пользователя также будет ограничение в один день в соответствии с настройками учетной записи.

В случае, когда дилер создает пользователя от лица другой учетной записи, то на такого пользователя не распространяются ограничения лилера, а только ограничения учетной записи, к которой он прикреплен.

На вкладке Произвольные поля (рис. 7.1.7) можно создать поля с любой информацией. Чтобы добавить новое поле нажмите кнопку Добавить поле +. В поле Наименование введите название поля, в поле Значение его содержимое. Можно сохранить поле как административное, установив флажок **•** возле этого поля, нажав флаговую кнопку в В этом случае просмотр и изменение этого поля будут разрешены только пользователям с соответствующими правами доступа: Просмотр административных полей и Управление административными полями. Чтобы убрать поле нажмите кнопку *Удалить* **П**.

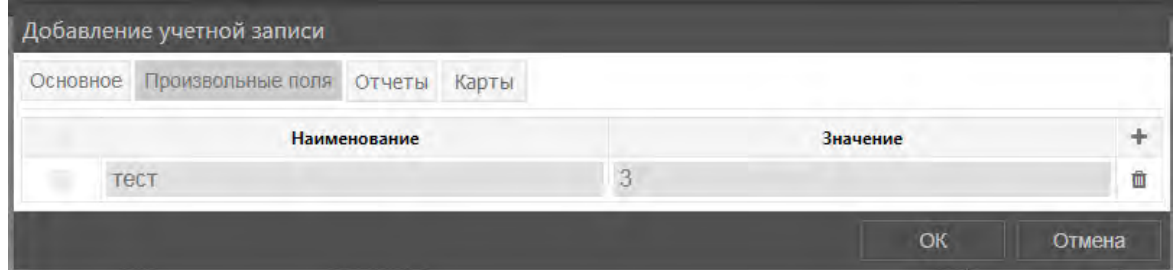

Рис. 7.1.7. Произвольные поля.

На вкладке **Отчеты** можно определить список отчетов для новой учетной записи. Это упростит дальнейшую работу по настройке учетной записи.

**\_\_\_\_\_\_\_\_\_\_\_\_\_\_\_\_\_\_\_\_\_\_\_\_\_\_\_\_\_\_\_\_\_\_\_\_\_\_\_\_\_\_\_\_\_\_\_\_\_\_\_\_\_\_\_\_\_\_\_\_\_\_\_\_\_\_\_\_\_\_\_\_\_\_\_\_\_\_\_\_\_\_\_\_\_\_\_\_\_\_\_\_**

**Обратите внимание!** Вкладка **Отчеты** доступна только при добавлении учетной записи. После того, как вы сохраните учетную запись, вкладка пропадет. Перенести имеющиеся шаблоны отчетов в учетную запись можно способом копирования в разделе **Шаблоны отчетов**. Подробнее см. в п. *[Управление списком шаблонов отчетов](#page-240-0)*.

Чтобы сформировать список отчетов, нажмите кнопку *Добавить* (рис. 7.1.8).

|          | Добавление учетной записи |       |     |        |
|----------|---------------------------|-------|-----|--------|
| Основное | Произвольные поля Отчеты  | Карты |     |        |
|          |                           |       |     |        |
|          |                           |       | CIK | Отмена |

**Рис. 7.1.8. Отчеты учетной записи.** 

В появившемся окне выберите шаблоны отчетов (рис. 7.1.9).

**Обратите внимание!** В списке отображаются только эталонные шаблоны отчетов. Как присвоить отчету признак **Эталонный** см. в п. *[Управление списком шаблонов отчетов](#page-240-0)*.

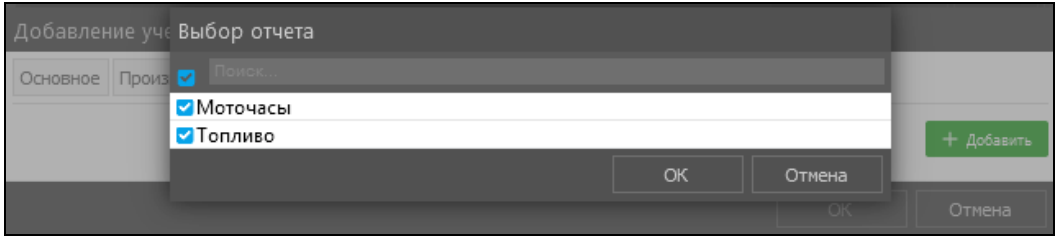

**Рис. 7.1.9. Выбор отчетов.** 

Выбранные шаблоны отчетов будут автоматически добавлены к новой учетной записи (рис. 7.1.10).

Чтобы удалить шаблон из списка, выделите строку и нажмите *Удалить*. Чтобы удалить несколько строк, зажмите клавишу *Ctrl* и выделите шаблоны, затем нажмите *Удалить*.

|          | Добавление учетной записи         |       |                  |               |
|----------|-----------------------------------|-------|------------------|---------------|
|          | Основное Произвольные поля Отчеты | Карты |                  |               |
|          |                                   |       | <b>В Удалить</b> | Добавить<br>÷ |
| Моточасы |                                   |       |                  |               |
| Топливо  |                                   |       |                  |               |
|          |                                   |       | <b>Carl D</b>    | Отмена        |

**Рис. 7.1.10. Результат выбора.** 

После выбора всех необходимых настроек новой учетной записи нажмите кнопку *OK*. Новая учетная запись будет добавлена в список.

Для изменения учетной записи уже существующего клиента, выберите ее в списке и нажмите кнопку *Изменить* (рис. 7.1.11). Внесите изменения и нажмите кнопку *OK*.

| Поиск        | Изменить   Удалить |           |
|--------------|--------------------|-----------|
| Наименование |                    | Создатель |

Рис. 7.1.11. Изменение учетной записи.

Чтобы удалить учетную запись, нужно выполнить следующие действия:

- √ поставить признак Заблокирована в окне изменения учетной записи (см. Блокировка учетных записей);
- √ отвязать все трекеры, доп.оборудование и SIM-карты с объектов учетной записи;
- √ удалить все объекты, привязанные к учетной записи;
- √ снять признак Включен в окне редактирования всех связанных пользователей учетной записи (см. Управление списком пользователей).

Для удаления учетной записи выберите ее в общем списке и нажмите кнопку Удалить (рис. 7.1.12). В информационном окне нажмите Да (рис. 7.1.13).

| Поиск               |                    |                   | Изменить   Удалить   Разблокировать |                        |
|---------------------|--------------------|-------------------|-------------------------------------|------------------------|
| <b>Наименование</b> | Создатель          | Родительская      | Тариф                               | Начало действия тарифа |
| <b>DocGlobars</b>   | DocGlobars GLOBARS |                   | Ежемесячный 345                     | 01.01.2020             |
| ООО "Трек"          | track              | <b>DocGlobars</b> | Ежемесячный 1000                    | 01.10.2020             |
| 000 "Логистика"     | logistic           | <b>DocGlobars</b> | Ежемесячный 1000                    | 01.06.2020             |

Рис. 7.1.12. Удаление учетной записи.

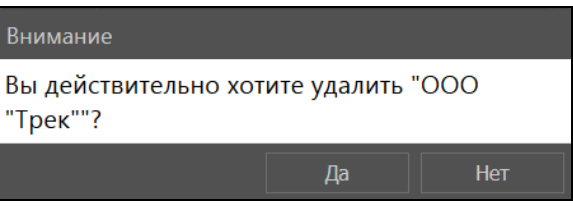

Рис. 7.1.13. Подтверждение удаления.

Если хотя бы одно из условий удаления не выполнено, учетная запись удалена не будет изза наличия связей в базе данных. Откроется окно ошибки (рис. 7.1.14).

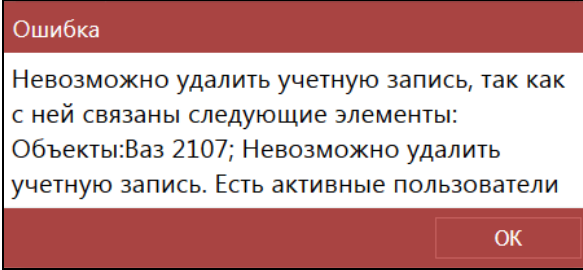

Рис. 7.1.14. Ошибка при удалении учетной записи

Обратите внимание! После удаления учетной записи из системы автоматически удаляются все прикрепленные к ней пользователи. Создатель учетной записи, т.е. пользователь, выбранный создателем при добавлении учетной записи (см. рис. 7.1.5 - 7.1.6) продолжает отображаться в списке пользователей светло-серым цветом (при условии установки признака Удаленные объекты в настройках). Карточка пользователя становится недоступной для просмотра и редактирования (рис. 7.1.15).

| Поиск…       |                   |                 |
|--------------|-------------------|-----------------|
| Наименование | <u>Создатель</u>  | Учетная запись  |
| track        | <b>DocGlobars</b> | ООО "Трек"      |
| logistic     | <b>DocGlobars</b> | ООО "Логистика" |
| user15       | logistic          | ООО "Логистика" |

Рис. 7.1.15. Отображение удаленного пользователя - создателя учетной записи

#### Произвольные поля

На вкладке Произвольные поля (рис. 7.1.16) можно создать поля с любой информацией. Чтобы добавить новое поле нажмите кнопку Добавить поле +. В поле Наименование введите название поля, в поле Значение его содержимое. Можно сохранить поле как административное, установив флажок в возле этого поля. В этом случае просмотр и изменение этого поля будут разрешены только пользователям с соответствующими правами доступа: Просмотр административных полей и Управление административными полями. Чтобы удалить произвольное поле, нажмите кнопку Удалить  $\mathbf{m}$ .

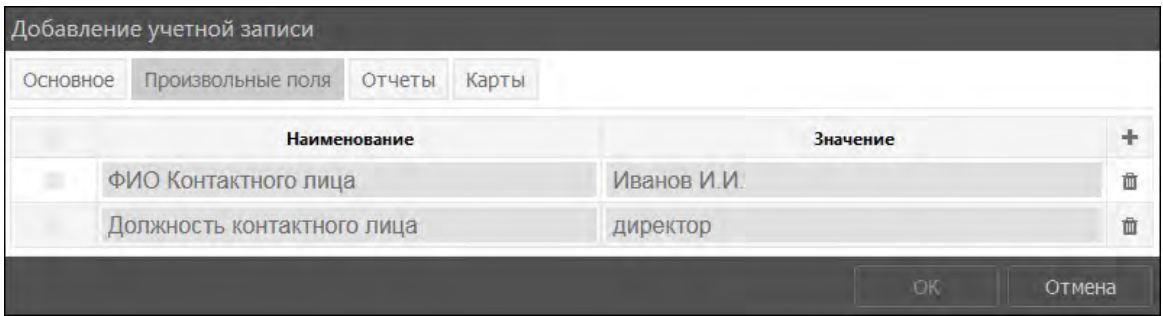

Рис. 7.1.16. Произвольные поля.

# Настройки доступа

Настройки доступа становятся доступны после сохранения новой учетной записи. Чтобы произвести настройку прав учетной записи, в окне Изменение учетной записи перейдите на вкладку Доступ (рис. 7.1.17).

| Изменение учетной записи                                                          |        |                                                                                                    |                                                                                                    |                            |                                                                                                    |                                                                                     |        |
|-----------------------------------------------------------------------------------|--------|----------------------------------------------------------------------------------------------------|----------------------------------------------------------------------------------------------------|----------------------------|----------------------------------------------------------------------------------------------------|-------------------------------------------------------------------------------------|--------|
| Основное                                                                          | Доступ | Дополнительно                                                                                                    | Произвольные поля                                                                                                    | Оплата                     | Операции                                                                                                    | История                                                                             | Карты  |
|                                                                                   |        | Стандартные права                                                                                                    |                                                                                                    |                            | Права на учетную запись                                                                                                    |                                                                                     |        |
| track<br>User5*<br>Client <sub>1</sub><br>logistic<br>user15<br>User <sub>6</sub> |        | • Просмотр подробных свойств<br>Управление доступом<br>Удаление элемента<br>Переименование элемента<br><b>• Просмотр произвольных свойств</b><br>Изменение иконки<br>Запрос сообщений и отчетов<br>Управление журналом<br>• Просмотр и скачивание файлов<br>Загрузка и удаление файлов | • Просмотр элемента и его основных свойств<br>Редактирование произвольных свойств<br>Редактирование не упомянутых свойств<br>Управление содержимым группы<br>• Просмотр административных полей<br>Управление административными полями | ٠<br>в<br>٠<br>в<br>٠<br>n | Просмотр геозон<br>Изменение геозон<br>Просмотр заданий<br>Изменение заданий<br>Просмотр уведомлений<br>Изменение уведомлений<br>Просмотр водителей<br>Изменение водителей<br>Просмотр пассажиров<br>Изменение пассажиров<br>Просмотр прицепов<br>Изменение прицепов | Просмотр шаблонов отчетов<br>Изменение шаблонов отчетов<br>Изменение учетной записи |        |
|                                                                                   |        |                                                                                                    |                                                                                                    |                            |                                                                                                    | OK                                                                                  | Отмена |

Рис. 7.1.17. Настройка доступа.

Изменяйте права лоступа с помошью флаговых кнопок. Правый столбец чекбоксов прямые права лоступа. Используется для назначения или снятия прав лоступа. Левый столбец чекбоксов - комбинированные права лоступа. Отображает текущее состояние и может применяться только для просмотра.

Слева находится список всех учетных записей дилера. Жирным шрифтом выделена редактируемая в настоящий момент учетная запись.

В области Стандартные права (рис. 7.1.17) настраиваются права, которые распространяются на все элементы системы (пользователи, объекты, группы объектов и др.), это:

- √ Просмотр элемента и его основных свойств отображение элемента в панелях и списках. В основных свойствах элемента доступно для просмотра как минимум: Создатель. Учетная запись. Наименование элемента.
- √ Просмотр подробных свойств отображение настроек учетной записи пользователя.
- √ Управление доступом в свойствах элемента отображается вкладка Доступ. Предоставляется разрешение для раздачи прав доступа пользователям.
- √ Удаление элемента предоставляется разрешение на удаление элемента системы.
- √ Переименование элемента предоставляется разрешение на смену имени элемента.
- √ Просмотр произвольных свойств отображение вкладки Произвольные поля и ее содержимое в свойствах элемента. Для объектов становится доступна вкладка Характеристики.
- √ Релактирование произвольных свойств право релактирования содержимого на вкладке Произвольные поля в свойствах элемента. Необходимо право доступа на Просмотр произвольных свойств.
- √ Редактирование не упомянутых свойств предоставляет разрешение на редактирование данных на вкладке Дополнительно в свойствах пользователя. Для объектов: изменение цвета трека на вкладке Дополнительно, вращение иконки на карте на вкладке Иконка в свойствах объекта.
- √ Изменение иконки смена иконки объекта/группы объектов на карте на вкладке Иконка в свойствах элемента.
- √ Запрос сообщений и отчетов предоставляет разрешение на запрос отчетов и сообщений из базы данных по элементу системы.
- √ Управление содержимым группы выбор состава объектов в группе объектов.
- √ Управление журналом дает разрешение на просмотр журнала объекта (сообщения, отчеты по объекту) и регистрацию событий (необходимо право Управление событиями).
- √ Просмотр административных полей отображение полей с ограниченным доступом на вкладке Произвольные поля в свойствах элемента.
- √ Управление административными полями становится доступным только при наличии прав доступа на Просмотр административных полей. Предоставляется разрешение на добавление, изменение и удаление полей с ограниченным доступом на вкладке Произвольные поля в свойствах элемента.
- √ Просмотр и скачивание файлов.
- √ Загрузка и удаление файлов.

В области Права на учетную запись можно указать перечень прав в рамках настраиваемой учетной записи:

- √ Просмотр геозон;
- √ Изменение геозон:
- √ Просмотр заданий:
- √ Изменение заданий;
- √ Просмотр уведомлений;
- √ Изменение уведомлений;
- √ Просмотр водителей;
- √ Изменение волителей:
- √ Просмотр пассажиров;
- √ Изменение пассажиров:
- √ Просмотр прицепов;
- √ Изменение прицепов;
- √ Просмотр шаблонов отчетов;
- √ Изменение шаблонов отчетов;
- √ Изменение учетной записи.

#### Дополнительно

вкладке Дополнительно можно посмотреть общее количество Ha объектов, прикрепленных к учетной записи, и настроить дополнительные тип учетной записи (рис. 7.1.18). Тип учетной записи Перевозчики мусора УР откроет доступ к пункту меню Спец. отчеты (см. раздел 5.14. Спец. отчеты).

В поле Источник выберите значение справочника Источник уч. записей.

#### Руководство пользователя Система спутникового мониторинга «ГЛОБАРС»

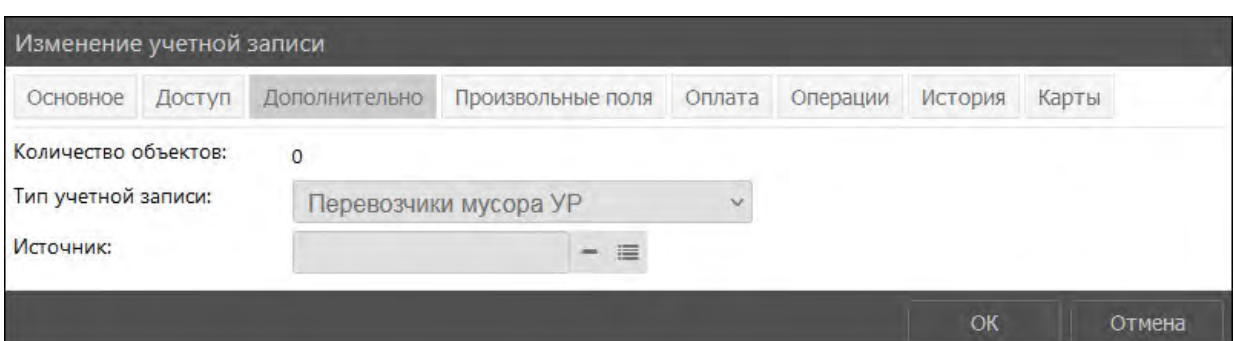

**\_\_\_\_\_\_\_\_\_\_\_\_\_\_\_\_\_\_\_\_\_\_\_\_\_\_\_\_\_\_\_\_\_\_\_\_\_\_\_\_\_\_\_\_\_\_\_\_\_\_\_\_\_\_\_\_\_\_\_\_\_\_\_\_\_\_\_\_\_\_\_\_\_\_\_\_\_\_\_\_\_\_\_\_\_\_\_\_\_\_\_\_**

**Рис. 7.1.18. Дополнительные свойства учетной записи.**

# **Оплата и операции**

На вкладке **Оплата** (рис. 7.1.19) отображается состояние баланса учетной записи с учетом списаний за услуги и добавленных оплат, а также дата последней оплаты. Здесь же можно добавлять оплаты для учетной записи. Чтобы добавить новый платеж, укажите:

- **сумму платежа**;
- **дату платежа**;
- **номер платежного поручения**;
- **комментарий** к платежу (при необходимости);
- нажмите кнопку **Добавить**.

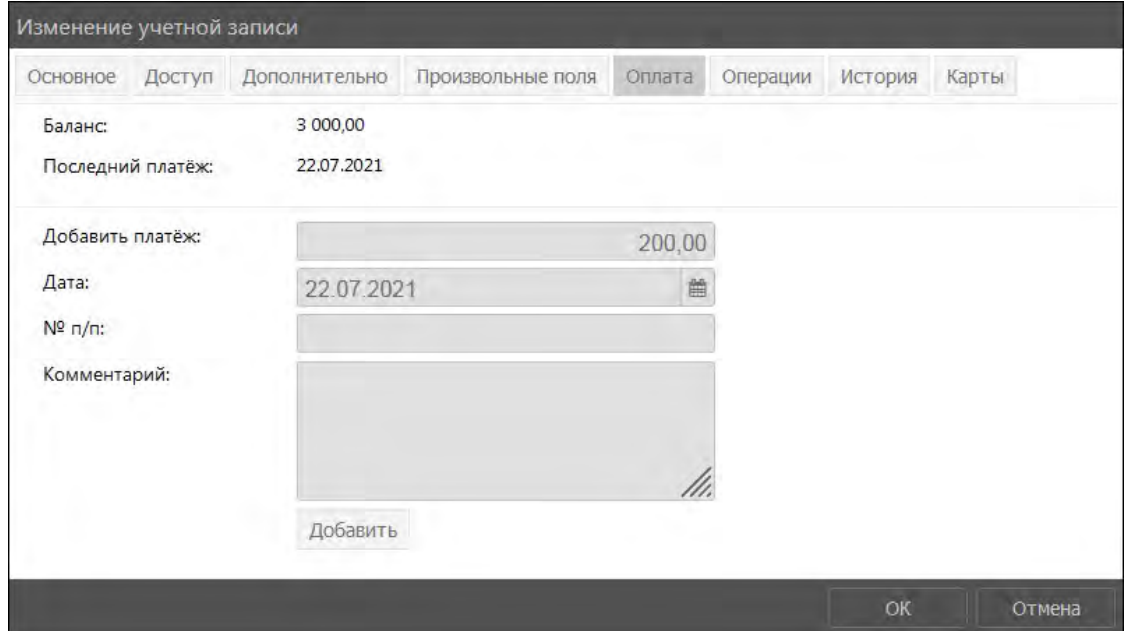

**Рис. 7.1.19. Добавление платежа по учетной записи.** 

На вкладке **Операции** (рис. 7.1.20) можно посмотреть списания за услуги и поступившие оплаты по учетной записи за выбранный период. Для этого укажите период и выберите тип операции: списание, поступление или все операции. Нажмите кнопку **Показать**.

#### Руководство пользователя Система спутникового мониторинга «ГЛОБАРС»

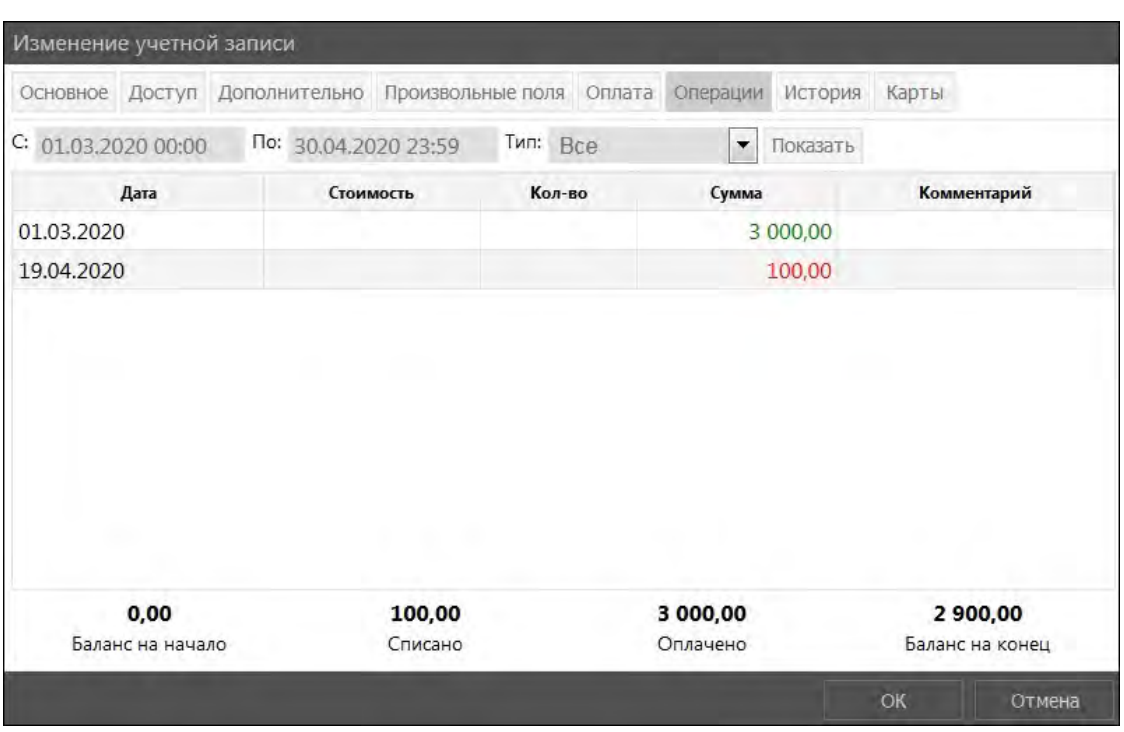

Рис. 7.1.20. Операции.

Красным цветом отображаются списания, зеленым - поступления.

# История

На вкладке История (рис. 7.1.21) отображается история действий с учетной записью:

- √ привязка/отвязка объектов мониторинга;
- √ установка/снятие трекера, доп.оборудования;
- блокировка/снятие блокировки учетной записи;
- √ установка тарифа учетной записи.

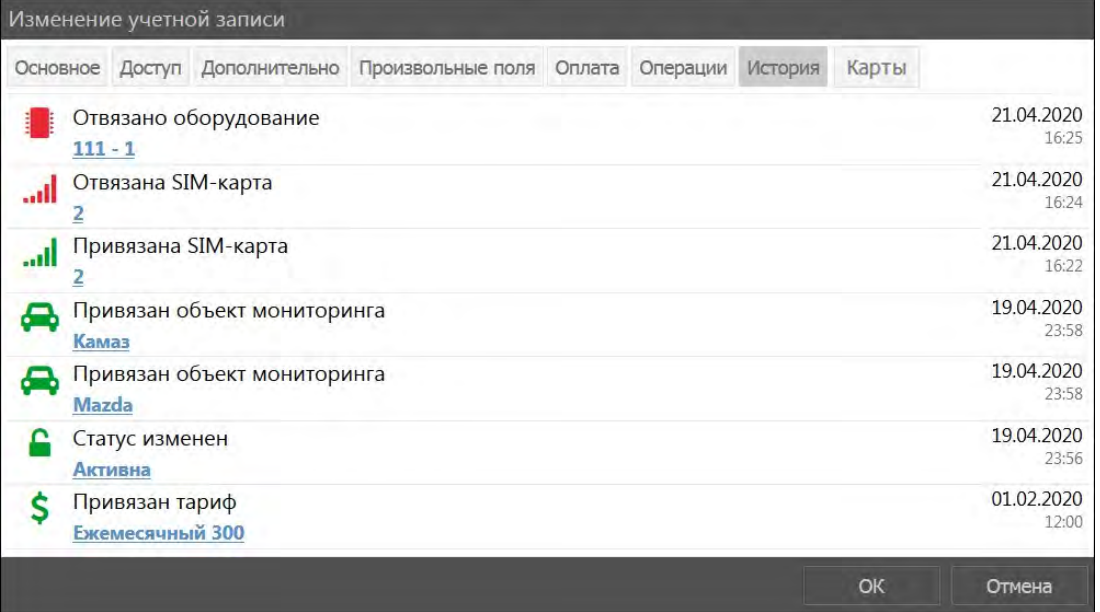

Рис. 7.1.21. История.

# Карты

В системе мониторинга реализована работа с бесплатными и платными сервисами карт. Для корректной работы картографических сервисов необходимо прописывать ключи карт в файле конфигурации системы *host-config*. Если ключи в файле не указаны, коды ключей необходимо ввести на вкладке Карты учетной записи (рис. 7.1.22).

- √ Если система мониторинга работает на локальном сервере, для каждого клиента оформляется свой ключ карт.
- √ Если работа в системе осуществляется на хостинге go.globars.ru, для работы карт может использоваться общий ключ из файла конфигурации *host-config* или при необходимости для каждой учетной записи можно указать свои ключи карт.

В обоих случаях если ключи не указаны ни в файле host-config, ни на вкладке Карты учетной записи, то в системе будут доступны только бесплатные карты. После ввода ключей карты станут доступны для всех пользователей, прикрепленных к учетной записи.

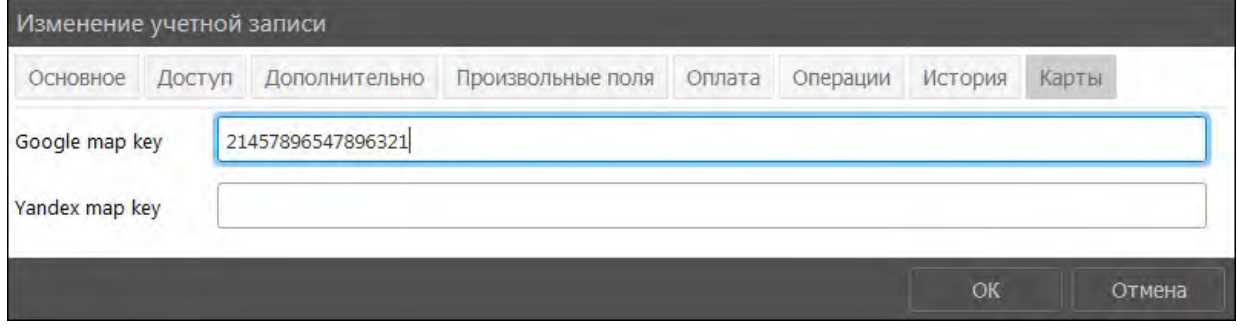

Рис. 7.1.22. Вкладка «Карты».

#### Экспорт

Экспорт данных учетных записей используется для передачи данных, а также для переноса однотипной информации между учетными записями. Передача данных производится посредством файлов в формате .bga.

Экспорт данных из учетных записей можно выполнять в файл или напрямую в другие учетные записи. Для экспорта доступны следующие типы данных: геозоны, задания, уведомления, шаблоны отчетов, водители, прицепы.

| Тоиск             | Изменить           | Удалить           | Разблокировать             |                           | Загрузка платежей |                           | Экспорт | <b>Импорт</b> | Добавить учетную запись |                  |
|-------------------|--------------------|-------------------|----------------------------|---------------------------|-------------------|---------------------------|---------|---------------|-------------------------|------------------|
| Наименование      | Создатель          | Родительская      | <u>Тариф</u>               | Начало действия<br>тарифа | <b>Баланс</b>     | <u>Кол-во</u><br>объектов |         | Заблокирована | Дата<br>блокировки      | Дата<br>создания |
| <b>DocGlobars</b> | DocGlobars GLOBARS |                   | Ежемесячный 345 01.01.2020 |                           | $-11.50$          |                           |         |               | $- -$                   | 27.10.2020       |
| ООО "Трек"        | track              | <b>DocGlobars</b> | Ежемесячный<br>1000        | 01.10.2020                | 0,00              |                           |         |               | $- -$                   | 11.11.2020       |

Для экспорта данных нажмите кнопку Экспорт (рис. 7.1.23).

Рис. 7.1.23. Кнопка «Экспорт».

Откроется окно Экспорт данных учетной записи. В выпадающем списке Направление экспорта выберите значение Файл, если вы хотите выполнить экспорт в файл, или Учетная запись, если нужно экспортировать данные в учетную запись (рис. 7.1.24).

При выборе экспорта в файл укажите:

- ◆ В поле Наименование файла укажите название файла, с которым он будет сохранен на устройство.
- √ Исходные элементы. Выберите учетные записи для экспорта данных.
- √ Настройки экспорта. Выберите, какие данные выбранных учетных записей нужно экспортировать, установив флажок ◘.

#### Руководство пользователя Система спутникового мониторинга «ГЛОБАРС»

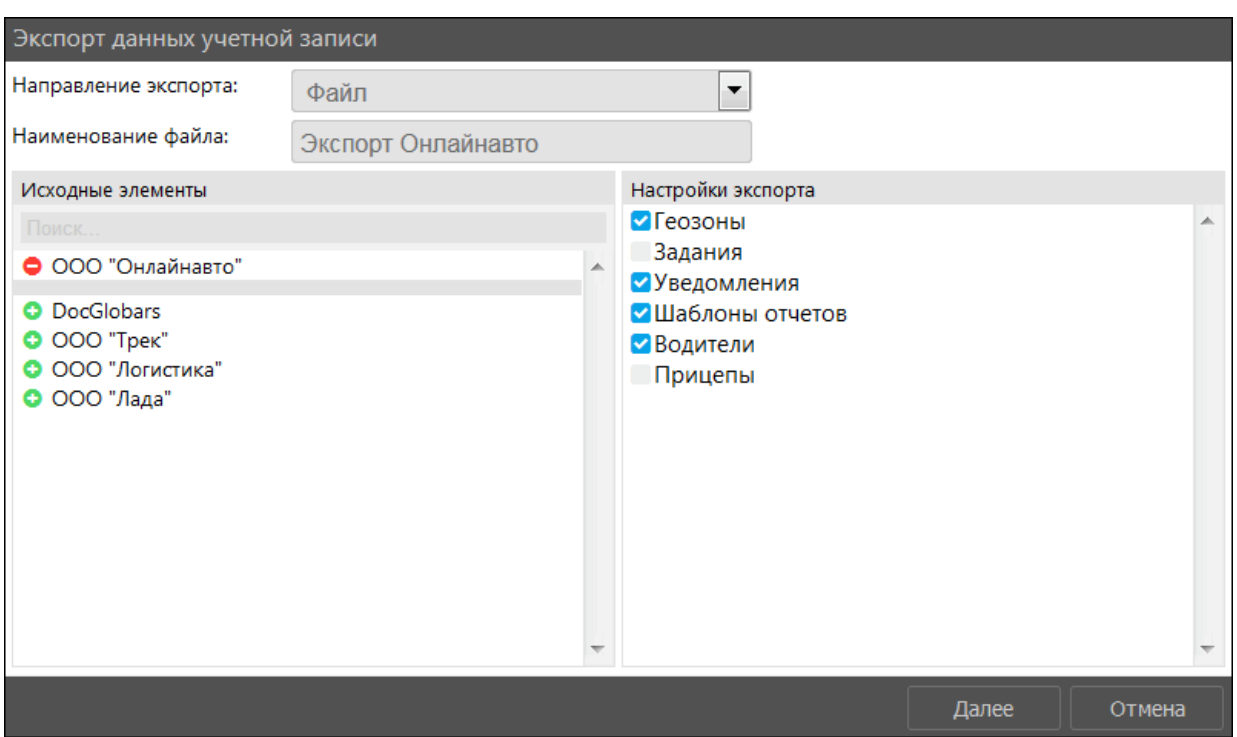

**\_\_\_\_\_\_\_\_\_\_\_\_\_\_\_\_\_\_\_\_\_\_\_\_\_\_\_\_\_\_\_\_\_\_\_\_\_\_\_\_\_\_\_\_\_\_\_\_\_\_\_\_\_\_\_\_\_\_\_\_\_\_\_\_\_\_\_\_\_\_\_\_\_\_\_\_\_\_\_\_\_\_\_\_\_\_\_\_\_\_\_\_**

**Рис. 7.1.24. Экспорт данных учетной записи.** 

Нажмите кнопку *Далее*. В зависимости от настроек браузера загрузка начнется автоматически или программа потребует подтверждение загрузки (рис. 7.1.25).

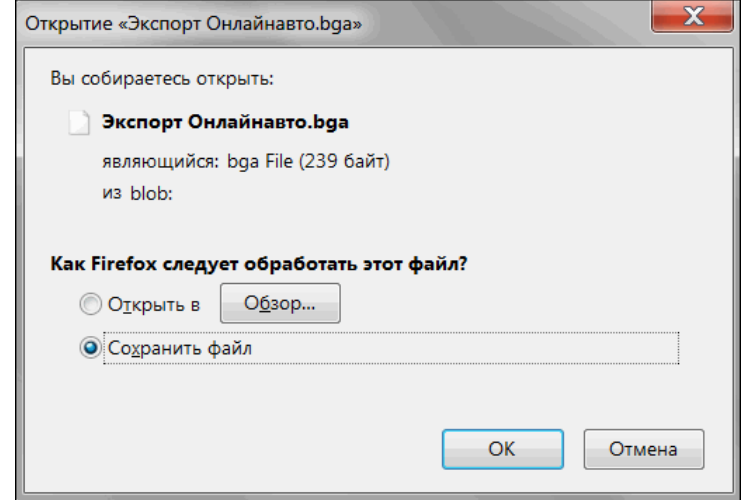

**Рис. 7.1.25. Экспорт данных учетной записи.**

При выборе экспорта данных в учетную запись, операция будет производиться с последующим импортом данных. В окне экспорта укажите (рис. 7.1.26):

- **Исходные элементы**. Выберите кнопкой *Добавить* **и** учетные записи, из которых будут экспортированы данные. Чтобы исключить учетную запись из перечня, нажмите кнопку *Убрать* .
- **Настройки экспорта**. Выберите, какие данные выбранных учетных записей нужно экспортировать, установив флажок .
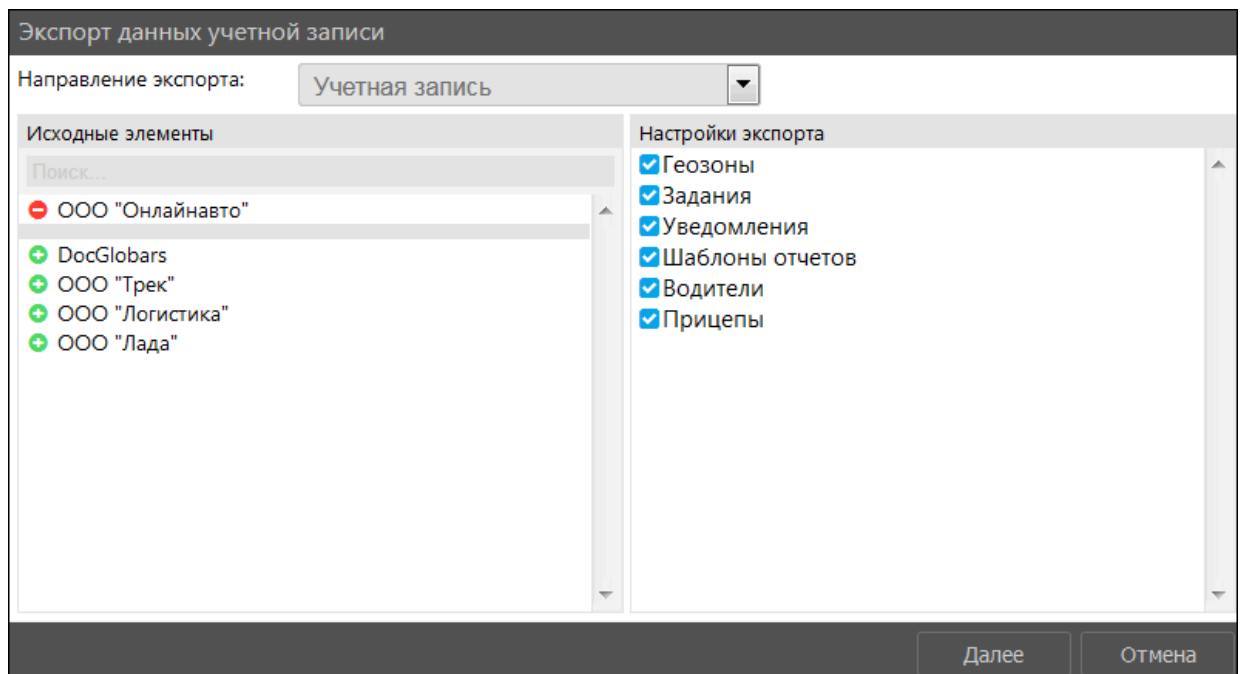

7.1.26. Экспорт данных в учетную запись.

- √ Нажмите кнопку Далее.
- √ В следующем окне (рис. 7.1.27) выберите Тип импорта из выпадающего списка:
	- $\vee$  Замена полная замена данных с удалением имеющихся данных из выбранных разделов в той учетной записи, куда производится импорт.
	- √ Слияние данные экспортируемых учетных записей будут добавлены к имеющимся данным. Элементы с одинаковыми именами будут заменены.
	- √ Добавление данные из файла будут добавлены к данным в выбранной учетной записи. Элементы с одинаковыми именами игнорируются.
- √ В области Настройки импорта отметьте флажком И данные в файле, которые требуется импортировать.
- В области Куда импортировать выберите кнопкой Добавить учетные записи, в которые будет произведена загрузка данных. Чтобы исключить учетную запись из перечня, нажмите кнопку Убрать .

#### Руководство пользователя Система спутникового мониторинга «ГЛОБАРС»

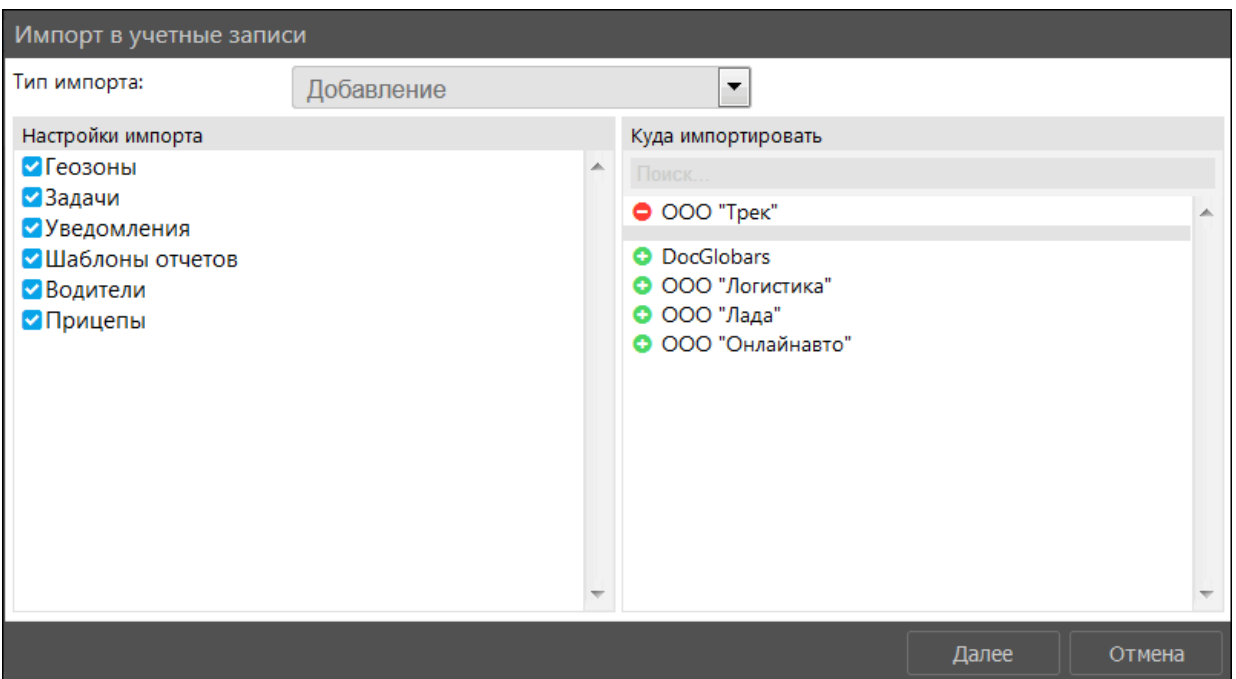

7.1.27. Выбор параметров импорта в учетную запись.

### Импорт

Импорт данных учетных записей используется для передачи данных или получения данных из других систем, а также для переноса однотипной информации между учетными записями. Для импорта данных в учетные записи из файла нажмите в разделе Учетные записи кнопку *Импорт* (рис. 7.1.28).

| Поиск             | Изменить           | Удалить           | <b>Разблокировать</b>      |                           | Загрузка платежей |                    | Экспорт | Импорт        | Добавить учетную запись |                  |
|-------------------|--------------------|-------------------|----------------------------|---------------------------|-------------------|--------------------|---------|---------------|-------------------------|------------------|
| Наименование      | Создатель          | Родительская      | <u>Тариф</u>               | Начало действия<br>тарифа | Баланс            | Кол-во<br>объектов |         | Заблокирована | Дата<br>блокировки      | Дата<br>создания |
| <b>DocGlobars</b> | DocGlobars GLOBARS |                   | Ежемесячный 345 01.01.2020 |                           | $-11.50$          |                    |         | O             | $\sim$ $\sim$           | 27.10.2020       |
| ООО "Трек"        | track              | <b>DocGlobars</b> | Ежемесячный<br>1000        | 01.10.2020                | 0,00              |                    |         |               | $-$                     | 11.11.2020       |
| ООО "Логистика"   | logistic           | <b>DocGlobars</b> | Ежемесячный<br>1000        | 01.06.2020                | $-33,33$          |                    |         |               | $\cdots$                | 11.11.2020       |

Рис. 7.1.28. Импорт.

В окне Импорт в учетные записи (рис. 7.1.29):

- $\vee$  В поле Файл для импорта нажмите кнопку Обзор и выберите файл.
- √ Выберите Тип импорта из выпадающего списка:
	- √ Замена полная замена данных с удалением имеющихся данных из выбранных разлелов в той учетной записи, куда производится импорт.
	- √ Слияние данные экспортируемых учетных записей будут добавлены к имеющимся данным. Элементы с одинаковыми именами будут заменены.
	- √ Добавление данные из файла будут добавлены к данным в выбранной учетной записи. Элементы с одинаковыми именами игнорируются.
- √ В области Настройки импорта отметьте флажком И данные из файла, которые требуется импортировать.
- В области Куда импортировать выберите кнопкой Добавить учетные записи, в которые будет произведена загрузка данных. Чтобы исключить учетную запись из перечня, нажмите кнопку Убрать
- Нажмите кнопку Далее. Данные будут импортированы в выбранные учетные записи.

#### Руководство пользователя Система спутникового мониторинга «ГЛОБАРС»

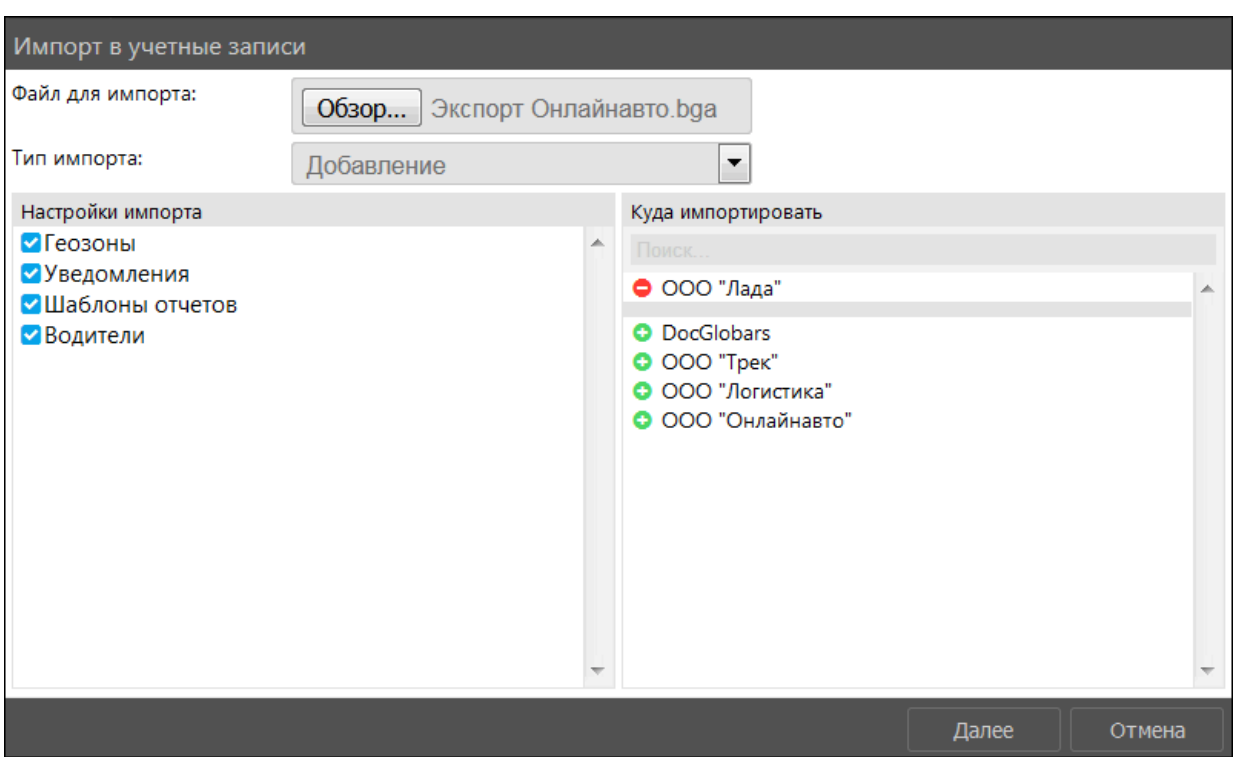

**\_\_\_\_\_\_\_\_\_\_\_\_\_\_\_\_\_\_\_\_\_\_\_\_\_\_\_\_\_\_\_\_\_\_\_\_\_\_\_\_\_\_\_\_\_\_\_\_\_\_\_\_\_\_\_\_\_\_\_\_\_\_\_\_\_\_\_\_\_\_\_\_\_\_\_\_\_\_\_\_\_\_\_\_\_\_\_\_\_\_\_\_**

**Рис. 7.1.29. Импорт в учетные записи.** 

### **Загрузка платежей**

В системе предусмотрена возможность загрузки платежей из файлов определенного формата (рис. 7.1.30).

|        | Загрузка платежей  | Экспорт<br>Импорт |                           | Добавить учетную запись |
|--------|--------------------|-------------------|---------------------------|-------------------------|
| Баланс | Кол-во<br>объектов | Заблокирована     | Дата<br><u>блокировки</u> | Дата<br>создания        |
| 0,00   |                    |                   |                           | 25.08.2017              |
| 0,00   |                    | V                 | 30.06.2018<br>12:00       | 25.08.2017              |

**Рис. 7.1.30. Загрузка платежей.** 

В окне **Загрузка платежей** выберите файл, из которого необходимо загрузить платежи (рис. 7.1.31).

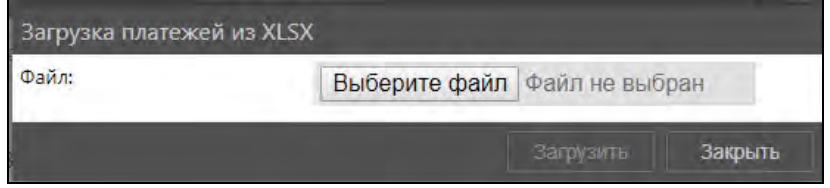

**Рис. 7.1.31. Загрузка платежей.** 

### **Блокировка учетных записей**

<span id="page-254-0"></span>Блокировка учетных записей выполняется вручную или автоматически при достижении определенного баланса. Лимит, после которого учетная запись блокируется, устанавливается в настройках учетной записи в поле **Блокировка по балансу** (см. п. *[Управление списком](#page-240-0) [учетных записей](#page-240-0)*). Вручную учетная запись блокируется установкой признака **Заблокирована** в окне изменения учетной записи (рис. 7.1.32).

После блокировки работа в системе мониторинга для данной учетной записи будет временно приостановлена. В счетах за услуги мониторинга периоды блокировки не учитываются.

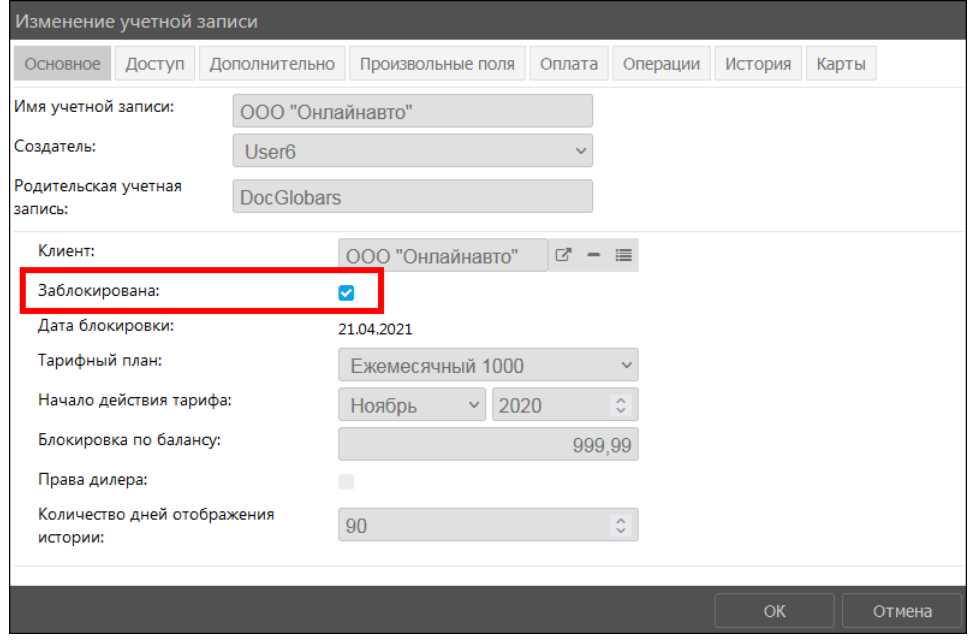

Рис. 7.1.32. Установка блокировки учетной записи.

В карточке объекта, прикрепленного к заблокированной учетной записи, появляется информационное поле Учетная запись заблокирована (рис. 7.1.33). Признак блокировки учетной записи в карточке объекта снять нельзя.

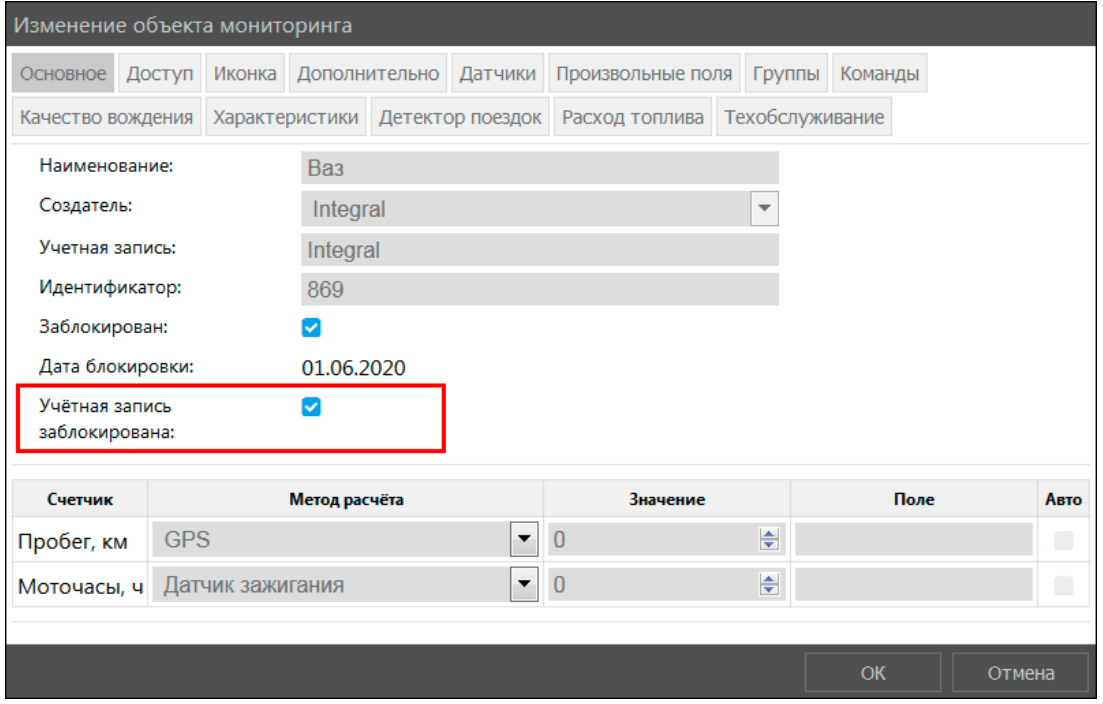

Рис. 7.1.33. Отображение признака блокировки учетной записи в карточке объекта.

Пользователь заблокированной учетной записи после входа в систему будет видеть информационное сообщение о блокировке, состояние баланса и дату начала блокировки. Также пользователь может посмотреть детализацию по объектам (рис. 7.1.34).

#### Руководство пользователя Система спутникового мониторинга «ГЛОБАРС»

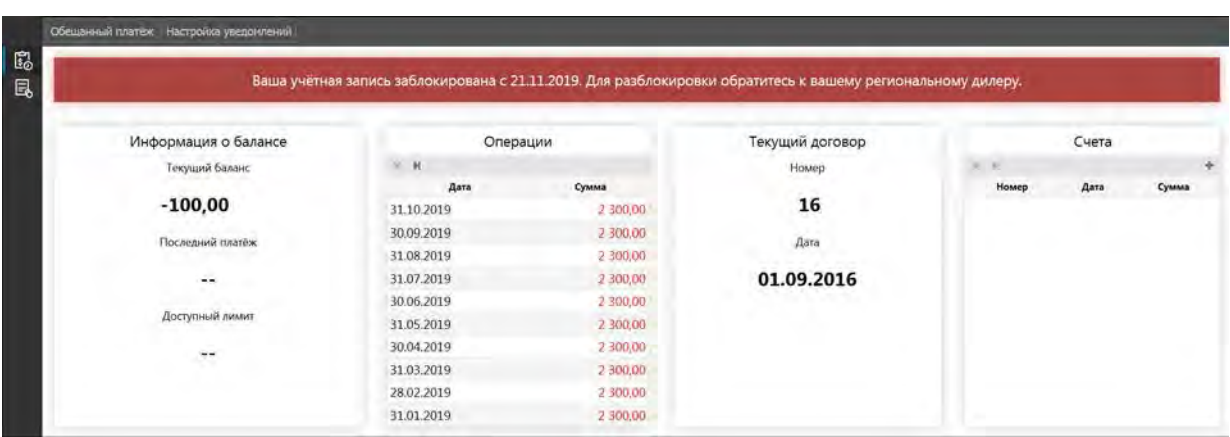

**\_\_\_\_\_\_\_\_\_\_\_\_\_\_\_\_\_\_\_\_\_\_\_\_\_\_\_\_\_\_\_\_\_\_\_\_\_\_\_\_\_\_\_\_\_\_\_\_\_\_\_\_\_\_\_\_\_\_\_\_\_\_\_\_\_\_\_\_\_\_\_\_\_\_\_\_\_\_\_\_\_\_\_\_\_\_\_\_\_\_\_\_**

**Рис. 7.1.34. Информационное сообщение о блокировке.**

Чтобы снять блокировку с учетной записи, снимите признак **Заблокирована** в окне изменения учетной записи.

Если необходимо сменить валидность точек, приходящих от объектов учетной записи в заблокированном периоде (сменить их статус с «false» на «true»), выполните разблокировку периода. Для этого нажмите кнопку **Разблокировать** (рис. 7.1.35).

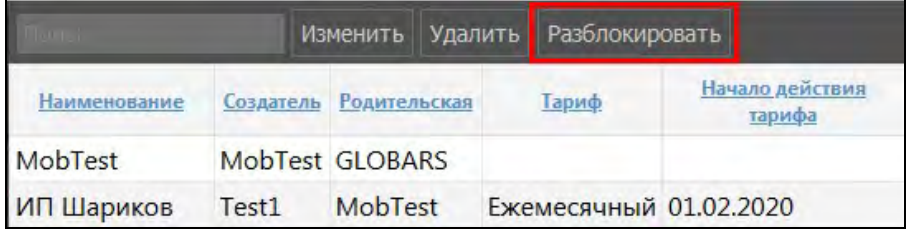

**Рис. 7.1.35. Кнопка для разблокировки.**

Выберите периоды блокировки и нажмите **Разблокировать** (рис. 7.1.36).

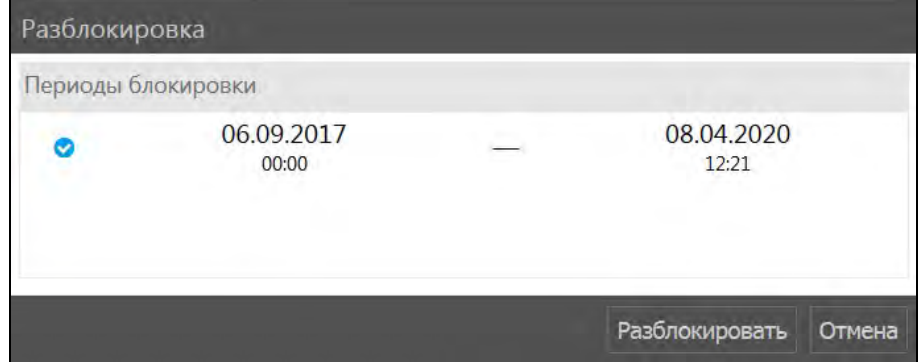

**Рис. 7.1.36. Выбор периодов для разблокировки.** 

# **7.2 Клиенты**

Для работы со списком клиентов перейдите в раздел **Клиенты** (рис. 7.2.1).

| <b>RQQ</b>                              |                     |   |
|-----------------------------------------|---------------------|---|
|                                         |                     | ٠ |
|                                         | <b>Scientists</b>   |   |
|                                         | <b>ALCOHOL: UNK</b> |   |
|                                         | 1/26.00             |   |
|                                         | <b>ALCOHOL</b>      |   |
| 罂                                       | 5,000               |   |
| $\Box$                                  | <b>START</b>        |   |
| ⊟<br>Š                                  |                     |   |
| $\Box$                                  |                     |   |
| $\mathbb{G}$                            |                     |   |
|                                         |                     |   |
|                                         |                     |   |
|                                         |                     |   |
| $\oplus$                                |                     |   |
|                                         |                     |   |
| $\odot$ $\overline{B}$ $\overline{B}$ : |                     |   |
|                                         |                     |   |
|                                         |                     |   |
|                                         |                     |   |

Рис. 7.2.1. Переход в Клиенты.

# Работа со списком

Список клиентов представлен в виде таблицы (рис. 7.2.2). Чтобы сортировать общий список по столбцу, нажмите левой кнопкой мыши по наименованию столбца. Для сортировки в обратном порядке нажмите еще раз.

| Тоиск                | <b>Изменить</b><br>Удалить |                |             | Добавить клиента |
|----------------------|----------------------------|----------------|-------------|------------------|
| Наименование         | Электронная почта          | Телефон        | <b>NHH</b>  | <b>KNN</b>       |
| <b>ООО "Ромашка"</b> | romashka@mail.ru           | (3412)99-00-88 | 18329876543 | 183201001        |
| ЗАО "Аптека"         | a@mail.ru                  | (3412)11-22-33 | 18330097654 | 183301001        |
| ИП Шариков           | sharik@mail.ru             | (495)990-90-90 | 18325467643 | 183201001        |

Рис. 7.2.2. Список клиентов.

Для поиска клиента в списке введите искомое значение в строку поиска (рис. 7.2.3). Можно искать по наименованию, адресу электронной почты, ИНН и т.д.

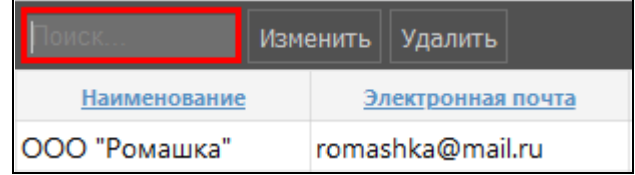

Рис. 7.2.3. Поиск по списку.

### Управление списком клиентов

Для добавления нового клиента нажмите кнопку Добавить клиента (рис. 7.2.4).

|           | Добавить клиента |  |  |  |  |
|-----------|------------------|--|--|--|--|
| инн       | KIIII            |  |  |  |  |
| 331090630 | 183101001        |  |  |  |  |

Рис. 7.2.4. Добавление нового клиента.

### В окне Добавление клиента укажите (рис. 7.2.5):

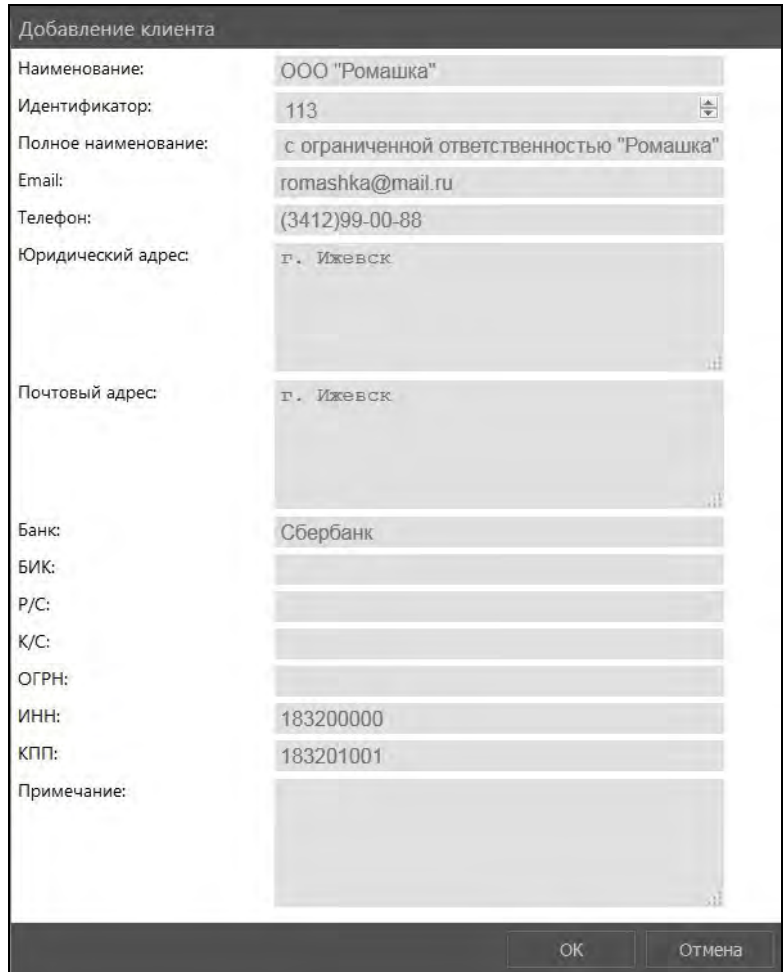

Рис. 7.2.5. Добавление клиента.

# √ Наименование клиента;

Идентификатор клиента - используется для формирования номера счетов и актов  $\checkmark$ по договорам клиента (рис. 7.2.6); подробнее см. в Создание, редактирование и удаление  $\frac{c$ *uemos u akmos*);

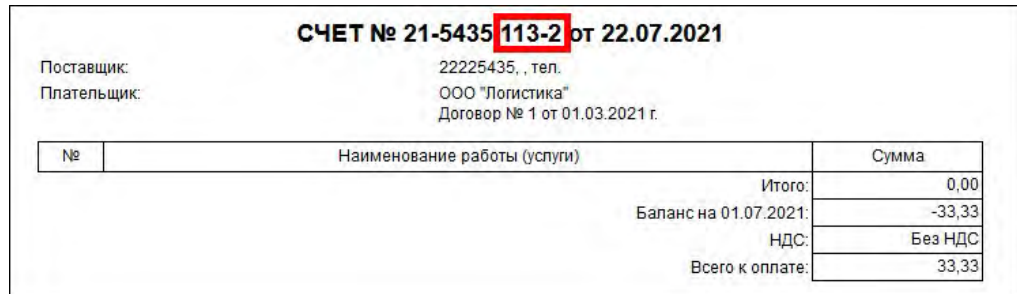

Рис. 7.2.6. Отображение идентификатора клиента в документах на оплату.

#### $\checkmark$ Полное наименование клиента:

- $\checkmark$ Email:
- $\checkmark$ Телефон клиента:
- √ Юридический адрес:
- √ Почтовый адрес;
- $\checkmark$ Банк:

**√ БИК** - банковский идентификационный код - уникальный идентификатор банка, используемый в платежных документах;

- V P/C расчетный счет клиента;
- √ К/С корреспондентский счет клиента;
- ◆ ОГРН основной государственный регистрационный номер;
- $V$   $MHH$ :
- $\sqrt{\text{KIII}}$
- $\checkmark$ Примечание.

Чтобы сохранить нового клиента, нажмите ОК.

Для изменения существующего клиента выберите строку таблицы с клиентом и нажмите кнопку Изменить (рис. 7.2.7). Внесите изменения и нажмите ОК.

Для удаления клиента выберите его в таблице и нажмите Удалить (рис. 7.2.7).

| Поиск               | Изменить    Удалить |                   |
|---------------------|---------------------|-------------------|
| Наименование        |                     | Электронная почта |
| ООО "Ромашка"       | romashka@mail.ru    |                   |
| <b>ЗАО "Аптека"</b> | a@mail.ru           |                   |

Рис. 7.2.7. Выбор учетной записи клиента для изменения или просмотра.

В информационном окне подтвердите удаление нажатием на кнопку  $\overline{A}a$  (рис. 7.2.8).

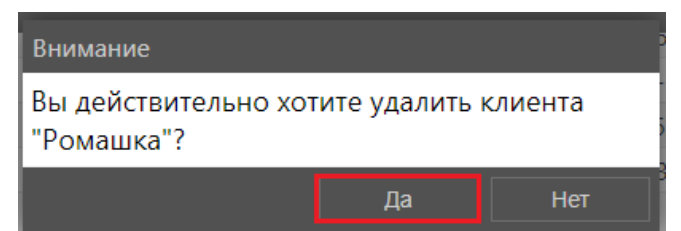

Рис. 7.2.8. Подтверждение удаления.

# 7.3 Договоры

Раздел Договоры **•** открывается по умолчанию сразу после перехода в режим Дилер. В разделе Договоры осуществляется:

- √ управление списком договоров;
- ◆ создание новых договоров;
- настройка реквизитов организации дилера;
- формирование по учетным записям счетов на оплату и актов выполненных работ;
- групповая выписка вышеуказанных документов;
- поиск документов.

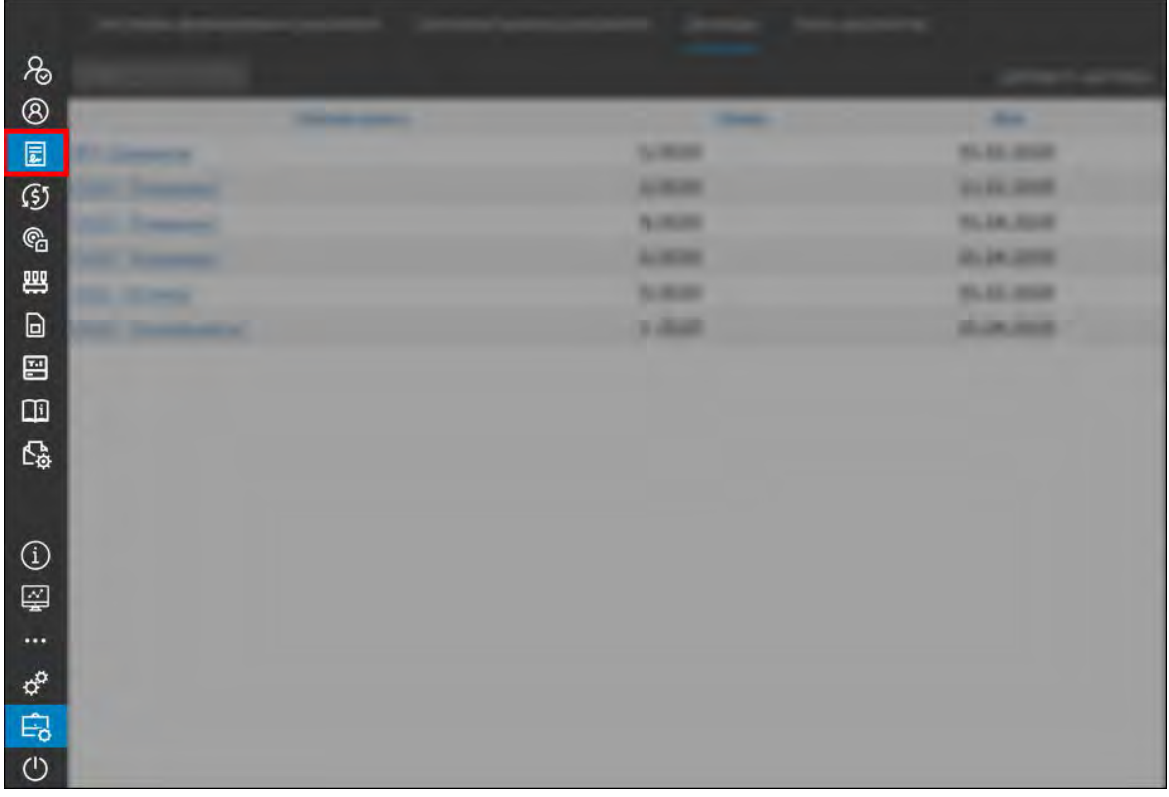

**Рис. 7.3.1. Переход в раздел «Договоры».** 

### **Работа со списком**

Список договоров представлен в виде таблицы (рис. 7.3.2). Чтобы сортировать общий список по столбцу, нажмите левой кнопкой мыши по наименованию столбца. Для сортировки в обратном порядке нажмите еще раз.

| Настройки формирования документов | Групповая выписка документов | Договоры | Поиск документов |                  |
|-----------------------------------|------------------------------|----------|------------------|------------------|
| Поиск                             |                              |          |                  | Добавить договор |
| Учетная запись                    |                              | Homep    | Дата             |                  |
| ИП "Шариков"                      | 1/2020                       |          | 01.02.2020       |                  |
| ООО "Ромашка"                     | 2/2020                       |          | 11.02.2020       |                  |
| ЗАО "Аптека"                      | 3/2020                       |          | 10.03.2020       |                  |

**Рис. 7.3.2. Договоры.**

Для поиска договора в списке введите номер, наименование учетной записи или дату договора в строку поиска (рис. 7.3.3).

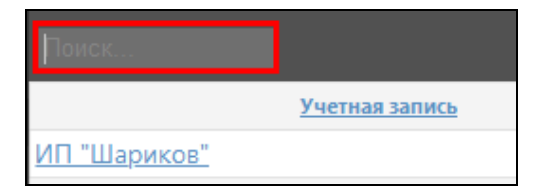

**Рис. 7.3.3. Поиск по списку.**

### Управление списком договоров

Для добавления нового договора нажмите кнопку Добавить договор (рис. 7.3.4).

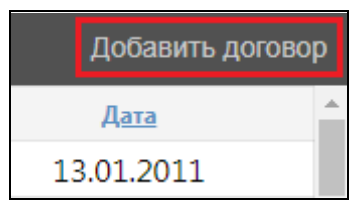

Рис. 7.3.4. Добавление договора.

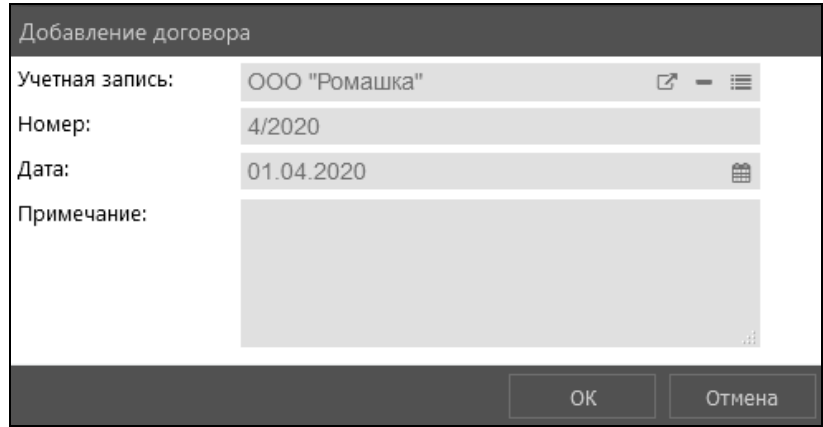

Рис. 7.3.5. Добавление договора.

В окне Добавление договора укажите (рис. 7.3.5):

√ Учетная запись. Выберите учетную запись клиента, для которого будет создаваться отметьте маркером учетную запись для добавления в карточку договора. Нажмите кнопку ОК. Для исключения объекта из карточки договора в окне Добавление договора нажмите кнопку *Очистить* - Для изменения (при наличии прав доступа) учетной записи клиента нажмите кнопку Подробнее В. В открывшемся окне Изменение учетной записи внесите изменения и нажмите кнопку ОК (см. *п. 7.2.* **Учетные записи**). Также учетную запись клиента можно изменить, щелкнув на наименование клиента в списке договоров (рис. 7.3.6).

| Учетная запись ≁ | Номер  |
|------------------|--------|
| омашка"<br>u۳    | 4/2020 |
| <b>TVMULING</b>  | 2/2020 |
| ИП "Шариков"     | 1/2020 |
| ЗАО "Аптека"     | 3/2020 |

Рис. 7.3.6. Выбор учетной записи клиента для изменения или просмотра.

- √ Номер договора. Заносится вручную с бумажного варианта договора.
- √ Лата договора.

### √ Примечание.

После выбора параметров нового договора нажмите ОК.

Для изменения существующего договора выберите договор в таблице и нажмите кнопку Изменить (рис. 7.3.7). Внесите изменения и нажмите кнопку ОК.

Для создания нового договора на основе уже существующего выберите копируемую запись в общем списке и нажмите Копировать (рис. 7.3.7). Внесите изменения и нажмите KHOTIKV  $OK$ .

Для удаления договора выберите его в общем списке и нажмите кнопку Удалить (рис.  $7.3.7$ ).

| Настройки формирования документов |                | Групповая выписка документов |                             | Договоры | Поиск документов |                  |
|-----------------------------------|----------------|------------------------------|-----------------------------|----------|------------------|------------------|
| <b>BETHER</b>                     |                |                              | Изменить Удалить Копировать |          |                  | Добавить договор |
|                                   | Учетная запись |                              |                             | Номер    |                  | Дата             |
| ИП Шариков                        |                |                              |                             | 1/2020   |                  | 01.02.2020       |
| ООО "Ромашка"                     |                |                              |                             | 2/2020   |                  | 11.02.2020       |

Рис. 7.3.7. Кнопки для работы со списком договоров.

В информационном окне подтвердите удаление нажатием на кнопку  $\pi$  (рис. 7.3.8).

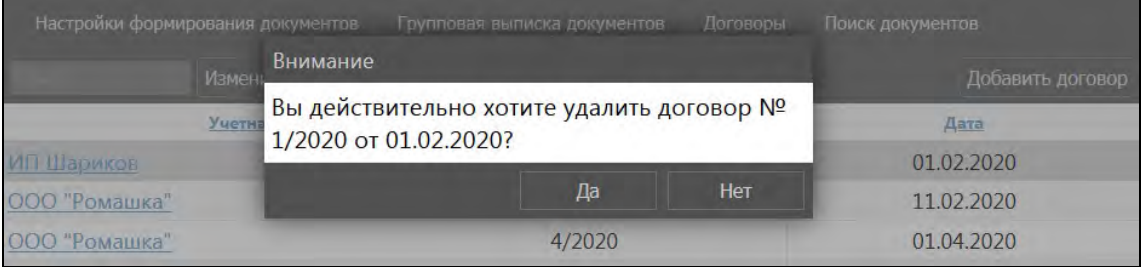

Рис. 7.3.8. Подтверждение удаления.

### Настройки формирования документов

В отчетных формах и документах, сформированных автоматически, отображаются реквизиты, логотип и другая информация об организации дилера. Для настройки реквизитов нажмите кнопку Настройки формирования документов (рис. 7.3.9).

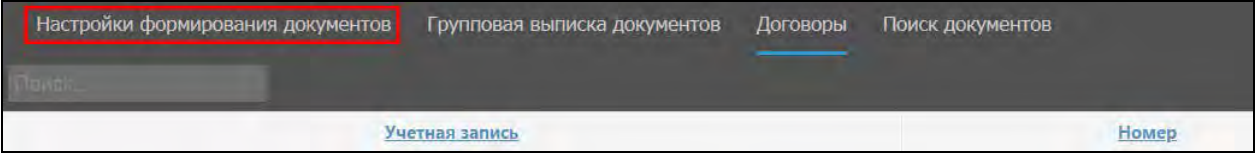

Рис. 7.3.9. Настройки формирования документов.

В открывшемся окне заполните следующую информацию (рис. 7.3.10):

- наименование, реквизиты и адрес организации;
- фирменный логотип;
- √ ФИО и образцы подписей руководителя и главного бухгалтера;
- текст рекламного сообщения;
- текст сообщения на акте.

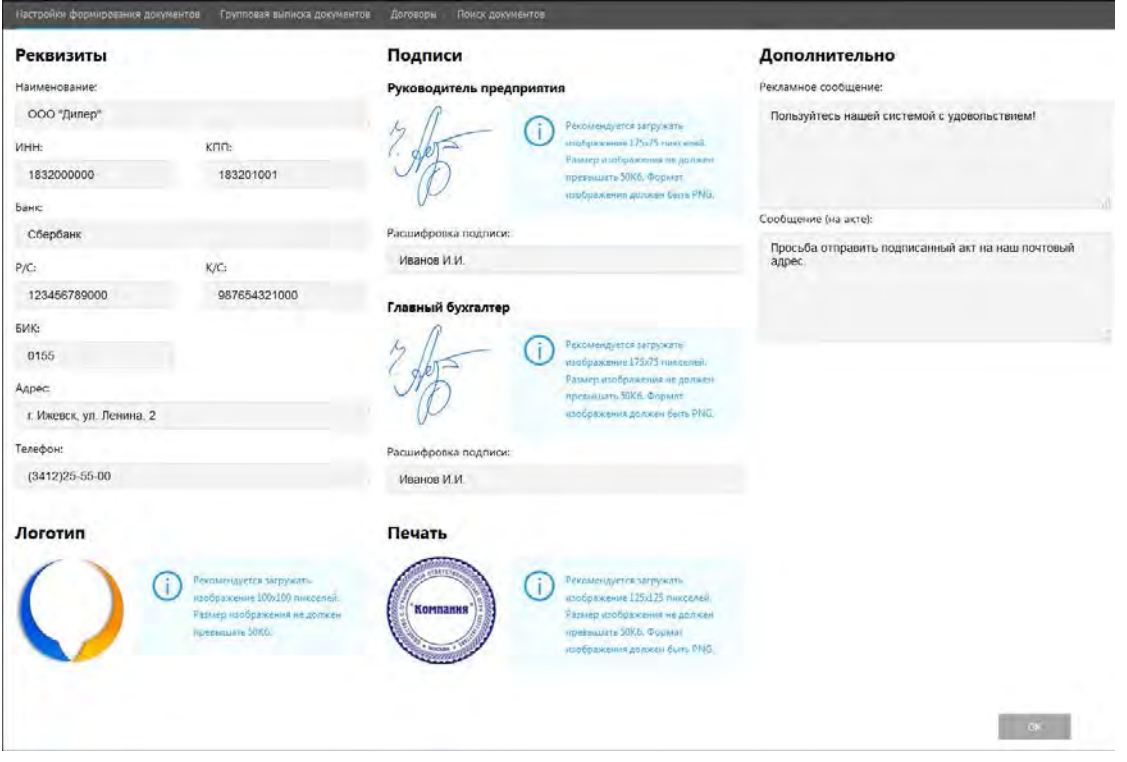

Рис. 7.3.10. Настройки формирования документов.

Чтобы загрузить новый файл, например, логотип компании, нажмите кнопку Загрузить файл. В открывшемся окне выберите файл нужного формата в соответствии с указанными рекомендациями (рис. 7.3.11).

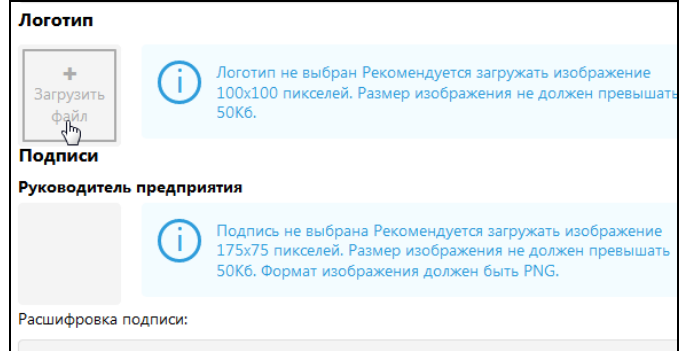

Рис. 7.3.11. Загрузка логотипа.

### Групповая выписка документов

В разделе Договоры в окне групповой выписки документов можно сформировать счета и акты выполненных работ. Документы можно формировать как по одной, так и по нескольким учетным записям. Для корректного формирования документов необходимо, чтобы были выполнены следующие условия:

- к учетной записи должен быть привязан клиент;
- по учетной записи должен быть добавлен договор;
- √ должен быть выбран тарифный план учетной записи (см. п. 7.5. Тарифы).

Нажмите кнопку Групповая выписка документов. Откроется список учетных записей (рис. 7.3.12).

| Настройки формирования документов |               | Групповая выписка документов<br>Договоры | Поиск документов |          |                 |              |   |
|-----------------------------------|---------------|------------------------------------------|------------------|----------|-----------------|--------------|---|
| <b>IN THE REAL PROPERTY</b>       |               |                                          |                  |          |                 | По выбранным |   |
| Наименование                      | Клиент        | Договор                                  | Тариф            | Баланс   | Кол-во объектов | Кол-во дней  |   |
| ИП Шариков                        | ИП Шариков    | от 01.02.2020 г.                         | Ежемесячный      | 2 900.00 | $\overline{2}$  | 41           |   |
| ООО "Ромашка"                     | ООО "Ромашка" | от 01.04.2020 г.                         | Ежемесячный      | 300,00   |                 | 10           | e |
| ЗАО "Аптека"                      | ЗАО "Аптека"  | от 01.02.2020 г.                         | Ежемесячный      | 1 000.00 | $\overline{4}$  | $-79$        |   |

Рис. 7.3.12. Групповая выписка документов.

В колонке Баланс можно увидеть текущий баланс лицевого счета учетной записи. Как добавить к учетной записи оплату см. в п. **Оплата и операции**.

Строки таблицы выделены цветами:

- √ красным, если по учетной записи есть долг за оказанные услуги мониторинга;
- желтым, если оплаченный период мониторинга подходит к концу.

В колонке Кол-во дней отображается количество дней, оставшееся до окончания оплаченного периода мониторинга.

Чтобы сделать групповую выписку документов по определенным организациям, установите флажок  $\blacktriangledown$  возле нужных записей. Далее нажмите кнопку **По выбранным** (рис.  $7313$ 

| <b>Invict</b>                                     |               |                                     |             |            |                 |               | По выбранным |
|---------------------------------------------------|---------------|-------------------------------------|-------------|------------|-----------------|---------------|--------------|
| Наименование                                      | Клиент        | Договор                             | Тариф       | Баланс     | Кол-во объектов | Кол-во дней * |              |
| <mark><br/>2 ЗАО "Аптека"</mark><br>2 ООО "Ромашк | ЗАО "Аптека"  | от 01.02.2020 г.                    | Ежемесячный | 1 000,00 4 |                 | $-79$         | 囼            |
| ООО "Ромашка"                                     | ООО "Ромашка" | от 01.04.2020 г. Ежемесячный 300,00 |             |            |                 | 10            |              |
| ИП Шариков                                        | ИП Шариков    | от 01.02.2020 г.                    | Ежемесячный | 2 900,00 2 |                 |               | 囼            |

Рис. 7.3.13. Выбор учетных записей.

В открывшемся окне Параметры формирования укажите (рис. 7.3.14):

- √ Дату документов.
- √ Документы, которые требуется сформировать: только счета, только акты или счета и акты.
- √ Период, за который необходимо сформировать документ.
- √ Учет баланса для формирования счетов, если требуется сформировать счет с учетом текущего баланса учетной записи. Например, если сумма на балансе лицевого счета равна сумме к оплате за период, то в счете будет указана нулевая сумма к оплате.
- √ Только новые если требуется сформировать только новые документы.

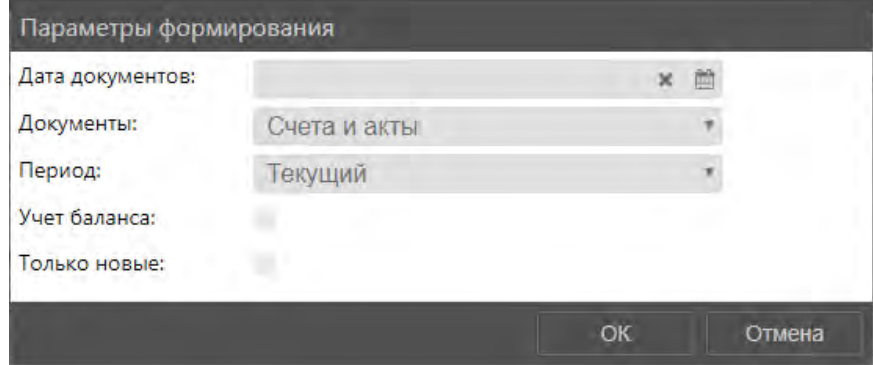

Рис. 7.3.14. Параметры формирования документов.

После выбора параметров нажмите кнопку *OK*. Откроются сформированные документы (рис. 7.3.15).

**\_\_\_\_\_\_\_\_\_\_\_\_\_\_\_\_\_\_\_\_\_\_\_\_\_\_\_\_\_\_\_\_\_\_\_\_\_\_\_\_\_\_\_\_\_\_\_\_\_\_\_\_\_\_\_\_\_\_\_\_\_\_\_\_\_\_\_\_\_\_\_\_\_\_\_\_\_\_\_\_\_\_\_\_\_\_\_\_\_\_\_\_**

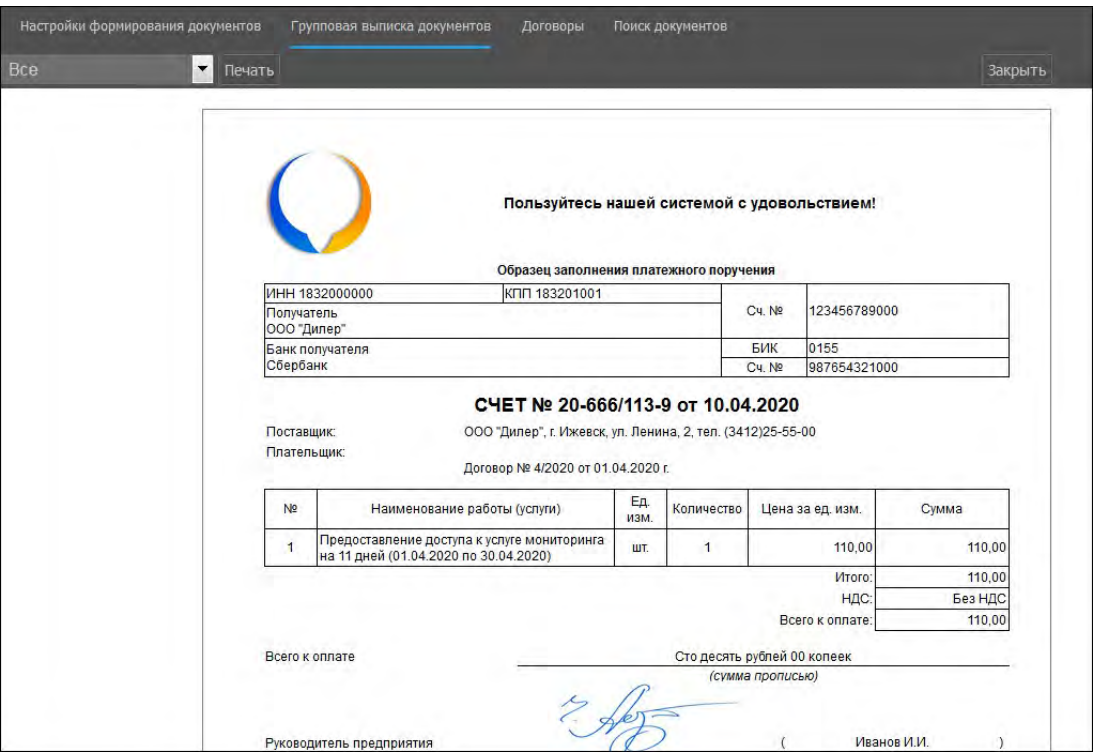

**Рис. 7.3.15. Сформированный документ.** 

Вывести на печать можно все сформированные документы или только выбранные. Для печати документов щелкните на поле и из выпадающего списка выберите нужный вариант для печати. Нажмите кнопку *Печать* (рис. 7.3.16).

| <b>Bce</b> | Печать<br>Ω |             |
|------------|-------------|-------------|
|            |             | Про<br>Адрі |
|            |             | Акт         |

**Рис. 7.3.16. Печать документов.** 

Для возвращения к списку организаций нажмите кнопку *Закрыть* (рис. 7.3.17).

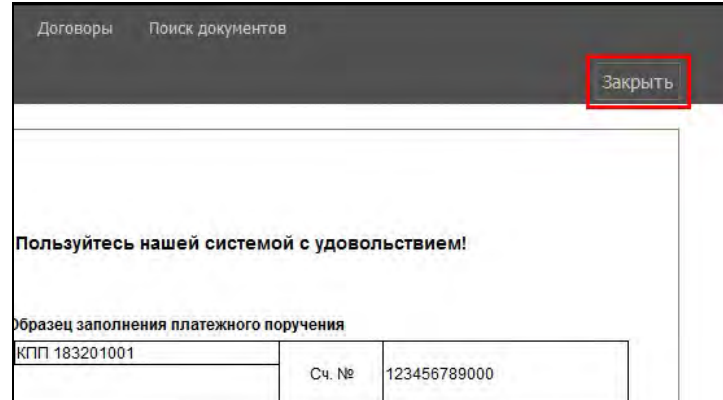

**Рис. 7.3.17. Закрыть выборку.**

Обратите внимание, что для корректной работы функции групповой выписки документов акты и счета для всех выбранных учетных записей должны быть сформированы по порядку (без пропуска месяцев). Если за прелыдущий период документы отсутствуют, то при попытке создать документы с помощью групповой операции откроется окно ошибки (рис. 7.3.18).

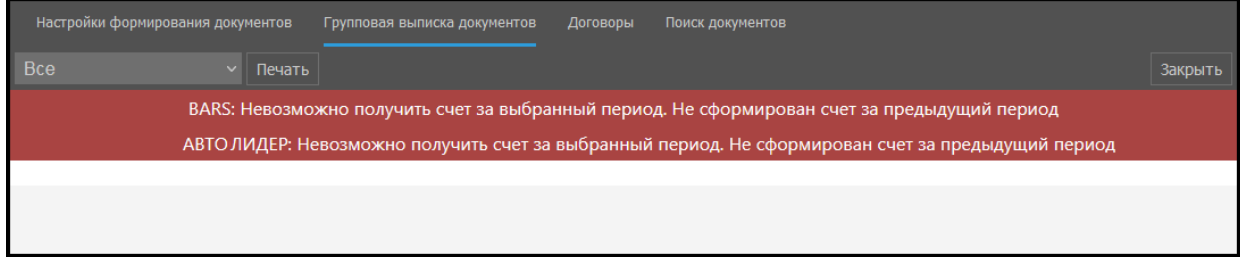

Рис. 7.3.18. Окно ошибки.

### Создание, редактирование и удаление счетов и актов

<span id="page-266-0"></span>Чтобы просмотреть или сформировать счета и акты отдельно по каждой учетной записи, нажмите на кнопку Счета/акты по учетной записи  $\blacksquare$  (рис. 7.3.19).

| Наименование  | <b>Клиент</b>      | Договор          | Гариф       | Баланс   | Кол-во объектов | Кол-во дней |                |
|---------------|--------------------|------------------|-------------|----------|-----------------|-------------|----------------|
| ИП Шариков    | ИП Шариков         | от 01.02.2020 г. | Ежемесячный | 2 900,00 |                 | 40          |                |
| ООО "Ромашка" | / "Ромашка"<br>000 | от 01.04.2020 г. | Ежемесячный | 300.00   |                 |             | $\blacksquare$ |

Рис. 7.3.19. Счета/акты по учетной записи.

Откроется список актов и счетов учетной записи. Для добавления нового счета или акта нажмите кнопку Добавить + (рис. 7.3.20). Для возврата к разделу Групповая выписка документов нажмите Назад.

| Счета                  |                        |            |                     |                   |                |                                                                                    |
|------------------------|------------------------|------------|---------------------|-------------------|----------------|------------------------------------------------------------------------------------|
| N <sup>2</sup>         | Дата                   |            | Сумма               | c                 | $\mathsf{p}_0$ | $\lceil + \rceil$                                                                  |
| 20-1/378-1             | 30.06.2020             |            | 620,00 01.06.2020   |                   | 30.06.2020     |                                                                                    |
| $20 - 1/378 - 2$       | 30.06.2020             |            | 900,00 01.06.2020   |                   | 30.06.2020     | û                                                                                  |
| $20 - 1/378 - 3$       | 31.07.2020             |            | 2 700,00 01.07.2020 |                   | 30.09.2020     | û                                                                                  |
| $20 - 1/378 - 4$       | 10.09.2020             |            | 0,22                |                   |                |                                                                                    |
| $20 - 1/378 - 5$       | 10.09.2020             |            | 2 131,98 01.10.2020 |                   | 31.10.2020     | 會                                                                                  |
| Акты выполненных работ |                        |            |                     |                   |                |                                                                                    |
| N <sup>2</sup>         |                        | Дата       | Сумма               | $\mathbf{C}$      | По             | l + l                                                                              |
| $20 - 1/378 - 1$       | Детализация 30.06.2020 |            |                     | 620,00 01.06.2020 | 30.06.2020     |                                                                                    |
| $20 - 1/378 - 2$       | Детализация            | 30.06.2020 |                     | 900.00 01.06.2020 | 30.06.2020     | $\begin{matrix}\n\mathbf{r} & \mathbf{r} \\ \mathbf{r} & \mathbf{r}\n\end{matrix}$ |
| $20 - 1/378 - 3$       | Детализация            | 31.07.2020 |                     | 900,00 01.07.2020 | 31.07.2020     | 會<br>◢                                                                             |
| $20 - 1/378 - 4$       | Детализация 31.08.2020 |            |                     | 900,00 01.08.2020 | 31.08.2020     | 會<br><b>CONTRACTOR</b>                                                             |

Рис. 7.3.20. Создание счетов и актов.

Счет можно сформировать за определенный период и на произвольную сумму. При формировании счета за период учитываются активные объекты мониторинга, тариф, период формирования счета и данные договора. При формировании счета на произвольную сумму период не указывается.

При добавлении счета заполните поля (рис. 7.3.21):

- √ Дата документа.
- С. По начало и конец периода мониторинга в случае, если счет формируется за период.
- √ Сумма сумма за оказанные услуги в случае, если счет формируется на произвольную сумму.

√ Учет баланса - для формирования счетов, если требуется сформировать счет с учетом текущего баланса учетной записи. Например, если сумма на балансе лицевого счета равна сумме к оплате за период, то в счете будет указана нулевая сумма к оплате.

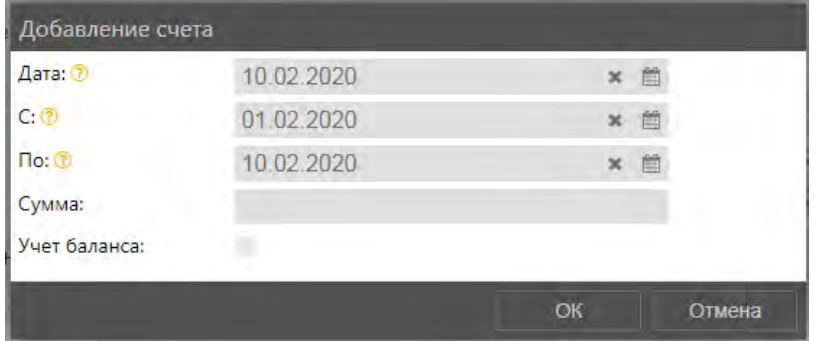

Рис. 7.3.21. Добавление счета.

Периоды блокировки учетной записи/объекта мониторинга в счетах не учитываются. Чтобы включить эти периолы в счет, необходимо удалить периолы блокировки (см. Блокировка объекта, Блокировка учетных записей).

После выбора параметров счета нажмите кнопку ОК. Счет будет добавлен в список.

При формировании акта укажите (рис. 7.3.22):

- √ Дата дата, которая будет отображаться в реквизитах документа. Выбранная дата никак не влияет на сумму и период формирования акта.
- $\vee$  C укажите начало периода формирования акта.
- На месяц при установке этой галочки документ автоматически сформируется на месяц, следующий за месяцем последнего добавленного акта по учетной записи.

| Добавление акта   |            |           |        |
|-------------------|------------|-----------|--------|
| Дата: ©           | 01.04.2020 | $\propto$ | 曲      |
| $C: \circledcirc$ |            | ×         | 曲      |
| На месяц:         |            |           |        |
|                   |            | OК        | Отмена |

Рис. 7.3.22. Лобавление акта.

Нажмите кнопку ОК. Акт будет сформирован и добавлен в таблицу Акты выполненных работ.

Для редактирования акта нажмите кнопку Изменить А. Для исключения счета/акта из обшего списка нажмите на кнопку **Удалить**  $\mathbf{m}$ . Удаленные документы отображаются в списке светло-серым цветом (рис. 7.3.23).

| Акты выполненных работ |                        |      |       |                     |            |  |  |  |  |
|------------------------|------------------------|------|-------|---------------------|------------|--|--|--|--|
|                        | N <sub>2</sub>         | Дата | Сумма |                     | По         |  |  |  |  |
| $18 - 1/126 - 1$       | Детализация 31.08.2018 |      |       | 6 633,87 01.08.2018 | 31.08.2018 |  |  |  |  |
| 18-1/126-9 8           | Детализация 31.08.2018 |      |       | 5 400,00 01.10.2018 | 31.10.2018 |  |  |  |  |
| $18 - 1/126 - 10$      | Детализация 31.08.2018 |      |       | 5 283,87 01.08.2018 | 31.08.2018 |  |  |  |  |

Рис. 7.3.23. Удаленные документы.

Кнопка Детализация открывает окно с подробной информацией и списком объектов, включенных в акт. с указанием количества активных лней мониторинга, учтенных в акте, по каждому объекту (рис. 7.3.24-7.3.25). В детализации участвуют активные объекты только текущей учетной записи. Для учетной записи дилера в детализации также отображаются объекты клиентов.

| Акты выполненных работ |                               |      |       |                     |            |  |   |  |  |
|------------------------|-------------------------------|------|-------|---------------------|------------|--|---|--|--|
|                        | Nº                            | Дата | Сумма | C                   | Пo         |  | ٠ |  |  |
| $18-1/126-1$           | Детализация 31.08.2018        |      |       | 6 633,87 01.08.2018 | 31.08.2018 |  |   |  |  |
| $18-1/126-9$           | Детализация 31.08.2018        |      |       | 5 400,00 01.10.2018 | 31.10.2018 |  |   |  |  |
| $18 - 1/126 - 10$      | Детализация <b>В1.08.2018</b> |      |       | 5 283,87 01.08.2018 | 31.08.2018 |  |   |  |  |
| $18-1/126-7$           | Детализация 30.09.2018        |      |       | 6 750,00 01.09.2018 | 30.09.2018 |  |   |  |  |
| $18 - 1/126 - 8$       | Детализация 30.09.2018        |      |       | 5 400.00 01.09.2018 | 30.09.2018 |  |   |  |  |

Рис. 7.3.24. Кнопка «Детализация».

|                                                 | Детализация по акту № 18-1/126-10 от 31.08.2018 |  |                          |  |  |  |
|-------------------------------------------------|-------------------------------------------------|--|--------------------------|--|--|--|
|                                                 |                                                 |  |                          |  |  |  |
|                                                 |                                                 |  |                          |  |  |  |
| Детализация по акту № 18-1/126-10 от 31.08.2018 |                                                 |  |                          |  |  |  |
|                                                 | Наименование транспортного средства             |  | Количество активных дней |  |  |  |
| Камаз                                           |                                                 |  | 31                       |  |  |  |
| Газель                                          |                                                 |  | 31                       |  |  |  |
| MA3                                             |                                                 |  | 31                       |  |  |  |
| Экскаватор                                      | 23                                              |  |                          |  |  |  |
|                                                 |                                                 |  |                          |  |  |  |
|                                                 |                                                 |  |                          |  |  |  |

Рис. 7.3.25. Просмотр детализации по акту.

### Поиск документов

Для поиска документов по всем учетным записям, которые являются клиентами дилера, нажмите кнопку Поиск документов (рис. 7.3.26).

| Настройки формирования документов | Групповая выписка документов     | Договоры | Поиск документов |
|-----------------------------------|----------------------------------|----------|------------------|
|                                   | <b>Найти С Полное совпадение</b> |          |                  |

Рис. 7.3.26. Поиск документов.

Откроется страница для ввода поискового запроса (рис. 7.3.27). Введите номер документа и нажмите кнопку Найти. Чтобы найти документы, полностью совпадающие с поисковым запросом, установите флажок Полное совпадение.

| Настройки формирования документов |                           |      | Групповая выписка документов | Договоры | Поиск документов |               |
|-----------------------------------|---------------------------|------|------------------------------|----------|------------------|---------------|
|                                   | Найти   Полное совпадение |      |                              |          |                  |               |
| N <sup>2</sup>                    |                           | Тип  | Дата                         |          | Сумма            | Клиент        |
| 20-666/113-1                      |                           | Счет | 11.02.2020                   | 0,00     |                  | ООО "Ромашка" |
| 20-666/113-1                      |                           | AKT  | 11.02.2020                   | 0,00     |                  | ООО "Ромашка" |

Рис. 7.3.27. Список результатов поискового запроса.

# 7.4 Тарифы

<span id="page-268-0"></span>Управление тарифами учетных записей производится в разделе Тарифы (5) (рис. 7.4.1).

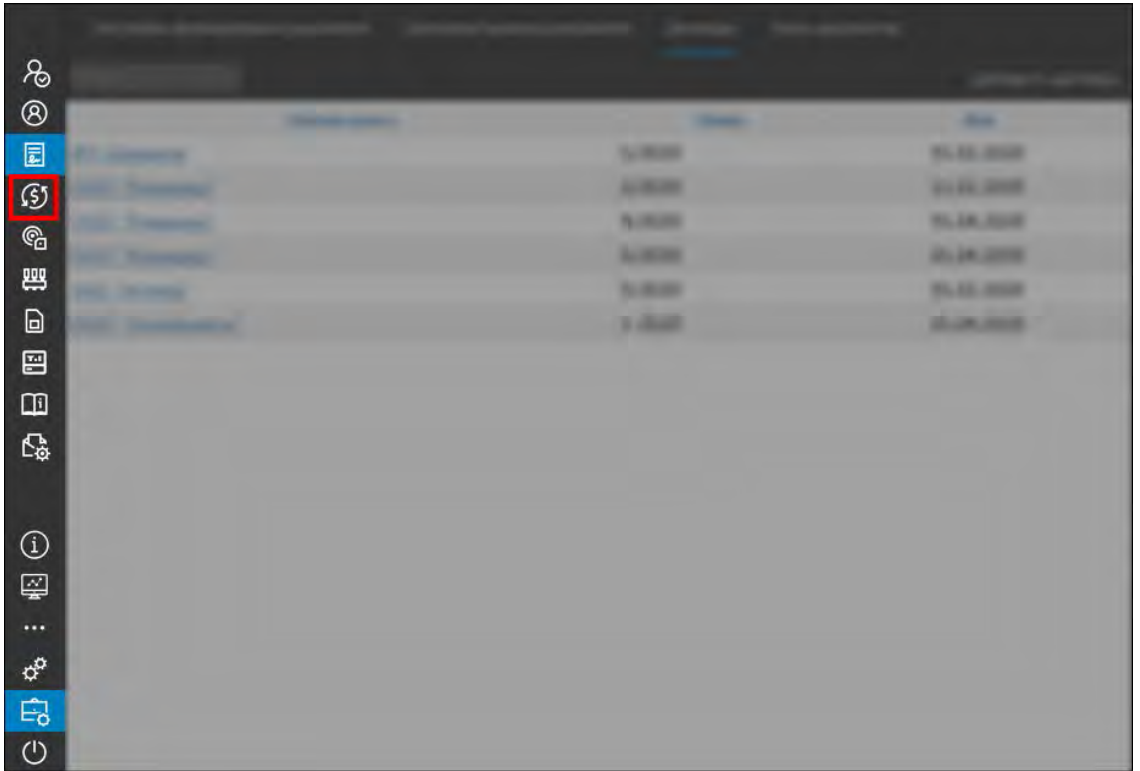

**Рис. 7.4.1. Переход в раздел «Тарифы».** 

# **Работа со списком**

Список тарифов представлен в виде таблицы (рис. 7.4.2). Чтобы сортировать общий список по столбцу, нажмите левой кнопкой мыши по наименованию столбца. Для сортировки в обратном порядке нажмите еще раз.

|                 | Удалить<br>Изменить | Копировать |        |               | Добавить тариф |
|-----------------|---------------------|------------|--------|---------------|----------------|
| Наименование    |                     | Списание   | Цена   | Период оплаты | Дата создания  |
| Ежемесячный 300 |                     | Ежемесячно | 300,00 |               | 19.04.2020     |
| Ежемесячный 500 |                     | Ежемесячно | 500,00 |               | 20.04.2020     |

**Рис. 7.4.2. Список тарифов.**

Для поиска тарифа по наименованию введите значение в строку поиска (рис. 7.4.3).

| Изменить Удалить Копировать |  |  |
|-----------------------------|--|--|
| Списание                    |  |  |
| Ежемесячно                  |  |  |
|                             |  |  |

**Рис. 7.4.3. Поиск по списку.**

# **Управление списком тарифов**

Для добавления нового тарифа нажмите кнопку *Добавить тариф* (рис. 7.4.4).

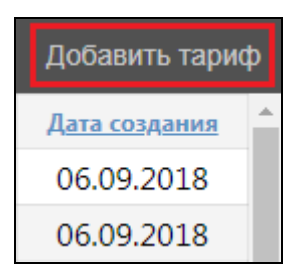

**Рис. 7.4.4. Добавление тарифа.** 

- В окне **Добавление тарифа** на вкладке **Основное** укажите (рис. 7.4.5):
- **Наименование** тарифа;
- **Списание** выберите параметр **Ежедневно**; укажите:
	- **Цена (за день/за месяц)**;
	- **Период оплаты (дней/месяцев)**.
- **Срок хранения данных, дней**;
- **Описание**.

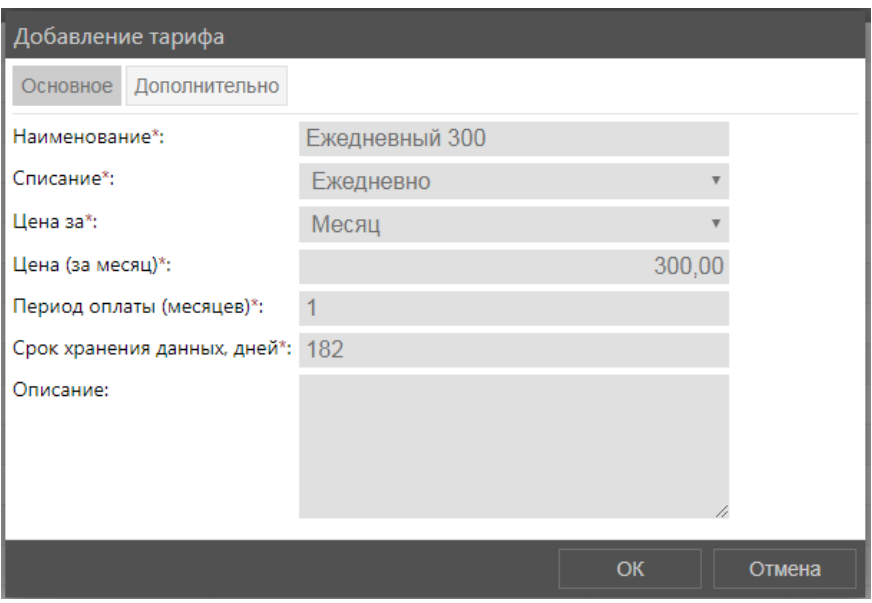

**Рис. 7.4.5. Добавление тарифа с ежедневным списанием.** 

После настройки тарифа нажмите кнопку *OK*.

Для изменения настроек уже существующего тарифа выберите в таблице тариф для редактирования и нажмите кнопку *Изменить* (рис. 7.4.6). Внесите изменения и нажмите кнопку *OK*. Для создания нового тарифа на основе существующего выберите тариф и нажмите кнопку *Копировать* (рис. 7.4.6). Для удаления тарифа выберите его в общем списке и нажмите кнопку *Удалить* (рис. 7.4.6).

| Ежедневный     | Удалить<br>Изменить | Копировать |          |
|----------------|---------------------|------------|----------|
| Наименование   |                     |            | Списание |
| Ежедневный 280 |                     | Ежедневно  |          |
| Ежедневный 750 |                     | Ежедневно  |          |
| Ежедневный 500 |                     | Ежедневно  |          |
| Ежедневный 160 |                     | Ежедневно  |          |

**Рис. 7.4.6. Кнопки для работы со списком тарифов.**

В окне подтверждения нажмите Да (рис. 7.4.7).

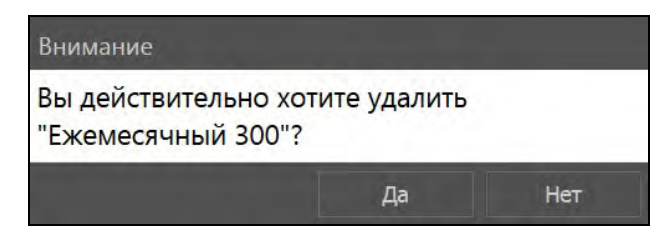

Рис. 7.4.7. Подтверждение удаления.

# 7.5 Трекеры

<span id="page-271-0"></span> $\binom{6}{1}$  (рис. Добавление записей и управление трекерами производится в разделе Трекеры  $7.5.1$ ).

|                                      |                    | <b>COMMERCIA</b>   |                   |
|--------------------------------------|--------------------|--------------------|-------------------|
| S &                                  |                    | ستحت               |                   |
|                                      |                    |                    |                   |
|                                      |                    | <b>SCROB</b>       |                   |
|                                      |                    | <b>ALCOHOL: NO</b> |                   |
| <b>BDEE</b> ®                        |                    | <b>Northern</b>    | ⊶                 |
|                                      |                    | <b>LASH</b>        | m                 |
|                                      | m<br><b>BLOWIN</b> | 1/26.001           |                   |
|                                      |                    | <b>START</b>       | <b>CONTRACTOR</b> |
|                                      |                    |                    |                   |
| $\Box$                               |                    |                    |                   |
| $\mathbb{C}^{\mathfrak{p}}_{\alpha}$ |                    |                    |                   |
|                                      |                    |                    |                   |
|                                      |                    |                    |                   |
| $\circledR$                          |                    |                    |                   |
|                                      |                    |                    |                   |
|                                      |                    |                    |                   |
|                                      |                    |                    |                   |
| $\odot$ $\overline{3}$ <sup>3</sup>  |                    |                    |                   |

Рис. 7.5.1. Переход в раздел «Трекеры».

# Работа со списком

Список трекеров представлен в виде таблицы (рис. 7.5.2). Чтобы сортировать общий список по столбцу, нажмите левой кнопкой мыши по наименованию столбца. Для сортировки в обратном порядке нажмите еще раз.

| <b>ПОИСК.</b> | Добавить оборудование |                                   |                     |                |           |  |
|---------------|-----------------------|-----------------------------------|---------------------|----------------|-----------|--|
| Номер         | Состояние             | Iип                               |                     | Клиент         | SIM-карты |  |
| 1233211234    | Входной контроль      | Абонентский терминал ADM600       | Тачка без владельца | <b>GLOBARS</b> |           |  |
| 131313        | Эксплуатируется       | Абонентский терминал Смарт S-2333 | Тест ретрансляции   | Корзина        |           |  |
| 141414        | Эксплуатируется       | Абонентский терминал SAT-LITE     | Тест ретрансляции   | Корзина        |           |  |
| 151515        | Эксплуатируется       | Абонентский терминал Зенит        | Тест ретрансляции   | Корзина        |           |  |

Рис. 7.5.2. Список трекеров.

Для поиска трекера в списке введите номер трекера в строку поиска (рис. 7.5.3).

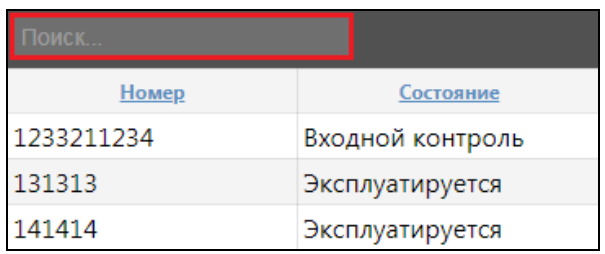

Рис. 7.5.3. Поиск по списку.

### Управление списком трекеров

Чтобы добавить новый трекер, нажмите кнопку Добавить оборудование (рис. 7.5.4).

|                | Добавить оборудование |
|----------------|-----------------------|
| Клиент         | SIM-карты             |
| <b>GLOBARS</b> |                       |
| <u>Корзина</u> |                       |

Рис. 7.5.4. Добавление трекера.

В окне Добавление трекера на вкладке Основное укажите (рис. 7.5.5):

- **√ Номер оборудования (IMEI)** международный идентификатор мобильного оборудования).
- √ Заводской номер.
- √ Пароль терминала.
- √ Текущее состояние. Выберите состояние оборудования. Нажмите кнопку Выбрать Е. В окне Состояния оборудования щелкните на нужном состоянии для добавления в запись трекера. Нажмите ОК. В окне Состояния оборудования можно добавить новое состояние оборудования, для этого в окне нажмите кнопку Добавить запись +. Для исключения состояния из общего списка в окне Состояния оборудования нажмите на кнопку Удалить П. Для редактирования состояния нажмите кнопку Изменить А. Для исключения состояния из трекера в окне Добавление трекера нажмите кнопку Очистить –
- $\vee$  Тип оборудования. Выберите тип оборудования. Нажмите кнопку Выбрать  $\equiv$ . В окне Типы трекеров щелкните на нужном наименовании для добавления в запись трекера. Нажмите ОК. В этом же окне можно добавить новый тип трекеров, для этого в окне Типы трекеров нажмите кнопку Добавить запись +. Для исключения типа из общего списка в окне **Типы трекеров** нажмите на кнопку Удалить<sup> П</sup>. Для редактирования типа нажмите кнопку Изменить . Для исключения типа из трекера в окне Добавление трекера нажмите кнопку Очистить
- √ SIM-карты. Выберите SIM-карту. Предварительно SIM-карта должна быть добавлена в соответствующем разделе (см. п. 7.8. **SIM-карты**). Нажмите кнопку Выбрать **...** В окне **Выбор SIM-карт** отметьте и маркером **SIM-карту для добавления в запись** договора. Нажмите кнопку ОК. Для исключения SIM-карты из записи трекера в окне Добавление трекера нажмите кнопку *Очистить* - Для изменения SIM-карты клиента нажмите кнопку *Подробнее*  $\mathbb{Z}$ . В открывшемся окне **Изменение SIM-карты** внесите изменения и нажмите кнопку ОК. (см. *п. 7.8. SIM-карты*). Для добавления новой SIM-карты в систему в окне Добавление трекера нажмите кнопку Добавить

.Также SIM-карту клиента можно изменить, щелкнув на наименование SIM-карты в списке трекеров.

**\_\_\_\_\_\_\_\_\_\_\_\_\_\_\_\_\_\_\_\_\_\_\_\_\_\_\_\_\_\_\_\_\_\_\_\_\_\_\_\_\_\_\_\_\_\_\_\_\_\_\_\_\_\_\_\_\_\_\_\_\_\_\_\_\_\_\_\_\_\_\_\_\_\_\_\_\_\_\_\_\_\_\_\_\_\_\_\_\_\_\_\_**

- **Учетная запись**. Выберите учетную запись, к которой будет прикреплен трекер. Нажмите кнопку *Выбрать* . В окне **Выбор учетной записи** отметьте маркером запись для добавления в трекер. Нажмите *OK*. Для исключения объекта из записи трекера в окне **Добавление трекера** нажмите кнопку *Очистить* . Для изменения (при наличии прав доступа) учетной записи клиента нажмите кнопку *Подробнее* . В открывшемся окне **Изменение учетной записи** внесите изменения и нажмите кнопку *OK*. (см. *[п. 7.1. Учетные записи](#page-239-0)*). Также учетную запись клиента можно изменить, щелкнув на наименование клиента в списке трекеров.
- $\checkmark$ **Транспортное средство**. Выберите объект мониторинга, к которому будет прикреплен трекер. Нажмите кнопку *Выбрать* . В окне **Выбор транспортного средства**  отметьте маркером объект для добавления в трекер. Нажмите кнопку *OK*. Для исключения объекта из записи трекера в окне **Добавление трекера** нажмите кнопку **Очистить для изменения** (при наличии прав доступа) учетной записи клиента нажмите кнопку *Подробнее* . В открывшемся окне **Изменение объекта мониторинга** внесите изменения и нажмите кнопку *OK* (см. *[п. 6.4. Объекты](#page-179-0)  [мониторинга](#page-179-0)*). Также настройки транспортного средства можно изменить, щелкнув на наименование в списке трекеров.
- **Местонахождение** трекера. Из выпадающего списка выберите нужное местонахождение.
- **Производитель.** Выберите производителя оборудования. Нажмите кнопку *Выбрать* . В окне **Производители** щелкните на нужной записи для добавления в трекер. Нажмите кнопку *OK*. В этом же окне можно добавить нового производителя оборудования, для этого в окне **Производители** нажмите кнопку *Добавить запись* . Для исключения производителя из общего списка в окне **Производители** нажмите на кнопку *Удалить* . Для редактирования производителя нажмите кнопку *Изменить*

. Для исключения производителя из трекера в окне **Добавление трекера** нажмите кнопку **Очистить** 

- **Дата ввода в эксплуатацию**.
- **Дата покупки**.
- **Гарантийный срок, мес**.
- **Примечание**.

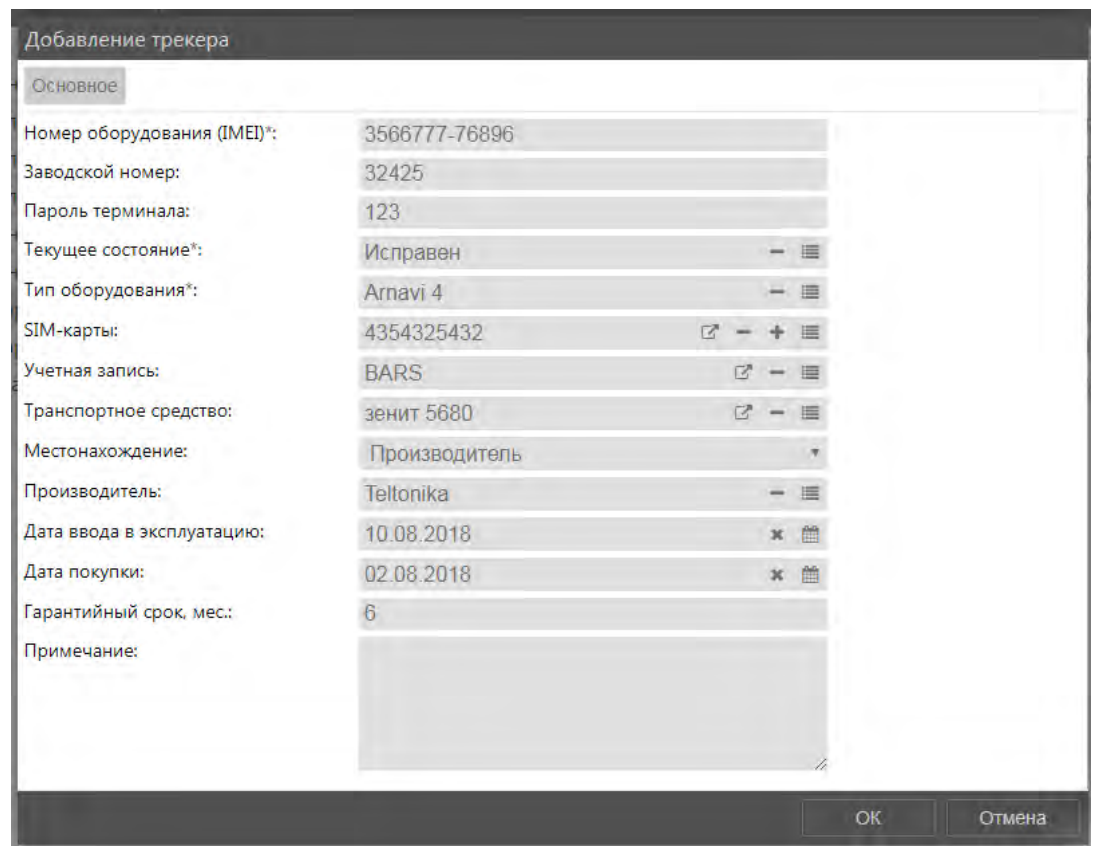

Рис. 7.5.5. Добавление трекера.

После выбора настроек трекера нажмите кнопку ОК.

Для изменения настроек уже существующего трекера выберите трекер в списке и нажмите кнопку Изменить (рис. 7.5.6). Внесите изменения и нажмите кнопку ОК.

| Поиск      | Изменить   Копировать |                                   |                                    |                | Добавить оборудование |
|------------|-----------------------|-----------------------------------|------------------------------------|----------------|-----------------------|
| Номер      | Состояние             |                                   |                                    | Клиент         | SIM-карты             |
| 1233211234 | Входной контроль      | Абонентский терминал ADM600       | Тачка без владельца(тест)          | <b>GLOBARS</b> |                       |
| 131313     | Эксплуатируется       | Абонентский терминал Смарт S-2333 | <u> Тест ретрансляции (Priora)</u> | Корзина        |                       |

Рис. 7.5.6. Изменение настроек трекера.

Чтобы создать новый трекер на основе уже существующего, выберите копируемый трекер в списке и нажмите кнопку Копировать (рис. 7.5.7).

| Поиск.     | Изменить Копировать |                                   |                     |                | Добавить оборудование |
|------------|---------------------|-----------------------------------|---------------------|----------------|-----------------------|
| Номер      | Состояние           | <b>I</b> ил                       |                     | Клиент         | SIM-карты             |
| 1233211234 | Входной контроль    | Абонентский терминал ADM600       | Тачка без владельца | <b>GLOBARS</b> |                       |
| 131313     | Эксплуатируется     | Абонентский терминал Смарт S-2333 | Тест ретрансляции   | Корзина        |                       |
| 141414     | Эксплуатируется     | Абонентский терминал SAT-LITE     | Тест ретрансляции   | Корзина        |                       |

Рис. 7.5.7. Копирование трекера.

### История

На вкладке История (рис. 7.5.8) указывается история действий с трекером:

- изменение статуса;
- √ установка/снятие трекера с объекта мониторинга;
- √ привязка/отвязка с учетной записи;
- V установка/снятие SIM-карты.

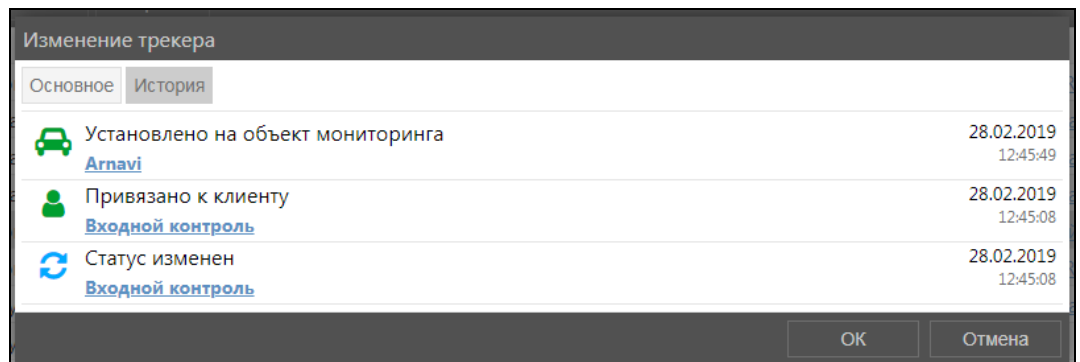

**Рис. 7.5.8. История трекера.** 

# **7.6 Доп. оборудование**

Управление списком оборудования производится в разделе **Доп. оборудование** (рис. 7.6.1).

| $\begin{picture}(20,5) \put(0,0){\line(1,0){15}} \put(15,0){\line(1,0){15}} \put(15,0){\line(1,0){15}} \put(15,0){\line(1,0){15}} \put(15,0){\line(1,0){15}} \put(15,0){\line(1,0){15}} \put(15,0){\line(1,0){15}} \put(15,0){\line(1,0){15}} \put(15,0){\line(1,0){15}} \put(15,0){\line(1,0){15}} \put(15,0){\line(1,0){15}} \put(15,0){\line(1,$ |   |                          |                     |
|----------------------------------------------------------------------------------------------------|---|--------------------------|---------------------|
|                                                                                                    |   | -                        | -                   |
|                                                                                                    |   | 1/2                      | m                   |
| $\overline{\mathcal{L}}$                                                                                                    |   | <b>ALCOHOL:</b>          |                     |
|                                                                                                    |   | $\eta$ must              |                     |
|                                                                                                    |   | <b>Action</b>            | m<br>٠              |
|                                                                                                    | ٠ | $\theta_{\rm B}$ and any |                     |
| <b>DES</b>                                                                                                    |   | <b>S disease</b>         | <b>Service</b><br>- |
| ⊟                                                                                                    |   |                          |                     |
| $\square$                                                                                                    |   |                          |                     |
| $\mathbb{G}$                                                                                                    |   |                          |                     |
|                                                                                                    |   |                          |                     |
|                                                                                                    |   |                          |                     |
| $\circledR$                                                                                                    |   |                          |                     |
|                                                                                                    |   |                          |                     |
|                                                                                                    |   |                          |                     |
| $\phi^0$                                                                                                    |   |                          |                     |
| $\mathbb{E}_{\mathbf{0}}$                                                                                                    |   |                          |                     |
| $\circ$                                                                                                    |   |                          |                     |

**Рис. 7.6.1. Переход в раздел «Доп. оборудование».** 

# **Работа со списком**

Список оборудования представлен в виде таблицы (рис. 7.6.2). Чтобы сортировать общий список по столбцу, нажмите левой кнопкой мыши по наименованию столбца. Для сортировки в обратном порядке нажмите еще раз.

| <b>THOMCK</b> |           |                                                              | Добавить оборудование |
|---------------|-----------|--------------------------------------------------------------|-----------------------|
| Homep         | Состояние | 1 ип                                                         | Клиент                |
| 324321        | Исправен  | Датчик контроля моточасов с акустическим сенсором Автосенсор |                       |
| 5465465       | Исправен  | Датчик температуры 1-Wire Автосенсор                         |                       |

**Рис. 7.6.2. Список оборудования.** 

Для поиска оборудования в списке введите номер нужного оборудования в строку поиска (рис. 7.6.3).

**\_\_\_\_\_\_\_\_\_\_\_\_\_\_\_\_\_\_\_\_\_\_\_\_\_\_\_\_\_\_\_\_\_\_\_\_\_\_\_\_\_\_\_\_\_\_\_\_\_\_\_\_\_\_\_\_\_\_\_\_\_\_\_\_\_\_\_\_\_\_\_\_\_\_\_\_\_\_\_\_\_\_\_\_\_\_\_\_\_\_\_\_**

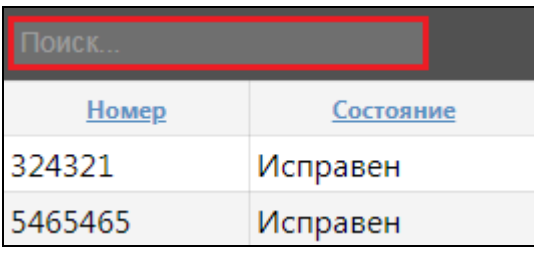

**Рис. 7.6.3. Поиск по списку.**

### **Управление списком доп. оборудования**

Для добавления нового оборудования нажмите кнопку *Добавить оборудование* (рис. 7.6.4).

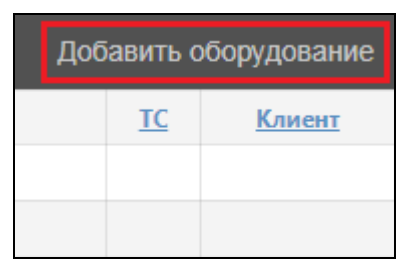

**Рис. 7.6.4. Добавление доп. оборудования.** 

В окне **Добавление доп. оборудования** на вкладке **Основное** укажите (рис. 7.6.5):

- **Номер оборудования (IMEI международный идентификатор мобильного оборудования)**.
- **Заводской номер**.
- **Текущее состояние.** Выберите состояние оборудования. Нажмите кнопку *Выбрать* . В окне **Состояния оборудования** щелкните на нужном состоянии для добавления в запись. Нажмите кнопку *OK*. В этом же окне можно добавить новое состояние оборудования, для этого в окне **Состояния оборудования** нажмите кнопку *Добавить запись* . Для исключения состояния из общего списка в окне **Состояния оборудования** нажмите на кнопку *Удалить* . Для редактирования состояния нажмите кнопку *Изменить* . Для исключения состояния из оборудования в окне

**Добавление доп. оборудования** нажмите кнопку *Очистить* .

**Тип оборудования.** Выберите тип оборудования. Нажмите кнопку *Выбрать* . В окне **Типы доп. оборудования** щелкните на нужном наименовании для добавления в запись. Нажмите кнопку *OK*. В этом же окне можно добавить новый тип доп. оборудования, для этого в окне **Типы доп. оборудования** нажмите кнопку *Добавить*  запись **А.** Для исключения типа из общего списка в окне **Типы доп. оборудования** нажмите на кнопку *Удалить*  $\mathbf{m}$ . Для редактирования типа нажмите кнопку *Изменить* 

. Для исключения типа из записи в окне **Добавление доп. оборудования** нажмите кнопку **Очистить**  $\blacksquare$ 

**Учетная запись.** Выберите учетную запись, к которой будет прикреплено оборудование. Для этого нажмите кнопку *Выбрать* . Далее в окне **Выбор учетной записи** отметьте маркером **•** запись для добавления в запись. Нажмите кнопку *OK*. Для исключения учетной записи в окне **Добавление доп. оборудования** нажмите кнопку **Очистить .** Для изменения (при наличии прав доступа) учетной записи клиента нажмите кнопку *Подробнее* . В открывшемся окне **Изменение учетной записи** внесите изменения и нажмите кнопку *OK*. (*[см. п. 7.1. Учетные записи](#page-239-0)*). Также учетную запись клиента можно изменить, щелкнув на наименование клиента в списке оборудования.

**\_\_\_\_\_\_\_\_\_\_\_\_\_\_\_\_\_\_\_\_\_\_\_\_\_\_\_\_\_\_\_\_\_\_\_\_\_\_\_\_\_\_\_\_\_\_\_\_\_\_\_\_\_\_\_\_\_\_\_\_\_\_\_\_\_\_\_\_\_\_\_\_\_\_\_\_\_\_\_\_\_\_\_\_\_\_\_\_\_\_\_\_**

**Транспортное средство.** Выберите объект, к которому будет прикреплено оборудование. Для этого нажмите кнопку *Выбрать* . В окне **Выбор транспортного средства** отметьте маркером запись для добавления. В случае если транспортное средство закреплено за какой-либо учетной записью, поле **Учетная запись** будет заполнено автоматически. Нажмите кнопку *OK*. Для исключения объекта из записи

оборудования в окне **Добавление доп. оборудования** нажмите кнопку *Очистить* . Для изменения (при наличии прав доступа) объекта мониторинга нажмите кнопку

*Подробнее* . В открывшемся окне **Изменение объекта мониторинга** внесите изменения и нажмите кнопку *OK*. (см. *[п. 6.4. Объекты мониторинга](#page-179-0)*). Также настройки транспортного средства можно изменить, щелкнув на наименование в списке оборудования.

- **Местонахождение** оборудования**.** Из выпадающего списка выберите нужное местонахождение.
- **Производитель.** Выберите производителя оборудования. Для этого нажмите кнопку *Выбрать* . Далее в окне **Производители** щелкните на нужной записи для добавления. Нажмите кнопку *OK*. В этом же окне можно добавить нового производителя оборудования, для этого в окне **Производители** нажмите кнопку *Добавить запись* . Для исключения производителя из общего списка в окне **Производители** нажмите на кнопку *Удалить* . Для редактирования производителя нажмите кнопку *Изменить* . Для исключения производителя из записи в окне **Добавление доп. оборудования** нажмите кнопку *Очистить* .
- **Дата ввода в эксплуатацию**.
- **Дата покупки**.
- **Гарантийный срок, мес**..
- **Примечание.**

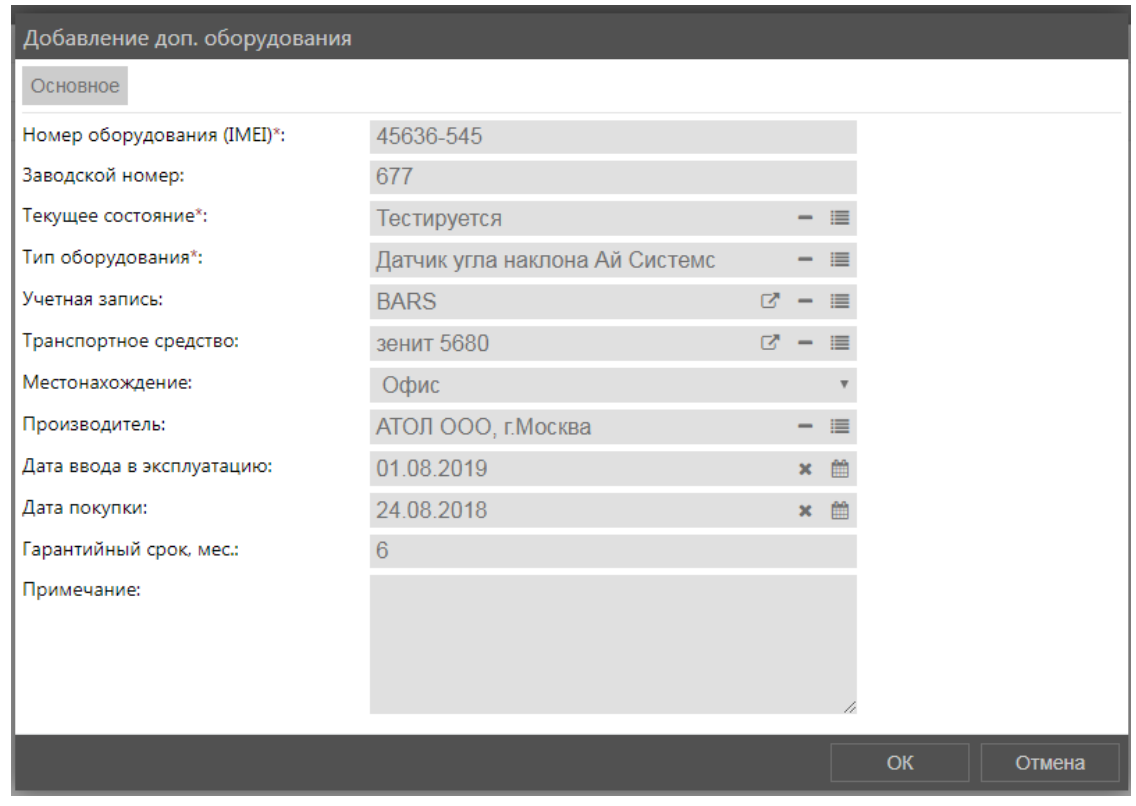

Рис. 7.6.5. Добавление оборудования.

После выбора всех необходимых настроек нажмите кнопку ОК.

Для изменения настроек уже существующего оборудования выберите запись для редактирования в общем списке и нажмите кнопку Изменить (рис. 7.6.6). Внесите изменения и нажмите кнопку ОК.

| П ГОИСК. |           | Изменить   Копировать                                        |    | Добавить оборудование |
|----------|-----------|--------------------------------------------------------------|----|-----------------------|
| Homep    | Состояние | $\mathsf{I}$ ип                                              | TС | Клиент                |
| 324321   | Исправен  | Датчик контроля моточасов с акустическим сенсором Автосенсор |    |                       |
| 5465465  | Исправен  | Датчик температуры 1-Wire Автосенсор                         |    |                       |

Рис. 7.6.6. Изменение настроек оборудования.

Чтобы создать новое оборудование на основе уже существующего, выберите запись в списке и нажмите кнопку Копировать (рис. 7.6.7).

| Поиск   |           | Изменить Копировать                                          | Добавить оборудование |
|---------|-----------|--------------------------------------------------------------|-----------------------|
| Homep   | Состояние | l иг                                                         | <u>Клиент</u>         |
| 324321  | Исправен  | Датчик контроля моточасов с акустическим сенсором Автосенсор |                       |
| 5465465 | Исправен  | Датчик температуры 1-Wire Автосенсор                         |                       |

Рис. 7.6.7. Копирование оборудования.

### История

На вкладке История (рис. 7.6.8) указывается история действий с доп. оборудованием:

- √ изменение статуса;
- установка/снятие оборудования с объекта мониторинга;
- √ привязка/отвязка оборудования от учетной записи.

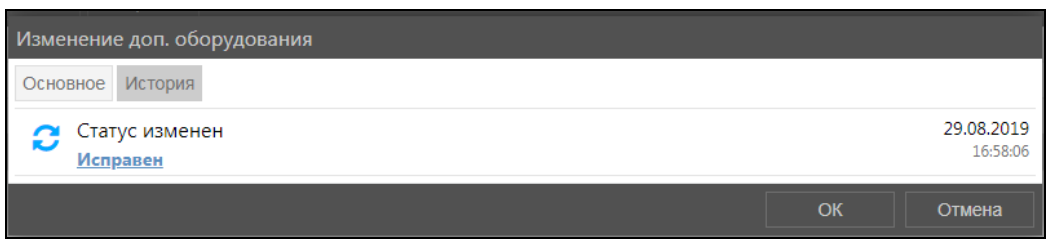

**Рис. 7.6.8. История.**

# **7.7 SIM-карты**

<span id="page-279-0"></span>Добавление записей и управление SIM-картами производится в разделе **SIM-карты** (рис. 7.7.1).

|                                                                                                    |             | <b>CONTRACTOR</b>             |                       |
|----------------------------------------------------------------------------------------------------|-------------|-------------------------------|-----------------------|
| $\begin{picture}(20,5) \put(0,0) {\line(1,0){15}} \put(15,0) {\line(1,0){15}} \put(15,0) {\line(1,0){15}} \put(15,0) {\line(1,0){15}} \put(15,0) {\line(1,0){15}} \put(15,0) {\line(1,0){15}} \put(15,0) {\line(1,0){15}} \put(15,0) {\line(1,0){15}} \put(15,0) {\line(1,0){15}} \put(15,0) {\line(1,0){15}} \put(15,0) {\line(1,0){15}} \put(15,0) {\line(1,$ |             |                               |                       |
|                                                                                                    |             |                               | m                     |
|                                                                                                    |             | <b>To Mark</b>                |                       |
| $\mathfrak{G}$                                                                                                    |             | <b>ALCOHOL</b>                |                       |
|                                                                                                    |             | $\eta_{\rm c} \propto \rho m$ | ≖                     |
|                                                                                                    |             | <b>ALLEGAN</b>                | <b>Diff. Correlat</b> |
|                                                                                                    | œ<br>10,000 | $\sim 0.00$                   |                       |
|                                                                                                    |             | <b>START</b>                  | <b>CONTRACTOR</b>     |
|                                                                                                    |             |                               |                       |
| $\hfill \square$                                                                                                    |             |                               |                       |
| $\mathbb{G}$                                                                                                    |             |                               |                       |
|                                                                                                    |             |                               |                       |
|                                                                                                    |             |                               |                       |
|                                                                                                    |             |                               |                       |
| $\circledcirc$                                                                                                    |             |                               |                       |
|                                                                                                    |             |                               |                       |
|                                                                                                    |             |                               |                       |
| $\frac{\phi}{\Box}$                                                                                                    |             |                               |                       |
|                                                                                                    |             |                               |                       |
| $\overline{O}$                                                                                                    |             |                               |                       |

**Рис. 7.7.1. Переход в раздел «SIM-карты».** 

# **Работа со списком**

Список SIM-карт представлен в виде таблицы (рис. 7.7.2). Чтобы сортировать общий список по столбцу, нажмите левой кнопкой мыши по наименованию столбца. Для сортировки в обратном порядке нажмите еще раз.

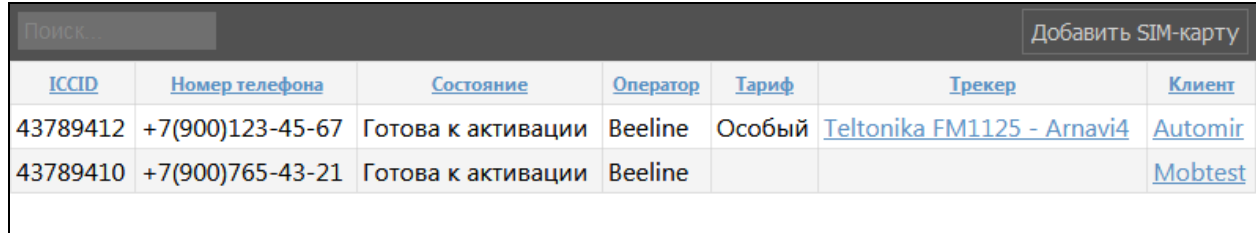

### **Рис. 7.7.2. Список SIM-карт.**

Для поиска SIM-карты в списке введите ее номер в строку поиска (рис. 7.7.3).

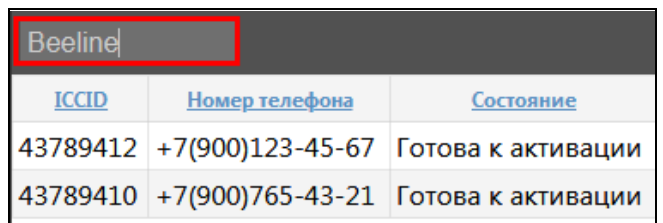

**Рис. 7.7.3. Поиск по списку SIM-карт.** 

### **Управление списком SIM-карт**

Для добавления новой SIM-карты нажмите кнопку *Добавить SIM-карту* (рис. 7.7.4).

| Поиск        | Копировать<br>Изменить | Удалить            |                |        |                            | <b>Добавить SIM-карту</b> |
|--------------|------------------------|--------------------|----------------|--------|----------------------------|---------------------------|
| <b>ICCID</b> | Номер телефона         | Состояние          | Oneparop       | Тариф  | <u>Трекер</u>              | Клиент                    |
| 43789412     | $+7(900)123-45-67$     | Готова к активации | <b>Beeline</b> | Особый | Teltonika FM1125 - Arnavi4 | <b>Automir</b>            |
| 43789410     | $+7(900)765-43-21$     | Готова к активации | <b>Beeline</b> |        |                            | <b>Mobtest</b>            |
|              |                        |                    |                |        |                            |                           |
|              |                        |                    |                |        |                            |                           |

**Рис. 7.7.4. Добавление SIM-карты.**

В окне **Добавление SIM-карты** на вкладке **Основное** укажите (рис. 7.7.5):

- **IССID.** Уникальный международный номер SIM-карты.
- **Текущее состояние.** Нажмите на поле и в выпадающем списке нажмите на нужное состояние.
- **Оператор.** Нажмите на поле и в выпадающем списке выберите нужного оператора.
- $\checkmark$ **Тариф.** Выберите тариф SIM-карты. Для этого нажмите кнопку *Выбрать* . Далее в окне **Тарифы SIM-карт** щелкните на нужном наименовании для добавления в запись с новой SIM-картой. Нажмите кнопку *OK*. В этом же окне можно добавить новый тариф SIM-карт, для этого в окне **Тарифы SIM-карт** нажмите кнопку *Добавить запись* . Для исключения тарифа из общего списка в окне **Тарифы SIM-карт**  нажмите на кнопку *Удалить* **.** Для редактирования тарифа нажмите кнопку *Изменить* .

Для исключения тарифа SIM-карты из записи в окне **Добавление SIM-карты**  нажмите кнопку **Очистить -**

- **√ Трекер.** Выберите трекер. Для этого нажмите кнопку Выбрать <sup>|■</sup>. Далее в окне **Выбор трекера** отметьте маркером **и** трекер для добавления в запись. Нажмите кнопку *OK*. Для исключения трекера из записи в окне **Добавление SIM-карты**  нажмите кнопку *Очистить* . Для изменения трекера нажмите кнопку *Подробнее* . В открывшемся окне **Изменение трекера** внесите изменения и нажмите кнопку *OK* (см. *[п. 7.6. Трекеры](#page-271-0)*). Также трекер можно изменить, щелкнув на его наименование в списке SIM-карт.
- **Учетная запись.** Выберите учетную запись, к которой будет прикреплен трекер. Для этого нажмите кнопку *Выбрать* . Далее в окне **Выбор учетной записи** отметьте маркером запись для добавления в трекер. Нажмите кнопку *OK*. Для исключения объекта из записи трекера в окне **Добавление SIM-карты** нажмите кнопку **Очистить**  $\blacksquare$

Для изменения (при наличии прав доступа) учетной записи клиента нажмите кнопку *Подробнее* . В открывшемся окне **Изменение учетной записи** внесите изменения и нажмите кнопку *OK* (*[см. п. 7.1. Учетные записи](#page-239-0)*). Также учетную запись клиента можно изменить, щелкнув на наименование клиента в списке трекеров.

- **Номер телефона** SIM-карты.
- **Голосовая связь.** Наличие флажка показывает, что на терминал с SIM-картой можно позвонить.

- **SIM-карта клиента**.
- **Местонахождение** SIM-карты**.** Из выпадающего списка выберите нужное местонахождение.
- **Примечание**.

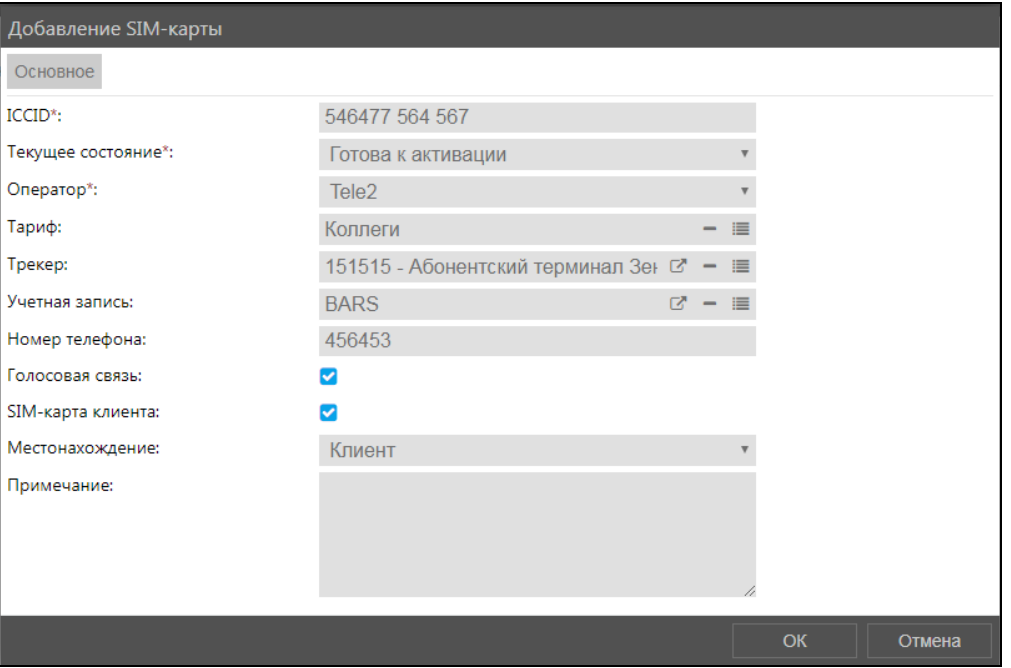

**Рис. 7.7.5. Добавление SIM-карты.** 

После выбора всех необходимых настроек нажмите кнопку *OK*.

Для изменения настроек уже существующей SIM-карты выберите запись в списке и нажмите кнопку *Изменить* (рис. 7.7.6). Внесите изменения и нажмите кнопку *OK*.

Для создания новой SIM-карты на основании уже существующей нажмите кнопку *Копировать*. Для удаления – кнопку *Удалить* (рис. 7.7.6).

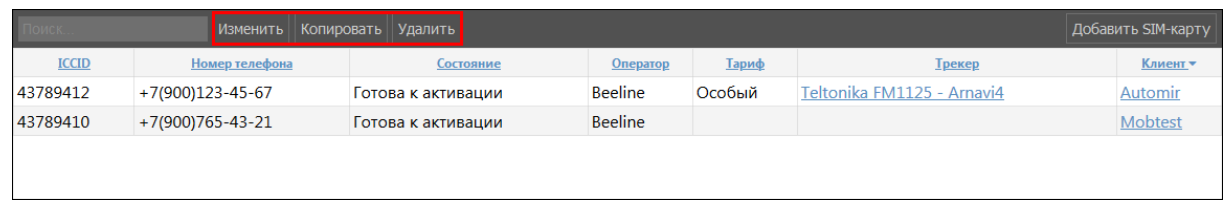

**Рис. 7.7.6. Кнопки для действий с SIM-картой.** 

# **История**

На вкладке **История** (рис. 7.7.7) указывается история действий с SIM-картой:

- установка/снятие SIM-карты с оборудования;
- привязка/отвязка от учетной записи.

| Изменение SIM-карты                             |    |                     |
|-------------------------------------------------|----|---------------------|
| Основное<br>История                             |    |                     |
| Привязана к учётной записи<br>ЗАО "Аптека"      |    | 21.04.2020<br>16:24 |
| Отвязана от учётной записи<br><b>ИП Шариков</b> |    | 21.04.2020<br>16:24 |
| Привязана к учётной записи<br>ИП Шариков        |    | 21.04.2020<br>16:22 |
| Установлена в оборудование<br>$111 - 1$         |    | 21.04.2020<br>16:22 |
|                                                 | OK | Отмена              |

Рис. 7.7.7. История.

# 7.8 Ретрансляторы

Добавление и настройка ретрансляторов выполняется в разделе Ретрансляторы  $|_{(nuc)}$  $7.8.1$ ).

| 2000            |                     |                 |   |
|-----------------|---------------------|-----------------|---|
|                 |                     |                 |   |
|                 |                     | To: Michill     |   |
| D               |                     | $10 - 35 - 100$ | ٠ |
| G               |                     | $\eta$ -mass    |   |
|                 | ٠                   | <b>ALCOHOL</b>  |   |
| 粤               | m<br><b>STORIES</b> | <b>SURFACE</b>  |   |
|                 |                     | <b>Silkan</b>   |   |
|                 |                     |                 |   |
| 40 B B C        |                     |                 |   |
|                 |                     |                 |   |
|                 |                     |                 |   |
|                 |                     |                 |   |
|                 |                     |                 |   |
| $\circledR$     |                     |                 |   |
|                 |                     |                 |   |
|                 |                     |                 |   |
|                 |                     |                 |   |
| $G \oplus \phi$ |                     |                 |   |

Рис. 7.8.1. Переход в раздел «Ретрансляторы».

Ретрансляторы используются для передачи данных, поступающих от объектов, на другие серверы и системы. Для того, чтобы осуществлялась ретрансляция, к объекту должен быть прикреплен трекер (см. 7.5. Трекеры).

Список ретрансляторов представлен в виде таблицы (рис. 7.8.2). Элемент таблицы представляет собой группу объектов, данные которых ретранслируются. Вы можете создавать неограниченное количество ретрансляторов, которые будут передавать данные по объектам той или иной учетной записи. Ретрансляцию можно включать или приостанавливать в любой момент.

Обратите внимание! Управление ретрансляторами доступно пользователям с учетной записью дилера. Пользователям учетных записей, объекты которых были добавлены в ретранслятор, в разделе Управление на вкладке Ретрансляторы доступен просмотр сведений о ретрансляторе и управление работой ретранслятора (включение и отключение). Подробнее см. 6.7. Просмотр ретрансляторов.

# Работа со списком

Чтобы раскрыть группу ретрансляторов, нажмите кнопку > (рис. 7.8.2).

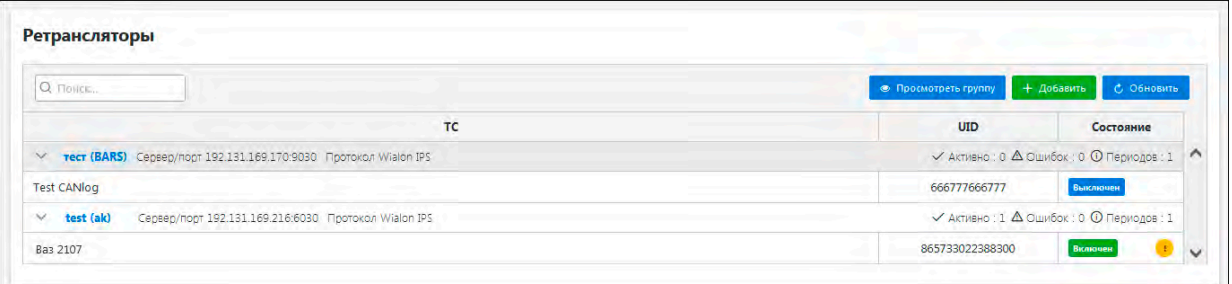

Рис. 7.8.2. Список ретрансляторов.

В строке состояния группы ретрансляторов (рис. 7.8.3) указывается:

- 1. Наименование группы объектов ретранслятора.
- 2. Учетная запись, к которой относятся объекты группы.
- 3. Сервер и порт, на который будут переданы данные.
- 4. Протокол ретрансляции.
- 5. Количество активных ретрансляторов со статусом «Включен».
- 6. Количество ошибок подключения.
- 7. Количество периодов ретрансляции по всем объектам.

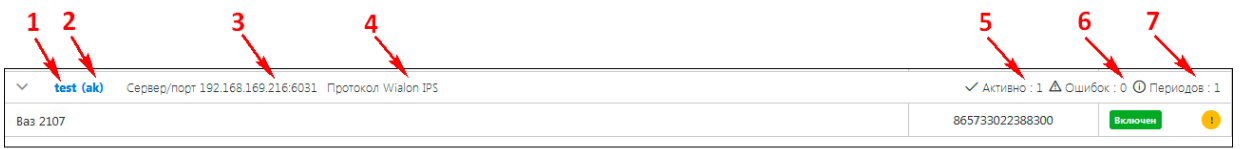

### Рис. 7.8.3. Строка состояния группы ретрансляторов.

Для каждого ретранслятора в таблице указываются основные сведения (рис. 7.8.4):

| Q Поиск                                                               | ● Изменить <mark>П Ф Удалить + Добавить с Обновить</mark> |                                                                              |  |
|-----------------------------------------------------------------------|-----------------------------------------------------------|------------------------------------------------------------------------------|--|
| тс                                                                    | UID                                                       | 2 Состояние                                                                  |  |
| 2 (ООО "Логистика") Сервер/порт 1 Протокол Wialon IPS<br>$\checkmark$ |                                                           | $\checkmark$ Активно: 0 $\Delta$ Ошибок: 1 $\Theta$ Периодов: 1 $\checkmark$ |  |
| <b>Bas</b>                                                            | 14316546                                                  | Выключен                                                                     |  |

Рис. 7.8.4. Список ретрансляторов.

- 1. ТС наименование объекта.
- $2<sub>1</sub>$ **UID** объекта – идентификатор объекта (номер трекера).
- $3<sup>1</sup>$ Состояние ретрансляции:
	- ◆ Статус (включен/выключен);
	- ✓ Индикатор ошибок - при появлении ошибок ретрансляции или соединения с сервером, в колонке Состояние отображаются индикаторы с указанием ошибок.

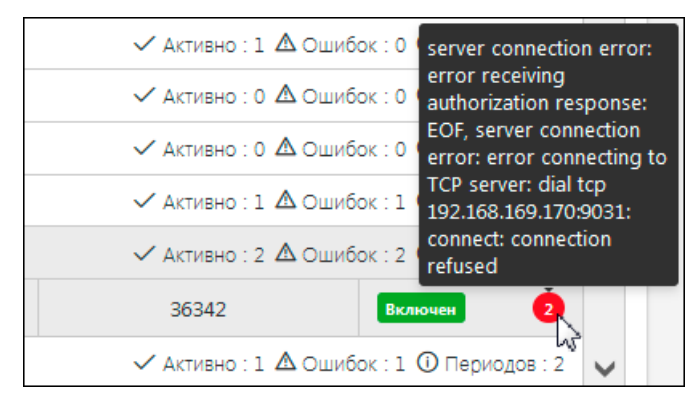

Красный индикатор • указывает на ошибки соединения с сервером и их количество (рис. 7.8.5).

Рис. 7.8.5. Всплывающее окно в поле «Состояние».

Желтый индикатор **•** означает, что ретрансляция не идет, потому что от объекта не поступают данные (рис. 7.8.6). При наведении во всплывающем окне выводится текст ошибки.

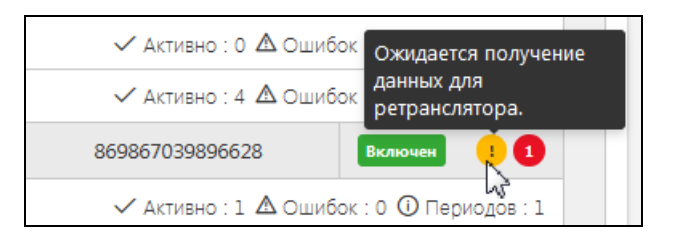

Рис. 7.8.6. Всплывающее окно в поле «Состояние».

Чтобы посмотреть основные сведения по группе ретрансляторов, выберите элемент в списке и нажмите кнопку Просмотреть группу (рис. 7.8.7).

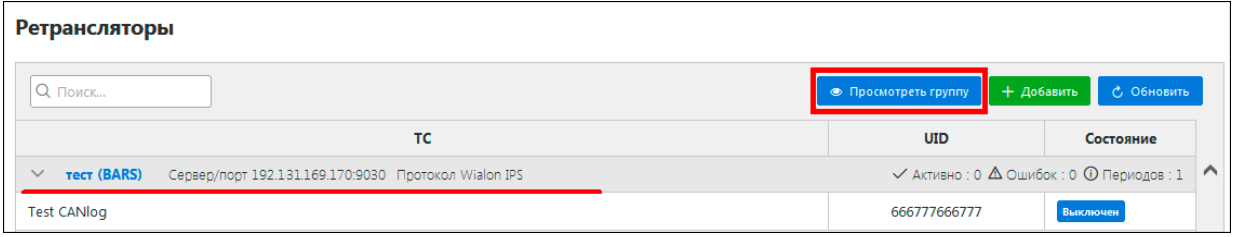

Рис. 7.8.7. Просмотр группы ретрансляторов.

Откроется окно с подробной информацией и статистикой работы ретранслятора (рис.  $7.8.8$ ).

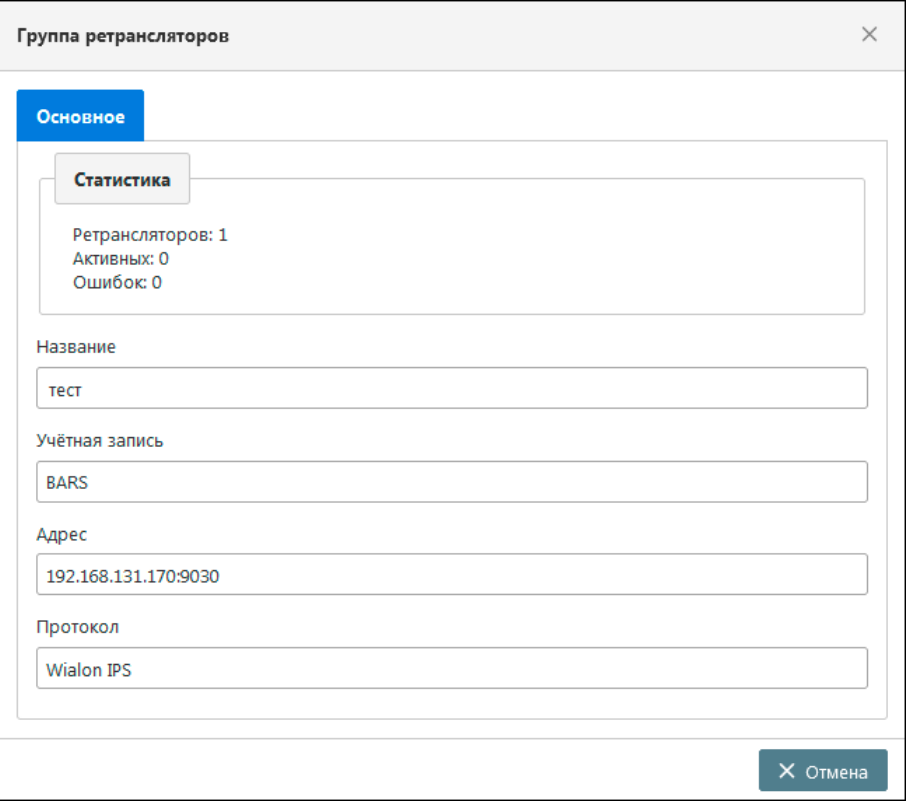

**Рис. 7.8.8. Просмотр сведений группы ретрансляторов.** 

Кнопка *Обновить* используется для обновления информации по ретранслятору (рис. 7.8.9).

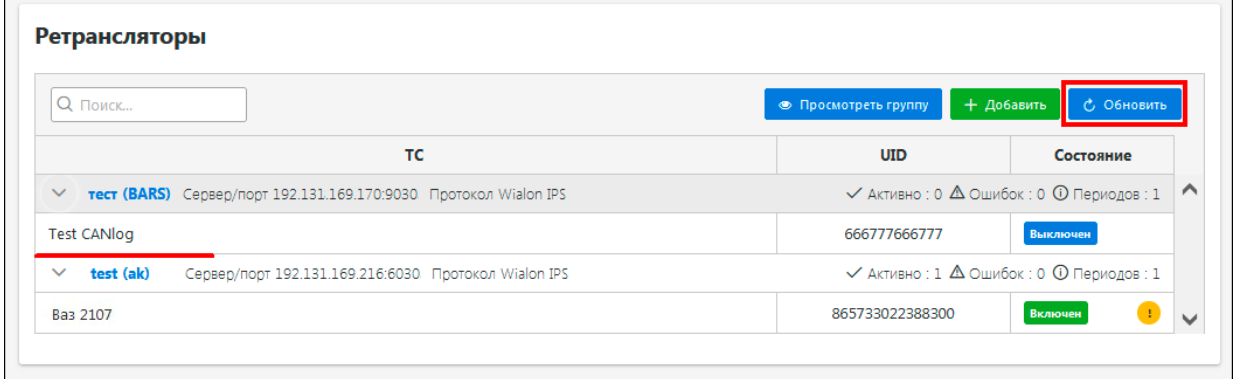

**Рис. 7.8.9. Кнопка «Обновить».** 

Чтобы искать ретранслятор по списку, введите значение в строку поиска (рис. 7.8.10). Вы можете искать ретранслятор по наименованию группы, наименованию объекта, UID.

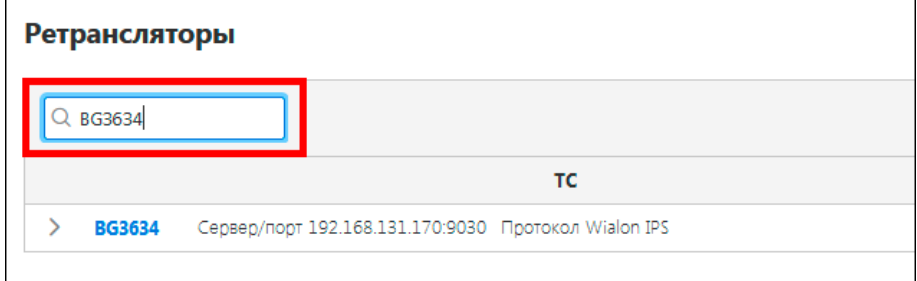

**Рис. 7.8.10. Поиск по списку.**

### Управление списком ретрансляторов

Для создания ретранслятора нажмите кнопку Добавить (рис. 7.8.11).

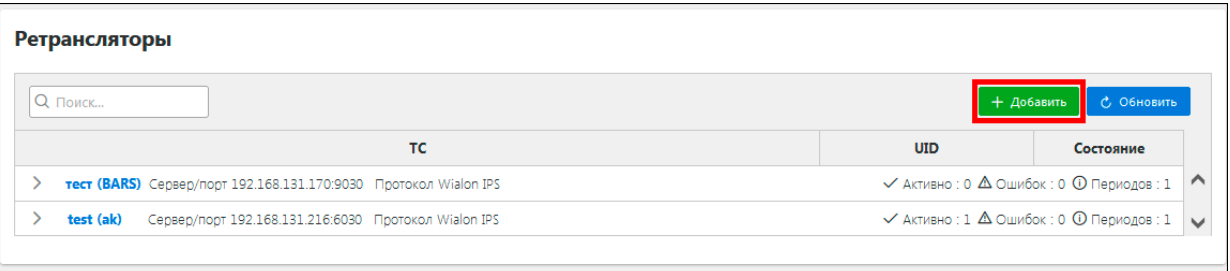

#### Рис. 7.8.11. Добавление ретранслятора.

В открывшемся окне на вкладке Основное укажите (рис. 7.8.12):

✓ Название ретранслятора.

✓ Учетная запись - укажите в списке учетную запись для дальнейшего выбора объектов. В качестве ретранслятора можно добавлять только объекты выбранной учетной записи, по которым ведется мониторинг.

Адрес - введите через двоеточие IP сервера системы мониторинга и порт. На этот ✓ сервер будут направляться данные.

 $\checkmark$ Протокол ретрансляции - выберите подходящий протокол ретрансляции из списка

Авторизация - если необходимо, введите логин и пароль пользователя для ✓ доступа к серверу ретрансляции.

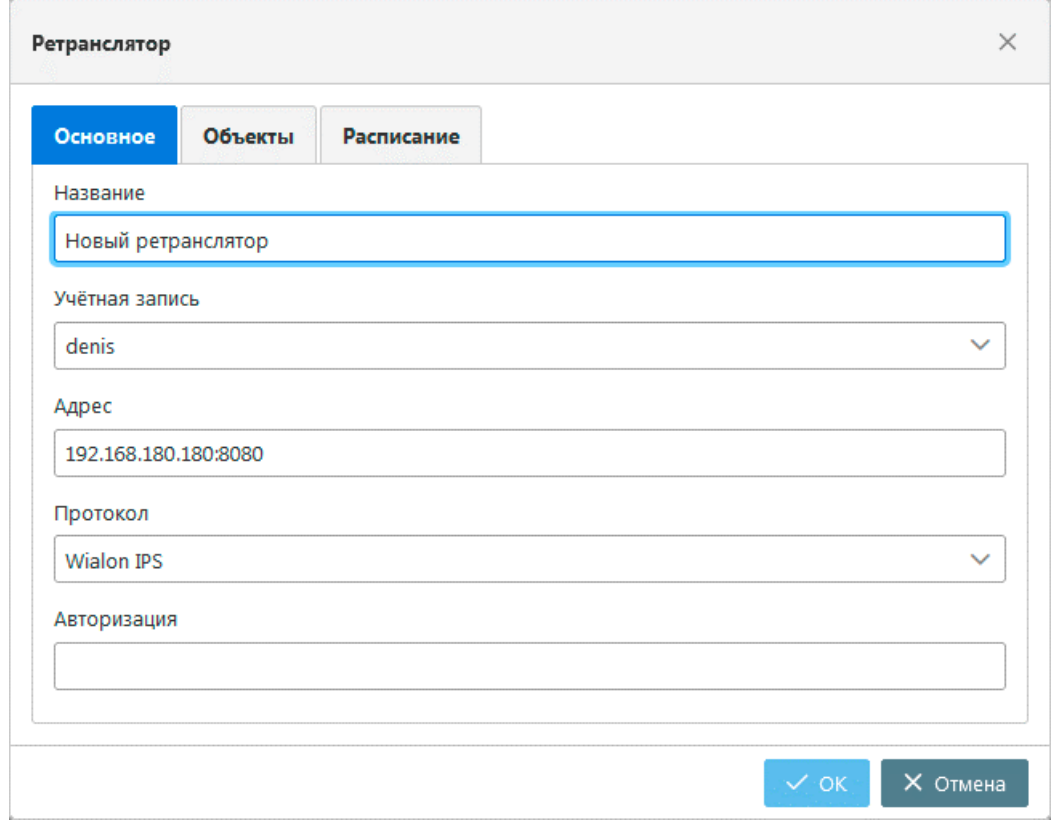

#### 7.8.12. Добавление ретранслятора.

Далее на вкладке Объекты выберите транспортные средства, по которым будет осуществляться ретрансляция (рис. 7.8.13). Для выбора доступны только объекты учетной записи, указанной на вкладке Основное.

Нажмите кнопку *Добавить*. В окне **Выбор объектов** отметьте флажками транспортные средства и нажмите кнопку *OK*.

**\_\_\_\_\_\_\_\_\_\_\_\_\_\_\_\_\_\_\_\_\_\_\_\_\_\_\_\_\_\_\_\_\_\_\_\_\_\_\_\_\_\_\_\_\_\_\_\_\_\_\_\_\_\_\_\_\_\_\_\_\_\_\_\_\_\_\_\_\_\_\_\_\_\_\_\_\_\_\_\_\_\_\_\_\_\_\_\_\_\_\_\_**

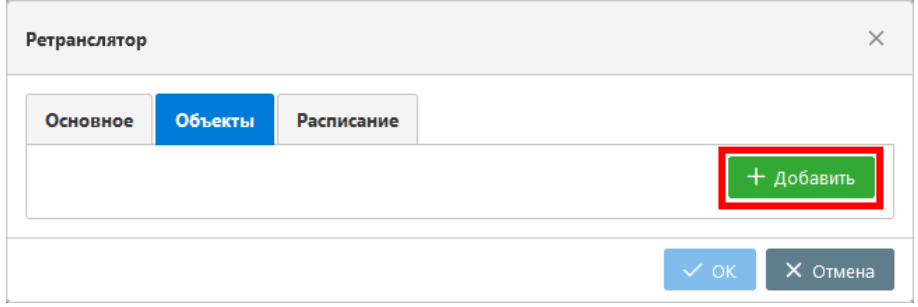

**Рис. 7.8.13. Добавление объектов для ретрансляции.**

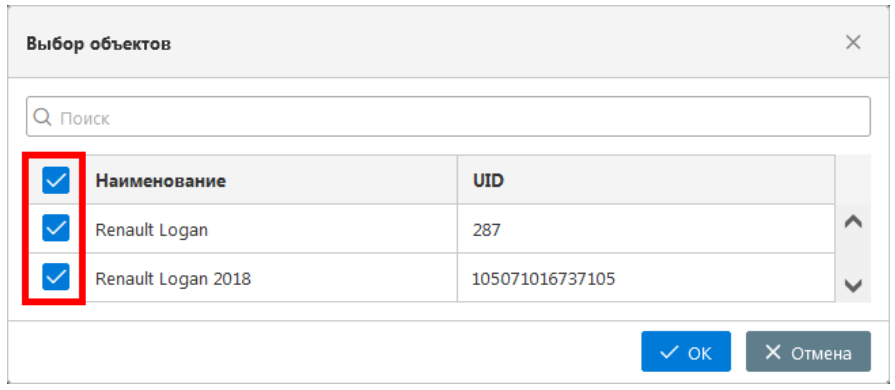

**Рис. 7.8.14. Выбор объектов для ретрансляции.**

Объекты будут добавлены в перечень ретрансляции (рис. 7.8.15). В колонке **UID** отображается идентификатор - номер трекера объекта. Номер трекера присваивается оборудованию в карточке трекера (раздел *[Трекеры](#page-271-0)*), в поле **Номер оборудования (IMEI)**. Этот номер отображается в разделе *[Объекты](#page-179-0)* в колонке **Идентификатор**.

Чтобы выполнялась ретрансляция, **UID** ретранслятора должен совпадать с **UID** объекта, на который отправляются данные на принимающем сервере. При необходимости можно сменить **UID** объекта в форме добавления ретранслятора (рис 7.8.15).

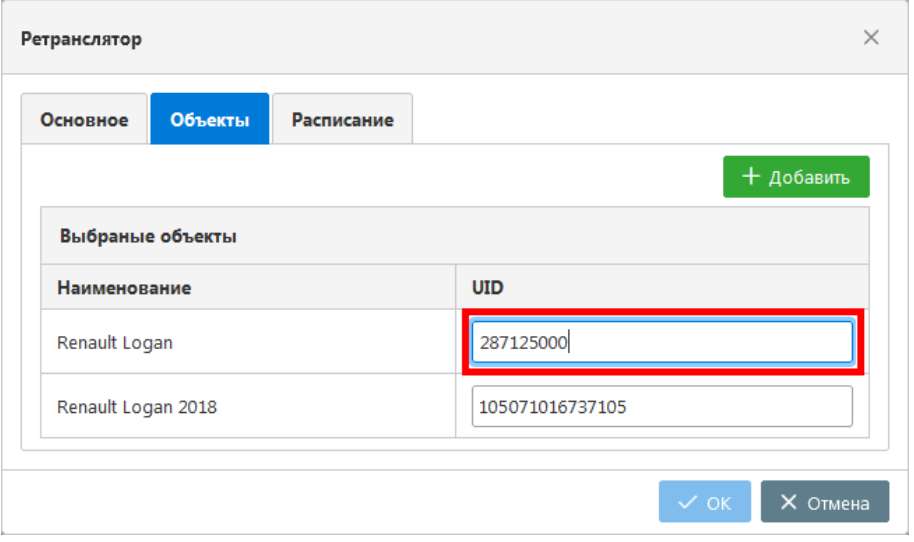

**Рис. 7.8.15. Смена UID объекта.** 

Для исключения объекта из перечня выберите его в таблице и нажмите кнопку *Удалить* (рис. 7.8.16).
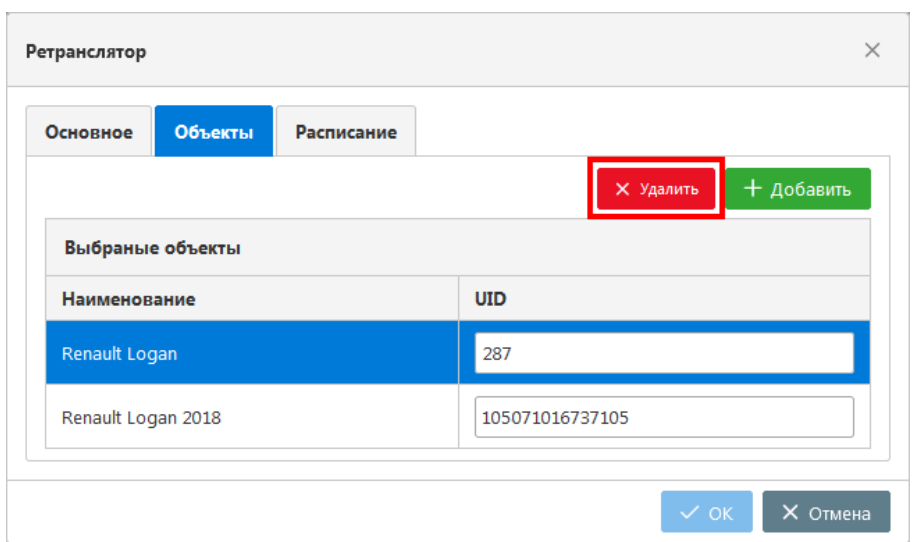

Рис. 7.8.16. Удаление объектов из списка.

На вкладке Расписание необходимо настроить периоды, за которые будут отправляться данные (рис. 7.8.17). Нажмите кнопку Добавить.

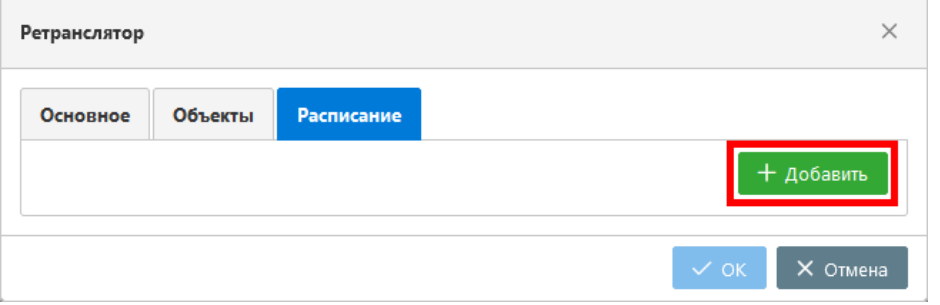

Рис. 7.8.17. Настройка расписания.

Слева в календаре укажите начало периода, справа – конец периода отправки данных (рис. 7.8.18). При установке галочки Только начало интервала, ретрансляция будет идти без ограничений начиная с выбранной даты.

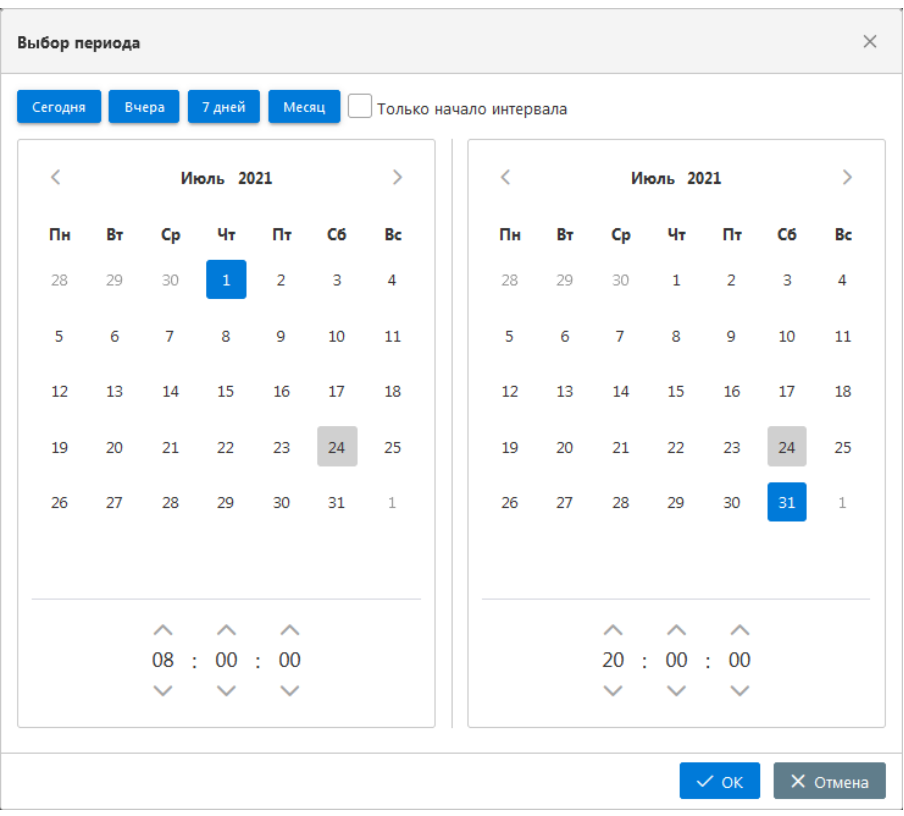

**\_\_\_\_\_\_\_\_\_\_\_\_\_\_\_\_\_\_\_\_\_\_\_\_\_\_\_\_\_\_\_\_\_\_\_\_\_\_\_\_\_\_\_\_\_\_\_\_\_\_\_\_\_\_\_\_\_\_\_\_\_\_\_\_\_\_\_\_\_\_\_\_\_\_\_\_\_\_\_\_\_\_\_\_\_\_\_\_\_\_\_\_**

**Рис. 7.8.18. Настройка расписания.** 

Вы можете настроить несколько периодов ретрансляции (рис. 7.8.19). Для изменения параметров периода или удаления выберите его в списке и нажмите кнопку *Удалить* или *Изменить*. Чтобы осуществить запуск или отключение процесса ретрансляции, нажмите на переключатель . Для обновления соединения с принимающим сервером, сброса ошибок и

повторной попытки подключения нажмите кнопку *Обновить* .

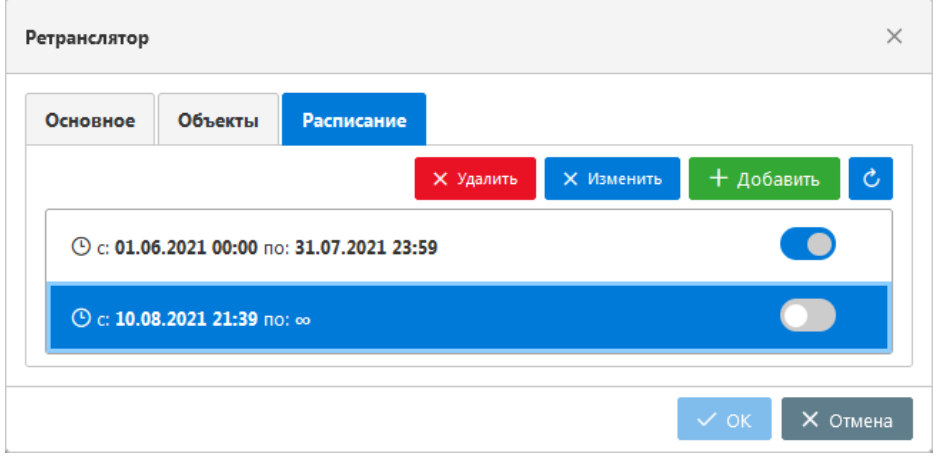

**Рис. 7.8.19. Настройка расписания.**

По нажатию кнопки *OK* новая группа ретрансляторов будет добавлена в список.

Для изменения настроек или удаления ретранслятора выберите в группе объект и нажмите кнопку *Изменить*, для удаления – кнопку *Удалить* (рис. 7.8.20).

#### Руководство пользователя Система спутникового мониторинга «ГЛОБАРС»

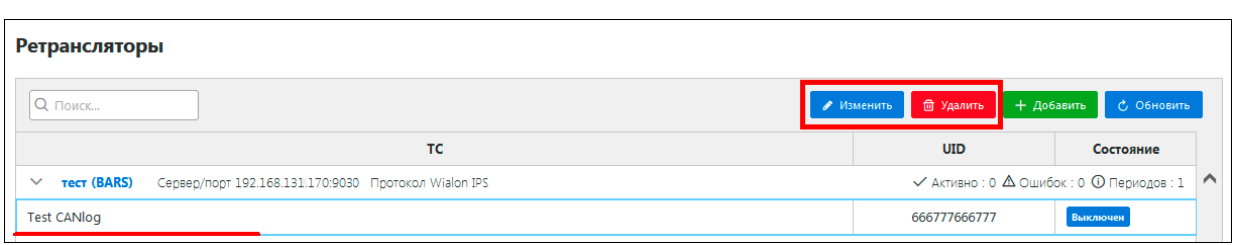

**\_\_\_\_\_\_\_\_\_\_\_\_\_\_\_\_\_\_\_\_\_\_\_\_\_\_\_\_\_\_\_\_\_\_\_\_\_\_\_\_\_\_\_\_\_\_\_\_\_\_\_\_\_\_\_\_\_\_\_\_\_\_\_\_\_\_\_\_\_\_\_\_\_\_\_\_\_\_\_\_\_\_\_\_\_\_\_\_\_\_\_\_**

**Рис. 7.8.20. Изменение или удаление ретранслятора.**

Ретрансляторы не удаляются из базы данных бесследно. Вы можете включить отображение в списке удаленных ретрансляторов. Для этого в окне настроек пользователя (см. *[Настройки](#page-110-0)  [пользователя](#page-110-0)*) включите опцию **Удаленные объекты**. В результате удаленные ретрансляторы будут отображаться в списке светло-серым цветом. По удаленным ретрансляторам можно просматривать основную информацию и историю на соответствующих вкладках.

#### **Управление процессом ретрансляции**

Запуск и остановка ретрансляции регулируются на вкладке **Расписание** с помощью переключателей (см. рис. 7.8.19). По умолчанию ретрансляторы выключены после создания.

В случае успешного процесса ретрансляции под каждым периодом отображается дата и время последней точки, полученной от объекта (рис. 7.8.21).

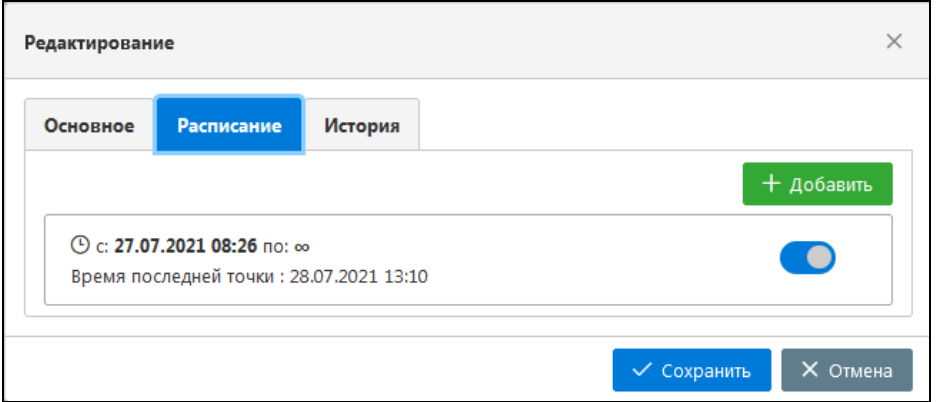

**Рис. 7.8.21. Отображение процесса ретрансляции.**

В случае ошибок ретрансляции в расписании выводятся дата и время последней точки, полученной от объекта, а также количество неудачных попыток подключения и время следующей отправки данных (рис. 7.8.22). Повторные подключения осуществляются раз в сутки.

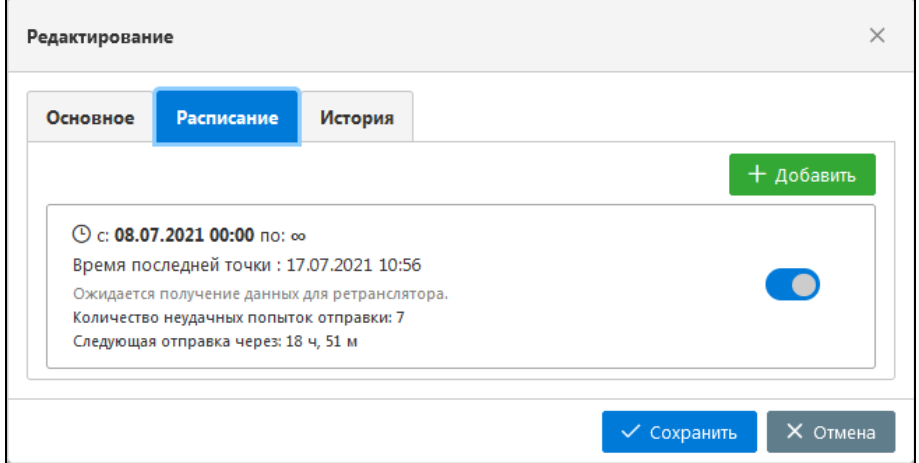

**Рис. 7.8.22. Данные не отправлены.** 

## **История**

**\_\_\_\_\_\_\_\_\_\_\_\_\_\_\_\_\_\_\_\_\_\_\_\_\_\_\_\_\_\_\_\_\_\_\_\_\_\_\_\_\_\_\_\_\_\_\_\_\_\_\_\_\_\_\_\_\_\_\_\_\_\_\_\_\_\_\_\_\_\_\_\_\_\_\_\_\_\_\_\_\_\_\_\_\_\_\_\_\_\_\_\_**

На вкладке **История** (рис. 7.8.23) в окне изменения ретранслятора указывается история действий с ретранслятором:

- создание ретранслятора;
- включение ретранслятора;
- изменение расписания;
- выключение ретранслятора;
- информация о времени удаления ретранслятора.

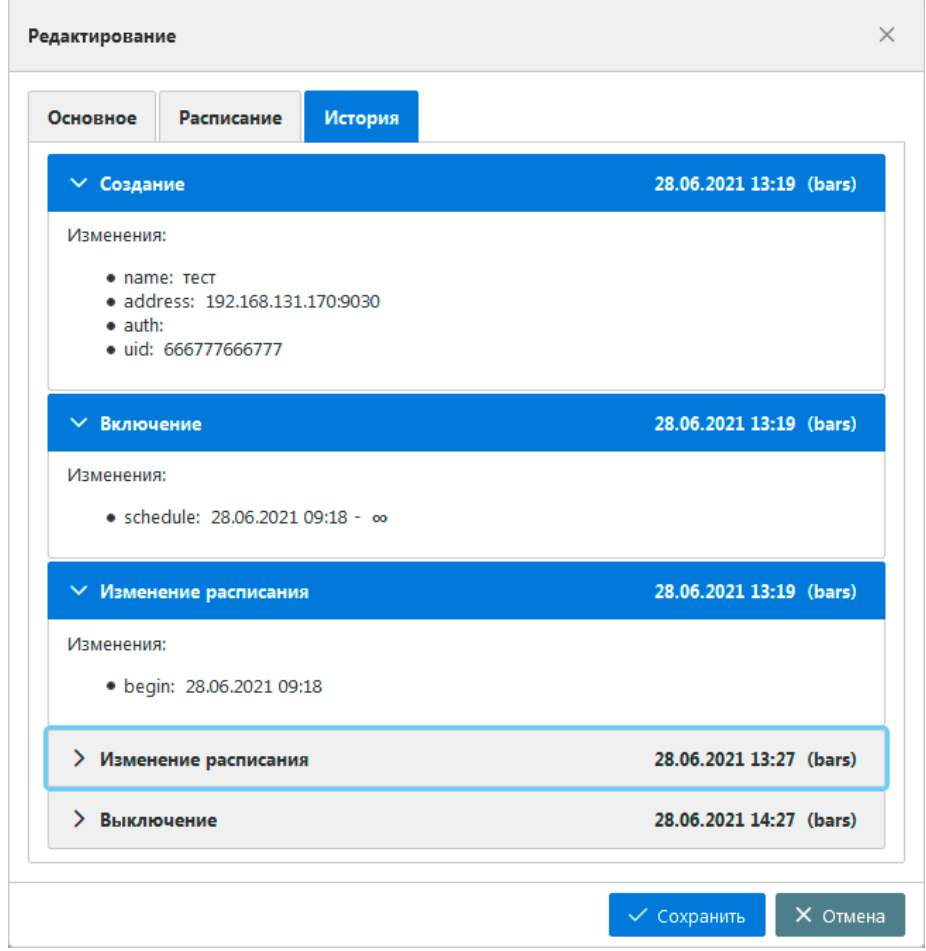

**Рис. 7.8.23. История.**

# **7.9 Справочники**

Для работы со справочниками перейдите в раздел **Справочники** (рис. 7.9.1).

| $\frac{1}{2}$       |        |                   |              |
|---------------------|--------|-------------------|--------------|
|                     |        |                   | <b>There</b> |
|                     |        | <b>SCREEN</b>     |              |
| $\mathfrak{G}$      |        | <b>ALCOHOL:</b>   |              |
| G                   |        | $\eta$ and $\eta$ |              |
|                     |        | <b>ALL REVIEW</b> |              |
| 罂                   | ш<br>٠ | <b>NAME</b>       |              |
| $\Box$              |        | <b>START</b>      | ٠            |
|                     |        |                   |              |
|                     |        |                   |              |
| の日に                 |        |                   |              |
|                     |        |                   |              |
|                     |        |                   |              |
|                     |        |                   |              |
| ©<br>©              |        |                   |              |
| $\cdots$            |        |                   |              |
| RB                  |        |                   |              |
|                     |        |                   |              |
| $\overline{\Theta}$ |        |                   |              |
|                     |        |                   |              |

Рис. 7.9.1. Справочники.

## Работа справочниками

Список записей справочника представлен в виде таблицы (рис. 7.9.2). Выбор справочника для просмотра и редактирования осуществляется слева в списке справочников.

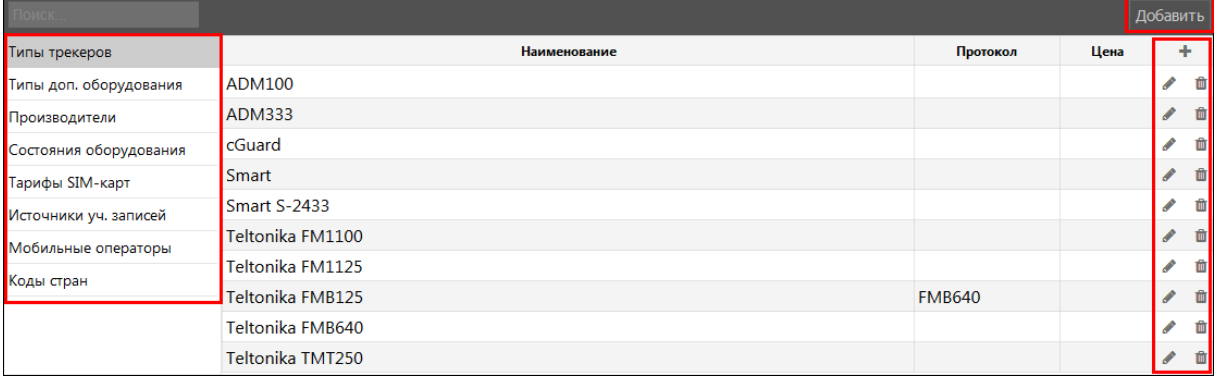

Рис. 7.9.2. Список справочников.

Чтобы редактировать записи справочника, выберите интересующую запись и нажмите кнопку Изменить А. Для исключения записи из справочника нажмите на кнопку Удалить  $\widehat{\mathfrak{m}}$ .

Для добавления новой записи нажмите кнопку Добавить или кнопку +. В открывшемся окне Добавление записи заполните необходимые поля и нажмите ОК.

## Справочник Типы трекеров

Данные этого справочника используются при создании трекеров и SIM-карт.

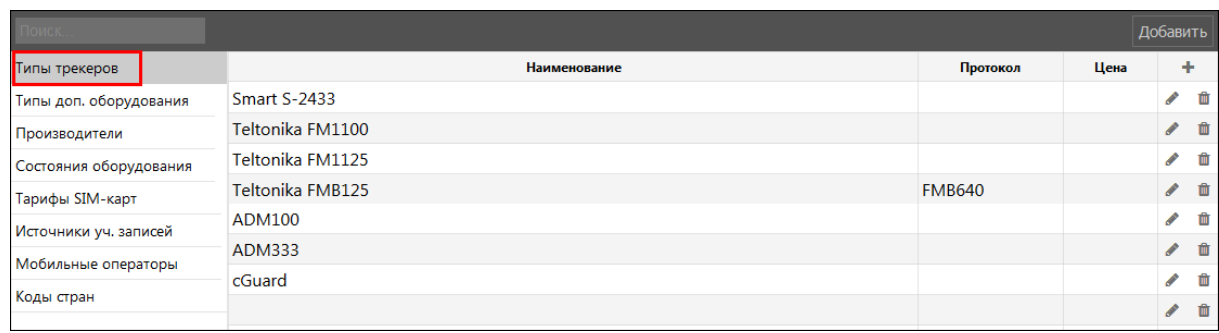

**\_\_\_\_\_\_\_\_\_\_\_\_\_\_\_\_\_\_\_\_\_\_\_\_\_\_\_\_\_\_\_\_\_\_\_\_\_\_\_\_\_\_\_\_\_\_\_\_\_\_\_\_\_\_\_\_\_\_\_\_\_\_\_\_\_\_\_\_\_\_\_\_\_\_\_\_\_\_\_\_\_\_\_\_\_\_\_\_\_\_\_\_**

**Рис. 7.9.3. Типы трекеров.**

## **Справочник Типы доп. оборудования**

Данные этого справочника используются при создании доп. оборудования.

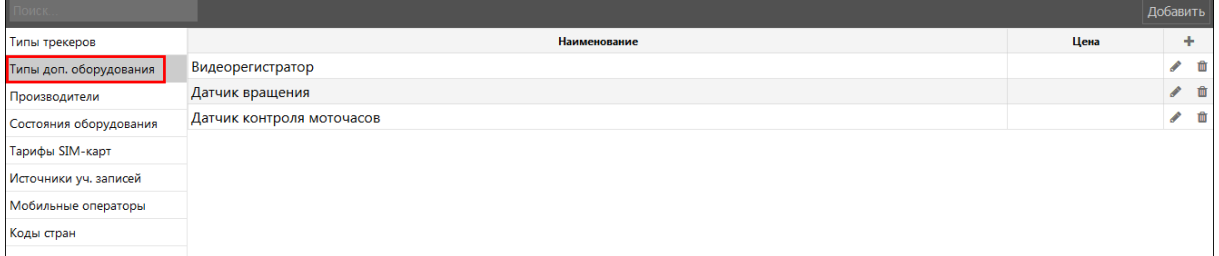

**Рис. 7.9.4. Типы доп. оборудования.** 

## **Справочник Производители**

Данные этого справочника используются при создании доп. оборудования и трекеров.

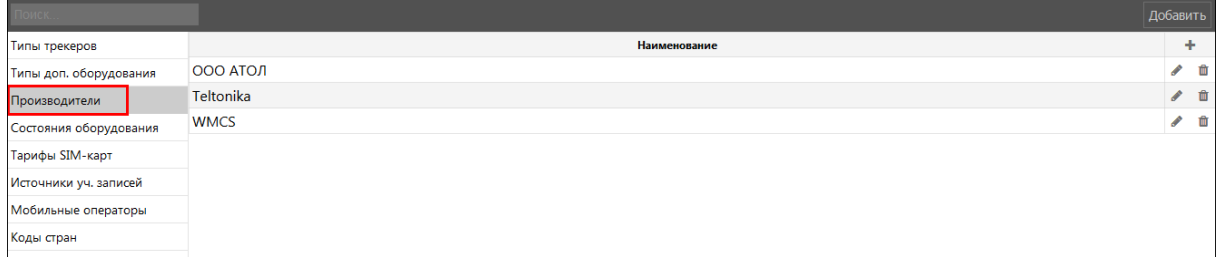

**Рис. 7.9.5. Производители.** 

### **Справочник Состояния оборудования**

Данные этого справочника используются при создании доп. оборудования и трекеров.

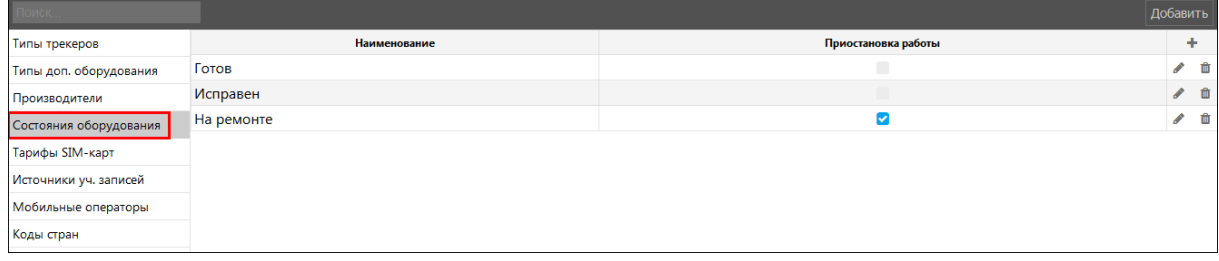

**Рис. 7.9.6. Состояния оборудования.** 

## **Справочник Тарифы SIM-карт**

Данные этого справочника используются при создании трекеров и SIM-карт.

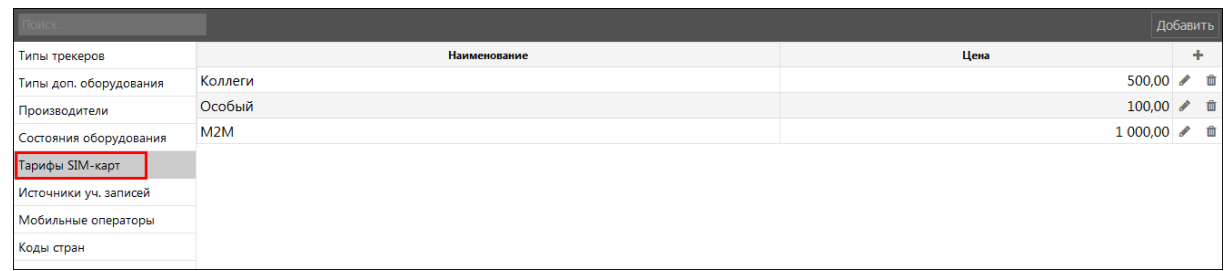

Рис. 7.9.7. Тарифы SIM-карт.

## Справочник Источник уч. записей

Данные этого справочника используются при редактировании учетных записей.

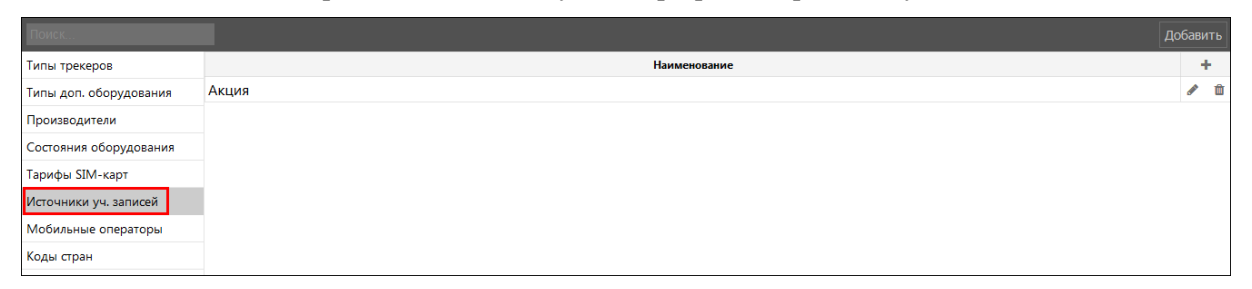

Рис. 7.9.8. Источники уч. записей.

#### Справочник Мобильные операторы

Данные этого справочника используются при создании SIM-карт.

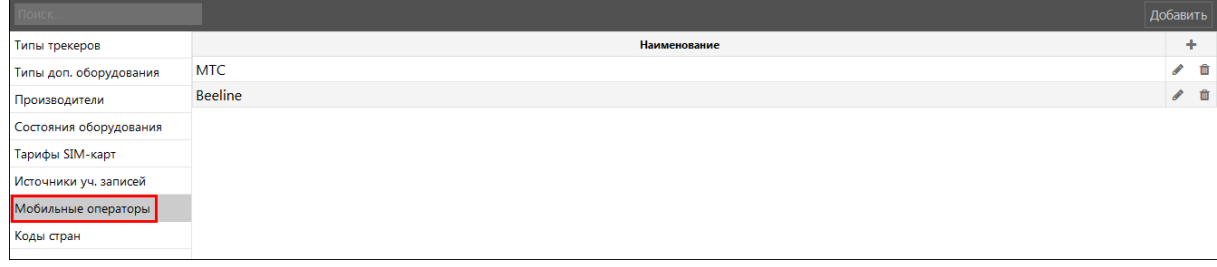

Рис. 7.9.9. Мобильные операторы.

### Справочник Коды стран

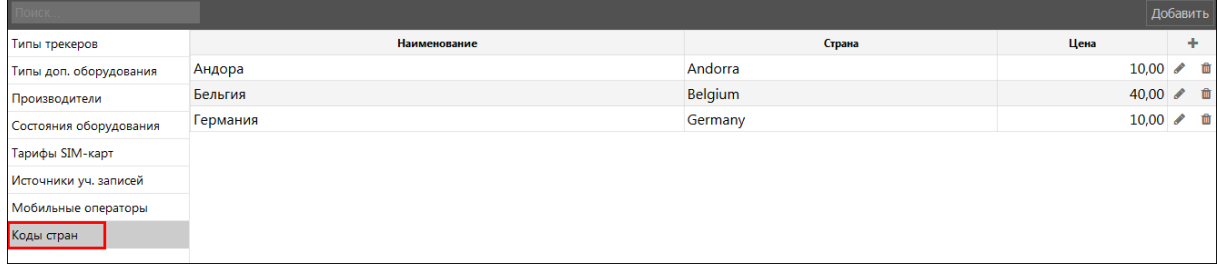

Рис. 7.9.10. Коды стран.

## 7.10. Системные уведомления

Системные уведомления - это уведомления, добавленные дилерами для всех или нескольких пользователей системы. Это может быть какие-либо рекламное сообщение, новость, уведомление об акции, напоминание об оплате услуг и т.д. Созданные системные уведомления отображаются у пользователей в разделе мониторинга в окне Уведомления.

Для работы со системными уведомлениями перейдите в раздел **Системные уведомления**  $\mathbb{E}_{\Phi}$  (рис. 7.10.1).

**\_\_\_\_\_\_\_\_\_\_\_\_\_\_\_\_\_\_\_\_\_\_\_\_\_\_\_\_\_\_\_\_\_\_\_\_\_\_\_\_\_\_\_\_\_\_\_\_\_\_\_\_\_\_\_\_\_\_\_\_\_\_\_\_\_\_\_\_\_\_\_\_\_\_\_\_\_\_\_\_\_\_\_\_\_\_\_\_\_\_\_\_**

|                          |        | <b>TRINICIA</b>   |   |
|--------------------------|--------|-------------------|---|
|                          |        | المستحقق          |   |
|                          |        |                   | m |
|                          |        | <b>Science</b>    | m |
| $\overline{\mathcal{G}}$ |        | ٠                 |   |
|                          |        | <b>Northern</b>   |   |
| te<br>E                  |        | <b>ALCOHOL</b>    | ≖ |
|                          | ٠<br>٠ | $\eta$ and        |   |
| $\Box$                   |        | <b>S district</b> | ۰ |
|                          |        |                   |   |
|                          |        |                   |   |
| <b>BB</b>                |        |                   |   |
|                          |        |                   |   |
|                          |        |                   |   |
| $\circledR$              |        |                   |   |
|                          |        |                   |   |
|                          |        |                   |   |
|                          |        |                   |   |
| $\frac{a}{b}$            |        |                   |   |
| $\overline{C}$           |        |                   |   |

**Рис. 7.10.1. Переход в раздел «Системные уведомления»**

Список созданных ранее уведомлений представлен в виде таблицы (рис. 7.10.2). Чтобы отобразить неактивные уведомления, которые были закрыты, установите галочку *Показать закрытые*.

Системные уведомления можно редактировать, удалять, а также закрывать.

|       | Добавить системные уведомления Изменить |            | Удалить |                                                     | □ Показать закрытые |
|-------|-----------------------------------------|------------|---------|-----------------------------------------------------|---------------------|
| Выбор | <b>Уведомление</b>                      |            |         | Дата создания уведомления Дата закрытия уведомления |                     |
|       | оплата услуг                            | 30.04.2020 |         | 25.04.2020                                          |                     |
|       | Новое уведомление 26.04.2020            |            |         | 25.04.2020                                          |                     |

**Рис. 7.10.2. Раздел «Системные уведомления»**

Для создания нового уведомления нажмите кнопку *Добавить системные уведомления* (рис. 7.10.3).

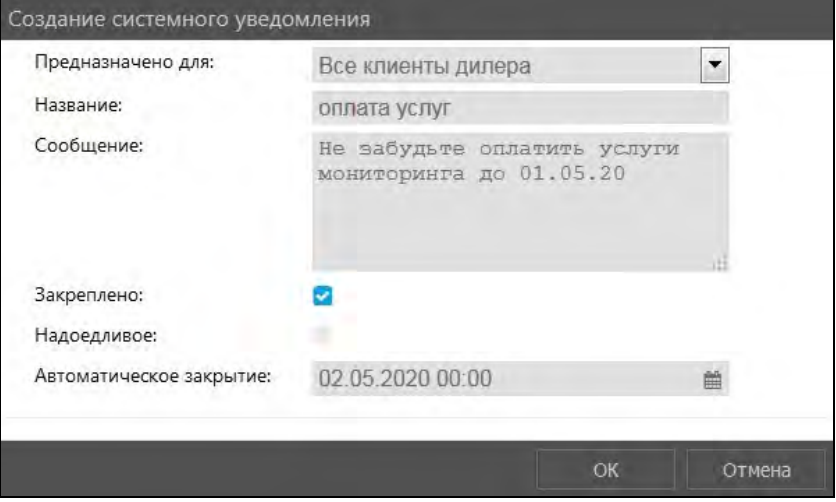

**Рис. 7.10.3. Добавление системного уведомления.** 

В открывшемся окне **Создание системного уведомления** укажите (рис. 7.10.3):

**\_\_\_\_\_\_\_\_\_\_\_\_\_\_\_\_\_\_\_\_\_\_\_\_\_\_\_\_\_\_\_\_\_\_\_\_\_\_\_\_\_\_\_\_\_\_\_\_\_\_\_\_\_\_\_\_\_\_\_\_\_\_\_\_\_\_\_\_\_\_\_\_\_\_\_\_\_\_\_\_\_\_\_\_\_\_\_\_\_\_\_\_**

- **Предназначено для**. Выберите адресата уведомления: Все клиенты дилера, Учетная запись и Пользователь.
	- при выборе значения **Учетная запись** выберите учетную запись;
	- при выборе значения **Пользователь** выберите пользователя.
- **Название** системного уведомления.  $\checkmark$
- $\checkmark$ **Сообщение**. Текст системного уведомления.
- **Закреплено**. Уведомление будет отображаться у пользователя в окне уведомлений до  $\checkmark$ указанной даты. Пользователь не сможет удалить закрепленное уведомление из списка уведомлений. Даты скрытия закрепленного уведомления указывается в параметре **Автоматическое закрытие**.
- **Надоедливое**. Уведомление будет открываться при каждом входе пользователя в систему.
- **Автоматическое закрытие**. Дата и время, когда уведомление будет скрыто и исчезнет из списка уведомлений.

После выбора всех необходимых параметров нажмите кнопку *OK*.

Системное уведомление отображается в разделе **Уведомления системы** (рис. 7.10.4):

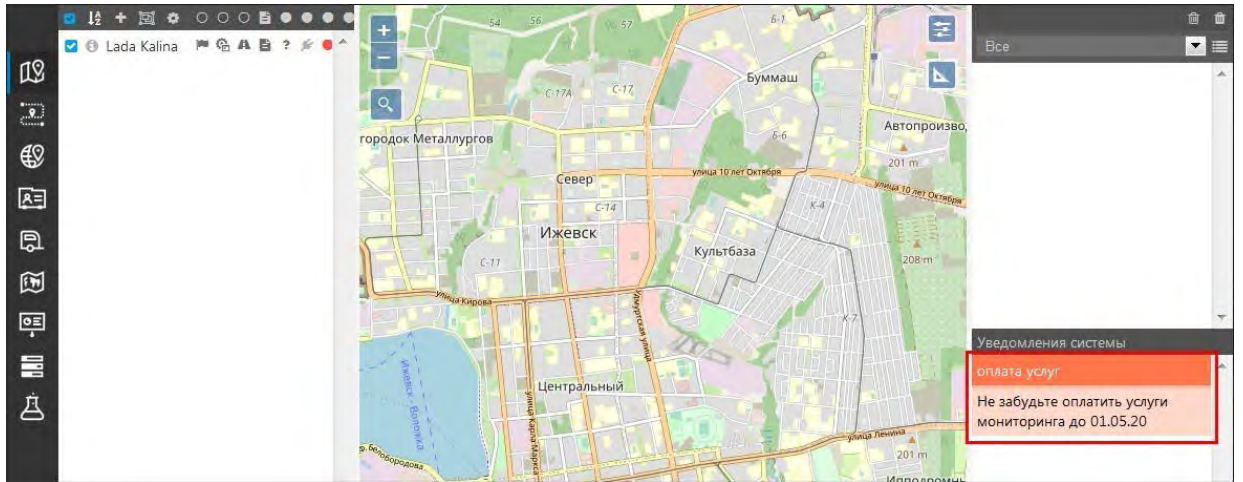

**Рис. 7.10.4. Окно системных уведомлений.**